## **Oracle® Fusion Middleware**

System Administrator's Guide for Oracle Business Intelligence Enterprise Edition 12*c* (12.2.1.2.0) **E77714-02**

December 2016 Includes how to customize, monitor, troubleshoot, and migrate an Oracle Business Intelligence Enterprise system.

Oracle Fusion Middleware System Administrator's Guide for Oracle Business Intelligence Enterprise Edition, 12*c* (12.2.1.2.0)

E77714-02

Copyright © 2015, 2016, Oracle and/or its affiliates. All rights reserved.

Primary Author: Kate Price

Contributing Authors: Marla Azriel, Christine Jacobs, Dona Hobin, Cammy Moore, Nick Fry, Stefanie Rhone, Lea Shaw.

Contributors: Oracle Business Intelligence development, product management, and quality assurance teams.

This software and related documentation are provided under a license agreement containing restrictions on use and disclosure and are protected by intellectual property laws. Except as expressly permitted in your license agreement or allowed by law, you may not use, copy, reproduce, translate, broadcast, modify, license, transmit, distribute, exhibit, perform, publish, or display any part, in any form, or by any means. Reverse engineering, disassembly, or decompilation of this software, unless required by law for interoperability, is prohibited.

The information contained herein is subject to change without notice and is not warranted to be error-free. If you find any errors, please report them to us in writing.

If this is software or related documentation that is delivered to the U.S. Government or anyone licensing it on behalf of the U.S. Government, then the following notice is applicable:

U.S. GOVERNMENT END USERS: Oracle programs, including any operating system, integrated software, any programs installed on the hardware, and/or documentation, delivered to U.S. Government end users are "commercial computer software" pursuant to the applicable Federal Acquisition Regulation and agencyspecific supplemental regulations. As such, use, duplication, disclosure, modification, and adaptation of the programs, including any operating system, integrated software, any programs installed on the hardware, and/or documentation, shall be subject to license terms and license restrictions applicable to the programs. No other rights are granted to the U.S. Government.

This software or hardware is developed for general use in a variety of information management applications. It is not developed or intended for use in any inherently dangerous applications, including applications that may create a risk of personal injury. If you use this software or hardware in dangerous applications, then you shall be responsible to take all appropriate fail-safe, backup, redundancy, and other measures to ensure its safe use. Oracle Corporation and its affiliates disclaim any liability for any damages caused by use of this software or hardware in dangerous applications.

Oracle and Java are registered trademarks of Oracle and/or its affiliates. Other names may be trademarks of their respective owners.

Intel and Intel Xeon are trademarks or registered trademarks of Intel Corporation. All SPARC trademarks are used under license and are trademarks or registered trademarks of SPARC International, Inc. AMD, Opteron, the AMD logo, and the AMD Opteron logo are trademarks or registered trademarks of Advanced Micro Devices. UNIX is a registered trademark of The Open Group.

## **Contents**

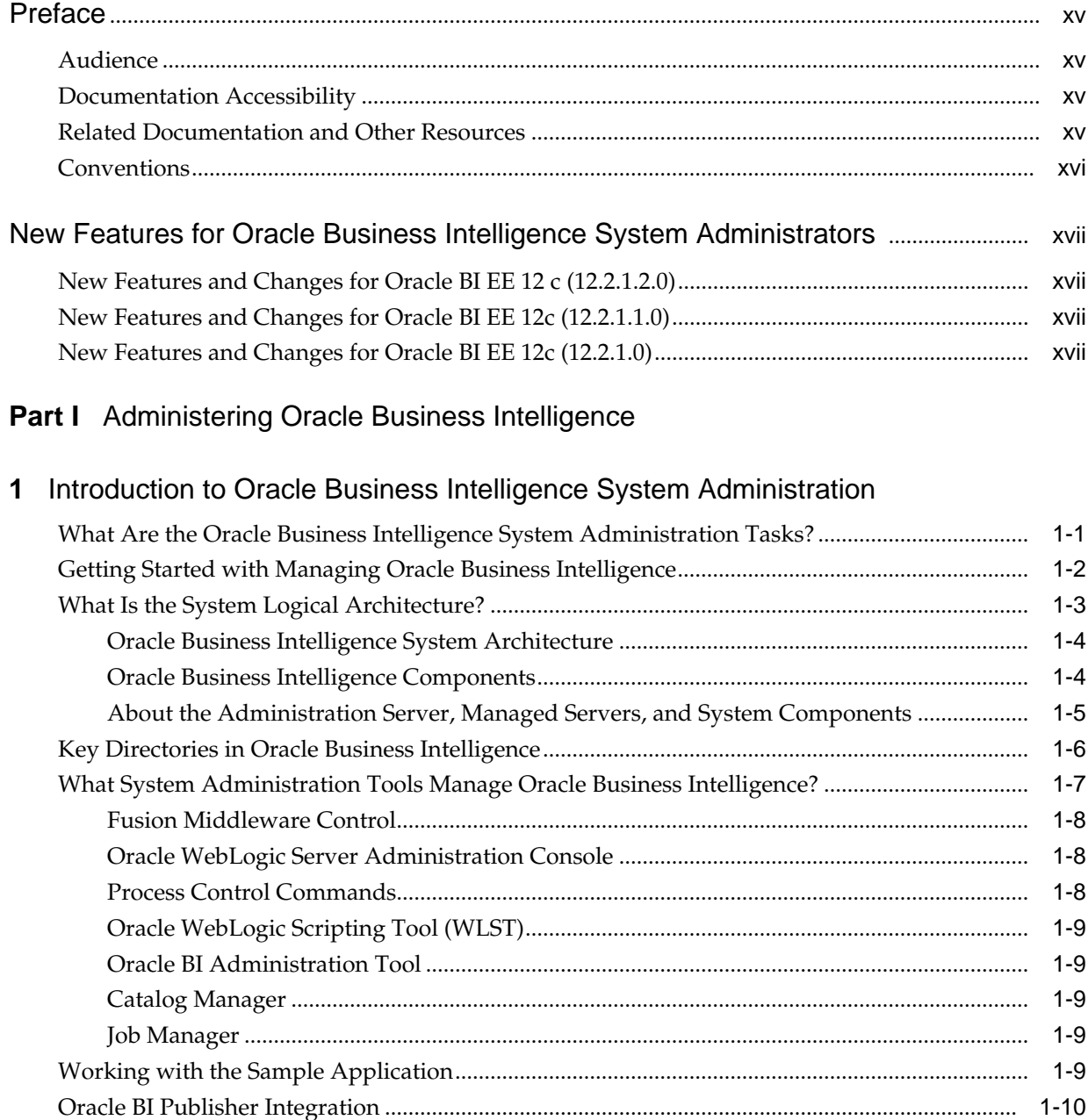

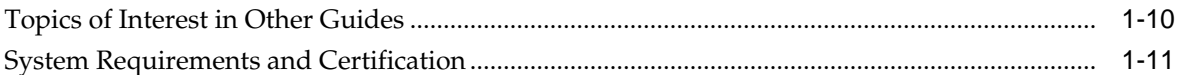

## **Part II** [Managing Processes and Components](#page-34-0)

## **2** [Managing Oracle Business Intelligence Processes](#page-36-0)

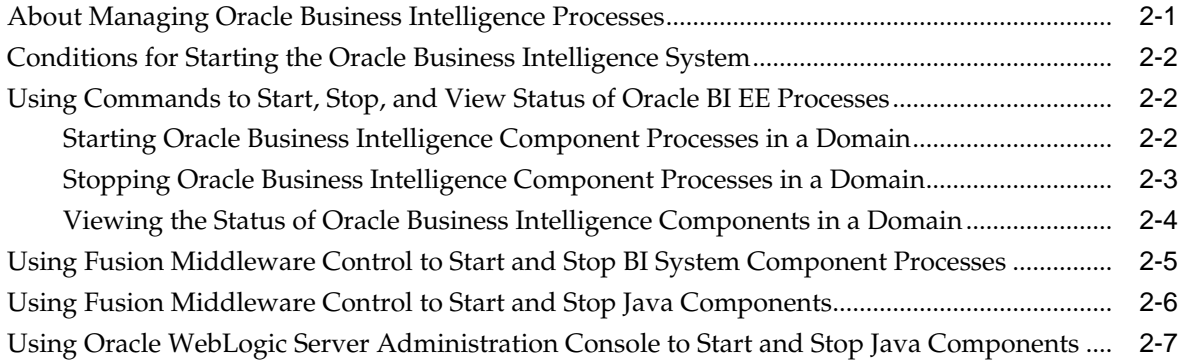

## Part III [Scaling and Deploying for High Availability and Performance](#page-44-0)

### **3** [Scaling Your Deployment](#page-46-0)

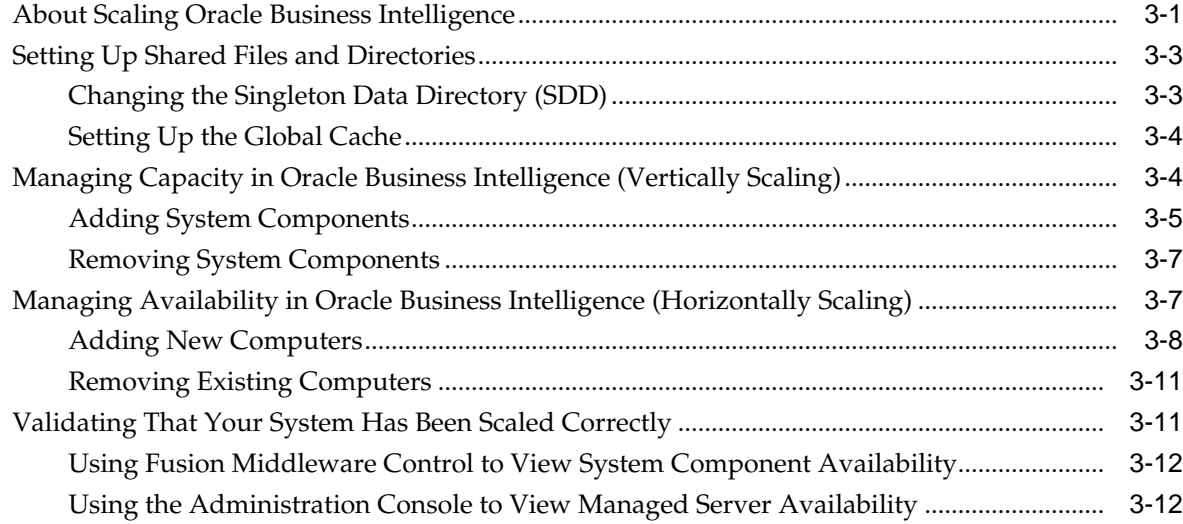

### **4** [Deploying Oracle Business Intelligence for High Availability](#page-60-0)

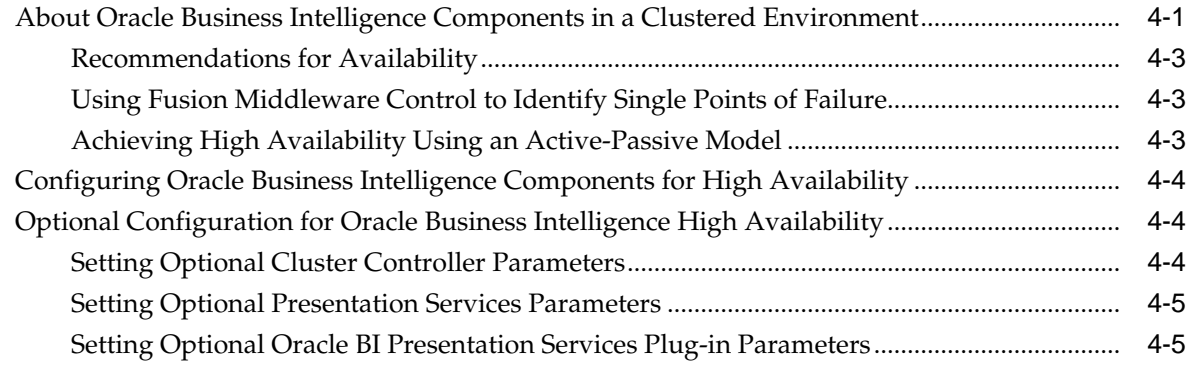

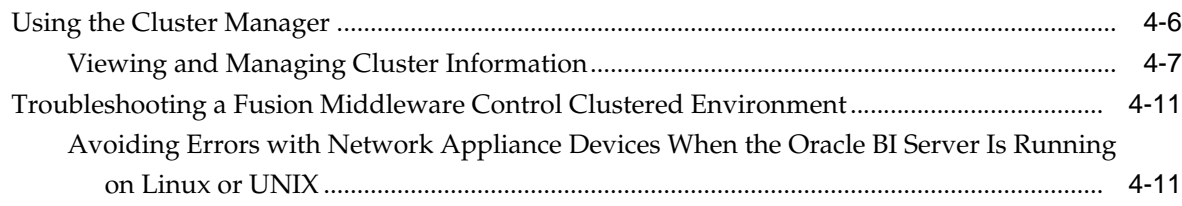

## **5** [Managing Performance Tuning and Query Caching](#page-72-0)

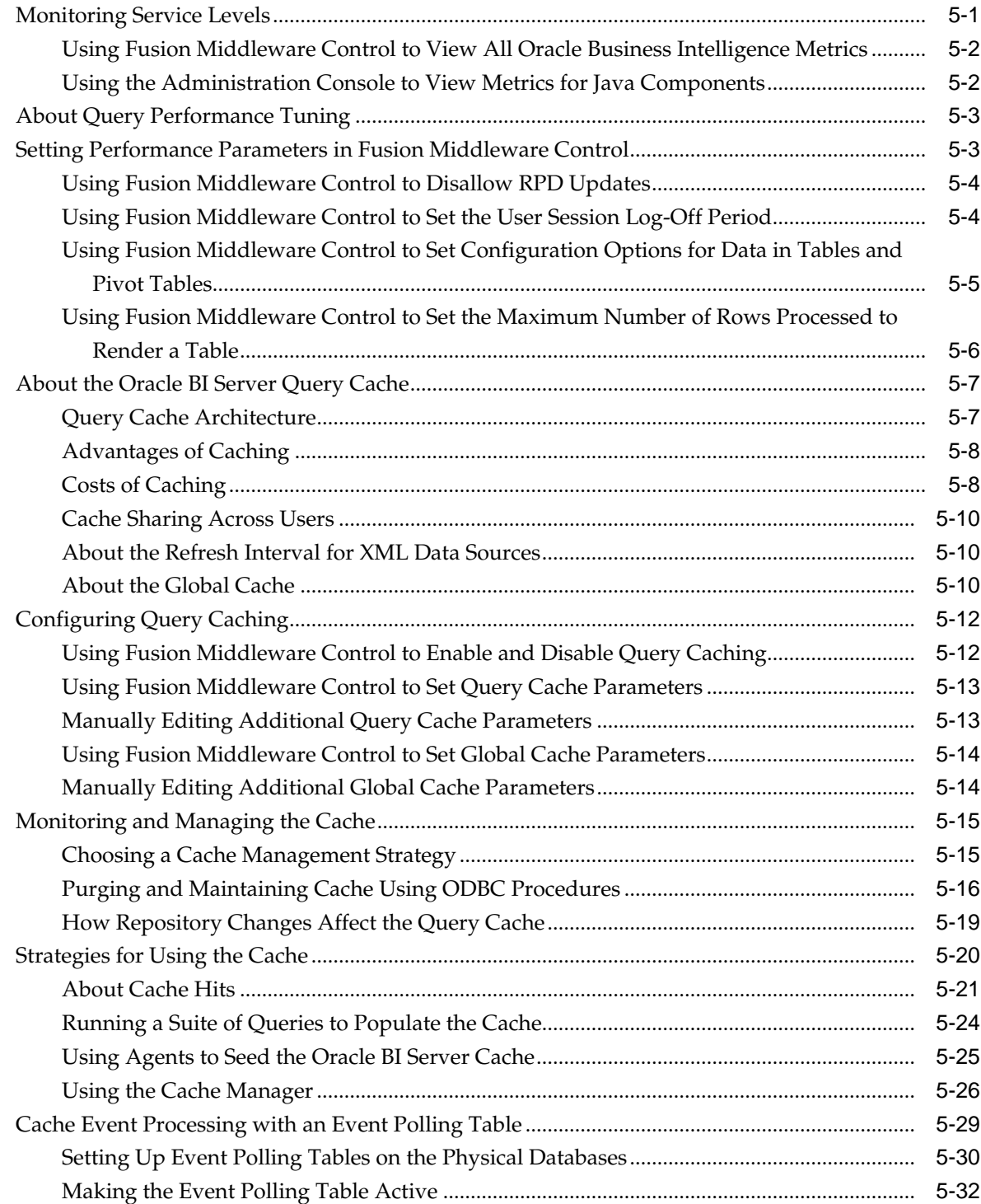

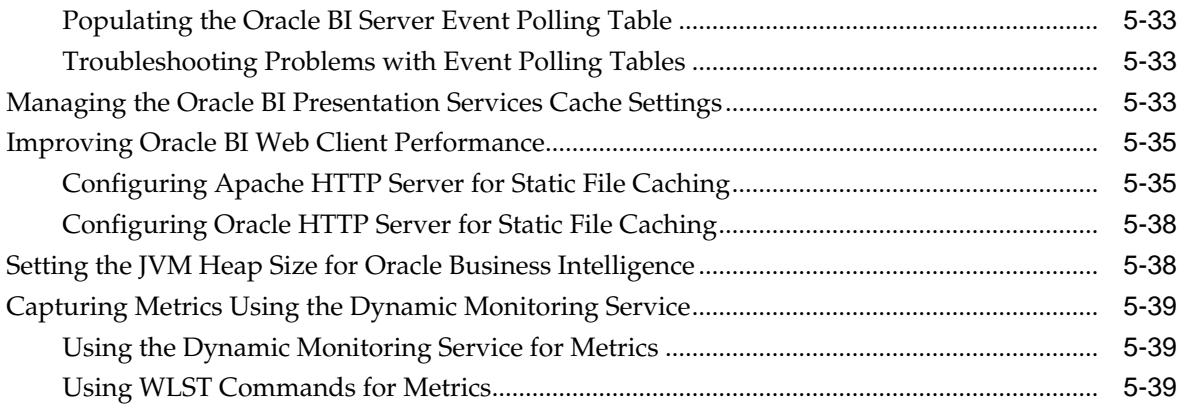

## **Part IV** [Resolving Issues](#page-114-0)

## **6** [Diagnosing and Resolving Issues in Oracle Business Intelligence](#page-116-0)

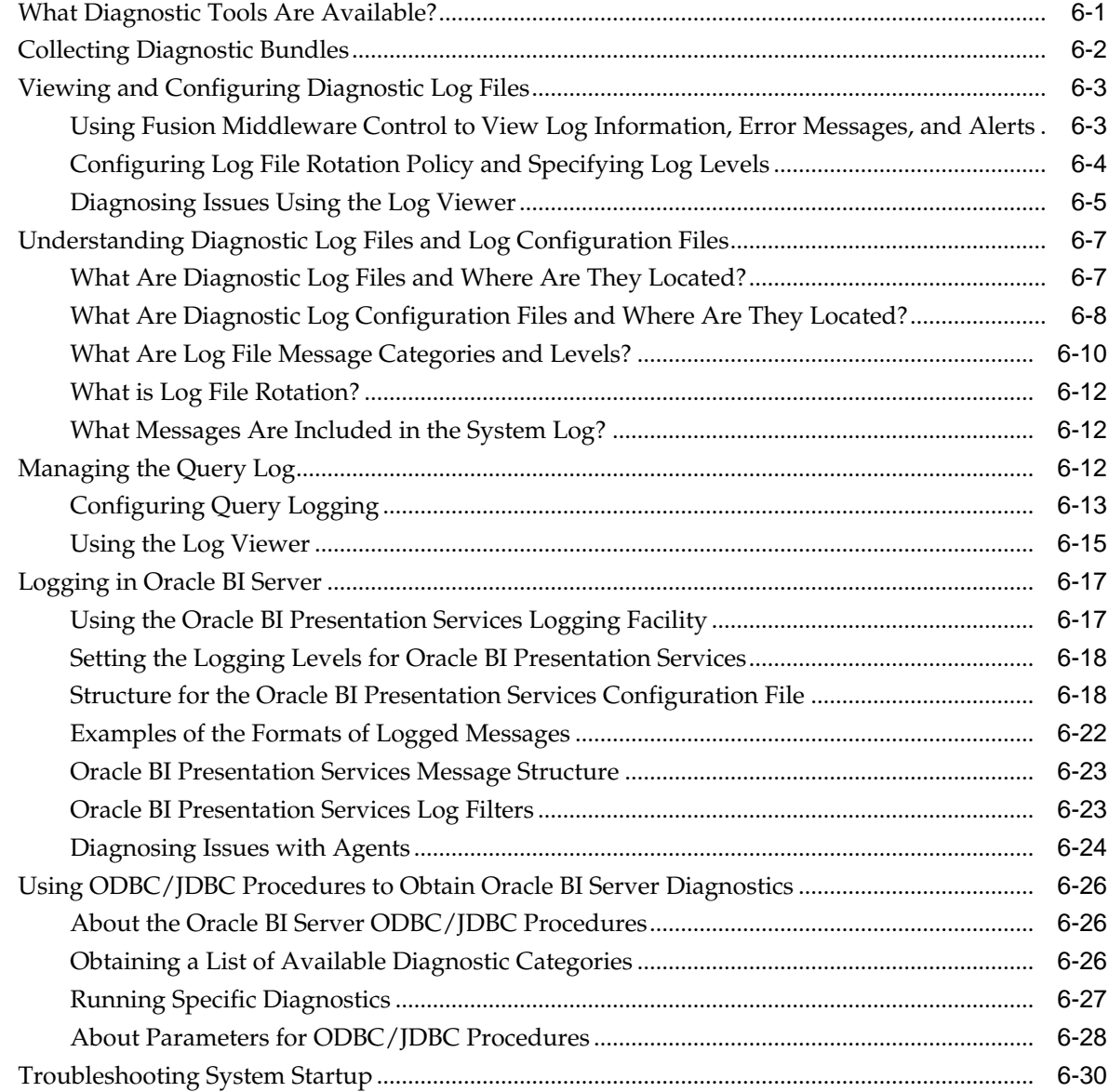

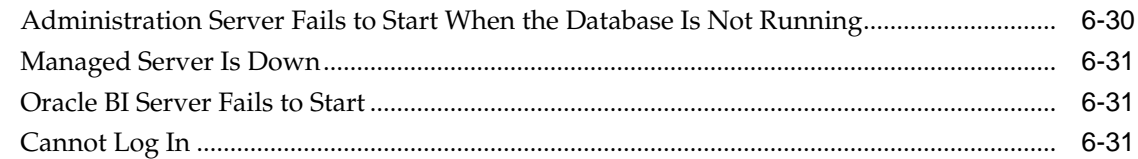

## **7** [Managing Usage Tracking](#page-148-0)

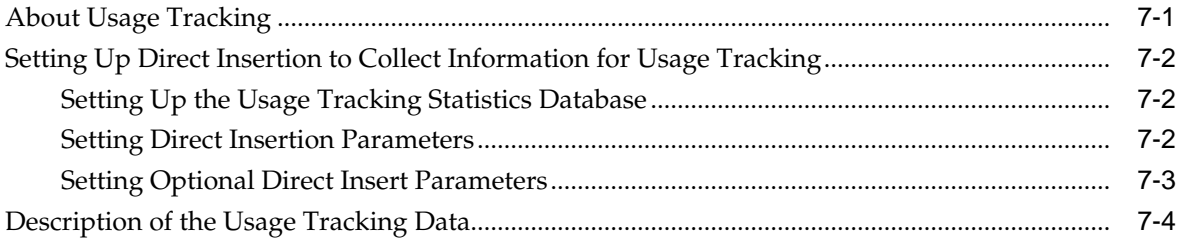

## Part V [Configuring Oracle Business Intelligence](#page-156-0)

## **8** [Using Tools for Managing and Configuring Oracle Business Intelligence](#page-158-0)

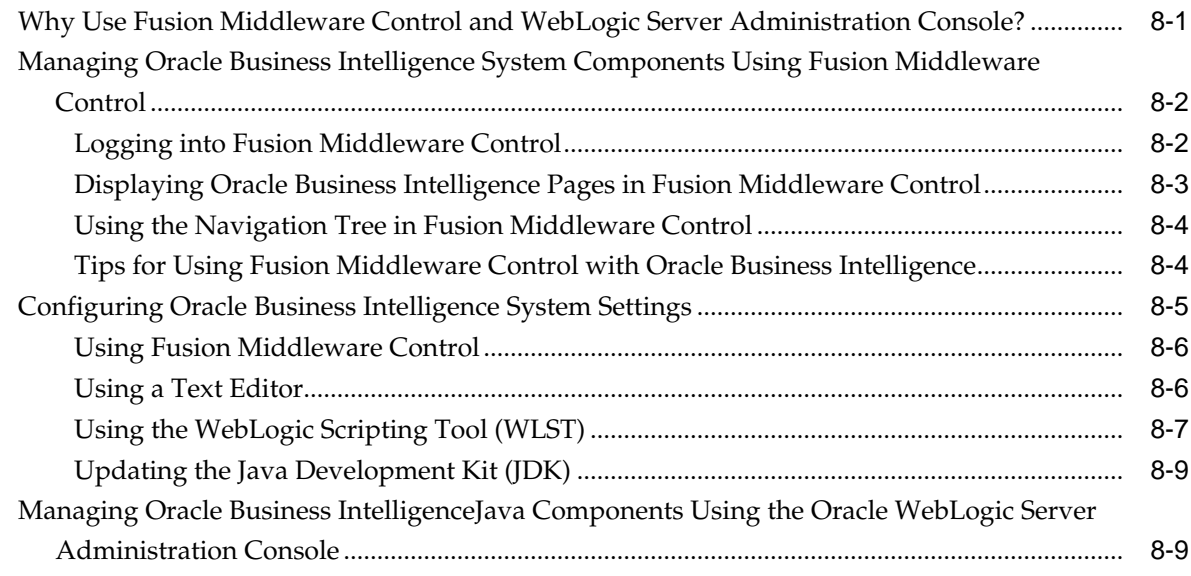

## **9** [Managing Metadata and Working with Service Instances](#page-170-0)

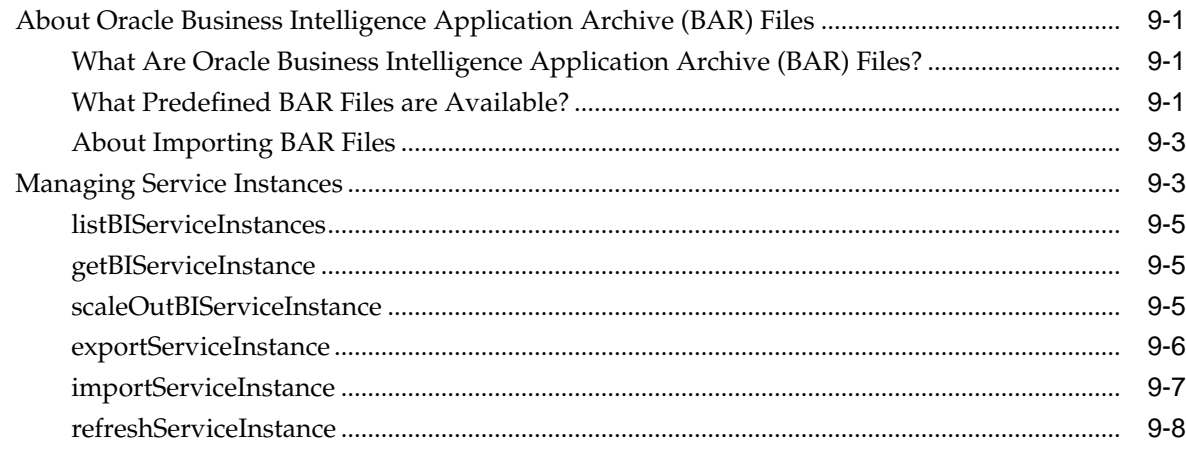

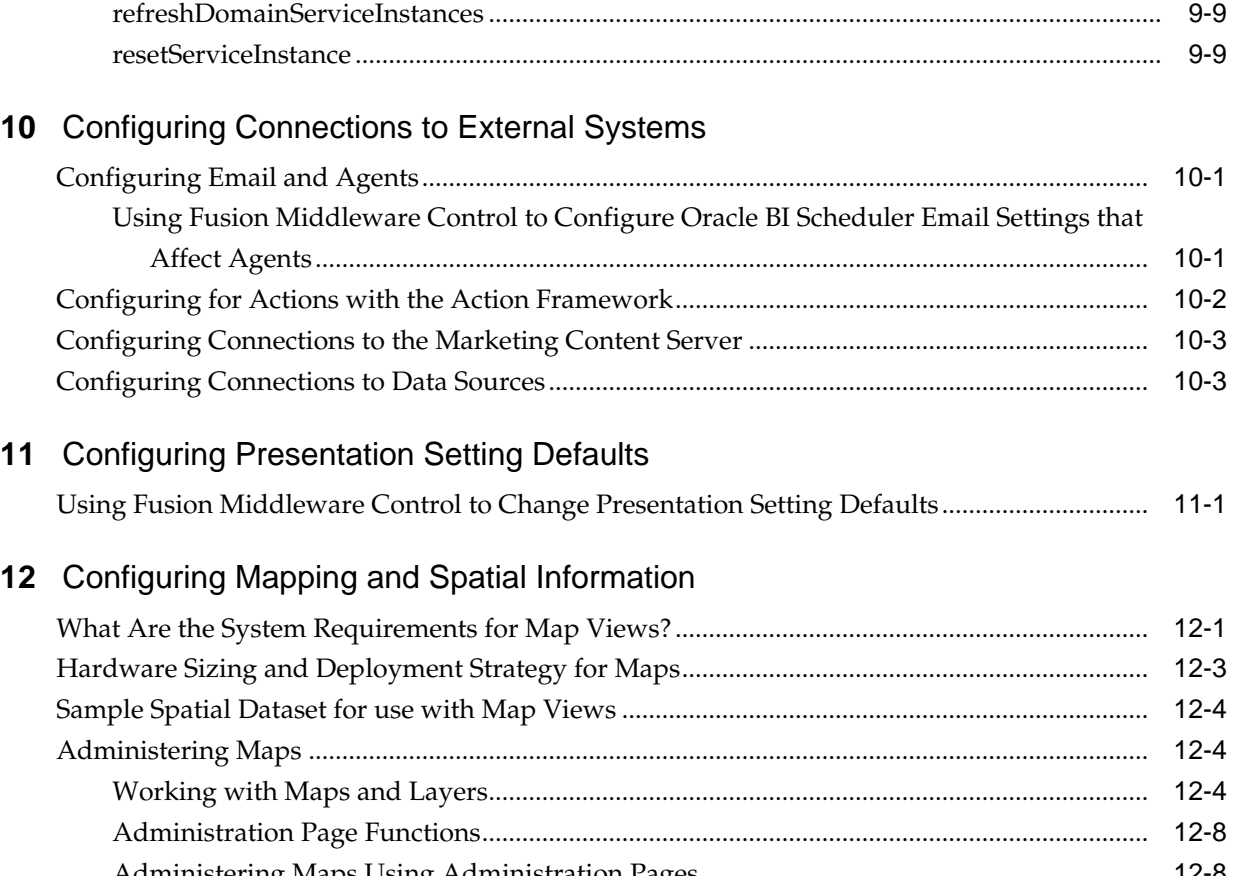

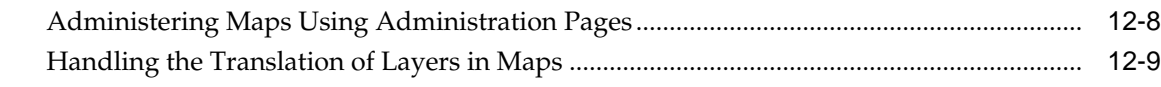

## **13** [Configuring Time Zones](#page-196-0)

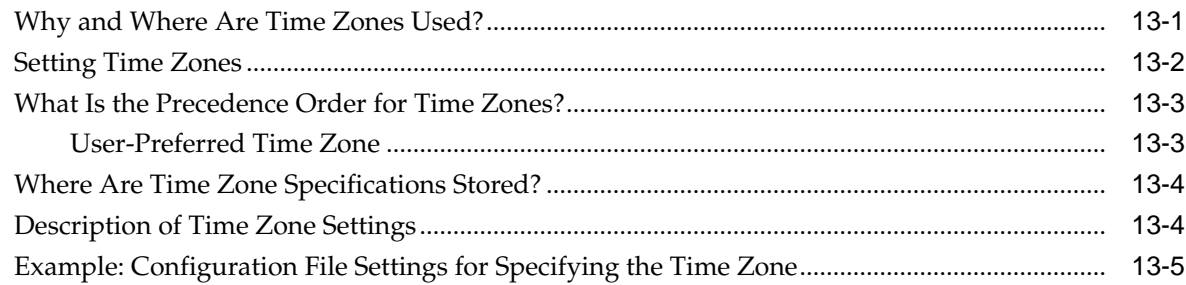

## **14** [Localizing Oracle Business Intelligence](#page-202-0)

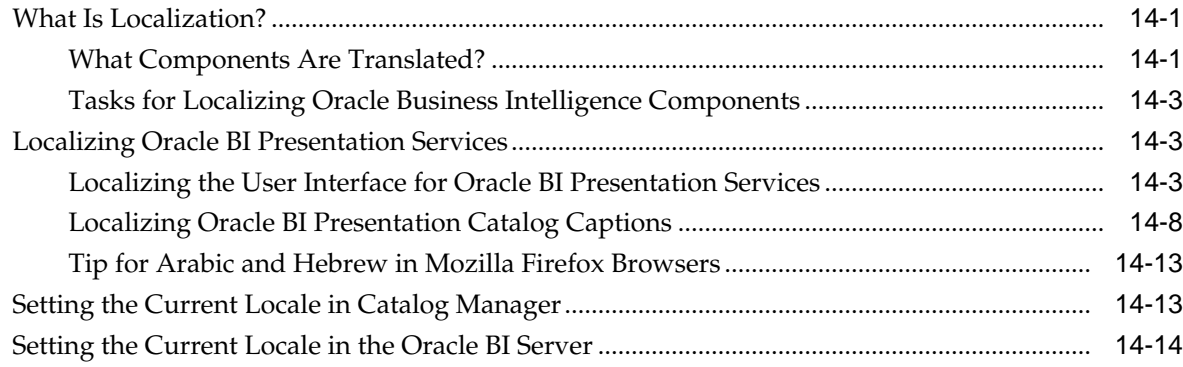

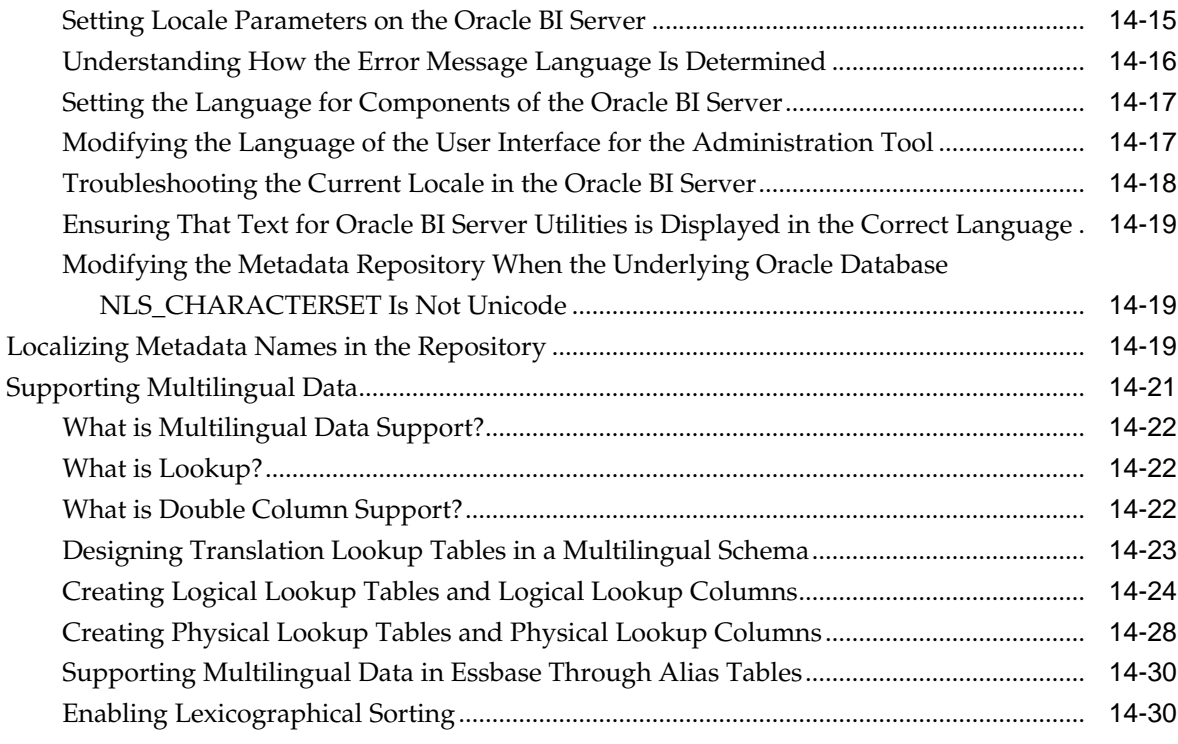

## **15** [Configuring Currency Options](#page-232-0)

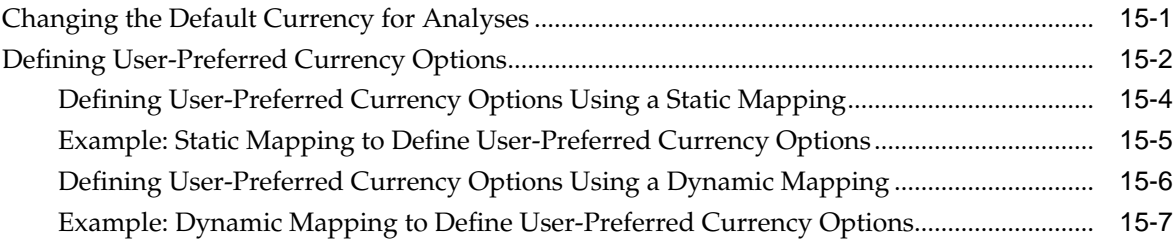

## **16** [Configuring and Managing the Oracle BI Presentation Catalog](#page-240-0)

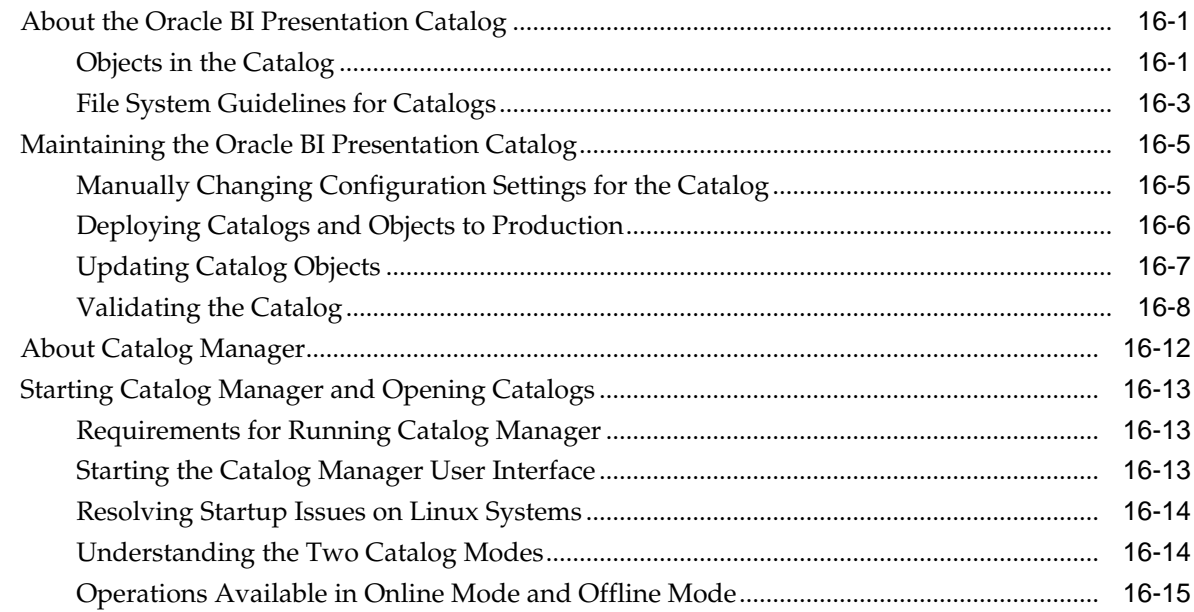

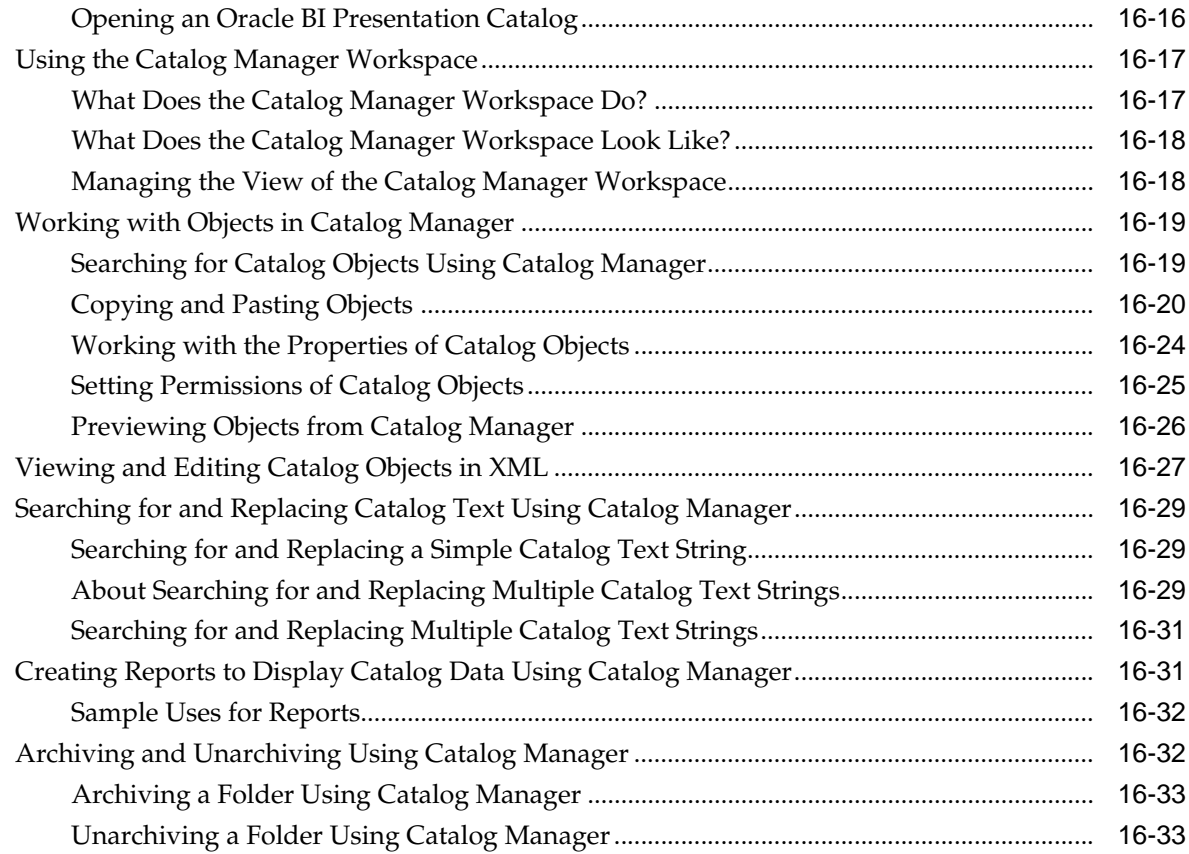

## **Part VI** [Advanced Configuration Settings](#page-274-0)

## **17** [Configuring and Managing Analyses and Dashboards](#page-276-0)

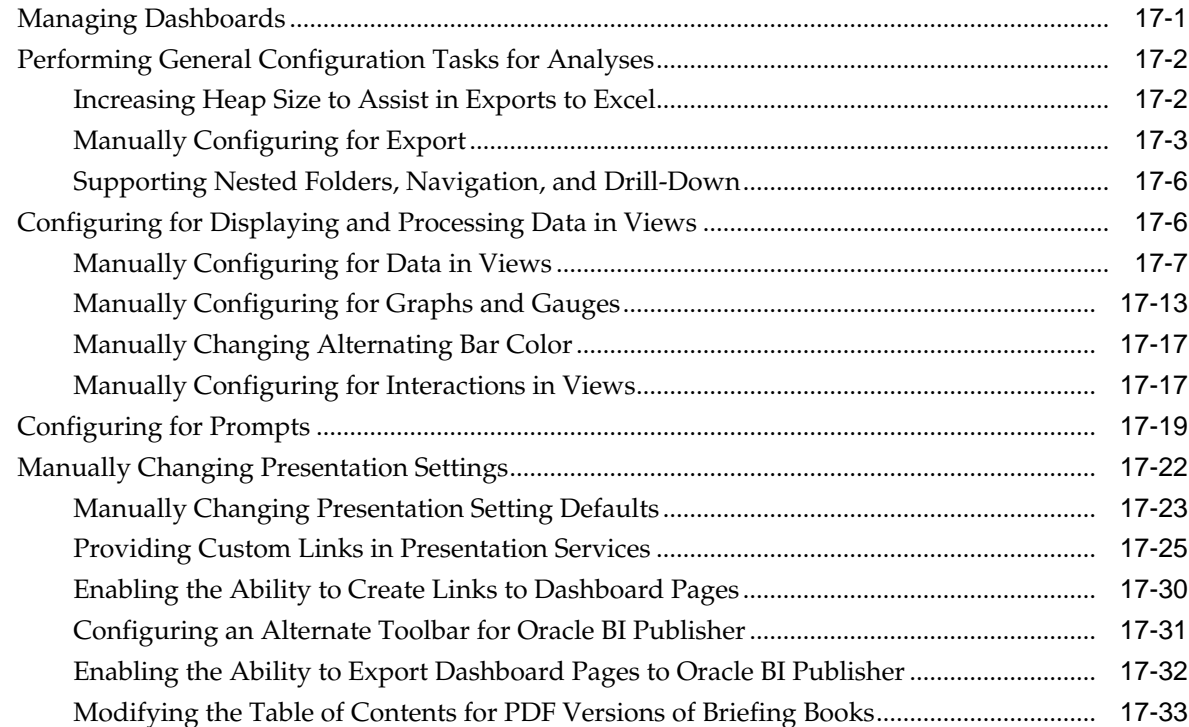

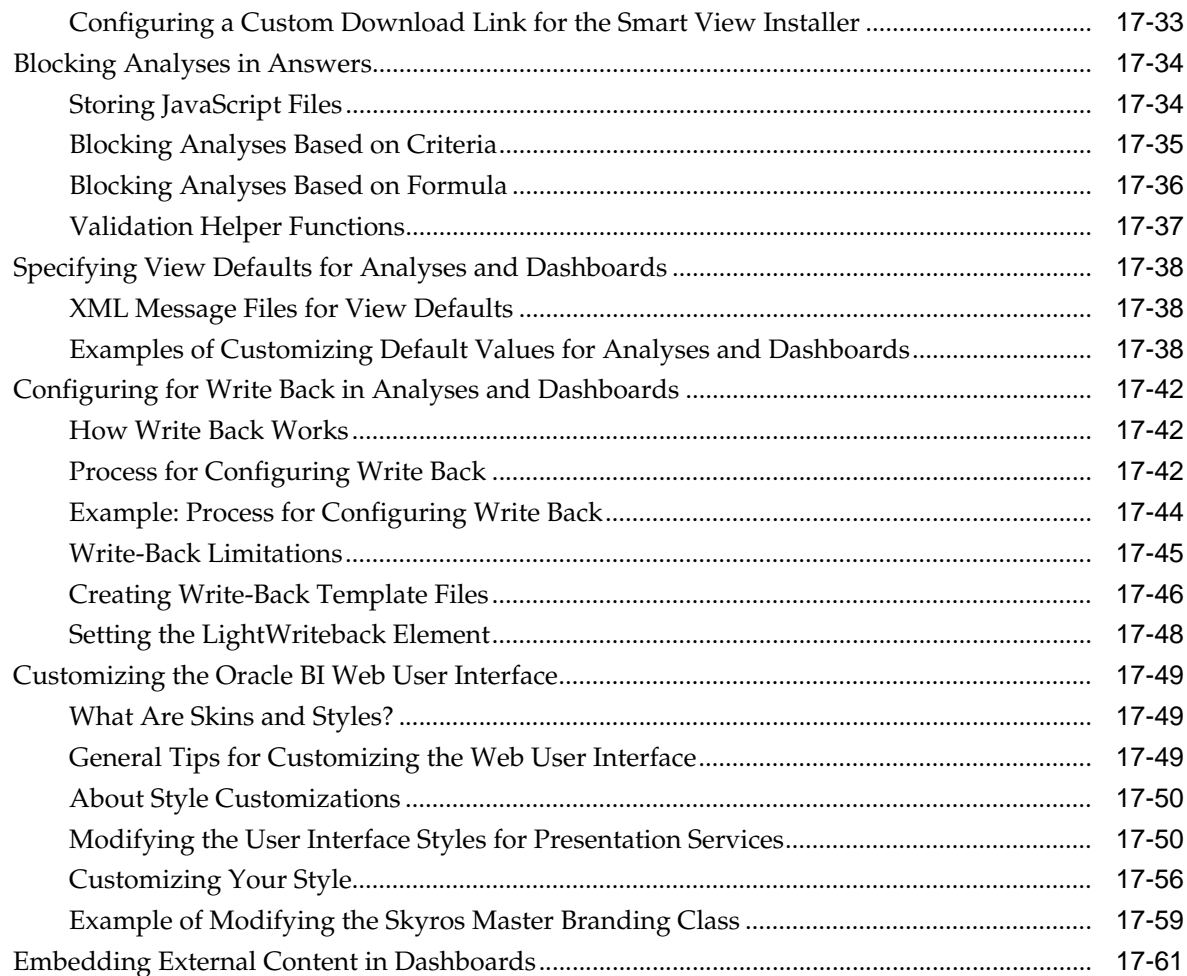

## **18** [Configuring and Managing Agents](#page-338-0)

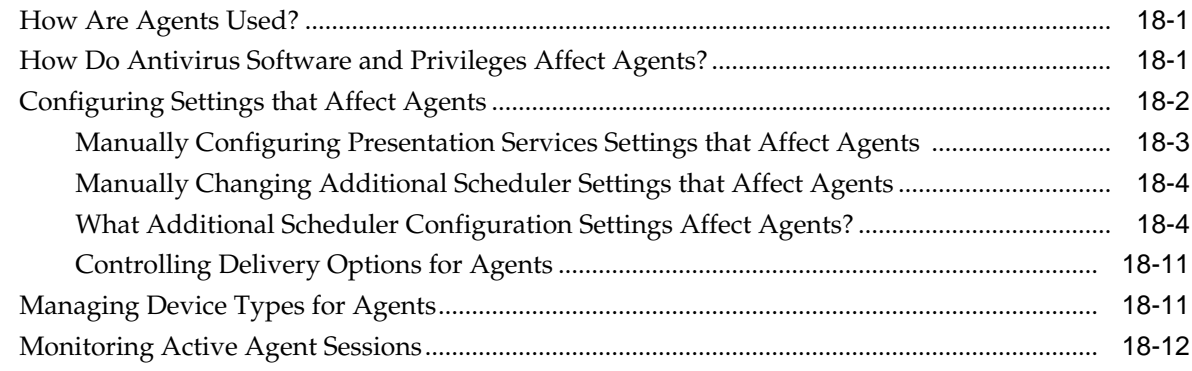

## **19** [Configuring Advanced Options for Mapping and Spatial Information](#page-352-0)

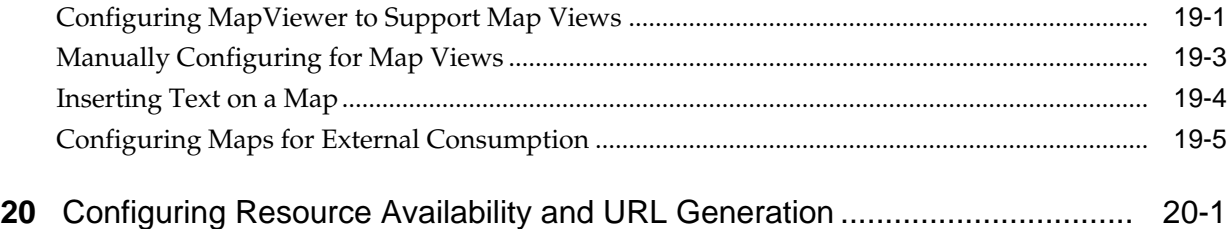

## **Part VII** [Managing the Life Cycle](#page-362-0)

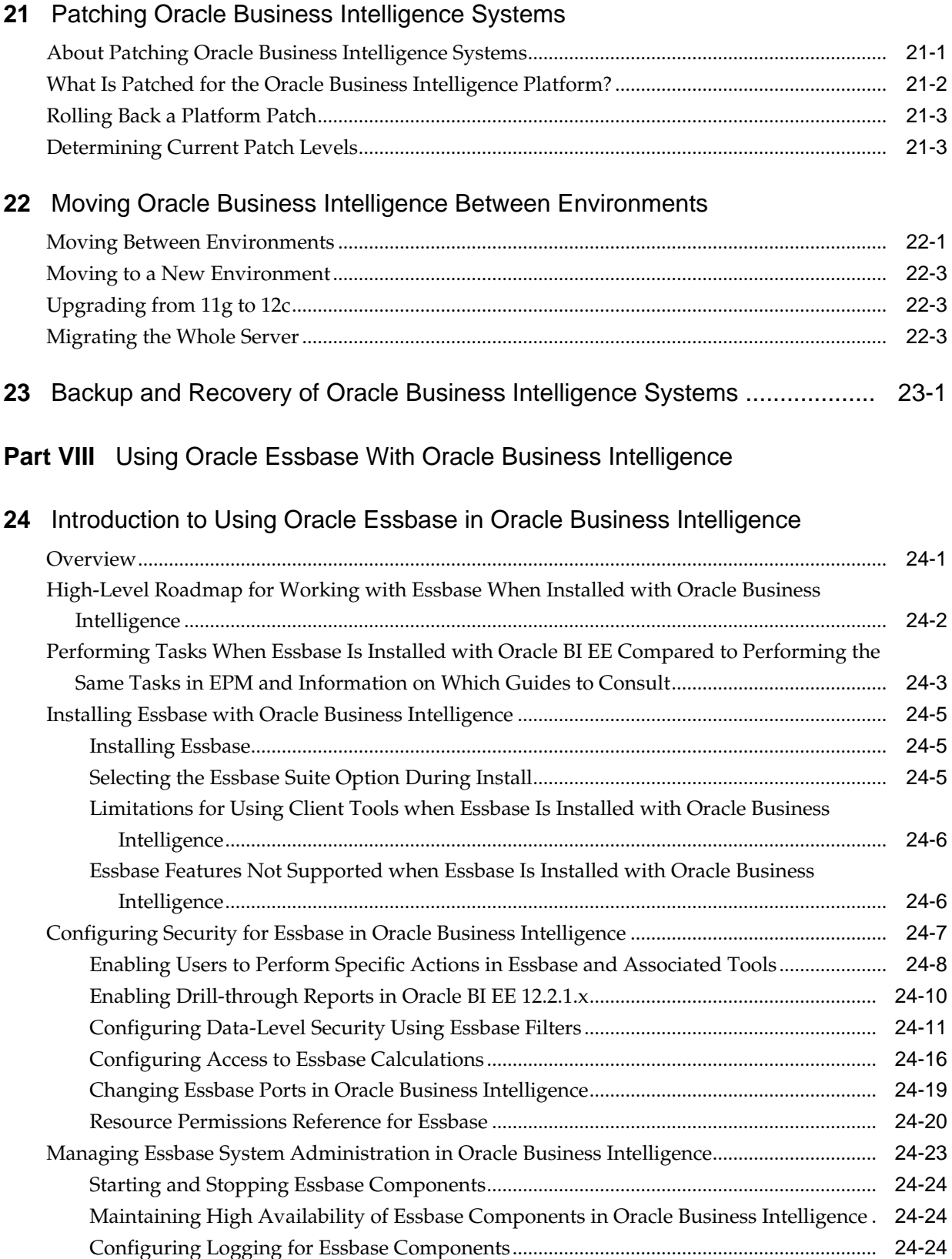

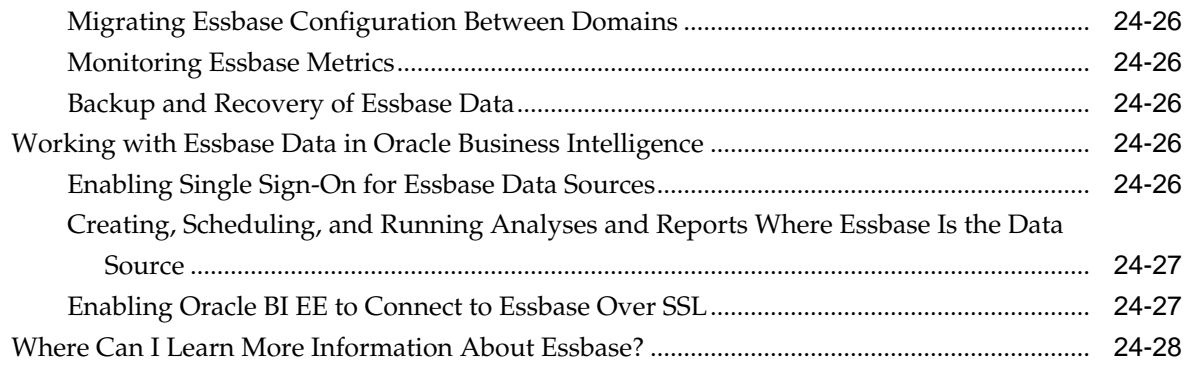

## **Part IX** [Reference Information](#page-404-0)

## **A** [Configuration File Settings](#page-406-0)

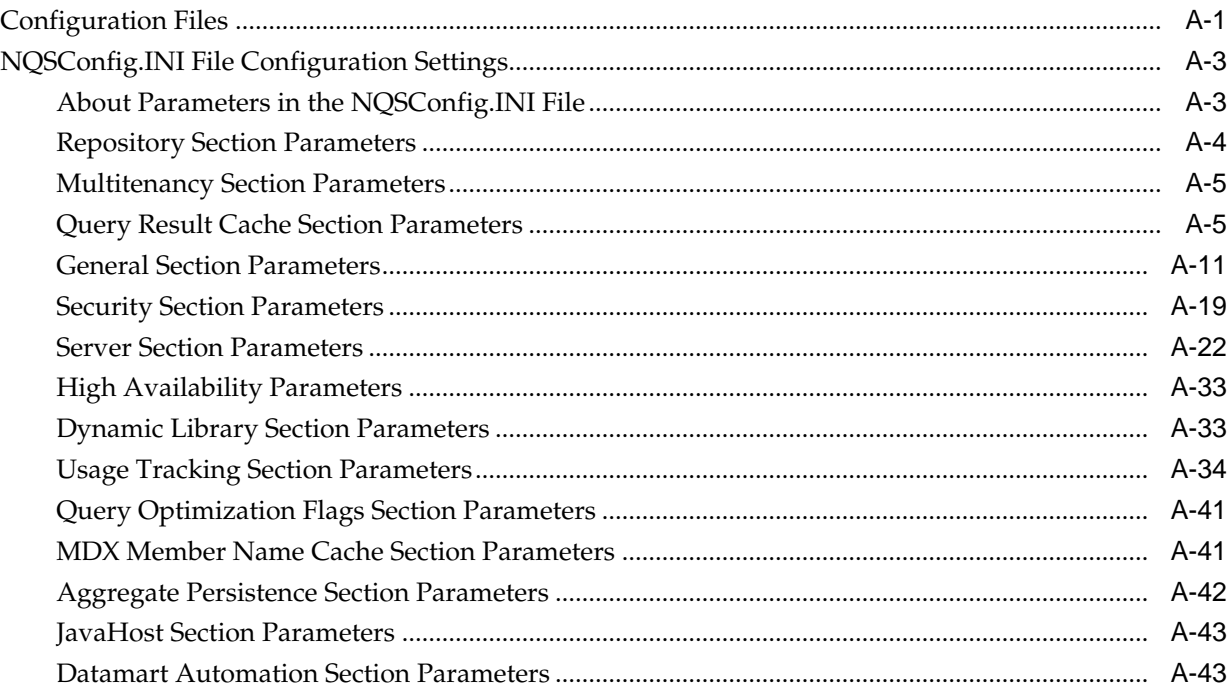

## **B** [Advanced Configuration Reference](#page-450-0)

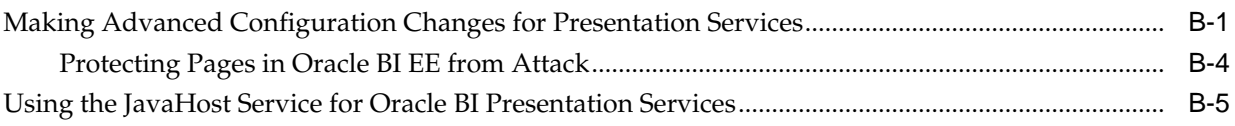

## **C** [Mapping User Interface Labels with Configuration File Elements](#page-458-0)

## **D** [BI-Specific WLST Command Reference](#page-464-0)

## **Preface**

<span id="page-14-0"></span>The Oracle Business Intelligence Foundation Suite is a complete, open, and integrated solution for all enterprise business intelligence needs, including reporting, ad hoc queries, OLAP, dashboards, scorecards, and what-if analysis. The Oracle Business Intelligence Foundation Suite includes Oracle BI Suite.

Oracle BI Suite (Oracle BI EE) is a comprehensive set of enterprise business intelligence tools and infrastructure, including a scalable and efficient query and analysis server, an ad-hoc query and analysis tool, interactive dashboards, proactive intelligence and alerts, and an enterprise reporting engine.

The components of Oracle BI EE share a common service-oriented architecture, data access services, analytic and calculation infrastructure, metadata management services, semantic business model, security model and user preferences, and administration tools. Oracle BI EE provides scalability and performance with datasource specific optimized request generation, optimized data access, advanced calculation, intelligent caching services, and clustering.

This guide contains information about system administration tasks and includes topics on starting and stopping processes, managing logging and usage tracking, managing query caching and performance, managing scalability and high availability, and setting configuration options.

## **Audience**

This document is intended for system administrators who are responsible for managing Oracle Business Intelligence processes, logging, caching, monitoring, high availability, and configuration.

## **Documentation Accessibility**

For information about Oracle's commitment to accessibility, visit the Oracle Accessibility Program website at [http://www.oracle.com/pls/topic/lookup?](http://www.oracle.com/pls/topic/lookup?ctx=acc&id=docacc) [ctx=acc&id=docacc.](http://www.oracle.com/pls/topic/lookup?ctx=acc&id=docacc)

#### **Access to Oracle Support**

Oracle customers that have purchased support have access to electronic support through My Oracle Support. For information, visit [http://www.oracle.com/pls/](http://www.oracle.com/pls/topic/lookup?ctx=acc&id=info) [topic/lookup?ctx=acc&id=info](http://www.oracle.com/pls/topic/lookup?ctx=acc&id=info) or visit [http://www.oracle.com/pls/topic/lookup?](http://www.oracle.com/pls/topic/lookup?ctx=acc&id=trs) [ctx=acc&id=trs](http://www.oracle.com/pls/topic/lookup?ctx=acc&id=trs) if you are hearing impaired.

## **Related Documentation and Other Resources**

Learn more about the system and related tasks, software, and information.

<span id="page-15-0"></span>See the Oracle Business Intelligence documentation library for a list of related Oracle Business Intelligence documents.

In addition:

- Go to the Oracle Learning Library for Oracle Business Intelligence-related online training resources.
- Go to the Product Information Center support note (Article ID 1267009.1) on My Oracle Support at <https://support.oracle.com>.

## **Conventions**

The following text conventions are used in this document.

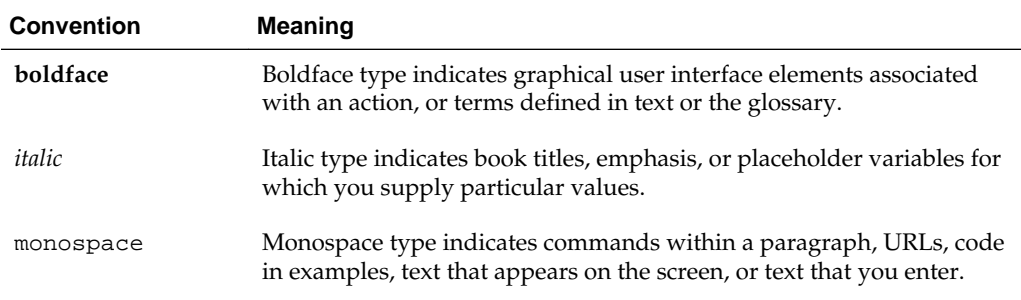

## <span id="page-16-0"></span>**New Features for Oracle Business Intelligence System Administrators**

This section describes changes to system administration features for Oracle Business Intelligence Enterprise Edition 12*c* (12.2.1).

This section contains the following topics:

- New Features and Changes for Oracle BI EE 12 *c* (12.2.1.2.0)
- New Features and Changes for Oracle BI EE 12*c* (12.2.1.1.0)
- New Features and Changes for Oracle BI EE 12*c* (12.2.1.0)

## **New Features and Changes for Oracle BI EE 12** *c* **(12.2.1.2.0)**

New system administration features and changes are included in Oracle BI EE 12*c* (12.2.1.2).

There are no new features in this release.

## **New Features and Changes for Oracle BI EE 12***c* **(12.2.1.1.0)**

New system administration features and changes are included in Oracle BI EE 12*c* (12.2.1.1)

There are no new features in this release.

### **New Features and Changes for Oracle BI EE 12***c* **(12.2.1.0)**

New system administration features and changes are included in Oracle BI EE 12*c* (12.2.1.0)

If you are upgrading to Oracle BI EE 12c (12.2.1.0) from Oracle BI EE 11*g* (11.1.1.9), then read the following information carefully, because there are significant differences in features, tools, and procedures. For more information about upgrading to Oracle BI EE 12*c*, see *Oracle Business Intelligence Migration Guide*.

These features and changes include:

- [Invoking WLST From a Single Location](#page-17-0)
- [Oracle Home Location Redefined and No Middleware Home](#page-17-0)
- [OPMN is No Longer Used in Fusion Middleware](#page-17-0)
- [Oracle Web Cache Not Part of Fusion Middleware](#page-17-0)
- <span id="page-17-0"></span>• Moving From Test To Production is Carried Out in a Different Way
- New Commands For Process Control
- [Managing Metadata In Business Intelligence Archive Files](#page-18-0)
- [Single Enterprise Install](#page-18-0)
- [Changes to Scaling Out](#page-18-0)
- **[Simplified Configuration](#page-18-0)**
- [Managing System Component Instances Using Commands](#page-18-0)
- [Collecting Diagnostic Bundles](#page-18-0)

#### **Invoking WLST From a Single Location**

In previous releases, you invoked WLST from different locations, depending on whether you were using the commands for Oracle WebLogic Server, system components, or Java components such as Oracle SOA Suite. In this release, you invoke WLST from:

(UNIX) ORACLE\_HOME/oracle\_common/common/bin/wlst.sh (Windows) ORACLE\_HOME\oracle\_common\common\bin\wlst.cmd

See [Using the WebLogic Scripting Tool \(WLST\)](#page-164-0).

#### **Oracle Home Location Redefined and No Middleware Home**

Redefining of the Oracle home and elimination of the Middleware home. See "New and Deprecated Terminology for 12*c*" in *Understanding Oracle Fusion Middleware*.

#### **OPMN is No Longer Used in Fusion Middleware**

OPMN is no longer used in Oracle Fusion Middleware. Instead, system components are managed by the WebLogic Management Framework, which includes WLST, Node Manager and pack and unpack. See What is the WebLogic Management Framework in *Understanding Oracle Fusion Middleware*.

#### **Oracle Web Cache Not Part of Fusion Middleware**

Oracle Web Cache is no longer part of Oracle Fusion Middleware.

#### **Moving From Test To Production is Carried Out in a Different Way**

The test to production operation is still possible however, the process is different from what was available in Oracle Business Intelligence Release 1 (11.1.1) as it applies solely to metadata (content, data model and authorization). See [Moving Oracle Business](#page-368-0) [Intelligence Between Environments.](#page-368-0)

#### **New Commands For Process Control**

New process control commands replace the old start stop commands. See [Process](#page-29-0) [Control Commands.](#page-29-0)

#### <span id="page-18-0"></span>**Managing Metadata In Business Intelligence Archive Files**

All Oracle Business Intelligence metadata, including repository, Presentation Services catalog, and user authentication is stored in BAR archive files. The BAR file is a mechanism for managing or moving a self contained set of Oracle BI metadata between environments. See [Managing Metadata and Working with Service Instances](#page-170-0) .

#### **Single Enterprise Install**

In this release the Oracle Universal installer offers a single install type for your Enterprise which provides an Administration server, and a Managed server. See [What](#page-24-0) [Is the System Logical Architecture?](#page-24-0) and *Installing and Configuring Oracle Business Intelligence*.

#### **Changes to Scaling Out**

In this release the scale out procedures for Oracle Business Intelligence have changed. See [Scaling Your Deployment .](#page-46-0)

#### **Simplified Configuration**

Configuration files are no longer duplicated. Separate configuration files still exist for example, for Oracle BI Presentation Services and BI Server, but they are not duplicated in the case of a cluster. See [Configuring Oracle Business Intelligence System Settings.](#page-162-0)

#### **Managing System Component Instances Using Commands**

OBIS (BI Server) system component instances are separately managed in BI 12.2.1 using service instance commands. See [Managing Service Instances](#page-172-0).

#### **Collecting Diagnostic Bundles**

A new script enables you to collect the diagnostic bundles needed by Oracle Support or Development to help resolve issues. See [Collecting Diagnostic Bundles](#page-117-0).

#### **Synchronizing Mid-Tier Database Connection Details Command**

A new command enables you to synchronize mid-tier database connection details when they have changed. See [BI-Specific WLST Command Reference](#page-464-0).

# **Part I**

## <span id="page-20-0"></span>**Administering Oracle Business Intelligence**

This part introduces administering the Oracle Business Intelligence system.

• [Introduction to Oracle Business Intelligence System Administration](#page-22-0)

**1**

## <span id="page-22-0"></span>**Introduction to Oracle Business Intelligence System Administration**

This chapter introduces system administration in Oracle Business Intelligence, explains what a system administrator does; describes where to get started with typical system administration tasks; describes the Oracle Business Intelligence architecture; lists the tools that can help you complete system administration tasks, and provides links to system requirements and certification information.

This chapter includes the following sections:

- What Are the Oracle Business Intelligence System Administration Tasks?
- [Getting Started with Managing Oracle Business Intelligence](#page-23-0)
- [What Is the System Logical Architecture?](#page-24-0)
- [Key Directories in Oracle Business Intelligence](#page-27-0)
- [What System Administration Tools Manage Oracle Business Intelligence?](#page-28-0)
- [Working with the Sample Application](#page-30-0)
- [Oracle BI Publisher Integration](#page-31-0)
- [Topics of Interest in Other Guides](#page-31-0)
- [System Requirements and Certification](#page-32-0)

## **What Are the Oracle Business Intelligence System Administration Tasks?**

System administrators need to take several steps to configure Oracle Business Intelligence properly.

Administering an Oracle Business Intelligence system involves the following tasks:

#### • **Configuring a system for deployment after installation**

Configuring metadata and content, general preferences, and default system settings.

• **Starting and stopping the system when required**

Bringing the system up and down during system maintenance tasks.

• **Configuring security**

Securing access to the Oracle Business Intelligence system, metadata, and data, configuring Secure Sockets Layer (SSL) and Single Sign-On (SSO), and integration with identity management systems.

• **Scaling out and configuring for high availability**

<span id="page-23-0"></span>Configuring the Oracle Business Intelligence system for linear scale-out (increasing capacity with more components on a machine) and identifying and removing single points of failure (adding more machines).

#### • **Managing performance and availability**

Monitoring service levels and tuning performance.

#### • **Managing and resolving issues**

Diagnosing errors and establishing resolutions.

#### • **Moving a system from test to production**

Managing the steps for moving from a test to a production environment.

#### • **Backing up and recovering data**

Preparing for and recovering from unexpected events.

See Getting Started with Managing Oracle Business Intelligence.

## **Getting Started with Managing Oracle Business Intelligence**

Use this section to identify a task to complete, then click the corresponding link to display the appropriate content.

The table below describes the typical system administration tasks that you perform in Oracle Business Intelligence and indicates where to find related information.

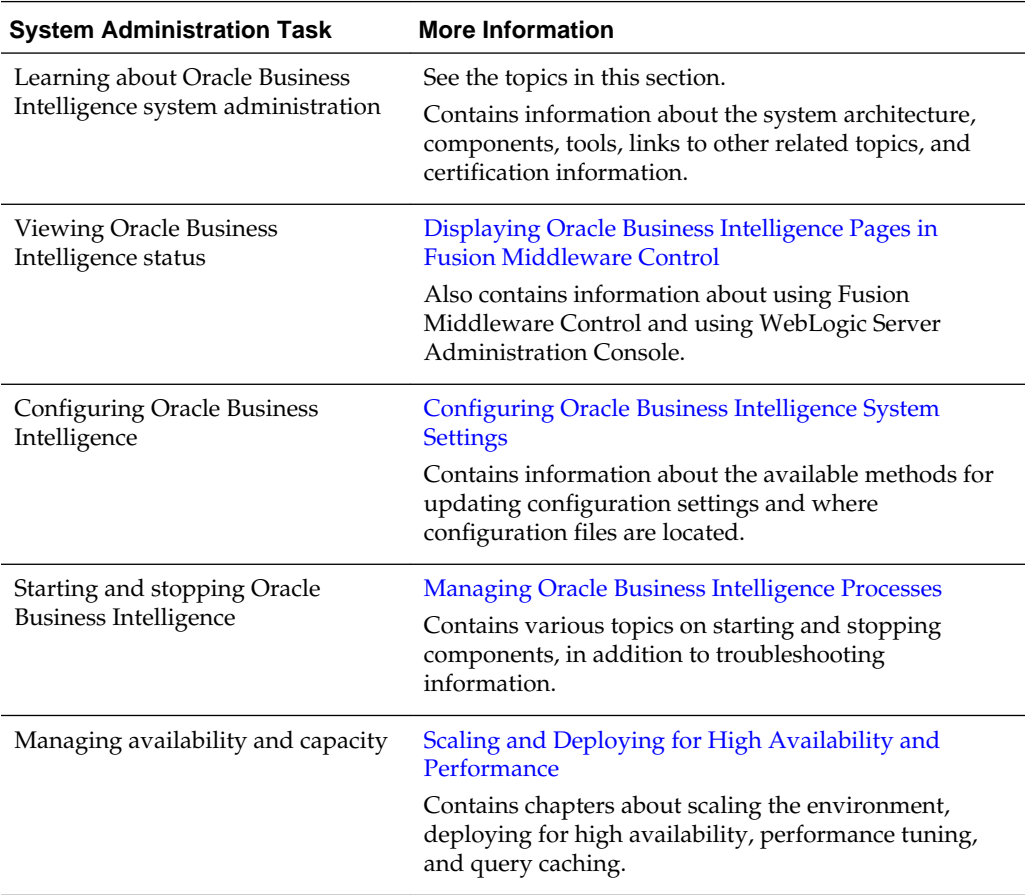

<span id="page-24-0"></span>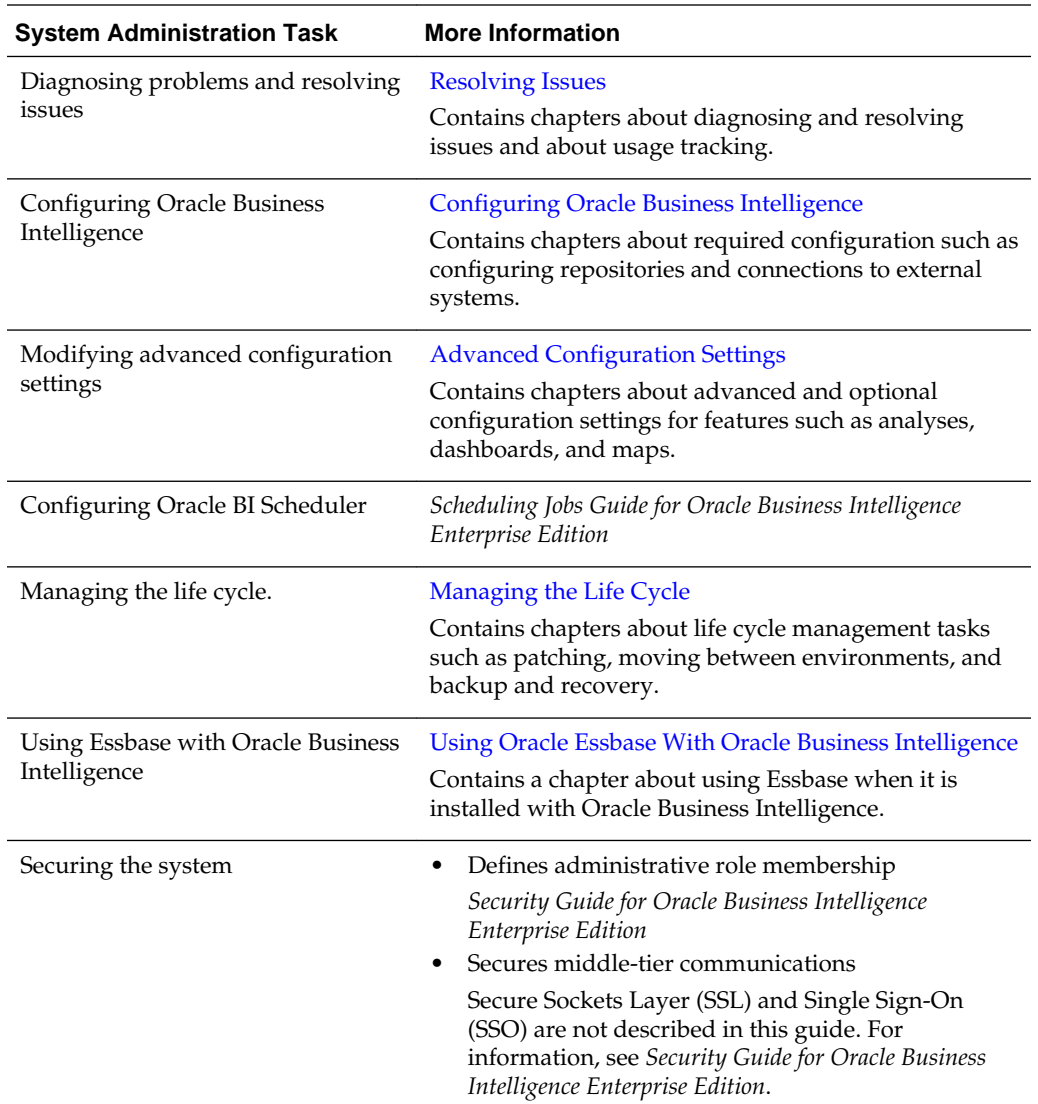

## **What Is the System Logical Architecture?**

The Oracle Business Intelligence system logical architecture comprises a single integrated set of manageable components called the Oracle BI domain which can be installed and configured to work together on a single host or can be clustered across multiple hosts for performance and availability.

**Note:** You can improve the performance of your production system by using a web server with Oracle Business Intelligence, such as Oracle HTTP Server or Apache HTTP Server. A web server is not included by default in the Oracle Business Intelligence installer and is not part of the Oracle Business Intelligence system logical architecture. You must install and configure a web server separately.

This section contains the following topics:

• [Oracle Business Intelligence System Architecture](#page-25-0).

- Oracle Business Intelligence Components.
- [About the Administration Server, Managed Servers, and System Components.](#page-26-0)

#### <span id="page-25-0"></span>**Oracle Business Intelligence System Architecture**

You install Oracle Business Intelligence on a single host, but can subsequently scale out onto additional computers.

#### See [Scaling Your Deployment .](#page-46-0)

The figure below illustrates the Oracle Business Intelligence system architecture on a single host. For more information, see Oracle Business Intelligence Components.

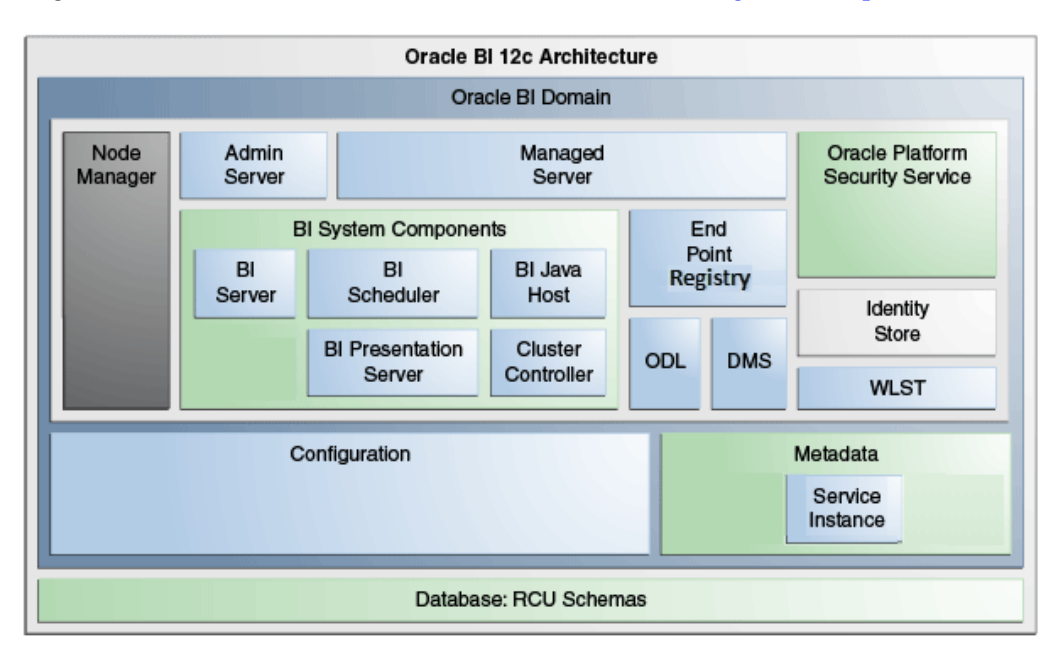

Oracle Business Intelligence is installed on a single host but can be scaled out onto multiple hosts. Java components (WebLogic server domain) and system components are clustered on each host as part of the single BI domain. The Administration Server exists on both hosts, but will be active on only one host.

#### **Oracle Business Intelligence Components**

When you install Oracle Business Intelligence, you can install several components in the Oracle BI Domain on the host.

The BI Domain consists of Java components that are deployed into one or more Java EE (JEE) containers within a single WebLogic server domain ; system (non-JEE) components and processes; and required configuration files, metadata repositories, and infrastructure.

- **Admin Server** Deployed as a JEE container that runs in a dedicated Java virtual machine that contains Java components for administering the system. These components include Oracle WebLogic Server Administration Console, Oracle Fusion Middleware Control, and JMX MBeans.
- **Managed Server** Deployed as a JEE container that runs in a dedicated Java virtual machine that provides the runtime environment for the Java-based services and applications within the system. These services and applications include Oracle BI Publisher, Visual Analyzer, Presentation Services, and Composer.

<span id="page-26-0"></span>An Oracle BI domain contains one or more Managed Servers that are distributed across one or more host computers.

• **Node Manager** — Provides process management services for the Administration Server, Managed Server processes, and System Components.

See Node Manager Overview in *Administering Node Manager for Oracle WebLogic Server*.

• **System Components** — Deployed as server processes and provide the core services that enable Oracle Business Intelligence.

For more information, see About the Administration Server, Managed Servers, and System Components. For information about controlling system processes, see [Process Control Commands.](#page-29-0)

• **Other Domain Contents** — Includes all the necessary software, configuration files, metadata, WLST commands, security, and connection and database configuration information that are required to run an Oracle Business Intelligence system.

For more information about:

- Security configuration See *Security Guide for Oracle Business Intelligence Enterprise Edition*.
- Metadata See [Managing Metadata and Working with Service Instances a](#page-170-0)nd *Metadata Repository Builder's Guide for Oracle Business Intelligence Enterprise Edition*.

#### **About the Administration Server, Managed Servers, and System Components**

Oracle Business Intelligence contains an Administration server, Managed servers, and system components which are described in this section.

See Getting Started Managing Oracle Fusion Middleware in *Administering Oracle Fusion Middleware*.

For information about Essbase when installed with Oracle Business Intelligence, see [What System Administration Tools Manage Oracle Business Intelligence?.](#page-28-0)

#### **About the Administration Server and Managed Servers**

The Administration server and Managed servers are Java components deployed as one or more Java EE applications and described in the following list:

- **Administration Server** Manages configuration and runtime settings for Oracle Business Intelligence for a single or multi-node (distributed) BI domain, using:
	- **Fusion Middleware Control** An administrative user interface that is used to manage the BI domain.
	- **WebLogic Server Administration Console** An administrative user interface that provides advanced management for WebLogic, JEE components, and security.

For more information, see [What System Administration Tools Manage Oracle](#page-28-0) [Business Intelligence?.](#page-28-0)

• **Managed Server** — Manages the following components:

- <span id="page-27-0"></span>– **Action Service** — This component provides the dedicated web services that are required by the Action Framework and that enable an administrator to manually configure which web service directories can be browsed by users when they create actions.
- **Visual Analyzer** This component provides a simple-to-use visual analytical interface.
- **BI Publisher** This component provides an enterprise reporting solution for authoring, managing, and delivering all types of highly formatted documents to employees, customers, and suppliers.
- **Security** This component provides dedicated web services that enable the integration of the Oracle BI Server with the Oracle Fusion Middleware security platform.
- **SOA Web Service** This component provides dedicated web services for objects in the Oracle BI Presentation Catalog, to invoke analyses, agents, and conditions. These services make it easy to invoke Oracle Business Intelligence functionality from Business Process Execution Language (BPEL) processes.
- **Presentation Services** This component is a JEE application that routes HTTP and SOAP requests to Oracle BI Presentation Services.

#### **About System Components**

System components are deployed as non-JEE components, such as processes and services written in C++ and J2SE, and are described in the following list:

- **BI Server (OBIS)** This component provides the query and data access capabilities at the heart of Oracle Business Intelligence and provides services for accessing and managing the enterprise semantic model (stored in a file with an .RPD extension).
- **BI Scheduler (OBISCH)** This component provides extensible scheduling for analyses to be delivered to users at specified times. (Oracle BI Publisher has its own scheduler.)
- **BI JavaHost (OBIJH)** This component provides component services that enable Oracle BI Presentation Services to support various components such as Java tasks for Oracle BI Scheduler, Oracle BI Publisher, and graph generation. It also enables Oracle BI Server query access to Hyperion Financial Management and Hyperion Planning data sources.
- **BI Presentation Server (OBIPS)**  This component provides the framework and interface for the presentation of business intelligence data to web clients. It maintains an Oracle BI Presentation Catalog service on the file system for the customization of this presentation framework.
- **Cluster Controller (OBICCS)**  This component distributes requests to the BI Server, ensuring requests are evenly load-balanced across all BI Server process instances in the BI domain.

## **Key Directories in Oracle Business Intelligence**

There are three key top-level directories in Oracle Business Intelligence 12*c*.

• ORACLE HOME - for binaries.

There is one ORACLE\_HOME for each host, or mounted from shared storage.

<span id="page-28-0"></span>• DOMAIN\_HOME - for configuration, and logs.

There is one DOMAIN\_HOME for each host (also referred to as BI\_DOMAIN, or bidomain).

• SDD (Singleton Data Directory) - for metadata and other cross-cluster files.

There is one SDD for each domain.

The SDD path (by default *DOMAIN\_HOME*/bidata) is defined in the file bienvironment.xml, located in:

*DOMAIN\_HOME*/config/fmwconfig/bienv/core/bi-environment.xml

#### **Note:**

If you have just created a domain on one host, then SDD is set to *DOMAIN\_HOME*/bidata.

If you have scaled-out, the SDD changes to use mounted shared storage. In this case, the SDD will not be *DOMAIN\_HOME*/bidata.

#### See [Changing the Singleton Data Directory \(SDD\).](#page-48-0)

#### **What System Administration Tools Manage Oracle Business Intelligence?**

There are several tools that you can use to manage Oracle Business Intelligence.

This section describes system administration tools that are available to help you to manage Oracle Business Intelligence. The table outlines the tools and their purpose.

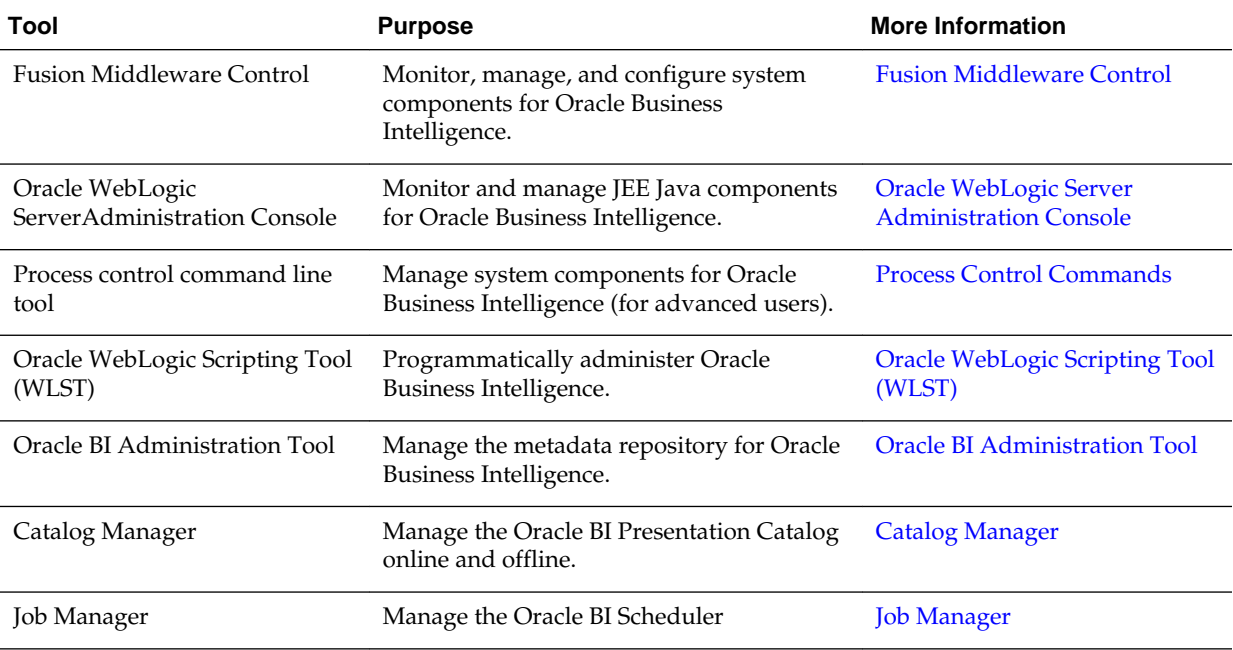

#### <span id="page-29-0"></span>**Fusion Middleware Control**

Fusion Middleware Control is a browser-based tool and the recommended method for monitoring, managing, and configuring Oracle Business Intelligence components.

Fusion Middleware Control is used principally for managing the system components of a BI domain and provides support for the following:

- Starting, stopping, and restarting system components.
- Configuring preferences and defaults.
- Viewing status of scaled out components.
- Managing performance and monitoring system metrics.
- Performing diagnostics and logging.

Fusion Middleware Control also provides access to Oracle WebLogic Server Administration Console, where you monitor and manage Oracle Business Intelligence Java components.

Fusion Middleware Control is available only if the Administration Server is running, as described in [Conditions for Starting the Oracle Business Intelligence System](#page-37-0).

See [Using Tools for Managing and Configuring Oracle Business Intelligence.](#page-158-0)

#### **Oracle WebLogic Server Administration Console**

Oracle WebLogic Server is a Java EE application server that supports the deployment of Oracle Business Intelligence Java components in a robust, secure, highly available, and scalable environment.

See [Using Tools for Managing and Configuring Oracle Business Intelligence.](#page-158-0)

Oracle WebLogic Server Administration Console enables you to monitor and manage a WebLogic Server domain. Its capabilities include the following:

- Monitoring the health and performance of JEE servers.
- Configuring WebLogic server domains.
- Stopping and starting JEE servers.
- Viewing JEE server logs.
- Managing user populations in the LDAP Server of the Oracle WebLogic Server.

See the Oracle Technology Network: [http://www.oracle.com/technetwork/](http://www.oracle.com/technetwork/index.html) [index.html](http://www.oracle.com/technetwork/index.html)

#### **Process Control Commands**

Process control commands enable you to manage Oracle Business Intelligence system components, support both local and distributed process management, and the communication of process state (up, down, starting, and stopping).

#### <span id="page-30-0"></span>**Note:**

You also use Fusion Middleware Control user interface to start, stop, and view status of system components.

Process control commands provide the following functionality to manage the Oracle Business Intelligence system components:

• A command-line interface for advanced users to control Oracle Fusion Middleware components.

For information, see [Using Commands to Start, Stop, and View Status of Oracle BI](#page-37-0) [EE Processes](#page-37-0).

• An integrated way to manage Oracle Business Intelligence component processes.

#### **Oracle WebLogic Scripting Tool (WLST)**

The Oracle WebLogic Scripting Tool (WLST) is a command-line scripting environment (for advanced administrator use), which enables you to programmatically administer Oracle Business Intelligence.

The WLST scripting environment is based on the Java scripting interpreter Jython. You can use this tool interactively on the command line, in batch scripts that are supplied in a file (Script Mode, where scripts invoke a sequence of WLST commands without requiring your input), or embedded in Java code. You can extend the WebLogic scripting language by following the Jython language syntax. For information, see [Using the WebLogic Scripting Tool \(WLST\)](#page-164-0) and *WLST Command Reference for WebLogic Server*.

#### **Oracle BI Administration Tool**

The Oracle BI Administration Tool enables you to manage the metadata repository.

For information, see *Metadata Repository Builder's Guide for Oracle Business Intelligence Enterprise Edition*.

#### **Catalog Manager**

The Catalog Manager is a Windows tool that is the interface with the Oracle BI Presentation Catalog.

Through Catalog Manager, you can perform online and offline management of Oracle BI Presentation Catalogs. For information, see [Configuring and Managing the Oracle](#page-240-0) [BI Presentation Catalog](#page-240-0).

#### **Job Manager**

The Job Manager is a Windows tool that is the interface with the Oracle BI Scheduler.

Through Job Manager, you can connect to, start and stop the Oracle BI Scheduler, add and manage jobs, and manage job instances. For information, see *Scheduling Jobs Guide for Oracle Business Intelligence Enterprise Edition*.

### **Working with the Sample Application**

The sample application allows you to test configurations and procedures before promoting them to a live scenario.

<span id="page-31-0"></span>You can configure Oracle Business Intelligence with a simplified sample application. This application is often referred to as SampleApp Lite.

You can also download and configure a more robust sample application. Instructions for this configuration are available at the following location:

[http://www.oracle.com/technetwork/middleware/bi-foundation/obiee](http://www.oracle.com/technetwork/middleware/bi-foundation/obiee-samples-167534.html)[samples-167534.html](http://www.oracle.com/technetwork/middleware/bi-foundation/obiee-samples-167534.html)

See About the SampleApp Demonstration Repository in *Metadata Repository Builder's Guide for Oracle Business Intelligence Enterprise Edition* for information about the sample repository that is provided with Oracle Business Intelligence.

### **Oracle BI Publisher Integration**

This guide assumes that Oracle BI EE and BI Publisher have been installed and configured to run as fully integrated components at your organization. If this is not the case, then some mentions of BI Publisher in this guide might not be applicable to you.

For information about running BI Publisher, see *User's Guide for Oracle Business Intelligence Publisher*.

## **Topics of Interest in Other Guides**

Some topics that might be of interest to system administrators are covered in other guides.

The following table lists these topics and indicates where to go for more information.

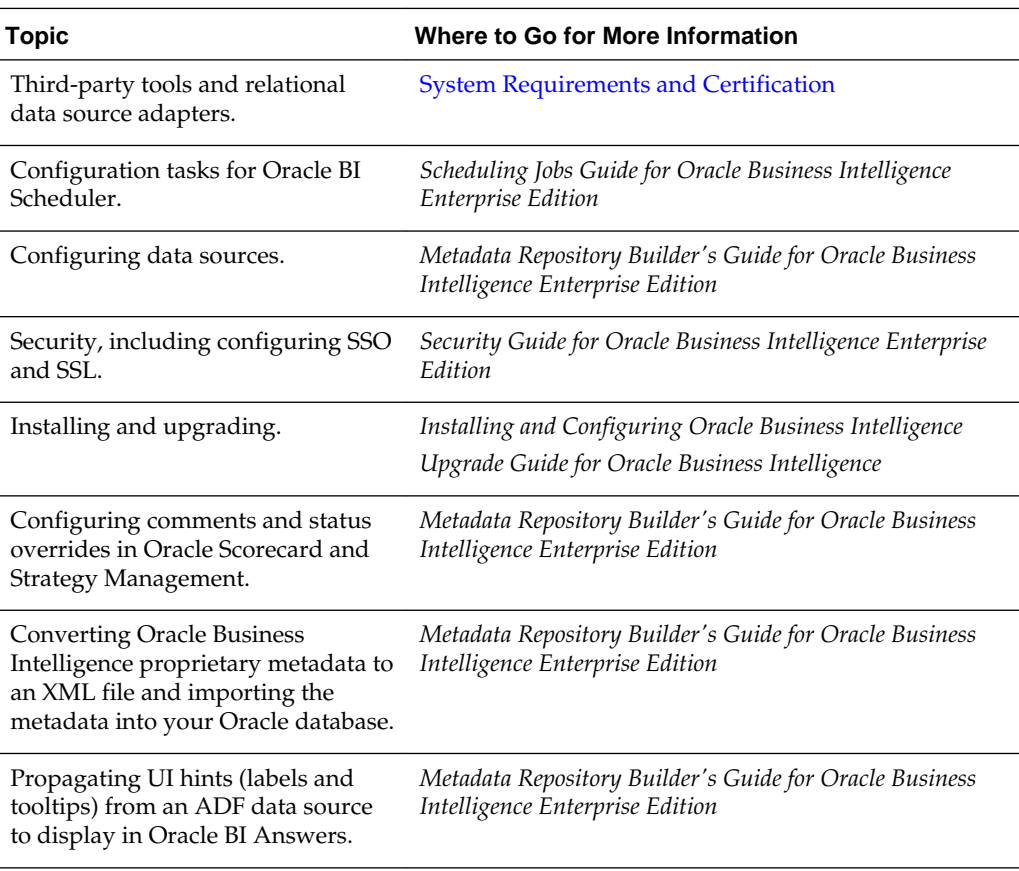

## <span id="page-32-0"></span>**System Requirements and Certification**

System requirements and certification are described in their own documents.

Refer to the system requirements and certification documentation for information about hardware and software requirements, platforms, databases, and other information. Both of these documents are available on Oracle Technology Network (OTN).

The system requirements document covers information such as hardware and software requirements, minimum disk space and memory requirements, and required system libraries, packages, or patches:

[http://www.oracle.com/technetwork/middleware/ias/downloads/fusion](http://www.oracle.com/technetwork/middleware/ias/downloads/fusion-requirements-100147.html)[requirements-100147.html](http://www.oracle.com/technetwork/middleware/ias/downloads/fusion-requirements-100147.html)

The certification document covers supported installation types, platforms, operating systems, databases, JDKs, and third-party products:

[http://www.oracle.com/technetwork/middleware/ias/downloads/fusion](http://www.oracle.com/technetwork/middleware/ias/downloads/fusion-certification-100350.html)[certification-100350.html](http://www.oracle.com/technetwork/middleware/ias/downloads/fusion-certification-100350.html)

# **Part II**

## <span id="page-34-0"></span>**Managing Processes and Components**

This part explains how to manage processes and components in Oracle Business Intelligence. It includes the following chapter:

• [Managing Oracle Business Intelligence Processes](#page-36-0)
**2**

# **Managing Oracle Business Intelligence Processes**

This chapter describes managing Oracle Business Intelligence processes and includes the following sections:

- About Managing Oracle Business Intelligence Processes
- [Conditions for Starting the Oracle Business Intelligence System](#page-37-0)
- [Using Commands to Start, Stop, and View Status of Oracle BI EE Processes](#page-37-0)
- [Using Fusion Middleware Control to Start and Stop BI System Component](#page-40-0) **[Processes](#page-40-0)**
- [Using Fusion Middleware Control to Start and Stop Java Components](#page-41-0)
- [Using Oracle WebLogic Server Administration Console to Start and Stop Java](#page-42-0) **[Components](#page-42-0)**

# **About Managing Oracle Business Intelligence Processes**

System administrators start and stop the Oracle Business Intelligence system and component processes to perform a range of maintenance operations that require process downtime.

Understanding the state (that is, up, down, starting, and stopping) of each component in the Oracle Business Intelligence system is an essential activity when diagnosing and resolving availability and performance issues, and when performing life-cycle and management operations. For further information, see [Diagnosing and Resolving Issues](#page-116-0) [in Oracle Business Intelligence](#page-116-0) .

Oracle Business Intelligence runs within Oracle WebLogic Server, and therefore Oracle WebLogic Server must be started before Oracle Business Intelligence components can be started and maintained.

To make changes to server configuration settings, the Business Intelligence Catalog, the repository (.rpd file offline), and other settings, you must restart the appropriate Oracle Business Intelligence components before those changes can take effect.

When you stop Oracle Business Intelligence, end users are logged out, and when ready, the system prompts you to log in again, ensuring session state consistency.

#### **Note:**

For information about the Oracle Business Intelligence installed components, see [Oracle Business Intelligence Components](#page-25-0).

# <span id="page-37-0"></span>**Conditions for Starting the Oracle Business Intelligence System**

Starting the Oracle Business Intelligence system begins with the Administration Server, then the Managed Servers, and the system components.

If the computer that hosts the Administration Server is not running or has been rebooted, then you must ensure that the computer is running and you must start the Oracle Business Intelligence system.

The following condition must be met to start the Oracle Business Intelligence system:

• The repository database (which contains Scheduler schemas) that was specified during installation must be running, and a network connection to it must be available. Otherwise, error messages are displayed.

The procedure for starting the system differs slightly depending on the platform, as described in the following sections.

# **Using Commands to Start, Stop, and View Status of Oracle BI EE Processes**

Several components of the software can be controlled using script commands.

You use script commands to start, stop, and view status of Oracle Business Intelligence components.

- Starting Oracle Business Intelligence Component Processes in a Domain
- [Stopping Oracle Business Intelligence Component Processes in a Domain](#page-38-0)
- [Viewing the Status of Oracle Business Intelligence Components in a Domain](#page-39-0)

#### **Starting Oracle Business Intelligence Component Processes in a Domain**

Learn about how to start all component processes within a domain.

#### **Assumptions**

- The start command starts Node Manager locally and remotely (on clustered servers) if not already running.
- The start command runs only from the master host.
- The start command does not complete until component processes are either started or fail consecutively to start the number of times specified by the restartMaxValue parameter (-m).
- Component processes start in order.
- The command initially prompts for credentials and automatically creates a boot.properties file, so that subsequent runs do not require credentials.

#### **Prerequisites**

- You must have file system permissions, and know the boot identity credentials.
- **1.** Enter an appropriate command to run the start script located in:

DOMAIN\_HOME/bitools/bin

#### <span id="page-38-0"></span>On UNIX | Windows:

```
./start.sh | start.cmd {-noprompt} {-i <list of instances>} {-r 
<restartIntervalSeconds>} {-m <restartMaxValue>} {-r <restartIntervalSeconds>} {-
c}
```

```
For example, ./start.sh -i obis1,obips1 -r 10,000 -m 30 -c
```
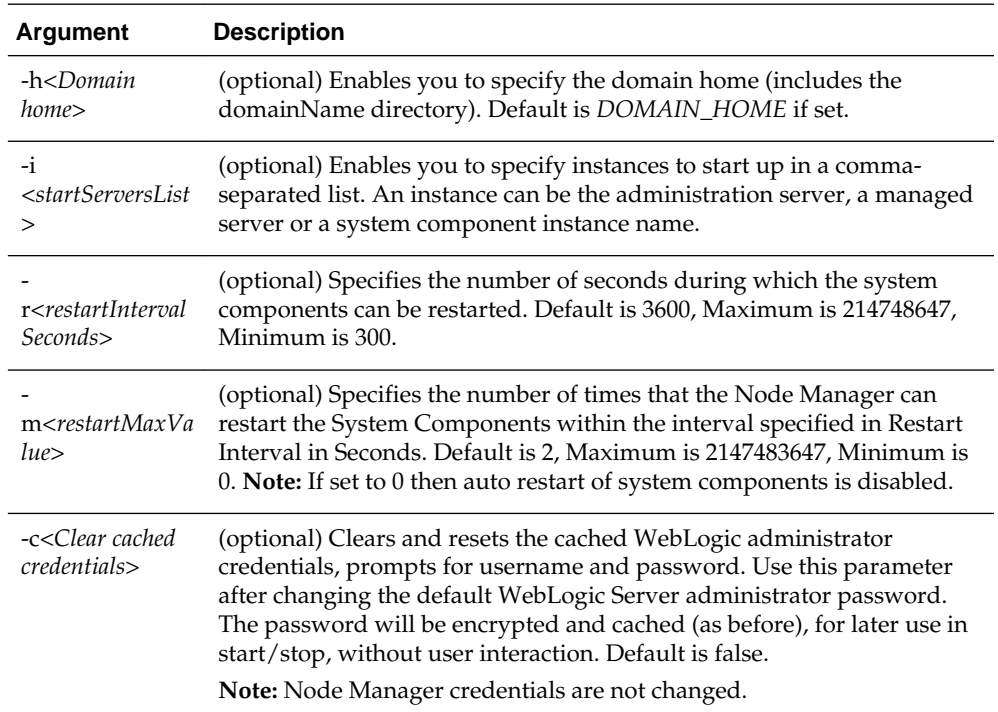

If no instances are specified as arguments in the command, the administration server, managed server, and all system components, are started by default.

- **2.** A list of the inactive components to be started is displayed.
- **3.** Component(s) are started.

If you don't specify -i, then start will start all inactive processes. It does not fail if something is already running.

The administration server, managed server(s), local and remote node managers, and system components are started.

The number of started components is displayed.

The status of all components is displayed.

#### **Stopping Oracle Business Intelligence Component Processes in a Domain**

This section describes how to stop running component processes within a domain.

#### **Assumptions**

- The stop command stops Node Manager locally and remotely (on clustered servers) in the command.
- The stop command runs only from the master host.
- <span id="page-39-0"></span>• The stop command continues until all specified component processes are shutdown.
- The stop command initially prompts for credentials and automatically creates a boot identity file, so that subsequent runs do not require credentials.
- Stopping specific process may cause failover, so familiarize yourself with [Scaling](#page-46-0) [Your Deployment](#page-46-0) .

#### **Prerequisites**

- Node Manager must be running.
- The nodemanager.properties file must include QuitEnabled=true.
- You must have file system permissions, and know the system administrator identity credentials to boot WebLogic Server.
- **1.** Enter an appropriate command to run the stop script located in:

```
DOMAIN_HOME/bitools/bin
```
On UNIX | Windows:

```
./stop.sh | stop.cmd \{-i <list of instances>\{-c\}For example, ./stop.sh -i obis1,obips1
```
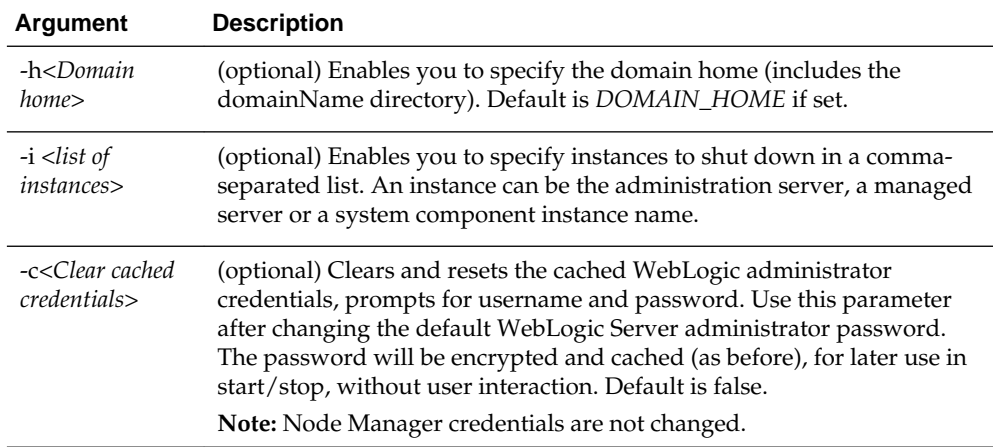

If no instances are specified as arguments in the command, the administration server, managed server and all system components are shutdown by default.

**2.** Component(s) are shut down.

## **Viewing the Status of Oracle Business Intelligence Components in a Domain**

The status command displays a status report for components within a domain.

#### **Assumptions**

- The status command reports node manager status.
- The status command only runs from the Master Host.
- <span id="page-40-0"></span>• The status command requires the local node manager process to be running.
- The first run prompts you for credentials, and automatically creates a boot identity file so that subsequent runs do not require credentials.

#### **Prerequisites**

- You must have file system permissions, and know the boot identity credentials.
- **1.** Enter an appropriate command to run the status script located in:

```
DOMAIN_HOME/bitools/bin
```
On UNIX | Windows:

```
./status.sh | status.cmd {-v}
```

```
where \{-v\} is verbose
```
**2.** The command displays component name, type, status, and machine name.

# **Using Fusion Middleware Control to Start and Stop BI System Component Processes**

If the Oracle Business Intelligence system has been started, then you can start, stop, and restart the Oracle Business Intelligence system component processes, using Fusion Middleware Control.

If Fusion Middleware Control is not available, then see [Using Commands to Start,](#page-37-0) [Stop, and View Status of Oracle BI EE Processes](#page-37-0).

- **1.** Go to the Overview page, as described in [Displaying Oracle Business Intelligence](#page-160-0) [Pages in Fusion Middleware Control.](#page-160-0)
- **2.** Display the Processes tab of the Availability page, then either click **Start All**, or **Stop All**, **Restart All** buttons for all processes, or select a process row and use the appropriate button to start, stop, or restart an individual process as appropriate, as shown in the following illustration.

You also use this page to view the status of system components.

<span id="page-41-0"></span>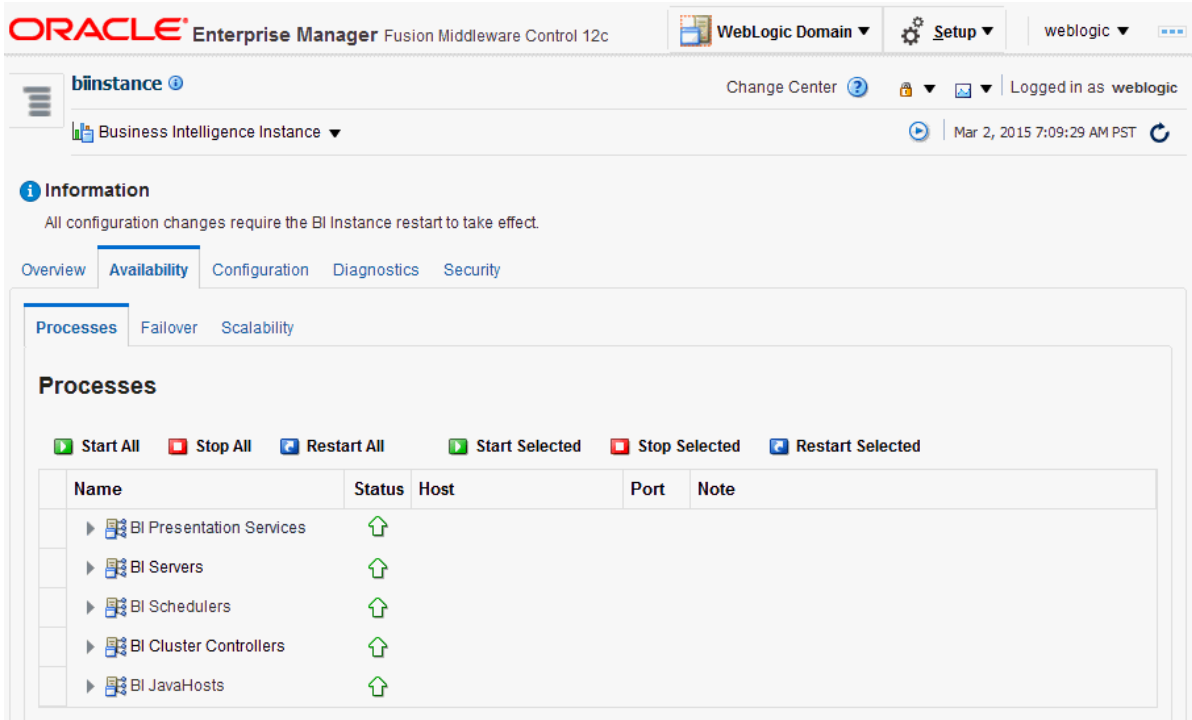

You can use other methods to start and stop Oracle Business Intelligence processes:

- [Using Commands to Start, Stop, and View Status of Oracle BI EE Processes](#page-37-0)
- [Using Oracle WebLogic Server Administration Console to Start and Stop Java](#page-42-0) **[Components](#page-42-0)**

# **Using Fusion Middleware Control to Start and Stop Java Components**

Use this topic to monitor status and start and stop Oracle Business Intelligence Java components (Administration Server and Managed Servers) using Fusion Middleware Control.

You can also display the WebLogic Server Administration Console to manage Java components by choosing a menu option on the WebLogic Domain menu.

**1.** Log in to Fusion Middleware Control.

See [Logging into Fusion Middleware Control](#page-159-0).

**2.** Expand the **WebLogic Domain** folder and select the bidomain node.

Fusion Middleware Control displays the WebLogic Domain home page, as shown in the following illustration.

<span id="page-42-0"></span>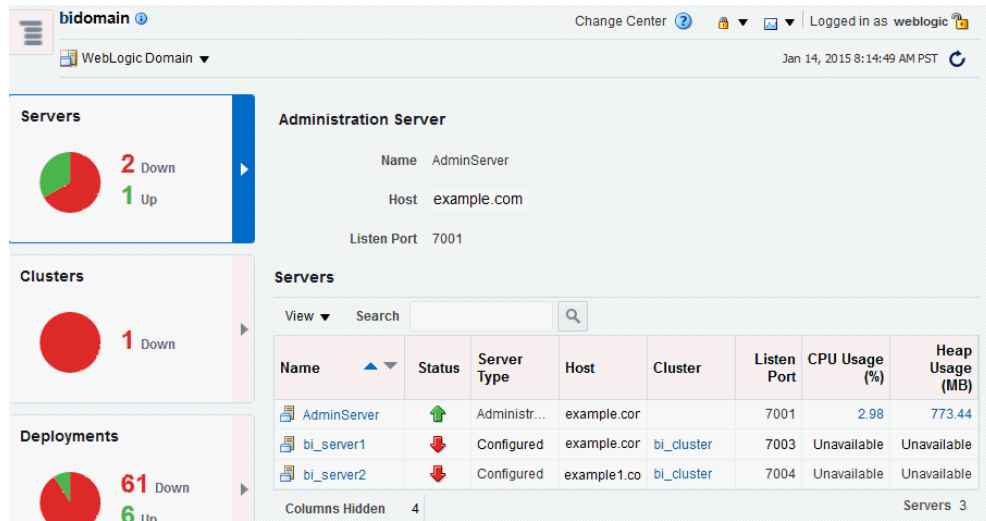

The WebLogic Domain home page is the starting point for monitoring status of servers, clusters, deployments, and partitions and for starting and stopping Oracle Business Intelligence Java components using Fusion Middleware Control. You can also click a menu option to display the WebLogic Server Administration Console, where you can manage and configure Oracle Business Intelligence Java components. For more information, see [Managing Oracle Business IntelligenceJava](#page-166-0) [Components Using the Oracle WebLogic Server Administration Console.](#page-166-0)

- **3.** Using the WebLogic Domain home page, you can perform the following Oracle Business Intelligencemanagement tasks:
	- View the status of Administration Server (AdminServer) and Managed Servers (for example, bi\_server1).
	- Start and stop selected Java components (for example, AdminServer or bi\_server1) using the WebLogic Domain menu **Control** option.

See [Using Fusion Middleware Control to Start and Stop Java Components.](#page-41-0)

• Manage or configure the WebLogic server domain using the WebLogic Server Administration Console by clicking a link on the WebLogic Domain menu.

See [Managing Oracle Business IntelligenceJava Components Using the Oracle](#page-166-0) [WebLogic Server Administration Console](#page-166-0).

# **Using Oracle WebLogic Server Administration Console to Start and Stop Java Components**

In the event the standard methods for starting and stopping Java components cannot be used, you can use the Oracle WebLogic Server Administration Console.

It is not recommended to use Oracle WebLogic Server Administration Console to start and stop Java components. You can also use or Fusion Middleware Control to start and stop Java components (see [Using Fusion Middleware Control to Start and Stop BI](#page-40-0) [System Component Processes\)](#page-40-0).

- **1.** Start the Oracle WebLogic Server Administration Console.
- **2.** In the Domain Structure region, click **Deployments**.
- **3.** The Oracle WebLogic Server Administration Console displays the Summary of Deployments page.
- **4.** Display the Control tab.
- **5.** Select a check box for each component to start or stop.
- **6.** Click **Start** or **Stop** to start or stop the selected components as required, as shown in the following illustration.

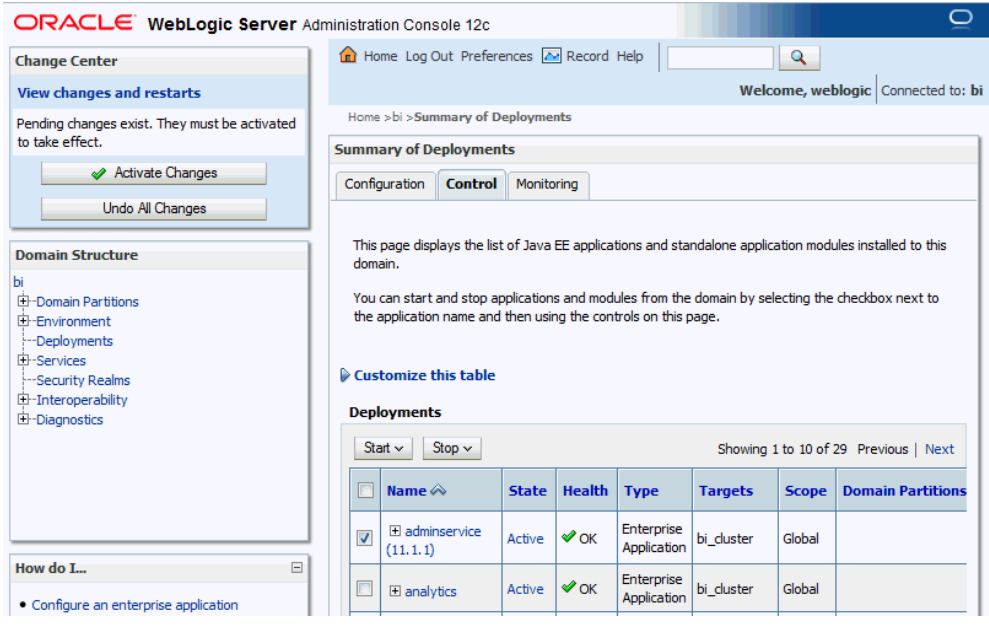

# **Part III**

# **Scaling and Deploying for High Availability and Performance**

Learn how to manage deployment, availability, and capacity for Oracle Business Intelligence.

See the following topics for more information:

- [Scaling Your Deployment](#page-46-0)
- [Deploying Oracle Business Intelligence for High Availability](#page-60-0)
- [Managing Performance Tuning and Query Caching](#page-72-0)

# **Scaling Your Deployment**

<span id="page-46-0"></span>This chapter describes how to manage the capacity and availability of your deployment of Oracle Business Intelligence. By default, Oracle Business Intelligence system components are installed in a cluster configuration and are scalable. User web requests can be directed to one of many Oracle BI Presentation Services components. In turn, each Presentation Services component can take advantage of the availability of multiple Oracle BI Servers.

You can expand or reduce the capacity of the system by adjusting the number of processes available to the cluster. Increasing or decreasing the capacity of a system by making effective use of resources is known as *scalability*. A scalable system can handle increasing numbers of requests without adversely affecting response time and throughput.

This chapter includes the following sections:

- About Scaling Oracle Business Intelligence
- [Setting Up Shared Files and Directories](#page-48-0)
- [Managing Capacity in Oracle Business Intelligence \(Vertically Scaling\)](#page-49-0)
- [Managing Availability in Oracle Business Intelligence \(Horizontally Scaling\)](#page-52-0)
- [Validating That Your System Has Been Scaled Correctly](#page-56-0)

# **About Scaling Oracle Business Intelligence**

Scaling is the process of increasing or decreasing the capacity of the system by changing the number of processes available to service requests from Oracle Business Intelligence clients.

Scaling out a system provides additional capacity, while scaling in a system reduces capacity. Scaling is also a critical part of configuring a deployment for high availability. You can expand or reduce the capacity of the system by adjusting the number of processes that are available to the cluster. A cluster consists of multiple server instances that run simultaneously and work together to provide increased scalability and reliability.

Scaling the Oracle Business Intelligence environment applies principally to resourceintensive system processes and Java components. When you deploy more processes, Oracle Business Intelligence can handle more requests while staying responsive to requests.

Vertical scaling involves adding more Oracle Business Intelligence components to the same computer, to make increased use of the hardware resources on that computer. For example, Oracle Business Intelligence can be vertically scaled by increasing the number of system components servicing requests on a given computer and results in increased use of the hardware resources on a given computer.

Horizontal scaling involves adding more computers to the environment. For example, Oracle Business Intelligence is horizontally scaled by distributing the processing of requests across multiple computers.

You can scale both Oracle Business Intelligence Java components and system components. See [About the Administration Server, Managed Servers, and System](#page-26-0) [Components.](#page-26-0)

The three system components that support both horizontal and vertical scale-out are Oracle BI Presentation Services, the Oracle BI Server, and the JavaHost.

Oracle BI Scheduler uses Presentation Services and Oracle BI Server processes to perform computationally intense work on its behalf, while the Cluster Controller only manages other components and does not itself do any computationally intense work. Because of this, there is no need to scale out either Oracle BI Scheduler or the Cluster Controller. You can distribute these two processes as needed for high availability deployments, but they do not need to be scaled for capacity.

#### **How Do I Know When to Scale Out Processes?**

Scale out system components and Managed Servers based on observed load. You can use the performance metrics that are provided in Fusion Middleware Control to monitor process state and to determine when you must increase capacity to improve performance. For example, you might want to add a computer to the deployment when CPU usage is over 50%, or when memory use is close to the system limit. See [Monitoring Service Levels](#page-72-0) for more information about viewing system metrics.

You also must scale out processes to achieve redundancy when you want to configure a highly available Oracle Business Intelligence environment. See [Deploying Oracle](#page-60-0) [Business Intelligence for High Availability](#page-60-0).

#### **What Processes Should I Scale?**

Oracle Business Intelligence provides support for scale-out using a combination of the Oracle Business Intelligence installer (for horizontal scale-out) and WebLogic Scripting Tool (WLST) to scale system components both vertically and horizontally.

Follow these guidelines for scaling Managed Servers and system components:

- Ensure that you run at least one Managed Server on each computer in the deployment. During installation the Oracle Business Intelligence Configuration Assistant provisions one Managed Server. Do not disable or remove it.
- Do not remove individual Java components, because many perform essential services for the system. Keep a full set of Java components on each Managed Server. Any unused components likely do not have a significant performance impact.
- You can decide based on observed load which system components to run on each computer. You can have 0 or more of each component type on a given computer in the deployment. For example, you can have three Oracle BI Servers, two JavaHosts, and four Presentation Services components. By default a symmetric set of components is created on the scaled out computer.
- You do not need to scale any configured HTTP servers along with either the Managed Servers or system components. HTTP server configuration is independent of the number of processes that you run.

# <span id="page-48-0"></span>**Setting Up Shared Files and Directories**

When you have multiple instances of a given Oracle Business Intelligence component, files and directories including global cache and shared Oracle BI Scheduler scripts are located on a shared storage device (such as NAS or SAN).

Using shared files and directories simplifies management of your system (see the following illustration) including scale out of Oracle Business Intelligence components.

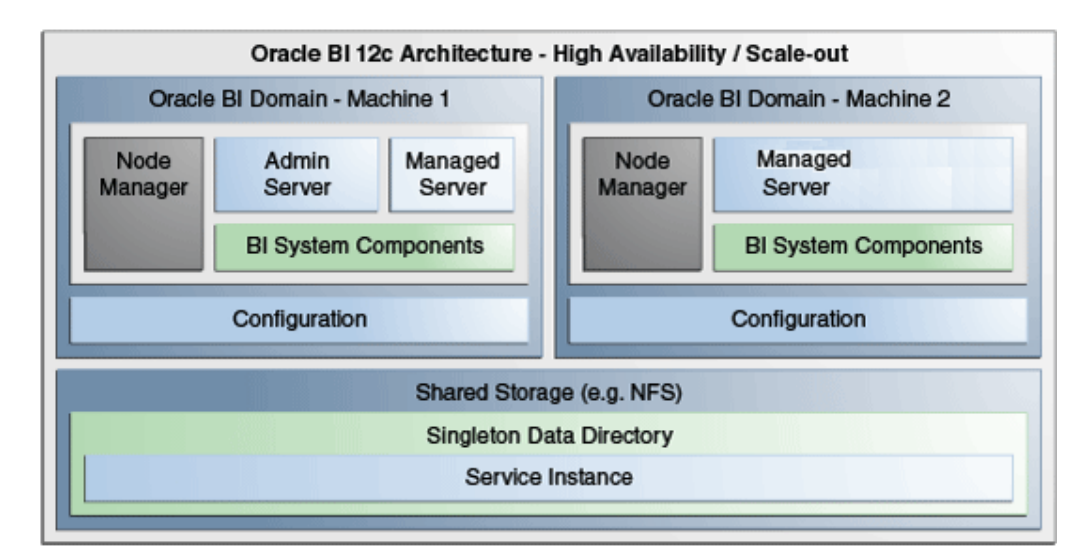

This section contains the following topics:

- Changing the Singleton Data Directory (SDD)
- [Setting Up the Global Cache](#page-49-0)

## **Changing the Singleton Data Directory (SDD)**

Oracle Business Intelligence metadata is stored in a singleton data directory (SDD).

The default location is set to:

*DOMAIN\_HOME*/bidata

The SDD path is defined in the file bi-environment.xml, located in: *DOMAIN\_HOME*/config/fmwconfig/bienv/core/bi-environment.xml See [Key Directories in Oracle Business Intelligence](#page-27-0).

- **1.** Create a shared directory and make sure it is available on all hosts.
	- For example, on Windows:

dir \\example.com\dir

For example, on UNIX:

ls /oraclehome/user\_projects/domains/bi/bidata

**2.** Stop all Oracle Business Intelligence processes by running the following command located in:

*DOMAIN\_HOME*/bitools/bin

<span id="page-49-0"></span>For example on UNIX enter:

./stop.sh

- **3.** Backup the file bi-environment.xml, and existing SDD if desired.
- **4.** Open the file bi-environment.xml for editing, and specify the singleton path.

For example:

```
<bi:singleton-data-directory>/oraclehome/user_projects/domains/bi/bidata/</
bi:singleton-data-directory>
```
- **5.** Save the file.
- **6.** Copy the contents of the bidata directory to the shared directory previously created.
- **7.** Start all Oracle Business Intelligence processes by running the following command located in:

*DOMAIN\_HOME*/bitools/bin/

For example on UNIX enter:

./start.sh

The SDD is now configured for all host computers.

#### **Setting Up the Global Cache**

The global cache is a query cache that is shared by all Oracle BI Servers participating in a cluster.

See [About the Global Cache](#page-81-0).

It is recommended that you configure the global cache so that cache seeding and purging events can be shared by all Oracle BI Servers participating in a cluster.

**1.** Use the Performance tab of the Oracle Business Intelligence Instance Configuration page in Fusion Middleware Control to set the **Global cache path** and **Global cache size** options.

See [Using Fusion Middleware Control to Set Global Cache Parameters.](#page-85-0)

## **Managing Capacity in Oracle Business Intelligence (Vertically Scaling)**

You can change the number of Oracle Business Intelligence system components and managed servers to suit capacity requirements.

You should first configure shared files and directories for clustered components to use (see [Setting Up Shared Files and Directories](#page-48-0)).

You can change the number of BI System components to suit capacity requirements.

The commands described in this section should only be used by advanced users.

- [Adding System Components](#page-50-0)
- [Removing System Components](#page-52-0)

#### <span id="page-50-0"></span>**Adding System Components**

You can add BI System Components to a computer when the system is stopped (offline).

> **Note:** If SSL is configured, see Configuring SSL in Oracle Business Intelligence in *Security Guide for Oracle Business Intelligence Enterprise Edition*

Assumptions:

- You must have appropriate file system permissions.
- Ports are allocated from the Oracle Business Intelligence port range, unless otherwise specified.
- Supported system component types are OBIPS (BI Presentation Server), OBICCS (Cluster Controller), OBIJH (BI JavaHost), and OBISCH (BI Scheduler).

OBIS is not scaled out because OBIS instances are managed as part of service instances.

See [About System Components](#page-27-0).

- You can only create two instances each of the component types OBICCS, OBISCH (one active, one passive). Therefore, if it is required to add another instance on another host, then an existing instance must first be removed.
- **1.** Start the WebLogic Scripting Tool (WLST).

ORACLE\_HOME/oracle\_common/common/bin/wlst.sh

**2.** Select your domain using the readDomain(DOMAIN\_HOME) command.

For example on UNIX:

readDomain('/oraclehome/user\_projects/domains/bi')

For example on Windows:

readDomain('D:\\Oracle\\Middleware\\ORACLE\_HOME\ \user\_projects\\domains\\bi')

**3.** Create the new Presentation Services system component(s) using an appropriate WLST command.

All commands take a DOMAIN\_HOME a machine name and an optional port specification.

createOBIPSComponent(domainHome, machine, port=<portnumber>)

Where machine is the WebLogic logical computer name (for example 'm1'). Use WLST or the WebLogic Admin Console (if running) to discover the logical machine name.

For example on UNIX:

createOBIPSComponent('/u01/../../domains/bi','m1')

For example on Windows:

createOBIPSComponent('D:\\Oracle\\Middleware\\ORACLE\_HOME\ \user\_projects\\domains\\bi,'m1')

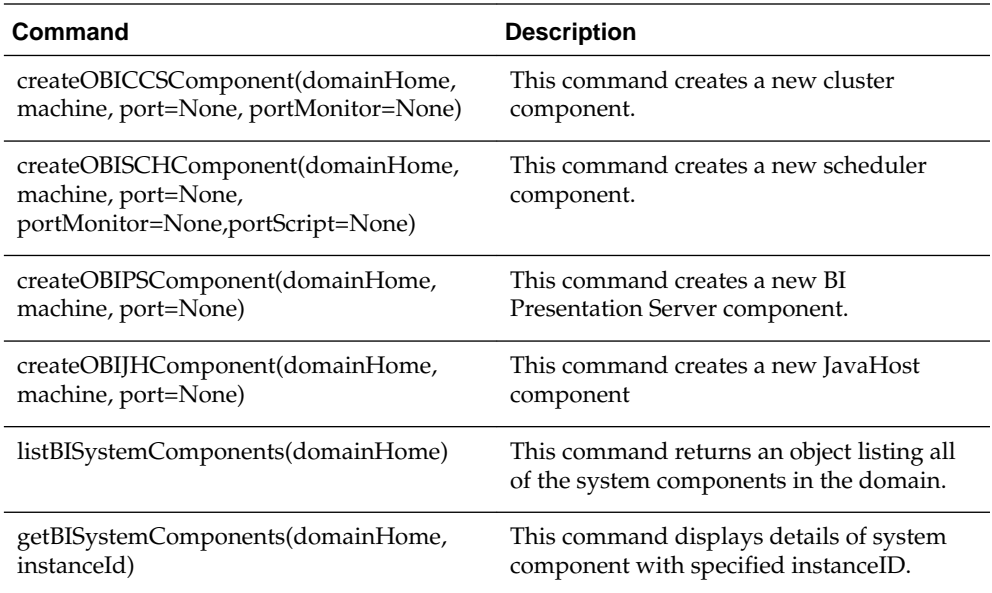

**4.** Once command(s) have completed successfully, then you must commit the changes using the updateDomain('*DOMAIN\_HOME'*) command.

The WLST command is same for all environments.

For example:

updateDomain()

**5.** Close the domain using the closeDomain('*DOMAIN\_HOME*') command.

The WLST command is same for all environments.

For example:

closeDomain()

**6.** Start the new component in:

*DOMAIN\_HOME*/bitools/bin/

For example, enter:

./start.sh

See [Starting Oracle Business Intelligence Component Processes in a Domain](#page-37-0).

**Note:** If you make a mistake or decide to abandon changes, you should use the closeDomain() command without using the updateDomain() command.

Post Conditions

- The new component is created.
- New port(s) are allocated.

• The new component is started.

See [Using the WebLogic Scripting Tool \(WLST\)](#page-164-0).

#### <span id="page-52-0"></span>**Removing System Components**

You can remove an unwanted or inactive Presentation Services system component instances from a computer.

Assumptions:

- Run commands when system is stopped (offline), as long as you have appropriate file system (offline) privileges.
- Supported system component types are OBIPS (BI Presentation Server), OBICCS (BI Cluster Controller), OBIJH (BI JavaHost), and OBISCH (BI Scheduler). See [About System Components.](#page-27-0)
- **1.** Stop the system using the stop script located in:

DOMAIN\_HOME/bitools/bin/

For example on UNIX enter:

./stop.sh

See [Stopping Oracle Business Intelligence Component Processes in a Domain.](#page-38-0)

**2.** Delete a system component by running the deleteBISystemComponent WLST command from ORACLE\_HOME/oracle\_common/common/bin/wlst.sh:

deleteBISystemComponent(domainHome, instanceId)

Where domainHome is the *DOMAIN\_HOME* for the domain, and instanceID is the BI component ID (for example, obips1, obis4)

For example:

deleteBISystemComponent("/oraclehome/user\_projects/domains/bi", "obips1")

This removes system component(s) and un-allocates ports.

See [Using the WebLogic Scripting Tool \(WLST\)](#page-164-0).

The deleted system component name is displayed.

**3.** Start the system by running the following command located in:

DOMAIN\_HOME/bitools/bin/

For example on UNIX enter:

./start.sh

See [Starting Oracle Business Intelligence Component Processes in a Domain](#page-37-0).

# **Managing Availability in Oracle Business Intelligence (Horizontally Scaling)**

If you have multiple instances of a given Oracle Business Intelligence component in the deployment, you should first configure shared files and directories for the clustered components to use.

#### See [Setting Up Shared Files and Directories](#page-48-0).

After horizontally scaling out, you typically configure an HTTP server and load balancer to distribute requests across multiple managed servers. See Load Balancing in a Cluster in *Administering Clusters for Oracle WebLogic Server*. If a front end load balancer has been setup, then you must set the WebLogic Server Front-End Host and Port for the BI cluster (bi\_cluster).

The commands described in this section should only be used by advanced users. Note that availability commands automatically create a symmetric set of processes when configuring additional hosts.

See [Using the WebLogic Scripting Tool \(WLST\)](#page-164-0).

#### **Note:**

To add a new node to a cluster when SSL has been configured, you must scale out to the new cluster (see Adding New Computers), then ensure SSL is set up correctly (see Configuring SSL in Oracle Business Intelligence in *Security Guide for Oracle Business Intelligence Enterprise Edition*).

- Adding New Computers
- [Removing Existing Computers](#page-56-0)

#### **Adding New Computers**

You can add a new computer to extend the BI cluster across multiple computers, increasing availability and capacity.

Assumptions

- The new computer must meet the same install pre-requisites (for example, operating system, memory).
- SDD must have been set up.
- ORACLE\_HOME must be the same absolute path on both computers.
- It is recommended, but not required, that the DOMAIN\_HOME is the same on both hosts.
- A symmetric set of active-active components is created on the new computer.
- The BI system must be stopped (offline).
- You must have appropriate file system (offline) or Weblogic Administrator (online) permissions.
- The same ports are allocated as on the original host.
- The managed server is added to the existing Oracle Business Intelligence cluster.
- Cluster Controller, Scheduler and BI Server mastership is not changed.
- Note that optional base computer and server parameters are provided to support the case where m1/bi\_server1 has been deleted.

• Unless provided the computer (WebLogic machine) name will default to the listen address and must be less than 32 characters.

Adding a new computer creates an additional managed server, node manager, system components, and services on the new computer.

**1.** Shutdown all services on the master computer (node 1) before running the clone script:

*ORACLE\_HOME*/user\_projects/domains/bi/bitools/bin/stop.sh

**2.** On node 1, run the clone script:

The script creates the Jar file containing the domain directory and updates the config.xml file in node 1 with the new host name, Managed Server and BI System Components.

*DOMAIN\_HOME*/bitools/bin/clone\_bi\_machine.sh cmd [-m <new machine name>] <listen address> <Jar file>

<new machine name> is optional and defaults to the listen address.

The SSL certificate step is done for you in the script.

For example:

```
ORACLE_HOME/user_projects/domains/bi/bitools/bin/
clone_bi_machine.sh example.com /oracle/nfs_shared/clone/
demobi2.jar
```
**3.** On the new computer (node 2), install WebLogic Server and Oracle Business Intelligence.

See *Installing and Configuring Oracle Business Intelligence*.

- **4.** Test connectivity between the two hosts.
- **5.** Copy the Jar file from the master computer (node 1 with the Admin server) to the new computer (node 2).
- **6.** On the new computer, apply the Jar file by running the unpack command.

*ORACLE\_HOME*/oracle\_common/common/bin

./unpack.sh -template=[location of copied jar file from master node] – domain=*DOMAIN\_HOME* -nodemanager\_type=PerDomainNodeManager

**Note:** The syntax to display help is: ./unpack.sh|cmd -help.

For example:

/../../Oracle\_Home/oracle\_common/common/bin/unpack.sh template=/refresh/home/oracle/nfs\_shared/clone/demobi2.jar domain=/../../Oracle\_Home/user\_projects/domains/bi nodemanager\_type=PerDomainNodeManager

**7.** Start the following components:

On node 1: Node Manager, Admin server, Managed server for node 1 and BI System Components for node 1.

On node 2: Node Manager and Managed server (this is so the config.xml can be created).

The BI System Components for node 2 should remain down for now.

**Note:** If Node Manager on node 2 is started, then all other components can be started using the same script from node 1. So you can start the components in this order:

• On node 2:

Node Manager for node 2

• On node 1:

Node Manager for node 1.

Admin server.

Managed server for node 1

BI system components for node 1

For example:

Node 2:

```
/../../Oracle_Home/user_projects/domains/bi/bin/
startNodeManager.sh
```
Node 1:

```
/../../Oracle_Home/user_projects/domains/bi/bitools/bin/
start.sh -i
AdminServer,bi_server1,obis1,obips1,obiccs1,obijh1,obisch1
,bi_server2
```
**8.** Re-synchronize the data source on new machine (node 2).

On node 2 run the following script:

DOMAIN\_HOME/bitools/bin/sync\_midtier\_db.sh

See [BI-Specific WLST Command Reference.](#page-464-0)

**9.** On the master host computer (node 1), start the new BI System Components for node 2:

*DOMAIN\_HOME*/bitools/bin/

Enter:

./start.sh -i obis2,obips2,obiccs2,obijh2,obisch2

The scaled out process is complete and all components should be running now.

See [Starting Oracle Business Intelligence Component Processes in a Domain](#page-37-0).

#### Post Conditions

- Computer, Managed server, Node Manager and System Components are created.
- Service instances are registered on the second computer.

• Ports are allocated.

#### <span id="page-56-0"></span>**Removing Existing Computers**

Remove a failed or redundant computer from a BI Cluster.

Assumptions

- No binaries, configuration or state is deleted from the removed computer.
- Cluster Controller, Scheduler and BI Server mastership is unchanged.
- You cannot remove the master computer.
- Service Instance registrations can be added or removed.
- The BI system can be running (online) or stopped (offline).
- You must have appropriate file system (offline) or Weblogic Administrator (online) permissions.
- The command does not result in a loss of service.
- The command can only result in a loss of availability if forced by the user.

#### Prerequisites

If possible, you should stop active components on the target computer before removing it using the status.sh and stop.sh scripts. See [Using Commands to Start,](#page-37-0) [Stop, and View Status of Oracle BI EE Processes](#page-37-0).

**1.** Use the deleteBIMachine WLST command to remove components created by cloneBIMachine or clone\_bi\_machine.sh in:

ORACLE\_HOME/oracle\_common/common/bin/wlst.sh

For example:

deleteBIMachine(*DOMAIN\_HOME*, *<machine>*)

Or run the delete\_bi\_machine.sh script in:

DOMAIN\_HOME/bitools/bin/delete\_bi\_machine.sh|cmd machineName

**2.** The command displays the removed computer name.

#### Post Conditions

- Computer, Managed Server, Node Manager and System Components are removed from that computer.
- Service Instances are unregistered from that computer.
- Ports are unallocated.

# **Validating That Your System Has Been Scaled Correctly**

Components need to be validated to ensure they are configured properly for your system's size and scope.

You can use Fusion Middleware Control and the Oracle WebLogic Server Administration Console, and the command line to verify the status of the scaled-out components.

<span id="page-57-0"></span>This section contains the following topics:

- Using Fusion Middleware Control to View System Component Availability
- Using the Administration Console to View Managed Server Availability

For information about using a command to see the status, see [Viewing the Status of](#page-39-0) [Oracle Business Intelligence Components in a Domain.](#page-39-0)

#### **Using Fusion Middleware Control to View System Component Availability**

You can use Fusion Middleware Control to view the status of all system components in your deployment.

- **1.** Go to the Business Intelligence Overview page, as described in [Displaying Oracle](#page-160-0) [Business Intelligence Pages in Fusion Middleware Control.](#page-160-0)
- **2.** Display the Processes tab of the Availability page.

On this page, you can:

- View the status of all configured system components
- View the host, and port of each system component running
- Start, stop, or restart all processes
- Start, stop, or restart selected system components

Click the **Help for This Page** Help menu option to access page-level help.

The following illustration shows the Processes tab of the Availability page.

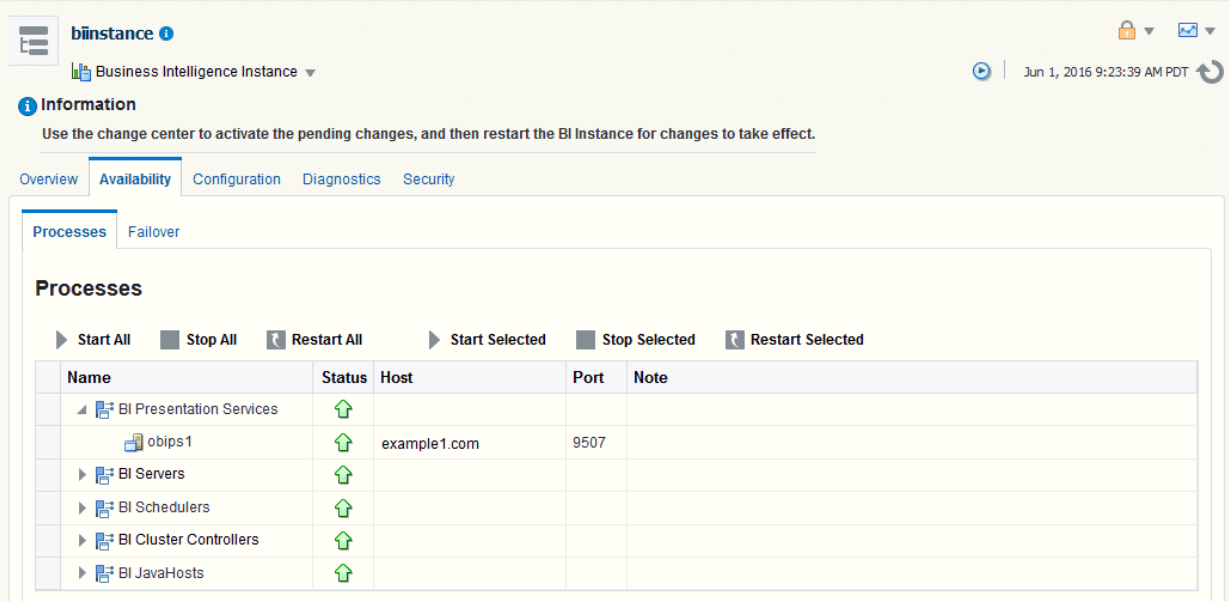

## **Using the Administration Console to View Managed Server Availability**

You can use the Administration Console to view the status of all Managed Servers in your deployment.

- **1.** Log in to the Oracle WebLogic Server Administration Console.
- **2.** Select **Environment**, then select **Servers** to go to the Summary of Servers page. On this page, you can see any Managed Servers that were added on new hosts in your deployment.

The next illustration shows the Summary of Servers page.

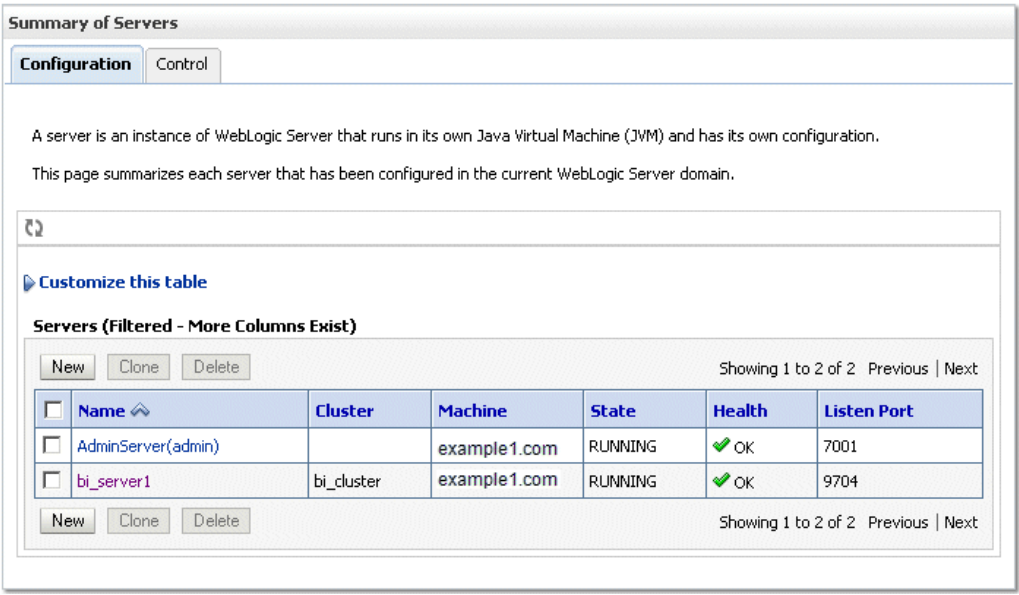

# <span id="page-60-0"></span>**Deploying Oracle Business Intelligence for High Availability**

This chapter describes how to configure Oracle Business Intelligence components for high availability. It also describes the functionality available in Fusion Middleware Control to manage system availability, and provides information about using the Cluster Manager in the Administration Tool.

This chapter does not provide information about setting up additional high availability configuration for other components in the stack, including database tier, web tier, Administration Server, and identity management availability. For more information about these topics and how they relate to Oracle Business Intelligence deployments, see the following documents:

- Deploying High Availability for Other Components in *High Availability Guide* explains how to implement high availability across the stack, including how to configure a fault tolerant HTTP load balancer and a highly available database for the Oracle Business Intelligence schemas
- *Enterprise Deployment Guide for Oracle Business Intelligence* explains how to deploy Oracle Business Intelligence based on an architectural blueprint that follows Oracle recommended best practices for security and high availability, including web tier, database tier, Administration Server, and identity management availability

This chapter includes the following sections:

- About Oracle Business Intelligence Components in a Clustered Environment
- [Configuring Oracle Business Intelligence Components for High Availability](#page-63-0)
- [Optional Configuration for Oracle Business Intelligence High Availability](#page-63-0)
- [Using the Cluster Manager](#page-65-0)
- [Troubleshooting a Fusion Middleware Control Clustered Environment](#page-70-0)

# **About Oracle Business Intelligence Components in a Clustered Environment**

The figure below shows the system components and Java components in a highly available Oracle Business Intelligence deployment.

See [About the Administration Server, Managed Servers, and System Components](#page-26-0) for more information about system components and Java components.

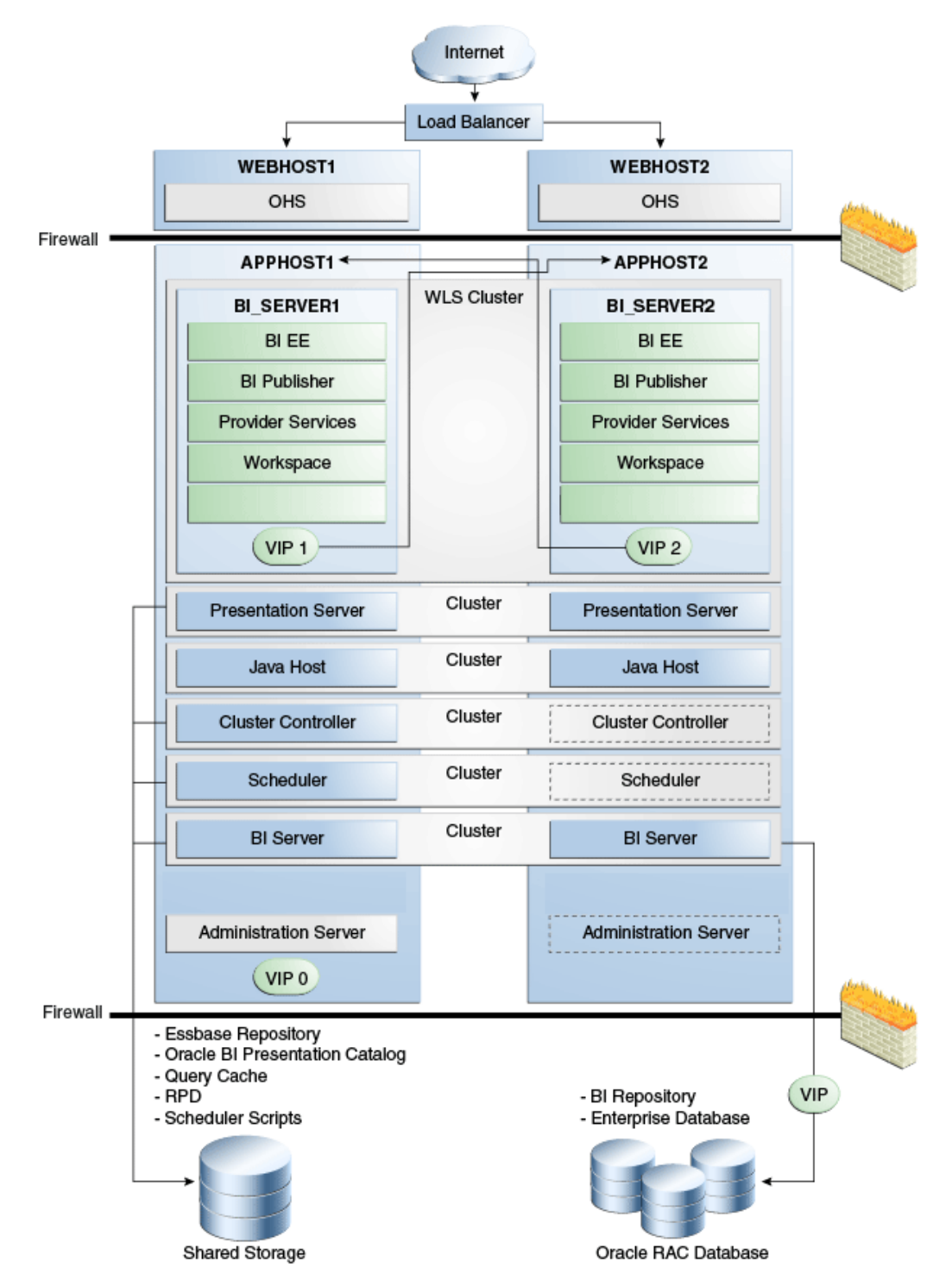

In the figure above, the Oracle Business Intelligence Java components are deployed on the BI\_SERVER1 and BI\_SERVER2 Managed Servers on APPHOST1 and APPHOST2. These Managed Servers are configured in an Oracle WebLogic cluster.

Oracle BI Presentation Services, JavaHost, Oracle BI Cluster Controller, Oracle BI Scheduler, and Oracle BI Presentation Services are system components installed on APPHOST1 and APPHOST2 and configured as a cluster. The Cluster Controller and Oracle BI Scheduler on APPHOST2 are passive (they are started but do not service requests) and are only made active if APPHOST1 components fail.

Customer metadata is stored in the shared SDD (as BAR files for import or export).

#### **Recommendations for Availability**

In a production system, it is recommended that you deploy two or more instances of every component on two or more computers, so that each component type has an instance running on more than one computer for fault tolerance.

This configuration provides redundancy for Managed Servers and system components, an essential requirement for high availability and failover. You can see whether the system has any single points of failure by using the Failover tab of the Availability page in Fusion Middleware Control. See Using Fusion Middleware Control to Identify Single Points of Failure.

You can also ensure high availability by configuring redundancy in the database tier (Oracle RAC recommended), web tier, and for the Administration Server. See Configuring High Availability for Oracle Business Intelligence and EPM in *High Availability Guide*.

Note also the following requirements:

- All Oracle BI Servers participating in the cluster must be within the same domain and on the same LAN subnet. Geographically separated computers are not supported.
- The clock on each server participating in a cluster must be kept in synchronization. Out-of-sync clocks can skew reporting.

#### **Using Fusion Middleware Control to Identify Single Points of Failure**

If there is a single point of failure in a process, you can use Fusion Middleware Control to find it.

Before you begin this procedure, ensure that you are familiar with the information in [Using Fusion Middleware Control](#page-163-0).

- **1.** Go to the Business Intelligence Overview page, as described in [Displaying Oracle](#page-160-0) [Business Intelligence Pages in Fusion Middleware Control.](#page-160-0)
- **2.** Display the Failover tab of the Availability page.

On this page, you can view scaled out system components and whether to configure primary/secondary system components.

Click the **Help for this page** help menu option to access the page-level help for its elements.

#### **Achieving High Availability Using an Active-Passive Model**

As an alternative to setting up the active-active configuration described in the previous sections, you can set up Oracle Business Intelligence in an active-passive configuration using Oracle Fusion Middleware Cold Failover Cluster (Cold Failover Cluster).

In a Cold Failover Cluster configuration, two or more application server instances are configured to serve the same application workload, but only one is active at any particular time.

A two-node Cold Failover Cluster can be used to achieve active-passive availability for Oracle Business Intelligence. In a Cold Failover Cluster, one node is active while the

<span id="page-63-0"></span>other is passive, on standby. In the event that the active node fails, the standby node is activated, and Oracle Business Intelligence continues servicing clients from that node. All Oracle Business Intelligence components are failed over to the new active node. No Oracle Business Intelligence components run on the failed node after the failover.

See Active-Passive High Availability Solutions in *High Availability Guide* for detailed information.

# **Configuring Oracle Business Intelligence Components for High Availability**

To configure Oracle Business Intelligence for high availability, you must ensure that the system has no single points of failure by scaling out the Oracle BI Server, Presentation Services, and the JavaHost so that you have at least two of each component type, distributed across at least two computers.

The table below lists the tasks that you must perform to configure high availability for Oracle Business Intelligence.

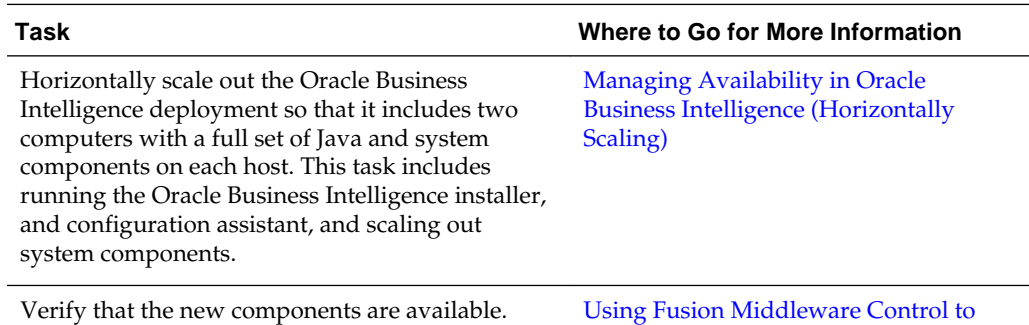

[View System Component Availability](#page-57-0)

# **Optional Configuration for Oracle Business Intelligence High Availability**

The steps in this section describe how to perform optional configuration for Oracle Business Intelligence high availability.

This section contains the following topics:

- Setting Optional Cluster Controller Parameters
- **[Setting Optional Presentation Services Parameters](#page-64-0)**
- [Setting Optional Oracle BI Presentation Services Plug-in Parameters](#page-64-0)

#### **Setting Optional Cluster Controller Parameters**

You can set optional parameters that are related to Cluster Controller heartbeat frequency in the bi\_cluster\_config.xml file.

**1.** Open the bi\_cluster\_config.xml file for editing at:

BI\_DOMAIN/config/fmwconfig/biconfig/OBICCS

**2.** The following table describes default values for the cluster communication parameters under the ClusterProperties element. Optionally, modify the parameter values as required for the deployment.

<span id="page-64-0"></span>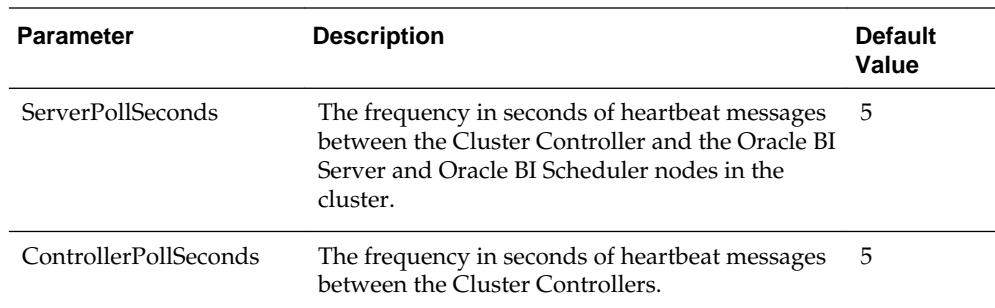

**3.** Save and close the file.

**4.** Restart Oracle Business Intelligence.

This code shows example parameters in the bi\_cluster\_config.xml file. Note that any additional elements that are not shown in this example are centrally managed and cannot be set manually.

```
<bi:ClusterProperties>
   <bi:ClusterEnabled>true</bi:ClusterEnabled>
   <bi:ServerPollSeconds>5</bi:ServerPollSeconds>
   <bi:ControllerPollSeconds>5</bi:ControllerPollSeconds>
</bi:ClusterProperties>
```
#### **Setting Optional Presentation Services Parameters**

You can optionally configure certain parameters that control the communication between v and the JavaHost component.

To configure Presentation Services, set parameters in the instanceconfig.xml file on each computer that hosts Presentation Services.

**1.** Open the configuration file instanceconfig.xml for editing at:

BI\_DOMAIN/config/fmwconfig/biconfig/OBIPS

**2.** Under the ServerInstance tag, the JavaHostProxy element has optional subelements. The following table describes these optional subelements.

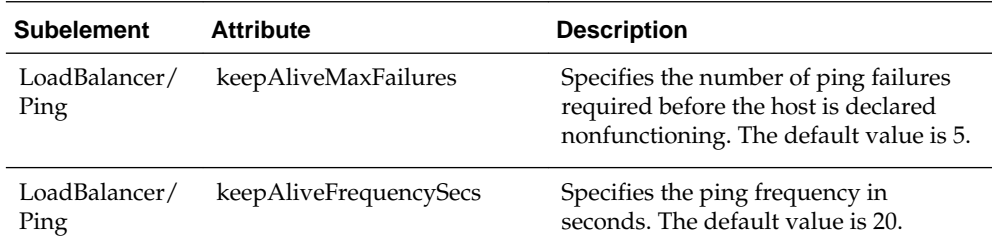

- **3.** Save and close the file.
- **4.** Restart Oracle Business Intelligence.

#### **Setting Optional Oracle BI Presentation Services Plug-in Parameters**

You can optionally configure the Oracle BI Presentation Services Plug-in to control session redirection behavior.

<span id="page-65-0"></span>**1.** Open the bridgeconfig.properties file for editing, for example at:

BI\_DOMAIN/config/fmwconfig/biconfig/bridgconfig.properties

**2.** Optionally, you can include the parameter AlwaysKeepSessionAffiliation to control whether requests that belong to the same session can be redirected to another Presentation Services component if the current Oracle BI Presentation Services Plug-in component score is too low.

The instance score is an internal score that the load balancing algorithm associates with each Oracle BI Presentation Services Plug-in instance in the cluster. It is based on various metrics that are collected by the load balancer.

Set this parameter to true to disallow request redirection, or false to allow requests to be redirected. For example:

oracle.bi.presentation.sawconnect.loadbalance.AlwaysKeepSessionAffiliation=true

- **3.** Save and close the file.
- **4.** Restart the **analytics** application from the Oracle WebLogic Server Administration Console. If Oracle BI Presentation Services Plug-in is using the Oracle BI Presentation Catalog, then the **xmlpserver** application must also be restarted.

# **Using the Cluster Manager**

The Cluster Manager in the Administration Tool was used in previous releases to monitor and manage Oracle BI Server, Oracle BI Scheduler, and Cluster Controller instances.

The Cluster Manager is still supported in the current release.

Although you use Fusion Middleware Control for most administrative tasks that relate to clustered components, the Cluster Manager provides a useful way to view the state of clustered components. For example, you can view the currently active Oracle BI Scheduler instance and see which Oracle BI Server is the Master BI Server. Fusion Middleware Control shows the current status of clustered components, but does not provide a way to view the current state.

The Cluster Manager lets you monitor, analyze, and manage the operations of Oracle BI Server, Oracle BI Scheduler, and Cluster Controller instances in a cluster. It provides status, cache, and session information. The Cluster Manager is available only when the Administration Tool is connected to a clustered DSN.

If all Cluster Controllers or Oracle BI Servers in the cluster are currently stopped or offline, then you cannot access the Cluster Manager to start them. You must manually start one Cluster Controller (generally, the primary) and one Oracle BI Server.

The Cluster Manager window has two panes: the Explorer pane on the left side and the Information pane on the right side. The Explorer pane displays hierarchical information about the servers, schedulers, and controllers that comprise a cluster. The Information pane shows detailed information about an item selected in the Explorer pane.

The Cluster Manager window refreshes every minute by default. You can change the interval.

- **1.** In the Administration Tool, open a repository in online mode.
- **2.** Select **Manage**, then **Clusters**.
- **3.** Select **Refresh**, then **Every**, and select another value from the list.
- **4.** To refresh the display at any time, ensure that the Cluster Manager is the active window and press F5, or select **Refresh**, then **Now**. This action retrieves the most current information for the cluster.

#### **Viewing and Managing Cluster Information**

Cluster information provides an insight into the application.

The section describes how to view status, cache, and session information about a cluster and the meaning of the information provided.

#### **Status Information**

The Status view is automatically displayed when you first open the Cluster Manager window.

You can also access the Status view by selecting **View**, then **Status** in the Cluster Manager window.

The categories of information that are displayed in the Information pane might vary depending on the server to which the Administration Tool is connected. The following table describes categories that might appear.

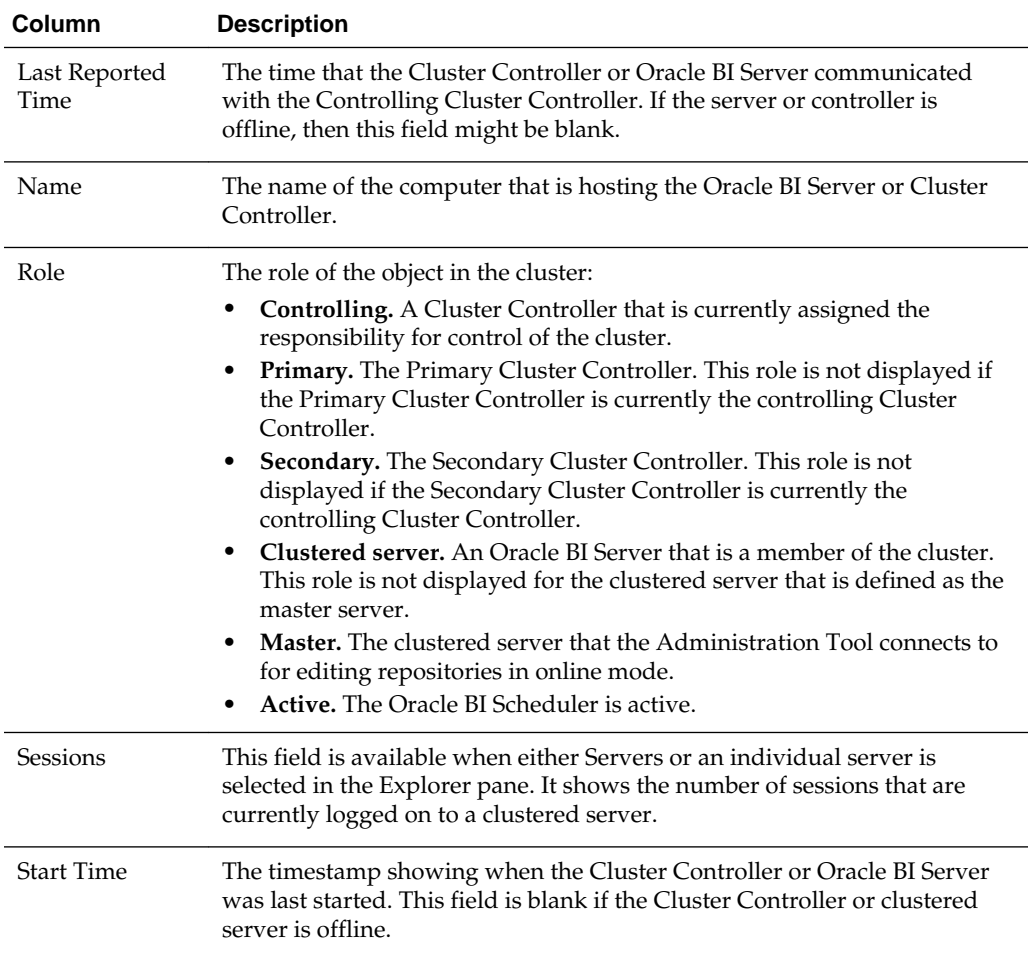

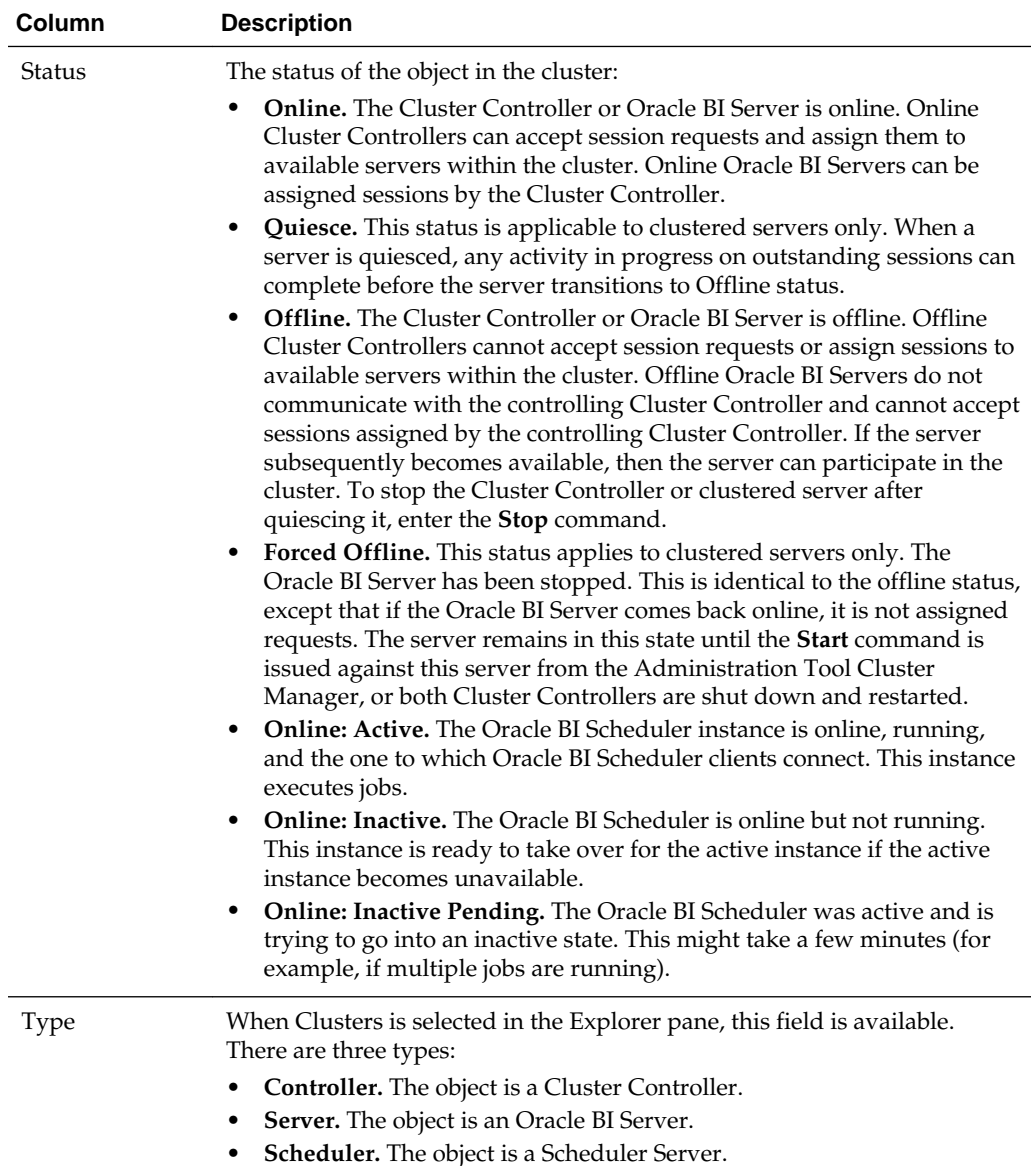

#### **Cache Information**

The Cache view is available in the Cluster Manager window if caching is enabled.

The categories of information and their display sequence are controlled by the Options settings. The table below describes categories that might appear.

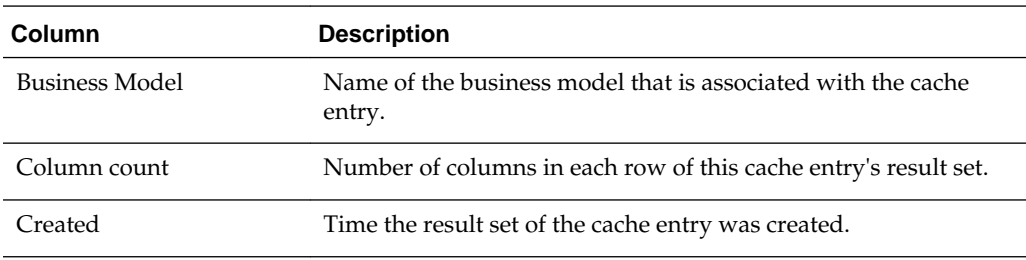

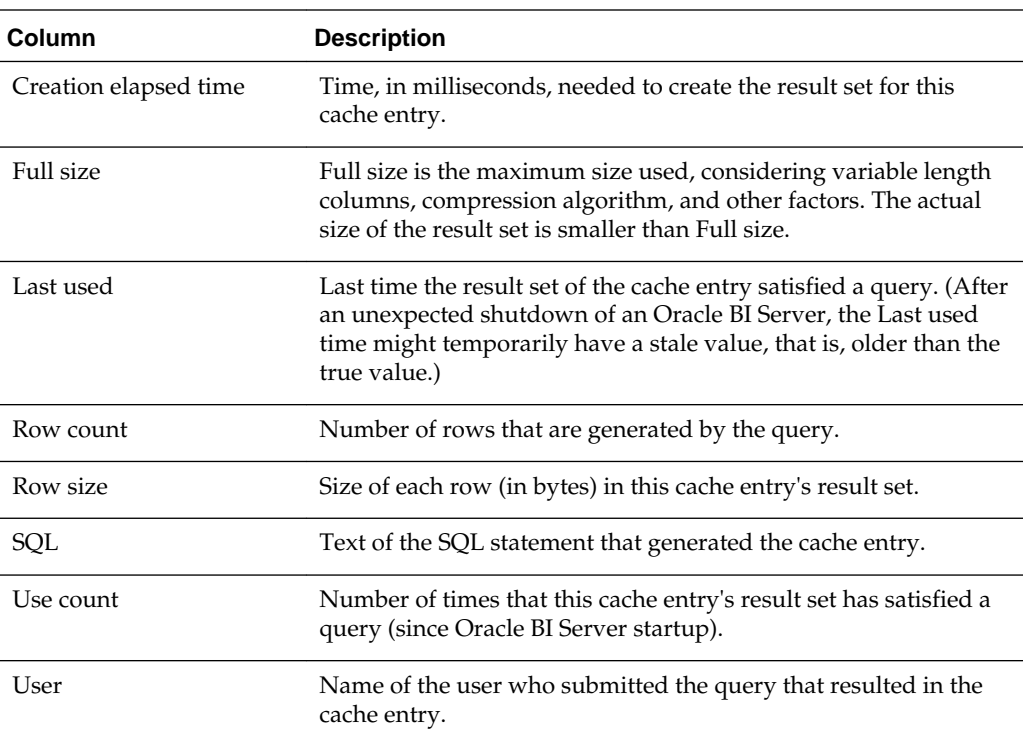

To view cache information:

• Click an individual server in the Explorer pane, and then select **View**, then **Cache**.

#### **Session Information**

You can review Session information in two places.

The Session view is available for Oracle BI Servers. The information is arranged in two windows, described in the next table.

- **Session window:** Appears on the top. Shows users currently logged on to the Oracle BI Server.
- **Request window:** Appears on the bottom. Shows active query requests for the user selected in the Session window.

The following table describes the information that is displayed in the Session window.

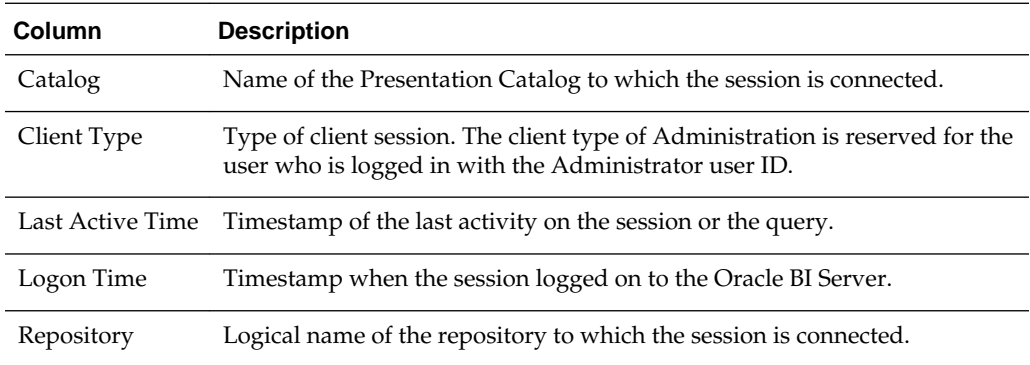

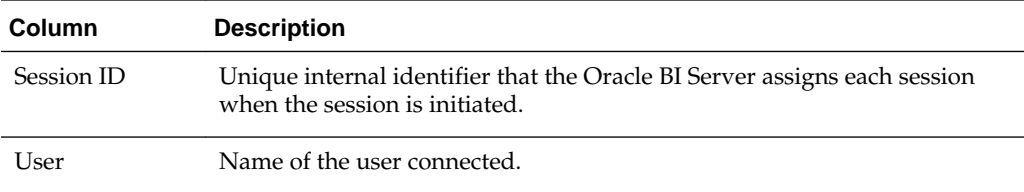

The following table describes the information that is displayed in the Request window.

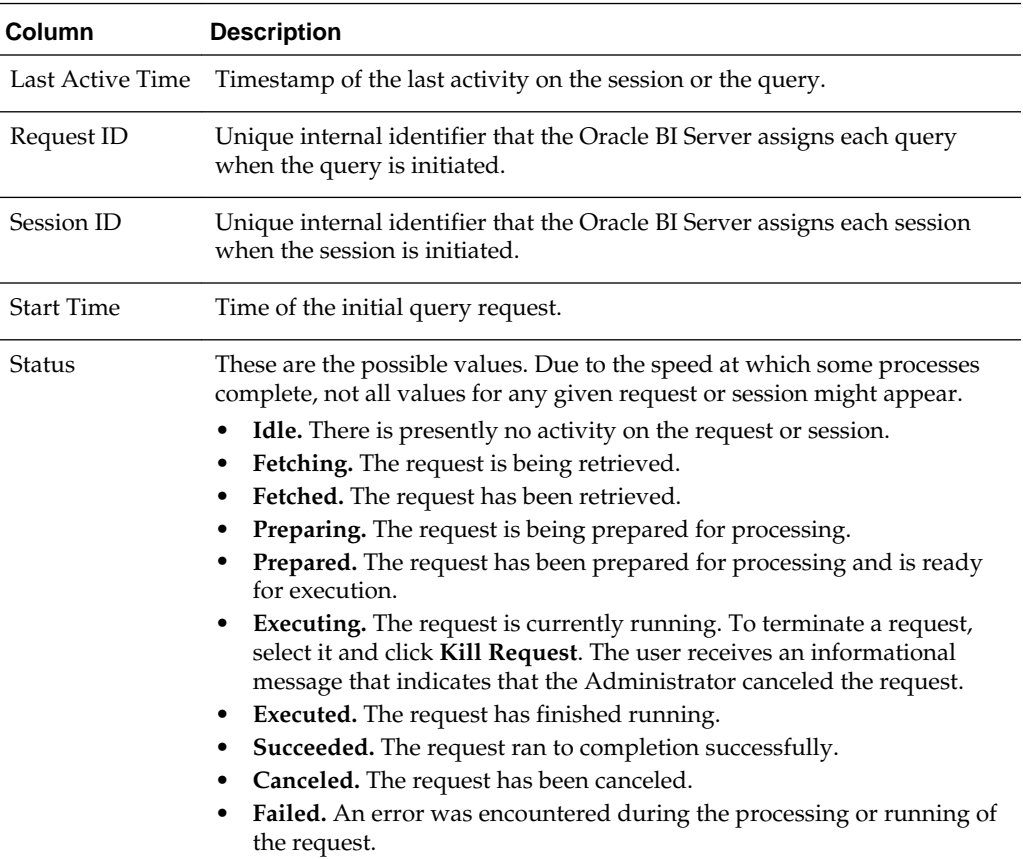

To view session information:

• Select a server in the Explorer pane, and select **View**, then **Sessions**.

Session information for the server is displayed in the Information pane. It shows all users logged into the server and all current query requests for each user.

To disconnect a session:

• In the Session view, right-click the session in the Session window (top window) and click **Disconnect**.

When you disconnect a session, the ODBC session is terminated. Users who were connected during this session receive error messages if they attempt to run queries. Users must log out, then log back in again to start a new session.

To terminate a query request:

<span id="page-70-0"></span>• In the Session view, right-click the request in the Request window (bottom window) and click **Kill Request**.

When you terminate a query request, the user who is initiating the query receives an error.

#### **Server Information**

Information about the cluster server is available from the application menu.

Selecting **Server info** from the **View** menu provides information about the cluster server, such as server version number.

# **Troubleshooting a Fusion Middleware Control Clustered Environment**

Use Fusion Middleware Control and the Administration Console to check the status of system processes.

See [Using Fusion Middleware Control to View System Component Availability](#page-57-0) and [Using the Administration Console to View Managed Server Availability.](#page-57-0)

After enabling clustering, load balancing, and failover capabilities, you can troubleshoot issues that might occur in the deployment using the following:

- Messages and errors that are reported in Fusion Middleware Control
- Log files for Fusion Middleware Control components, also available through Fusion Middleware Control

Review the log files for every Fusion Middleware Control system component in the cluster. Log files record any client-side failures that might occur due to an incorrect configuration. Although some failover events are not logged, the Cluster Controller log file records crashes of any Oracle BI Scheduler or Oracle BI Server component. You can also review the Event Viewer log on Windows and the syslog on Linux or UNIX.

See [Diagnosing and Resolving Issues in Oracle Business Intelligence .](#page-116-0)

## **Avoiding Errors with Network Appliance Devices When the Oracle BI Server Is Running on Linux or UNIX**

The following information applies to deployments with Oracle BI Server components on Linux or UNIX platforms that access Oracle Business Intelligence shared files and directories on a NAS device from Network Appliance.

For environments with Oracle BI Server components on Linux or UNIX that use the NTFS security style, the recommended Network Appliance Data ONTAP storage operating system version is 6.3.1 or later.

Linux or UNIX computers saving to an NTFS qtree in Data ONTAP versions 6.0.3 through 6.3 might see permission errors when trying to save designs. Use the following Data ONTAP setting to silently ignore attempts to set UNIX permissions on NTFS qtrees after the design file is saved:

options cifs.ntfs\_ignore\_unix\_security\_ops on
# **Managing Performance Tuning and Query Caching**

This chapter describes ways to improve Oracle Business Intelligence query performance, including a performance tuning overview and information about monitoring system metrics. It also describes how to manage and use the query cache, a feature that enables the Oracle BI Server to save the results of a query in cache files and then reuse those results later when a similar query is requested. Using cache, the cost of database processing must be paid only once for a query, not every time the query is run.

See also the following Oracle Fusion Middleware resources on performance tuning for your system:

### *Tuning Performance*

*Tuning Performance of Oracle WebLogic Server*

This chapter includes the following sections:

- Monitoring Service Levels
- [About Query Performance Tuning](#page-74-0)
- [Setting Performance Parameters in Fusion Middleware Control](#page-74-0)
- [About the Oracle BI Server Query Cache](#page-78-0)
- [Configuring Query Caching](#page-83-0)
- [Monitoring and Managing the Cache](#page-86-0)
- **[Strategies for Using the Cache](#page-91-0)**
- [Cache Event Processing with an Event Polling Table](#page-100-0)
- [Managing the Oracle BI Presentation Services Cache Settings](#page-104-0)
- [Improving Oracle BI Web Client Performance](#page-106-0)
- [Setting the JVM Heap Size for Oracle Business Intelligence](#page-109-0)
- [Capturing Metrics Using the Dynamic Monitoring Service](#page-110-0)

# **Monitoring Service Levels**

Understanding service levels typically involves monitoring process state and viewing system metrics.

Oracle Business Intelligence automatically and continuously measures runtime performance in real time. The performance metrics are automatically enabled; you do not need to set options or perform any extra configuration to collect them.

System metrics are available in Fusion Middleware Control for system components within a given Oracle Business Intelligence installation. If you encounter a problem, such as an application that is running slowly or is hanging, then you can view more detailed performance information to learn more information about the problem.

You can use WSLT commands to periodically save metric information to a file so that you have a record of past metric values. See DMS Custom WLST Commands in *WLST Command Reference for WebLogic Server*.

You can also view metrics for Java components using the Oracle WebLogic Server Administration Console.

This section contains the following topics:

- Using Fusion Middleware Control to View All Oracle Business Intelligence Metrics
- Using the Administration Console to View Metrics for Java Components

# **Using Fusion Middleware Control to View All Oracle Business Intelligence Metrics**

You can view and graph all the available Oracle Business Intelligence metrics from the Performance Summary page in Fusion Middleware Control.

The data is logged transiently (that is, logging starts when you go to the page and select a particular metric for display).

- **1.** In the tree navigator, expand the **Business Intelligence** folder and right-click the **biinstance** node.
- **2.** Select **Monitoring**, then select **Performance Summary**. The Performance Summary page appears, displaying a selection of metrics for this Oracle Business Intelligence installation.
- **3.** To customize the metrics that are displayed on the Performance Summary page, click **Show Metric Palette**. Then, expand the appropriate metric category and select or deselect individual metrics. The metrics that you select are displayed on the Performance Summary page.

For information about a particular metric, right-click the metric and select **Help**.

# **Using the Administration Console to View Metrics for Java Components**

Use the Administration Console to view metrics for Java components.

You can view metrics on the Monitoring tab for the selected Managed Server, or you can use the Metric Browser. If your deployment is based on the Simple Install type, use the Monitoring tab for the Administration Server.

- **1.** Log in to the Administration Console.
- **2.** Expand the **Environment** node in the Domain Structure window.
- **3.** Click **Servers**. The Summary of Servers page is displayed.
- **4.** Click the server name (for example, **oracle\_bi1** or **AdminServer(admin)**).
- **5.** Click the Monitoring tab.

Click **Help** for more information about the metrics displayed on this tab.

- <span id="page-74-0"></span>**1.** Log in to the Administration Console.
- **2.** Click **Monitoring Dashboard** under Charts and Graphs.
- **3.** Click the Metric Browser tab.

Click **Help** for more information about using the Metric Browser.

# **About Query Performance Tuning**

This section describes some important considerations for improving query performance with the Oracle BI Server.

The following list summarizes methods that you can use to improve query performance:

• **Tuning and indexing underlying databases:** For Oracle BI Server database queries to return quickly, the underlying databases *must* be configured, tuned, and indexed correctly. Note that different database products have different tuning considerations.

If there are queries that return slowly from the underlying databases, then you can capture the SQL statements for the queries in the query log and provide them to the database administrator (DBA) for analysis. See [Managing the Query Log](#page-127-0).

• **Aggregate tables:** It is extremely important to use aggregate tables to improve query performance. Aggregate tables contain precalculated summarizations of data. It is much faster to retrieve an answer from an aggregate table than to recompute the answer from thousands of rows of detail.

The Oracle BI Server uses aggregate tables automatically, if they have been properly specified in the repository. See *Metadata Repository Builder's Guide for Oracle Business Intelligence Enterprise Edition* for examples of setting up aggregate navigation.

- **Query caching:** The Oracle BI Server can store query results for reuse by subsequent queries. Query caching can dramatically improve the apparent performance of the system for users, particularly for commonly used dashboards, but it does not improve performance for most ad-hoc analysis. See [About the](#page-78-0) [Oracle BI Server Query Cache](#page-78-0).
- **Setting parameters in Fusion Middleware Control:** You can set various performance configuration parameters using Fusion Middleware Control to improve system performance. See Setting Performance Parameters in Fusion Middleware Control.
- **Setting parameters in NQSConfig.INI:** The NQSConfig.INI file contains additional configuration and tuning parameters for the Oracle BI Server, including parameters to configure disk space for temporary storage, set virtual table page sizes, and several other advanced configuration settings. See [Configuration File](#page-406-0) [Settings](#page-406-0).

You can also improve the overall performance of the system by increasing throughput by scaling out system components. See Scaling Your Deployment.

# **Setting Performance Parameters in Fusion Middleware Control**

There are several performance options that you can set in Fusion Middleware Control.

This section contains the following topics:

- Using Fusion Middleware Control to Disallow RPD Updates
- Using Fusion Middleware Control to Set the User Session Log-Off Period
- [Using Fusion Middleware Control to Set Configuration Options for Data in Tables](#page-76-0) [and Pivot Tables](#page-76-0)
- [Using Fusion Middleware Control to Set the Maximum Number of Rows Processed](#page-77-0) [to Render a Table](#page-77-0)

# **Using Fusion Middleware Control to Disallow RPD Updates**

You can use Fusion Middleware Control to allow or prevent updates to the default repository file.

Setting this parameter affects whether you can update the repository when the Administration Tool connects in both online and offline mode. It also affects whether you can perform other repository update operations using other utilities, such as biserverxmlcli. Note that the aggregate persistence feature is not available when repository updates are prevented.

Preventing repository updates can improve Oracle BI Server performance, because in this mode the Oracle BI Server does not need to handle lock control.

If you choose to prevent repository updates, then when the Administration Tool opens a repository in either online or offline mode, a message informs the user that the repository is read-only.

Before you begin this procedure, ensure that you are familiar with the information in [Using Fusion Middleware Control](#page-163-0).

- **1.** Go to the Business Intelligence Overview page.
- **2.** Display the Performance tab of the Configuration page.
- **3.** Click **Lock and Edit** to enable changes to be made.
- **4.** Select **Disallow RPD Updates** to prevent updates to the repository file.

Click the **Help for this page** menu option to access the page-level help.

- **5.** Click **Apply**, then click **Activate Changes**.
- **6.** Go to the Processes tab of the Availability Page and click **Restart All**.

For information about corresponding configuration file elements, see [Mapping User](#page-458-0) [Interface Labels with Configuration File Elements.](#page-458-0)

# **Using Fusion Middleware Control to Set the User Session Log-Off Period**

You can override the time to elapse, in minutes, before a user is automatically logged off.

Before you begin this procedure, ensure that you are familiar with the information in [Using Fusion Middleware Control](#page-163-0).

**1.** Go to the Business Intelligence Overview page.

- <span id="page-76-0"></span>**2.** Display the Performance tab of the Configuration page.
- **3.** Click **Lock and Edit** to enable changes to be made.
- **4.** Complete the **User Session Expiry** option using the description in the help topic for the page.

Click the **Help for this page** menu option to access the page-level help.

- **5.** Click **Apply**, then click **Activate Changes** to execute your changes and release the lock to enable another system administrator to make changes.
- **6.** Return to the Business Intelligence Overview page and click **Restart**.

For information about corresponding configuration file elements, see [Mapping User](#page-458-0) [Interface Labels with Configuration File Elements.](#page-458-0)

# **Using Fusion Middleware Control to Set Configuration Options for Data in Tables and Pivot Tables**

This procedure describes basic configuration options for data in tables and pivot tables.

Advanced configuration settings are described in [Configuring for Displaying and](#page-281-0) [Processing Data in Views](#page-281-0).

Before you begin this procedure, ensure that you are familiar with the information in [Using Fusion Middleware Control](#page-163-0).

- **1.** Go to the Business Intelligence Overview page.
- **2.** Display the Performance tab of the Configuration page.
- **3.** Click **Lock and Edit** to enable changes to be made.
- **4.** Complete the elements using the descriptions in the help topic for the page.

Click the Help for this page menu option to access the page-level help for the following options:

- **Maximum Number of Rows to Download** option
- **Maximum Number of Rows Per Page to Include** option

**Note:** In general, the 'Maximum Number of Rows to Download' option and the 'Maximum Number of Rows Processed when Rendering a Table View' option discussed in [Using Fusion Middleware Control to Set the Maximum](#page-77-0) [Number of Rows Processed to Render a Table](#page-77-0) should be set to the same values to avoid getting 'Exceeded configured maximum number of allowed input records' errors.

- **5.** Click **Apply**, then click **Activate Changes**.
- **6.** Return to the Business Intelligence Overview page and click **Restart**.

For information about corresponding configuration file elements, see [Mapping User](#page-458-0) [Interface Labels with Configuration File Elements.](#page-458-0)

# <span id="page-77-0"></span>**Using Fusion Middleware Control to Set the Maximum Number of Rows Processed to Render a Table**

You can override the maximum number of rows that can be fetched and processed from the Oracle BI Server for rendering a table.

Reducing the number of rows in a table can significantly improve performance by reducing the system resources that can be consumed by a given user session.

Advanced configuration settings are described in [Configuring for Displaying and](#page-281-0) [Processing Data in Views](#page-281-0).

Note the following when setting this value:

- This specification applies to tables, not to pivot tables.
- The default value is 65000. The minimum value is 50. If the user exceeds the maximum value, then the server returns an error message when the table view is rendered. The maximum value is at least 16 bits, which varies by platform. The system is likely to consume all its memory before approaching a number larger than this value.

Before you begin this procedure, ensure that you are familiar with the information in [Using Fusion Middleware Control](#page-163-0).

- **1.** Go to the Business Intelligence Overview page.
- **2.** Display the Performance tab of the Configuration page.
- **3.** Click **Lock and Edit** to enable changes to be made.
- **4.** Complete the **Maximum Number of Rows Processed when Rendering A Table View** option using the description in the help topic for the page. Enter an integer value greater than 50.

Click the 'Help for this page' menu option to access the page-level help for the box.

**Note:** In general, the 'Maximum Number of Rows Processed when Rendering a Table View' option and the 'Maximum Number of Rows to Download' option discussed in [Using Fusion Middleware Control to Set Configuration](#page-76-0) [Options for Data in Tables and Pivot Tables](#page-76-0) should be set to the same values to avoid getting 'Exceeded configured maximum number of allowed input records' errors.

**Note:** The 'Maximum Number of Rows Processed when Rendering a Table View' option sets ResultRowLimit in instanceconfig.xml (see the Performance tab section in [Mapping User Interface Labels with Configuration File](#page-458-0) [Elements\)](#page-458-0). Both ResultRowLimit and CubeMaxRecords limit the number of rows returned, and the limit is determined by the setting with the larger value (see [Manually Configuring Cube Settings for Pivot Tables and Graphs\)](#page-282-0).

- **5.** Click **Apply**, then click **Activate Changes**.
- **6.** Return to the Business Intelligence Overview page and click **Restart**.

For information about corresponding configuration file elements, see [Mapping User](#page-458-0) [Interface Labels with Configuration File Elements.](#page-458-0)

# <span id="page-78-0"></span>**About the Oracle BI Server Query Cache**

You can configure the Oracle BI Server to maintain a local, disk-based cache of query result sets (query cache).

The query cache enables the Oracle BI Server to satisfy many subsequent query requests without accessing back-end data sources, thereby increasing query performance.

As updates occur on the back-end databases, the query cache entries can become stale. Therefore, you must periodically remove entries from the query cache using one of the following methods:

- **Manually.** In the Oracle BI Administration Tool, in the **Manage** menu, select **Cache** to open the Cache Manager. The Cache Manager provides the most flexibility in choosing which cache entries to purge and when to purge them, but it requires manual intervention. See [Using the Cache Manager](#page-97-0).
- **Automatically.** In the Administration Tool, you can disable cache for the system, set caching attributes for a specific physical table, and use Oracle Business Intelligence event tables to purge cache automatically. See [Monitoring and](#page-86-0) [Managing the Cache](#page-86-0).
- **Programmatically.** The Oracle BI Server provides ODBC-extension functions for purging cache entries programmatically. These functions give you the choice and the timing flexibility of the Cache Manager with the automation of event tables. You can write your own scripts to call these functions at times that fit your needs. See [Purging and Maintaining Cache Using ODBC Procedures.](#page-87-0)

The parameters that control query caching are located in Fusion Middleware Control and in the NQSConfig.INI file, described in [Configuration File Settings](#page-406-0). See [Using](#page-96-0) [Agents to Seed the Oracle BI Server Cache](#page-96-0).

This section contains the following topics:

- Query Cache Architecture
- [Advantages of Caching](#page-79-0)
- [Costs of Caching](#page-79-0)
- [Cache Sharing Across Users](#page-81-0)
- [About the Refresh Interval for XML Data Sources](#page-81-0)
- [About the Global Cache](#page-81-0)

# **Query Cache Architecture**

The query cache consists of cache storage space, cache metadata, and cache detection in query compilation.

The process of the Oracle BI Server accessing the cache metadata is very fast. If the metadata shows a cache hit, then the bulk of the query processing is eliminated, and the results are immediately returned to the user. The process of adding the new results to the cache is independent of the results being returned to the user; the only effect on

<span id="page-79-0"></span>the running query is the resources that are consumed in the process of writing the cached results.

Query cache entries are portable across different operating systems, such as Windows or UNIX 64-bit architectures. Incompatible cache entries are automatically removed.

Note that query cache entries are *not* portable across different releases of Oracle Business Intelligence, such as between Version 10.1.3.2 and 11.1.1.

Caching occurs by default at the subrequest level, which results in multiple cache entries for some SQL statements. Caching subrequests improves performance and the cache hit ratio, especially for queries that combine real-time and historical data. To disable subrequest caching, set the NQSConfig.INI file parameter DISABLE\_SUBREQUEST\_CACHING to YES. See [Configuration File Settings.](#page-406-0)

# **Advantages of Caching**

The fastest way to process a query is to skip the bulk of the processing and use a precomputed answer.

With query caching, the Oracle BI Server stores the precomputed results of queries in a local cache. If another query can use those results, then all database processing for that query is eliminated. This can result in dramatic improvements in the average query response time.

In addition to improving performance, being able to answer a query from a local cache conserves network resources and processing time on the database server. Network resources are conserved because the intermediate results do not have to come over the network to the Oracle BI Server. Not running the query on the database frees the database server to do other work. If the database uses a charge back system, then it could save money in the budget as well.

Another benefit of using the cache to answer a query is savings in processing time on the Oracle BI Server, especially if the query results are retrieved from multiple databases. Depending on the query, there might be considerable join and sort processing in the server. If the query is already calculated, then this processing is avoided, freeing server resources for other tasks.

To summarize, query caching has the following advantages:

- Dramatic improvement of query performance
- Less network traffic
- Reduction in database processing
- Reduction in Oracle BI Server processing overhead

# **Costs of Caching**

Query caching has many obvious benefits, but also certain costs.

- Disk space for the cache
- Administrative costs of managing the cache
- Potential for cached results being stale
- CPU and disk I/O on server computer

With cache management, the benefits typically far outweigh the costs.

The following sections discuss the costs of caching.

#### **Disk Space**

The query cache requires dedicated disk space.

How much space depends on the query volume, the size of the query result sets, and how much disk space that you choose to allocate to the cache. For performance purposes, use a disk exclusively for caching, and ensure that it is a high performance, high reliability type of disk system.

#### **Administrative Tasks**

Some administrative tasks are associated with caching. You must set the cache persistence time for each physical table appropriately, knowing how often data in that table is updated.

When the frequency of the update varies, you must keep track of when changes occur and purge the cache manually when necessary. You can also create a cache event polling table and modify applications to update the polling table when changes to the databases occur, making the system event-driven.

The Oracle BI Server also provides ODBC-extension functions for purging cache entries programmatically. You can write your own scripts to call these functions at the appropriate times.

#### **Keeping the Cache Up To Date**

If the cache entries are not purged when the data in the underlying databases changes, then queries can potentially return results that are out of date.

You must evaluate whether this is acceptable. It might be acceptable to allow the cache to contain some stale data. You must decide what level of stale data is acceptable and then configure (and follow) a set of rules to reflect those levels.

For example, suppose an application analyzes corporate data from a large conglomerate, and you are performing yearly summaries of the different divisions in the company. New data does not materially affect the queries because the new data affects only next year's summaries. In this case, the trade-offs for deciding whether to purge the cache might favor leaving the entries in the cache.

Suppose, however, that the databases are updated three times a day and you are performing queries on the current day's activities. In this case, you must purge the cache much more often, or perhaps consider not using the cache at all.

Another scenario is that you rebuild the data mart from the beginning at periodic intervals (for example, once per week). In this example, you can purge the entire cache as part of the process of rebuilding the data mart, ensuring that you never have stale data in the cache.

Whatever your situation, you must evaluate what is acceptable for noncurrent information returned to the users.

#### **CPU Usage and Disk I/O**

Although usually it is very minor, query caching does require a small amount of CPU time and adds to the disk I/O.

In most cases, the CPU usage and disk I/O is insignificant. The disk I/O might be noticeable only when queries return large data sets.

# <span id="page-81-0"></span>**Cache Sharing Across Users**

If shared logon has been enabled for a particular connection pool, then the cache can be shared across users and does not need to be seeded for each user.

If shared logon has not been enabled and a user-specific database login is used, then each user generates their own cache entry.

See *Metadata Repository Builder's Guide for Oracle Business Intelligence Enterprise Edition* for information about enabling shared logon for connection pools.

# **About the Refresh Interval for XML Data Sources**

Typically, XML data sources are updated frequently and in real time. Setting a refresh interval for XML data sources is analogous to setting cache persistence for database tables.

The refresh interval is a time interval after which the XML data sources are to be queried again directly, rather than using results in cache. This refresh interval is specified on the XML tab of the Connection Pool dialog.

The default interval setting is **Infinite**, meaning that the XML data source is not automatically refreshed.

The refresh interval setting determines the time interval after which the Oracle BI Server XML Gateway connection is refreshed, as follows:

- For URLs that begin with  $http://or https://,the gateway is refused when it$ detects that the interval has expired.
- For URLs that reside on a local or network drive, the gateway is refreshed when the interval has expired and the system detects that the URLs have been modified.

For more information about XML data sources, see *Metadata Repository Builder's Guide for Oracle Business Intelligence Enterprise Edition*.

# **About the Global Cache**

In a clustered environment, Oracle BI Presentation Services can be configured to access a shared cache called the global cache.

This global cache resides on a shared file system storage device and stores purging events, seeding events (often generated by agents), and result sets that are associated with seeding events. The seeding and purging events are sorted by time and stored on the shared storage as a logical event queue. Individual Oracle BI Presentation Services nodes push to and pull from the logical event queue. Each Oracle BI Presentation Services still maintains its own local query cache for regular queries.

The figure below depicts global caching in a clustered environment. It shows three Oracle BI Presentation Services nodes sharing a global cache. The global cache stores seeding or purging events held in a logical event queue. The arrows from Node 2 and Node 3 to the shared cache show Oracle BI Presentation Services Node 2 pushing a seeding event to the queue and Oracle BI Presentation Services Node 3 pushing a purging event to the queue. The arrows from the shared storage to each Oracle BI Presentation Services node show each node pulling from the common location. This occurs on a periodic basis and enables participating Oracle BI Presentation Services nodes to obtain updates to the logical event queue made by other Oracle BI Presentation Services.

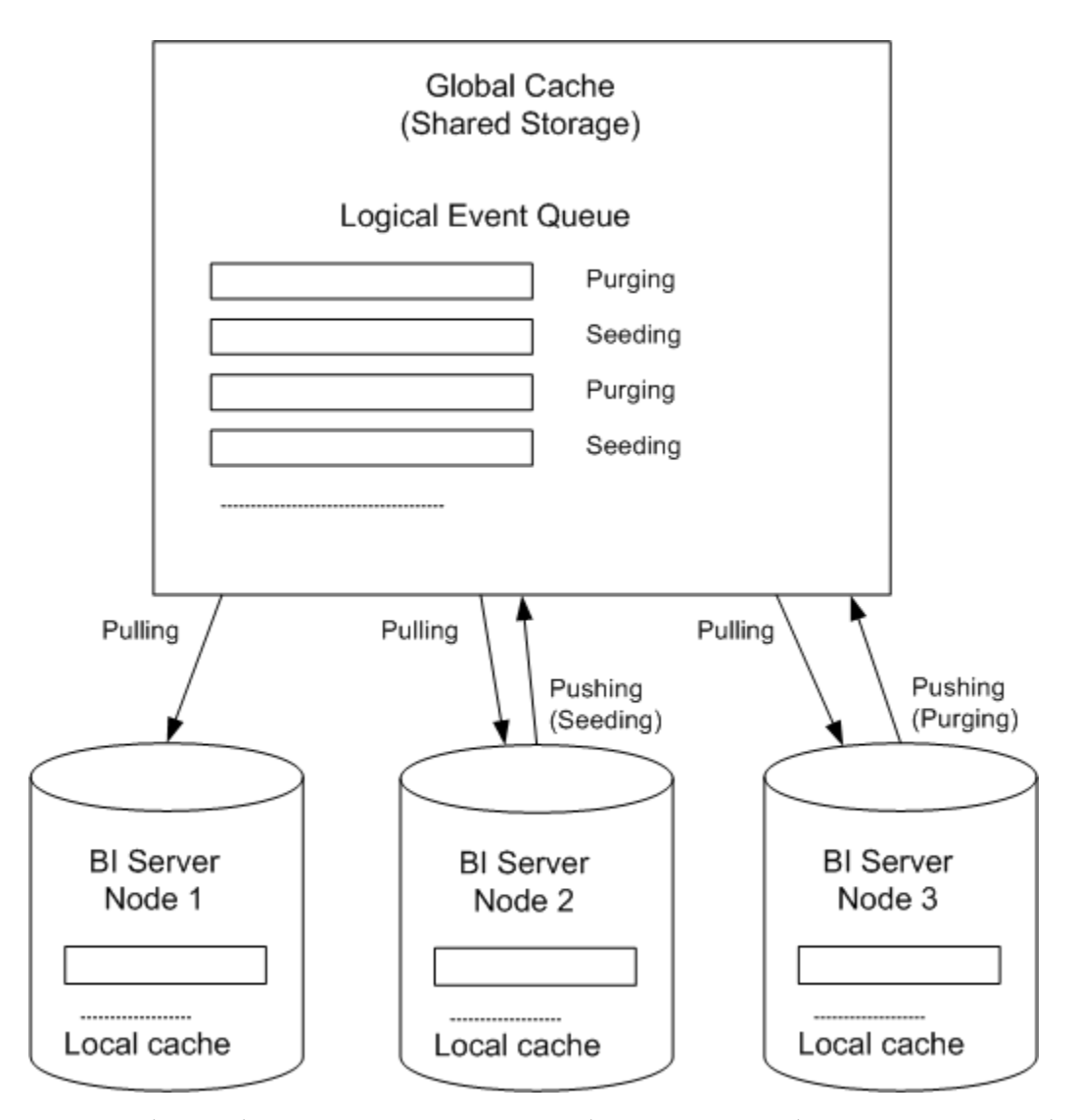

The Oracle BI Presentation Services node processes a seeding or purging event locally first in its caching system. It then pushes the event to the global cache on the shared storage. During the push event, the active Oracle BI Presentation Services node locks the logical event queue on the shared storage and then pushes in the seeding or purging event. If there is a conflict between seeding and purging (for example, one node wants to seed a query and another node wants to purge the same query), then the event that comes in last wins.

The logical event queue in the global cache on the shared storage is composed of seeding and purging events from individual Oracle BI Presentation Services nodes. The queue is sorted according to the timestamp of the events. Hence, clocks on all Oracle BI Presentation Services nodes participating in cluster must be synchronized.

Each Oracle BI Presentation Services node polls the global cache on a periodic basis for new cache entries. This polling frequency is configurable. A snapshot of the queued logical events on the shared storage is pulled back to the node and a local logical event queue is constructed and then processed.

#### <span id="page-83-0"></span>**Note:**

The process of populating or purging seeded caches across all Oracle BI Presentation Services nodes that participate in the cluster does not occur in real time, and the elapse of the process is affected by multiple factors, such as the predefined polling interval, network bandwidth, and CPU loads.

Because the query cache result set tends to get large, network bandwidth might pose a constraint. Therefore, the following must be chosen carefully:

- The set of caches that qualify for seeded cache
- The time interval for BI nodes to pick up seeded caches from shared storage (to avoid network congestion)

The primary global cache parameters are configured in Fusion Middleware Control. Additional, optional parameters are configured in the NQSConfig.INI file for each Oracle BI Presentation Services node that participates in the cluster. See [Using Fusion](#page-85-0) [Middleware Control to Set Global Cache Parameters](#page-85-0) and [Manually Editing Additional](#page-85-0) [Global Cache Parameters](#page-85-0).

A seeding or purging procedure is submitted to a specific Oracle BI Presentation Services node. If that Oracle BI Presentation Services is a node in a BI cluster and the global cache parameters have been defined in Oracle BI Presentation Services configuration files, then the seeding or purging events are propagated across all Oracle BI Presentation Services nodes that participate in the same clustered environment.

# **Configuring Query Caching**

You configure cache storage and other parameters in Fusion Middleware Control and in the NQSConfig.INI file, for both the query cache and the global cache.

You also must decide on a strategy for flushing outdated cache entries; see [Monitoring](#page-86-0) [and Managing the Cache.](#page-86-0)

This section contains the following topics:

- Using Fusion Middleware Control to Enable and Disable Query Caching
- [Using Fusion Middleware Control to Set Query Cache Parameters](#page-84-0)
- [Manually Editing Additional Query Cache Parameters](#page-84-0)
- [Using Fusion Middleware Control to Set Global Cache Parameters](#page-85-0)
- [Manually Editing Additional Global Cache Parameters](#page-85-0)

# **Using Fusion Middleware Control to Enable and Disable Query Caching**

You can use Fusion Middleware Control to enable or disable query caching.

The query cache is enabled by default.

Before you begin this procedure, ensure that you are familiar with the information in [Using Fusion Middleware Control](#page-163-0).

**1.** Go to the Business Intelligence Overview page, as described in [Displaying Oracle](#page-160-0) [Business Intelligence Pages in Fusion Middleware Control.](#page-160-0)

- <span id="page-84-0"></span>**2.** Display the Performance tab of the Configuration page.
- **3.** Click **Lock and Edit** to enable changes to be made.
- **4.** To enable query caching, select **Cache enabled**. To disable query caching, deselect **Cache enabled**.

Click the **Help for this page** menu option to access the page-level help.

- **5.** Click **Apply**, then click **Activate Changes**.
- **6.** Return to the Business Intelligence Overview page and click **Restart**.

For information about corresponding configuration file elements, see [Mapping User](#page-458-0) [Interface Labels with Configuration File Elements.](#page-458-0)

# **Using Fusion Middleware Control to Set Query Cache Parameters**

You can use Fusion Middleware Control to set the maximum number of cache entries in the query cache and the maximum size for a single cache entry.

Before you begin this procedure, ensure that you are familiar with the information in [Using Fusion Middleware Control](#page-163-0).

- **1.** Go to the Business Intelligence Overview page, as described in [Displaying Oracle](#page-160-0) [Business Intelligence Pages in Fusion Middleware Control.](#page-160-0)
- **2.** Display the Performance tab of the Configuration page.
- **3.** Click **Lock and Edit** to enable changes to be made.
- **4.** Complete the elements using the descriptions in the help topic for the page.

Click the **Help for this page** menu option to access the page-level help for the following options:

- **Maximum cache entry size**
- **Maximum cache entries**
- **5.** Click **Apply**, then click **Activate Changes**.
- **6.** Return to the Business Intelligence Overview page and click **Restart**.

For information about corresponding configuration file elements, see [Mapping User](#page-458-0) [Interface Labels with Configuration File Elements.](#page-458-0)

### **Manually Editing Additional Query Cache Parameters**

You can set additional query cache parameters in the NQSConfig.INI file.

Parameters include:

• The DATA\_STORAGE\_PATHS parameter specifies one or more directories for query cache storage, and the maximum size for each storage directory. These directories are used to store the cached query results and are accessed when a cache hit occurs. See [About Cache Hits](#page-92-0) for more information about when cache is hit.

The cache storage directories reside on high performance storage devices, ideally devoted solely to cache storage. When the cache storage directories begin to fill up, <span id="page-85-0"></span>the entries that are least recently used (LRU) are discarded to make space for new entries.

- The MAX\_ROWS\_PER\_CACHE\_ENTRY parameter controls the maximum number of rows for any cache entry. Limiting the number of rows is a useful way to avoid using up the cache space with runaway queries that return large numbers of rows. If the number of rows a query returns is greater than the value specified in the MAX\_ROWS\_PER\_CACHE\_ENTRY parameter, then the query is not cached.
- Typically, if a query gets a cache hit from a previously executed query, then the new query is not added to the cache. The POPULATE\_AGGREGATE\_ROLLUP\_HITS parameter overrides this default when the cache hit occurs by rolling up an aggregate from a previously executed query.

See [Configuration File Settings](#page-406-0) for more information about the additional query cache parameters.

# **Using Fusion Middleware Control to Set Global Cache Parameters**

Setting global cache parameters ensures consistency across system cache configurations.

Before you begin this procedure, ensure that you are familiar with the information in [Using Fusion Middleware Control](#page-163-0).

- **1.** Go to the Business Intelligence Overview page, as described in [Displaying Oracle](#page-160-0) [Business Intelligence Pages in Fusion Middleware Control.](#page-160-0)
- **2.** Display the Performance tab of the Configuration page.
- **3.** Click **Lock and Edit** to enable changes to be made.
- **4.** Complete the elements using the descriptions in the help topic for the page.

Click the **Help for this page** menu option to access the page-level help for the following options:

- **Global cache path**
- **Global cache size**
- **5.** Click **Apply**, then click **Activate Changes**.
- **6.** Return to the Business Intelligence Overview page and click **Restart**.

For information about corresponding configuration file elements, see [Mapping User](#page-458-0) [Interface Labels with Configuration File Elements.](#page-458-0)

# **Manually Editing Additional Global Cache Parameters**

You can set additional global cache parameters in the NQSConfig.INI file.

Parameters include:

- The MAX\_GLOBAL\_CACHE\_ENTRIES parameter controls the maximum number of entries that are allowed in the global cache store.
- The CACHE\_POLL\_SECONDS parameter specifies the interval in seconds at which the Oracle BI Server pulls from the logical event queue to synchronize with other server nodes in the cluster.

<span id="page-86-0"></span>• The CLUSTER\_AWARE\_CACHE\_LOGGING parameter controls whether logging is turned on for the global cache. Change this setting to YES only for debugging purposes.

Log entries appear in nqquery.log. You can find this file at:

*BI\_DOMAIN*/servers/obis*n*/logs

See [Configuration File Settings](#page-406-0).

# **Monitoring and Managing the Cache**

To manage the changes in the underlying databases and to monitor cache entries, you must develop a cache management strategy.

You need a process to invalidate cache entries when the data in the underlying tables that compose the cache entry have changed, and a process to monitor, identify, and remove any undesirable cache entries.

This section contains the following topics:

- Choosing a Cache Management Strategy
- [Purging and Maintaining Cache Using ODBC Procedures](#page-87-0)
- [How Repository Changes Affect the Query Cache](#page-90-0)

# **Choosing a Cache Management Strategy**

The choice of a cache management strategy depends on the volatility of the data in the underlying databases and the predictability of the changes that cause this volatility.

It also depends on the number and types of queries that comprise your cache and the usage those queries receive. This section provides an overview of the various approaches to cache management.

#### **Disabling Caching for the System**

You can disable caching for the entire system to stop all new cache entries and stop any new queries from using the existing cache. Disabling caching lets you enable it at a later time without losing any entries that are stored in the cache.

Temporarily disabling caching is a useful strategy in situations where you might suspect having stale cache entries, but want to verify if they are actually stale before purging those entries or the entire cache. If you find that the data stored in the cache is still relevant, or after you have safely purged problem entries, then you can safely enable the cache. If necessary, purge the entire cache or the cache that is associated with a particular business model before enabling the cache again.

See [Using Fusion Middleware Control to Enable and Disable Query Caching](#page-83-0).

### **Caching and Cache Persistence Timing for Specified Physical Tables**

You can set a cacheable attribute for each physical table, enabling you to specify whether queries for that table are added to the cache to answer future queries.

If you enable caching for a table, then any query involving the table is added to the cache. All tables are cacheable by default, but some tables might not be good candidates to include in the cache unless you use the Cache Persistence Time settings. For example, suppose that you have a table that stores stock ticker data that is updated every minute. You could use the Cache Persistence Time settings to purge the entries for that table every 59 seconds.

<span id="page-87-0"></span>You can also use the **Cache persistence time** field to specify how long the entries for this table are stored in the query cache. This is useful for data sources that are updated frequently.

- **1.** In the Administration Tool, in the Physical layer, double-click the physical table.
- **2.** In the Physical Table properties dialog, in the General tab, make one of the following selections:
	- To enable caching, select **Cacheable**.
	- To prevent a table from being cached, deselect **Cacheable**.
- **3.** To set a cache expiration time, specify a **Cache persistence time** and specify a unit of measure (days, hours, minutes, or seconds). If you do not want cache entries to automatically expire, select **Cache never expires**.
- **4.** Click **OK**.

# **Configuring Oracle BI Server Event Polling Tables**

Oracle BI Server event polling tables store information about updates in the underlying databases.

An application (such as one that loads data into a data mart) could be configured to add rows to an event polling table each time a database table is updated. The Oracle BI Server polls this table at set intervals and invalidates any cache entries corresponding to the updated tables. Event polling tables can be the sole method of cache management, or they can be used with other cache management schemes. Event tables offer less flexibility about choice of cache entries and the timing of purges. See [Setting](#page-101-0) [Up Event Polling Tables on the Physical Databases.](#page-101-0)

# **Purging and Maintaining Cache Using ODBC Procedures**

The Oracle BI Server provides ODBC-extension functions for purging cache entries.

Some of these functions are particularly useful for embedding in an Extract, Transform, and Load (ETL) task. For example, after a nightly ETL is performed, all Oracle BI Server cache entries can be purged. If only the fact table was modified, then only cache related to that table can be purged. In some cases, you might need to purge the cache entries associated with a specific database.

Only administrators have the right to purge cache. Therefore, scripts that call these ODBC-extension functions must run under credentials with administrator privileges.

The following ODBC functions affect cache entries that are associated with the repository specified by the ODBC connection:

• **SAPurgeCacheByQuery.** Purges cache entries that exactly match a specified query. For example, using the following query, you would have one or more query cache entries that retrieve the names of all employees earning more than \$100,000:

SELECT lastname, firstname FROM employee WHERE salary > 100000;

The following call purges the cache entries that are associated with this query:

Call SAPurgeCacheByQuery('SELECT lastname, firstname FROM employee WHERE salary > 100000' );

<span id="page-88-0"></span>• **SAPurgeCacheByTable.** Purges all cache entries that are associated with a specified physical table name (fully qualified) for the repository to which the client has connected.

This function takes up to four parameters that represent the four components (database, catalog, schema, and table name proper) of a fully qualified physical table name. For example, you might have a table with the fully qualified name of DBName.CatName.SchName.TabName.To purge the cache entries that are associated with this table in the physical layer of the Oracle Business Intelligence repository, run the following call in a script:

Call SAPurgeCacheByTable( 'DBName', 'CatName', 'SchName', 'TabName' );

#### **Note:**

Wildcards are not supported by the Oracle BI Server for this function. In addition, DBName and TabName cannot be null. If either one is null, then an error message is displayed.

• **SAPurgeAllCache.** Purges all cache entries. The following is an example of this call:

Call SAPurgeAllCache();

• **SAPurgeCacheByDatabase.** Purges all cache entries associated with a specific physical database name. A record is returned when any of the ODBC procedures to purge the cache are called. This function takes one parameter that represents the physical database name, and the parameter cannot be null. The following shows the syntax of this call:

Call SAPurgeCacheByDatabase( 'DBName' );

#### **About ODBC Procedure Syntax**

If there is a single quotation mark within the string argument of a procedure, then you must use another single quotation mark to escape it.

#### For example:

```
Call SAPurgeCacheByQuery('SELECT TOPN("- Currency"."Markdown %", 10) saw_0,
"XX Line"."Order No" saw_1, "- Bill-To Site"."Customer Name" saw_2, "-
Currency"."Net USD" saw_3, "- Currency"."Markdown USD" saw_4, "-
Currency"."Markdown %" saw_5 FROM "Apps 11i - XX Lines" WHERE 
("XX Line"."Open Flag" = ''Y'') AND ("Operating Unit"."Group Name" = ''Group'')
AND ("- Currency"."Net USD" >= 10000) ORDER BY saw_0');
```
The line in bold highlights the extra single quotation marks that are used as escape characters for the items **''Y''** and **''Group''**.

#### **About Sharing the Presentation Services Query Cache**

When users access Answers to run queries, Presentation Services caches the results of the queries.

Presentation Services uses the request key and the logical SQL string to determine if subsequent queries can use cached results. If the cache can be shared, then subsequent queries are not stored.

• **SAGetSharedRequestKey:** An ODBC procedure that takes a logical SQL statement from Presentation Services and returns a request key value.

The following shows the syntax of this procedure:

SAGetSharedRequestKey('sql-string-literal')

The value of the request key is affected by the following factors:

- Whether the **Virtual Private Database** option has been selected in the repository physical database object
- Whether any session variables have been marked as **Security Sensitive** in the repository

Presentation Services takes security sensitive variable values into consideration when computing the request key for logical requests against database objects marked as Virtual Private Databases.

See [Managing the Oracle BI Presentation Services Cache Settings.](#page-104-0)

#### **About Result Records**

A result record is returned after you issue a purge cache command.

The result record contains two columns. The first column is a result code and the second column is a short message that describes the result of the purge operation. The table below shows examples of result records.

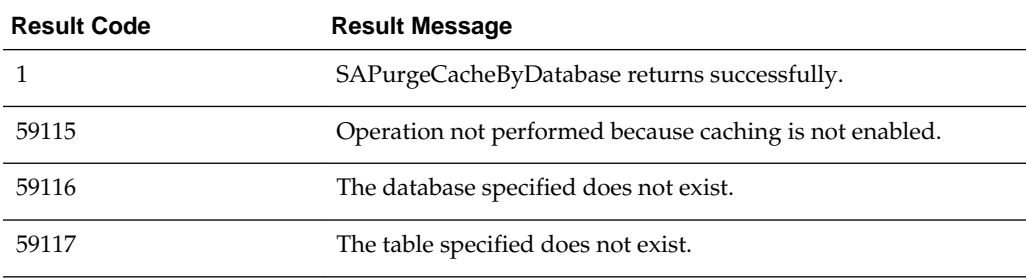

#### **Storing and Purging Cache for SAP/BW Data Sources**

Due to differences in naming conventions between Microsoft Analysis Services and SAP/BW data sources, there is a cache subsystem for storing member unique names.

In Microsoft Analysis Services, member caption name is the same as member unique name. However, in SAP/BW data sources, member caption name is different from member unique name. Therefore, the Oracle BI Server maintains a cache subsystem for SAP/BW member unique names. This subsystem is turned off by default. For configuration information, see the topic about the MDX Member Name Cache Section in [Configuration File Settings](#page-406-0).

When a query is received for member unique name, the subsystem checks the cache to determine whether cache exists for this query. If cache exists, then the record for the cached unique name is returned. If there is no cache that matches the query, then the subsystem sends a probing query to SAP/BW.

The probing query is logged when the log level is equal or greater than 2. The status of the subsystem, such as if the subsystem is enabled and events such as start and shutdown events, are also written to the server log.

**Caution:** With each increased logging level, performance is impacted. Use caution when increasing the log level for users.

<span id="page-90-0"></span>Be aware of the following cache purge issues:

- The size of multidimensional cache entries can grow very large. Therefore, a limit on the size of each member set has been established in the MDX\_MEMBER\_CACHE section of the NQSConfig.INI file.
- The format of persisted cache might not be consistent after an upgrade. Therefore, purge all cache before a software upgrade.
- The cache is populated the first time that the query runs. Arrange to populate the cache during off-peak hours, to minimize performance impact.

**Note:** In the Administration Tool, you can purge cache for an individual cube table by right-clicking the cube table, and then selecting **Purge Member Cache**. This must be performed in online mode by a user with administrator privileges.

The following purge procedures are specific to SAP/BW data sources:

• **SAPurgeALLMCNCache.** Purges all SAP/BW cache entries.

The following shows the syntax of this procedure:

SAPurgeALLIMCNCache ()

• **SAPurgeMCNCacheByCube.** Purges all cache entries that are associated with the specified physical cube. The database name and cube name are the external names of the repository objects. The following shows the syntax of this procedure:

SAPurgeMCNCacheByCube( 'DBName', 'CubeName')

The next table describes the messages that are returned.

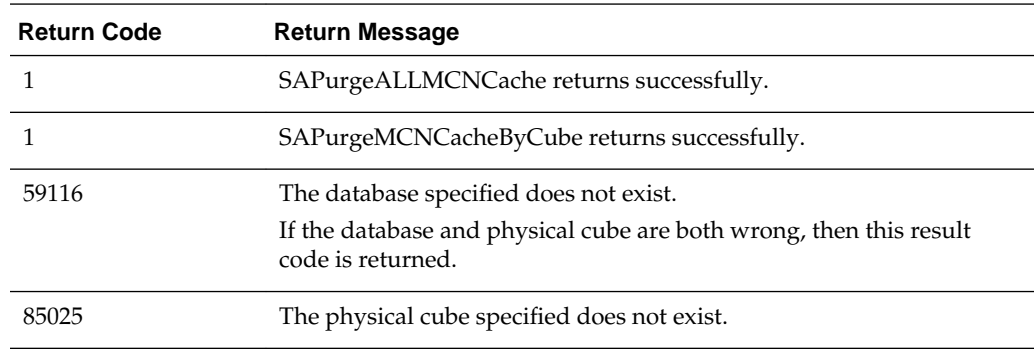

Only users with administrative privileges can run ODBC purge procedures.

# **How Repository Changes Affect the Query Cache**

When you modify Oracle Business Intelligence repositories, the changes can have implications for entries that are stored in the cache. For example, if you change the definition of a physical object or a dynamic repository variable, cache entries that reference that object or variable might no longer be valid. These changes might result in the need to purge the cache. There are three scenarios to be aware of: when the changes occur in online mode, when they occur in offline mode, and when you are switching between repositories.

#### <span id="page-91-0"></span>**Online Mode**

When you modify an Oracle Business Intelligence repository in online mode, any changes that you make that affect cache entries automatically result in a purge of all cache entries that reference the changed objects. The purge occurs when you check in the changes. For example, if you delete a physical table from a repository, then all cache entries that reference that table are purged upon check in. Any changes made to a business model in the Business Model and Mapping layer purge all cache entries for that business model.

#### **Offline Mode**

When you modify an Oracle Business Intelligence repository in offline mode, you might make changes that affect queries that are stored in the cache and render those cached results obsolete. Because the repository is not loaded by the server during offline mode edits, the server has no way of determining if the changes made affect any cached entries. The server therefore does not automatically purge the cache after offline changes. If you do not purge the cache, then there might be invalid entries when the repository is next loaded. Unless you are sure that there are no entries in the cache that are affected by your offline changes, then purge the cache for any business model that you have modified.

#### **Switching Between Repositories**

If you intend to remove a repository from the configuration of the Oracle BI Server, then ensure that you purge the cache of all cache entries that reference the repository. Failure to do so results in a corrupted cache. See [Purging Cache in the Administration](#page-99-0) [Tool.](#page-99-0)

#### **Changes to Dynamic Repository Variables**

The values of dynamic repository variables are refreshed by data that is returned from queries. When you define a dynamic repository variable, you create an initialization block or use a preexisting one that contains a SQL query. You also configure a schedule for the Oracle BI Server to follow to execute the query and periodically refresh the value of the variable.

If the value of a dynamic repository variable changes, then any BI Server cache entry which uses this variable in a column becomes stale, and a new cache entry is generated when data in that entry is needed again. The old cache entry is not removed immediately, but remains until it is cleaned through the usual caching mechanism.

# **Strategies for Using the Cache**

One of the main advantages of query caching is to improve apparent query performance.

Query caching might be valuable to seed the cache during off hours by running queries and caching their results. A good seeding strategy requires that you know when cache hits occur.

To seed the cache for all users, then you might seed the cache with the following query:

SELECT User, SRs

After seeding the cache using SELECT User, SRs, the following queries are cache hits:

SELECT User, SRs WHERE user = valueof(nq\_SESSION.USER) (and the user was USER1) SELECT User, SRs WHERE user = valueof(nq\_SESSION.USER) (and the user was USER2) SELECT User, SRs WHERE user = valueof(nq\_SESSION.USER) (and the user was USER3) <span id="page-92-0"></span>This section contains the following topics:

- About Cache Hits
- [Running a Suite of Queries to Populate the Cache](#page-95-0)
- [Using Agents to Seed the Oracle BI Server Cache](#page-96-0)
- [Using the Cache Manager](#page-97-0)

# **About Cache Hits**

When caching is enabled, each query is evaluated to determine whether it qualifies for a cache hit.

A cache hit means that the server was able to use cache to answer the query and did not go to the database at all. The Oracle BI Server can use the query cache to answer queries at the same or higher level of aggregation.

Many factors determine whether cache is hit. The table below describes these factors.

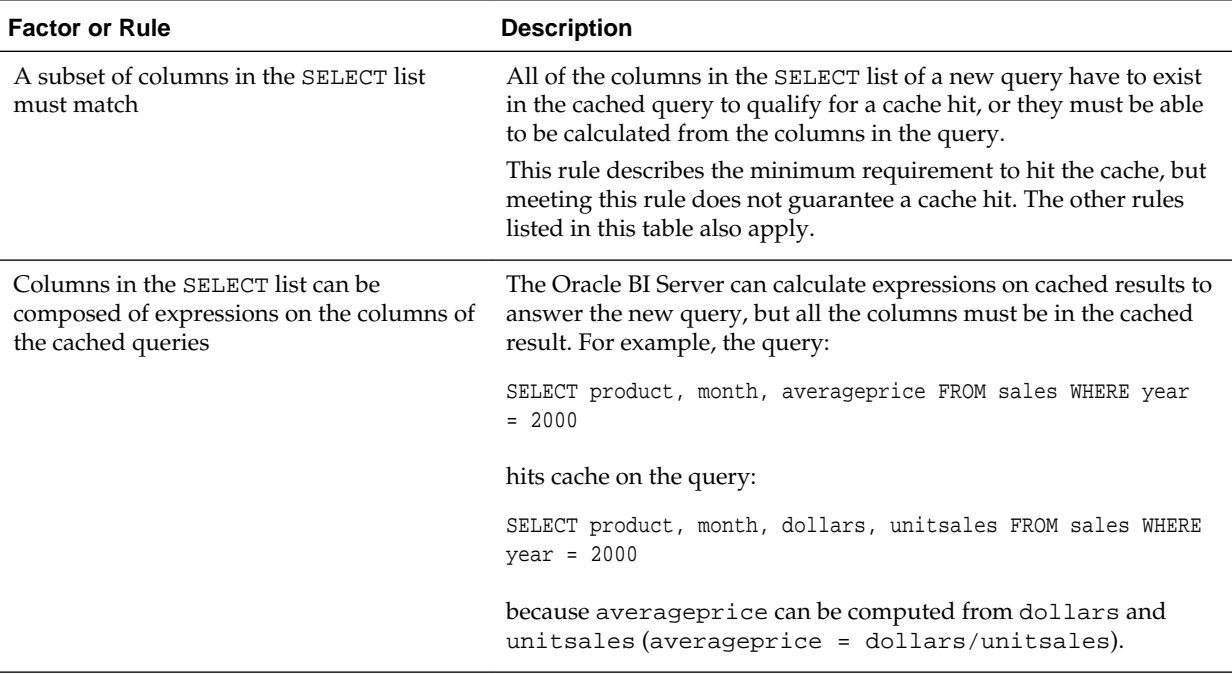

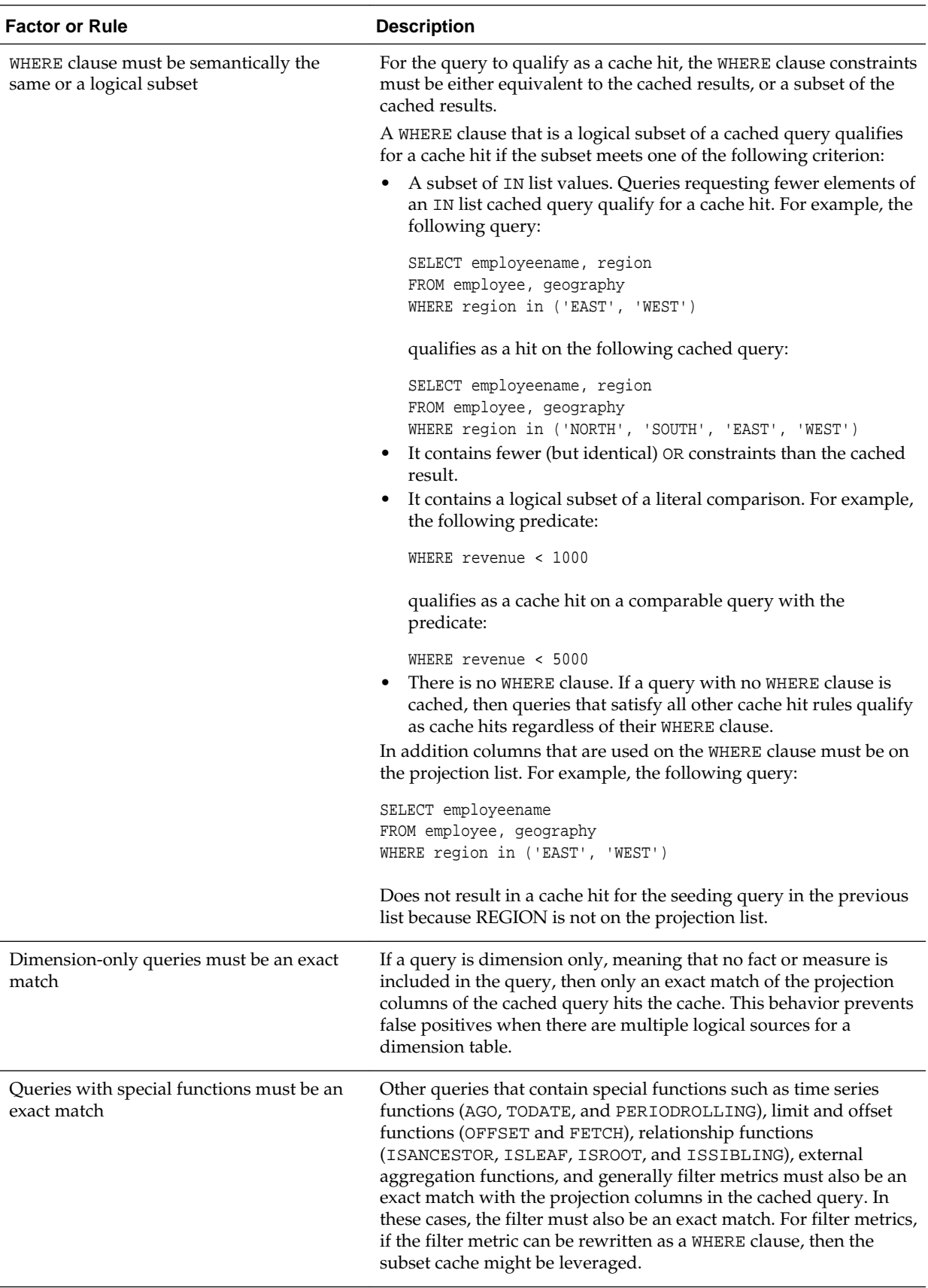

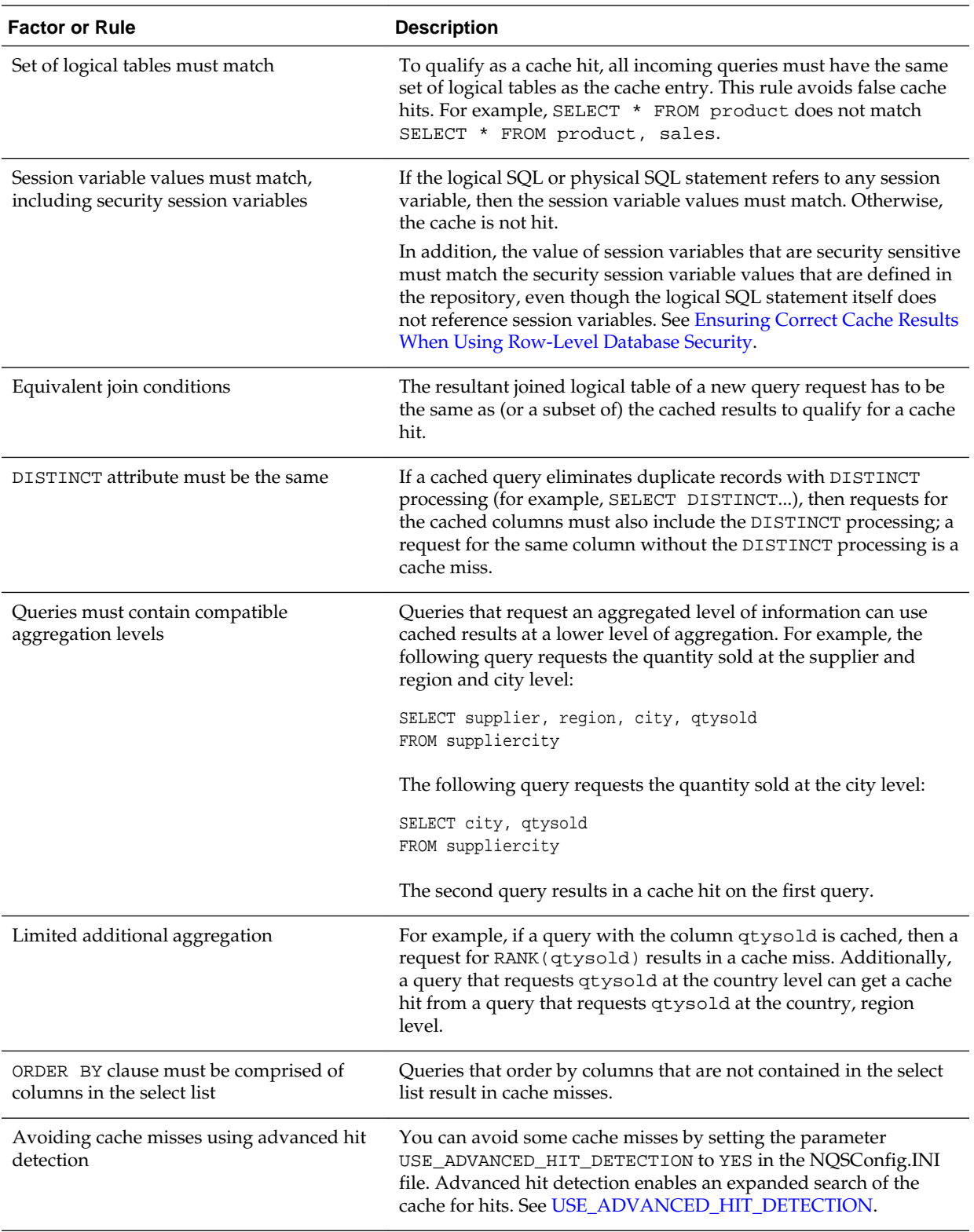

<span id="page-95-0"></span>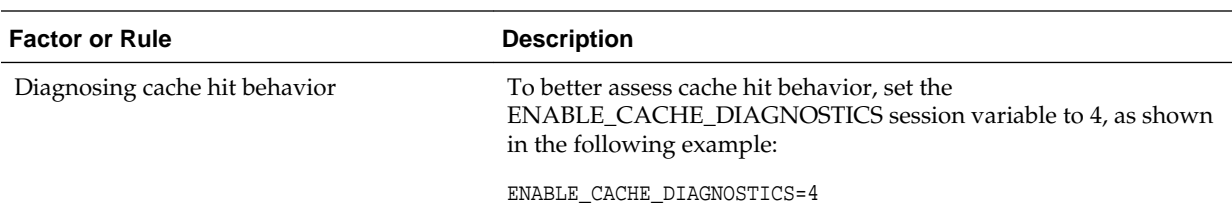

### **Ensuring Correct Cache Results When Using Row-Level Database Security**

When using a row-level database security strategy, such as a Virtual Private Database (VPD), the returned data results are contingent on the authorization credentials of the user.

Because of this, the Oracle BI Server must know whether a data source is using rowlevel database security and which variables are relevant to security.

To ensure that cache hits only occur on cache entries that include and match all security-sensitive variables, you must correctly configure the database object and session variable objects in the Administration Tool, as follows:

• **Database object.** In the Physical layer, in the General tab of the Database dialog, select **Virtual Private Database** to specify that the data source is using row-level database security.

If you are using row-level database security with shared caching, then you *must* select this option to prevent the sharing of cache entries whose security-sensitive variables do not match.

• **Session Variable object.** For variables that you are using for authentication, in the Session Variable dialog, select **Security Sensitive** to identify them as sensitive to security when using a row-level database security strategy. This option ensures that cache entries are marked with the security-sensitive variables, enabling security-sensitive variable matching on all incoming queries.

Refer to the following resources:

- Setting Up Row-Level Security in the Database in *Metadata Repository Builder's Guide for Oracle Business Intelligence Enterprise Edition*
- Managing Session Variables in *Security Guide for Oracle Business Intelligence Enterprise Edition*
- *Metadata Repository Builder's Guide for Oracle Business Intelligence Enterprise Edition* for general information about database and session variable objects

# **Running a Suite of Queries to Populate the Cache**

To maximize potential cache hits, one strategy is to run a suite of queries to populate the cache.

The following are some recommendations for the types of queries to use when creating a suite of queries with which to seed the cache.

• **Common prebuilt queries.** Queries that are commonly run, particularly ones that are expensive to process, are excellent cache seeding queries. Queries whose results are embedded in dashboards are good examples of common queries.

<span id="page-96-0"></span>• **SELECT lists with no expressions.** Eliminating expressions on SELECT list columns expands the possibility for cache hits. A cached column with an expression can only answer a new query with the same expression; a cached column with no expressions can answer a request for that column with any expression. For example, a cached request such as:

SELECT QUANTITY, REVENUE...

can answer a new query such as:

SELECT QUANTITY/REVENUE...

but not the reverse.

• **No WHERE clause.** If there is no WHERE clause in a cached result, then it can be used to answer queries that satisfy the cache hit rules for the select list with any WHERE clause that includes columns in the projection list.

In general, the best queries to seed cache with are queries that heavily consume database processing resources and that are likely to be reissued. Be careful not to seed the cache with simple queries that return many rows. These queries (for example, SELECT \* FROM PRODUCTS, where PRODUCTS maps directly to a single database table) require very little database processing. Their expense is network and disk overhead, which are factors that caching does not alleviate.

When the Oracle BI Server refreshes repository variables, it examines business models to determine if they reference those repository variables. If they do, the Oracle BI Server then purges all cache for those business models. See [Changes to Dynamic](#page-91-0) [Repository Variables](#page-91-0).

# **Using Agents to Seed the Oracle BI Server Cache**

You can configure agents to seed the Oracle BI Server cache.

Seeding the cache can improve response times for users when they run analyses or view analyses that are embedded on their dashboards. You can accomplish this by scheduling agents to execute requests that refresh this data.

- **1.** Log in to Oracle Business Intelligence and select **New**, then select **Agent**.
- **2.** On the General tab, select **Recipient** for the **Run As** option. Personalized cache seeding uses the data visibility of each recipient to customize agent delivery content for each recipient.
- **3.** On the Schedule tab, specify when you want the cache to be seeded.
- **4.** Optionally, select **Condition** and create or select a conditional request. For example, you might have a business model that determines when the ETL process is complete. You could use a report based on this business model to be the conditional trigger for the cache seed to begin.
- **5.** On the Delivery Content tab, select an individual request or an entire dashboard page for which you want to seed the cache. Selecting a dashboard page can save time.
- **6.** On the Recipients tab, select individual users or groups to be the recipients.
- **7.** On the Destinations tab, clear all user destinations and select **Oracle BI Server Cache**.

<span id="page-97-0"></span>**8.** Save the agent by selecting the **Save** button in the upper-right corner.

The only difference between cache seeding agents and other agents is that they clear the previous cache automatically and do not appear on the dashboard as Alerts.

**Note:** Cache seeding agents only purge exact match queries, so stale data might still exist. Ensure that the caching strategy always include cache purging, because agent queries do not address ad-hoc queries or drills.

# **Using the Cache Manager**

The Cache Manager lets you view information about the entire query cache and information about individual entries in the query cache that are associated with the open repository.

You can also use the Cache Manager to select specific cache entries and perform various operations on those entries, such as viewing and saving the cached SQL statement, or purging them.

- **1.** In the Administration Tool toolbar, select **Manage**, then **Cache**.
- **2.** Select the Cache tab on the left explorer pane to view the cache entries for the current repository, business models, and users. The associated cache entries are reflected in the right pane, with the total number of entries shown in the viewonly field at the top.

You can control the cache entry information and its display sequence using the Options settings (select **Edit**, then select **Options** from the Cache Manager, or select **Tools**, then **Options**, then **Cache Manager** from the Administration Tool menu). Information can include the options that are described in the next table.

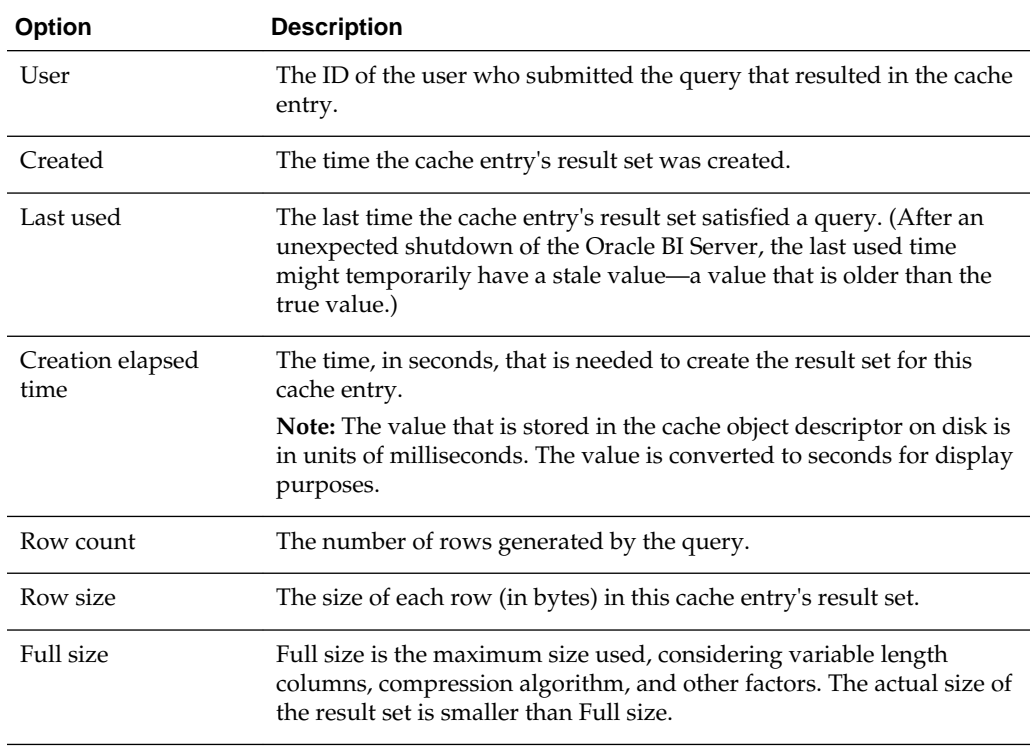

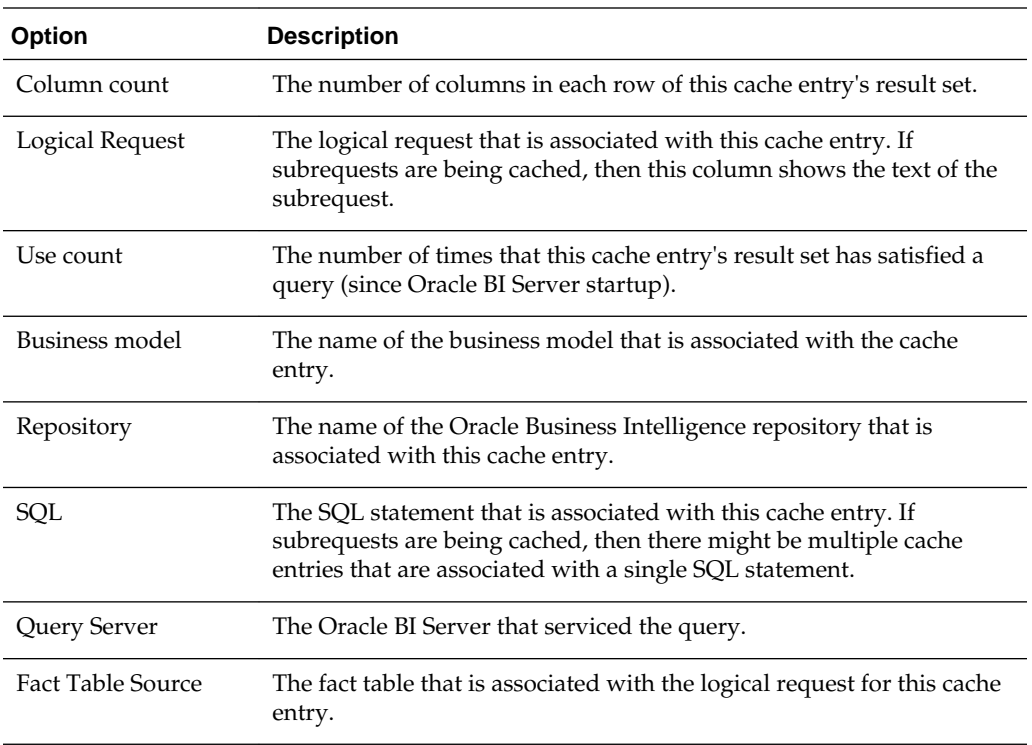

Expand the repository tree to display all the business models with cache entries, and expand the business models to display all users with cache entries. The right pane displays only the cache entries associated with the selected item in the hierarchical tree.

# **Displaying Global Cache Information in the Cache Manager**

Select **Action**, then select **Show Info** to display global cache information.

The table below describes the information that appears in the Global Cache Information window.

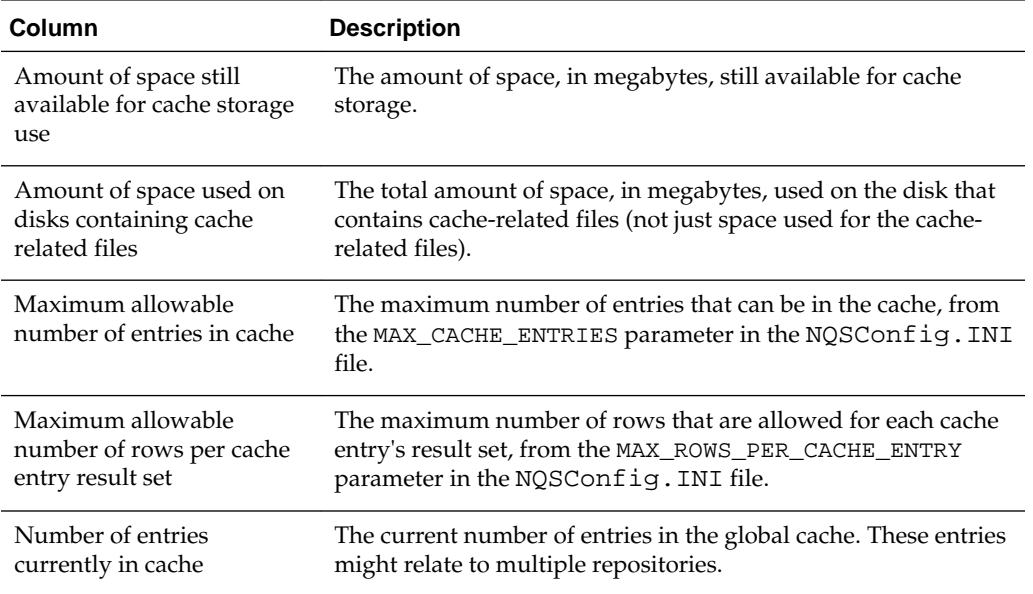

<span id="page-99-0"></span>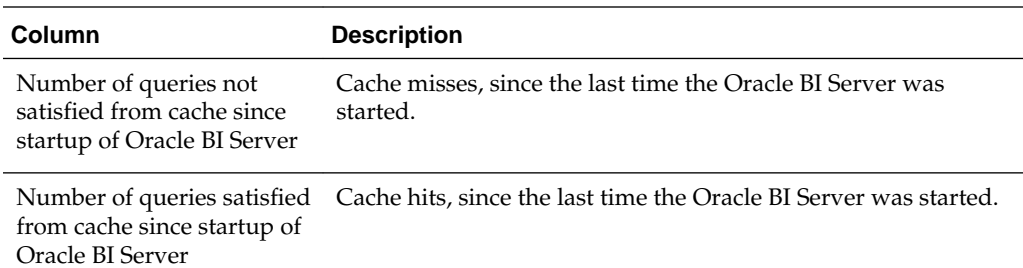

With the Cache Manager as the active window, press **F5**, or select **Action**, then **Refresh** to refresh the display. This retrieves the current cache entries for the repository that you have open and the current global cache information. If the DSN is clustered, then information about all repositories in the cluster is displayed.

#### **Purging Cache in the Administration Tool**

Purging cache is the process of deleting entries from the query cache.

You can purge cache entries in the following ways:

- Manually, using the Administration Tool Cache Manager facility (in online mode).
- Automatically, by setting the **Cache Persistence Time** field in the Physical Table dialog for a particular table.
- Automatically, by setting up an Oracle BI Server event polling table.
- Automatically, as the cache storage space fills up.

#### **Note:**

You can also purge the cache programmatically using ODBC-extension functions. See [Purging and Maintaining Cache Using ODBC Procedures.](#page-87-0)

In addition, cache can be purged when the value of dynamic repository variables changes. See [Changes to Dynamic Repository Variables.](#page-91-0)

You can manually purge cache entries in the Cache Manager as follows:

- **1.** Use the Administration Tool to open a repository in online mode.
- **2.** Select **Manage**, then **Cache** to open the Cache Manager dialog.
- **3.** Select Cache or Physical mode by selecting the appropriate tab in the left pane.
- **4.** Browse the explorer tree to display the associated cache entries in the right pane.
- **5.** Select the cache entries to purge, and then select **Edit**, then **Purge** to remove them. Or, right-click the selected entries and then select **Purge**.
	- In Cache mode, select the entries to purge from those displayed in the right pane.
	- In Physical mode, select the database, catalog, schema or tables to purge from the explorer tree in the left pane.

In Cache mode, you can purge:

- <span id="page-100-0"></span>• One or more selected cache entries that are associated with the open repository.
- One or more selected cache entries that are associated with a specified business model.
- One or more selected cache entries that are associated with a specified user within a business model.

In Physical mode, you can purge:

- All cache entries for all tables that are associated with one or more selected databases.
- All cache entries for all tables that are associated with one or more selected catalogs.
- All cache entries for all tables that are associated with one or more selected schemas.
- All cache entries that are associated with one or more selected tables.

Purging deletes the selected cache entries and associated metadata. Select **Action**, then **Refresh** or press F5 to refresh the cache display.

# **Cache Event Processing with an Event Polling Table**

You can use an Oracle BI Server event polling table (event table) as a way to notify the Oracle BI Server that one or more physical tables have been updated. Each row that is added to an event table describes a single update event, such as an update occurring to the Product table in the Production database.

The Oracle BI Server cache system reads rows from, or polls, the event table, extracts the physical table information from the rows, and purges stale cache entries that reference those physical tables.

The event table is a physical table that resides on a relational database accessible to the Oracle BI Server. Regardless of whether it resides in its own database, or in a database with other tables, it requires a fixed schema as described in [Setting Up Event Polling](#page-101-0) [Tables on the Physical Databases](#page-101-0). It is normally exposed only in the Physical layer of the Administration Tool, where it is identified in the Physical Table dialog as an Oracle BI Server event table.

Using event tables is one of the most accurate ways of invalidating stale cache entries, and it is probably the most reliable method. It does, however, require the event table to be populated each time that a database table is updated. Also, because there is a polling interval in which the cache is not completely up to date, there is always the potential for stale data in the cache. See [Populating the Oracle BI Server Event Polling](#page-104-0) [Table](#page-104-0).

A typical method of updating the event table is to include SQL INSERT statements in the extraction and load scripts or programs that populate the databases. The INSERT statements add one row to the event table each time that a physical table is modified. After this process is in place and the event table is configured in the Oracle Business Intelligence repository, cache invalidation occurs automatically. As long as the scripts that update the event table are accurately recording changes to the tables, stale cache entries are purged automatically at the specified polling intervals.

This section contains the following topics:

• [Setting Up Event Polling Tables on the Physical Databases](#page-101-0)

- [Making the Event Polling Table Active](#page-103-0)
- [Populating the Oracle BI Server Event Polling Table](#page-104-0)
- [Troubleshooting Problems with Event Polling Tables](#page-104-0)

# <span id="page-101-0"></span>**Setting Up Event Polling Tables on the Physical Databases**

You can configure a physical event polling table on each physical database to monitor changes in the database.

You can also configure the event table in its own database. The event table is updated every time a table in the database changes.

If the event polling table is on an Oracle Database, then configure the event table in its own database object in the Physical layer of the Administration Tool. Then, ensure that the feature PERF\_PREFER\_IN\_LISTS is not selected in the Features tab of the Database dialog for the event polling table. Following these guidelines avoids errors related to exceeding the maximum number of allowed expressions in a list.

To create an event polling table, run the Repository Creation Utility (RCU) to create the Business Intelligence Platform (BIPLATFORM) schemas in your physical database. RCU creates an event polling table called S\_NQ\_EPT. See *Installing and Configuring Oracle Business Intelligence* for information about running the Repository Creation Utility.

Event tables must have the structure that is shown in the following table. Some columns can contain null values, depending on where the event table resides. The names for the columns must match the column names that are shown in the next table. Data Types shown are for an Oracle Database.

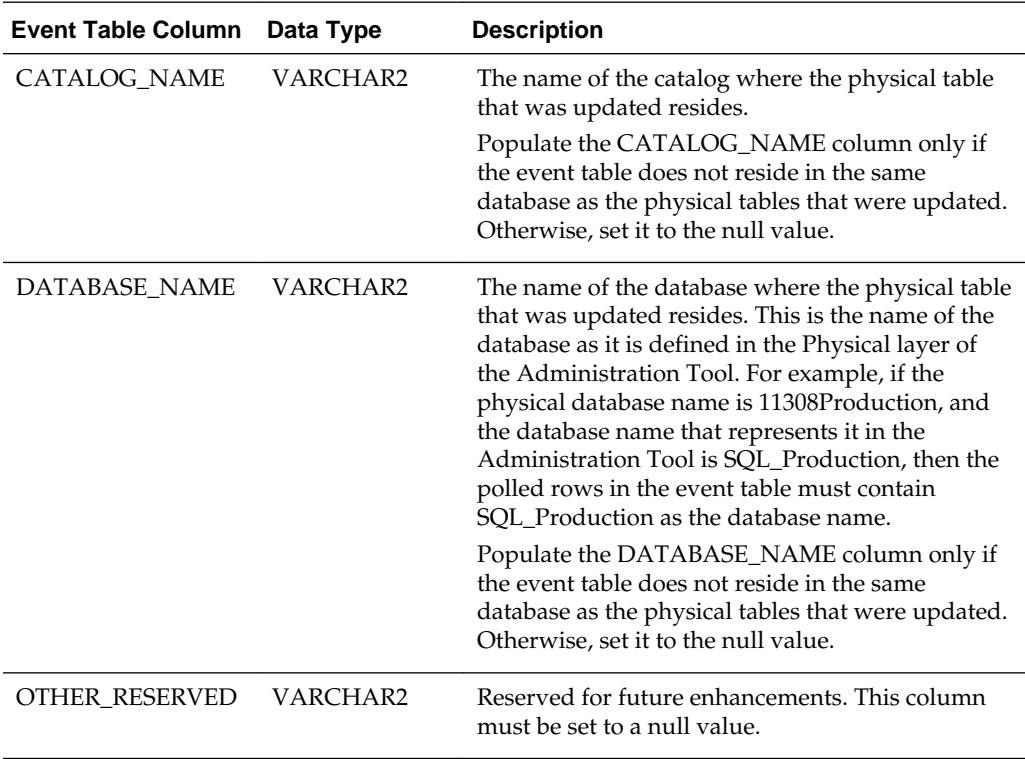

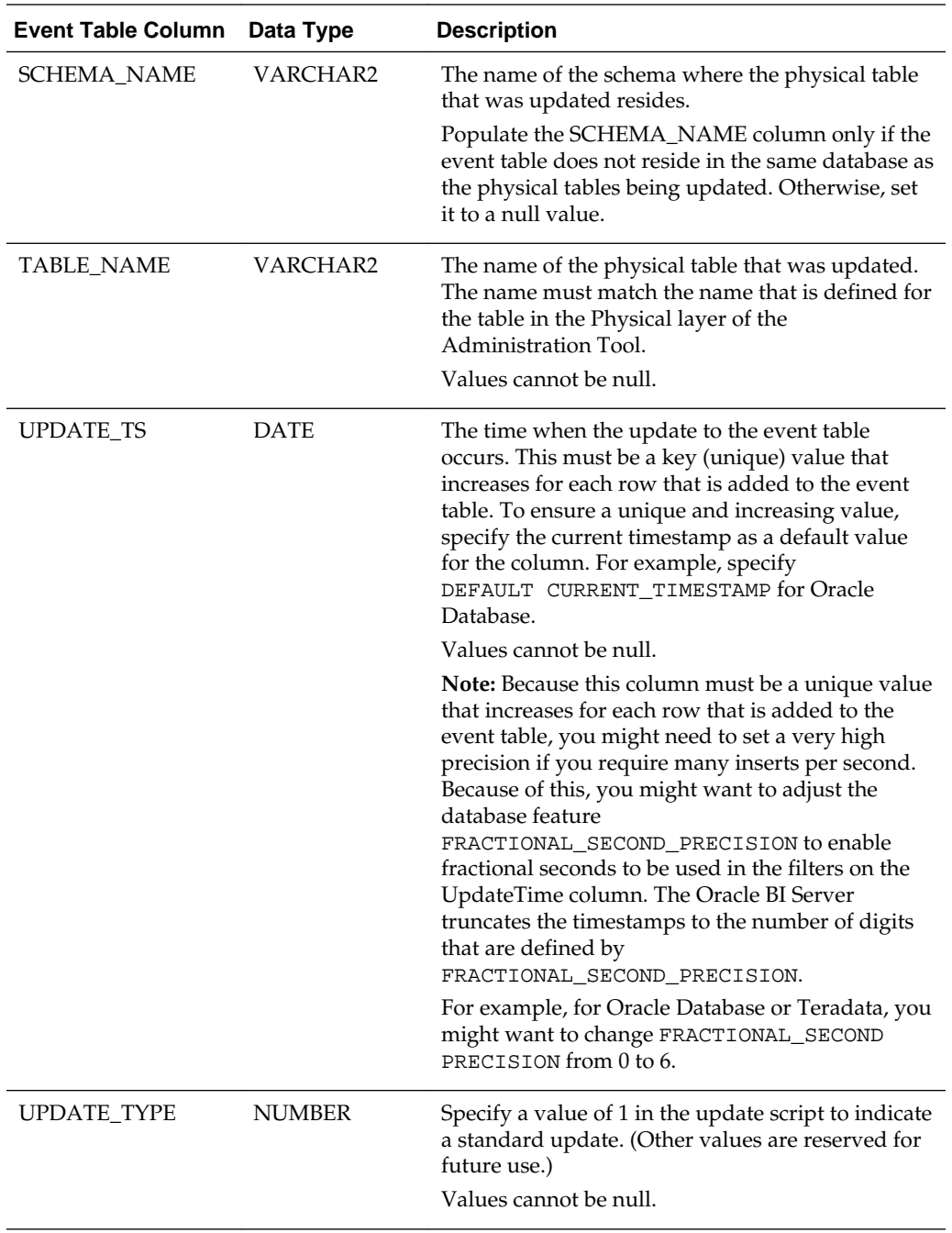

The Oracle BI Server must have read and write permission on the event polling table. The server reads the event table at specified intervals to look for changed data. Applications add rows to the event table when database tables are modified (for example, during a load operation). When there are rows in the event table, there is changed data in the underlying databases. The server then invalidates any cache entries that correspond to the changed physical tables and periodically deletes obsolete rows from the event table. The next time it checks the event table, the process repeats.

<span id="page-103-0"></span>**Note:** In a clustered Oracle Business Intelligence deployment, a single event polling table is shared by every Oracle BI Server node in the cluster. However, a single event polling table cannot be shared by multiple Oracle BI Server clusters.

To enable the Oracle BI Server to have write access to the event polling table but not to any other tables in a database, perform the following tasks:

- Create a separate physical database in the Physical layer of the Administration Tool with a privileged connection pool.
- Assign a user to the connection pool that has delete privileges.
- Populate the privileged database with the event table.

The Oracle BI Server has write access to the event polling table, but not to any tables that are used to answer user queries.

### **Making the Event Polling Table Active**

After the table is created on the physical database, you can make it active in the Oracle BI Server. To do this, you first import the physical table, and then you mark the table object as an event polling table.

To import the physical table:

- **1.** In the Administration Tool, open the repository and import metadata from the physical database. To do this, select **File**, then select **Import Metadata**.
- **2.** Follow the wizard steps. Be sure to select the **Tables** option in the Select Metadata Types screen to import the table metadata.

See *Metadata Repository Builder's Guide for Oracle Business Intelligence Enterprise Edition* for detailed information about the Import Metadata wizard.

**3.** If you have multiple event polling tables, then repeat steps 1 and 2 for each event table. Be sure the data source that is specified for the event table has read and write access to the event table. The repository both reads the table and deletes rows from it, so it needs write permission. Event tables do not need to be exposed in the Business Model and Mapping layer.

To mark the table object as an event polling table:

- **1.** From the Tools menu, select **Utilities**.
- **2.** Select the option **Oracle BI Event Tables** from the list of options.
- **3.** Click **Execute**.
- **4.** Select the table to register as an Event Table and click the **>>** button.
- **5.** Specify the polling frequency in minutes, and click **OK**.

The default value is 60 minutes. Do not set the polling frequency to less than 10 minutes. If you want a very short polling interval, then consider marking some or all of the tables noncacheable.

When a table has been registered as an Oracle BI Server event table, the table properties change. Registration as an event table removes the option to make the table cacheable, as there is no reason to cache results from an event polling table.

# <span id="page-104-0"></span>**Populating the Oracle BI Server Event Polling Table**

The Oracle BI Server does not populate the event polling table. The event table is populated by inserting rows into it each time that a table is updated.

This process is normally configured by the database administrator, who typically modifies the load process to insert a row into the polling table each time a table is modified. This can be done from the load script, using database triggers (in databases that support triggers), from an application, or manually. If the process of populating the event table is not done correctly, then the Oracle BI Server cache purging is affected, because the server assumes the information in the polling table is correct and up to date.

# **Troubleshooting Problems with Event Polling Tables**

You can start troubleshooting event polling table issues in activity logs.

If you experience problems with cache polling, then you can search the Oracle BI Server activity logs for any entries regarding the server's interaction with the event table.

- The nqserver.log file logs activity automatically about the Oracle BI Server. Log entries are self-explanatory and can be viewed in Fusion Middleware Control or in a text editor.
- When the Oracle BI Server polls the event table, it logs queries in the nqquery.log file using the administrator account (set upon installation) unless the logging level for the administrator account is set to 0. Set the logging level to 2 for the administrator account to provide the most useful level of information.

You can find the nqserver.log and the nqquery.log in the following location:

BI\_DOMAIN/servers/obisn/logs

# **Managing the Oracle BI Presentation Services Cache Settings**

When users run analyses, Presentation Services can cache the results of those analyses. Presentation Services determines if subsequent analyses can use cached results. If the cache can be shared, then subsequent analyses are not stored.

The files for the Presentation Services cache have names such as nQS\_*xxxx*\_*x*\_*xxxxxx*.TMP. The files are created by the ODBC driver but generally do correspond to ODBC requests that the Presentation Services cache keeps open. The files are stored in the following directory:

#### BI\_DOMAIN/servers/obips/tmp/obis\_temp

The files for the cache are removed whenever Presentation Services shuts down cleanly. If Presentation Services shuts down unexpectedly, then various cache files might be left on disk. You can delete the files when Presentation Services is not running.

The Presentation Services cache is different from the cache that is accessed by the Oracle BI Server. You can change the defaults for the Presentation Services cache by modifying the instanceconfig.xml file to include the cache entries.

The following procedure provides information about configuration changes with which you can manage the Presentation Services cache.

See [About Sharing the Presentation Services Query Cache](#page-88-0).

**1.** Open the instanceconfig.xml file for editing in:

BI\_DOMAIN/config/fmwconfig/biconfig/OBIPS

**2.** Locate the section in which you must add the elements that are described in the table below.

#### **Note:**

Avoid specifying values of less than 3 minutes for the elements that affect minutes. At such a low amount of time, refreshes can occur frequently, which can negatively affect performance and cause flickering on the screen.

**3.** Include the elements and their ancestor elements as appropriate, as shown in the following example:

```
<ServerInstance>
  <Cache>
     <Query>
       <MaxEntries>100</MaxEntries>
       <MaxExpireMinutes>60</MaxExpireMinutes>
       <MinExpireMinutes>10</MinExpireMinutes>
       <MinUserExpireMinutes>10</MinUserExpireMinutes>
     </Query>
   </Cache>
</ServerInstance>
```
- **4.** Save your changes and close the file.
- **5.** Restart Oracle Business Intelligence.

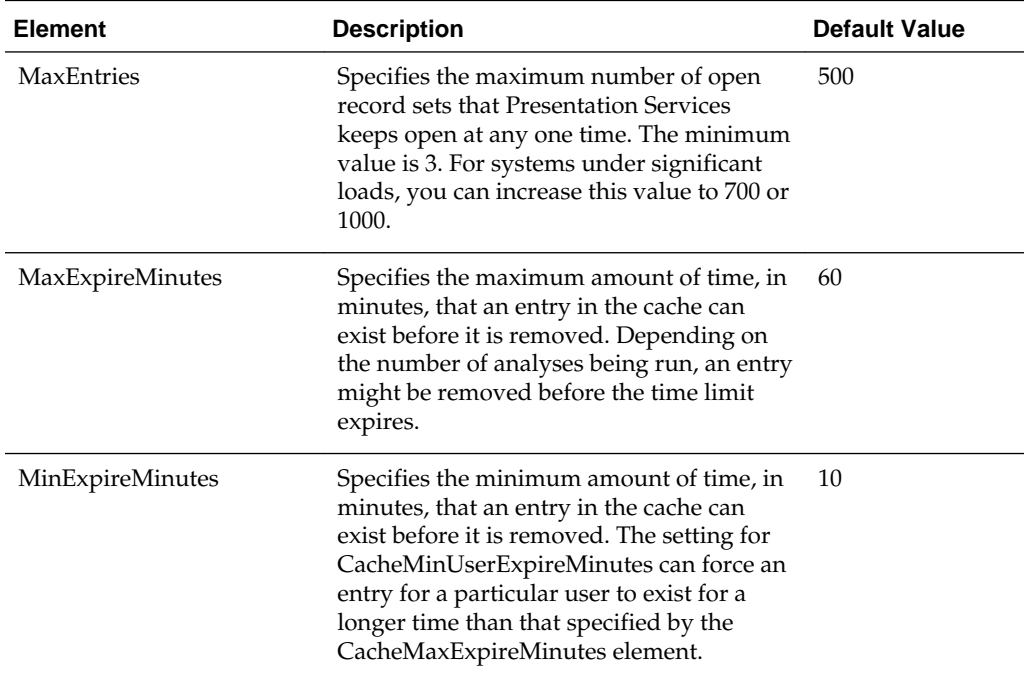

<span id="page-106-0"></span>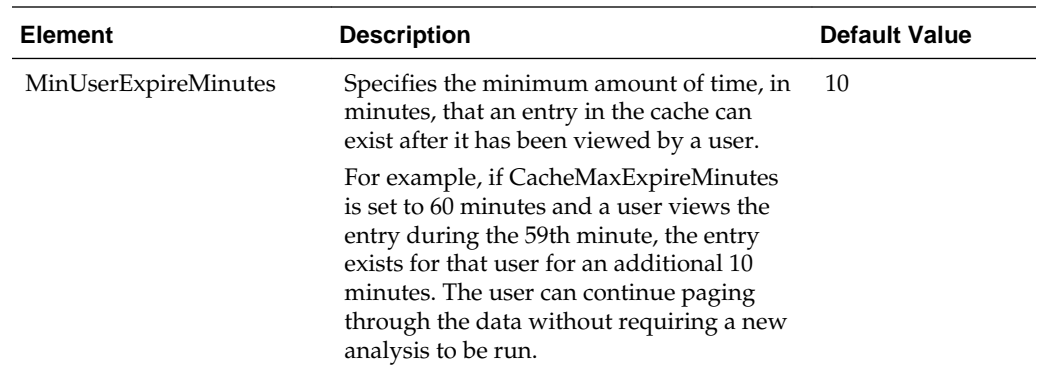

# **Improving Oracle BI Web Client Performance**

You can improve the performance of the Oracle BI web client by configuring the web server to serve up all static files, as well as enabling compression for both static and dynamic resources.

By enabling caching and content expiration on the web server, web browsers can determine how often to reload the static files from the server.

Follow the instructions for the web server to set up static file caching and compression for the files located in this directory.

#### **Note:**

See the following documents for full information about how to configure Oracle WebLogic Server to work with web servers such as Apache HTTP Server, Microsoft Internet Information Server (Microsoft IIS), and Oracle HTTP Server:

*Using Oracle WebLogic Server Proxy Plug-Ins 12.2.1*

*Administrator's Guide for Oracle HTTP Server*

The following sections provide example configurations:

- Configuring Apache HTTP Server for Static File Caching
- [Configuring Oracle HTTP Server for Static File Caching](#page-109-0)

# **Configuring Apache HTTP Server for Static File Caching**

This example configuration assumes that you have installed the web server plug-in that enables Apache HTTP Server to proxy requests to Oracle WebLogic Server.

Make sure that the PLUGIN\_HOME/lib directory is added to LD\_LIBRARY\_PATH, or equivalent for your operating system.

The steps in this section show an example configuration only. You can adjust your configuration as needed. See *Using Oracle WebLogic Server Proxy Plug-Ins 12.2.1* for full information.

To add configuration directives for the plug-in:

**1.** Locate the httpd.conf file for your Apache HTTP Server.

**2.** Open the file for editing and add directives similar to the following:

LoadModule weblogic\_module modules/mod\_wl.so

```
<IfModule mod_weblogic.c>
   WebLogicPort 9704
   Debug OFF
   WebLogicHost localhost
   WLLogFile /tmp/wl-proxy.log
</IfModule>
<LocationMatch "/analytics/saw\.dll.*">
SetOutputFilter DEFLATE
SetHandler weblogic-handler
</LocationMatch>
<LocationMatch "/analytics/.*\.jsp.*">
SetOutputFilter DEFLATE
SetHandler weblogic-handler
</LocationMatch>
```
Note the following:

- Modify the LoadModule directive based on where and how you installed the plug-in.
- The IfModule directive enables the connection to Oracle WebLogic Server. See *Using Oracle WebLogic Server Proxy Plug-Ins 12.2.1* for more information about the connectivity options, including how to configure a cluster and SSL considerations.
- The LocationMatch directives are used to route all dynamic requests to Oracle WebLogic Server. Be sure to include the SetOutputFilter DEFLATE directive, which enables GZip compression for all dynamic requests.
- **3.** Save and close the file.

To add configuration directives for handling static files:

- **1.** Locate the httpd.conf file for your Apache HTTP Server.
- **2.** Open the file for editing and add directives similar to the following:

```
Alias /analytics ORACLE_HOME/bi/bifoundation/web/appv2
<Directory ORACLE_HOME/bi/bifoundation/web/appv2>
# Disable cross-server ETags
FileETag none
# Enable compression for all files
SetOutputFilter DEFLATE
# Don't compress images
SetEnvIfNoCase Request_URI \.(?:gif|jpe?g|png)$ no-gzip dont-vary
# Enable future expiry of static files
ExpiresActive on
ExpiresDefault "access plus 1 week"
Header set Cache-Control "max-age=604800"
DirectoryIndex default.jsp
</Directory>
# Restrict access to WEB-INF
<Location /analytics/WEB-INF>
Order Allow,Deny
```
```
Deny from all
</Location>
```
Note the following:

- You must ensure that Apache HTTP Server has access to the static files for the Oracle BI web client in *ORACLE\_HOME*/bi/bifoundation/web/appv2. Ensure that the web server is running and has read access to this location.
- The Alias and Directory entries tell Apache HTTP Server to handle requests for static files rather than routing them to Oracle WebLogic Server. Note the following about the directives related to compression and static file expiry:
	- FileETag

FileETag none

This directive tells the web server to disable generation of ETag headers in the response. Default ETag generation for Apache HTTP Server is tied to the file system for a single server, so generating ETags is not recommended.

– Compression Related Directives

```
SetOutputFilter DEFLATE
# Don't compress images
SetEnvIfNoCase Request_URI \.(?:gif|jpe?g|png)$ no-gzip dont-vary
```
These directives ensure that Apache HTTP Server compresses all files except images. Typically, images are already compressed and do not benefit from additional compression.

– Control of Expires Header

# Enable future expiry of static files ExpiresActive on ExpiresDefault "access plus 1 week"

This fragment tells Apache HTTP Server to enable setting the Expires header. In this example, the default expiration is set to one week after the first time the file was accessed by the client. You can increase this time period, but ensure that static files are refreshed often enough to handle any patches or updates made on the static files.

– Control of the Cache-Control Header

Header set Cache-Control "max-age=604800"

This fragment tells Apache HTTP Server to set the Cache-Control header. In this example, the default is set to one week (in seconds) to match the Expires header. This value must always be kept in sync with the Expires header. This header is required to force earlier versions of Microsoft Internet Explorer to properly cache static files.

– Handling Default URLs

DirectoryIndex default.jsp

This directive provides a fallback handler when a user requests the / analytics URL without specifying any content under it. This URL is then routed to Oracle WebLogic Server for further processing.

- The final directive restricts access to the WEB-INF folder. This folder is part of the J2EE container's deployment descriptor and must not be exposed to web clients.
- **3.** Save and close the file.

# **Configuring Oracle HTTP Server for Static File Caching**

Configuration for Oracle HTTP Server is similar to configuration for Apache HTTP Server, except that you do not need to download and install the plug-in because the mod\_wl\_ohs.so module is installed by default with Oracle HTTP Server.

Some configuration is performed in the mod\_wl\_ohs.so module directly, and some configuration is performed in httpd.conf. See *Administrator's Guide for Oracle HTTP Server* for full information.

# **Setting the JVM Heap Size for Oracle Business Intelligence**

You can change the default JVM heap size for the Administration Server and Managed Servers by setting the USER\_MEM\_ARGS parameter in the startup script for Oracle WebLogic Server.

The following procedure sets the same values for both the Administration Server and Managed Servers.

See *Administering Server Startup and Shutdown for Oracle WebLogic Server*.

- **1.** Use the WebLogic Server Administration Console to shut down the servers gracefully.
- **2.** Open the setDomainEnv.sh (or setDomainEnv.bat on Windows systems) for editing. You can create this file in:

BI\_DOMAIN/bin

- **3.** Set the -Xmx argument for USER\_MEM\_ARGS. The following list shows examples of how to set USER\_MEM\_ARGS for various operating systems:
	- UNIX shell script (.sh)

USER\_MEM\_ARGS="-Xms256m -Xmx1024m -XX:CompileThreshold=8000 -xx:PermSize=128m - XX:MaxPermSize=512m"

• Windows command script (.bat)

```
set USER_MEM_ARGS="-Xms256m -Xmx1024m -XX:CompileThreshold=8000 -
xx:PermSize=128m -XX:MaxPermSize=512m"
```
**Note:** The arguments for USER\_MEM\_ARGS can vary, depending on the JDK vendor.

- **4.** After setting the parameter, save and close the file, then restart the Administration Server and Managed Servers for the changes to take effect.
- **5.** In a scaled-out system, repeat these steps for each domain home.

The settings are now copied over when you horizontally scale-out.

## **Capturing Metrics Using the Dynamic Monitoring Service**

In addition to the Metrics Browser in Fusion Middleware Control, you can view metrics for Oracle Business Intelligence using the Dynamic Monitoring Service (DMS) and WLST commands.

This section describes how to use these methods.

#### **Using the Dynamic Monitoring Service for Metrics**

You can use the Dynamic Monitoring Service (DMS) to view metrics for Oracle Business Intelligence.

Access the service using the following URL:

http://<host>:<*AdminServer port*>/dms

Using the Metrics Tables list in the left pane, select **Non-J2EE Metrics** to view the list of metrics for Oracle Business Intelligence. This is the same list that you see in the Metrics Browser of Fusion Middleware Control.

You can use the Dynamic Monitoring Service to quickly obtain a snapshot of metrics. You can use the URL for a given metric as the source for a web query in a Microsoft Excel spreadsheet that you combine with a macro that automatically copies values to an archive sheet and refreshes the query on a loop for a given period.

Suppose that you want to use the Dynamic Monitoring Service to see the details of the metric table called Oracle\_BI\_General. When you click the **Oracle\_BI\_General** link in the Metrics Tables list, the table is displayed on the right side. This metric table consists of several monitored values, such as Active\_Execute\_Requests and Total\_Sessions. You can use the information from the tables that are displayed in this Metrics Browser as part of WLST commands.

For information on accessing DMS metrics using WLST commands, see Using WLST Commands for Metrics..

#### **Using WLST Commands for Metrics**

Using WLST, you can collect metrics about the system.

You can use WLST commands to capture metrics for Oracle Business Intelligence.

- **1.** Navigate to the ORACLE\_HOME/oracle\_common/common/bin directory.
- **2.** Run the WLST utility.
- **3.** Connect to the Oracle BI system using the connect command, as shown in the following example:

connect('user','password','t3://<host><*port*>)

**4.** Verify that you are in "online mode" by viewing the following prompt:

wls:/bi/serverConfig>

You can now interactively use the DMS custom WLST commands. For example, to list all the metric tables that start with "Oracle\_BI", enter the following command:

```
wls:/bifoundation_domain/serverConfig>
displayMetricTables('Oracle_BI*')
```
This command generates a long list of data for each of the Oracle BI metric tables. So it is more useful to focus on a given metric table, such as "Oracle\_BI\_General". The following command displays output such as that shown in this sample.

```
wls:/bifoundation_domain/serverConfig>
displayMetricTables('Oracle_BI_General')
-----------------
Oracle_BI_General
-----------------
Active_Execute_Requests.value: 0
Active_Fetch_Requests.value: 0
Active File Handles.value: 1
Active_Initblock_Executions.value: 0
Active_Logins.value: 0
Active_Prepare_Requests.value: 0
Avg._Failed_Logins_Elapsed_Time.value: 0
Avg._Initblock_Executions_Elapsed_Time.value: 0
Avg._Succeeded_Logins_Elapsed_Time.value: 0
Avg._query_elapsed_time.value: 0
Busy_File_Handles.value: 0
File_Handle_Waiters.value: 0
Free_File_Handles.value: 502
Host: oracle-bc5ac6af
Max._Initblock_Execution_Elapsed_Time.value: 0
Max_File_Handles.value: 503
Name: Oracle BI General
New_Execute_Requests.value: 19
New_Fetch_Requests.value: 32
New_Initblock_Executions.value: 0
New_Logins.value: 7
New_Prepare_Requests.value: 19
New_Requests.value: 187
OBPERF_***.value: 7
Oracle_BI_Applications: Oracle BI Server
Parent: /Oracle BI Server
Process: Oracle BI Server:4004:/instance1/coreapplication_obis1
Queries/sec.value: 0
ServerName: /instance1/coreapplication_obis1
Succeeded_Initblock_Execution_Ratio_as_%.value: 0
Succeeded_Logins_Ratio_as_%.value: 7
Total_sessions.value: 0
```
Using the scripting capability of WLST, you can embed DMS commands into a Python script to store the required metric values in a file. The following is an example of such a script.

```
# Script to dump timestamp (in milliseconds) for a single Oracle BI metric 
# to a file
#
from java.util import Date
from java.text import SimpleDateFormat
#
# Modify to connect to your server 
connect('biadmin','welcome1','t3://localhost:9500')
#
# This is the number of times to sample the metric
sample length = 100
#
# This is where you define what metric table and metric to dump to file
```

```
metric_table = "Oracle_BI_General"
metric_of_interest = "Avg._query_elapsed_time.value"
#
# Some metrics have non-text characters in the name. Provide a reference here 
# so it dumps to file without error in file name
output_file_metric_ref = "Avg_Qry_Elapse"
#
# This section defines the output file name with unique time 
start_time = str(SimpleDateFormat("dd-MMM-yyyy_HH-mm-ss").format(Date()))
output_filename = start_time + "_" + output_file_metric_ref + "_dump.txt"
#
# Open the file and write summary of metric to be dumped
file = open(output_filename,'w')
print >>file, "Start Metric Dump of: " + str(metric_table) + " : " + 
str(metric_of_interest) + " at " + str(SimpleDateFormat("dd-MMM-yyyy HH-mm-
ss").format(Date()))
#
#
# The following section forms a loop according to the sample length defined
# earlier. The 'displayMetricTables()' command returns the metric table in the 
# form of a JMX composite data array. The code following this command access 
# the metric data from this array. In this case, a particular metric of
# interest is tested for and only the value of that metric is output to file.
#
counter = 0while counter <= sample length:
    results = displayMetricTables(metric_table)
    for table in results:
        name = table.get('Table')
        rows = table.get('Rows')
    rowCollection = rows.values()
     iter = rowCollection.iterator()
     while iter.hasNext():
        row = iter.next()
    rowType = row.getCompositeType()
    keys = rowType.keySet()
    keyIter = keys.iterator()
    while keyIter.hasNext():
         columnName = keyIter.next()
         value = row.get(columnName)
         if columnName == metric_of_interest:
            print >>file, str(SimpleDateFormat("dd-MMM-yyyy HH-mm-ss-
SSS").format(Date())) + "," + str(value)
    counter = counter + 1
file.close()
disconnect()
```
Certain Oracle BI metric tables, such as "Oracle\_BI\_Thread\_Pool", are in effect twodimensional. With the "Oracle\_BI\_Thread\_Pool" table, you can query the metric values for various "Names", such as "Server" or "Usage\_Tracking". To export the required metric value to a file in this case, you must modify the logic that was used in looping in the previous example script to handle the two dimensions. The following example script provides one way to handle this case.

```
# Script to dump timestamp (in milliseconds) and a 
#single Oracle BI metric to a file for metrics with multiple sections
#
from java.util import Date
from java.text import SimpleDateFormat
#
# Modify to connect to your server
```

```
connect('biadmin','welcome1','t3://localhost:9500')
#
# This is the number of times to sample the metric
sample_length = 100
#
# This is where you define what metric table, category, and metric to 
# dump to file
metric_table = "Oracle_BI_Thread_Pool"
category_of_interest = "Server"
metric_of_interest = "Avg._Request/sec.value"
#
# Some metrics have non-text characters - provide a reference here 
# so it dumps to file without error
output_file_metric_ref = "Avg_Req_Sec"
#
# This section defines the output file name with unique time 
start_time = str(SimpleDateFormat("dd-MMM-yyyy_HH-mm-ss").format(Date()))
output_filename = start_time + "_" + output_file_metric_ref + "_dump.txt"
#
# Open the file and write summary of metric to be dumped
file = open(output_filename,'w')
print >>file, "Start Metric Dump of: " + str(metric_table) + " : " + 
str(metric_of_interest) + " for Category: " + str(category_of_interest) + " at " + 
str(SimpleDateFormat("dd-MMM-yyyy HH-mm-ss").format(Date()))
#
#
counter = 0while counter <= sample_length:
     results = displayMetricTables(metric_table)
     for table in results:
         name = table.get('Table')
         rows = table.get('Rows')
     rowCollection = rows.values()
     iter = rowCollection.iterator()
     while iter.hasNext():
         row = iter.next()
         if row.containsValue(category_of_interest):
             rowType = row.getCompositeType()
             keys = rowType.keySet()
             keyIter = keys.iterator()
             while keyIter.hasNext():
                 columnName = keyIter.next()
                 value = row.get(columnName)
                 if columnName == metric_of_interest:
                     print >>file, str(SimpleDateFormat("dd-MMM-yyyy HH-mm-ss-
SSS").format(Date())) + "," + str(value)
    counter = counter + 1
file.close()
disconnect()
```
# **Part IV**

# **Resolving Issues**

Learn how to resolve issues in Oracle Business Intelligence. It includes the following chapters:

- [Diagnosing and Resolving Issues in Oracle Business Intelligence](#page-116-0)
- [Managing Usage Tracking](#page-148-0)

**6**

# <span id="page-116-0"></span>**Diagnosing and Resolving Issues in Oracle Business Intelligence**

This chapter describes how to diagnose and resolve issues in Oracle Business Intelligence using tools such as Fusion Middleware Control and log files.

This chapter includes the following sections:

- What Diagnostic Tools Are Available?
- [Collecting Diagnostic Bundles](#page-117-0)
- [Viewing and Configuring Diagnostic Log Files](#page-118-0)
- [Understanding Diagnostic Log Files and Log Configuration Files](#page-122-0)
- [Managing the Query Log](#page-127-0)
- [Logging in Oracle BI Server](#page-132-0)
- [Using ODBC/JDBC Procedures to Obtain Oracle BI Server Diagnostics](#page-141-0)
- [Troubleshooting System Startup](#page-145-0)

# **What Diagnostic Tools Are Available?**

There are several diagnostic tools available to help you troubleshoot issues.

Oracle Business Intelligence provides various diagnostic tools to assist you in finding the causes and solutions to issues, as described in the table.

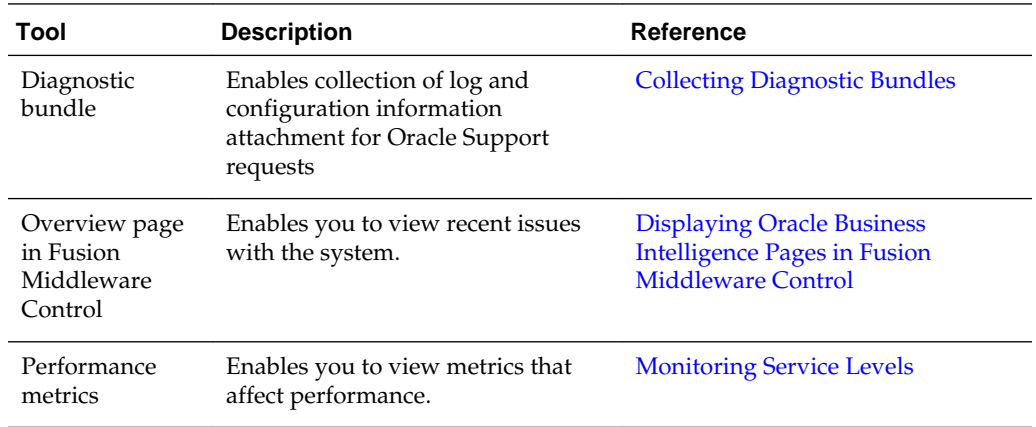

<span id="page-117-0"></span>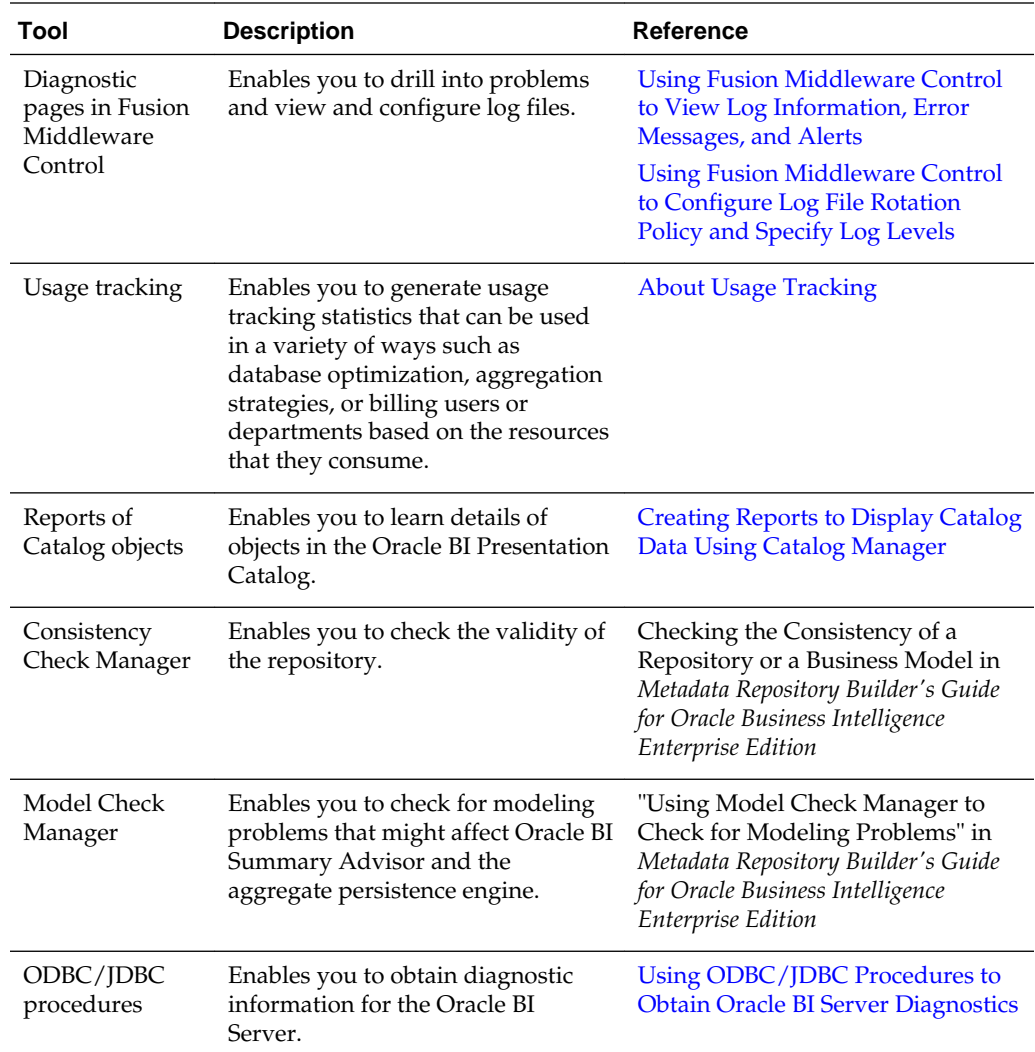

# **Collecting Diagnostic Bundles**

This section explains how to collect diagnostic bundles needed by Oracle Support to help resolve issues.

You must collect post configuration diagnostic bundles before Oracle Development or Support will accept your bug or support request (SR) submissions.

Assumptions:

- You must review the product FAQ.
- BI Installation and configuration was successful, specifically the BI Configuration Assistant has completed without error. If this isn't the case please see below for details on how to collect diagnostics prior to contacting Oracle Support. If the BI Configuration Assistant fails see Running the Oracle Business Intelligence 12c Configuration Assistant *Installing and Configuring Oracle Business Intelligence*.
- No security sensitive information is collected.

#### Pre-requisites:

You must have file system permissions.

**1.** Collect a diagnostic bundle by running the following command:

DOMAINHOME/bitools/bin/diagnostic\_dump.sh <zip file name>.

**2.** Provide the zip file to the Support or Development organization when requested.

# <span id="page-118-0"></span>**Viewing and Configuring Diagnostic Log Files**

Diagnostic log files can help you troubleshoot issues before and after they occur.

You can view diagnostic log files and configure settings that affect diagnostic log files and the information that they contain, as described in the following sections:

- Using Fusion Middleware Control to View Log Information, Error Messages, and Alerts
- [Configuring Log File Rotation Policy and Specifying Log Levels](#page-119-0)

#### **Using Fusion Middleware Control to View Log Information, Error Messages, and Alerts**

You can search for and view the log entries for Oracle Business Intelligence components using Fusion Middleware Control Log Viewer.

The log files can be searched for log messages, and you can apply filters that can, for example, target a certain date range, user, user transaction, or level of message (error, warning, notification, and so on). You can also view log files in their entirety from the Fusion Middleware Control Log Viewer.

When log entries for error messages and warnings are generated across multiple log files, they can be difficult to trace. However, it is possible to view logging information for specific user transactions across multiple log files. Transaction level logging associates a unique transaction ID, which is called the Execution Context ID (ECID), with every log and error message that is generated in response to a user request. This logging enables rapid diagnosis of the cause of underlying issues. However, some messages in the log (for example system messages for server startup or shutdown) do not have a transactional attribute. All log messages that are related to client requests do have a transactional attribute.

Before you begin this procedure, ensure that you are familiar with the information in [Using Fusion Middleware Control](#page-163-0).

- **1.** Go to the Business Intelligence Overview page.
- **2.** Display the Log Messages tab of the Diagnostics page.

Click the **Help for this page** menu option to access the page-level help for its elements.

- **3.** View lists of the following:
	- Recent errors under the **Most Recent Errors** region
	- Recent warnings under the **Most Recent Warnings** region
- **4.** Select a link under View Log Messages to display messages for all log files, or for the messages for the log files of a specified component:
	- **Search the log files using the Log Viewer**
	- **Presentation Services Log**
- <span id="page-119-0"></span>• **Server Log**
- **Scheduler Log**
- **JavaHost Log**
- **Cluster Controller Log**
- **Action Services Log**
- **Security Services Log**
- **Administrator Services Log**

Fusion Middleware Control displays messages in the Log Messages page that correspond to your selection.

**5.** Enter appropriate search criteria to display corresponding error messages.

To view messages by ECID, click **View Related Messages** and select the **by ECID (Execution Context ID)** menu option.

**6.** Select one or more rows to view the log file entry details for the selected messages.

#### **Configuring Log File Rotation Policy and Specifying Log Levels**

You can configure criteria that determine when a new log file must be created, based on the size of the log file and the age of the log file.

You can also specify log levels to determine what level of message the log files contain.

This section contains the following topics:

- Using Fusion Middleware Control to Configure Log File Rotation Policy and Specify Log Levels
- [Manually Changing Additional Log File Settings](#page-120-0)

#### **Using Fusion Middleware Control to Configure Log File Rotation Policy and Specify Log Levels**

Configuring log file rotation policies and log levels ensures that the log files remain manageable while retaining sufficient data.

Before you begin this procedure, ensure that you are familiar with the information in [Using Fusion Middleware Control](#page-163-0).

- **1.** Go to the Business Intelligence Overview page.
- **2.** Display the Log Configuration tab of the Diagnostics page.
- **3.** Click **Lock and Edit** to enable changes to be made.
- **4.** Complete the elements using the descriptions in the help topic for the page.

For example, you can specify which log levels to use, and for some you can set their granularity.

Click the **Help for this page** menu option to access the page-level help for the following options:

**Log Configuration**

- <span id="page-120-0"></span>• **Maximum File Size** option
- **Maximum Log Age** option

**Query Logs**

- **Maximum File Size** option
- **Maximum Log Age** option

**Default Log Level**

**Component Specific Log Levels**

- **5.** Click **Apply**, then click **Activate Changes**.
- **6.** Return to the Business Intelligence Overview page and click **Restart**.

#### **Manually Changing Additional Log File Settings**

In addition to the log file settings that you can change in Fusion Middleware Control, you can change other settings manually. Use various elements in the log configuration file for a component to change these settings.

**1.** Open the component log configuration file located in:

*BI\_DOMAIN*/config/fmwconfig/biconfig/

For information, see [What Are Diagnostic Log Configuration Files and Where Are](#page-123-0) [They Located?](#page-123-0)

**2.** Locate the section in which you must add the Format element, which specifies the log file format. The default is ODL-TEXT.

To use the Fusion Middleware Control Log Viewer to view and search through the log files for Oracle Business Intelligence, then the files must be in either ODL-Text or ODL-XML format.

**3.** Include the element and its ancestor elements as appropriate, as shown in the following example:

```
<server>
    <ServerInstance>
       <Log>
          <Format>ODL-TEXT</Format>
       </Log>
    </ServerInstance>
</server>
```
For an example of a JavaHost Server diagnostic log configuration file, see [What Are](#page-123-0) [Diagnostic Log Configuration Files and Where Are They Located?](#page-123-0) .

- **4.** Save your changes and close the file.
- **5.** Restart Oracle Business Intelligence.

#### **Diagnosing Issues Using the Log Viewer**

You can use the Log Viewer in Fusion Middleware Control to find messages that can assist you in resolving issues with the Oracle Business Intelligence system.

- **1.** Display Fusion Middleware Control.
- **2.** In the Navigator, select WebLogic Domain, right-click bi, and select **Logs**, then **View Log Messages**.

The Log Messages page is displayed. The Log Viewer collects lines from all log files and displays them on this page. You can filter the lines to view the ones in which you are interested.

- **3.** To start filtering the list, enter search criteria to locate the messages in which you are interested:
	- If you know that an error occurred around a certain date, then set the **Date Range** to **Time Interval**. Select the start and end dates for filtering.
	- If the error happens continually, then set the **Date Range** to **Most Recent**. Select **Days** and specify a number such as 1 or 3.
	- For Message Types, select the following: Incident Error, Error, Warning, and Notification. If the number of messages that is returned is too large, then deselect Notification to see only errors and warnings.

The advantage of selecting Notification is that you can see what the Oracle Business Intelligence system was doing, which can assist you in determining where something went wrong.

- **4.** To filter for the messages for Oracle Business Intelligence
	- **a.** Click **Add Fields**, then select **Module**, and click **Add**.
	- **b.** Ensure that **Module** is set to **contains**, then enter the following value:

oracle.bi.management

That value specifies the name of the Java package from which all log entries for systems management for Oracle Business Intelligence originate.

**5.** Click **Search**.

The page lists all log messages that meet the criteria, including the errors and warnings that lead up to the problem that you are diagnosing.

**6.** To save a copy of the log messages, click **Export Messages to File**, then **As Oracle Diagnostic Log Text (.txt)** or other format appropriate to your needs.

As you view the log messages, you can see that the Message column explains what operations happened at what times. You can learn important information such as when servers were restarted or a configuration change occurred. You can use the values in the **Log File** column to learn which files were written to, which gives a clue as to what Oracle Business Intelligence was doing. For example, a value of nqserver.log indicates an interaction with the Oracle BI Server and a value of sawlog5.log indicates an interaction with Presentation Services.

You can view the log messages to see what might have contributed to a particular situation. For example, suppose that you make changes in Fusion Middleware Control to specify a different repository, but you cannot see the repository in Presentation Services. When you view the log messages, you find an error message that indicates that the computer that hosts the Managed Server and to which the new repository was copied has run out of memory. An earlier error message indicates that the Administration Server had reported the change to the repository and had tried to synchronize the change to the Managed Server.

# <span id="page-122-0"></span>**Understanding Diagnostic Log Files and Log Configuration Files**

Diagnostic log files and log configuration files provide a means for troubleshooting and researching system functions.

This section discusses diagnostic log files and diagnostic log configuration files, and contains the following topics:

- What Are Diagnostic Log Files and Where Are They Located?
- [What Are Diagnostic Log Configuration Files and Where Are They Located?](#page-123-0)
- [What Are Log File Message Categories and Levels?](#page-125-0)
- [What is Log File Rotation?](#page-127-0)
- [What Messages Are Included in the System Log?](#page-127-0)

#### **What Are Diagnostic Log Files and Where Are They Located?**

Diagnostic log files are files used to store message information that is generated by Oracle Business Intelligence servers.

These log files are stored in the following location:

BI\_DOMAIN/servers/INSTANCE\_KEY/logs (for system components)

BI\_DOMAIN/servers/WLS\_SERVER\_NAME/logs (for JEE components).

For example:

oraclehome/user\_projects/domains/bi/servers/obis1/logs (for BI Server)

oraclehome/user\_projects/domains/bi/servers/AdminServer/logs (for JEE Administration server)

The following diagnostic log files are used in Oracle Business Intelligence:

- Presentation Services
	- \CatalogCrawler\sawcatalogcrawlerlogsys*n*.log The catalog crawler log file, which is not searchable in the Fusion Middleware Control Log Viewer.
	- sawlog*n*.log The Presentation Services log file that represents the latest part of diagnostic log output and is searchable in the Fusion Middleware Control Log Viewer.

For more information specifically about Presentation Services logging, see [Logging](#page-132-0) [in Oracle BI Server](#page-132-0).

- Oracle BI Server
	- obis*<n>*\_query.log The Oracle BI Server query log, which is not searchable in the Fusion Middleware Control Log Viewer.

For example, where  $\langle n \rangle = -1$ ,  $-2$ .

Note: The date and timestamp is in the log file.

– nqserver<n>.log — The Oracle BI Server main diagnostic log, which is searchable in the Fusion Middleware Control Log Viewer.

<span id="page-123-0"></span>For example, where  $\langle n \rangle = 1$ , 2

Note: The date and timestamp is in the log file.

- nqsadmintool.log The log for the Oracle BI Administration Tool.
- Oracle BI Server utilities For example, biserverxmlexec and equalizerpds, also generate their own logs when they are run.
- JavaHost
	- jh.log The JavaHost Server main diagnostic log, which is searchable in the Fusion Middleware Control Log Viewer.

Note: The date and timestamp is in the log file.

- Oracle BI Scheduler
	- nqscheduler.log The Oracle BI Scheduler log file, which is searchable in the Fusion Middleware Control Log Viewer.

Note: The date and timestamp is in the log file.

- Cluster Controller
	- nqcluster.log The Oracle BI Cluster Controller diagnostic file, which is searchable in the Fusion Middleware Control Log Viewer.

Note: The date and timestamp is in the log file.

- BI JEE log (Action Services and Security Services), both of the following log files are searchable in the Fusion Middleware Control Log Viewer:
	- AdminServer-diagnostic.log
	- bi\_server1-diagnostic.log

**Note:** For the following log files, you cannot set the time zone in which messages are logged in the files: nqcluster.log, nqscheduler.log, and nqserver<n>.log. The messages are logged in the files in Greenwich Mean Time (GMT). When you view the messages in the Fusion Middleware Control Log Viewer, you see the messages in the local time zone.

#### **What Are Diagnostic Log Configuration Files and Where Are They Located?**

Diagnostic log configuration files control output to diagnostic log files for Oracle Business Intelligence.

#### **Note:**

Editing a diagnostic log configuration file for a single component is not advised, because changes might subsequently be overwritten.

Log configuration files for Oracle Business Intelligence are stored in the following locations:

BI\_DOMAIN/config/fmwconfig/biconfig/BI\_COMPONENT\_NAME

#### For example:

oraclehome/user\_projects/domains/bi/config/fmwconfig/biconfig

- ./OBICCS/ccslogconfig.xml
- ./OBIJH/logging\_config.xml
- ./OBIPS/instanceconfig.xml
- ./OBSCH/schedulerconfig.xml
- ./OBIS/logconfig.xml

#### **About Formats in Diagnostic Log Configuration Files**

Diagnostic log configuration files conform to the Oracle Diagnostic Log (ODL) standard, although they can differ slightly in appearance.

Example 6-1 and Example 6-2 illustrate two of the log configuration files for Oracle Business Intelligence.

#### **Example 6-1 BI Server Diagnostic Log Configuration File Format — Example 1**

```
<server>
    <ServerInstance>
       <Log>
          <MaximumFileSizeKb>10000</MaximumFileSizeKb>
          <MaximumLogAgeDay>60</MaximumLogAgeDay>
          <Format>ODL-TEXT</Format>
             <Level>
                 <IncidentError>1</IncidentError>
                 <Error>1</Error>
                 <Warning>16</Warning>
                 <Notification>1</Notification>
                 <Trace>16</Trace>
             </Level>
       </Log>
       <UserLog>
          <MaximumFileSizeKb>10000</MaximumFileSizeKb>
          <MaximumLogAgeDay>10</MaximumLogAgeDay>
          <Format>ODL-TEXT</Format>
       </UserLog>
    </ServerInstance>
</server>
```
#### **Example 6-2 JavaHost Server Diagnostic Log Configuration File Format — Example 2**

```
<?xml version = '1.0' encoding = 'utf-8'?>
<logging_configuration>
    <log_handlers>
       <log_handler name='odl-handler' 
class='oracle.core.ojdl.logging.ODLHandlerFactory'>
       <property name='path' value='C:\oracle_bi_ee_BIFNDNPTPSNT0911060426S-Release
\jhlogs\javahost.log'/>
       <property name='maxFileSize' value='1000000'/>
       <property name='maxLogSize' value='5000000'/>
       </log_handler>
    </log_handlers>
    <loggers>
       <logger name='saw' level='NOTIFICATION:1'
```

```
useParentHandlers='false'> <handler name='odl-handler'/>
      </logger>
   </loggers>
</logging_configuration>
```
Oracle Business Intelligence components control their diagnostic log files by using server-specific settings in their log configuration files, for example:

• Oracle BI Presentation Services log configuration file:

- writerClassId settings configure messages that the system writes to the sawlog.log file.

• Oracle BI Server log configuration file:

- Log settings configure messages that the system writes to the nqserver.log file.

See [What Messages Are Included in the System Log?](#page-127-0)

- UserLog settings configure messages that the system writes to the nqquery.log file.

See [Managing the Query Log](#page-127-0).

• Oracle BI Scheduler log configuration file:

- Log settings configure messages that the system writes to the nqscheduler.log file.

• JavaHost Server log configuration file:

- log\_handlers elements and subelements enable configuration of the log file rotation policy and the specification of the log file name and its location.

- loggers elements and subelements enable appropriate handling of Java component (JavaHost Server) log levels, by mapping the JavaHost Server log levels to the standard Oracle Diagnostic Log (ODL) log levels.

#### **What Are Log File Message Categories and Levels?**

Categories and levels for log file messages define the detail and level of importance with which the system writes messages to a log file.

Fusion Middleware Control enables you to control these settings in the logconfig.xml file.

Each message category in a log file for Oracle Business Intelligence is set to a specific default value between 1 and 32, and only messages with a level less than or equal to the log level is logged.

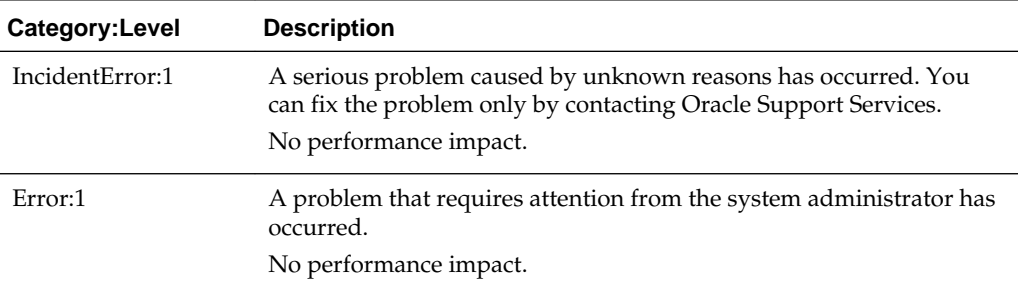

Log file message categories are described in the table.

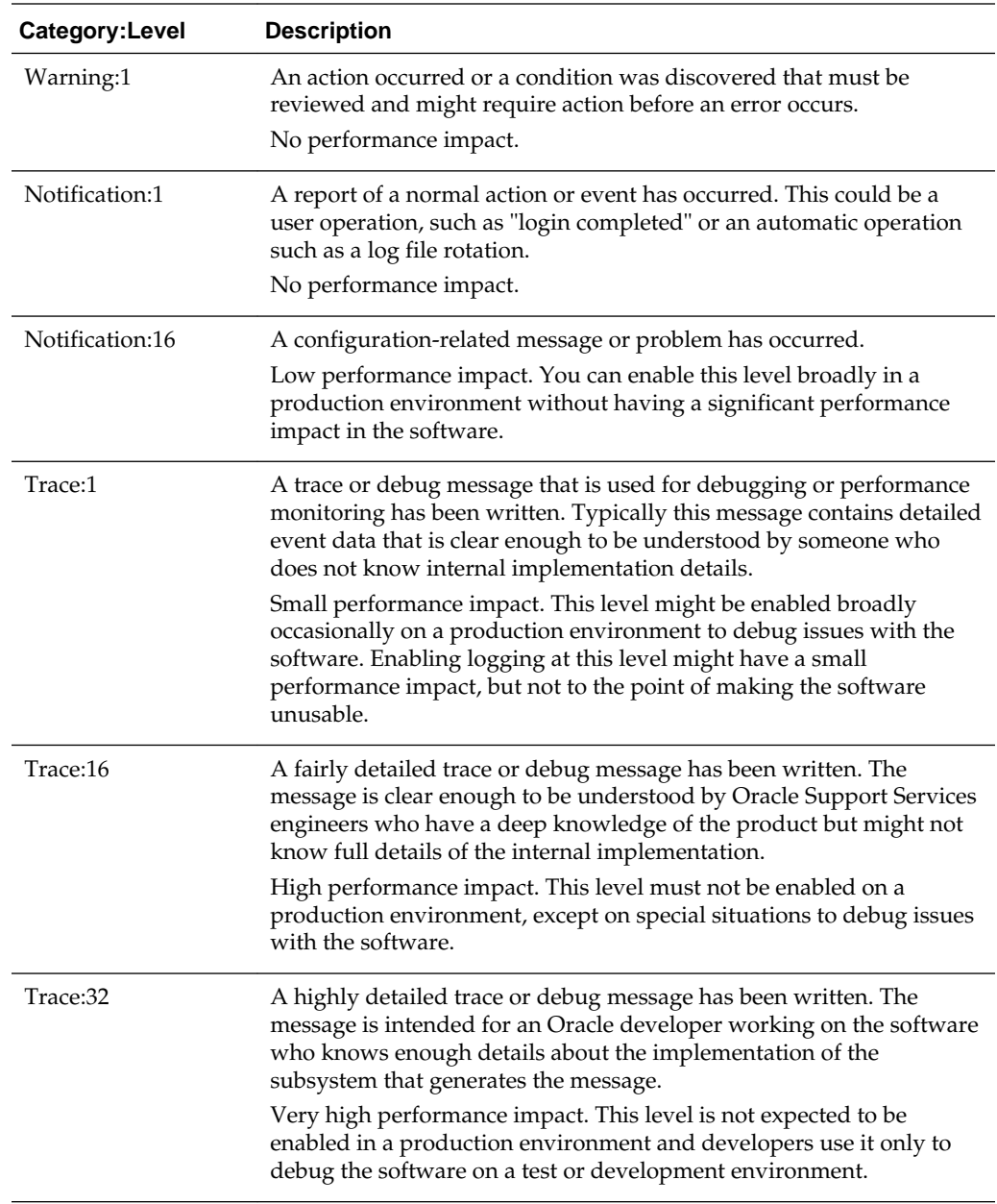

In the following log configuration file example, in the Notification message category, only level 1 messages are logged. If the log level is set to 0, then nothing is logged for that message category.

```
 <Level>
    <IncidentError>1</IncidentError>
    <Error>1</Error>
    <Warning>1</Warning>
    <Notification>1</Notification>
    <Trace>1</Trace>
  </Level>
```
Avoid manually changing the default settings in the log file. Use Fusion Middleware Control to make changes. See [Using Fusion Middleware Control to Configure Log File](#page-119-0) [Rotation Policy and Specify Log Levels.](#page-119-0)

#### <span id="page-127-0"></span>**What is Log File Rotation?**

Log file rotation is the creation of new log files, when the file exceeds a specified threshold or date.

Take the MaximumFileSizeKb setting for the component log configuration file for the Oracle BI Scheduler as an example. Whenever a log file exceeds the size that is specified by this setting, then the existing Scheduler log file is renamed, and a new log file is created. Additionally, a log file date that is older than the MaximumLogAgeDay setting is deleted.

Different Oracle BI components have different log file names and different settings within their log configuration files. For example, the file naming convention for the Scheduler is as follows:

- nqscheduler.log The latest log file.
- nqscheduler-<*n*>.log The renamed previous log file.

where  $\langle n \rangle$  = date and timestamp, for example ngscheduler-20100909-2135.log

See [Using Fusion Middleware Control to Configure Log File Rotation Policy and](#page-119-0) [Specify Log Levels.](#page-119-0)

#### **What Messages Are Included in the System Log?**

The Oracle BI Server writes messages to the nqserver.log file, based on configuration settings.

In addition to writing messages to this log file, the Oracle BI Server writes certain severe messages to the system log file for UNIX systems. The following list includes the kinds of messages that the Oracle BI Server writes to the system log file:

• When the Oracle BI Server cannot start (for example, because another server has previously started), then the system log file includes a message such as the following one:

Another server is already running on : @1%ls and port: @2%ls.

• When memory problems occur, the system log file includes a message such as the following one:

Could not enable the Low-Fragmentation Heap.

• When the hard disk on the computer is full, the system log file includes a message such as the following one:

Out of disk space.

# **Managing the Query Log**

The Oracle BI Server provides a facility for logging query activity at the individual user level. Use logging for quality assurance testing, debugging, and troubleshooting by Oracle Support Services. In production mode, query logging is typically disabled.

The query log file is named nqquery.log, and is located in:

*BI\_DOMAIN*/servers/obis*n*/logs

Oracle BI Server query logging is tracked at a user level. It is a resource-intensive process if you track the entire user community.

#### **Note:**

For production systems, it is recommended that query logging be enabled only for a very targeted user community. In production systems, you can use usage tracking as the production-level logging facility. See [Managing Usage](#page-148-0) [Tracking](#page-148-0).

It is recommended that you test users only when the user name clearly indicates it is a test user and have verified that query logging is enabled. If logging is enabled for such users, then it is recommended that they be given names such as sales\_admin\_with\_logging, sales\_dev\_with\_logging, or sales\_test\_with\_logging, so that you can readily identify them. Even production administrator logins should not have query logging enabled, because it strains the available resources.

Also disable query logging for the following:

• The SQL statement in the initialization string. The **Initialization string** field is in the Initialization Block dialog, in the General tab.

The LOGGING column references stored values for the log level.

• Set the logging level to 0 (zero) for each production user. The **Logging level** field is in the User dialog, in the User tab. In the Administration Tool, select **Identity** from the Manage option on the main toolbar. In the Identity Manager dialog, doubleclick a user and select the User tab.

This section contains the following topics:

- Configuring Query Logging
- [Using the Log Viewer](#page-130-0)

#### **Configuring Query Logging**

This section includes information about setting the size of the query log, choosing a logging level, and enabling query logging for a user.

Because query logging can produce very large log files, the logging system is turned off by default. You can enable logging to test that the repository is configured properly, to monitor activity on the system, to help solve performance problems, or to assist Oracle Support Services. You must enable query logging on the system for each user whose queries you want logged. You do this using the Oracle BI Administration Tool.

#### **Setting the Query Logging Level**

You can configure the amount of data query logs collect per user.

You can enable query logging levels for individual users, as described in [Setting the](#page-130-0) [Query Logging Level for a User](#page-130-0). You cannot configure a logging level for a group.

A session variable overrides the logging level for a particular user. For example, if the administrator has a logging level of 4 and the session variable logging level is defined as the default 0 (zero) in the repository, then the logging level for the administrator is 0.

Set the logging level based on the amount of logging that is appropriate for your organization. In normal operations, logging is generally disabled (that is, the logging level is set to 0). If you decide to enable logging, then select a logging level of 1 or 2. These two levels are designed for use by administrators.

You might want to diagnose performance or data issues by setting a temporary log level for a query. You can enable query logging for a select statement by adding a prefix clause in the Advanced SQL Clauses section of the Advanced tab in Oracle BI Presentation Services. For example, for the select statement:

SELECT year, product, sum(revenue) FROM time, products, facts;

You can specify the logging level of 5 in the **Prefix** field as follows:

Set Variable LOGLEVEL=5;

For this query, the logging level of 5 is used regardless of the value of the underlying LOGLEVEL variable.

**Note:** Use logging levels greater than 2 only with the assistance of Oracle Support Services.

The query logging levels are described in the following table.

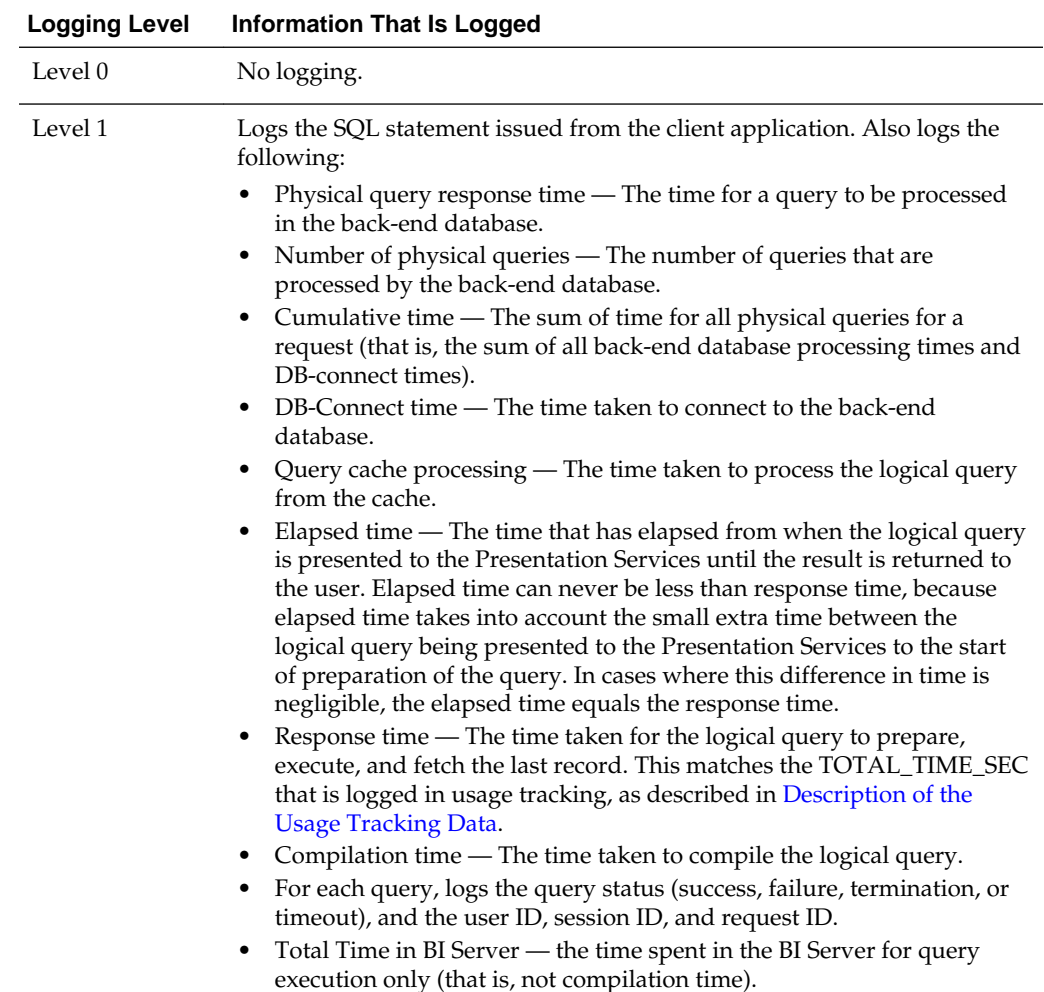

<span id="page-130-0"></span>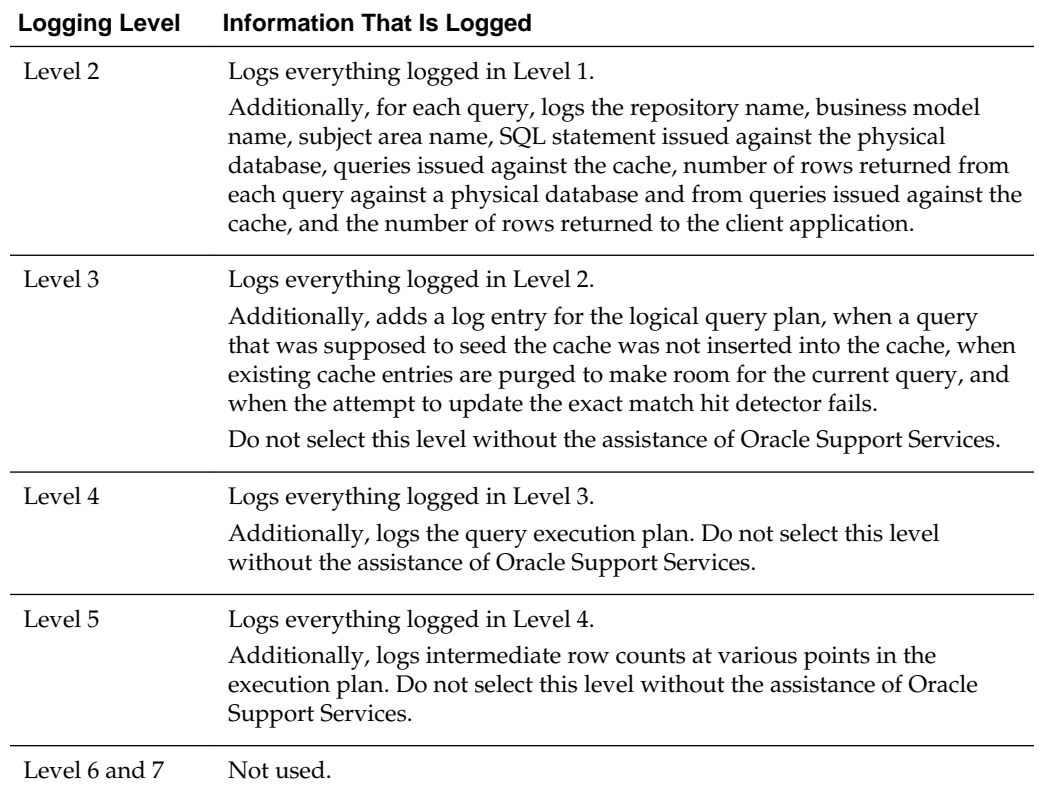

#### **Setting the Query Logging Level for a User**

You can configure the amount of query data to log per user.

**1.** In the Oracle BI Administration Tool, select **Manage**, then **Identity**.

The Identity Manager dialog is displayed.

**2.** Double-click the name of the user for which you want to set the query logging level.

The User dialog is displayed.

**3.** Set the logging level by clicking the **Up** or **Down** arrows next to the **Logging Level** field.

To disable query logging for a user, set the logging level to 0.

**4.** Click **OK**.

#### **Using the Log Viewer**

Use the Oracle Business Intelligence Log Viewer utility (or a text editor) to view the query log.

Each entry in the query log is tagged with the name of the user who issued the query, the session ID of the session in which the query was initiated, and the request ID of the individual query.

#### **Running the Log Viewer Utility**

The log viewer utility allows you to search for and review specific log files.

To run the Log Viewer utility (located on UNIX in *ORACLE HOME*/bi/ bifoundation/server/bin), open a command prompt, and enter nqlogviewer with any combination of its arguments. The syntax is as follows:

nqlogviewer [-u user\_name] [-f log\_input\_filename] [-o output\_result\_filename] [-s session\_ID] [-r request\_ID]

In this syntax:

- user\_name is the name of a user in the Oracle Business Intelligence repository. This parameter limits the scope to entries for a particular user. If not specified, all users for whom query logging is enabled are displayed.
- log\_input\_filename is the name of an existing log file from where the content is taken. This parameter is required.
- output\_result\_filename is the name of a file in which to store the output of the log. If the file exists, then the results are appended to the file. If the file does not exist, then a new file is created. If this argument is not specified, then output is sent to the monitor screen.
- session\_ID is the session ID of the user session. The BI Server assigns each session a unique ID when the session is initiated. This parameter limits the scope of the log entries to the specified session ID. If not specified, then all session IDs are displayed.
- request LD is the request ID of an individual query. The BI Server assigns each query a unique ID when the query is initiated. This parameter limits the scope of the log entries to the specified request ID. If not specified, then all request IDs are displayed.

The request ID is unique among the active requests, but not necessarily unique during the session. Request IDs are generated in a circular manner, and if a request is closed or if the session is long enough, then a request ID is reused.

You can also locate user names, session IDs, and request IDs through the Session Manager. See *Security Guide for Oracle Business Intelligence Enterprise Edition* for information.

Administrators can view the query log using the **Manage Sessions** option in the Presentation Services Administration page.

#### **Interpreting the Log Records**

After you have logged some query information and started the log viewer, you can analyze the log. Log entries for levels 1 and 2 are generally self-explanatory.

The log entries can provide insights to help database administrators (DBAs) in charge of the underlying databases tune them for optimum query performance. The query log can also help you check the accuracy of applications that use the BI Server.

The log is divided into the following sections:

- <span id="page-132-0"></span>• **SQL Request** — This section lists the SQL statement that is issued from the client application. You can use this information to rerun the query from the same application, or from a different application.
- **General Query Information** This section lists the repository, the business model, and the subject area from which the query was run. You can use this information to provide statistics on query usage that you can use to set priorities for future application development and system management.
- **Database Query** This section begins with an entry that reads "Sending query to the database named <*data\_source\_name*>," where <*data\_source\_name*> is the name of the data source to which the BI Server is connecting. Multiple database queries can be sent to one or more data sources. Each query has an entry in the log.

The database query section has several uses, such as recording the SQL statement that was sent to the underlying databases. You can use this logged SQL statement to run queries directly against the database for performance tuning, results verification, or other testing purposes. You can also use this information to examine the tables that are being queried to verify that aggregate navigation is working as you expect. If you understand the structure of the underlying database, then it might also provide some insights into potential performance improvements, such as useful aggregate tables or indexes to build.

• **Query Status** — The query success entry in the log indicates whether the query completed successfully, or failed. You can search through the log for failed queries to determine why they failed. For example, all the queries during a particular time period might have failed due to database downtime.

## **Logging in Oracle BI Server**

This section describes logging specifically in Presentation Services .

Topics include:

- Using the Oracle BI Presentation Services Logging Facility
- [Setting the Logging Levels for Oracle BI Presentation Services](#page-133-0)
- [Structure for the Oracle BI Presentation Services Configuration File](#page-133-0)
- [Examples of the Formats of Logged Messages](#page-137-0)
- [Oracle BI Presentation Services Message Structure](#page-138-0)
- [Oracle BI Presentation Services Log Filters](#page-138-0)
- [Diagnosing Issues with Agents](#page-139-0)

See [Understanding Diagnostic Log Files and Log Configuration Files.](#page-122-0)

#### **Using the Oracle BI Presentation Services Logging Facility**

You can troubleshoot issues and errors using the Oracle BI Presentation Services logs.

By default, Oracle BI Presentation Services is configured to log all error events and informational and warning events of sufficient importance. An example of an important informational event is a server starting up or a server shutting down. Log files are named sawlog*xx*.log, where the *xx* is replaced by an incremented number.

<span id="page-133-0"></span>To debug specific issues that a user might be encountering, the logging level can be increased to log more information than the default configuration. For example, while debugging a particular Oracle BI Presentation Services connectivity issue, you can increase the maximum logging on the saw.odbc log source only. This adds detailed logging for that component, without cluttering the log with detailed logging from other events. All Oracle BI Presentation Services configuration information is loaded from the instanceconfig.xml file.

**Caution:** Because logging affects performance, do not increase the logging on a production implementation, except to diagnose specific issues.

#### **Setting the Logging Levels for Oracle BI Presentation Services**

You use options on the Administration page in Presentation Services to affect logging levels.

- **1.** In the global header, click **Administration**.
- **2.** In the Maintenance and Troubleshooting area, select the logging level to use under Reload Log Configuration.
- **3.** Click **Reload Log Configuration** to allow the change to take effect without restarting Presentation Services.

The change remains in effect even when you stop and restart Presentation Services.

- **4.** Click the **Manage Sessions** link to display the Manage Sessions page.
- **5.** For each session, specify the appropriate level in the **Log Level** column of the table.

The updated level takes effect immediately for that session. When you select a level, ensure that its severity value is smaller than or equal to the value specified for all messages in Presentation Services.

#### **Structure for the Oracle BI Presentation Services Configuration File**

The structure of the Oracle BI Presentation Services configuration file allows system output to be presented properly.

The structure of the configuration file is shown in the following example. The cardinality of each node is shown in brackets.

#### **Example 6-3 Structure of Log Section in instanceconfig.xml File**

```
Logging [1..1]
Writers [0..1]
Writer [0..1]
WriterClassGroups [0..1]
Filters [0..1]
FilterRecord [0..n]
```
An example of an instanceconfig.xml file that has four writers is shown below.

#### **Example 6-4 instanceconfig.xml File with Four Writers**

```
<?xml version="1.0" ?>
<Server>
. . . . . . .
<Logging>
<Writers>
```

```
<Writer implementation="FileLogWriter" name="Global File Logger"
writerClassId="1" dir="{%ORACLE_BIPS_INSTANCE_LOGDIR%}" filePrefix="sawlog"
maxFileSizeKb="10000" filesN="10" fmtName="ODL-Text" 
ODLLogFilePath="{%ORACLE_BIPS_INSTANCE_LOGDIR%}/diagnostic.log"/>
<Writer implementation="CoutWriter" name="Global Output Logger"
writerClassId="2" />
<Writer implementation="EventLogWriter" name="Event Logger"
writerClassId="3" />
<Writer implementation="CrashWriter" name="CrashWriter"
writerClassId="4"
/>
</Writers>
<WriterClassGroups>
<WriterClassGroup name="All">1,2,3,4</WriterClassGroup>
<WriterClassGroup name="File">1</WriterClassGroup>
<WriterClassGroup name="Console">2</WriterClassGroup>
<WriterClassGroup name="EventLog">3</WriterClassGroup>
<WriterClassGroup name="Crash">4</WriterClassGroup>
</WriterClassGroups>
<Filters>
<FilterRecord writerClassGroup="Console" path = "saw" information="1" warning="31" 
error="31" trace="0" incident_error="32" />
<FilterRecord writerClassGroup="File" path = "saw" information="1" warning="31" 
error="31" trace="0" incident_error="32" />
<FilterRecord writerClassGroup="File" path="saw.mktgsqlsubsystem.joblog" 
information="1" warning="2" error="31" trace="0" incident_error="32"/>
<FilterRecord writerClassGroup="File" path="saw.httpserver.request"
information="16" warning="32" error="32" trace="0" incident_error="32"/>
<FilterRecord writerClassGroup="File" path="saw.httpserver.response"
information="16" warning="32" error="32" trace="0" incident_error="32"/>
</Filters>
</Logging>
</Server>
```
The following table contains a description of each node in the configuration hierarchy.

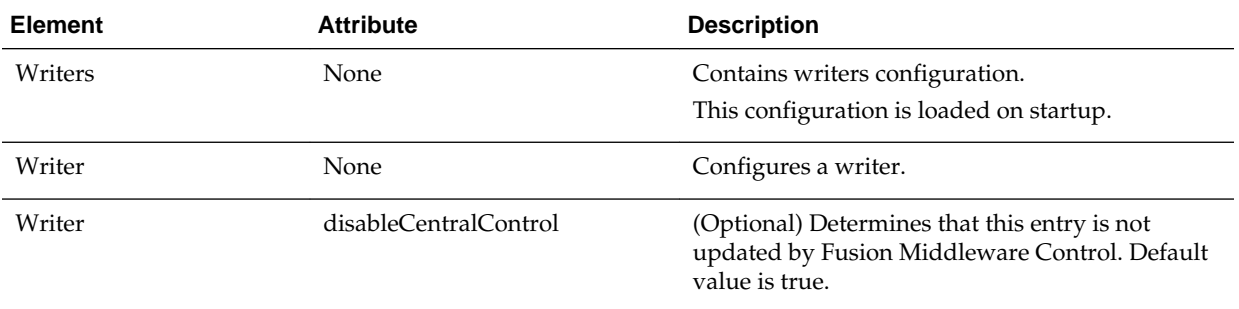

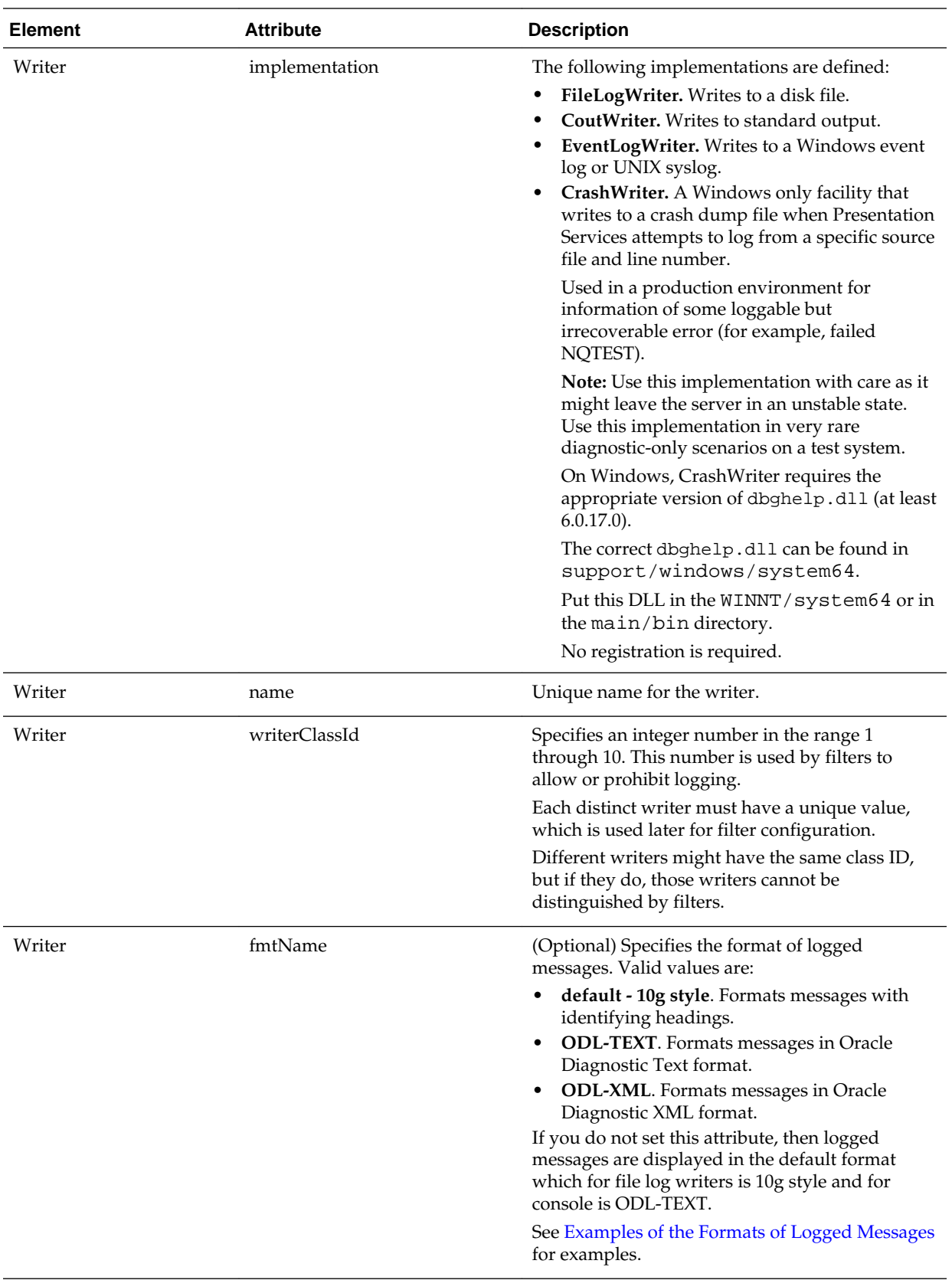

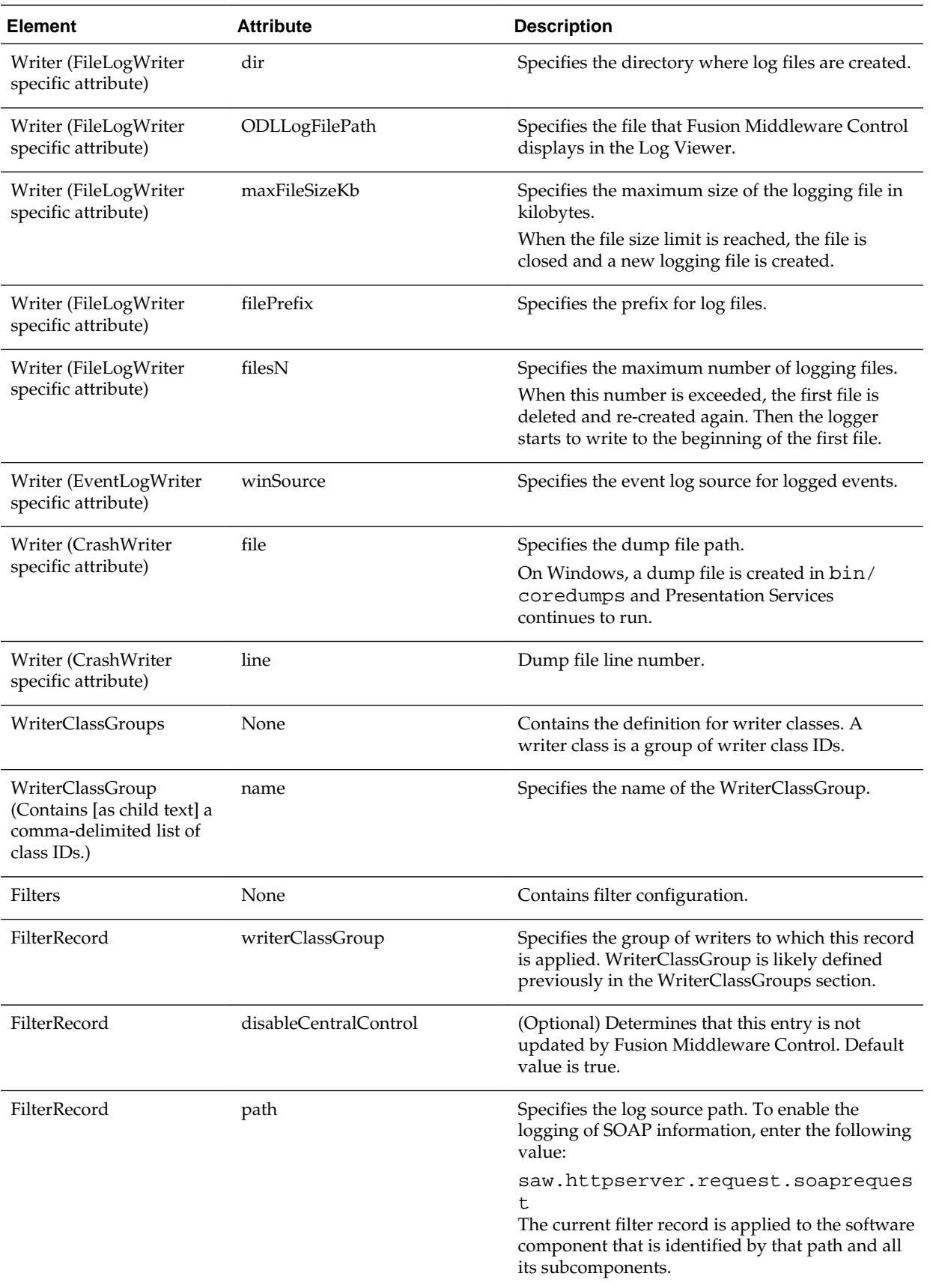

<span id="page-137-0"></span>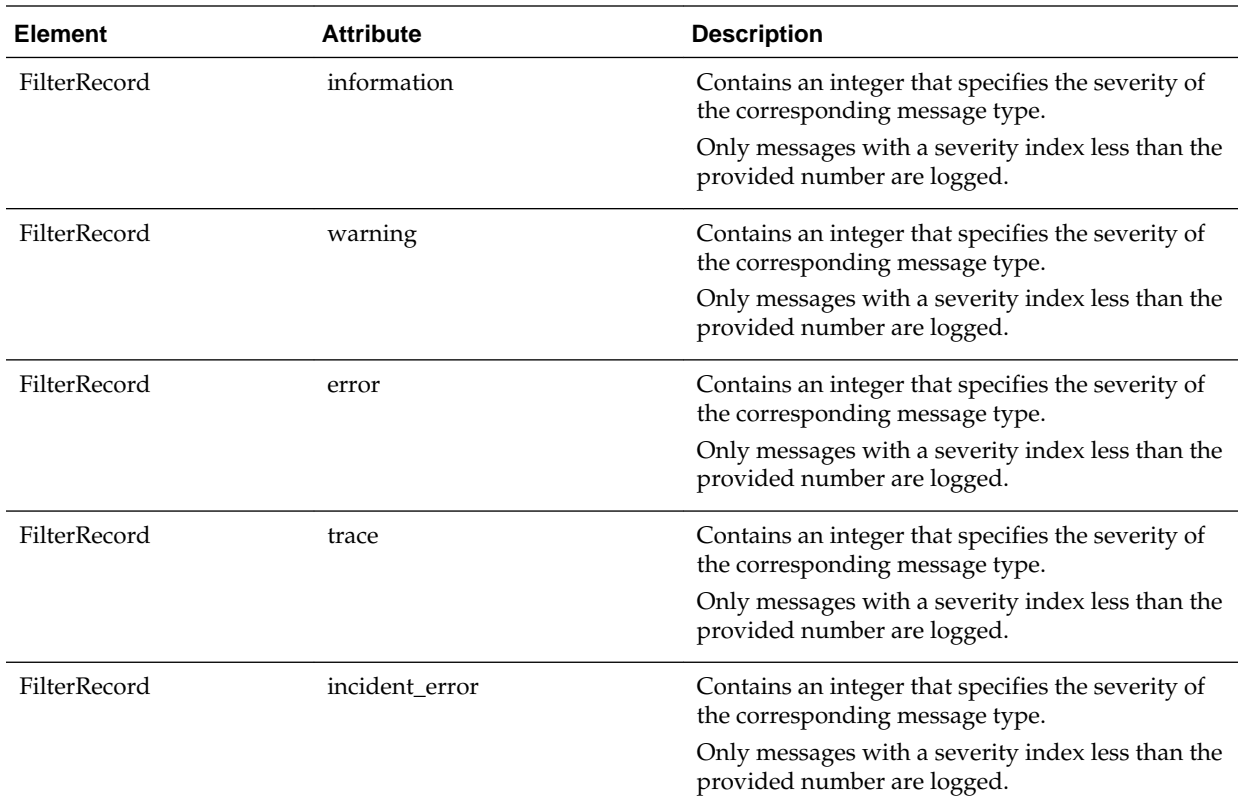

### **Examples of the Formats of Logged Messages**

The fmtName attribute of the Writer element formats logged messages in one of three formats: default (10g style), ODL-TEXT, and ODL-XML.

The following example shows the default format.

#### **Example 6-5 Default Format**

The default format generates messages with identifying headings, such as:

```
Type: Information
Severity: 30
Time: Wed Jul 26 11:22:20 2006
File: project\sawserver\sawserver.cpp
Line: 399
Properties: ThreadID-2552
Location: 
              saw.sawserver
              saw.sawserver.initializesawserver
              saw.sawserver
Oracle BI Presentation Services has started successfully.
```
The following example shows the ODL-TEXT format.

#### **Example 6-6 ODL-TEXT Format**

The short format generates messages in a shortened form without identifying headings, such as:

```
[timestamp] [component id] [messagetype:level] [message-id] [module id] ([field-
name: field-value])* message-text [[
```

```
supplemental-detail
]]
[2010-05-27T10:51:20.000-07:00] [OBIPS] [NOTIFICATION:1] [] [saw.sawserver] [ecid: 
1243446680218334471555761] [tid: 2552] Oracle BI Presentation Services (OBIPS) 
11.1.1.2 (Build 0) are starting up.[[
File:sawserver.cpp
Line:432
Location:
   saw.sawserver
    saw.sawserver.initializesawserver
    saw.sawserver
ecid: 1243446680218334471555761 
]]
```
The following example shows the ODL-XML format.

#### **Example 6-7 ODL-XML Format**

The xml format generates messages in XML format, such as:

```
<msg time="2010-05-08T18:41:05.000+00:00" 
comp_id="OBIPS" type="NOTIFICATION" level="1" msg_id="" 
module="saw.sawserver" ecid="124180446517874242628761" tid="127c"> 
<txt> Oracle BI Presentation Services has started successfully</txt> 
<suppl_detail /> 
</msg>
```
#### **Oracle BI Presentation Services Message Structure**

Each message that is logged by BI Publisher has several components, as described below.

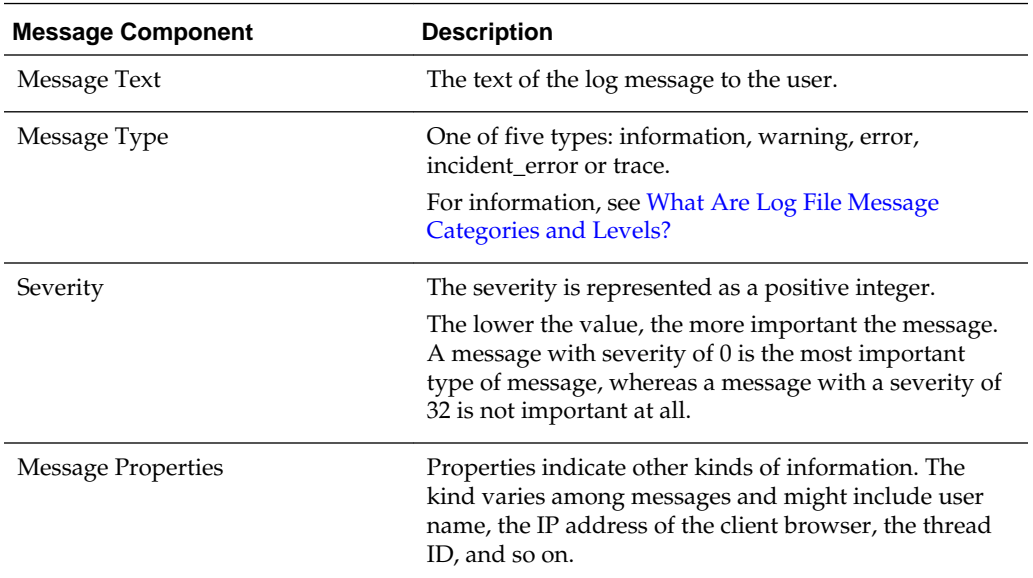

#### **Oracle BI Presentation Services Log Filters**

FilterRecords customize logging details. Use FilterRecords to specify the implementation (output type) and logging levels for categories of web logs: Incident Error, Error, Trace, Warnings, and Information.

<span id="page-139-0"></span>In the following example, the first two FilterRecords contain the following string:

path="saw"

This string logs the informational events at level 1, the error messages at level 31, and so on:

```
<FilterRecord writerClassGroup="Console" path="saw" information="1" warning="31" 
error="31" trace="0" incident_error="32" />
<FilterRecord writerClassGroup="File" path="saw" information="1" warning="31" 
error="31" trace="0" incident_error="32" />
<FilterRecord writerClassGroup="File" path="saw.mktgsqlsubsystem.joblog" 
information="1" warning="2" error="31" trace="0" incident_error="32"/>
```
This high-level path applies to every event.

You can customize FilterRecords by adding new FilterRecords, such as the third one shown in the preceding example, with finer-grain specification of log levels for events of various types. In this example, information is being logged to a disk file from saw.mktgsqlsubsystem.log, which generates Marketing job events.

You can disable logging of job details by changing the information level from 1 to 0, as shown in the following example, or by commenting out the lines:

```
<FilterRecord writerClassGroup="Console" path="saw" information="1" warning="31" 
error="31" trace="0" incident_error="32" />
<FilterRecord writerClassGroup="File" path="saw" information="1" warning="31" 
error="31" trace="0" incident_error="32" />
<FilterRecord writerClassGroup="File" path="saw.mktgsqlsubsystem.joblog" 
information="1" warning="2" error="31" trace="0" incident_error="32"/>
```
#### **Diagnosing Issues with Agents**

This section contains the following topics:

- Debugging Agents Using Fusion Middleware Control
- [Manually Debugging Agents Using instanceconfig.xml](#page-140-0)

#### **Debugging Agents Using Fusion Middleware Control**

Agent error and debug log entries are written to the main scheduler log file nqscheduler.log, and are visible in Log Viewer usingFusion Middleware Control.

See [Using Fusion Middleware Control to View Log Information, Error Messages, and](#page-118-0) [Alerts.](#page-118-0)

An agent log entry includes key agent events, and provides information on a single trace line. For example:

Agent Chain Completed. Status: Completed, Agent ID: /users/ weblogic/ChainedAgent, UserID: weblogic, OBIPS: example.com: 0:9710, Job/Instance ID: 123/4567.

The table below details agent event logging, and associated trace types and levels.

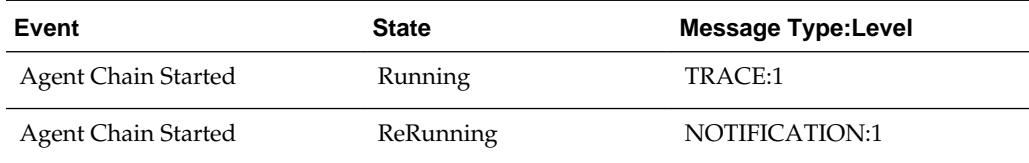

<span id="page-140-0"></span>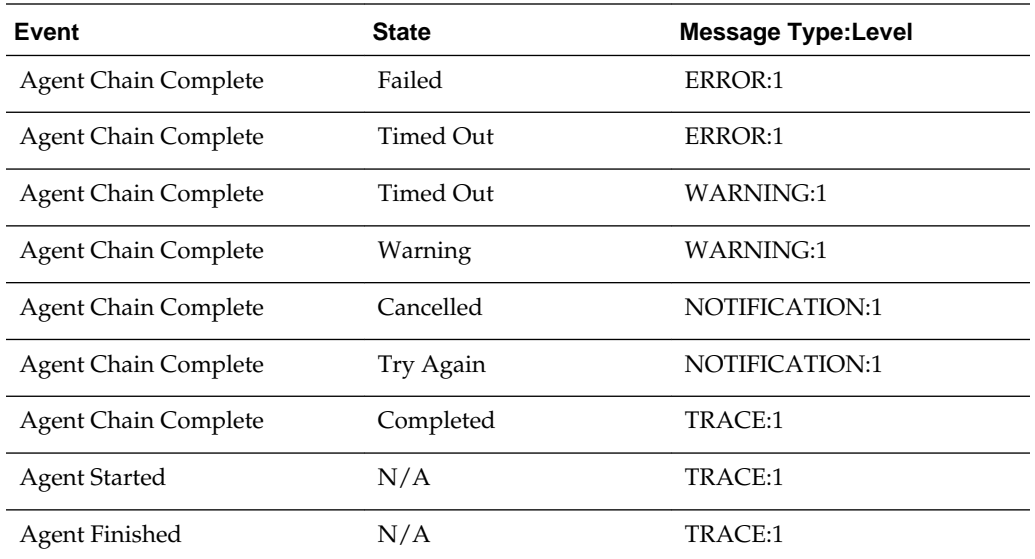

You can determine the log output detail written to the nqscheduler.log file by setting the level in Fusion Middleware Control. See [Configuring Log File Rotation Policy and](#page-119-0) [Specifying Log Levels](#page-119-0). You can also filter log entries using ECID to find information specific to a particular agent chain.

#### **Manually Debugging Agents Using instanceconfig.xml**

If an agent fails to execute fully or if debugging is turned on in Oracle BI Scheduler, then a log file is generated for the agent.

You manually enable debugging by setting the Debug element to true in the Oracle BI Scheduler instanceconfig.xml file. For example, located at:

oraclehome/user\_projects/domains/bi/config/fmwconfig/biconfig/**OBISCH**

See [What Are Diagnostic Log Configuration Files and Where Are They Located?](#page-123-0)

The location for agent log files is also specified in the instanceconfig.xml file for the Oracle BI Scheduler (see [Agent Scheduler Configuration Settings](#page-346-0).) The default location for log files is the Log directory in the Oracle Business Intelligence installation directory on the computer where the Oracle BI Scheduler is installed.

The log file name has the following format:

Agent-*JobID*-*InstanceID*.*xxx*

In this file name:

- Agent is the prefix for all agent log files.
- *JobID* is the Oracle BI Scheduler job identifier for the agent.
- *InstanceID* is the Oracle BI Scheduler instance identifier for the agent.
- *xxx* is the file extension:
	- .err for agent error log files.
	- .log for debug log files.

<span id="page-141-0"></span>The agent error and debug log files are written as separate files for each agent instance that fails to execute. You can use a text editor to view the files. Entries are generally self-explanatory.

The presence of an error log does not necessarily mean that an agent failed completely. For example, suppose an agent delivers content to multiple email addresses. If some addresses are invalid or the mail server is down, then an error log is generated for the agent.

You can also view error messages and exit codes for job instances in Job Manager. For information, see Instance Properties in Job Manager in *Scheduling Jobs Guide for Oracle Business Intelligence Enterprise Edition*). Exit status shows the number of deliveries successfully completed.

# **Using ODBC/JDBC Procedures to Obtain Oracle BI Server Diagnostics**

This section describes how to use ODBC/JDBC procedures to obtain diagnostic information for the Oracle BI Server.

This section contains the following topics:

- About the Oracle BI Server ODBC/JDBC Procedures
- Obtaining a List of Available Diagnostic Categories
- [Running Specific Diagnostics](#page-142-0)
- [About Parameters for ODBC/JDBC Procedures](#page-143-0)

#### **About the Oracle BI Server ODBC/JDBC Procedures**

You can use ODBC/JDBC procedures to obtain diagnostic information for the Oracle BI Server.

These procedures are especially useful on non-Windows platforms where you cannot run the Administration Tool.

Use the nqcmd utility to run the procedures using ODBC. See Using nqcmd to Test and Refine the Repository in *Metadata Repository Builder's Guide for Oracle Business Intelligence Enterprise Edition* .

You can also run the procedures using JDBC. For more information about using JDBC to connect to the Oracle BI Server, see the README.TXT file contained in the bijdbc.jar file in *ORACLE\_HOME*/bi/bifoundation/jdbc.

#### **Obtaining a List of Available Diagnostic Categories**

You can first run OBISAvailableDiagnostics() to get a list and description of the diagnostic categories that are available.

See the following example:

call OBISAvailableDiagnostics()

The results appear similar to the following:

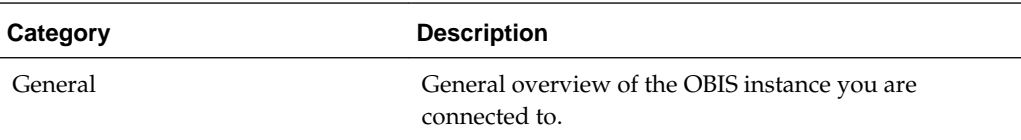

<span id="page-142-0"></span>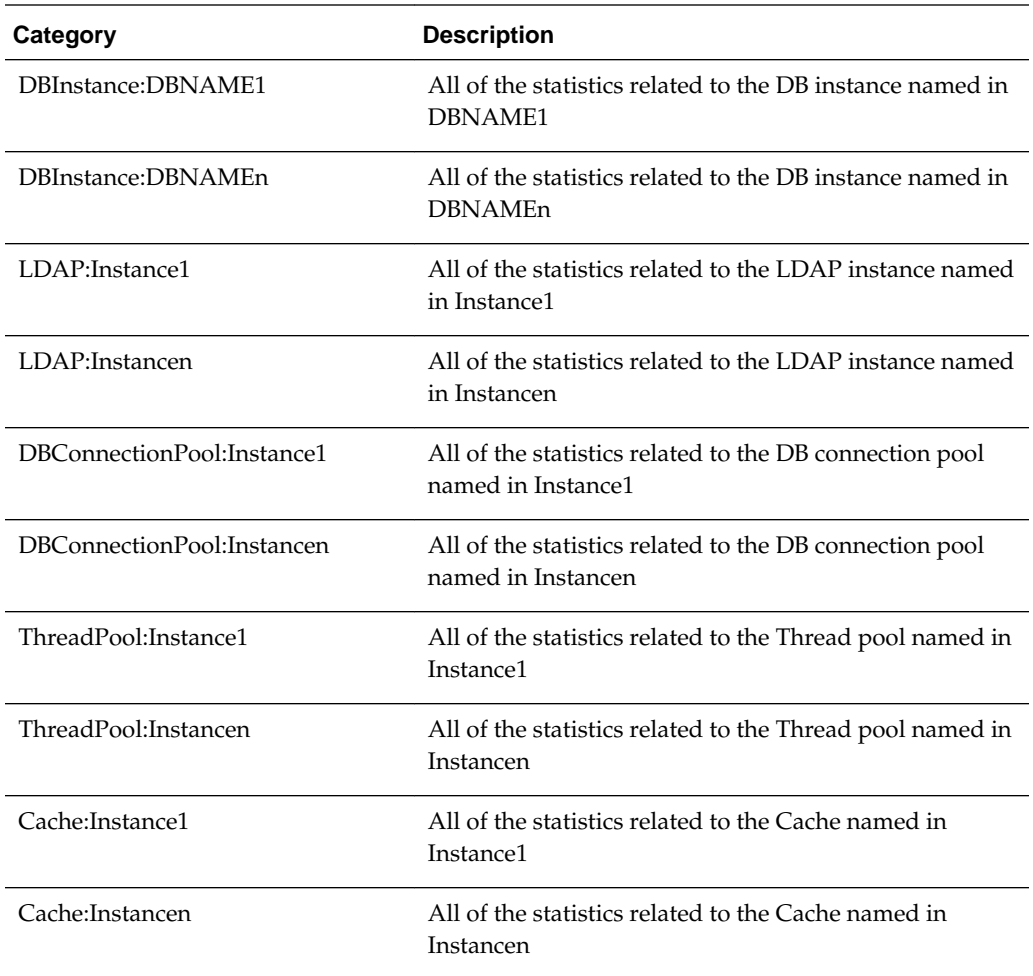

All categories, except for the General category, are Instance categories. Instance categories are statistics related to a particular instance object (like a specific physical database). If multiple instances of an object are initialized, separate categories exist for each instance, in the format *category\_name*:*instance\_name*. See the preceding table for examples.

Note the following about the ODBC/JDBC categories:

- The ThreadPool category only displays statistics from threads created and managed by the DbConnection PoolMgr.
- The Cache category displays statistics from the Compiler Cache and the LDAP Internal Cache.

#### **Running Specific Diagnostics**

Running diagnostics for specific categories helps troubleshoot issues and ensures the system is optimized.

After you obtain the available diagnostic categories, you can call OBISDiagnostics(string) to obtain diagnostics for individual categories, where string is a category name. For example:

call OBISDiagnostics('ThreadPool:orcldb\_pool')

<span id="page-143-0"></span>The results appear similar to the following:

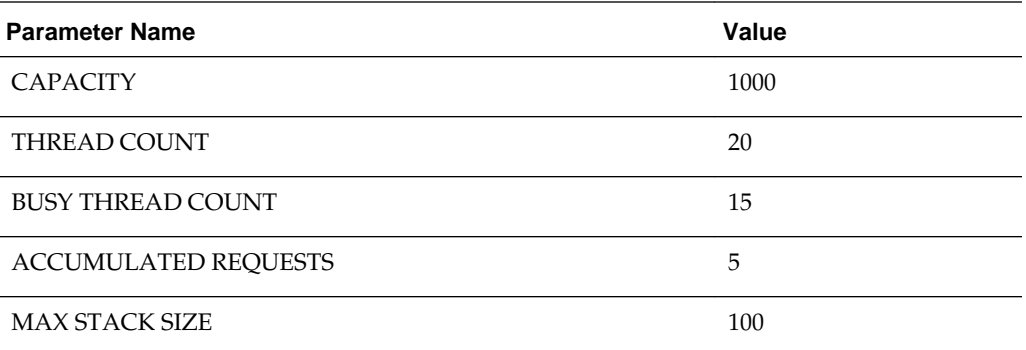

The spelling of the category must be correct, or no rows are returned.

Another example might be:

call OBISDiagnostics('General')

The results appear similar to the following:

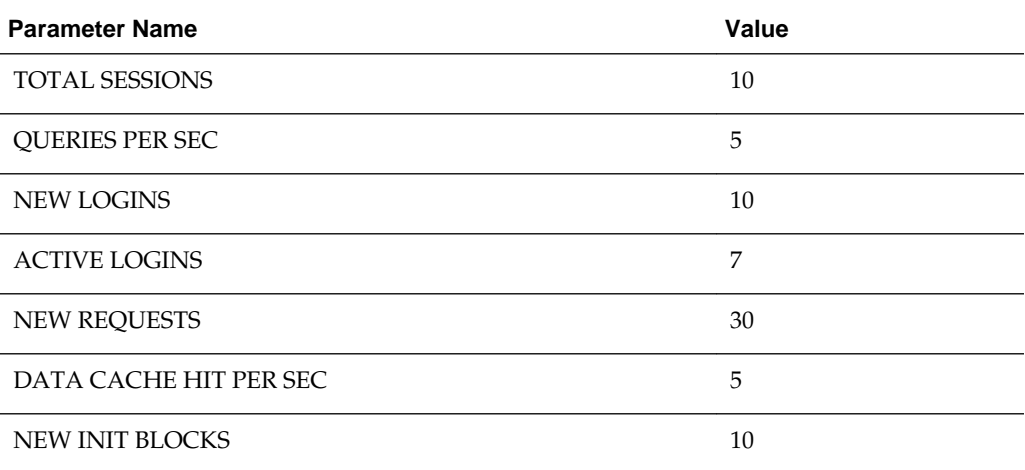

# **About Parameters for ODBC/JDBC Procedures**

The following tables provide parameter reference information for each category type.

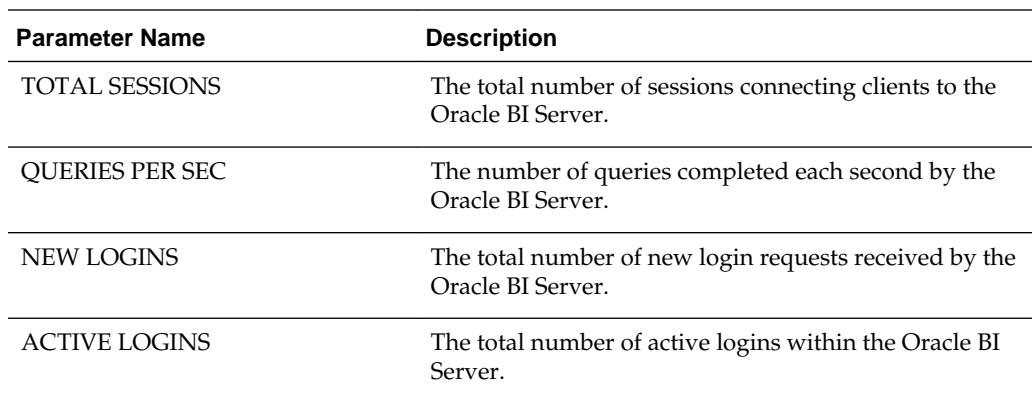
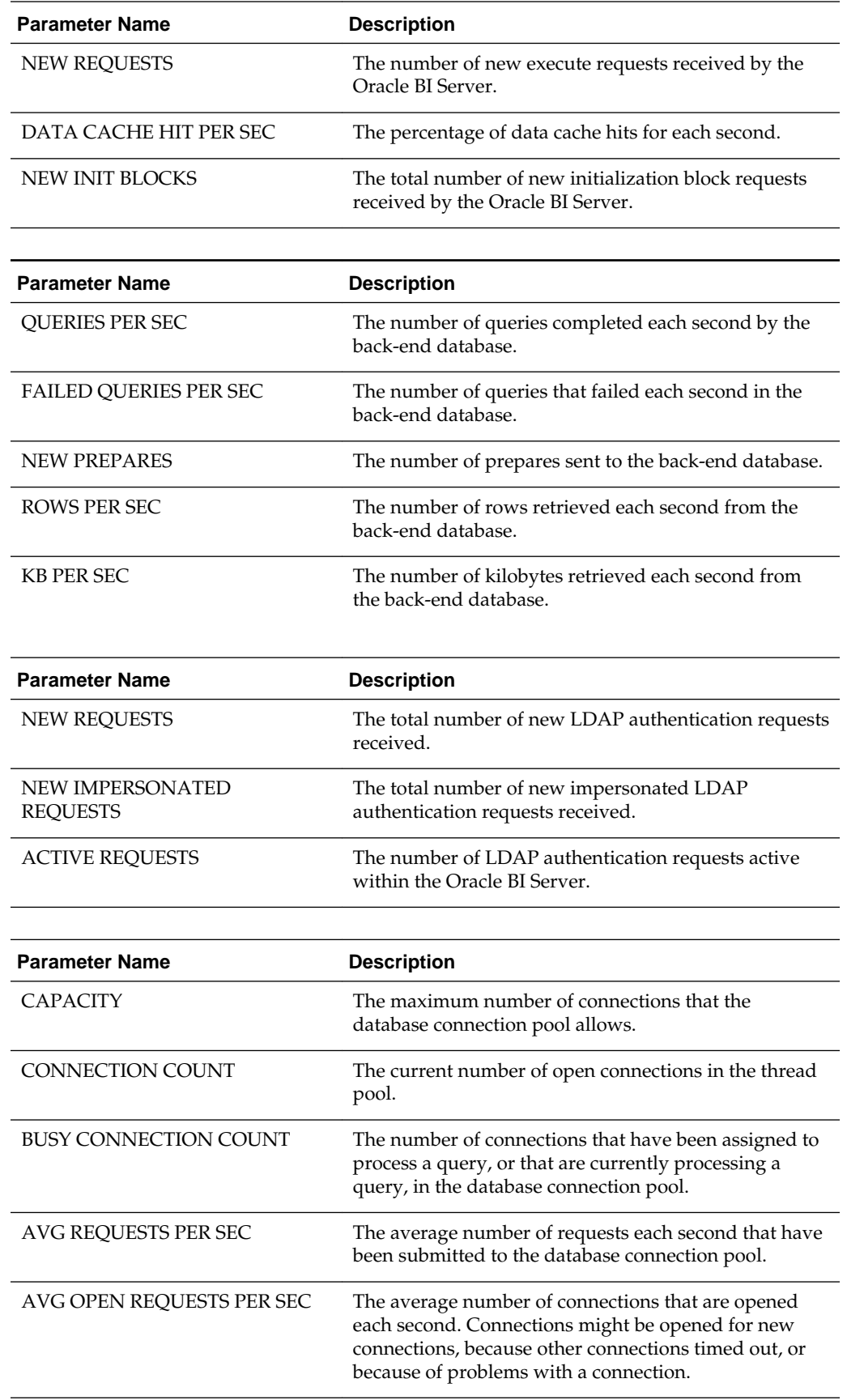

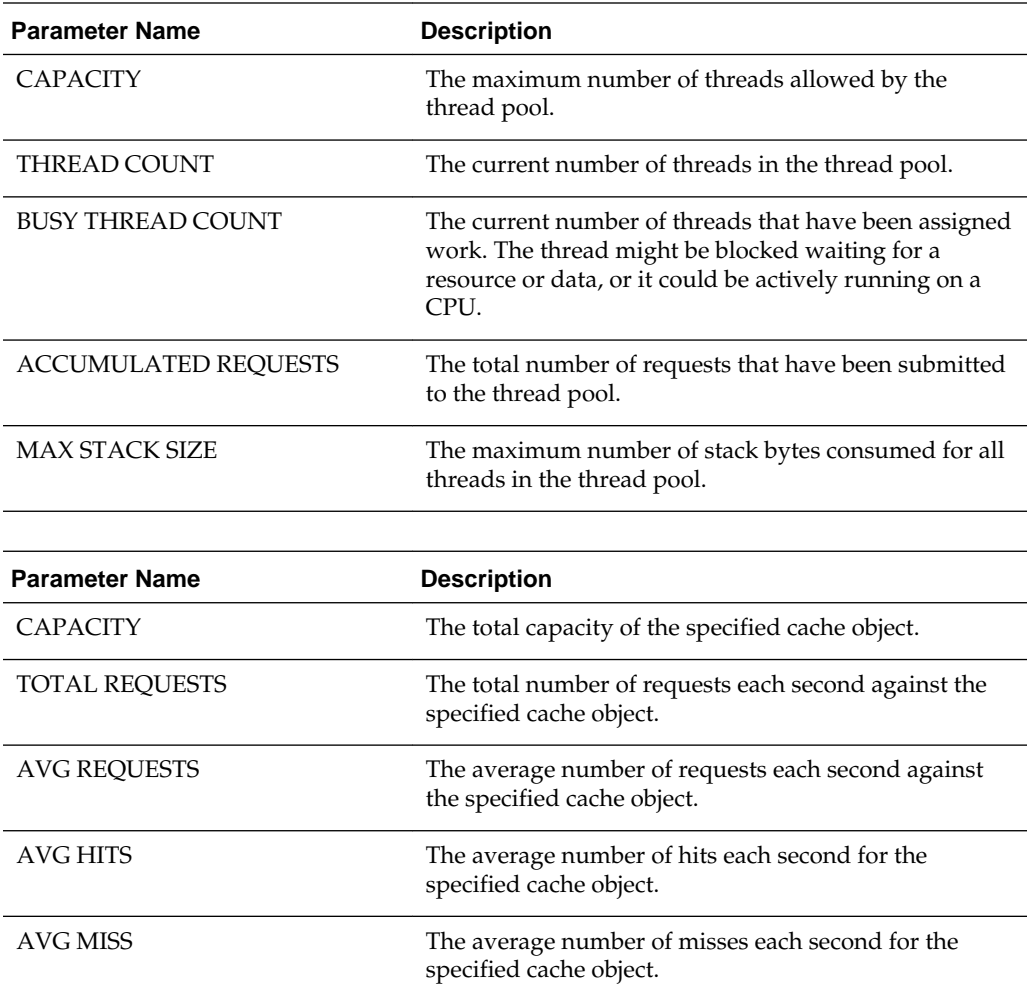

# **Troubleshooting System Startup**

Startup errors require specific troubleshooting procedures.

This section contains solutions that are related to system startup:

- Administration Server Fails to Start When the Database Is Not Running
- [Managed Server Is Down](#page-146-0)
- [Oracle BI Server Fails to Start](#page-146-0)
- [Cannot Log In](#page-146-0)

# **Administration Server Fails to Start When the Database Is Not Running**

When you start the Administration Server, the repository database that was specified during installation must be running, or else you see JDBC errors that prevent startup.

**Problem**: The Administration Server fails to start.

If the Administration Server fails to start, then:

• View the Administration Server and Managed Server log files in the following directory:

<span id="page-146-0"></span>*BI\_DOMAIN*/servers/AdminServer/logs

You can also check the Managed Server log files in the following directory:

*BI\_DOMAIN*/servers/bi\_server1/logs

**Cause:** Database Down: in AdminServer.log, "Caused By: java.net.UnknownHostException: yourcomputername" deep in the trace from:

####<Jan 19, 2010 8:04:09 PM PST> <Info> <JDBC> <username> <AdminServer> <[ACTIVE] ExecuteThread: '0' for queue: 'weblogic.kernel.Default (self-tuning)'> <<anonymous>> <Stack trace associated with message 001129 follows:

java.sql.SQLException: The Network Adapter could not establish the connection.

**Resolution**: Start the database.

#### **Managed Server Is Down**

If the Managed Server is down, then use the command line to start it.

For information, see [Starting Oracle Business Intelligence Component Processes in a](#page-37-0) [Domain.](#page-37-0)

# **Oracle BI Server Fails to Start**

If the BI Server fails to start, then view the log files.

View log files in the Log Viewer or in the following directory:

*BI\_DOMAIN*/servers/obis1/logs, or use the Log Viewer.

#### **Cannot Log In**

**Problem**: Cannot log in to Oracle WebLogic Server Administration Console.

• **Cause**: The Administration Server is not running.

**Resolution**: Check to see if http://<*host*>:<*port*>/console starts. If not, start the BI system. For information, see [Using Commands to Start, Stop, and View Status of](#page-37-0) [Oracle BI EE Processes.](#page-37-0)

**7**

# **Managing Usage Tracking**

This chapter describes how to manage usage tracking for Oracle Business Intelligence. The Oracle BI Server supports the collection of usage tracking data. When usage tracking is enabled, the Oracle BI Server collects usage tracking data for each query and inserts it directly to a database table.

#### **Note:**

The Oracle BI Summary Advisor feature works in conjunction with the usage tracking feature. Summary Advisor only works with direct insertion usage tracking.

Oracle BI Summary Advisor is only available when you are running Oracle Business Intelligence on the Oracle Exalytics Machine. See Using Oracle BI Summary Advisor to Identify Query Candidates for Aggregation in *Metadata Repository Builder's Guide for Oracle Business Intelligence Enterprise Edition*.

This chapter includes the following sections:

- About Usage Tracking
- [Setting Up Direct Insertion to Collect Information for Usage Tracking](#page-149-0)
- [Description of the Usage Tracking Data](#page-151-0)

# **About Usage Tracking**

The Oracle BI Server supports the accumulation of usage tracking statistics that can be used in a variety of ways such as database optimization, aggregation strategies, or billing users or departments based on the resources that they consume.

The BI Server tracks usage at the detailed query level.

When you enable usage tracking, statistics for every query are inserted into a database table or are written to a usage tracking log file. If you use direct insertion, then the BI Server directly inserts the usage tracking data into a relational database table. It is recommended that you use direct insertion to write statistics to a database table.

When the BI Server starts, it validates the column names in the metadata against the list of valid columns in the usage tracking table. The following events occur:

- **Column names.** If there is a mismatch between the columns in the database table and the columns in the metadata, then it results in a database error on insert.
- **Varchar length.** If the length in the metadata and the set length in the table do not match, then an error is written to the nqserver.log file and usage tracking is disabled.

# <span id="page-149-0"></span>**Setting Up Direct Insertion to Collect Information for Usage Tracking**

Direct insertion is the recommended method for setting up usage tracking.

This section describes how to set up direct insertion, and contains the following topics:

- Setting Up the Usage Tracking Statistics Database
- Setting Direct Insertion Parameters
- [Setting Optional Direct Insert Parameters](#page-150-0)

# **Setting Up the Usage Tracking Statistics Database**

Before you can use direct insertion usage tracking, you must set up a database to store the usage tracking statistics.

You must run the Repository Creation Utility (RCU) on the target database to create the required statistics schemas.

Typically, you use the database you installed for use with Oracle Business Intelligence as the statistics database because this database already has the RCU-created schemas. The RCU-created table names for usage tracking are S\_NQ\_ACCT, S\_NQ\_DB\_ACCT, and S\_NQ\_INITBLOCK. See [Description of the Usage Tracking Data](#page-151-0).

You also need to import the database into the Physical layer of the Oracle BI repository.

- **1.** Run the Repository Creation Utility on an external database of your choice. You can skip this step if you choose to use the database you installed for use with Oracle Business Intelligence for usage tracking statistics, because this database has the RCU-created tables already.
- **2.** Open the Administration Tool and import the database into the Physical layer. See *Metadata Repository Builder's Guide for Oracle Business Intelligence Enterprise Edition*.
- **3.** Save and close the repository.

#### **Setting Direct Insertion Parameters**

You can set specific parameters for direct insertion on any new installation.

To set up direct insertion for new (non-upgraded) installations, use a text editor.

To set up direct insertion usage tracking use the steps below.

**1.** On the Oracle BI Server computer, open the NQSConfig.INI file in a text editor. You can find this file at:

*BI\_DOMAIN*/config/fmwconfig/biconfig/OBIS

Make a backup copy of the file before editing.

- **2.** In the [USAGE\_TRACKING] section, update the following parameters:
	- Set ENABLE to YES.
	- Set DIRECT\_INSERT to YES.

<span id="page-150-0"></span>• Set PHYSICAL\_TABLE\_NAME to the name of the fully-qualified database table for collecting query statistic information, as it appears in the Physical layer of the Oracle BI repository. For example:

PHYSICAL\_TABLE\_NAME = "My\_DB"."DEV\_BIPLATFORM"."S\_NQ\_ACCT";

• Set CONNECTION\_POOL to the name of the fully-qualified connection pool for the query statistics database, as it appears in the Physical layer of the Oracle BI repository. For example:

CONNECTION\_POOL = "My\_DB"."Usage Connection Pool";

• Set INIT\_BLOCK\_TABLE\_NAME to the name of the fully-qualified database table for inserting records that correspond to the initialization block statistics, as it appears in the Physical layer of the Oracle BI repository. For example:

INIT\_BLOCK\_TABLE\_NAME = "My\_DB"."DEV.BIPLATFORM"."S\_NQ\_INITBLOCK;

• Set INIT\_BLOCK\_CONNECTION\_POOL to the name of the fully-qualified connection pool for the table for inserting records that correspond to the initialization block statistics, as it appears in the Physical layer of the Oracle BI repository. For example:

INIT\_BLOCK\_CONNECTION\_POOL = "My\_DB"."Usage Connection Pool";

**Note:** For Usage Tracking insertions to succeed, the connection pool must be configured with a user ID that has write access to the back-end database. Also, it is recommended that the connectivity type supports international data.

- **3.** Save and close the file.
- **4.** Restart the Oracle BI Server.

#### **Setting Optional Direct Insert Parameters**

The Usage Tracking section of the NQSConfig.INI file has several parameters.

In addition to the setup parameters described previously, you can also update the following optional parameters in the Usage Tracking section of the NQSConfig.INI file:

- **BUFFER\_SIZE.** This parameter indicates how much memory the BI Server allocates for buffering the insert statements. Such a buffer lets the BI Server submit multiple insert statements as part of a single transaction, improving Usage Tracking insert throughput. It also means that ordinary analyses do not have to wait on Usage Tracking insertions, which improves average query response time. You might want to adjust this value based on available memory and memory utilization on the server computer.
- **BUFFER\_TIME\_LIMIT\_SECONDS.** This parameter indicates the maximum amount of time that an insert statement remains in the buffer before the Usage Tracking subsystem attempts to issue it. This time limit ensures that the BI Server issues the insert statements quickly, even during periods of extended quiescence.
- **NUM\_INSERT\_THREADS.** This parameter indicates the number of threads that remove insert statements from the buffer and issue them to the Usage Tracking database. Assuming separate connection pools for readers and inserters, the

<span id="page-151-0"></span>number of insert threads typically equals the Maximum Connections setting in the connection pool.

• **MAX\_INSERTS\_PER\_TRANSACTION.** This parameter indicates the maximum number of insert statements that the Usage Tracking subsystem attempts to issue as part of a single transaction. The larger this number, the greater potential throughput for UsageMarathon Tracking inserts. However, a larger number also increases the likelihood of transactions failing due to deadlocks. A small value for BUFFER\_TIME\_LIMIT\_SECONDS can limit the number of inserts per transaction.

See [NQSConfig.INI File Configuration Settings.](#page-408-0)

# **Description of the Usage Tracking Data**

The table below describes each column in the S\_NQ\_ACCT usage tracking table. Where appropriate, the data type and length is also included.

As you review the descriptions in the table below, you might assume that certain of the time-related columns can be added or subtracted to equal exact values. For example, you might assume that TOTAL\_TIME\_SEC is equal to END\_TS minus START\_TS. The following list explains why the columns do not provide such exact values:

The various processes run in parallel and their speed depends on the load on the BI Server and on database performance. The server-based operations might be either light or intensive.

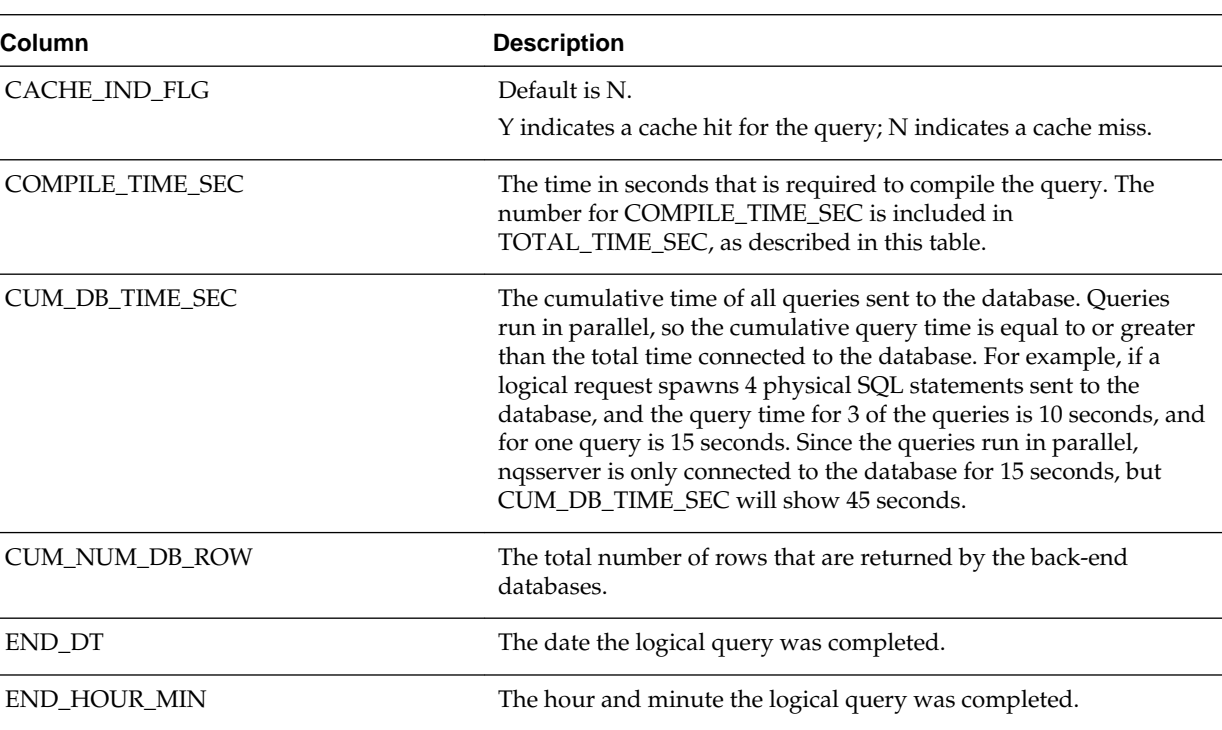

• If all connections are full, then the query enters a queue and waits to be processed. The timing depends on the load and configuration of the BI Server.

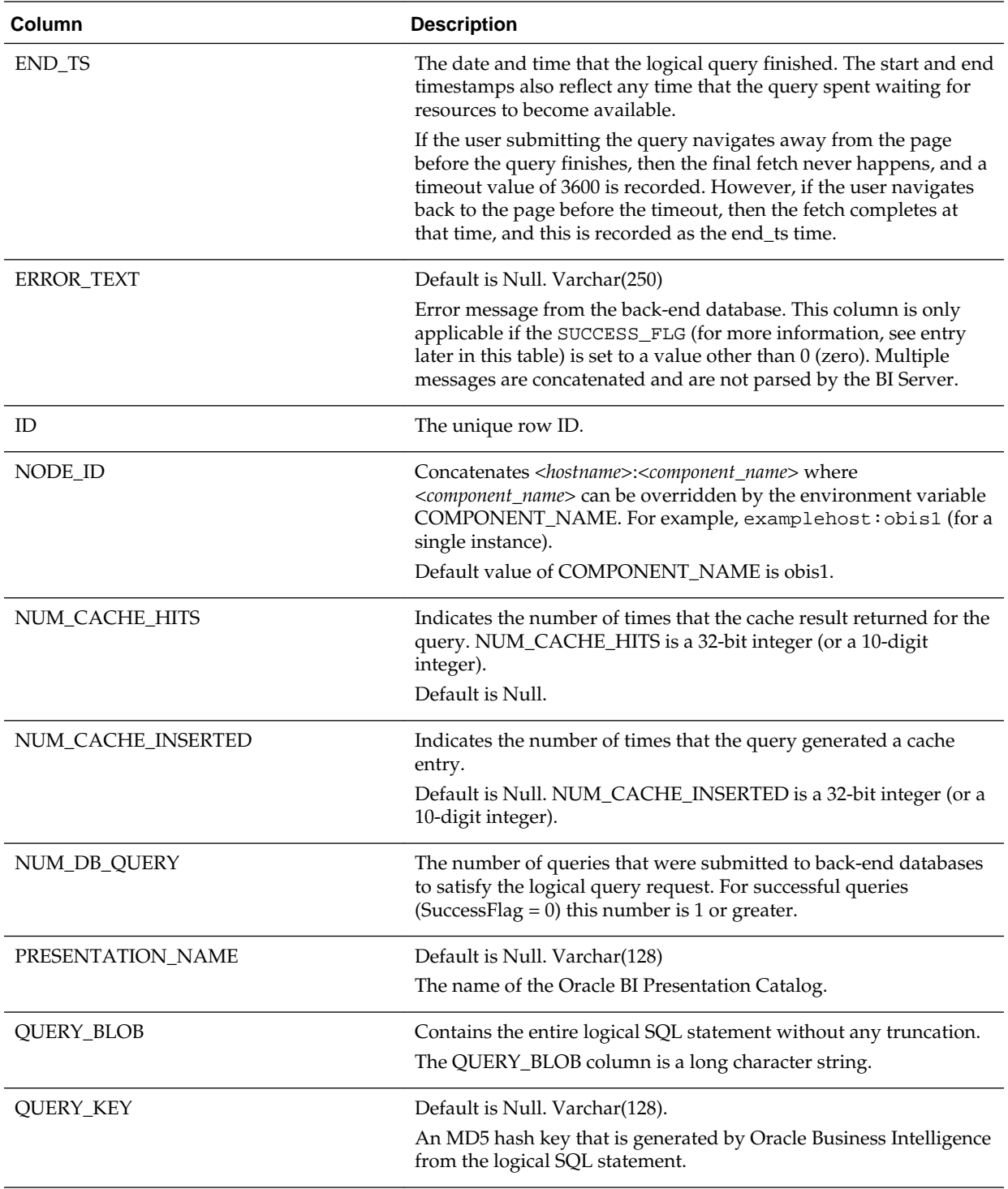

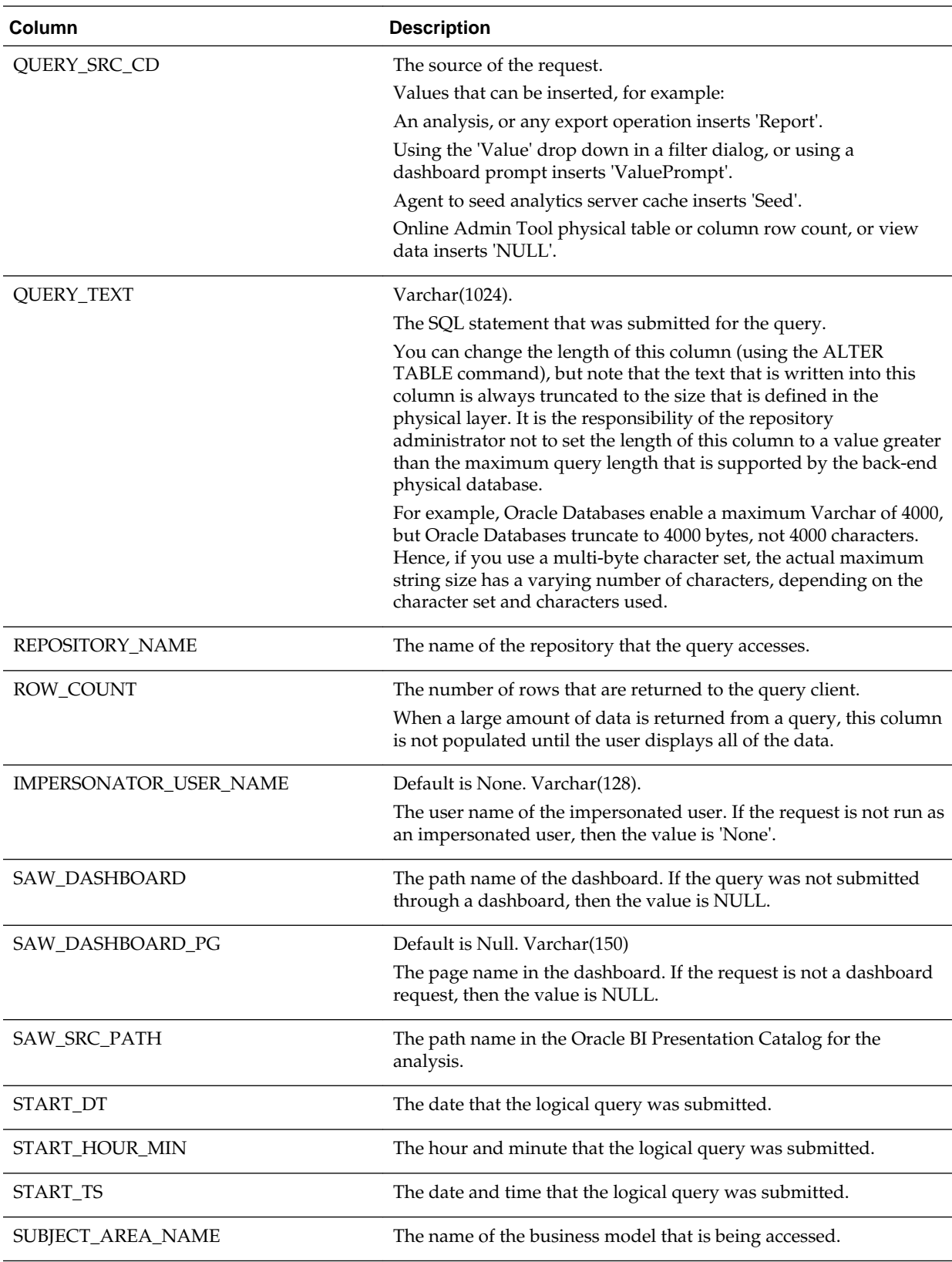

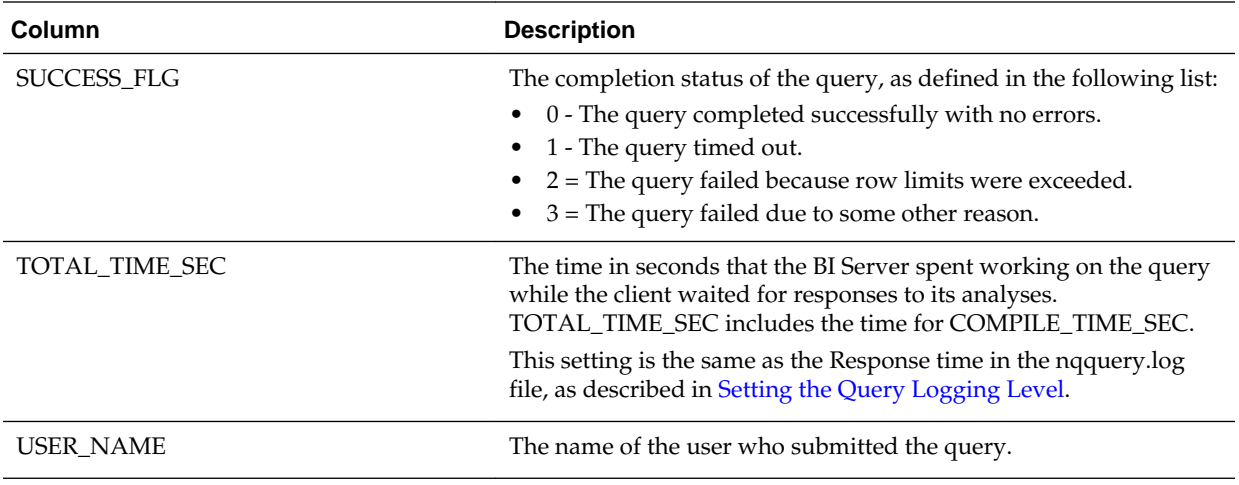

The table below describes the S\_NQ\_DB\_ACCT table, which supplements the usage tracking table by providing the physical SQL information for the logical queries stored in S\_NQ\_ACCT. S\_NQ\_DB\_ACCT has a foreign key relationship back to S\_NQ\_ACCT.

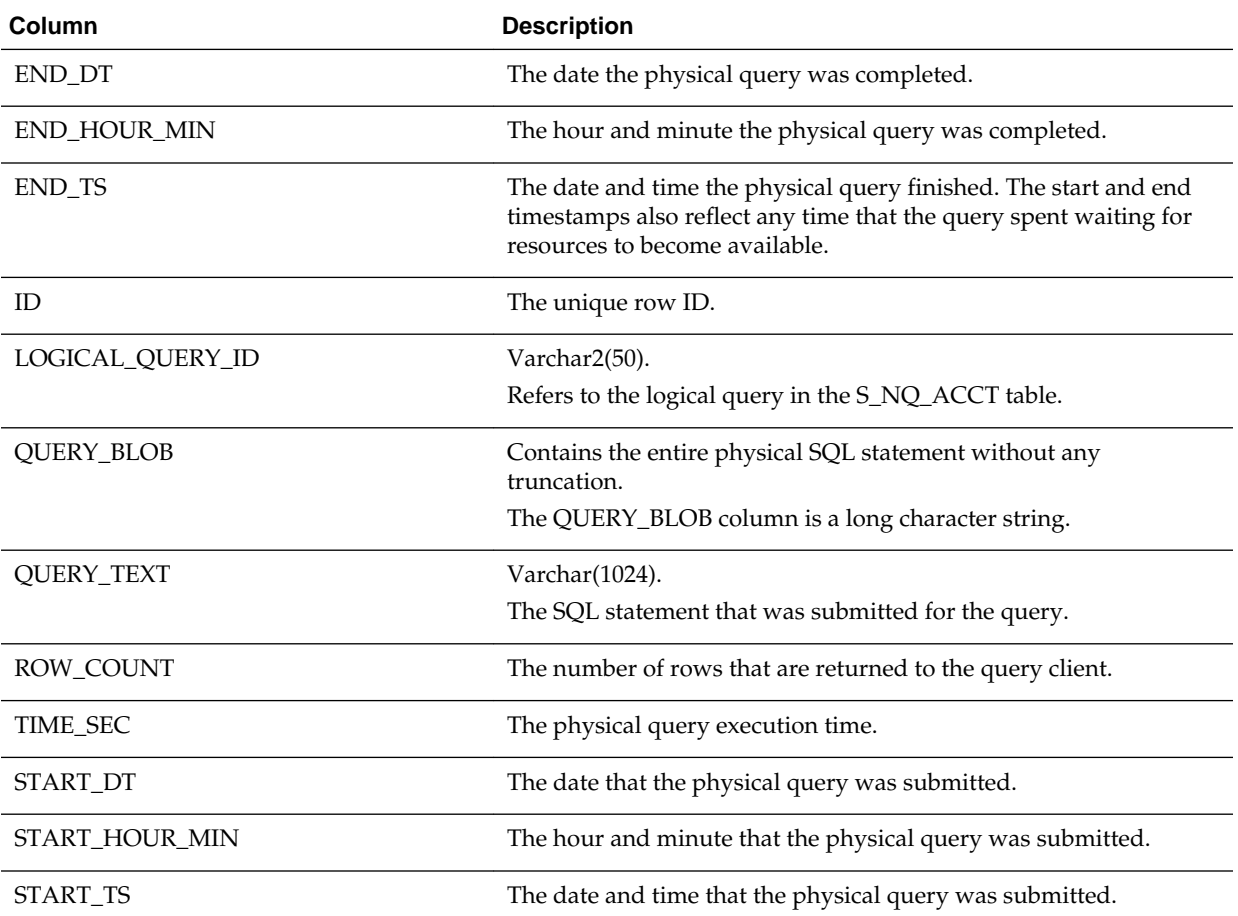

The table below describes each column in the S\_NQ\_INITBLOCK usage tracking table, which tracks information about initialization blocks.

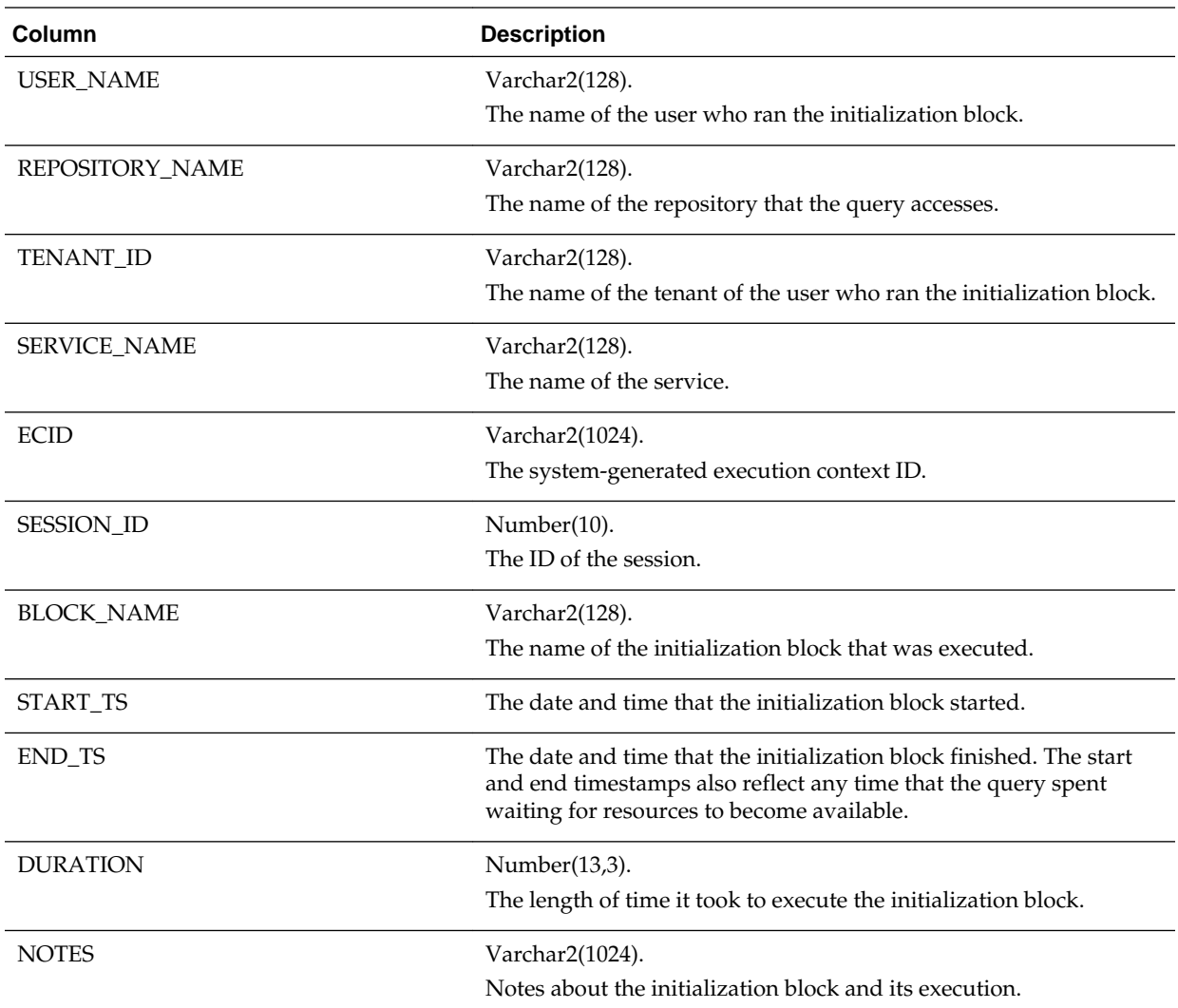

# **Part V**

# **Configuring Oracle Business Intelligence**

Although the installer installs Oracle Business Intelligence and the configuration assistant provides a functional sample application, some functionality requires additional configuration changes (for example, the specification of connection details to external systems and email systems).

You can also modify default configuration settings to adapt Oracle Business Intelligence to your environment and user needs.

This part includes the following chapters:

- [Using Tools for Managing and Configuring Oracle Business Intelligence](#page-158-0)
- [Managing Metadata and Working with Service Instances](#page-170-0)
- [Configuring Connections to External Systems](#page-180-0)
- [Configuring Presentation Setting Defaults](#page-184-0)
- [Configuring Mapping and Spatial Information](#page-186-0)
- [Configuring Time Zones](#page-196-0)
- [Localizing Oracle Business Intelligence](#page-202-0)
- [Configuring Currency Options](#page-232-0)
- [Configuring and Managing the Oracle BI Presentation Catalog](#page-240-0)

# <span id="page-158-0"></span>**Using Tools for Managing and Configuring Oracle Business Intelligence**

This chapter introduces the tools to manage and configure Oracle Business Intelligence including Fusion Middleware Control, WebLogic Server Administration Console, a text editor, and the WebLogic Scripting Tool.

This chapter includes the following sections:

- Why Use Fusion Middleware Control and WebLogic Server Administration Console?
- [Managing Oracle Business Intelligence System Components Using Fusion](#page-159-0) [Middleware Control](#page-159-0)
- [Configuring Oracle Business Intelligence System Settings](#page-162-0)
- [Managing Oracle Business IntelligenceJava Components Using the Oracle](#page-166-0) [WebLogic Server Administration Console](#page-166-0)

# **Why Use Fusion Middleware Control and WebLogic Server Administration Console?**

You can use Fusion Middleware Control and WebLogic Server Administration Console to manage the Oracle Business Intelligence system.

These Web-based tools support the most common system administration tasks for Oracle Business Intelligence. See [Getting Started with Managing Oracle Business](#page-23-0) [Intelligence](#page-23-0).

Fusion Middleware Control enables you to manage system components by performing tasks such as monitoring status, starting and stopping processes, resolving issues, and configuring components. You can also manage some aspects of Java components. For example, you can monitor their status and start and stop them.

WebLogic Server Administration Console enables you to monitor status and configure security for Java components. See [Introduction to Oracle Business Intelligence System](#page-22-0) [Administration .](#page-22-0)

#### **Locking Mechanism Enables Multiple Concurrent Administrators**

With large deployments, you might have multiple administrators accessing the system concurrently to view the state of the system while other administrators might want to make configuration changes. Fusion Middleware Control and Oracle WebLogic Server prevent concurrent updates of the same configuration settings by multiple administrators by using a locking mechanism that enables only one administrator to make changes at any one time.

**Note:** Multiple administrators using the same administrator account could unknowingly make concurrent updates of the same configuration settings. It is therefore recommended that multiple administrator users do not share the same administrator account.

# <span id="page-159-0"></span>**Managing Oracle Business Intelligence System Components Using Fusion Middleware Control**

You can use Fusion Middleware Control to manage, monitor, and configure Oracle Business Intelligence system components (for example, the Oracle BI Server, Oracle BI Presentation Services, and Oracle BI Scheduler). You can also use Fusion Middleware Control to manage the Administration Server and Managed Servers.

This section contains the following topics:

- Logging into Fusion Middleware Control
- [Displaying Oracle Business Intelligence Pages in Fusion Middleware Control](#page-160-0)
- [Using the Navigation Tree in Fusion Middleware Control](#page-161-0)
- [Tips for Using Fusion Middleware Control with Oracle Business Intelligence](#page-161-0)

#### **Logging into Fusion Middleware Control**

To log in to Fusion Middleware Control, open a web browser and enter the Fusion Middleware Control URL.

Enter the URL in the following format:

http://hostname.domain:port/em

The port number is the number of the Administration Server, and the default port number is 9500.

Fusion Middleware Control is available only if the Administration Server is running, as described in [Conditions for Starting the Oracle Business Intelligence System](#page-37-0).

**1.** Enter the URL in a web browser. For example:

http://host1.example.com:9500/em

**2.** Enter the system administrator user name and password and click **Sign in**.

This systemwide administration user name and password was specified during the installation process, and you can use it to log in to WebLogic Server Administration Console, Fusion Middleware Control, and Oracle Business Intelligence.

Alternatively, enter any other user name and password that has been granted the Oracle BI Administrator application role. Fusion Middleware Control is displayed.

#### **Note:**

If you have the browser configured to send HTTP requests to a proxy server, then you might have to configure the browser to not send Administration Server HTTP requests to the proxy server. If the Administration Server is on the same computer as the browser, then ensure that requests that are sent to localhost or 127.0.0.1 are not sent to the proxy server.

# <span id="page-160-0"></span>**Displaying Oracle Business Intelligence Pages in Fusion Middleware Control**

Use this topic to display Oracle Business Intelligence pages that enable you to manage Oracle Business Intelligence system components.

- **1.** Log in to Fusion Middleware Control.
- **2.** Expand the **Business Intelligence** folder and select the biinstance node.

Fusion Middleware Control displays the Overview page, as shown below.

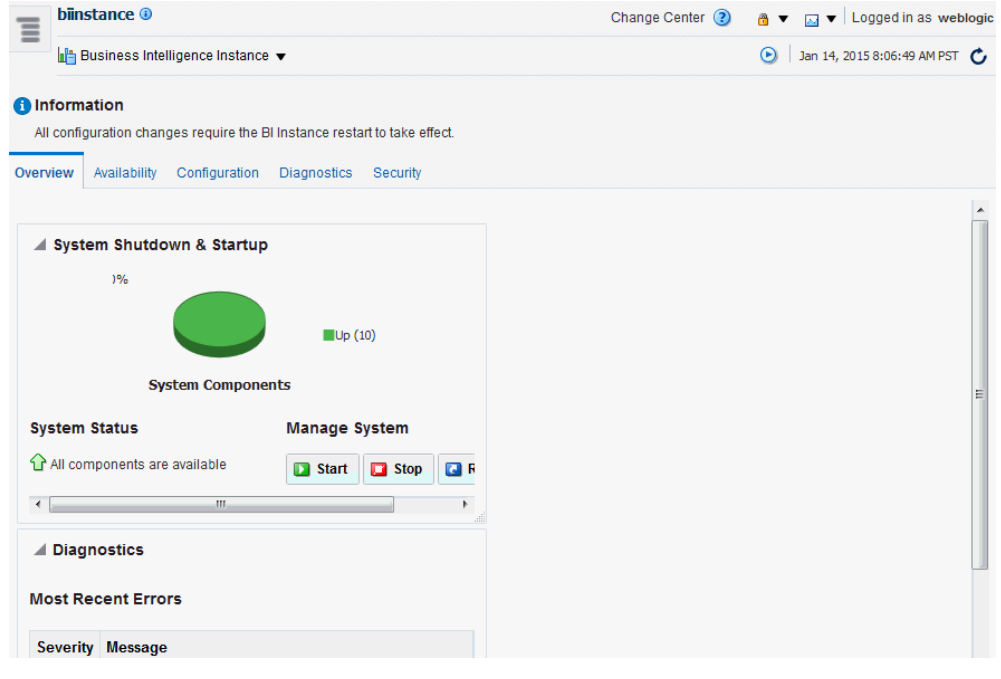

#### **Note:**

If the Business Intelligence folder is not visible or there is no biinstance node under it, then Oracle Business Intelligence system components have not been installed. See *Installing and Configuring Oracle Business Intelligence*.

The Overview page displays the current system status, by providing information about availability, and issues identified within the BI domain (see [What Is the](#page-24-0) [System Logical Architecture?](#page-24-0)). The Overview page also enables you to start and stop Oracle Business Intelligence.

**3.** From the Overview page, select an appropriate tab to perform Oracle Business Intelligence management tasks.

### <span id="page-161-0"></span>**Using the Navigation Tree in Fusion Middleware Control**

The navigation tree enables you to navigate and select nodes within the BI domain that can be managed by Fusion Middleware Control.

Depending on the choices made during installation, the following domain components can be displayed as nodes in the navigation tree:

#### • **Application Deployments**

The Application Deployments node shows all the applications that are deployed into the BI domain (for example, analytics, Oracle Business Intelligence for Microsoft Office, Oracle BI Publisher).

#### • **WebLogic Domain**

These nodes display summary information for the WebLogic server. Select a node and click the **Oracle WebLogic Server Administration Console** menu option to display the WebLogic Server Administration Console, where you can administer Oracle WebLogic Server.

#### – **bidomain**

This node represents the WebLogic server domain for Oracle Business Intelligence with an AdminServer node that contains the Administration Server and a bi\_cluster node that contains Managed Servers (a single node cluster by default, for example, bi\_server1). See [About the Administration Server,](#page-26-0) [Managed Servers, and System Components.](#page-26-0)

- ⁎ **AdminServer**
- ⁎ **bi\_cluster**
- **Business Intelligence**
	- **biinstance**

This node represents the Oracle Business Intelligence system components that can be managed using Fusion Middleware Control.

Select this node to display the Overview page and manage the system components.

• **Metadata Repositories**

This node represents the Metadata Services (MDS) schema repositories that can be managed using Fusion Middleware Control.

#### **Tips for Using Fusion Middleware Control with Oracle Business Intelligence**

There are several considerations to keep in mind when using Fusion Middleware Control with Oracle Business Intelligence.

Keep the following tips in mind as you use Fusion Middleware Control to manage Oracle Business Intelligence:

• See Getting Started Managing Oracle Fusion Middleware in *Administering Oracle Fusion Middleware*.

- <span id="page-162-0"></span>• You might want to have a user who can view information about Oracle Business Intelligence within Fusion Middleware Control but not make any changes. You can configure such a user by making him a member of the Monitors group. See *Securing Resources Using Roles and Policies for Oracle WebLogic Server* .
- You might encounter display problems when using Internet Explorer 8 with Fusion Middleware Control. For example, scroll bars might be missing on the Log Messages tab of the Diagnostics page, even when the bars are required to see all the text.

To work around this issue, ensure that Compatibility View mode is turned off for the browser.

- **1.** From the Tools menu, select **Internet Options**. On the Advanced tab in the Browsing section, ensure that **Automatically recover from page layout errors with Compatibility View** is not checked.
- **2.** From the Tools menu, select **Compatibility View Settings**. Ensure that **Display intranet sites in Compatibility View** and **Display all websites in Compatibility View** are not checked.

# **Configuring Oracle Business Intelligence System Settings**

You configure the Oracle Business Intelligence system settings by changing values stored in domain-specific locations related to either functional behavior (for example, cache, thresholds), or environmental settings (for example, host names, ports, files or metadata locations).

You can use the following methods:

- [Using Fusion Middleware Control](#page-163-0)
- [Using a Text Editor](#page-163-0)
- [Using the WebLogic Scripting Tool \(WLST\)](#page-164-0)

The table below shows which method to use when configuring Oracle Business Intelligence system settings. Each method updates settings in specific configuration files.

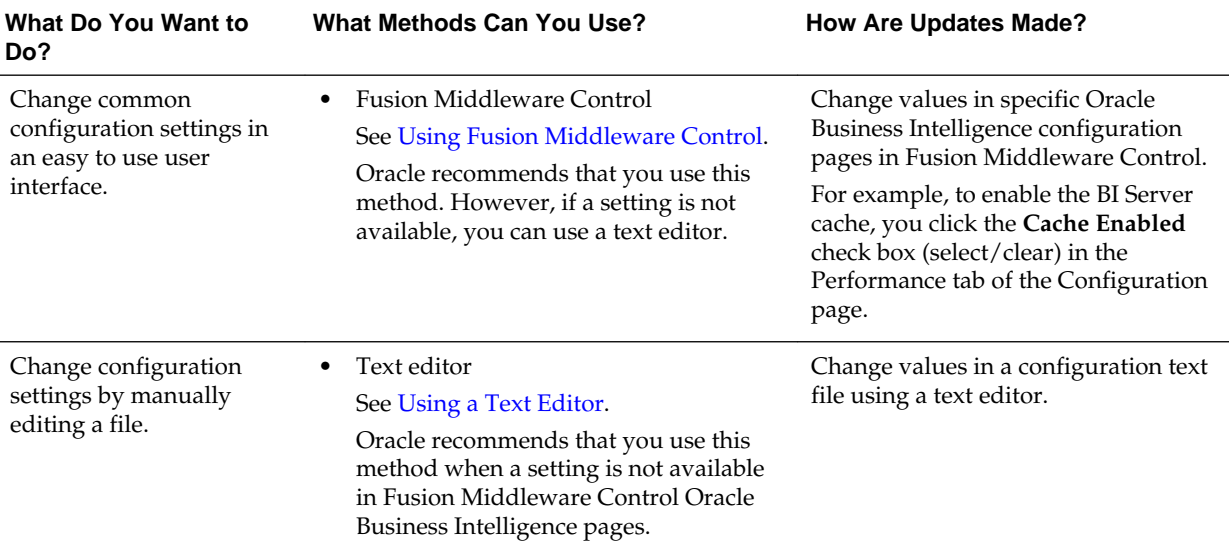

<span id="page-163-0"></span>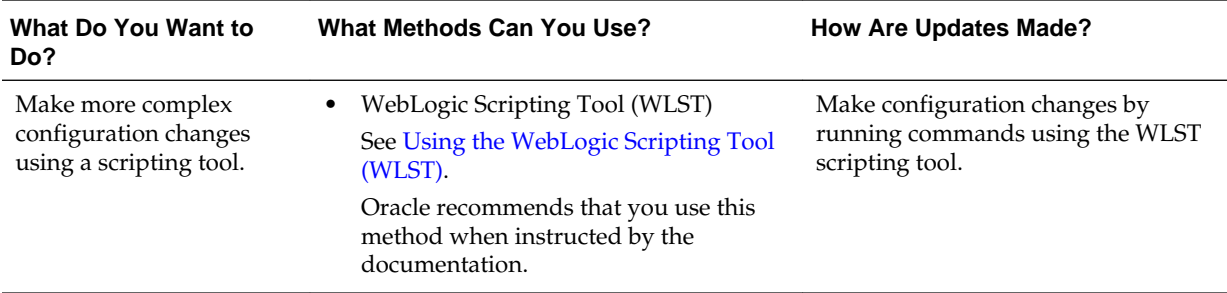

# **Using Fusion Middleware Control**

You can use Fusion Middleware Control to update specific Oracle Business Intelligence configuration settings.

Configuration settings you can change include performance settings, dashboard and analysis default presentation settings, and mail server settings used by agents.

If an Oracle Business Intelligence configuration setting is not available in Fusion Middleware Control, you can use a text editor to update the setting in a configuration file. See [Configuring Oracle Business Intelligence System Settings.](#page-162-0)

- **1.** Go to the Business Intelligence Overview page, as described in [Displaying Oracle](#page-160-0) [Business Intelligence Pages in Fusion Middleware Control.](#page-160-0)
- **2.** Select the appropriate page and tabs to display the settings to change.
- **3.** Click **Lock and Edit** to enable changes to be made.

**Caution:** Oracle recommends that multiple administrators do not share the same administrator account. They can unknowingly make concurrent updates to the same configuration settings.

- **4.** Make the appropriate changes on each page.
- **5.** Click **Apply** on each page after you have made your changes.
- **6.** When you have finished making your changes, do one of the following:
	- Click **Activate Changes** to execute your changes and release the lock to enable another system administrator to make changes.
	- Click **Release Configuration** to undo all changes you made since clicking **Lock and Edit** and release the lock to enable another system administrator to make changes.
- **7.** After you have activated your changes, go to the Overview page and click **Restart**.

#### **Using a Text Editor**

You can use a text editor to add or change a setting in a configuration file.

You would use text editor for the system configuration settings that are not available in Fusion Middleware Control.

Use the following procedure to update configuration files using a text editor.

- <span id="page-164-0"></span>**1.** Make a backup copy of the files that you plan to edit.
- **2.** Open the appropriate configuration file in a text editor.

For information, see [Configuration Files](#page-406-0)

- **3.** In the configuration file, locate the element or create a new element if you must add a setting to the file.
- **4.** Enter the appropriate changes.
- **5.** Save your changes and close the configuration file.
- **6.** Restart Oracle Business Intelligence in Fusion Middleware Control, go to the Process tab in the Availability page, and restart all components.

For information, see [About Managing Oracle Business Intelligence Processes](#page-36-0).

#### **Using the WebLogic Scripting Tool (WLST)**

Oracle provides WebLogic Scripting Tool (WLST) scripts to perform Oracle Business Intelligence WebLogic configuration tasks. For example, to create a domain during installation, or to add a machine for high availability.

You run WLST scripts commands from the following location:

```
ORACLE_HOME/oracle_common/common/bin/wlst.sh (wlst.cmd on
Windows)
```
You can configure Oracle Business Intelligence system settings in online (system processes running) or offline (system processes stopped) mode. The following sections describe the different conditions that apply when making online and offline configuration changes.

- Making Offline Configuration Changes
- [Making Online Configuration Changes](#page-165-0)

#### **Making Offline Configuration Changes**

All offline configuration changes must be made on the master host, except those relating to node managers, and all Oracle BI EE processes must be stopped first.

To consume offline changes you must start the Administration server, Managed servers, and then system components (in that order). This is the general requirement for any configuration change as the command to start the managed server is the only process that replicates the configuration, from a running Administration Server.

#### **Assumptions and pre-requisites:**

- You must have file system (offline) or Weblogic Administrator (online) permissions
- When you start component(s) offline, the Administration server and node managers must be started first, see [Starting Oracle Business Intelligence](#page-37-0) [Component Processes in a Domain](#page-37-0)

#### **Running WLST Offline**

You run WLST scripts commands from the following location:

<span id="page-165-0"></span>*ORACLE\_HOME*/oracle\_common/common/bin/wlst.sh

• Before issuing offline commands you must select a domain using the readDomain(DOMAIN\_HOME) command.

For example:

readDomain('/u01/bi')

• After you have issued your offline commands you must commit the changes using the updateDomain() command.

For example:

updateDomain('/u01/bi')

• De-select the domain using the closeDomain() command.

For example:

closeDomain('/u01/bi')

If you make a mistake or decide to abandon changes, you should use the closeDomain() command without using the updateDomain() command.

#### **Making Online Configuration Changes**

You can make online configuration changes from any computer where you have access to the Administration Server domain mbeans.

#### **Assumptions and pre-requisites:**

- You must have Weblogic Administrator permissions.
- The Administration Server must be running.
- After making changes, you must restart the affected BI component(s), see [Starting](#page-37-0) [Oracle Business Intelligence Component Processes in a Domain.](#page-37-0)

#### **Running WLST Online**

You run WLST script commands from the following location:

*ORACLE\_HOME*/oracle\_common/common/bin/wlst.sh

• Connect to Administration Server by issuing the following command:

./wlst.sh connect(<username>, <password>, <connect string>)

For example,

./wlst.sh connect('weblogic', 'mypassword', 't3://localhost:9500')

- You must enter edit tree and start an edit session by issuing edit() and startEdit() commands before issuing commands.
- Use the save() command to save all changes made during the edit session.
- Use the activate() command to commit your changes.

If you attempt to issue a command outside an edit session, the command will fail and display a help message.

If you make a mistake or decide to abandon changes then you must use the undo() or cancelEdit() command.

# <span id="page-166-0"></span>**Updating the Java Development Kit (JDK)**

After you install and configure Oracle Business Intelligence, you might need to update the JDK for the instance; for example, if an update is required per the policy of your organization.

Before deciding to update the JDK, ensure that you consider an appropriate version, as described in the system requirements and certification documentation. See [System](#page-32-0) [Requirements and Certification.](#page-32-0)

- **1.** Stop all services for Oracle Business Intelligence.
- **2.** Download the appropriate JDK version from the Oracle Java web site and copy it to the ORACLE\_HOME directory.
- **3.** Rename the existing jdk directory to jdk.OLD.
- **4.** Run the JDK Installer, which unzips the distribution into the jdk*version-num* directory.
- **5.** Rename the directory from jdk*version-num* to jdk, to ensure that all existing configuration references remain valid.
- **6.** Restart the services for Oracle Business Intelligence.

For information on installing with a specific JDK, see *Installing and Configuring Oracle Business Intelligence*.

# **Managing Oracle Business IntelligenceJava Components Using the Oracle WebLogic Server Administration Console**

You use the Oracle WebLogic Server Administration Console to manage Oracle Business Intelligence Java components.

You display Oracle WebLogic Server Administration Console, using the following methods:

- Clicking a link on the WebLogic Domain menu in Fusion Middleware Control
- Entering a URL into a web browser window

The Oracle WebLogic Server Administration Console is available only if the Administration Server for WebLogic Server is running. See [About Managing Oracle](#page-36-0) [Business Intelligence Processes.](#page-36-0)

- **1.** If the Administration Server for WebLogic Server is not running, start it.
- **2.** Display the Oracle WebLogic Server Administration Console using the following methods:

Clicking a link on the Overview page in Fusion Middleware Control:

- **a.** Display Fusion Middleware Control.
- **b.** Click the Oracle WebLogic Server Administration Console link in the WebLogic Domain menu.

The Oracle WebLogic Server Administration Console login page is displayed.

Using a URL in a web browser window:

- **a.** Start a web browser.
- **b.** Enter the following URL into the browser:

http://<*hostname>*:<*port*>/console/

For example, http://example.com:9500/console/

where hostname is the DNS name or IP address of the Administration Server and port is the listen port on which the Administration Server is listening for requests (port 9500 by default). If you have configured a domain-wide Administration port, then use that port number. If you configured the Administration Server to use Secure Sockets Layer (SSL), then you must add the letter 's' after http as follows:

https://<*hostname*>:9500/console/

The preceding URL example uses SSL.

The Oracle WebLogic Server Administration Console login page is displayed.

**3.** Enter the system administrator user name and password and click **Login**.

This systemwide administration user name and password was specified during the installation process, and you can use it to log in to WebLogic Server Administration Console, Fusion Middleware Control, and Oracle Business Intelligence. Alternatively, enter a user name that belongs to one of the following security groups:

- Administrators
- **Operators**
- Deployers
- Monitors

These groups provide various levels of access to system administration functions in the Oracle WebLogic Server Administration Console.

Using the security system, you can add to or delete users from one of these groups to provide controlled access to the Console.

If you have the browser configured to send HTTP requests to a proxy server, then you might have to configure the browser to not send Administration Server HTTP requests to the proxy. If the Administration Server is on the same computer as the browser, then ensure that requests sent to localhost or 127.0.0.1 are not sent to the proxy.

In Oracle WebLogic Server Administration Console you select the bi domain, as shown in the figure below.

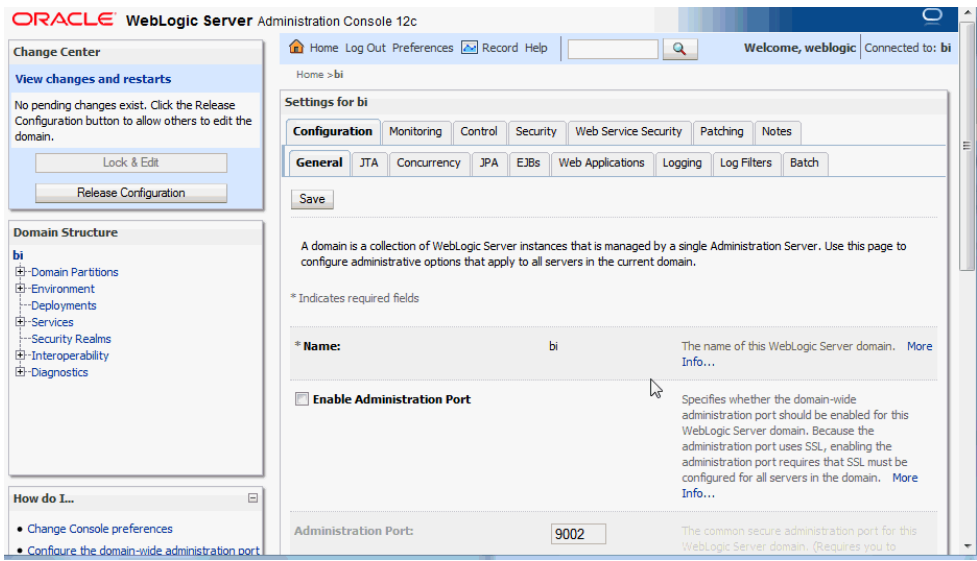

You can monitor and manage Oracle Business Intelligence Java components from this page.

#### **Note:**

For more information on using the Oracle WebLogic Server Administration Console, see the *Oracle WebLogic Server Administration Console Online Help* system. That Help system describes how to use the console to override the context root for a deployed web application. Changing any context root for Oracle Business Intelligence is not supported, because many context roots are used for internal links and end-user end points.

# <span id="page-170-0"></span>**Managing Metadata and Working with Service Instances**

This chapter describes how to manage Oracle Business Intelligence metadata in BI Application Archive (BAR) files, and how to work with Service Instances.

This chapter includes the following sections:

- About Oracle Business Intelligence Application Archive (BAR) Files
- [Managing Service Instances](#page-172-0)

# **About Oracle Business Intelligence Application Archive (BAR) Files**

This topic contains the following sections:

- What Are Oracle Business Intelligence Application Archive (BAR) Files?
- What Predefined BAR Files are Available?
- [About Importing BAR Files](#page-172-0)

# **What Are Oracle Business Intelligence Application Archive (BAR) Files?**

An Oracle Business Intelligence application archive (BAR) file is a compressed archive file that contains a cohesive set of BI metadata artifacts (data model, content model, and authorization model).

A BAR file can be imported into a BI Service Instance. You can backup a BI Service Instance into a BAR file, and subsequently restore it either to the existing service instance running in the BI domain, or into a different service instance running on a different BI installation.

A BAR file contains the following BI application module artifacts:

- Data model metadata for the Oracle BI Server. This metadata is xml-based but functionally equivalent to a .RPD file.
- Presentation Services catalog metadata for a service instance.
- Security policy metadata containing application role and application role memberships plus permission and permission set grants for a service instance.
- A manifest file declaring the dependencies for the BAR file.

# **What Predefined BAR Files are Available?**

Oracle provides a number of predefined BAR files, containing BI metadata to use with a service instance.

You can choose one of the following BAR files during installation:

• Empty BAR - oracle.bi.application.empty.bar

The empty BAR file enables you to have complete control over metadata and security policy, or you may simply have an existing BAR from another system that you might want to import.

```
ORACLE_HOME/bi/bifoundation/admin/provisioning/
oracle.bi.application.empty.bar
```
The Empty BAR file contains only enough permissions for the administrator user to login and administer the system.

The following table shows the application role and corresponding permission sets that come with the Empty BAR file.

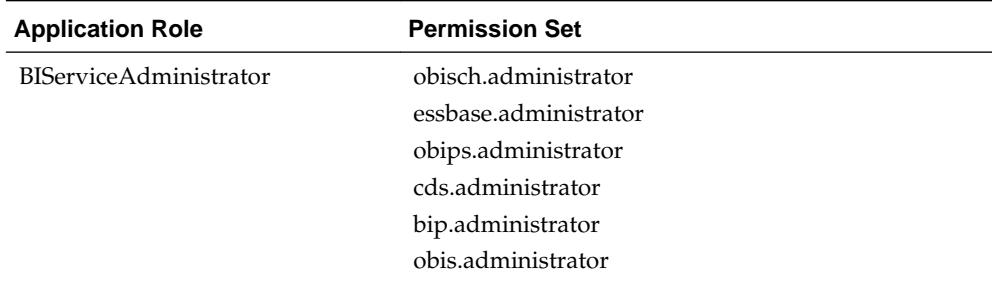

• SampleAppLite BAR - SampleAppLite.bar

You can select SampleAppLite at install time (see *Installing and Configuring Oracle Business Intelligence*).

The SampleAppLite BAR enables you to start using BI Analytics straight away, enabling you to demonstrate the functionality of the product.

The SampleAppLite BAR file contains a file based data source with 2 subject areas, a collection of reports, and application roles for read, write, and administration tasks.

```
ORACLE_HOME/bi/bifoundation/samples/sampleapplite/
SampleAppLite.bar
```
The following table shows the application roles and corresponding permission sets that come with the SampleAppLite BAR file.

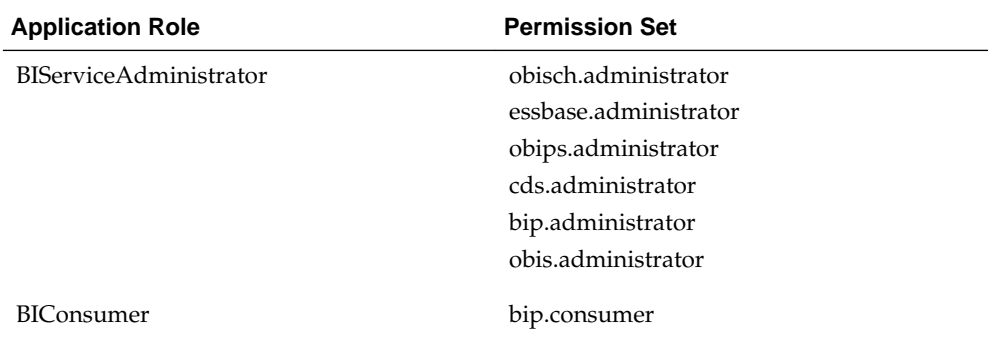

<span id="page-172-0"></span>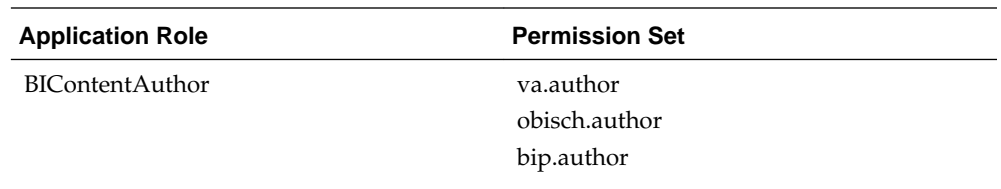

See [Working with the Sample Application](#page-30-0).

Starter BAR

You use the starter BAR when you want to build metadata from the beginning, but need a typical security policy to be in place.

The starter BAR is essentially empty except for containing the same security policy as the Sample application BAR.

For example, if you want to create a service instance for Visual Analyzer where users will import their own data from scratch, by importing the starter BAR into your service instance it means that you only have to provision users with the starter application roles and they can immediately login and start using the product.

# **About Importing BAR Files**

When you import a BAR file into a service instance, the service instance will use the data model, content and security policy imported from the BAR file.

The import process does the following:

- Takes the content, model and security policy defined by the BAR, and deploys it to a Service Instance.
- Overwrites any existing content, model, security policy already established in the Service Instance.

# **Managing Service Instances**

A service instance contains all of the Oracle Business Intelligence metadata (that is, repository data, presentation catalog, security policy), and includes the customizations that you make to the metadata. You manage a service instance in an BI domain using WebLogic Scripting Tool (WLST) commands described in the table below.

See [Using the WebLogic Scripting Tool \(WLST\)](#page-164-0).

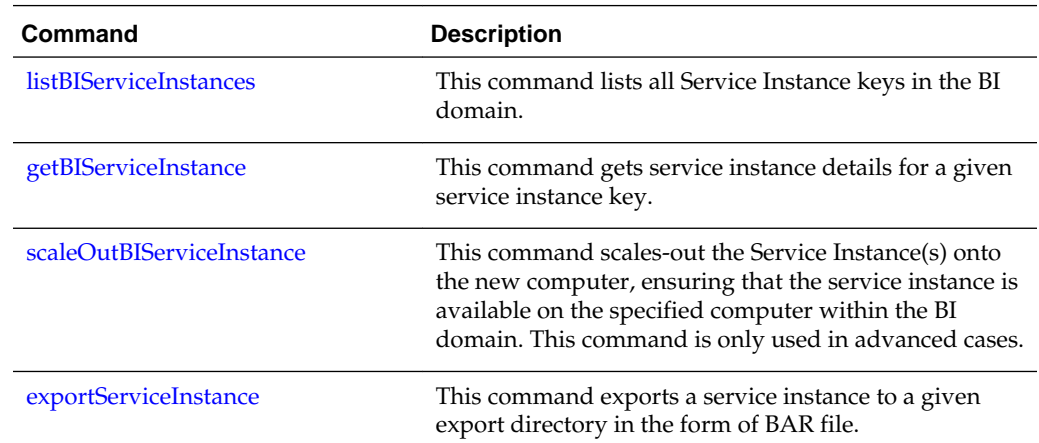

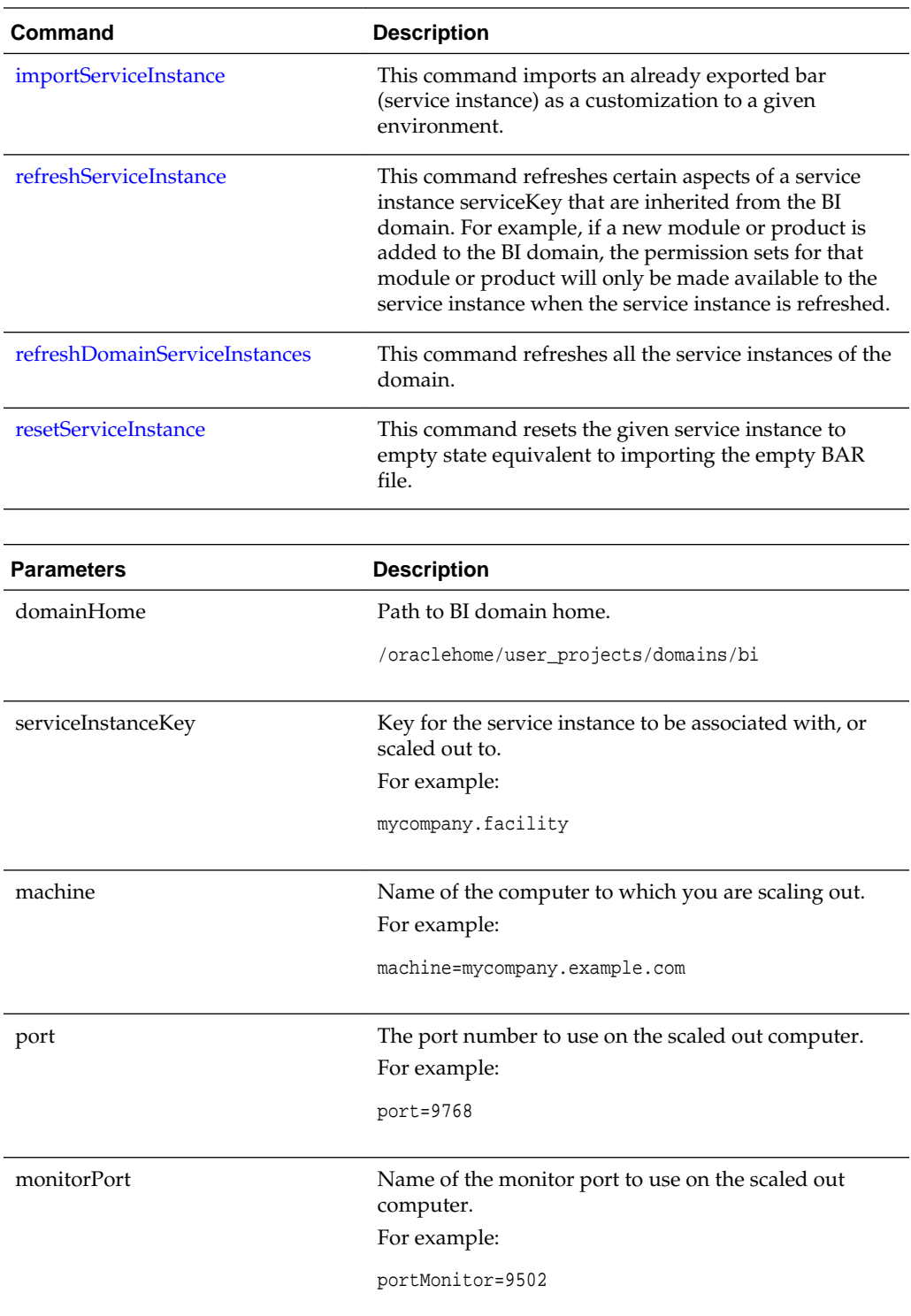

Assumptions for all WLST commands against BI Service Instances and BAR files:

- You must have file system (offline) permissions.
- You run the WLST commands offline.

• You must start your system after making changes to service instances through WLST.

# <span id="page-174-0"></span>**listBIServiceInstances**

This command enables you to list all Service Instances.

**1.** Start the WLST command line scripting tool.

See [Using the WebLogic Scripting Tool \(WLST\)](#page-164-0).

**2.** Enter command, for example:

listBIServiceInstances(domainHome)

Where domainHome is the path to BI domain home.

For example:

listBIServiceInstances('/oraclehome/user\_projects/domains/bi')

**3.** The command returns a list of Service Instance Keys

See getBIServiceInstance.

#### **getBIServiceInstance**

This command displays service instance details.

Information includes but is not limited to:

- Metadata configuration: application association and customizations.
- Component details.
- Description.
- **1.** Enter the following command to fetch the specified Service Instance details:

getBIServiceInstance(domainHome, serviceInstanceKey)

For example:.

getBIServiceInstance('/oraclehome/user\_projects/domains/bi', 'mycompany.facility')

- **2.** The command returns a service instance object containing details including, but not limited to:
	- Service instance key.
	- Description.
	- List of components.
	- List of application modules.

#### **scaleOutBIServiceInstance**

This command scales-out the service instances onto a new computer to make the service instance available in the domain.

Use this command if a service instance is created after availability is increased. See [Managing Availability in Oracle Business Intelligence \(Horizontally Scaling\).](#page-52-0)

<span id="page-175-0"></span>scaleOutBIServiceInstance(domainHome, serviceInstanceKey, machine, port=None, portMonitor=None)

This command returns a Service Instance object containing details.

Assumptions:

- All ports will be allocated from the default BI port range, unless you provide them.
- Cluster Controller, Scheduler and BI Server mastership is unchanged.
- You must start new components, noting that Administration Server and Node Managers must be started first if offline. See [Starting Oracle Business Intelligence](#page-37-0) [Component Processes in a Domain](#page-37-0).

The following table lists the parameters for this command.

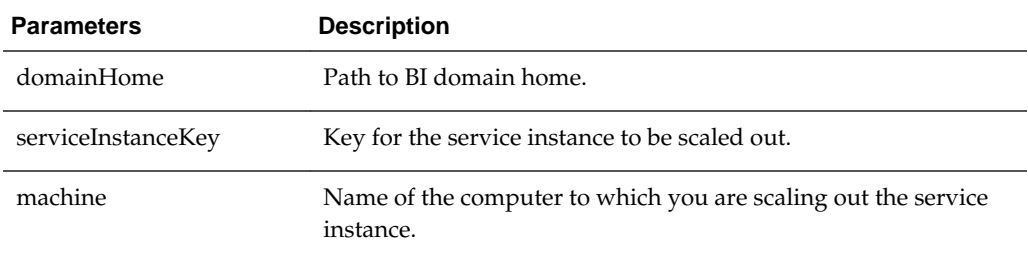

#### For example,

```
scaleOutBIServiceInstance('/oraclehome/user_projects/domains/
bi','mycompany.facility', 'example.com')
```
#### Post Conditions:

- New component(s) are created.
- New ports(s) are allocated.
- New Service Instance is registered.

#### **exportServiceInstance**

This command exports a service instance to a specified export directory as a BAR file.

You can then import the BAR file into another environment or within the same environment. Details of these optional parameters are given in the table below.

exportServiceInstance(domainHome serviceInstanceKey workDir, exportDir, applicationModuleName, applicationModuleDesc, applicationModuleVersion, includeCatalogRuntimeInfo, includeCredentials)

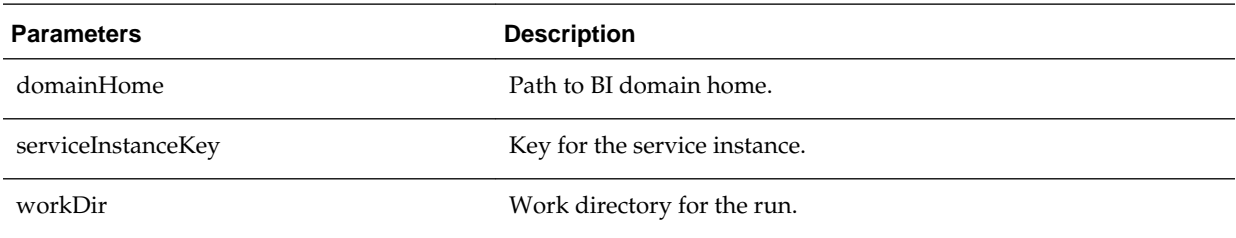

<span id="page-176-0"></span>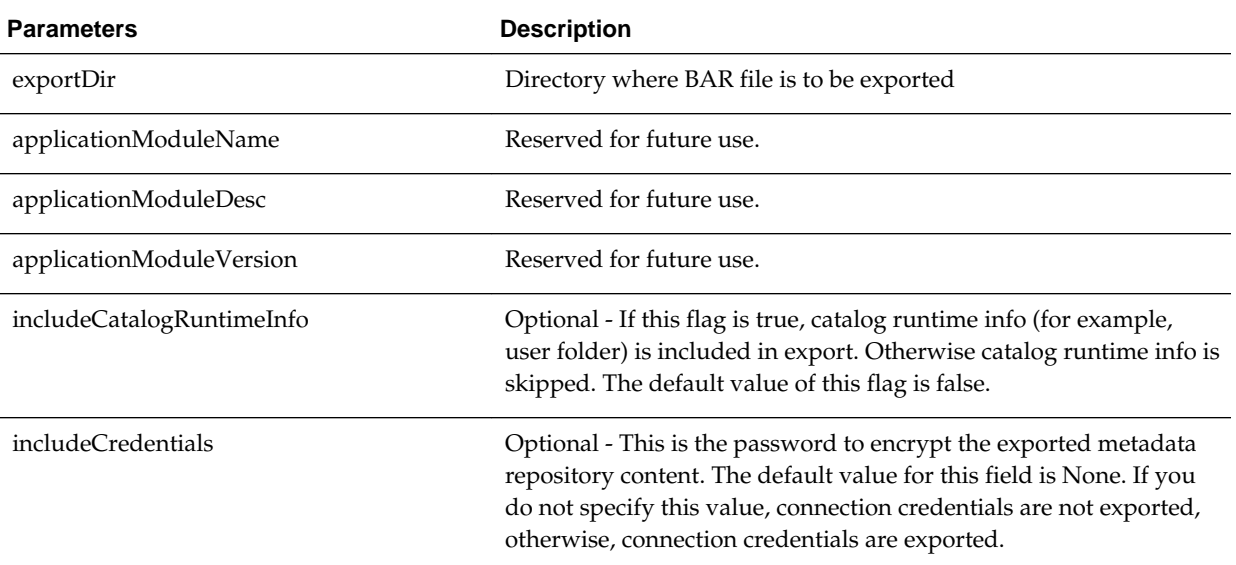

#### For example,

exportServiceInstance( '/oraclehome/user\_projects/domains/bi','mycompany.facility', '/workDir', '/scratch/exportDir')

exportServiceInstance('/oraclehome/user\_projects/domains/bi/','mycompany.dev', '/ scratch/workDir', '/scratch/exportDir', 'mycompany.dev.test' , 'mycompany dev test', '11.1.1.0')

exportServiceInstance('/oraclehome/user\_projects/domains/bi/','mycompany.dev', '/ scratch/workDir', '/scratch/exportDir', 'mycompany.dev.test' , 'mycompany dev test', '11.1.1.0', true, 'Test123')

```
exportServiceInstance('oraclehome/user_projects/domains/bi/','mycompany.dev', '/
scratch/workDir', '/scratch/exportDir', 'mycompany.dev.test' , 'mycompany dev test')
```

```
exportServiceInstance('/oraclehome/user_projects/domains/
bi/','mycompanyexample.dev', '/scratch/workDir', '/scratch/exportDir', None , 
'mycompany dev test')
```
#### **importServiceInstance**

This command imports the BI metadata from a specified BAR file into a target service instance.

```
importServiceInstance(domainHome, serviceInstanceKey,
barLocation, importRpd, importWebcat, importJazn,
includeCredentials)
```
The table below lists the parameters for this command.

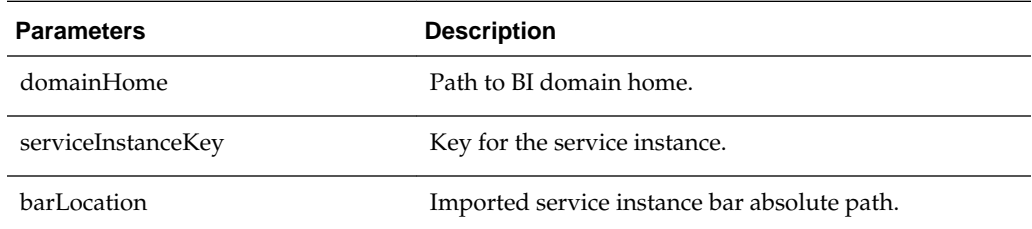

<span id="page-177-0"></span>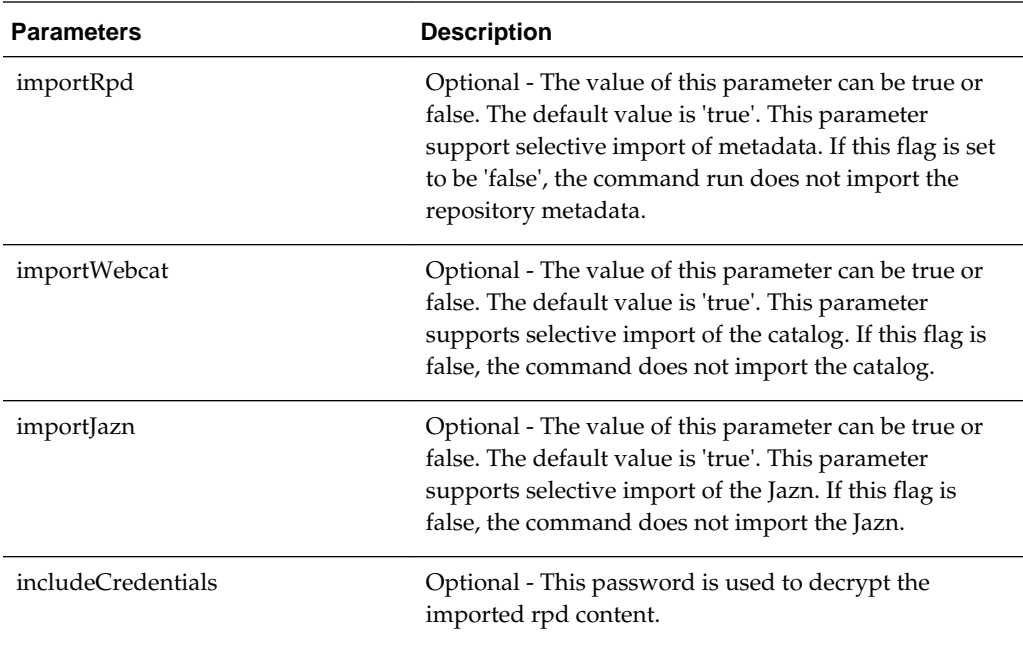

#### For example,

```
importServiceInstance( '/scratch/mydir/oraclehome/user_projects/domains/
bi','mycompany.facility', '/scratch/exportDir/mycompany.finance.bar')
```

```
importServiceInstance('/scratch/mydir/oraclehome/user_projects/domains/bi', 
'demosvc1', '/scratch/mydir/oraclehome/bi/bifoundation/samples/sampleapplite/test/
SampleAppLite1.bar', true, false, false, 'Test123')
```
importServiceInstance('/scratch/mydir/oraclehome/user\_projects/domains/bi', 'demosvc1', '/scratch/mydir/orahome/bi/bifoundation/samples/sampleapplite/test/ SampleAppLite1.bar', importRPD=true,includeCredentials='Test123')

> **Note:** When you import a 12.2.1.2.0 BAR File into an earlier Oracle BI EE release like 12.2.1.1.0 and 12.2.1.0.0, and the BAR file contains dataset metadata (for example an Excel spreadsheet) which is not supported before 12.2.1.2.0, the dataset metadata is not imported and the metadata that is not imported, is also not logged. The behavior is outlined as follows:

- When a higher version BAR containing dataset metadata (for example an Excel spreadsheet sales.xls) is imported into an earlier Oracle BI EE release that does not support dataset metadata, the import process silently skips the dataset metadata content that is present in the later version (release 12.2.1.2.0 and higher) imported BAR.
- The service instance log provides the information of metadata that will be imported. But it does not provide the information of metadata that will be ignored as part of import operation

# **refreshServiceInstance**

This command refreshes certain aspects of a service instance that are inherited from the BI domain.

<span id="page-178-0"></span>For example, if a new module or product is added to the BI domain, the permission sets for that module or product will only be made available to the service instance when the service instance is refreshed.

refreshServiceInstance(domainHome, serviceKey)

The following table lists the parameters for this command.

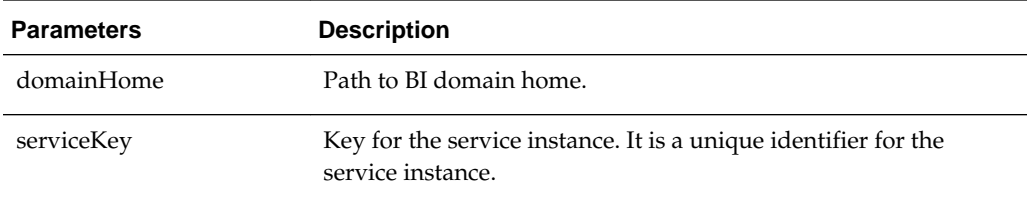

For example,

refreshServiceInstance('/oraclehome/user\_projects/domains/bi', 'mycompany.finance')

#### **refreshDomainServiceInstances**

This command refreshes all the service instances of the BI domain.

refreshDomainServiceInstances(domainHome)

The following table lists the parameters for this command.

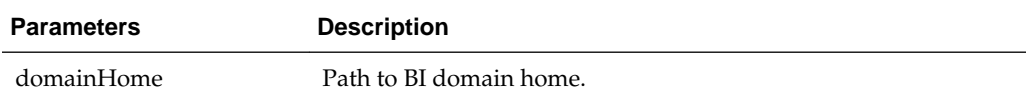

For example,

refreshDomainServiceInstances('/oraclehome/user\_projects/domains/bi')

### **resetServiceInstance**

This command removes all the customizations in a given service instance (similar to an empty BAR state).

resetServiceInstance(domainHome, serviceKey)

The following table lists the parameters for this command.

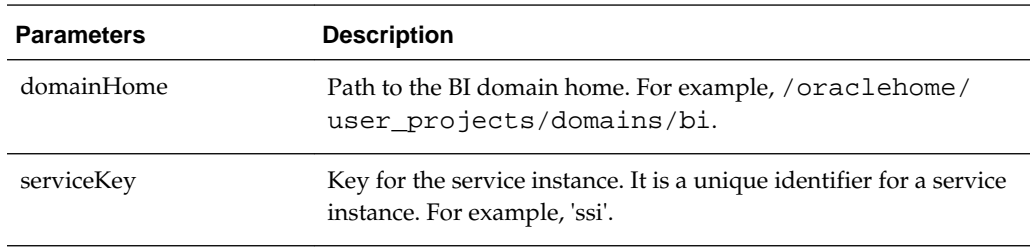

This example removes customizations using the resetServiceInstance command.

**1.** Configure Oracle Business Intelligence with an empty service instance (the same as using an empty BAR file).

**Note:** The empty BAR file is here:

\$BI\_PRODUCT\_HOME/bi/bifoundation/admin/provisioning/ oracle.bi.application.empty.bar

- **2.** Deploy SampleAppLite to the BI domain and associate it with the service instance.
- **3.** Make some customizations on top of the base BAR.
- **4.** Use the resetServiceInstance command.

For example,

```
resetServiceInstance('/oraclehome/user_projects/domains/bi', 'ssi')
```
This removes the customizations created in step 3 and returns the service instance to the state of step 2.
**10**

# **Configuring Connections to External Systems**

This chapter describes how to configure connections to systems that are external to Oracle Business Intelligence.

This chapter includes the following sections:

- Configuring Email and Agents
- [Configuring for Actions with the Action Framework](#page-181-0)
- [Configuring Connections to the Marketing Content Server](#page-182-0)
- [Configuring Connections to Data Sources](#page-182-0)

As part of the process of configuring connections to external systems, you can configure a database for the Oracle BI Scheduler. See Using Fusion Middleware Control to Configure a Database for the Oracle BI Scheduler in *Scheduling Jobs Guide for Oracle Business Intelligence Enterprise Edition*.

## **Configuring Email and Agents**

You can use Fusion Middleware Control to configure common email settings that are used by agents.

Advanced configuration settings are described in [Configuring and Managing Agents.](#page-338-0)

### **Using Fusion Middleware Control to Configure Oracle BI Scheduler Email Settings that Affect Agents**

Configuring email settings that affect agents ensures users and other notification recipients receive messages appropriately.

Before you begin this procedure, ensure that you are familiar with the information in .

- **1.** Go to the Business Intelligence Overview page.
- **2.** Display the Mail tab of the Configuration page as appropriate.
- **3.** Click **Lock and Edit** to enable changes to be made.
- **4.** Complete the elements using the descriptions in the help topic for the page. Click the **Help for this page** menu option to access the page-level help for the following options:
	- **SMTP Server**
	- **Port**

### <span id="page-181-0"></span>• **Display name of sender**

This option is used in the SMTP From field as a meaningful substitution for the sender's address. The default is Oracle Business Intelligence.

### • **Email address of sender**

This option specifies the email address on the SMTP Server that is used as the sender's reply-to address for all mail sent from Oracle BI Scheduler. The initial value is defaultuser@defaultmailserver.com, which you must change to reflect a valid email address. Note that if you want to indicate that email recipients need not reply, add no\_reply@mycompany.com or do\_not\_reply@mycompany.com to this field.

- **Username**
- **Password**
- **Confirm password**
- **Number of retries upon failure**
- **Maximum recipients**
- **Addressing method** To, Blind Copy Recipient (Bcc)
- **Connection Security**
- **Specify CA certificate source**
- **CA certificate directory**
- **CA certificate file**
- **SSL certificate verification depth**
- **SSL cipher list**
- **5.** Click **Apply**, then click **Activate Changes**.
- **6.** Return to the Business Intelligence Overview page and click **Restart**.

For information about advanced configuring settings for agents, see [Configuring and](#page-338-0) [Managing Agents](#page-338-0).

For information about corresponding configuration file elements, see [Mapping User](#page-458-0) [Interface Labels with Configuration File Elements.](#page-458-0)

# **Configuring for Actions with the Action Framework**

Users can create *actions* in the Oracle BI Presentation Services user interface.

An action is an operation or process that can be invoked explicitly by a user clicking an action link. Actions can also be invoked automatically, as the final step of an agent.

You can configure for the use of actions in your organization. For a comprehensive discussion of how to use the Action Framework to enable actions for external systems, including a complete description of each configuration setting and detailed examples, see *Integrator's Guide for Oracle Business Intelligence Enterprise Edition*.

### <span id="page-182-0"></span>**Configuring Connections to the Marketing Content Server**

Oracle Marketing Segmentation handles segmentation, which involves dividing a target audience into different segments given different criteria based on the subject areas.

When a segment is ready, users create lists of the contacts and accounts that satisfy the criteria for the segment. Users then specify whether to store the generated lists on the file system, in a database, or on a specified Content Server.

For users to store the lists on a Content Server, you as the administrator must configure the connection to the Content Server by specifying the appropriate URL and other values in the instanceconfig.xml file.

Use various elements in the instanceconfig.xml file to configure settings for the connection to the Marketing Content Server.

**1.** Open the instanceconfig.xml file for editing, at:

*BI\_DOMAIN*/config/fmwconfig/biconfig/**OBIPS**

- **2.** Locate the section in which you must add the elements that are described in the following list:
	- URL: Specifies the address of the content server machine.
	- SocketTimeoutSec: Specifies the number of seconds that the socket waits for the Content Server to respond while transferring records. The default value is 60. There is no minimum or maximum value.
	- FileSizeMB: Specifies the size in megabytes of files that are generated during ListGeneration and inserted into the Content Server. The default is 10. The minimum size is 1MB and the maximum size is 50MB.
- **3.** Include the elements and their ancestor elements as appropriate, as shown in the following example:

```
<ServerInstance>
 <Marketing>
  <ContentServer>
     <URL>myhost.com:6666/st1b2rep/idcplg</URL>
     <SocketTimeoutSec>120</SocketTimeoutSec>
     <FileSizeMB>5</FileSizeMB>
   </ContentServer>
  </Marketing>
</ServerInstance>
```
You cannot specify values for user name and password in the instanceconfig.xml file. Instead you specify values stored securely within the central credentials wallet, along with all other user names and passwords.

- **4.** Save your changes and close the file.
- **5.** Restart Oracle Business Intelligence.

# **Configuring Connections to Data Sources**

Connections to data sources are defined in the Oracle BI repository. Repository developers use the Administration Tool to configure data source connections by importing metadata and configuring connection pools.

See Importing Metadata and Working with Data Sources in *Metadata Repository Builder's Guide for Oracle Business Intelligence Enterprise Edition*.

You might need to update connection pool information in the repository during migrations to production and other environments. You can use the Oracle BI Server XML API to automate these connection pool changes. See Moving from Test to Production Environments in *XML Schema Reference for Oracle Business Intelligence Enterprise Edition*.

# **Configuring Presentation Setting Defaults**

This chapter describes how to change default presentation settings in Oracle Business Intelligence that administrators commonly change using Fusion Middleware Control.

Advanced configuration settings are described in [Manually Changing Presentation](#page-297-0) [Settings](#page-297-0).

# **Using Fusion Middleware Control to Change Presentation Setting Defaults**

Changing presentation setting defaults ensures that users begin with the same look and feel when customizing their own presentations.

Before you begin this procedure, ensure that you are familiar with the information in [Using Fusion Middleware Control](#page-163-0).

- **1.** Go to the Business Intelligence Overview page.
- **2.** Display the Presentation tab of the Configuration page.
- **3.** Click **Lock and Edit** to enable changes to be made.
- **4.** Complete the elements using the descriptions in the help topic for the page. Click the **Help for this page** menu option to access the page-level help for the following options:
	- **Show page tabs** option
	- **Show section headings** option
	- **Allow dashboard sections to be collapsible** option
	- **Pivot Tables show auto-preview** option
- **5.** Click **Apply**, then click **Activate Changes**.
- **6.** Return to the Business Intelligence Overview page and click **Restart**.

For information about advanced configuring settings for analyses and dashboards, see [Configuring and Managing Analyses and Dashboards](#page-276-0).

For information about corresponding configuration file elements, see [Mapping User](#page-458-0) [Interface Labels with Configuration File Elements.](#page-458-0)

**12**

# **Configuring Mapping and Spatial Information**

This chapter describes how to configure mapping and spatial information for map views in Oracle BI Administration Tool.

When you install Oracle BI Administration Tool, you install functionality for users to see maps that display data. Before users can see maps in analyses and dashboards, you must understand the system requirements, specify layers and maps, and configure the metadata, as described in this chapter.

This chapter includes the following sections:

- What Are the System Requirements for Map Views?
- [Hardware Sizing and Deployment Strategy for Maps](#page-188-0)
- [Sample Spatial Dataset for use with Map Views](#page-189-0)
- [Administering Maps](#page-189-0)

See [Configuring Advanced Options for Mapping and Spatial Information](#page-352-0) for information about advanced configuration options for maps.

### **What Are the System Requirements for Map Views?**

Several components need to be configured so that map views can be added to dashboards.

To include map views on dashboards, the system must include the following components:

• Oracle MapViewer, which is a J2EE service that serves as an engine for rendering maps using spatial data managed by Oracle Spatial. MapViewer is closely integrated with Oracle BI EE. MapViewer is installed as part of Oracle BI EE and deployed in the same domain as Oracle BI EE on the web application server.

MapViewer provides services and tools that hide the complexity of spatial data queries and cartographic rendering, while providing customizable options for more advanced users. MapViewer is designed to integrate with Location-Based services and applications.

See [Configuring MapViewer to Support Map Views.](#page-352-0)

- Spatial boundary data. NAVTEQ is one provider of this data to Oracle customers, which can be downloaded from the Oracle Technology Network. This spatial data and any other spatial metadata, including themes and styles, must be stored in an Oracle Database to be accessed by Oracle MapViewer for display in map views.
- Hosted maps. In Oracle BI EE, users can access hosted maps from the Oracle eLocation service. Terms and conditions of use are located at the following URL:

#### <http://elocation.oracle.com/elocation/legal.html>

• Oracle Database, version 10*g* or later, to store the spatial data.

Oracle Locator, which is a feature of Oracle Database (all editions) that provides core location functionality needed by most customer applications.

If you use an Oracle Database as the Repository Creation Utility (RCU) database, then you can use that same Oracle Database for spatial data also. See *Installing and Configuring Oracle Business Intelligence* for information.

- (Optional) Oracle Spatial is an option for Oracle Database Enterprise Edition that provides advanced spatial features to support high-end geographic information systems (GIS) and location-based services (LBS) solutions. The Spatial option is required only if you plan to make use of maps or features that require advanced spatial capabilities that are not available with the Locator option. Additional Oracle Spatial features include raster and 3D data management, spatial web services, topology, network data modeling, resource description framework (RDF), and semantic web capabilities.
- Metadata of the mapping between Oracle BI EE data and spatial data, which can be stored in a file system, in the Oracle BI Presentation Catalog.

The illustration shows the default architecture for map views when Oracle BI EE is installed. You can store the data either in an Oracle Database or in other databases that Oracle BI EE supports. See [Configuring MapViewer to Support Map Views](#page-352-0) for a diagram of the preferred architecture for map views.

<span id="page-188-0"></span>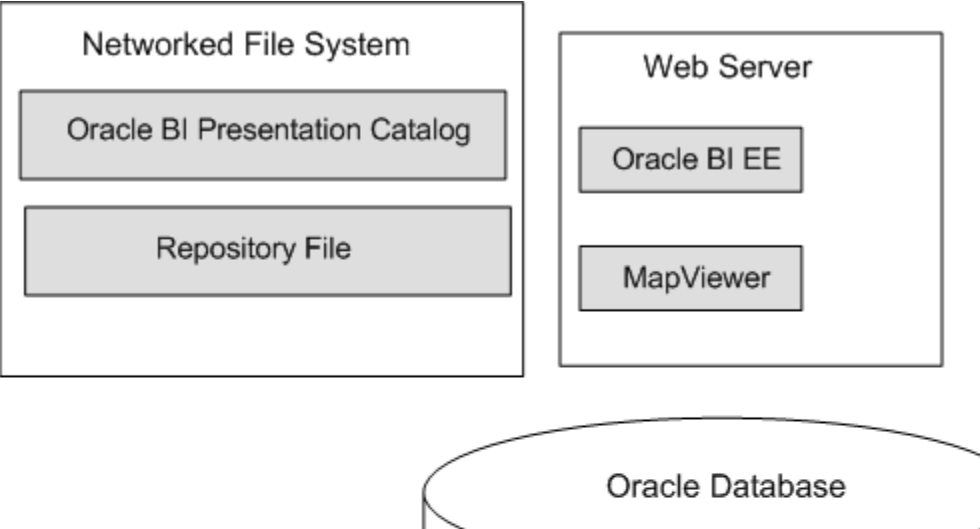

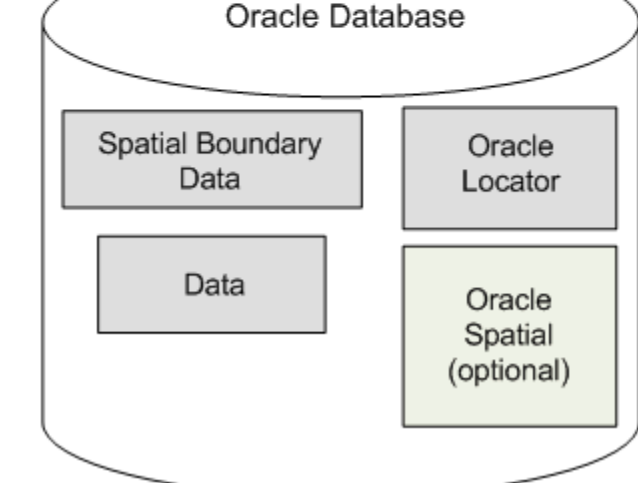

When these pieces are in place, you administer the map using the Oracle BI Presentation Services Administration page, as described in [Administering Maps.](#page-189-0)

## **Hardware Sizing and Deployment Strategy for Maps**

Rendering map views is computationally more intensive than rendering tabular views.

Map rendering entails the following, which explains why it requires greater computational resources:

- Query spatial data.
- Create the polygons and shapes that correspond to geographical entities such as countries and states.
- Place the polygons and shapes on a background map.
- Provide end-user interactivity such as the ability to pan and zoom, to adjust color thresholds, and to show or hide formats.

Assess the extent of expected usage of map views at your organization including the number of users that are expected to use map views, the amount of data to be displayed on map views, and the amount of spatial data that is expected to be displayed (such as only city boundaries or street level details). Based on this assessment, decide on an appropriate hardware sizing and deployment strategy. Also review the available documentation on best practices for achieving optimal performance and scalability with your Oracle MapViewer deployment.

## <span id="page-189-0"></span>**Sample Spatial Dataset for use with Map Views**

Learn about locating and setting up setting up the sample MapViewer spatial dataset, and how to obtain a full spatial dataset.

#### **Information About the Sample (and Full) Spatial Dataset**

A sample spatial dataset is included in the Sample Application when installed with Oracle Business Intelligence. It is also available from OTN at [Oracle Business](http://www.oracle.com/technetwork/middleware/bi-foundation/obiee-samples-167534.html) [Intelligence Enterprise Edition Samples](http://www.oracle.com/technetwork/middleware/bi-foundation/obiee-samples-167534.html).

The sample spatial dataset is included in the OBIEE\_NAVTEQ schema of the Oracle Database in the SampleApp image. You can download a standalone export of the OBIEE\_NAVTEQ schema (obiee\_navteq.dmp) from the SampleApp archives page [OBIEE SampleApp Archives](http://www.oracle.com/technetwork/middleware/bi-foundation/obieesamplesarchive-2026956.html) using the link **NAVTEQ Data Bundle for OBIEE** found under OBIEE 11.1.1.3 - Sample Application (Build 825).

Instructions for importing the data bundle are included in "Loading MapViewer Content" in the document accessed from the link **Documentation Downloads**. **Note:** The import process requires SQL scripts in the setup files available from the link **Sample Application - Setup Files**.

The MapViewer sample dataset contains the following: Worldwide Country boundaries, States for US, Canada, Australia, US Counties, major cities of the world, US Highways, street level detail data from 2012 for San Francisco, London, and Sydney only.

The Sample dataset terms of use are here[:Oracle end-user terms](http://www.oracle.com/technetwork/licenses/navteq-lic-text-168623.html)

To obtain the full spacial dataset contact NAVTEQ using this URL:

[HERE: Mapping solutions for Oracle developers](https://developer.here.com/oracle)

### **Administering Maps**

Before content designers can create map views, you as the administrator must specify layers and maps and configure the metadata.

This section discusses the following:

- Working with Maps and Layers
- [Administration Page Functions](#page-193-0)
- [Administering Maps Using Administration Pages](#page-193-0)
- [Handling the Translation of Layers in Maps](#page-194-0)

### **Working with Maps and Layers**

Maps can have one or more layers with which to work.

The first step is to select the layers for use on maps. An administrator has configured layers using the Map Builder tool of Oracle Spatial. You next select at least one map from a list of those that an administrator has configured using the Map Builder tool of Oracle Spatial. This map becomes the background on which the layers are applied. You can optionally specify images for use with map formats. This section provides the following information about maps and layers:

- Associating Layers with Columns
- [Ordering Layers on Maps](#page-191-0)
- [Changes to Spatial Metadata Require Restart](#page-192-0)

#### **Associating Layers with Columns**

After selecting layers and maps, you can associate certain layers with columns in the Oracle Business Intelligence subject area folders.

If the association between a column and a layer is incorrect, then the layer cannot be displayed correctly on the map. The association ensures that shape definitions can be found in the database for the column values during map rendering. You must ensure that a shape geometry definition exists for each column value in the database. If a shape geometry definition does not exist for a particular column value, then the shape cannot be shown on the map and might inhibit user interactions on the map.

Shape lookup is based on the column values, and column-to-layer mapping is independent of locale or language. Therefore, you must ensure that the spatial column that is being associated with a layer does not itself have values that are affected by locale or language. To ensure this association, do one of the following:

- Model spatial columns as double columns in the business modeling layer, which is the recommended method.
- Create special spatial columns that have values that do not change across locale or language. You must ensure that content designers are not confused seeing these special columns in the Subject Areas pane when working with analyses.

If you decide to use double columns, then see *Metadata Repository Builder's Guide for Oracle Business Intelligence Enterprise Edition* for more information on double columns. The advantages of using double columns are the following:

- You can provide code values (that is, descriptor IDs) for each shape definition and at the same time show display values (that is, descriptor values) according to locale or language.
- Code values are passed only as layer key values for lookup.
- You eliminate the need for the complex joining of various columns to uniquely locate the shape. For example, a layer geometry table might contain multiple cities with the name of London. To uniquely distinguish these cities, you might use a pattern of Country\_State\_City, as in US\_Kansas\_London or Canada\_Ontario\_London. The problem with this approach is that it might require three separate columns to be grouped, joined by a delimiter (such as an underscore), and associated with a layer. This association requires the content designer to select three columns (Country, State, City) in the criteria to create a single layer.

A BI layer can be associated with multiple columns in multiple subject areas. You must ensure that a layer is associated with at least one spatial column. If the layer association is missing, then the map might not be updated when a user drills on the mapped BI column. You can also have *feature layers*, which are layers that are not associated with a BI column.

### <span id="page-191-0"></span>**Ordering Layers on Maps**

The ordering of map layers is very important. You must pay close attention to ensure that users have a seamless experience while navigating on the map (that is, drilling and zooming).

In the Edit Background Map dialog, you assign each layer a minimum and maximum zoom range. Given that the map zoom slider can slide only from bottom to top vertically, the layers with lower minimum zoom levels are placed at the bottom of the slider. Ensure that the layer grid on the Interactive BI Layers section of the dialog follows a similar pattern, so that you place layers with lower minimum zoom levels at the bottom of the list. Ensure the following:

- That you sort the layers (by clicking the sort icon) before closing the dialog.
- That BI layers are ordered higher than non-BI layers. If a non-BI layer is ordered higher than any BI layers, then the non-BI layer is displayed on top of the lower BI layers on the map, which prevents the BI layers from being interactive.

Layer ordering becomes irrelevant when the zoom ranges of layers do not intersect on the scale. Ordering becomes very important when layers have a common minimum and maximum zoom range. Use care to ensure that detailed layers are not hidden by the aggregated layers during drilling or zooming operations.

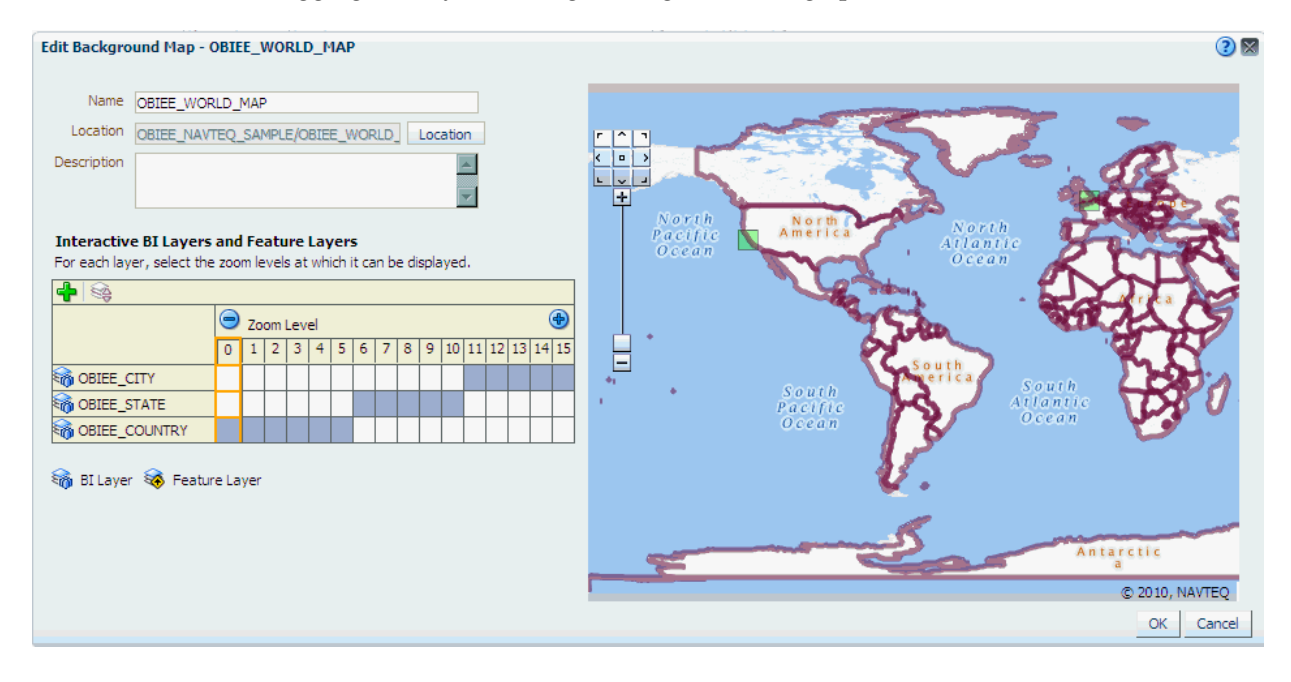

<span id="page-192-0"></span>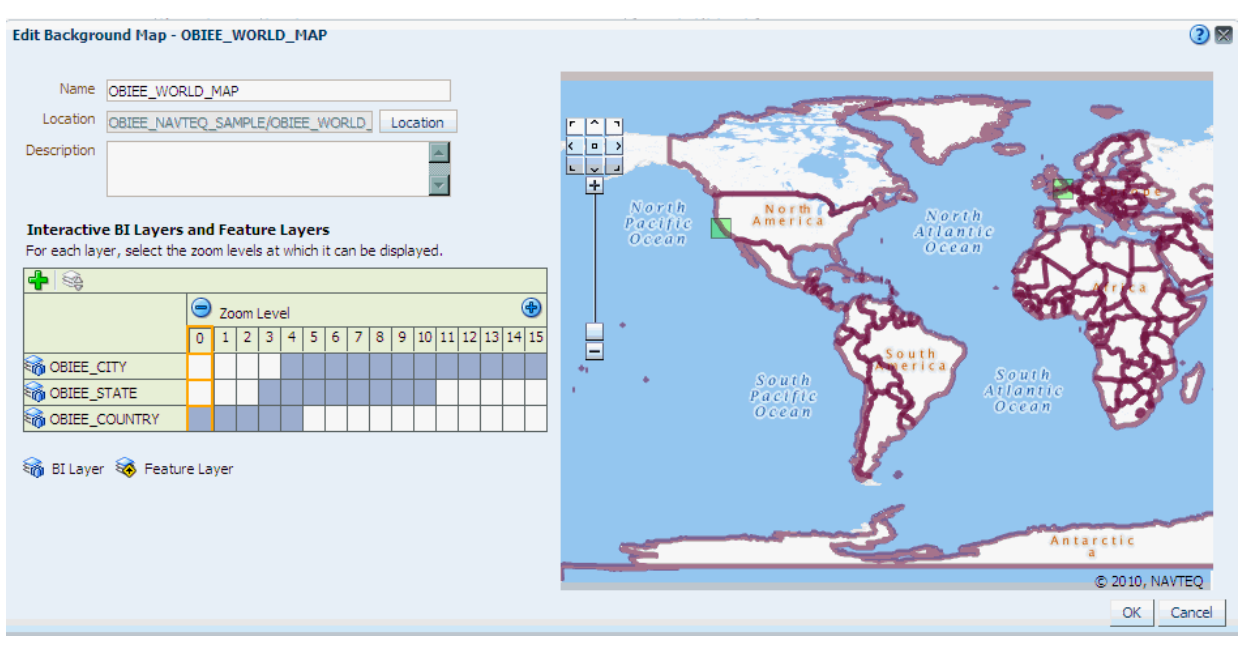

The layer ordering at zoom level 4 is unclear, because multiple layers can be shown. Because of the layer order that is specified in the Interactive BI Layers section of the dialog, the map renders with the following order at zoom level 4: Country, Sate, and City (reading from bottom to top).

If the layers are not ordered properly in the dialog, then you can re-order layers by clicking the **Move Down** and **Move Up** buttons on the zoom grid of the dialog, or by clicking the **Sort Layers by Zoom Level** button.

See *User's Guide for Oracle Business Intelligence Enterprise Edition* for more information about layers.

### **Example 12-1 World Map with Three Layers**

Suppose that a world map has three layers (Country, State, and City) and 15 zoom levels defined on it. The Country layer has a minimum and maximum zoom range of 0-5, the State layer range is 6-10, and the City layer range is 11-15. As the user navigates from the minimum to the maximum zoom level on the map, the layer order (also known as the visual order) is displayed as Country, State, and City.

The first image above shows the Edit Background Map dialog with the Interactive BI Layers section specified for this example. Reading from bottom to top, you see the layer order in that section as Country, State, and City.

### **Example 12-2 World Map with Common Levels**

Consider the same world map with layers that have common zoom ranges. Suppose that the user zooms to level 4 on the map that corresponds to the Edit Background Map dialog that is shown in the second image above. Notice that all three layers include zoom level 4.

### **Changes to Spatial Metadata Require Restart**

An administrator can edit the spatial metadata that is stored in the Oracle Database and accessed by MapViewer.

For example, an administrator can add a new layer. These edits are not visible on the Oracle BI Server Administration pages for managing maps until MapViewer is restarted and so refreshed with the latest updates.

### <span id="page-193-0"></span>**Administration Page Functions**

The Oracle BI Server Administration page provides the **Manage Map Data** link.

This link displays the Manage Map Data page, where you can manage the logical and display versions of the data from various physical data sources. This defines the layers that content designers use when creating map views. The data that is available for managing maps and data is stored in Oracle Database as part of MapViewer.

Using this page, you provide:

- Logical names to prevent any existing BI column mappings and map analyses from breaking because of changes to the physical data or to the data source.
- Display names so that the geographic data is meaningful to end users.

### **Administering Maps Using Administration Pages**

This section assumes that you installed Oracle BI Enterprise Edition and that Oracle MapViewer was automatically configured and deployed.

For information on MapViewer, see *User's Guide for Oracle MapViewer*.

**1.** Sign in to Oracle Business Intelligence.

Ensure that you have been granted the Access to Administration and Manage Map Data privileges.

- **2.** In the global header, click **Administration**.
- **3.** Click the **Manage Map Data** link to display the Manage Map Data page.
- **4.** Click the Layers tab.
- **5.** Click the **Import Layers** button to display the Import Layers dialog.
- **6.** In the dialog, select the connection and the layers that are needed for zooming and drilling. (This tab is not prepopulated by other selections on the Administration pages. You can use any layers or images with any map.)

Click **OK** when you have finished selecting layers that are appropriate for the subject area with which you are working.

**7.** Back on the Layers tab, select a layer, then click the **Edit Layer** button to display the Edit Layer dialog in which you associate layers with attribute columns so that you can display BI data in the map view.

Click **OK** when you have finished editing the layer.

You use this tab to associate layers with BI data. If you use the City column in multiple subject areas, then you must associate it with a layer for each subject area.

- **8.** Click the Background Maps tab, then click the **Import Background Maps** button to display the Import Background Map dialog.
- **9.** In the dialog, select the connection and the main maps to use.

The connection that you select for the main map can be different from the connection for the layers or images.

Click **OK** when you have finished selecting main maps.

<span id="page-194-0"></span>**10.** Back on the Background Maps tab, select a map, then click the **Edit Background Map** button to display the Edit Background Map dialog in which you name the map and specify the order of layers and their zoom levels.

Click **OK** when you have finished editing the map.

- **11.** Optionally, click the Images tab, then click the **Import Images** button to display the Import Images dialog. You can import images if you plan to use them as a format on maps.
- **12.**In the dialog, select the connection and the images to use.

Click **OK** when you have finished selecting images.

**13.** Click **Back** when you have finished working with the Administration page. Your changes are saved automatically.

After you have specified background maps, layers, and zoom levels, MapViewer creates a static image for a map using this information. Then MapViewer sends that image for rendering in the browser for use by content designers and end users in map views.

### **Handling the Translation of Layers in Maps**

You can use the functionality of MapViewer to label the features of a theme (called a layer for maps in Oracle BI EE) using a specific language or locale.

To configure these translated labels for maps, use the information that is provided in *User's Guide for Oracle MapViewer*.

# **Configuring Time Zones**

This chapter describes how to configure time zones for Oracle Business Intelligence. This chapter includes the following sections:

- Why and Where Are Time Zones Used?
- **[Setting Time Zones](#page-197-0)**
- [What Is the Precedence Order for Time Zones?](#page-198-0)
- [Where Are Time Zone Specifications Stored?](#page-199-0)
- [Description of Time Zone Settings](#page-199-0)
- [Example: Configuration File Settings for Specifying the Time Zone](#page-200-0)

# **Why and Where Are Time Zones Used?**

Time zones are used throughout Oracle Business Intelligence for a variety of purposes.

A time stamp can indicate when an object was changed, and users can specify a time for an agent to run. Users often are most comfortable working in their local time zones. As the administrator, you can configure the preferred time zones for users for various components.

Before you begin to set preferred time zones, see the next table for information about where time zones are used.

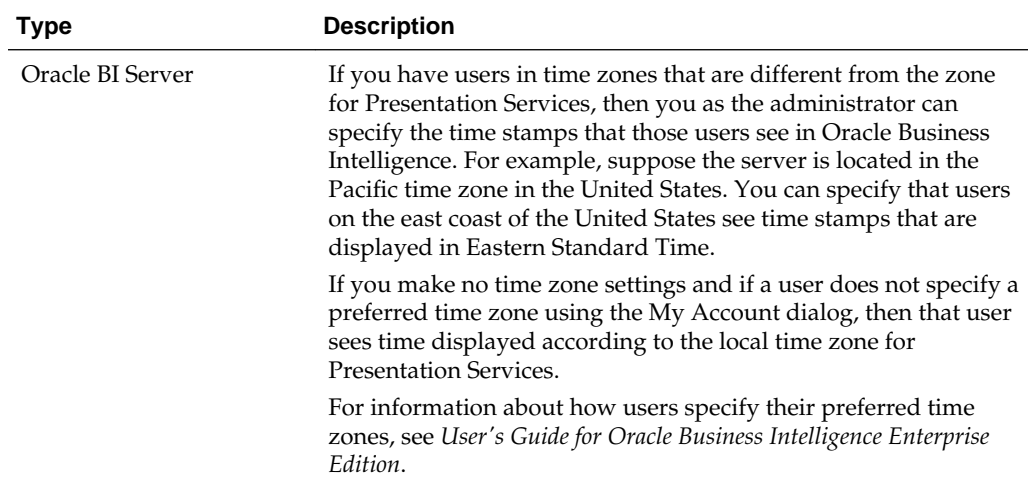

<span id="page-197-0"></span>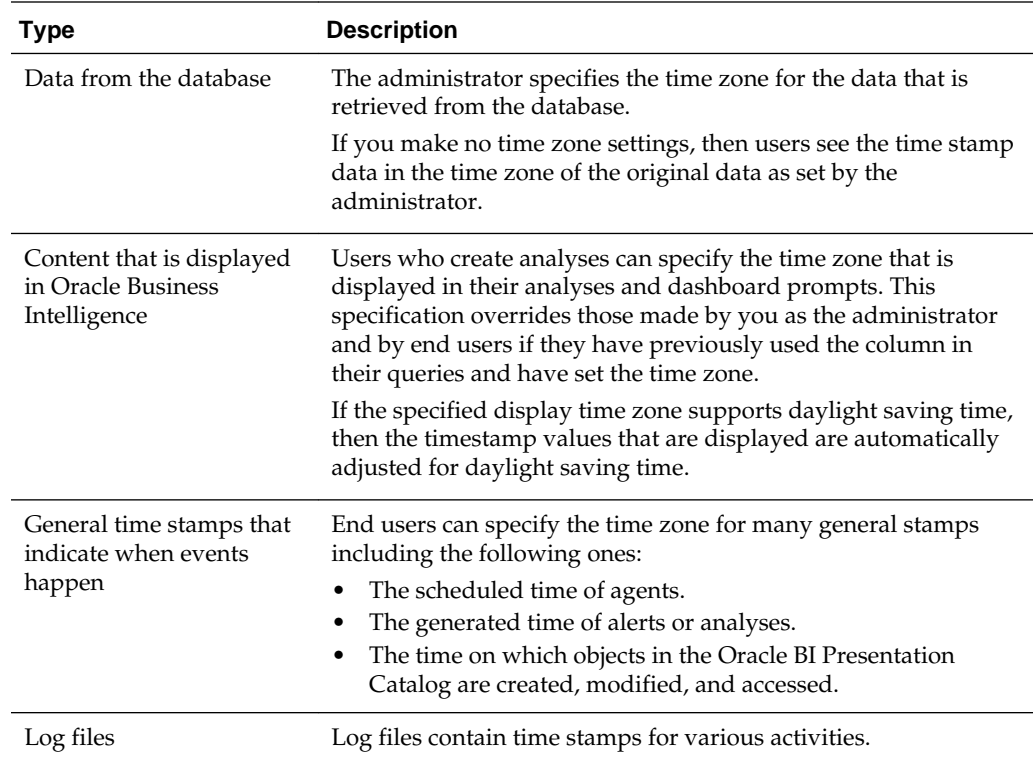

### **Setting Time Zones**

You can override the user's time zone selection with one that is consistent for all users.

Use the following procedure to set time zones for users.

- **1.** Determine the time zone that is set for the server on which Presentation Services is running.
- **2.** Use elements in the Presentation Services configuration file (instanceconfig.xml) or use session variables.

The instanceconfig.xml file is located in: BI\_DOMAIN/config/fmwconfig/ biconfig/OBIPS

Consult the following:

- See [What Is the Precedence Order for Time Zones?](#page-198-0) for information about the precedence order for time zones.
- See [Description of Time Zone Settings](#page-199-0) for descriptions of the session variables and elements.
- See [Example: Configuration File Settings for Specifying the Time Zone](#page-200-0).
- See *User's Guide for Oracle Business Intelligence Enterprise Edition* for complete information about session variables.
- **3.** Encourage end users to specify their preferred time zones using the My Account dialog.
- <span id="page-198-0"></span>**4.** Encourage users who create analyses to do the following to set the time stamps for their analyses:
	- **a.** Use the Data Format tab of the Column Properties dialog to specify the time zone that is displayed in the columns of their analyses.
	- **b.** Use the Time Zone dialog to set the time zone that is displayed in dashboard prompts.

## **What Is the Precedence Order for Time Zones?**

Time zones are presented in a specific order.

The actual time zone in which various types of content are displayed follows a precedence order described in the table below. An item with a lower number overrides one with a higher number. For example, Item 1 takes precedence over Item 2.

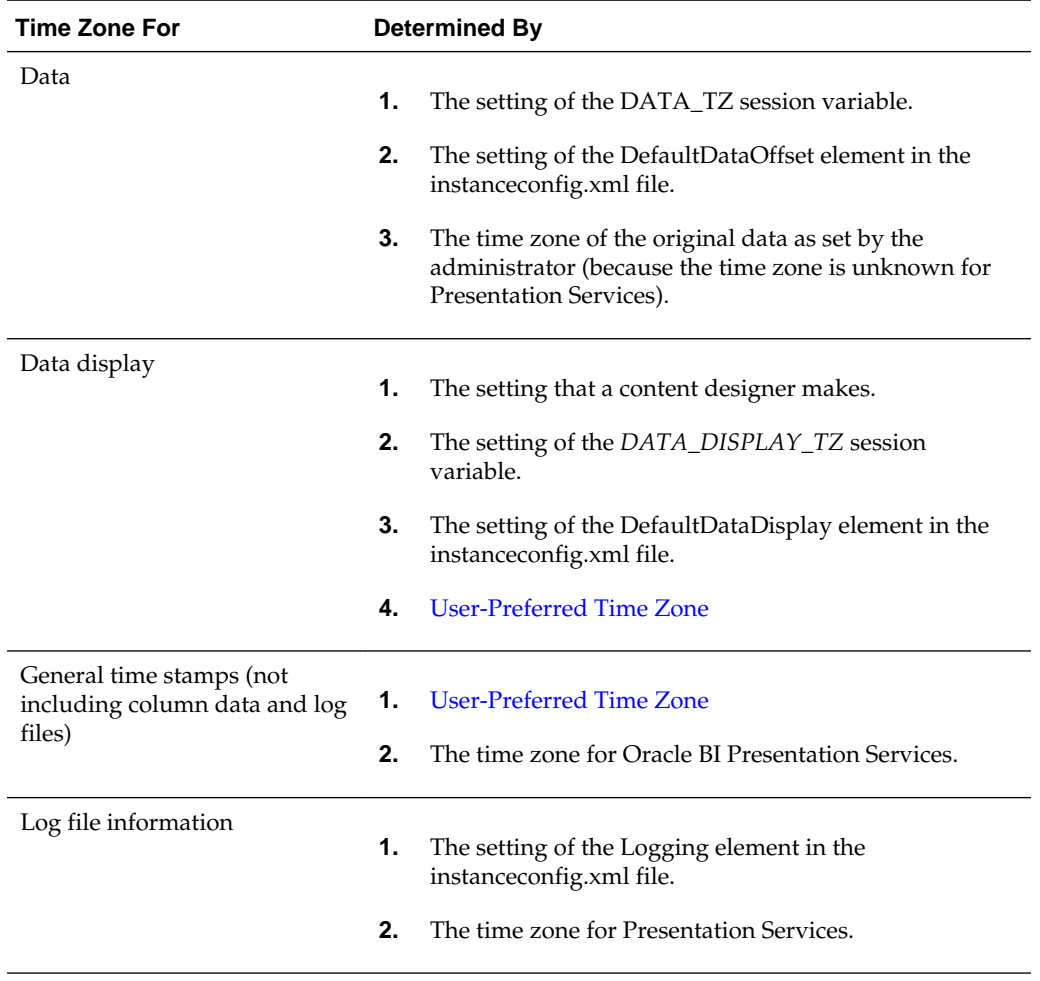

### **User-Preferred Time Zone**

Users can select the time zone they want presented in the interface.

The user-preferred time zone is determined by the following:

• The specification that a user makes in the My Account dialog. Users can select a time zone in which they prefer to view content.

For information about setting the time zone preference on the My Account dialog: Preferences tab, see *User's Guide for Oracle Business Intelligence Enterprise Edition*.

- The setting of the *TIMEZONE* session variable.
- The setting of the *DefaultUserPreferred* element in the instanceconfig.xml file.

### <span id="page-199-0"></span>**Where Are Time Zone Specifications Stored?**

Time zone specifications are stored in their own file.

Whenever a time zone specification is displayed in a list, or as the value of a session variable or element in the instanceconfig.xml file, the specification originates from the TimeZones.xml file, located in:

orahome/bi/bifoundation/timezone

The TimeZones.xml file contains nearly all time zones from around the world. You need not add zones to this file, but you can edit this file if you care to. You can delete those zones that users in your organization do not use.

#### **Specifying Time Zone Values**

Various editors show the ampersand that appears in time zone values in one of two ways: either the ampersand character itself or its escape sequence. Use care when entering a time zone value, as follows:

- When you use the ampersand in the value of a session variable, include the ampersand character  $(x)$  in the value, such as Pacific Time (US & Canada); Tijuana.
- When you use the ampersand in the value of an element in the Oracle BI Presentation Services configuration file (instanceconfig.xml), include the escape sequence for the ampersand in the value, such as Pacific Time (US & amp; Canada); Tijuana.

## **Description of Time Zone Settings**

The table below describes the session variables and the elements in the instanceconfig.xml file with which you set time zones.

When you include elements in the instanceconfig.xml file, you specify the time zone that all users see. When you use session variables, you can specify a different time zone for each user. If you use session variables and you specify values for the appropriate elements in the instanceconfig.xml file, then the values of the session variables override the settings in the instanceconfig.xml file.

#### **Note:**

Certain system session variables such as, USER or ROLES, cannot be overridden by request variables. Other system session variables, such as DATA\_TZ and DATA\_DISPLAY\_TZ (Timezone), can be overridden if configured in the Oracle BI Administration Tool.

See Working with Repository Variables in *Metadata Repository Builder's Guide for Oracle Business Intelligence Enterprise Edition*.

<span id="page-200-0"></span>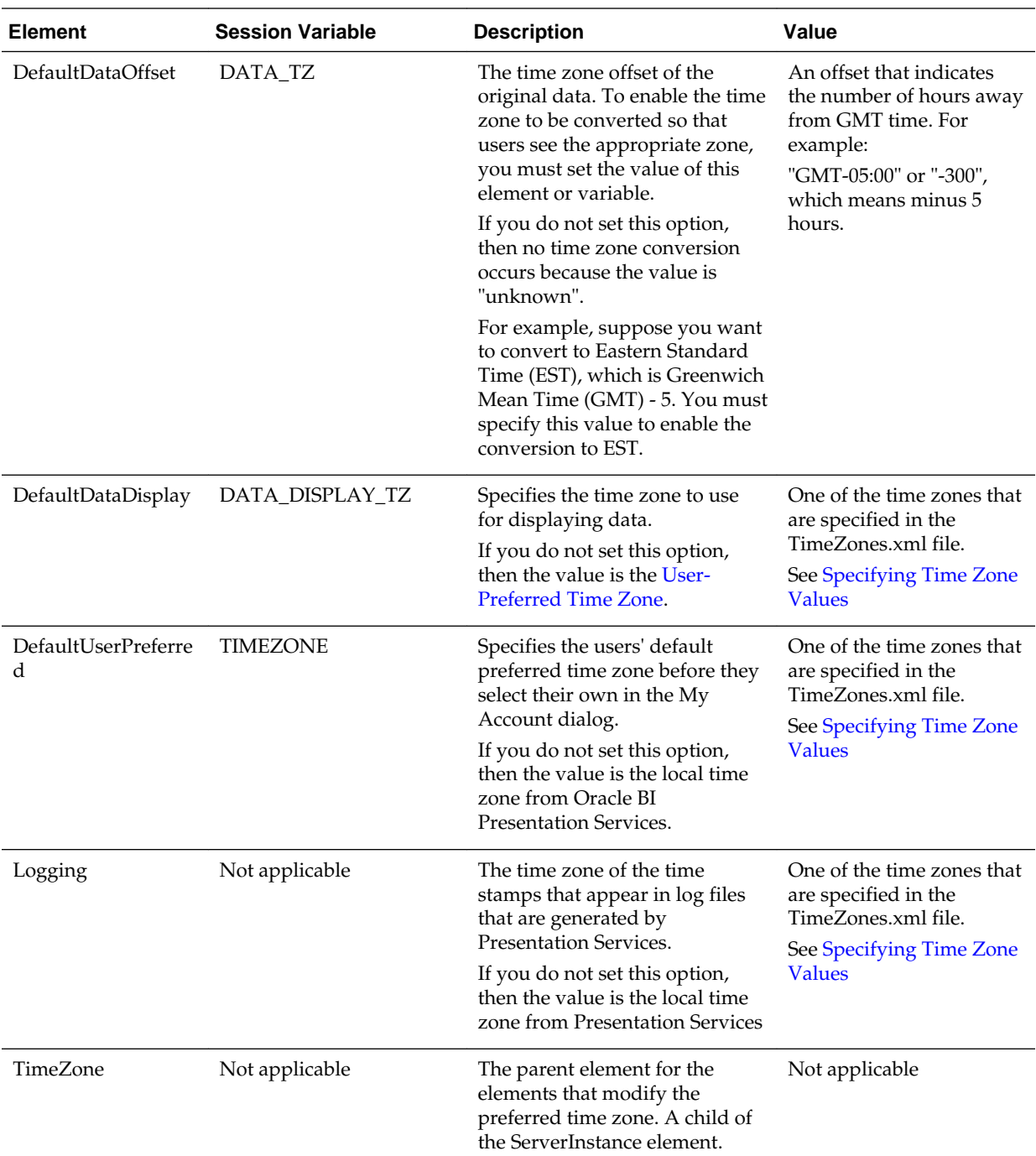

# **Example: Configuration File Settings for Specifying the Time Zone**

The following shows a sample section of the instanceconfig.xml file in which the TimeZone element has been added.

<TimeZone>

```
 <DefaultDataOffset>0</DefaultDataOffset>
     <Logging>(GMT-08:00) Pacific Time (US & amp; Canada); Tijuana</Logging>
     <DefaultUserPreferred>(GMT-08:00) Pacific Time (US & amp; Canada); Tijuana</
DefaultUserPreferred>
```
 $\leq$ DefaultDataDisplay>(GMT-06:00) Central Time (US & amp; Canada); Tijuana</ DefaultDataDisplay>

</TimeZone>

# **Localizing Oracle Business Intelligence**

This chapter describes how to configure Oracle Business Intelligence for deployment in one or more language environments other than English. Users can easily and dynamically change their language and locale preferences. When users select a language, they see many elements in that language. These elements include user interface components, metadata, messages, and help files.

This chapter includes the following sections:

- What Is Localization?
- [Localizing Oracle BI Presentation Services](#page-204-0)
- [Setting the Current Locale in Catalog Manager](#page-214-0)
- [Setting the Current Locale in the Oracle BI Server](#page-215-0)
- [Localizing Metadata Names in the Repository](#page-220-0)
- [Supporting Multilingual Data](#page-222-0)

## **What Is Localization?**

Localization refers to the process of adapting the Oracle Business Intelligence deployment to a particular language.

If your users speak languages other than English, then use the information about localization to adapt your deployment to support multiple languages.

For information about supported languages, see [System Requirements and](#page-32-0) [Certification](#page-32-0).

### **What Components Are Translated?**

Several areas of the interface are translated into a user's native language.

The following list outlines which components of Oracle Business Intelligence are translated into languages other than English:

- Installer
- Web user interface
- Job Manager interface of the Oracle BI Scheduler
- Catalog Manager
- Oracle BI Presentation Services messages:
	- error
- warning
- information
- Oracle BI Server functions:
	- DayName
	- MonthName

**Note:** If a query is issued using the DayName or MonthName function, but the function is not shipped to a back-end database, then the day or month name is returned in the localized language but the column name remains in English (or might be affected by other localization controls). As an example of this situation, if the LOCALE parameter is set for German, the MonthName query returns the string "Mai" but the column header remains "Name of Month."

- Oracle BI Server and Oracle BI Scheduler messages:
	- error
	- warning
	- information
- Log files:
	- nqserver.log for Oracle BI Server
	- nqquery.log for Oracle BI Server
	- If Clustering is enabled, nQCluster.log for Oracle BI Server Cluster
- Metadata:
	- Dashboards and analyses (Oracle BI Presentation Catalog)
	- Presentation table and column names (.rpd file)
- Oracle BI Administration Tool interface
- ODBC setup

The following list outlines which components of Oracle Business Intelligence are not localized:

- ODBC client tools:
	- nqcmd (UNIX)
	- nqcmd.exe (Windows)
	- nqclient.exe (Windows)

Numerous Oracle Fusion Middleware components, such as Oracle WebLogic Server Administration Console and Fusion Middleware Control, are translated. See Oracle Fusion Middleware documentation for information.

### <span id="page-204-0"></span>**Tasks for Localizing Oracle Business Intelligence Components**

Localizing the system components for international use requires several steps.

As the administrator, you perform various tasks to localize the components of Oracle Business Intelligence, as described in the following sections:

- Localizing Oracle BI Presentation Services
- [Setting the Current Locale in the Oracle BI Server](#page-215-0)
- [Localizing Metadata Names in the Repository](#page-220-0)
- [Supporting Multilingual Data](#page-222-0)

### **Localizing Oracle BI Presentation Services**

As the administrator, you perform various tasks to localize Oracle BI Presentation Services.

Topics include:

- Localizing the User Interface for Oracle BI Presentation Services
- [Localizing Oracle BI Presentation Catalog Captions](#page-209-0)
- [Tip for Arabic and Hebrew in Mozilla Firefox Browsers](#page-214-0)

### **Localizing the User Interface for Oracle BI Presentation Services**

You can localize the user interface for Oracle BI Presentation Services, if your users speak languages other than English.

Users can select a language on the sign-in page for Oracle BI EE, and many elements of the interface are automatically displayed in the appropriate language. After signing in, users can change the language setting on the Preferences tab of the My Account dialog.

The user's setting is stored in the WEBLANGUAGE session variable. For the Oracle BI Presentation Services user interface, WEBLANGUAGE is set when a user selects a language on the sign-in page.

#### **Note:**

For Oracle BI Applications, WEBLANGUAGE is set to the language of the user's browser when a user logs in for the first time. For example, if a user with a browser language set to French logs in to Oracle BI Applications for the first time, then the value for WEBLANGUAGE is French, and the metadata is translated to French.

As the administrator, you perform various tasks to localize other elements of the user interface for Oracle BI Presentation Services, as described in the following sections:

- [Understanding the Directory Structure for Localizing Presentation Services](#page-205-0)
- [Localizing Messages for Users' Preferred Currency](#page-205-0)
- [Specifying the Default Language for the Sign-In Page](#page-206-0)
- <span id="page-205-0"></span>• [Configuring the Languages and Locales for the Sign-In Page](#page-206-0)
- [Specifying the Language in the URL](#page-208-0)

#### **Understanding the Directory Structure for Localizing Presentation Services**

Oracle BI EE is installed with many files that control elements in the user interface and messages.

These files are installed in the messages and pages subdirectories of the ORACLE\_HOME/bi/bifoundation/web/msgdb directory. To localize these elements and messages, you copy those files to the l\_*xx* subdirectories in SDD/ service\_instances/service1/metadata/content/msgdb/l\_xx

where SDD is the Singleton Data Directory, and \_xx indicates the language extension. See [Key Directories in Oracle Business Intelligence](#page-27-0). After you have copied the files, you can modify their contents as appropriate for the language that corresponds to the subdirectory in which you have copied them.

#### **Localizing Messages for Users' Preferred Currency**

You can localize the messages that are associated with a preferred currency.

See [Defining User-Preferred Currency Options Using a Static Mapping](#page-235-0) for information on working with users' preferred currencies.

**1.** Go to the SDD/service\_instances/service1/metadata/content/msgdb/l\_*xx* directory, where *xx* is the language extension for the language in which you are specifying preferred currencies.

Where SDD is the Singleton Data Directory for example, *DOMAIN\_HOME*/bidata. See [Key Directories in Oracle Business Intelligence](#page-27-0).

- **2.** In the directory, create a subdirectory called custommessages.
- **3.** In the directory, create a file in XML format, with the name of usercurrencymessages.xml.
- **4.** Add entries such as the following one to this file for the language that corresponds to the directory in which you are working. The following example includes two messages: kmsgMyCurrency1 and kmsgMyCurrency2

```
<?xml version="1.0" encoding="utf-8"?>
<WebMessageTables xmlns:sawm="com.siebel.analytics.web/message/v1">
<WebMessageTable system="CurrencyDisplay" table="Messages" code="false">
   <WebMessage name="kmsgMyCurrency1"><TEXT>My Currency Text 1</TEXT></WebMessage>
   <WebMessage name="kmsgMyCurrency2"><TEXT>My Currency Text 2</TEXT></WebMessage>
</WebMessageTable>
</WebMessageTables>
```
- **5.** Edit the file to specify displayMessage="kmsgMyCurrency1" to use this message.
- **6.** Repeat Steps 1 through 5 for each language for which you must localize these messages.
- **7.** Restart the service for Oracle BI Presentation Services.

In Oracle BI EE, the appropriate localized text is displayed to the user. In this example, the text is My Currency Text 1.

#### <span id="page-206-0"></span>**Specifying the Default Language for the Sign-In Page**

You can change the language the user sees by overriding the language specified by their browser.

The default language in which the Presentation Services sign-in page is displayed is obtained from the user's client browser settings. The following procedure explains how to change the language.

**Note:** The following procedure uses Internet Explorer 7.0 as an example. If you are using a different browser, then make the necessary substitutions.

**1.** In Internet Explorer, from the **Tools** menu, select **Internet Options**.

The Internet Options dialog is displayed.

**2.** Click **Languages**.

The Language Preference dialog is displayed.

Installed languages are displayed in the Language list. The language at the top of the list is used as the default language.

- **3.** If the desired language is not installed on the browser, then add it.
- **4.** Use the **Move Up** and **Move Down** buttons to position the desired language at the top of the list.
- **5.** Restart the browser and sign into Presentation Services.

The default language likely matches the language in the browser's Language list.

**Note:** If a user does not select a different language from the list on the sign-in page, then the setting for the User Interface Language in the user's My Account dialog determines the language in which the user interface is displayed.

#### **Configuring the Languages and Locales for the Sign-In Page**

You can configure the languages and locales that are available to users on the sign-in page.

This ability is helpful for limiting the number of languages and locales that users can access. You use the AllowedLanguages and AllowedLocales elements in the instanceconfig.xml file to specify the available languages and locales.

Ensure that you are familiar with the information in [Configuration Files](#page-406-0) before you start.

**1.** Open the instanceconfig.xml file for editing, located in:

*BI\_DOMAIN*/config/fmwconfig/biconfig/**OBIPS**

- **2.** Locate the ServerInstance section, in which you must add the following elements:
	- AllowedLanguages Specifies the languages that are available for selection, as a comma-delimited list. You can specify a list of the following identifiers, which are ISO 639 language codes:

ar es da de el en es fi fr he hr hu it ja ko nl no pl pt pt-BR ro ru sk sv th tr zh-CN zh-TW

- Allowed Locales Specifies the locales that are available for selection, as a comma-delimited list. You can specify any definition from the localedefinitions.xml file in the *ORACLE\_HOME*/bi/bifoundation/web/ display directory. You specify the locales using ISO 639 language codes followed by ISO 3166 country codes. Examples include fr-fr and fr-ca.
- **3.** Include the elements and their ancestor elements as appropriate, as shown in the following example:

```
<ServerInstance>
    <Localization>
       <AllowedLanguages>en,fr,pt-BR</AllowedLanguages>
       <AllowedLocales>en-ca,en-us</AllowedLocales>
    </Localization>
</ServerInstance>
```
- **4.** Save your changes and close the file.
- **5.** Restart Oracle Business Intelligence.

#### **Specifying the Scaling of Numbers in Performance Tiles**

In Presentation Services, you can use performance tiles to focus attention on a single piece of high-level aggregate data.

The tile can include a number such 1,000,000 or you can specify to "compress" or "scale" the value with an indicator such as 1M, for example.

To scale the number, Presentation Services searches for the scaling factors that the current locale allows, processes the number, and appends the indicator value. If no scaling factors are defined for the current locale, then no scaling is applied. Because the scaling of numbers differs by language, you can manually edit the localedefinitions.xml file to control the scaling, as described in the following procedure.

**1.** In a text editor, open the localedefinitions.xml file in the directory:

```
ORACLE_HOME/bi/bifoundation/web/display
```
**2.** In the file, add a new property for "scaleFactors" and enter values appropriate to your locale.

The following shows values for an English locale:

```
<localeDefinition name="en">
     <!-- existing data -->
         <property name="scaleFactors">
             <property name="thousand">K</property>
             <property name="million">M</property>
             <property name="billion">B</property>
             <property name="trillion">T</property>
             <property name="quadrillion">Q</property>
             <property name="quintillion">Qu</property>
             <property name="sextillion">S</property>
             <property name="septillion">Sp</property>
             <property name="octillion">O</property>
             <property name="nonillion">N</property>
             <property name="decillion">D</property>
             <property name="undecillion">UD</property>
```

```
 <property name="duodecillion">DD</property>
         </property>
</localeDefinition>
```
The following shows values for an Indian locale:

```
<localeDefinition name="en-in" basedOn="en">
     <!-- english - india -->
     <!-- existing data -->
         <property name="scaleFactors">
            <property name="thousand">K</property>
             <property name="hundred-thousand">L</property>
             <property name="ten-million">Cr</property>
         </property>
</localeDefinition>
```
- **3.** Save your changes and close the file.
- **4.** Restart Presentation Services.

See Editing Performance Tile Views in *User's Guide for Oracle Business Intelligence Enterprise Edition*.

#### **Specifying the Language in the URL**

When users start Oracle BI EE by displaying the sign-in page, they can select the language as part of the sign-in process.

Users can also select a language on the Preferences tab of the My Account dialog.

If you provide users with a URL with which they can display a dashboard or other page of the application, then you can define a URL parameter as a profile attribute. Doing so dynamically sets the language of the dashboards and analyses to be consistent with the application's language setting.

For operational applications, symbolic URLs embed dashboards and analyses in the integrated environment. For Oracle BI Presentation Services, the URL parameter Lang designates the language that the web page renders.

The Lang parameter can be included in the symbolic URL that is defined in the operational application to connect to Oracle Business Intelligence. The Lang parameter is defined as a profile attribute, but when the symbolic URL is constructed at runtime, the value is set as the profile attribute LanguageCode. The next table provides examples of the parameter settings in the Symbolic URL parameters applet, including Lang.

For example, the following URL displays the sign-in page in French.

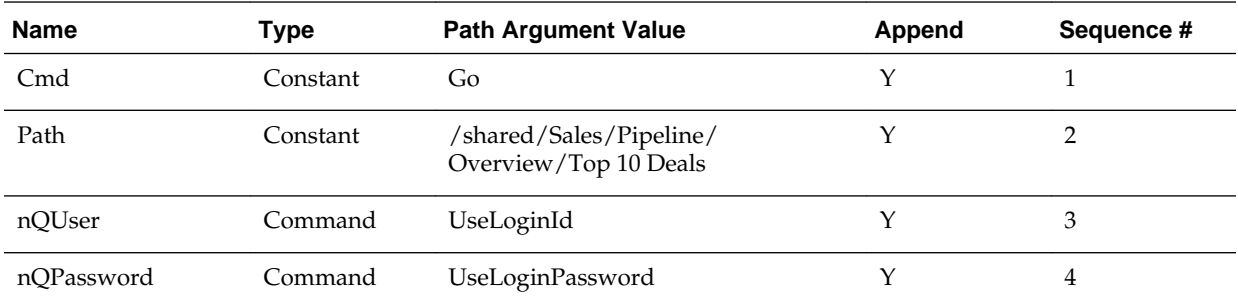

http://Server\_Name:port\_number/analytics/saw.dll?Dashboard&Lang=fr

<span id="page-209-0"></span>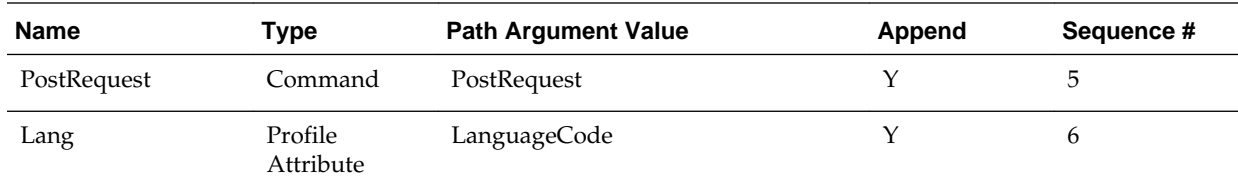

### **Localizing Oracle BI Presentation Catalog Captions**

The Oracle BI Presentation Catalog stores objects that users create, such as analyses and dashboards. Text strings hold the names and descriptions of these objects.

If you must localize text strings for the objects, then you can export the text strings from the catalog so that they can be translated. You then expose the strings when translation is complete.

This section describes the steps in the process of localizing captions:

- Step 1: Understanding the Export Process
- [Step 2: Exporting Text Strings in the Catalog](#page-210-0)
- [Step 3: Editing Exported Strings in XML Files](#page-211-0)
- [Step 4: Handling Duplicate Exported Text Strings](#page-211-0)
- [Step 5: Exposing Text Strings in the Catalog](#page-213-0)

#### **Step 1: Understanding the Export Process**

The export process requires a series of steps that must be followed in order.

The export process creates one XML file for every first-level subfolder in the shared folder, in the format *foldername* captions.xml, where *foldername* is the name of the subfolder in the shared folder. Each XML file contains the text strings for all content in the corresponding first-level folder and its subfolders.

For example, if the shared folder in the Presentation Catalog contains the first-level folders Marketing, Service, and Sales, then the export process creates three XML files:

- marketingcaptions.xml
- salescaptions.xml
- servicecaptions.xml

After the content is translated, you place these folders in their corresponding location in the following directory:

SDD/service\_instances/service1/metadata/content/msgdb/l\_xx/ captions

Where SDD is the Singleton Data Directory for example, DOMAIN\_HOME/bidata (see [Key Directories in Oracle Business Intelligence\)](#page-27-0).

The export process not only generates new XML files, but the process also modifies the catalog, inserting the appropriate message ID for each object. Presentation Services uses those message IDs to locate the newly translated text.

Note that an error may occur when you export a folder whose name includes supplementary (extended Unicode) characters.

### <span id="page-210-0"></span>**Step 2: Exporting Text Strings in the Catalog**

The following procedure describes how to export text strings in the catalog.

**1.** Back up the catalog before exporting from it.

Ensure that you run the export utility against the actual catalog, not against a copy of the catalog, because the export utility changes the properties of the objects in the catalog against which it runs.

- **2.** In Catalog Manager, open the catalog in offline mode, because you might lack permission to modify all objects in online mode.
- **3.** Select the folder that contains the strings to export. The utility runs against the files in that folder and all its subfolders.

For example, the title (Another Report) in the analysis that is shown in the following illustration can be exported for translation.

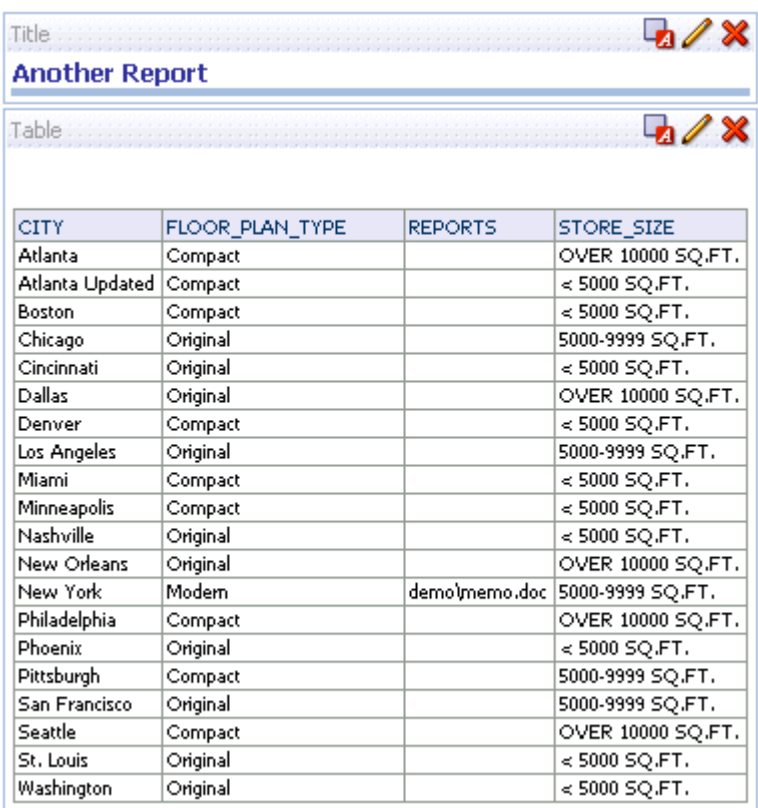

- **4.** From the **Tools** menu, select **Export Captions**.
- **5.** Click **Browse** to select the location in which to write the output file, then click **OK**.
- **6.** To export only new text strings and those that have been changed since the last export, select **Only export new or changed strings**.
- **7.** To exclude the Description properties from the export, select **Exclude Descriptions**.
- **8.** Click **OK**.

<span id="page-211-0"></span>The export process might take several minutes.

### **Step 3: Editing Exported Strings in XML Files**

When the export process is complete, deliver the output XML file to the localization team.

When editing XML files, use an editor that is designed for XML files. Ensure that you follow the encoding that is specified at the top of the XML file and that you escape special characters as appropriate. You and the localization team are responsible for resolving any errors in the translated text strings. Consider that the contents of the catalog are updated whenever objects are added, deleted, or modified.

You can make a copy of every output file for each language to be translated.

The first illustration shows an extract from an exported caption XML file before translation. The file is named myfoldercaptions.xml. The second illustration shows an extract from the file after translation. The file is named myfoldercaptions\_fr.xml.

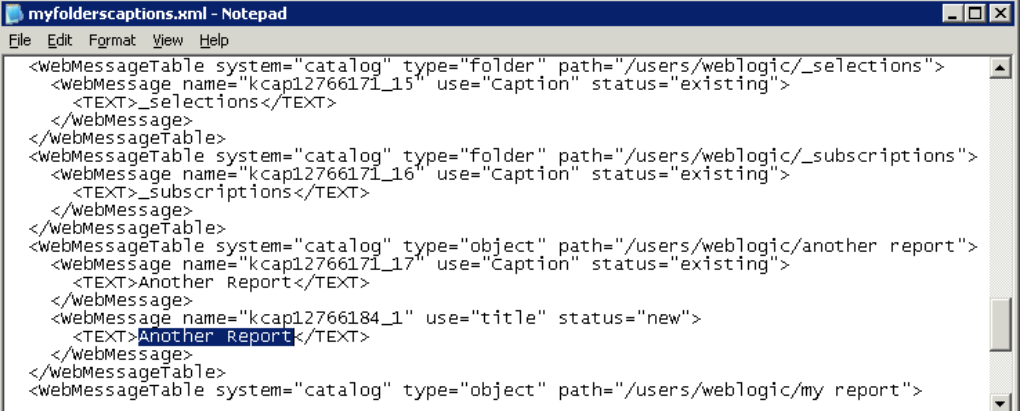

#### myfolderscaptions\_fr.xml - Notepad  $\blacksquare$ File Edit Format View Help <TEXT>\_selections</TEXT>  $\left| \rule{0.2cm}{0.2cm} \right|$ </webMessage> </webMessage></webMessage> </webwes>agerabre><br><webWessagerable system="catalog" type="folder" path="/users/weblogic/\_subscriptions"><br><webWessage\_name="kcap12766171\_16" use="caption" status="existing"> <TEXT>\_subscriptions</TEXT> </webMessageTable><br><webMessageTable system="catalog" type="object" path="/users/weblogic/another report"><br><webMessageTable system="kcap12766171\_17" use="caption" status="existing"><br><</rext>une\_autre\_Report</rext> </webMessage </webMessageTable> </webMessageTable><br><webMessageTable system="catalog" type="object" path="/users/weblogic/my report"><br><webMessage name="kcap12766121\_1" use="caption" status="existing"><br><</rext>Moi\_Report</rext> Vechical Repo</webMessage></webMessage= </webMessageTable><br></webMessageTable system="catalog" type="object" path="/users/weblogic/new agent"><br></webMessage name="kcap12766171\_19" use="caption" status="existing">

#### **Step 4: Handling Duplicate Exported Text Strings**

You might encounter an issue of having duplicate exported text strings from the catalog.

Duplicated exported text strings from the catalog happen when the Export Captions utility is run simultaneously by multiple users or if the same user runs the utility twice in less than one minute. The following procedure describes how to address duplicate captions.

The Export Captions utility is described in [Step 2: Exporting Text Strings in the](#page-210-0) [Catalog](#page-210-0)

- **1.** Run the Export Captions utility.
- **2.** In Catalog Manager, with the catalog still open in offline mode, select the folder that contains the strings to export.
- **3.** From the **Tools** menu, select **Export Captions**.
- **4.** Click **Browse** to select the location in which to write the output file, then click **OK**.
- **5.** In the "What to do with duplicate captions" section, select one of the following options:
	- **Create unique IDs even for identical strings** Specifies to create a unique ID for each instance of a string, even if the string is duplicated many times in the catalog. For example, suppose that a catalog includes the "Hello" string 1000 times. Use this option to specify that rather than generating one unique ID and translating the string only once, you want to instead generate 1000 unique IDs and translate the string 1000 times.
	- **No, use the same ID for all identical strings** Specifies to create an ID for a string and use that same ID for all instances of that string. For example, suppose that a catalog includes the "Hello" string 1000 times. Use this option to specify that you want to generate one unique ID and translate the string only once, instead of generating 1000 unique IDs and translating the string 1000 times.

### **6.** Click **OK**.

Consider the following webmessages.xml file, which contains duplicate captions:

```
<WebMessageTable system="catalog" type="folder" path="/shared/example/A">
     <WebMessage name="kcap12790830_5" use="Caption" status="new">
         <TEXT>A Really Good Report</TEXT>
     </WebMessage>
</WebMessageTable>
<WebMessageTable system="catalog" type="folder" path="/shared/example/B">
     <WebMessage name="kcap12790830_5" use="Caption" status="new">
        <TEXT>I like this report</TEXT>
     </WebMessage>
</WebMessageTable>
<WebMessageTable system="catalog" type="folder" path="/shared/example/Copy of A">
     <WebMessage name="kcap12790830_5" use="Caption" status="new">
        <TEXT>A Really Good Report</TEXT>
     </WebMessage>
</WebMessageTable>
```
In this example file, Object B has an invalid duplicate message ID. Object Copy of A has a valid but duplicate message ID. You can make the following selections in the Export Captions dialog:

- Selecting **Leave alone** makes no changes to the contents of the file.
- Selecting **Remove IDs** generates new and unique IDs for both Object B and Object Copy of A.
- Selecting **Remove texts** generates a new and unique ID for Object B and deletes the WebMessage element for Object Copy of A. While this option generally ensures fewer messages to translate, keep in mind that you now see two objects with the

<span id="page-213-0"></span>same name in a directory listing of the catalog in Presentation Services and in Catalog Manager.

#### **Step 5: Exposing Text Strings in the Catalog**

After you have exported the text strings for the catalog, you must expose them for users.

**1.** Place the translated XML files into their corresponding location in the following directory and restart Presentation Services:

SDD/service\_instances/service1/metadata/content/msgdb/l\_xx/ captions

where SDD is the singleton data directory and *xx* is the language extension.

For example:

DOMAIN\_HOME/bidata/service\_instances/service1/metadata/ content/msgdb/l\_en/captions/myfoldercaptions\_fr.xml

Other examples of language extensions include cs for Czech and de for German.

#### **Note:**

The SDD/service\_instances/service1/metadata/content/msgdb/ l\_xx/captions directory exists only if Oracle Business Intelligence Applications have been installed. If it does not exist, then you must create it.

Where SDD is the Singleton Data Directory for example, DOMAIN\_HOME/ bidata .

- **2.** The export process not only generates new XML files, but the process also modifies the catalog, inserting the appropriate message ID for each object. After placing the translated XML files in the directory as specified in Step 1, place the modified catalog in either its default location or in the appropriate location that the system now uses. See [Key Directories in Oracle Business Intelligence](#page-27-0) for information.
- **3.** Sign into Oracle Business Intelligence and select the appropriate language, such as French.
- **4.** Display the translated content.

For example, display the translated title in an analysis, as shown in the following illustration.

<span id="page-214-0"></span>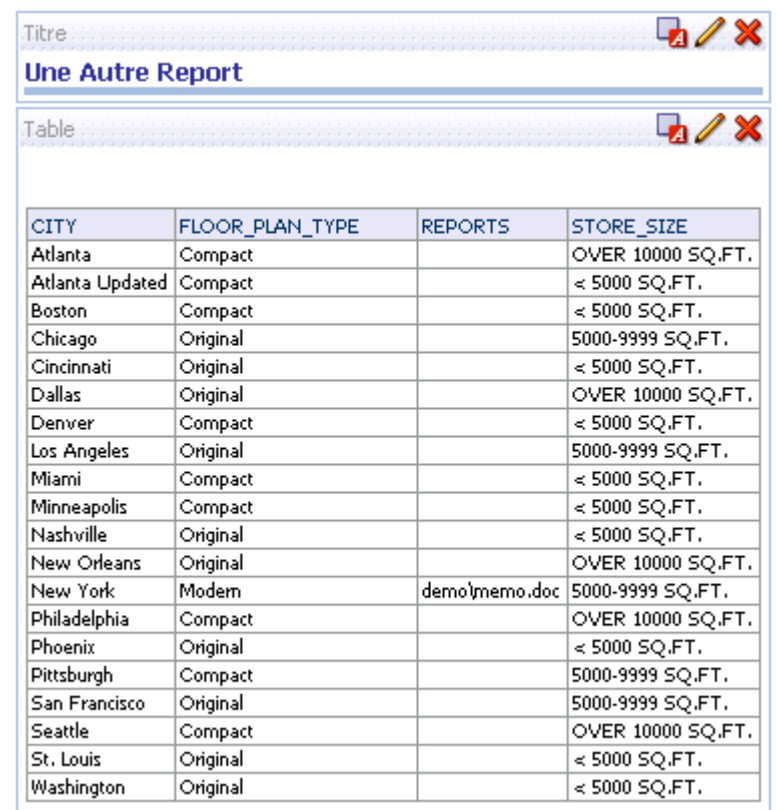

To move translated captions from a development environment to a production environment:

- If the caption file:
	- Does *not* exist in the production environment, then simply copy it from the development environment to the production environment.
	- Does exist in the production environment, first make a backup copy of the existing file. Then open the caption file in the production environment in a text editor or XML editing tool and manually (and very carefully) insert the changes that were made in the development environment.

### **Tip for Arabic and Hebrew in Mozilla Firefox Browsers**

Right-to-left languages are displayed slightly differently in Mozilla Firefox browsers.

By default, scroll bars are displayed on the right side of the Mozilla Firefox browser. If you are using the Arabic or Hebrew languages, then it is not appropriate to have the scroll bars on the right side. You can change the browser settings in Firefox such that the scroll bars are displayed on the left side.

For information about changing the layout.scrollbar.side setting, see the Firefox documentation.

### **Setting the Current Locale in Catalog Manager**

When you use Catalog Manager, you can specify the locale to use for its user interface elements and for objects in the catalog.

<span id="page-215-0"></span>Catalog Manager locales can be the same or different. The user interface elements are available in 10 locales, and the catalog content for certain applications is available in 28 locales.

You can see the user interface elements of Catalog Manager (dialogs, menus, and so on) in any of the 10 locales in which it is available. Certain areas of Catalog Manager, such as data handling, are not yet translated or localized. Catalog Manager uses the following process to decide which locale to display.

**1.** Check for the setting of the "-nl <*locale*>" parameter when Catalog Manager is started. You set this parameter as part of the CATMAN\_VMARGS variable in the runcat.cmd or runcat.sh file, as shown in the following examples:

```
set CATMAN_VMARGS=-nl fr -vmargs -Xmx1024M -Dosgi.clean=true
set CATMAN_VMARGS=-nl fr_CA -vmargs -Xmx1024M -
Dosgi.clean=true
```
- **2.** Check for the default locale for Java, as specified on your computer.
- **3.** Using the default locale of English (specifically, en\_US).

When you start Catalog Manager and open a catalog in online mode, you can select the locale for viewing the contents of the catalog. The locales that are available for selection depend on the following criteria. Catalog Manager uses this selection for subsequent online connections.

- Whether that locale was selected for Presentation Services during the installation process.
- Whether the contents of the catalog have been translated for a specified locale.

If translated files are not available for that locale, then the contents are displayed in the default locale of English (specifically, en\_US).

Note that:

- Session errors (such as login failed or session timed out) are displayed in the default locale, not necessarily the locale of the user trying to login or whose session timed out.
- Some strings in the Catalog Manager user interface (such as the string Maximize) are not translated.

See [About Catalog Manager](#page-251-0).

# **Setting the Current Locale in the Oracle BI Server**

Learn more about the various ways to customize localizations in the application.

The following sections provide information about setting the locale in Oracle BI Server:

- [Setting Locale Parameters on the Oracle BI Server](#page-216-0)
- [Understanding How the Error Message Language Is Determined](#page-217-0)
- [Setting the Language for Components of the Oracle BI Server](#page-218-0)
- [Modifying the Language of the User Interface for the Administration Tool](#page-218-0)
- [Troubleshooting the Current Locale in the Oracle BI Server](#page-219-0)
- [Ensuring That Text for Oracle BI Server Utilities is Displayed in the Correct](#page-220-0) [Language](#page-220-0)
- [Modifying the Metadata Repository When the Underlying Oracle Database](#page-220-0) [NLS\\_CHARACTERSET Is Not Unicode](#page-220-0)

# <span id="page-216-0"></span>**Setting Locale Parameters on the Oracle BI Server**

To support multiple languages, the Oracle BI Server must be configured properly.

The General section of the NQSConfig.INI file contains parameters that are required for localization and internationalization. It also contains default parameters that determine how data is sent from the Oracle BI Server to a client application. See [Configuration File Settings.](#page-406-0)

The following parameters in the NQSConfig.INI file affect localization:

- LOCALE
- SORT\_ORDER\_LOCALE
- SORT\_TYPE
- CASE\_SENSITIVE\_CHARACTER\_COMPARISON

To successfully run Oracle Business Intelligence, ensure that you configure the appropriate locales on your operating system for the language in which users run the applications. Some locale- and language-related settings are interrelated and help determine how the Oracle BI Server sorts data.

#### **Setting the Locale on UNIX Systems**

The value to use for the C-runtime locale during server startup is specified in the SORT\_ORDER\_LOCALE parameter in the NQSConfig.INI file. This parameter is set normally by the Oracle BI Server.

The locale is used for functions such as displaying dates and currencies and sorting data.

If you must adjust the setting, then in the General section of the NQSConfig.INI file, set the LOCALE and SORT\_ORDER\_LOCALE parameters, entering a platformindependent name.

The following table shows language mappings from the platform-independent name to the specific name for each of the supported UNIX platforms. For example, Chinese uses the setting zh\_CN.utf8 on HP-UX or Linux operating systems.

Name strings such as zh\_CN.utf8 and fr-FR-UTF-8 are the platform-specific names of the locale components, which must be installed by a system administrator. The NQSConfig.INI file uses the platform-*independent* names, such as Chinese or French (the names are case-insensitive).

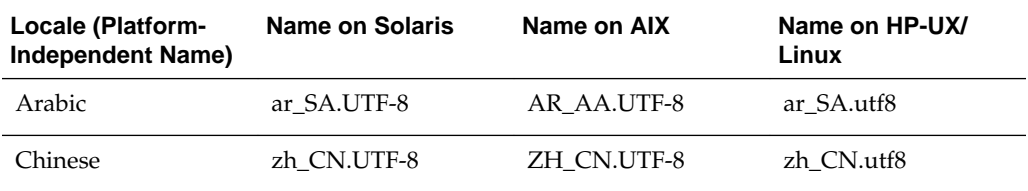

<span id="page-217-0"></span>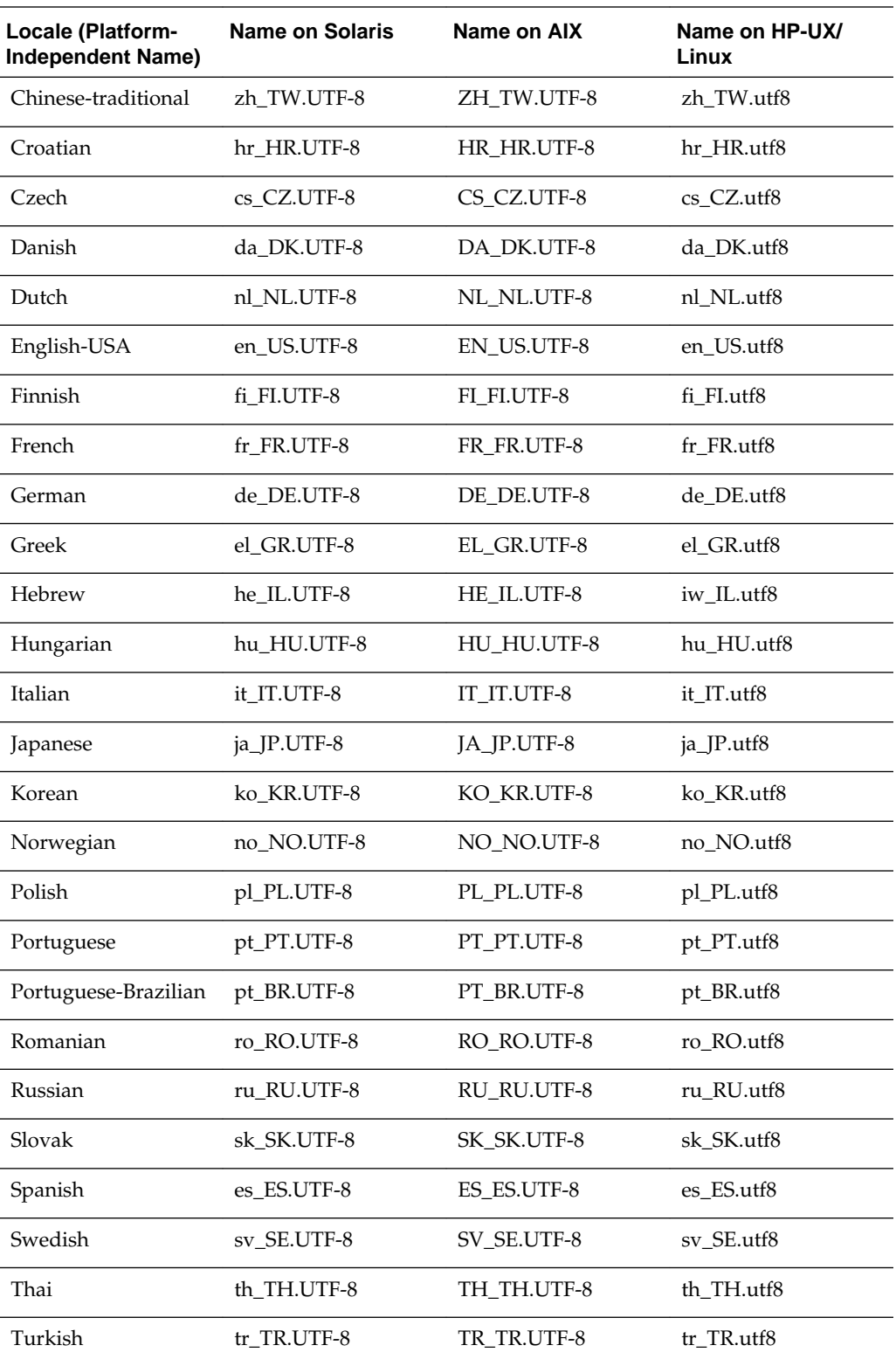

# **Understanding How the Error Message Language Is Determined**

For Oracle BI Presentation Services, the error message language is set based on the NQ\_SESSION.WEBLANGUAGE session variable.

<span id="page-218-0"></span>Presentation Services provides a default value for this variable upon installation. The value is updated when a user selects a language on the Oracle BI EE sign-in page.

For other clients, including third-party clients, the error message language is determined by the following precedence model:

- The error message language is set based on the WEBLANGUAGE session variable.
- If the WEBLANGUAGE session variable is not set, then the error message language is based on the error language that is specified in the ODBC Data Source Name (DSN) that is used to access the Oracle BI Presentation Services.

See *Integrator's Guide for Oracle Business Intelligence Enterprise Edition* for information about setting the error message language in the ODBC DSN.

• If an error message language has not been set in the ODBC DSN, then the language that is specified in the ORACLE\_BI\_LANG environment variable is used for error messages.

To change the value of ORACLE\_BI\_LANG, update the character code for this variable in NQSConfig.INI. You can view the character codes for supported languages in the ORACLE\_HOME/bi/bifoundation/server/locale directory (for example, "en" for English, or "pt-BR" for Portuguese/Brazilian).

If the ORACLE\_BI\_LANG environment variable is not set, then error messages are displayed in English.

Note that clients for the Administration Tool and Job Manager do not set the WEBLANGUAGE session variable. Therefore, these clients follow the precedence model starting with the ODBC DSN error message setting.

### **Setting the Language for Components of the Oracle BI Server**

The ORACLE\_BI\_LANG variable controls which language is used to present components of the application to the user.

To display the correct language for components in the Oracle BI Server, including the contents of the NQServer.log file, you must set the ORACLE\_BI\_LANG variable, as described in the following procedure.

**1.** Open the NQSConfig.INI file for editing at:

BI\_DOMAIN/config/fmwconfig/biconfig/OBIS

**2.** Insert a line to set the ORACLE\_BI\_LANG environment variable. The following example shows the language being set to Japanese:

<variable id="ORACLE\_BI\_LANG" value="ja"/>

- **3.** Save your changes and close the file.
- **4.** Restart BI system components and the BI Server.

See [Managing Oracle Business Intelligence Processes](#page-36-0) .

### **Modifying the Language of the User Interface for the Administration Tool**

The user interface of the Oracle BI Administration Tool inherits the language that is specified for the operating system.

<span id="page-219-0"></span>For example, if the Windows operating system is set to use the French language, then all user interface elements such as menus and buttons are displayed in French in all Windows-based applications such as Notepad and the Administration Tool. The locale that you set in the Windows Control Panel affects items such as currency, dates and times, units displayed, and keyboard layout, which differ from user interface elements such as menus and buttons.

The recommended approach is to allow the Administration Tool to inherit the language from the operating system. If you must change the language for the user interface of the Administration Tool without changing the operating system language, then you can use the ORACLE\_BI\_LANG environment variable for this purpose. For information on setting that variable, see [Understanding How the Error Message](#page-217-0) [Language Is Determined](#page-217-0).

You can also localize the names of subject areas, tables, hierarchies, columns, and their descriptions in the Presentation layer, as described in [Localizing Metadata Names in](#page-220-0) [the Repository.](#page-220-0)

# **Troubleshooting the Current Locale in the Oracle BI Server**

Some locations require specific troubleshooting procedures.

This section provides the following information about troubleshooting the current locale in the Oracle BI Server:

- Handling the NLS Locale Not Supported Error Message
- Setting the Japanese Locale on AIX Systems

### **Handling the NLS Locale Not Supported Error Message**

If you do not have the appropriate locale installed, then the Oracle BI Server does not start, and the obis1-query.log file contains the following error:

NLS locale *xxx* is not supported by the operating system.

where *xxx* is the locale that is specified in the NQSConfig.INI file for the SORT\_ORDER\_LOCALE parameter. Take the following actions to resolve this error:

- **UNIX**. Install the locale that is indicated in the table displayed in [Setting the Locale](#page-216-0) [on UNIX Systems](#page-216-0) for the requested language.
- **Windows**. Add the corresponding language pack using the Regional Settings dialog.

#### **Setting the Japanese Locale on AIX Systems**

AIX systems do not always interpret Japanese localization properly.

When using a Japanese localization on an AIX platform, you might discover that the Oracle BI Server does not start. If you encounter this issue, then use the following procedure.

- **1.** Ensure that the JA\_JP.UTF-8 locale is installed. If it is not, then install it.
- **2.** Open the NQSConfig.INI file for editing at:

BI\_DOMAIN/config/fmwconfig/biconfig/OBIS

**3.** In the General section, set the following parameters, being aware that the settings are case-sensitive:

- LOCALE = "Japanese";
- SORT\_ORDER\_LOCALE = "Japanese";
- **4.** Save and close the NQSConfig.INI file.

# <span id="page-220-0"></span>**Ensuring That Text for Oracle BI Server Utilities is Displayed in the Correct Language**

Ensure that usage information and error messages for the Oracle BI Server utilities are displayed in the correct language.

- For Linux environments, set the terminal encoding to UTF-8 to display multibyte characters. To do this, select the **Terminal** menu, then select **Set Character encoding**, then select **utf8**.
- For native Windows environments, set the font of the console to Lucida Console. If this option is not displayed in the list, then first change the code page to 65001, which supports UTF-8, using the command chcp 65001.

# **Modifying the Metadata Repository When the Underlying Oracle Database NLS\_CHARACTERSET Is Not Unicode**

When the NLS\_CHARACTERSET in the Oracle Database is set to a non-unicode derived code page, you must configure an additional metadata repository setting to make character sorting consistent between the Oracle Database and the Oracle BI Server.

- **1.** In the Administration Tool, open the metadata repository.
- **2.** Expand the database object in the physical layer.
- **3.** Open the Connection Pool dialog Connection Scripts tab, and add the following new connection pool script:
	- alter session set NLS\_SORT = unicode\_binary
- **4.** Save the repository, and restart the Oracle BI Server.

# **Localizing Metadata Names in the Repository**

You can use the Externalize Strings utility in the Administration Tool to localize the names of subject areas, tables, hierarchies, columns, and their descriptions in the Presentation layer.

You can save these text strings to external files with ANSI, Unicode, and UTF-8 encoding options.

- **1.** Open the repository in the Administration Tool.
- **2.** Right-click any Presentation layer object, such as a subject area, presentation table, or presentation column, and select either **Externalize Display Names** then **Generate Custom Names**, or **Externalize Descriptions** then **Generate Custom Descriptions** to externalize strings. Note that when you select **Generate Custom Names** and then run the Externalize Strings utility, the translation key will also appear in the Externalize Strings dialog.

Selecting one of these right-click externalization options automatically selects the **Custom display name** or **Custom description** options in the Properties dialog for the selected object and all of its child objects.

For example, if you right-click a subject area and select one of the externalization options, then the externalization flag is set on all presentation tables, columns, hierarchies, and levels within that subject area.

- **3.** Select **Tools**, then select **Utilities**.
- **4.** Select **Externalize Strings** and click **Execute**.
- **5.** In the Externalize Strings dialog, select one or more subject areas in the left pane.

In the right pane, the translated values and the original strings (names and descriptions) are displayed. These are placed in session variables for use by Presentation Services.

Only those objects with the externalization flag set in the Presentation layer are displayed in the right pane.

- **6.** Click **Save**.
- **7.** In the Save As dialog, do one of the following:
	- If you selected a single subject area, then select a type of file and an encoding value and click **Save**.
	- If you selected multiple subject areas and want each one externalized in its own XML file, then select a directory name and press SHIFT while clicking **Save**. Each subject area is saved to an XML file with Unicode encryption.
- **8.** In the Externalized Strings dialog, click **Close**.
- **9.** (Optional) To disable externalization, right-click a Presentation layer object and select **Externalize Display Names**, then **Disable Externalization**, or **Externalize Descriptions** then **Disable Externalization**.

Selecting one of these options automatically deselects the **Custom display name** or **Custom description** options in the Properties dialog for the selected object and all of its child objects.

When you have created the string files using the Externalize Strings utility, you can use the files to translate the strings for the metadata objects, as described in the following procedure.

- **1.** Open each string file and examine the columns:
	- The first column contains the actual repository object names, which have a prefix of their type.
	- The second column contains the session variables that correspond to the name of each object or description, with a default prefix of CN\_ for custom names and CD\_ for custom descriptions.
	- The third column contains the translation keys that correspond to the name of each object.
- **2.** Add a fourth column called Language. In this column, specify the code for the language in which the name was translated, such as de.
- **3.** Load each string file into a database table.
- **4.** In the Administration Tool, import the table into the physical layer.
- **5.** Load the translated strings using row-wise initialization blocks. Ensure that you set the target of the initialization block to **Row-wise initialization** and that the execution precedence is set correctly.

For example, you could do the following:

**a.** Create a session initialization block that has the data source from a database, using a SQL statement such as the following one:

SELECT 'VALUEOF(NQ\_SESSION.WEBLANGUAGE)' FROM DUAL

**b.** In the Session Variable Initialization Block dialog for SET Language, specify the LOCALE session variable for the Variable Target.

This specification ensures that whenever a user signs in, the WEBLANGUAGE session variable is set. Then this variable sets the LOCALE variable using the initialization block.

**c.** Create another session initialization block that creates a set of session variables using a database-specific SQL statement such as the following one in the Session Variable Initialization Block Data Source dialog:

select SESSION\_VARIABLE, TRANSLATION from external where LANGUAGE = 'VALUEOF(NQ\_SESSION.LOCALE)'

This block creates all the variables whose language matches the language that the user specified during sign-in.

- **d.** In the Session Variable Initialization Block Variable Target dialog, set the target of the initialization block to **Row-wise initialization**.
- **e.** In the Execution Precedence area of the Session Variable Initialization Block dialog, specify the previously created initialization block, so that the first block that you created earlier is executed first.
- **6.** Save your changes.

#### **Tips:**

For information on the language for the Administration Tool, see [Modifying](#page-218-0) [the Language of the User Interface for the Administration Tool](#page-218-0).

If you have an Oracle Application Development Framework data source, then you can propagate labels and tooltips from that data source, instead of using the Externalize Strings utility. See *Metadata Repository Builder's Guide for Oracle Business Intelligence Enterprise Edition*.

# **Supporting Multilingual Data**

Oracle BI Server supports several language translations.

This section describes how you can configure the Oracle BI Server to display field information in multiple languages, and contains the following topics:

• [What is Multilingual Data Support?](#page-223-0)

- <span id="page-223-0"></span>• What is Lookup?
- What is Double Column Support?
- [Designing Translation Lookup Tables in a Multilingual Schema](#page-224-0)
- [Creating Logical Lookup Tables and Logical Lookup Columns](#page-225-0)
- [Creating Physical Lookup Tables and Physical Lookup Columns](#page-229-0)
- [Supporting Multilingual Data in Essbase Through Alias Tables](#page-231-0)
- [Enabling Lexicographical Sorting](#page-231-0)

For information about using the Administration Tool, see *Metadata Repository Builder's Guide for Oracle Business Intelligence Enterprise Edition*.

### **What is Multilingual Data Support?**

Multilingual data support is the ability to display data from database schemas in multiple languages.

Oracle BI Server supports multilingual schemas by simplifying the administration and improving query performance for translations. Multilingual schemas typically store translated fields in separate tables called lookup tables. Lookup tables contain translations for descriptor columns in several languages, while the base tables contain the data in the base language. Descriptor columns provide a textual description for a key column where there is a logical one-to-one relationship between the descriptor column and the key column. An example of a descriptor column might be Product\_Name, which provides textual descriptions for a Product\_Key column.

### **What is Lookup?**

Lookup is when a query joins the base table and lookup table to obtain the translated values for each row in the base table.

Lookup tables might be dense and sparse in nature. A dense lookup table contains translations in all languages for every record in the base table. A sparse lookup table contains translations for only for some records in the base tables. Sometimes it is also possible that lookup tables are both dense and sparse. For example, a lookup table might contain complete translation for the Product Description field but only partial translation for the Product Category field. Dense and Sparse are types of lookup operation rather than being a table property. You configure lookup tables using the Administration Tool.

#### **What is Double Column Support?**

Double column support is the ability to associate two columns (a descriptor ID column and a descriptor column) in the logical layer, and can help you to define language independent filters.

When the user creates a filter based on a descriptor column, the query tool displays a list of values to the user that are selected from the descriptor column.

This descriptor column technique is also useful when dealing with queries that involve LOB data types such as CLOBs and BLOBs and aggregate functions such as COUNT or SUM. Some data sources do not allow LOB columns to be used in the GROUP BY clause. So, instead of adding the LOB column to the GROUP BY, it is necessary to

group by some other column that has a one-to-one relationship with the LOB column and then in join the LOB column after the aggregates have been computed.

# <span id="page-224-0"></span>**Designing Translation Lookup Tables in a Multilingual Schema**

There are two common techniques of designing translation lookup tables in a multilingual schema as follows:

- A Lookup Table for Each Base Table
- A Lookup Table for Each Translated Field

#### **A Lookup Table for Each Base Table**

There is often a separate lookup table for each base table. The lookup table contains a foreign key reference to records in the base table, and contains the values for each translated field in a separate column.

Assuming a completely dense lookup table, the number of rows in the lookup table for a particular language equals the number of rows in the base table.

The example in the figure below shows each record in the lookup table matching only one row in the base table.

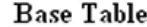

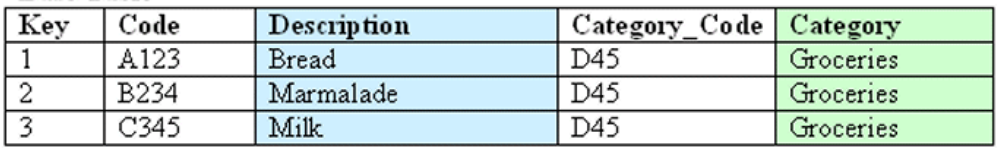

#### Lookup Table

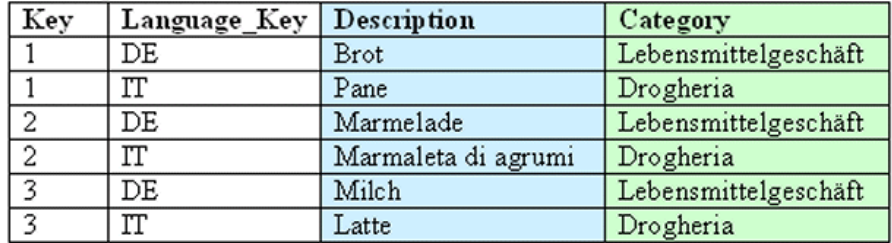

### **A Lookup Table for Each Translated Field**

The alternative approach to having one lookup table for each base table involves a separate lookup table for each translated field, as shown in the figure below.

Getting the translated value of each field requires a separate join to a lookup table. In practice there is often just one physical table that contains translations for multiple fields. When a single table contains translations for multiple fields, you must place a filter on the lookup table to restrict the data to only those values that are relevant to a particular column in the base table.

<span id="page-225-0"></span>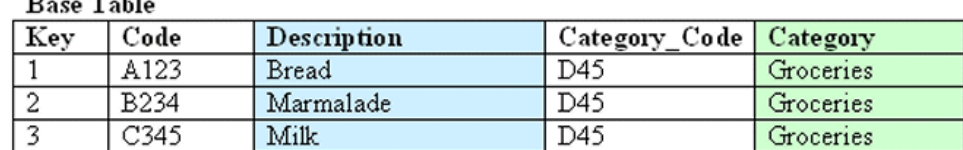

### $D_{2,22}$ ,  $T_{2,11}$ .

#### Lookup Table

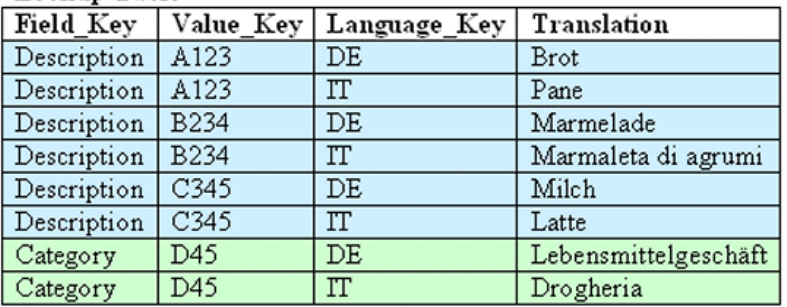

# **Creating Logical Lookup Tables and Logical Lookup Columns**

This section describes creating logical lookup tables and lookup columns and contains the following topics:

- Creating Logical Lookup Tables
- [Designating a Logical Table as a Lookup Table](#page-226-0)
- [About the LOOKUP Function Syntax](#page-227-0)
- [Creating Logical Lookup Columns](#page-227-0)

## **Creating Logical Lookup Tables**

You create a logical lookup table object in the business model to define the necessary metadata for a translation lookup table.

A lookup table is a logical table with a property that designates it as a lookup table, as described in [Designating a Logical Table as a Lookup Table.](#page-226-0) The figure below provides an example of a lookup table.

|               | Product_Code   Language_Key   Description |                     |
|---------------|-------------------------------------------|---------------------|
| A123          | DE                                        | Brot                |
| A123          | ľΓ                                        | Pane                |
| <b>B234</b>   | DE                                        | Marmelade           |
| <b>B234</b>   | π                                         | Marmaleta di agrumi |
| $\sqrt{C345}$ | DE                                        | Milch               |
| $\sqrt{C345}$ | π                                         | Latte               |

Product Translations Table

• Each of the lookup table's primary keys are considered together as a Lookup Key and perform the lookup. The lookup can be performed only when the values for all <span id="page-226-0"></span>lookup key columns are provided. For example, in the figure above, the combined Product\_Code and Language\_Key form the primary key of this lookup table.

- A lookup key is different from a logical table key because lookup key columns are order sensitive. For example, Product\_Code and Language\_Key are considered a different lookup key to Language\_Key and Product\_Code. You can specify the order of lookup key columns in the Administration Tool. All columns of the lookup key must be joined in the lookup function.
- A lookup table has only one lookup key.
- A lookup table has at least one value column. In the figure above, the value column is Description, and it contains the translated value for the product description.
- There must be a functional dependency from a lookup key to each value column. In other words, the lookup key can identify the value column. The lookup key and value column should both belong to the same physical table.
- A lookup table is standalone without joining to any other logical tables.

Consistency checking rules are relaxed for lookup tables, such that if a table is designated as a lookup table, it need not be joined with any other table in the subject area (logical tables would normally be joined to at least one table in the subject area).

• The aggregation results when using lookup columns should match the results from the base column. For example, the following code

SELECT product.productname\_trans, sales.revenue FROM snowflakesales;

should return the same results as

SELECT product.productname, sales.revenue FROM snowflakesales;

If the lookup table productname\_trans in this example uses the lookup key ProductID and LANGUAGE, then both queries return the same aggregation results.

If the lookup key contains a column with a different aggregation level to productname, then the query grain changes and this affects the aggregation.

#### **Designating a Logical Table as a Lookup Table**

A logical table must be designated as a lookup table (using the Administration Tool) before you can use it as a lookup table.

To designate a logical table as a lookup table, you must first import the lookup table into the physical layer and drop it into the Business Model and Mapping layer using the Administration Tool. Then, for each logical lookup table, you must select the **Lookup table** option in the Logical Table dialog.

The order in which the columns are specified in the lookup table primary key determines the order of the corresponding arguments in the LOOKUP function.

For example, if the lookup table primary key consists of the RegionKey, CityKey, and LanguageKey columns, then the matching arguments in the LOOKUP function must be specified in the same order. You use the Administration Tool to change the order of primary key columns.

## <span id="page-227-0"></span>**About the LOOKUP Function Syntax**

A LOOKUP function is typically used in the Business Model and Mapping layer, as an expression in a translated logical table column.

The syntax of the LOOKUP function is as follows:

Lookup ::= LookUp([DENSE] value\_column, expression\_list ) | LookUp(SPARSE value\_ column, base\_column, expression\_list ) expression\_list ::= expr {, expression\_list } expr ::= logical\_column | session\_variable | literal

#### For example:

LOOKUP( SPARSE SnowflakeSales.ProductName\_TRANS.ProductName, SnowflakeSales.Product.ProductName, SnowflakeSales.Product.ProductID, VALUEOF(NQ\_SESSION."LANGUAGE"))

LOOKUP( DENSE SnowflakeSales.ProductName\_TRANS.ProductName, SnowflakeSales.Product.ProductID, VALUEOF(NQ\_SESSION."LANGUAGE"))

#### Note the following:

- A LOOKUP function is either dense or sparse, and is specified using the keyword DENSE or SPARSE. The default behavior is dense lookup, if neither DENSE or SPARSE is specified. For DENSE lookup, the translation table is joined to the base table through an inner join, while for SPARSE lookup, a left outer join is performed.
- The first parameter (the parameter after the DENSE or SPARSE keyword) must be a valid value column from a valid lookup table that is defined in the logical layer.
- If the SPARSE keyword is given, then the second parameter must be a column that provides the base value of the value\_column. For DENSE lookup, this base column is not required.
- The number of expressions in the expression\_list must be equal to the number of the lookup key columns that are defined in the lookup table, which is defined by the value\_column. The expression that is specified in the expression list must also match the lookup key columns one by one in order.

For example:

- The lookup key for lookup table ProductName\_TRANS is both Product\_code and Language\_Key
- The expressions in expression\_list are SnowflakeSales.Product.ProductID and VALUEOF(NQ\_SESSION."LANGUAGE")
- The meaning of the lookup is:

return the translated value of ProductName from the translation table with the condition of Product\_code = SnowflakeSales.Product.ProductID and Language\_Key = VALUEOF(NQ\_SESSION."LANGUAGE")

#### **Creating Logical Lookup Columns**

You use the Expression Builder in the Administration Tool to create a logical column that includes the lookup function.

The value of the logical column depends on the language that is associated with the current user.

You create a new logical column using a derived column expression in the Column Source tab, for example to get the translated product name:

LAN\_INT is a session variable that is populated by the session initialization block MLS and represents either the base language or other languages:

- 0 for base language (for example, en English)
- 1 for other language codes (for example, fr French, or cn Chinese)

WEBLANGUAGE is a session variable that is initialized automatically, based on the language selected when a user logs in.

The INDEXCOL function helps to select the appropriate column. In the preceding example, the expression returns the value of the base column (ProductName) only if the user language is the base language (that is, when the value of session variable LAN INT is 0). If the user language is not the base language (when the value of the session variable LAN\_INT is 1), then the expression returns the value from the lookup table of the language that is passed in the WEBLANGUAGE session variable.

When you use the DENSE function (shown in the previous example), if there is no value for a column in the translated language, then the lookup function displays a blank entry.

When you use the SPARSE function (shown in the following example), and there is no value for a column in the translated language, then the lookup function displays a corresponding value in the base language.

```
INDEXCOL( VALUEOF(NQ_SESSION."LAN_INT"), "Translated Lookup Tables"."Product".
"ProductName", LOOKUP( SPARSE "Translated Lookup Tables"."Product Translations".
"ProductName", "Translated Lookup Tables"."Product"."ProductName", "Translated 
Lookup Tables"."Product"."ProductID", VALUEOF(NQ_SESSION."WEBLANGUAGE")))
```
#### **Tips for Using Derived Logical Columns**

Using derived logical columns requires planning to reduce errors.

When working with logical lookup columns, keep the following tips in mind:

• You cannot use a derived logical column that is the result of a LOOKUP function as part of a primary logical level key. This limitation exists because the LOOKUP operation is applied after aggregates are computed, but level key columns must be available before the aggregates are computed because they define the granularity at which the aggregates are calculated.

You can use a derived logical column that is the result of a LOOKUP function as a secondary logical level key.

- For a derived logical column that has lookup functions in its derived expression:
	- The logical columns used in the lookup function should not have their associated levels below the level of the derived logical column itself.
	- Configuring a descriptor ID column is the recommended approach.

#### **Handling Non-ISO Type Language Codes**

If the data has non-ISO type language codes in the tables, then there should be a table that maps ISO language codes to non-ISO language codes.

<span id="page-229-0"></span>You can use the preexisting WEBLANGUAGE variable that sets the ISO language code when a user logs in. You define a separate LANGUAGE variable whose initialization block runs a query against a mapping table to fetch the non-ISO language code filtered by the value from the WEBLANGUAGE variable. The table below provides a mapping table for non-ISO language codes. LANGUAGE is a non-ISO language code.

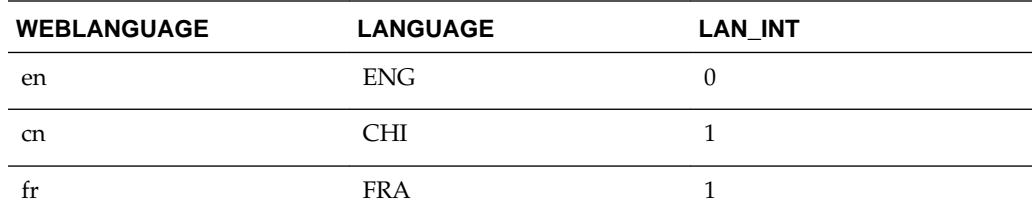

# **Creating Physical Lookup Tables and Physical Lookup Columns**

You can create physical lookup table objects in the business model to define the necessary metadata for translation lookup tables. Physical lookup tables are similar to logical lookup tables in both semantics and usage.

Physical lookup tables address the following scenarios that logical lookup tables cannot handle:

- The lookup table source is fragmented. In this case, use multiple physical lookup tables to hold the values. For example, translation values for fragmented product name data can be distributed in two physical lookup tables called productname\_trans\_AtoM and productname\_trans\_NtoZ.
- Different levels of translation tables are available. For example, translations are available in both an Essbase data source and a relational data source. It is preferable to use the same source as the base query.

Unlike logical lookup tables, which you designate by selecting an option in the Logical Table dialog, you configure physical lookup tables by constructing lookup functions in the logical table source mapping.

For example, suppose that you have the following physical tables:

- A base table called Categories, with columns such as categoryid and categoryname.
- A translation table called Categories\_Trans, with columns such as categoryid, language\_key, and categoryname. The translated value of categoryname is determined through a combination of the categoryid and language\_key columns.

Suppose that you have a logical table called Categories. In that table, you add a new logical column called categoryname\_p, which is a translation column that depends on the current language. The column is not derived from any other logical column (unlike logical lookup columns).

The following procedure explains how to configure a physical lookup translation column using the previous example.

- **1.** Open the repository in the Administration Tool.
- **2.** In the Business Model and Mapping layer, create a new logical column by rightclicking the appropriate logical table (for example, Categories) and selecting **New Object**, then **Logical Column**.
- **3.** Provide a name for the logical column (for example, categoryname\_p).
- **4.** Select the Column Source tab.
- **5.** In the **Logical Table Source** box under **Derived from physical mappings**, doubleclick the logical table source object that contains the base table column. The Column Mapping tab of the Logical Table Source dialog is displayed.
- **6.** Ensure that **Show unmapped columns** is selected.
- **7.** In the **Expression** column for the new logical column (for example, categoryname\_p), enter an expression such as the following:

```
INDEXCOL(VALUEOF(NQ_SESSION."LAN_INT"),
"DB_Name"."My_Category"."My_Schema"."Categories"."CategoryName", LOOKUP(SPARSE 
"DB_Name"."My_Category"."My_Schema"."CATEGORIES_TRANS"."CATEGORYNAME",
"DB_Name"."My_Category"."My_Schema"."Categories"."CategoryName",
"DB_Name"."My_Category"."My_Schema"."Categories"."CategoryID",
VALUEOF(NQ_SESSION."LANGUAGE")))
```
You can also use Expression Builder to create the expression.

- **8.** Click **OK** in the Logical Table Source dialog.
- **9.** Click **OK** in the Logical Column dialog.

**10.** Save your changes.

The Categories\_trans physical translation table does not need to be incorporated into the logical table source. The INDEXCOL function checks that if the LAN\_INT session variable is 0, then the categoryname column is fetched from the base table. Note the following about the LOOKUP function:

- The physical LOOKUP function works the same as a logical LOOKUP function. The only difference is that all the references to logical tables and columns are replaced by physical tables and columns.
- The first column of the LOOKUP function is a value column, which is a translation value column from a translation table. The second column is the base value column, if a sparse lookup exists. The remaining columns are columns or values to be joined to the physical translation table, which is the table that is implied by the value column of the LOOKUP function.

Because you cannot use a dialog to configure a physical lookup table, you must ensure that the order of the join columns and values is compatible with the column sequence that is displayed in the Physical Table dialog for the physical translation table. For example, on the Keys tab of the Physical Table dialog for the Categories\_trans table, the primary key is composed of the CategoryID and Language\_Key columns.

The columns that are specified in the LOOKUP function correspond to these columns:

• The following line:

"DB\_Name"."My\_Category"."My\_Schema"."Categories"."CategoryID"

corresponds to the Categories\_trans.CategoryID column.

• The following line:

valueof(NQ\_SESSION."LANGUAGE")

corresponds to the Categories\_trans.Language\_key column.

See [Creating Logical Lookup Tables and Logical Lookup Columns](#page-225-0) for information about lookup concepts like the LAN\_INT and LANGUAGE session variables and full syntax information for the LOOKUP function.

# <span id="page-231-0"></span>**Supporting Multilingual Data in Essbase Through Alias Tables**

Often, members in Essbase cubes have separate aliases for each user language to enable users to view member names in their own language.

Typically, you define a session variable to dynamically select the appropriate alias upon user login. See *Metadata Repository Builder's Guide for Oracle Business Intelligence Enterprise Edition* for information about Essbase alias tables and how to use them with session variables.

# **Enabling Lexicographical Sorting**

Lexicographical sorting is the ability to sort data in alphabetical order.

Most data sources support lexicographical sorting. However, if you notice that lexicographical sorting is not working properly for a particular data source, then you can configure the Oracle BI Server to perform the sort rather than the back-end data source. To perform this configuration, ensure that ORDERBY\_SUPPORTED is not selected in the Features tab of the Database dialog in the Administration Tool. See *Metadata Repository Builder's Guide for Oracle Business Intelligence Enterprise Edition* for information about specifying database features.

Note that disabling ORDERBY\_SUPPORTED in the data source can have a very large performance impact, because consequently, many joins are not pushed down to the data source. In many cases, the performance impact is significant enough that ORDERBY\_SUPPORTED can still be enabled in the data source, regardless of the impact on the lexicographical sorting functionality.

# **Configuring Currency Options**

This chapter describes how to configure currency options in Oracle Business Intelligence. When content designers create analyses, they often include data that shows currency, such as American dollars. As the administrator, you can perform various tasks that affect currency options that are available to users.

This chapter includes the following sections:

- Changing the Default Currency for Analyses
- [Defining User-Preferred Currency Options](#page-233-0)

# **Changing the Default Currency for Analyses**

You can change the default currency that is displayed, for example, from French Francs to Euros.

For information about using formatting functions in Answers, see *User's Guide for Oracle Business Intelligence Enterprise Edition*.

- **1.** Open the currencies.xml file in the directory ORACLE\_HOME/bi/ bifoundation/web/display.
- **2.** Search for the currency to make the default, for example, USD, CAD, PEN, or MAD.
- **3.** Copy the entire currency element.

For example, copy the currency tag for the Euro:

```
- <Currency tag="int:euro-l" type="international" symbol="_" 
displayMessage="kmsgCurrencyEuroLeft" digits="2" format="$ #">
<negative tag="minus" format="-$ #" />
</Currency>
```
- **4.** Search for the text string int:wrhs, located near the top of the file.
- **5.** Select the entire element and replace it by pasting the copied element over it.
- **6.** Replace the tag attribute so it reads int:wrhs.

For example, replace tag="int:euro-l" with tag="int:wrhs".

**7.** Restart the service for Oracle BI Server.

#### **Caution:**

The currencies.xml file is overwritten when applying an upgrade, a patchset, a bundle patch, or a one-off patch. If you have made changes to this file, reenter your changes in the new currencies.xml.

<span id="page-233-0"></span>Use the following procedure to to specify the currency for a column in a customized subject area.

- **1.** In Answers, modify the analysis that uses the subject area.
- **2.** In the Analysis editor: Criteria tab, click the **Options** button for the currency column and select **Column Properties** to display the Column Properties dialog.
- **3.** Click the Data Format tab and select the **Override Default Data Format** box.
- **4.** In the **Treat Numbers As** box, select **Currency**.
- **5.** In the **Currency Symbol** list, select **User's Preferred Currency**.
- **6.** Complete the other options on the tab as appropriate.
- **7.** If desired, save this setting as a systemwide default.
- **8.** Click **OK** when you have finished, and repeat the preceding steps for any other columns to change.

Considerations for defining user-preferred currency:

- To create a default for all users, set the CURRENCYTAG element using an INIT BLOCK.
- If you configure a user-preferred currency, set the PREFERRED\_CURRENCY element using an INIT BLOCK.

See Defining User-Preferred Currency Options.

For more information about INIT BLOCKs, see Working with Initialization Blocks in *Metadata Repository Builder's Guide for Oracle Business Intelligence Enterprise Edition*.

# **Defining User-Preferred Currency Options**

You can select the type of currency you prefer to view currency columns in analyses and dashboards.

Select the currency type you want in one of two ways:

- In the **Currency** box on the My Account dialog: Preferences tab
- In currency prompts

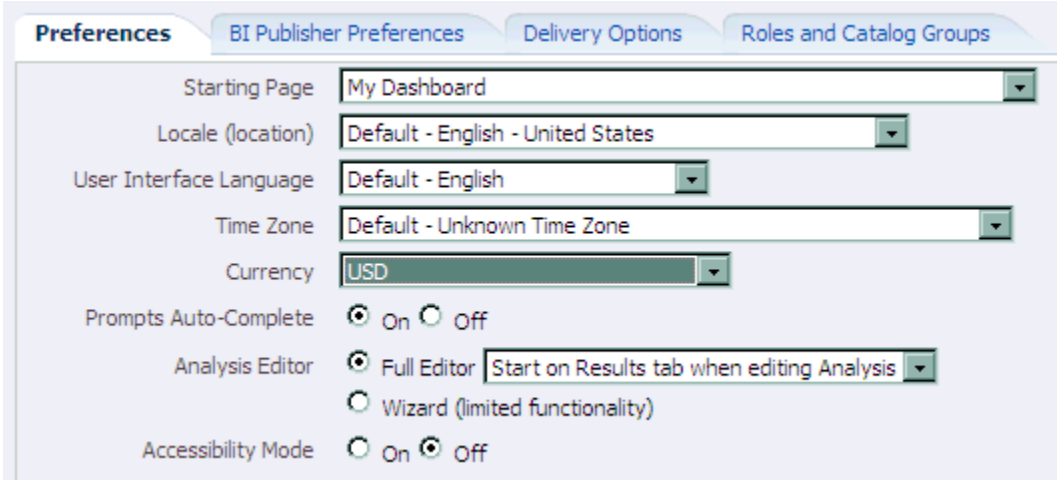

For information about setting the currency preference on the My Account dialog: Preferences tab or about currency prompts, see *User's Guide for Oracle Business Intelligence Enterprise Edition*.

You define the currency options that are to be displayed in the **Currency** box and in a currency prompt in the userpref\_currencies.xml file. (These currency options must be for currencies to which your installation can convert columns.) Defining the currency options also controls whether the **Currency** box is available on the My Account dialog: Preferences tab and whether the **Currency Prompt** option is available on the Definition pane of the Prompt editor.

When you define these currency options, you can use one of two types of mappings:

- **Static** Produces a static list of currency options that all users see.
- **Dynamic** Produces a list of currency options that changes dynamically based on a logical SQL statement that you specify. This is useful, for example, to dynamically change the currency options so that each user sees a list specific to his or her account. Each user sees a subset of the total options available. For example, one group of users might want to select from only Global Currency 1 or Global Currency 2 while another group might want to select from different options.

#### **Note:**

For the user-preferred currency options to take effect, the following configuration also must be done in the Oracle Business Intelligence repository:

- Creation of the PREFERRED\_CURRENCY session variable.
- Conversion setup of logical currency columns in the Business Model and Mapping layer
- Creation of the userCurrencyPreference table using the currency information from your installation that enables you to dynamically change the currency options based on a logical SQL statement that you specify (required only if you use a dynamic mapping)

See Configuring Logical Columns for Multicurrency Support in *Metadata Repository Builder's Guide for Oracle Business Intelligence Enterprise Edition*.

You can set the contents of the user's preferred currency by using the PREFERRED\_CURRENCY session variable. You define the UserCurrencyPreferences element in any one of the following files:

• instanceconfig.xml file, or in userpref\_currencies.xml files located in:

*BI\_DOMAIN*/config/fmwconfig/biconfig/**OBIPS**

• *yourfilename*, where the instanceconfig.xml file contains an entry pointing to your file. For example,

<UserprefCurrenciesConfigFile>yourpath</UserprefCurrenciesConfigFile>

where, *yourpath* is the location of the file.

# **Defining User-Preferred Currency Options Using a Static Mapping**

You can use a mapping to define a static list of options that all users see for selecting currency.

**1.** Use a text editor to open the userpref\_currencies.xml file located in the following directory:

*BI\_DOMAIN*/config/fmwconfig/biconfig/**OBIPS**

**2.** Add a UserCurrencyPreferences element as follows:

<UserCurrencyPreferences currencyTagMappingType="static">

</UserCurrencyPreferences>

**3.** For each currency option to be displayed in the **Currency** box or in currency prompts, add a UserCurrencyPreference element between the <UserCurrencyPreferences> tags using this format:

```
<UserCurrencyPreference sessionVarValue="sessionVarValuevalue" 
displayMessage="displayMessagevalue" displayText="displayTextvalue"
currencyTag="currencyTagvalue"/>
```
In this format:

- sessionVarValue="*sessionVarValue* " sets the session variable PREFERRED\_CURRENCY. For its value, specify a string that uniquely identifies the currency, for example, gc1.
- (optional) displayMessage="*displayMessagevalue*" sets the presentation variable currency.userPreference to a localized value. To specify a localized value, you first must create the localized message for the currency in the usercurrencymessages.xml file. For information, see [Localizing Messages for](#page-205-0) [Users' Preferred Currency.](#page-205-0) Then, for the value of displayMessage, specify the WebMessage name that is identified in the usercurrencymessages.xml file for the currency. For example, if you created this English language entry in the usercurrencymessages.xml file:

<WebMessage name="kmsgMyCurrency1"><TEXT>My Currency 1</TEXT></WebMessage>

Then you would specify kmsgMyCurrency1 as the value of displayMessage.

• (optional) displayText="*displayTextvalue*" sets the presentation variable currency.userPreference to a value that is not localized. For its value, specify a string that identifies the currency, such as Global Currency 2.

For more information about the currency.userPreference variable, see *User's Guide for Oracle Business Intelligence Enterprise Edition*

• currencyTag="*currencyTagvalue*" identifies the Currency Tag in the currencies.xml file whose displayMessage value is to be used to populate the Currency box on the My Account dialog: Preferences tab and currency prompts. (The currencies.xml file, which is located in *ORACLE\_HOME*/bi/ bifoundation/web/display, provides currency formats.)

#### **Note:**

The value of the currency.userPreference variable is obtained from the displayMessage and displayText attributes of the UserCurrencyPreference element using the following order of precedence:

- **a.** displayText
- **b.** displayMessage

If no values exist for displayText and displayMessage, then the value of the displayMessage attribute for the corresponding currency tag in the currencies.xml file is used.

- **4.** Save and close the userpref\_currencies.xml file.
- **5.** Restart Oracle Business Intelligence.

# **Example: Static Mapping to Define User-Preferred Currency Options**

The following example shows a userpref\_currencies.xml file that uses a static mapping to define user-preferred currency options.

```
<UserCurrencyPreferences currencyTagMappingType="static">
   <UserCurrencyPreference sessionVarValue="gc1" displayText="Global Currency 1" 
currencyTag="int:USD" />
   <UserCurrencyPreference sessionVarValue="gc2" displayText="Global Currency 2" 
currencyTag="int:euro-l" />
   <UserCurrencyPreference sessionVarValue="gc3" displayText="Global Currency 3" 
currencyTag="loc:ja-JP" />
    <UserCurrencyPreference sessionVarValue="orgc" displayText="Org Currency" 
currencyTag="loc:en-BZ" /> 
</UserCurrencyPreferences>
```
The figure below shows how these values from the userpref\_currencies.xml file are displayed in a drop-down list of currency options for a prompt on a dashboard page. The drop-down list is similar to what is displayed for the **Currency** box on the My Account dialog: Preferences tab.

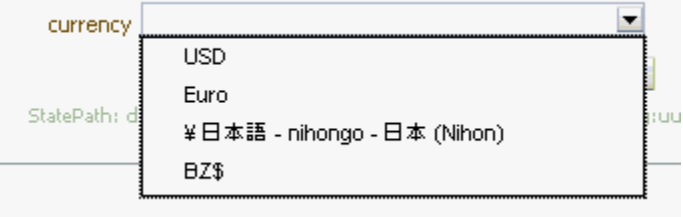

# **Defining User-Preferred Currency Options Using a Dynamic Mapping**

You can use a mapping to define a dynamic list of options that users see for selecting currency.

The list changes dynamically based on a logical SQL statement that you specify. This is useful, for example, to dynamically change the currency options based on the user.

**1.** Use a text editor to open the userpref\_currencies.xml file that is located in the following directory:

*BI\_DOMAIN*/config/fmwconfig/biconfig/**OBIPS**

**2.** Add a UserCurrencyPreferences element as follows:

<UserCurrencyPreferences currencyTagMappingType="dynamic">

</UserCurrencyPreferences>

**3.** Add a UserPrefCurrencyLogicalSQL element between the <UserCurrencyPreferences> tags using this format:

```
<UserPrefCurrencyLogicalSQL>
SELECT column1, column2, column3 FROM userCurrencyPreference
</UserPrefCurrencyLogicalSQL>
```
In this format:

- *column1* contains the values that are used to set the session variable PREFERRED\_CURRENCY. Each value in this column is a string that uniquely identifies the currency, for example, gc1.
- *column2* contains the currency tags in the currencies.xml file whose displayMessage values are to be used to populate the Currency box and currency prompts, for example, int:euro-1. (The currencies.xml file, which is located in *ORACLE\_HOME*/bi/bifoundation/web/display, provides currency formats.)
- (optional) *column3* contains the values used to set the presentation variable currency.userPreference. Each value in this column is a string that identifies the currency, such as Global Currency 2.

#### **Note:**

If you omit *column3*, then the values for the displayMessage attributes for the corresponding currency tags in the currencies.xml file are used.

For more information about the currency.userPreference variable, see *User's Guide for Oracle Business Intelligence Enterprise Edition*

- **4.** Save and close the userpref\_currencies.xml file.
- **5.** Restart Oracle Business Intelligence.

# **Example: Dynamic Mapping to Define User-Preferred Currency Options**

The following example shows a userpref\_currencies.xml file that uses a dynamic mapping to define user-preferred currency options.

```
<UserCurrencyPreferences currencyTagMappingType="dynamic">
UserPrefCurrencyLogicalSQL>
<!-- In this SELECT statement, column1 contains the values to set the 
PREFERRED_CURRENCY variable, column2 contains the currency tag values, and column3 
contains the values to set the currency.userPreference variable. --> 
SELECT markets.userpreferences, markets.currencyTag, markets.userpreferencename FROM 
userCurrencyPreference
</UserPrefCurrencyLogicalSQL>
</UserCurrencyPreferences>
```
The table below shows sample results from the logical SQL statement.

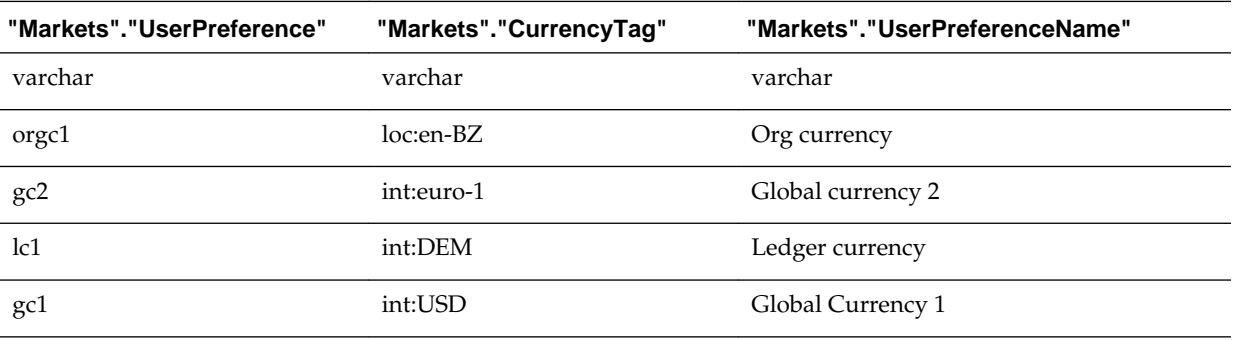

The figure below shows how the values that are generated dynamically from the SQL statement in the userpref\_currencies.xml file are displayed in a drop-down list of currency options for the **Currency** box on the Preferences tab of the My Account dialog. The drop-down list is similar to what is displayed for a prompt on a dashboard page.

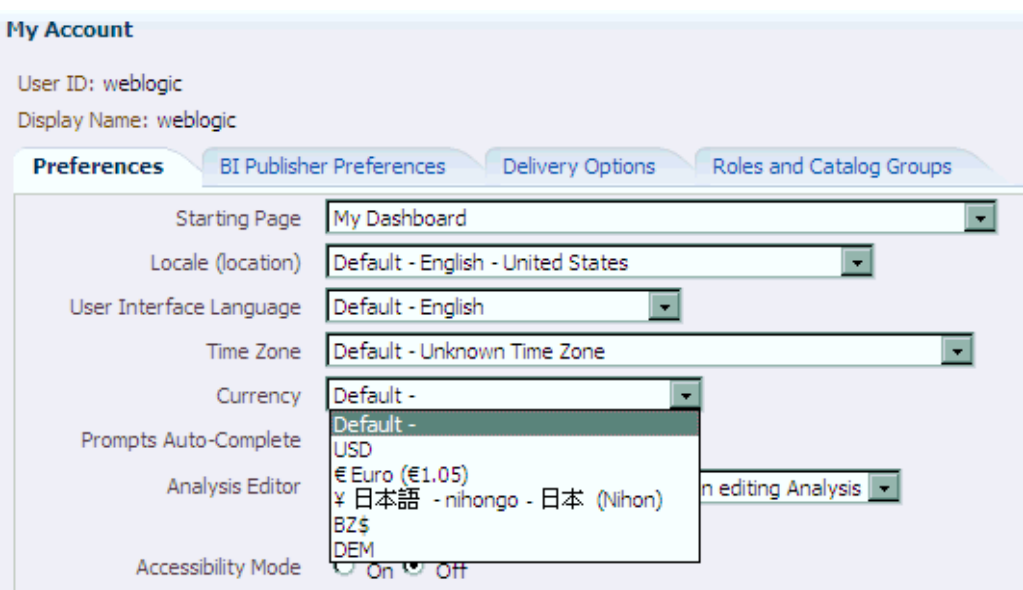

**16**

# **Configuring and Managing the Oracle BI Presentation Catalog**

This chapter describes how to configure and manage the Oracle BI Presentation Catalog and provides information about basic maintenance procedures and configuring for full-text searching.

This chapter includes the following sections:

- About the Oracle BI Presentation Catalog
- [Maintaining the Oracle BI Presentation Catalog](#page-244-0)
- [About Catalog Manager](#page-251-0)
- [Starting Catalog Manager and Opening Catalogs](#page-252-0)
- [Using the Catalog Manager Workspace](#page-256-0)
- [Working with Objects in Catalog Manager](#page-258-0)
- [Viewing and Editing Catalog Objects in XML](#page-266-0)
- [Searching for and Replacing Catalog Text Using Catalog Manager](#page-268-0)
- [Creating Reports to Display Catalog Data Using Catalog Manager](#page-270-0)
- [Archiving and Unarchiving Using Catalog Manager](#page-271-0)

# **About the Oracle BI Presentation Catalog**

The Oracle BI Presentation Catalog stores the content that users create in a directory structure of individual files.

This content includes folders, shortcuts, Oracle BI EE objects (such as analyses, filters, prompts, and dashboards), and Oracle BI Publisher objects (such as reports and templates).

This section contains the following topics:

- Objects in the Catalog
- [File System Guidelines for Catalogs](#page-242-0)

# **Objects in the Catalog**

The figure below shows sample objects in the catalog, as seen in Presentation Services.

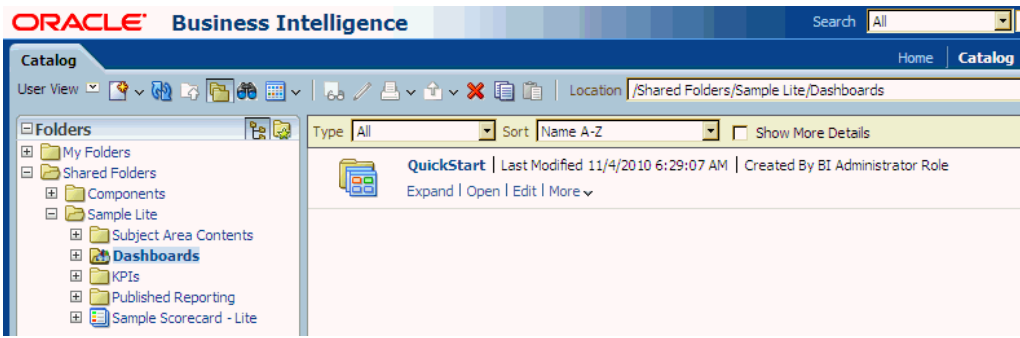

#### **Guidelines for Object Names**

Each object in the catalog is stored in its own file. For example, an analysis called Analysis 1 is stored in a file named Analysis1. The object name that is visible to users, such as Analysis 1, is referred to as the logical object name.

The following list provides guidelines for object names:

• No restrictions exist on which characters are allowed in the logical name of an object in the catalog, provided that the characters are valid Unicode characters. The following are valid logical names:

```
Hello World
Profit / Loss
% Sales * $ Cost ~~ $ "Expense"?
```
- The length of the logical object name must not exceed 256 Unicode characters.
- The length of the logical path name for an object must not exceed 16000 Unicode characters.
- The number of directory segments in a logical path name for an object must be not exceed 255 segments.

For example, a directory with a name such as  $/n1/n2/n3/n4/..../n253/n254/n255$ is acceptable, while a name such as  $/n1/n2/n3/n4/$ ..../n254/n255/n256 is unacceptable.

• When you pass the path name of an object using SOAP, you must escape the following characters:

```
Forward slash (/)
Backward slash (\)
Tilde (\sim)Asterisk (*)
Question mark (?)
```
The following logical path names are all valid:

```
/shared/test/Hello World
/shared/test/Profit \/ Loss
/\shared/test/\% Sales \* $ Cost \~\~ $ "Expense"\?
```
Use care when building a catalog path. It is very common to see code that assumes the forward slash  $\left(\frac{\ }{\ } is always a path separator. Always verify your path code with$ an object name such as "Profit / Loss".

• When you pass a catalog search filter using SOAP, you must escape the following characters:

```
Forward slash (/)
Backward slash (\)
Tilde (\sim)Asterisk (*)
Question mark (?)
Caret (^)
Dollar sign (?)
```
The following search filters are all valid:

```
Hello World
Profit \/ Loss
% Sales \* \$ Cost \~\~ \$ "Expense"\?
```
#### **Attribute Files for Objects**

Each object has a corresponding attribute file. For example, the analysis called Analysis1 would have a corresponding attribute file named Analysis1.atr. The attribute file contains the object's full name, access control list (ACL), description, and so on. To access an object in the catalog, users must have appropriate ACL entries for that object. All objects in the catalog use ACL entries.

#### **Lock Files for Objects**

To guarantee that only one user can write to a file at one time, a lock file is created when an object is being written to. On rare occasions (for example, after a power outage), temporary lock files in the catalog might not be removed completely. If Presentation Services reports of such a lock file, then you must delete it manually.

### **File System Guidelines for Catalogs**

This section describes the guidelines for working with objects in catalogs in file systems.

#### **Handling Users of the Catalog**

The catalog is designed to scale to thousands of concurrent users. To achieve this scaling, the catalog adheres to the following guidelines:

- The average user typically only reads from the catalog and rarely, if ever, writes to it. Each user is constantly and automatically updating his or her Most Recently Used file, but each user's "read" operations still far outweigh the user's "writes" operations. Therefore, the read-to-write ratio is typically at least 100 to 1.
- While a locking mechanism guarantees that only one user can write to an object at a time, it is rare for multiple users to attempt to write simultaneously to the same object. A feature called "lazy locking" enables users to continue reading an object even when another user is updating that object.
- Modern file systems cache "small" files directly inside the directory record, such that reading any information on a directory simultaneously loads all small files directly into the operating system's memory cache. Therefore, it is good practice to keep files in the catalog "small," especially the frequently "read" .atr metadata files. When these metadata files remain small, then all the .atr files in a directory are loaded into memory with one physical hard disk read. Every file that exceeds the "small" threshold adds another physical hard disk read, which can cause a 100% degradation for each large file. In other words, use care when considering storing arbitrary "Properties" in .atr files.

• Reading an object's .atr metadata file using NFS is far slower than reading it directly from a local disk. For this reason, Presentation Services additionally caches all .atr files internally. This cache can become briefly "stale" when another node in the cluster writes data to the file that is newer than the data that is cached by the current node. Therefore, all nodes are refreshed according to the MaxAgeMinutes element in the instanceconfig.xml, whose default for a cluster is 5 minutes. This default setting commonly achieves the best trade-off between the possibility of stale data and the known performance impact. (The default for an environment without clusters is 60 minutes.)

You can modify the MaxAgeMinutes element for your system. Its parent elements are Cache and CatalogAttributes.

#### **Handling Heterogeneous Nodes**

To allow heterogeneous nodes in a cluster, the catalog adheres to the following guidelines:

- The maximum length for the name of an object on disk is 256 bytes, which is 64 Unicode characters. The logical name is restricted to 256 Unicode characters. To adhere to this restriction, logical names greater than 32 characters are hashed.
- The maximum length for the name of a path on disk is 32KB, which is 8000 Unicode characters. The logical path is restricted to 16000 Unicode characters.
- All path names on disk are all lowercase. The logical path name allows mixed case, but is still case-insensitive.
- Certain characters are not allowed for path names on disk, while the logical path name allows all characters. For example, Windows systems disallow certain characters such as the colon (:), so those characters are mapped using standard HTML escape sequences. For example, the period character (.) becomes "%2e".
- Certain file names are not allowed on disk, while the logical object name has no restrictions. For example, Windows systems disallow certain file names such as COM, so those names are mapped using standard HTML escape sequences. For example, "com" becomes "co%6d".

### **Handling Catalog Files on Various Platforms**

Keep the following points in mind when handling catalog files on various platforms:

- For UNIX Platforms: UNIX kernels must commonly be configured to allow more than 4000 subdirectories per directory. See [Manually Changing Configuration](#page-244-0) [Settings for the Catalog](#page-244-0) for information on the HashUserHomeDirectories element.
- For Windows Platforms:

When users want to navigate catalog files using a tool such as Microsoft Windows Explorer, then they want the catalog structure based on a short path name such as c:/obi/demo, rather than the long default path name. Note that such navigation is not recommended.

- FAT is not supported, and NTFS is required.
- Performance on Windows platforms degrades noticeably when more than 8000 files exist in a single directory. Because each catalog object has two files (the data file and the .atr metadata file), it is strongly recommended that you not store more than 4000 catalog objects in a single directory.

<span id="page-244-0"></span>– Windows Explorer does not handle long path names properly, and it is recommended to not use Windows Explorer to navigate the internal structure of the catalog. While the file system can handle path names as large as 32KB and Presentation Services is not negatively affected, you cannot use Windows Explorer with any path name that is longer than approximately 2KB.

Because a single Unicode character can require as many as 4 bytes, you might be unable to use Windows Explorer with path names of only 500 Unicode characters. This limitation does not affect Presentation Services. Because of this limitation, place the catalog in a top-level directory, such as  $c:\mycatalog\sales$ .

#### **Known Issues with Catalog Files**

The following issues are known when working with catalog files:

• Locking across NFS systems is difficult, but Presentation Services provides an effective locking mechanism in recent versions. Obtain key patches to update older versions of Oracle BI EE as necessary.

See [Validating the Catalog](#page-247-0).

• Various third-party FTP programs have issues handling '%' escape sequences, which often results in a renamed file that is doubly escaped. For example, a file that is named sa%2epaint (whose logical name is SA.Paint) is incorrectly renamed to sa %252epaint (whose logical name is SA%2ePaint).

Avoid using an FTP program directly against a catalog. Instead, download and use the 7-Zip utility to compress the catalog files, then use an FTP program to transfer the resulting compressed file.

# **Maintaining the Oracle BI Presentation Catalog**

Refer to the topics below for information on maintaining a catalog.

- Manually Changing Configuration Settings for the Catalog
- [Deploying Catalogs and Objects to Production](#page-245-0)
- [Updating Catalog Objects](#page-246-0)
- [Validating the Catalog](#page-247-0)

# **Manually Changing Configuration Settings for the Catalog**

You modify settings manually using various elements in the instanceconfig.xml file to change these settings.

**1.** Open the instanceconfig.xml file for editing located in:

*BI\_DOMAIN*/config/fmwconfig/biconfig/**OBIPS** .

- **2.** Locate the Catalog section in which you must add the following element:
	- **HashUserHomeDirectories**: Specifies the hashing of directories. If you have more than 4000 catalog users or if you intend to have more than 4000 catalog users in the future, then you must turn on the hashing of users' home directories to address a file system limitation. To do so, set the HashUserHomeDirectories element to 2 from its default value of 0. When this element is turned on, for example, the default name for user Steve's home directory would become / users/st/steve.

#### <span id="page-245-0"></span>**Caution:**

Keep the following points in mind:

- Hashing is not typically needed for modern operating systems that use modern file systems (for example, ext4, ZFS, ntfs); however, it may still be useful for performance when your user base exceeds approximately 4,000 users.
- Oracle recommends that you hash a catalog at creation time; however, there are circumstance that require hashing the catalog after it is in use. Take a backup and run the following command for more information:

```
On UNIX:
```

```
runcat.sh -cmd rehash -help
On Windows:
runcat.cmd -cmd rehash -help
```
- In general, do not set the HashUserHomeDirectories element to a value greater than 2, because a higher setting negates the effectiveness of hashing.
- Include only one Catalog element in the instance config. xml file or unexpected results might occur. Unless expressly noted, include most nodes in an XML document only once.
- **3.** Include the element and its ancestor element as appropriate, as shown in the following example:

```
<ServerInstance>
<Catalog>
    <HashUserHomeDirectories>2</HashUserHomeDirectories>
</Catalog>
</ServerInstance>
```
- **4.** Save your changes and close the file.
- **5.** Restart Presentation Services.

# **Deploying Catalogs and Objects to Production**

You can deploy catalogs and simple objects (for example, a dashboard with privileges) to a production environment from a test environment, as described in the following sections:

- Deploying Catalogs to Production
- [Deploying Objects to Production](#page-246-0)

#### **Deploying Catalogs to Production**

You deploy a Catalog to production using BAR files.

See [Moving Oracle Business Intelligence Between Environments.](#page-368-0)

### <span id="page-246-0"></span>**Deploying Objects to Production**

You can deploy objects (for example, a dashboard with privileges) to a production environment from a test environment.

**1.** (Optional) If you are deploying a catalog object to a new production environment.

Archive the catalog object in the test environment and unarchive it in the production environment as follows:

- **a.** Archive the catalog object in the test environment using one of the following:
	- Oracle BI Presentation Services.
	- Catalog Manager.

See [Archiving and Unarchiving Using Catalog Manager](#page-271-0).

- **b.** Copy the archived file to the production computer.
- **c.** On the production computer, unarchive the object.

For information about how to unarchive an object, see [Archiving and](#page-271-0) [Unarchiving Using Catalog Manager.](#page-271-0)

- **d.** Set the permissions on the object as appropriate.
- **2.** (Optional) If you are deploying the catalog to an existing production environment.

Copy and paste new or updated objects from the test catalog into the production catalog as follows:

- **a.** Open two Catalog Manager windows: one with the test catalog, and another with the production catalog.
- **b.** Selectively copy and paste the folders from the test catalog into the production catalog.

If you copy and paste folders where the same content has been changed in the test or production environments, then test content overwrites the production content.

## **Updating Catalog Objects**

If you upgrade to a newer version of Oracle Business Intelligence or install a patch and work with objects in the catalog, then you might notice that certain objects are not being accessed as quickly as in the previous release.

This change can occur if objects are not upgraded properly. You can confirm the need to update by viewing the metrics in Fusion Middleware Control. In the Catalog folder, find a metric called "Reads Needing Upgrade" with description "The number of objects read that required upgrading." If the number is large, then you can resolve this issue by updating objects in the catalog using the Administration page in Presentation Services.

You upgrade to new versions of Oracle Business Intelligence by following the instructions in the *Upgrade Guide for Oracle Business Intelligence*. To upgrade Catalog objects follow Task 5: Upgrade the Oracle BI Repository and Catalog in *Upgrade Guide for Oracle Business Intelligence*. Oracle recommends that you upgrade when Presentation Services is not running. If you suspect that the upgrading of objects was

<span id="page-247-0"></span>not performed thoroughly during the upgrade process, then you can update the objects yourself using the Administration page. The advantage of this approach is that Presentation Services can stay up and running during the update.

Bear the following points in mind as you prepare to update objects:

- If you are performing a rolling upgrade of machines in a cluster, then do not use this option or the UpgradeAndExit configuration setting until all machines in the cluster are upgraded.
- Use this option on only one node in a cluster at a time.
- **1.** In the global header, click **Administration**.
- **2.** Click the **Scan and Update Catalog Objects That Require Updates** link.
- **3.** Click **Update Catalog Objects** to begin the update process.

Click the other links on the page to see which objects were updated and which were not. You can view the log files for details on objects that were not updated.

# **Validating the Catalog**

The catalog is a dynamic component which requires maintenance.

Over time, inconsistencies can develop in the catalog as links are broken, users are deleted, or NFS file system issues are encountered. These inconsistencies can eventually lead to incorrect behavior, such as the inability to edit an agent's recipient list. You can periodically take the production system offline and validate the catalog, to be informed of and to take corrective action on inconsistencies.

This section contains the following topics about validating the catalog:

- Process: Validating the Catalog
- Tasks in the Validation Process
- [Important Guidelines for Validating the Catalog](#page-248-0)
- [Performing a Basic Validation of the Catalog](#page-248-0)
- [Specifying the Elements for Validating the Catalog](#page-249-0)

## **Process: Validating the Catalog**

The process of validating the catalog involves creating a report for the catalog in offline mode and seeing the objects that require adjustment or removal.

You might fix some objects manually in offline mode. Then run the validate operation again to allow the system to "clean" by deleting any unnecessary objects. You repeat the process of creating the report, manually fixing errors, and cleaning the catalog until it is validated.

#### **Tasks in the Validation Process**

You can validate the system to ensure processes run smoothly.

The validation process performs the following tasks:

- Ensures that each object in the catalog is larger than zero bytes.
- Ensures that each item in the catalog has a valid corresponding .atr file.
- <span id="page-248-0"></span>• Ensures that each link in the catalog is valid.
- Ensures that the files in the account cache are valid.
- Ensures that all XML objects in the catalog pass schema validation.
- Attempts to repair object names that were damaged by ftp programs.

#### **Important Guidelines for Validating the Catalog**

Before you validate the catalog, keep in mind certain guidelines.

- Use care when validating a catalog in a development environment, if that environment has a different security store from the production environment. If the validation is performed with a different security store, then many accounts might be removed from the catalog.
- When you turn on any validation of the catalog, all ACLs (that is, all privileges and every item's permissions) are "scrubbed," which means that dead accounts are removed from them and any changed items are written to disk. Therefore, even if you simply create a report without fixing any broken items automatically, you might find that the catalog is still extensively "changed."
- Before validating the catalog in a clustered environment, do one of the following:
	- Shut down the Presentation Services cluster and run the validation directly against the cluster's catalog.
	- Make a copy of the cluster's catalog and run the validation against that copy.

Before using the 7-Zip utility to make a copy of a catalog, first shut down all nodes in the Presentation Services cluster or put all nodes in that cluster into Maintenance Mode (which is the recommended approach).

Be aware that any changes that are made to the catalog online concurrently to the validation process are not included in the validation.

While backing up the catalog is always good practice, there is no practical difference between running validate against the catalog directly versus running the validation on a backup copy.

#### **Performing a Basic Validation of the Catalog**

You can perform a basic validation of the catalog on an ad-hoc basis as needed, immediately before pushing content from a development environment to a production environment, or per a regular schedule, such as on the first Tuesday of every month.

**1.** Stop Presentation Services.

See [Using Fusion Middleware Control to Start and Stop BI System Component](#page-40-0) [Processes](#page-40-0).

- **2.** Back up the catalog by using the 7-Zip utility to create a compressed file for it.
- **3.** Create a backup copy of the instanceconfig.xml file located in:

*BI\_DOMAIN*/config/fmwconfig/biconfig/**OBIPS**

**4.** Edit the instanceconfig.xml file so that it contains the appropriate elements for performing the validation. You must set the elements to perform the tasks for creating the report and "cleaning" the catalog at the appropriate times.

See Specifying the Elements for Validating the Catalog.

- <span id="page-249-0"></span>**5.** Start Presentation Services to run the validation according to the values that you specified in the instanceconfig.xml file.
- **6.** Edit the instanceconfig.xml file again so that it contains the appropriate elements for performing the validation. You must set the elements to perform the tasks for creating the report and "cleaning" the catalog at the appropriate times.
- **7.** Repeat Steps 5 through 7 until the catalog is validated.
- **8.** Stop Presentation Services.
- **9.** Create a backup copy of the instanceconfig.xml file in which you added the validation elements, renaming the file similar to instanceconfig\_validate.xml. In this way, you have a version of the file to use as a starting point for subsequent validations.
- **10.**Restore the backup version of the instanceconfig.xml that you created earlier to use as the current version.
- **11.** Start Presentation Services.

### **Specifying the Elements for Validating the Catalog**

As part of the process of validating the catalog, you include elements in the instanceconfig.xml file that run the validation when you restart Presentation Services.

The following procedure describes how to edit the instanceconfig.xml file to include these elements.

**1.** Open the instanceconfig.xml file for editing, located in:

```
BI_DOMAIN/config/fmwconfig/biconfig/OBIPS
```
**2.** Locate the Catalog section in which you must add these elements.

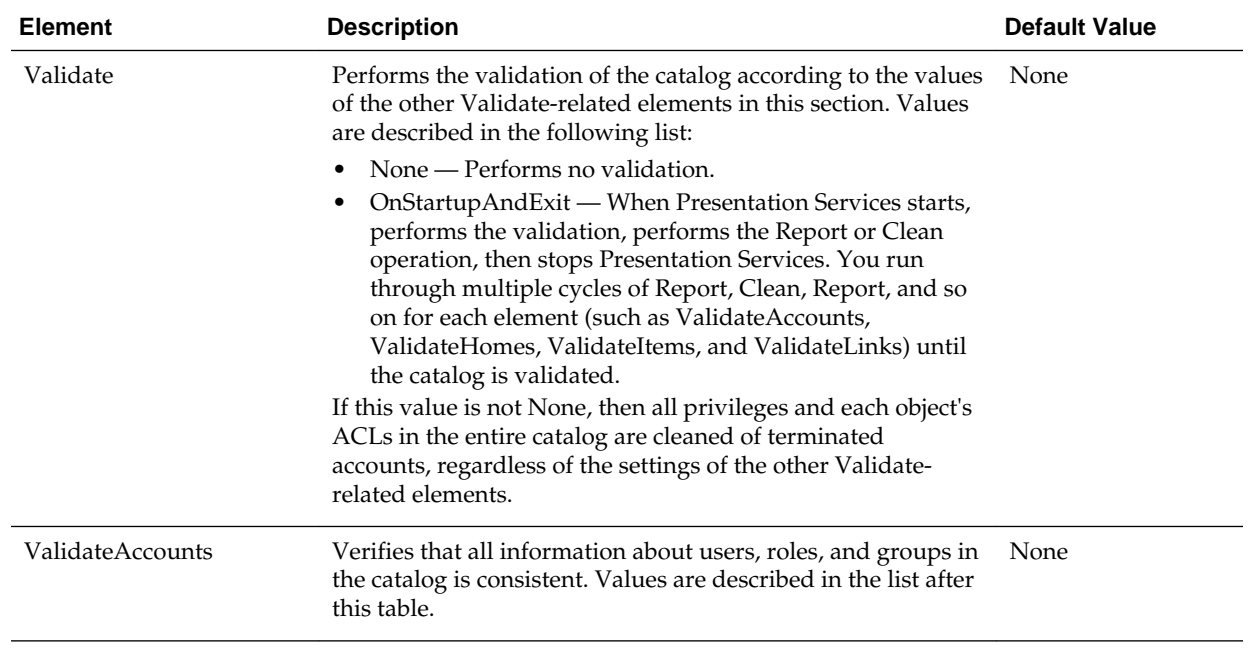

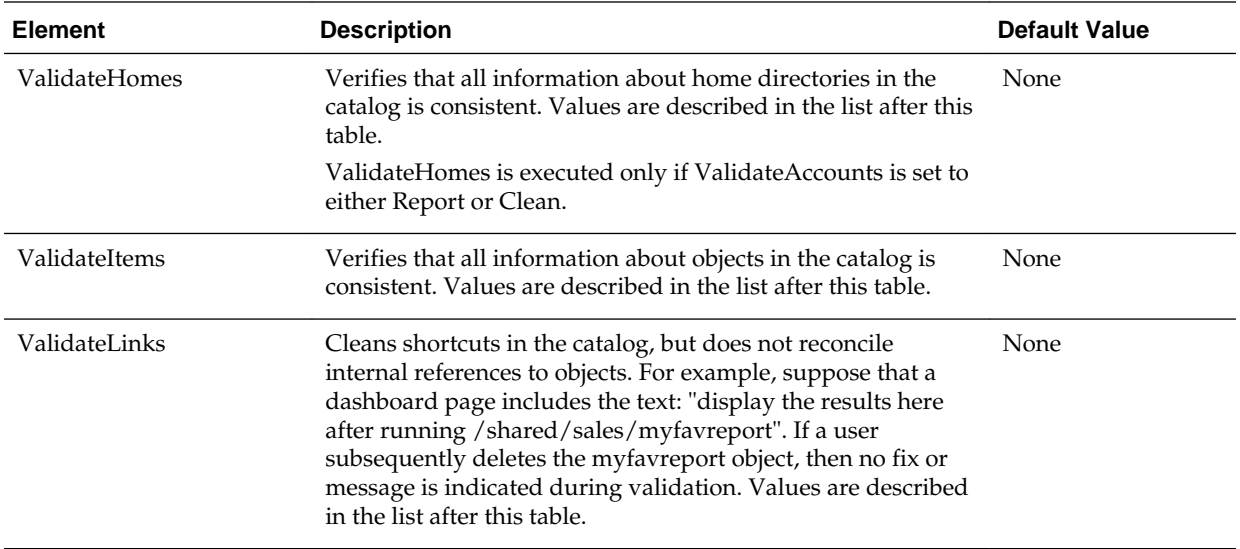

The elements have the values that are described in the following list:

- None Specifies that no validation is performed.
- Report Specifies that details about each inconsistent object are written to the sawlog.log file.

See [What Are Diagnostic Log Configuration Files and Where Are They Located?](#page-123-0)

- Clean Specifies that details about each inconsistent object are written to the sawlog.log file and that each object is removed from the catalog.
- **3.** Include the elements and their ancestor element as appropriate, as shown in the following example. In this example, the validation runs when Presentation Services starts, and Presentation Services is stopped when the validation is complete. Inconsistent accounts (such as those for deleted users), links, and objects are removed. Inconsistent users' home directory names are logged but directories are not removed.

```
<ServerInstance>
<Catalog>
    <Validate>OnStartupAndExit</Validate>
     <ValidateAccounts>Clean</ValidateAccounts>
     <ValidateHomes>Report</ValidateHomes>
     <ValidateItems>Clean</ValidateItems>
     <ValidateLinks>Clean</ValidateLinks>
</Catalog>
</ServerInstance>
```
**Caution:** Include only one Catalog element in the instanceconfig.xml file or unexpected results might occur. Unless expressly noted, include most nodes (such as that for the Catalog element) in an XML document only once.

**4.** Save your changes and close the file.

# <span id="page-251-0"></span>**About Catalog Manager**

Catalog Manager is a tool that lets you perform online and offline management of Oracle BI Presentation Catalogs. Install Catalog Manager on a secure computer that is accessible only to Oracle BI Administrators.

### **Uses for Catalog Manager**

You can use Catalog Manager to:

- Manage folders, shortcuts, global variables, and objects (analyses, filters, prompts, dashboards, and so on). For example, you can rename and delete objects, and you can move and copy objects within and between catalogs.
- View and edit catalog objects in Extensible Markup Language (XML).
- Preview objects, such as analyses and prompts.
- Search for and replace catalog text.
- Search for catalog objects.
- Create analyses to display catalog data.
- Localize captions. See [Localizing Oracle BI Presentation Catalog Captions](#page-209-0).

Many of the operations that you can perform in Catalog Manager can also be performed through the Catalog page in Oracle BI Presentation Services. See Managing Objects in the Oracle BI Presentation Catalog in *User's Guide for Oracle Business Intelligence Enterprise Edition*.

### **Guidelines for Working with Catalog Manager**

Follow these guidelines when working with Catalog Manager:

- Always make backup copies of the Oracle BI Presentation Catalogs that you are working with.
- Be sure of changes that you plan to make. Catalog Manager commits changes immediately. There is no undo function nor are there any error messages to tell you that a particular change does not display well to users. However, if you do make any unwanted changes, then you can revert to your latest saved backup.
- Do not copy and paste catalog contents into email, as this is not supported.

# **Tips for Working with Catalog Manager**

As you work with Catalog Manager, keep the following tips in mind:

- While working in online mode, you can paste catalog contents into or out of a readonly folder by turning off the read-only property of the folder tree before copying, then re-apply the read-only attribute after pasting.
- You cannot copy, archive, or drag files from the /system/security directory in the Catalog Manager.
- Some keyboard shortcuts might not work properly.
- Even if a resize indicator is not shown, Catalog Manager panes might still be resizable.
You can use Catalog Manager in languages other than English. See [Setting the](#page-214-0) [Current Locale in Catalog Manager](#page-214-0).

# **Starting Catalog Manager and Opening Catalogs**

Learn more about starting catalog manager and opening catalogs in these topics.

This section describes the following topics:

- Requirements for Running Catalog Manager
- Starting the Catalog Manager User Interface
- [Resolving Startup Issues on Linux Systems](#page-253-0)
- [Understanding the Two Catalog Modes](#page-253-0)
- [Operations Available in Online Mode and Offline Mode](#page-254-0)
- [Opening an Oracle BI Presentation Catalog](#page-255-0)

#### **Requirements for Running Catalog Manager**

You must use these components to run Catalog Manager.

The following list describes the requirements for running Catalog Manager:

- **Graphical User Interface** You can invoke the user interface on the following platforms:
	- Windows 64-bit
	- Linux 64-bit
- **Command Line Utility** You can invoke the command line utility on supported platforms for Oracle Business Intelligence such as Windows, Linux, IBM-AIX, Sun Solaris, and HP-UX. Enter a command such as the following one on Linux for assistance in using the command line utility:

./runcat.sh -help

#### **Starting the Catalog Manager User Interface**

You can start the user interface for Catalog Manager using menu options on Windows or a command on Windows or Linux.

**1.** On Windows, from the Start menu, select **Oracle Business Intelligence**, then **Catalog Manager**.

or

Using the command line, change to the following directory:

BI\_DOMAIN\bitools\bin

then run the appropriate script:

runcat.cmd (on Windows)

runcat.sh (on Linux)

The following illustration shows sample objects in the Catalog Manager for Windows platforms.

<span id="page-253-0"></span>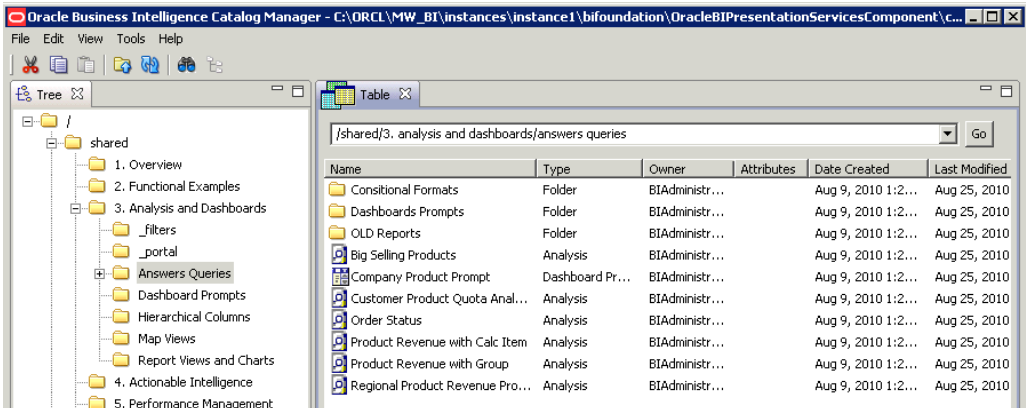

## **Resolving Startup Issues on Linux Systems**

You must start the Catalog Manager in a graphical user interface xterm on Linux systems.

Examples of xterms are a native gnome, kde console, VNC, or a local x-server such as Xming, Tarantella, Hummingbird Exceed, or Citrix. (These examples do not constitute a statement of certification or support.) You cannot start the graphical user interface for Catalog Manager using an ASCII text terminal, such as PuTTy or FSecure or a command-line SSH.

If the Catalog Manager does not start, then verify the following:

- That you can run a native application such as xclock or xeyes.
- That you can start Catalog Manager with a native console or with VNC. Sometimes operating system administrators can lock X-Windows.
- That you can run the following command, which allows all xterm connections: xhost +
- That you can run Catalog Manager from the command line with debugging enabled to see if any additional output is produced, using the following command:

```
./runcat.sh -consoleLog -noExit
```
• That you can use an operating system utility such as strace to trace the execution of the runcat.sh command and see if any error messages are generated, such as those relating to libraries or files being unable to open. You can use the Eclipse Java plug-in that requires the standard widget toolkit (SWT), which in turn requires GTK (Gimp Toolkit) to be installed. Enter the following command:

```
strace -aef -o ./runcat_trace.txt runcat.sh
```
#### **Understanding the Two Catalog Modes**

You can open a catalog in one of two modes — online or offline. Both modes can operate against an actual production catalog, with no need for any downtime.

#### **Online Mode**

In online mode, you connect to a catalog on a running web server. In this mode your permissions are applied, you can select a locale, and you can see the effects of any localization on the catalog. You can see only those objects for which you have the

<span id="page-254-0"></span>appropriate permissions. Both Presentation Services and the web server must be running for you to open catalogs in online mode.

Use online mode when you want to make minor incremental changes or additions to the catalog, such as changes to permissions, updates to a single object, or migration of new objects to a production environment.

#### **Offline Mode**

In offline mode, you connect to a local file system. In this mode, you are logged in as a super user or system user, and no permissions are applied. You can see all objects in the catalog.

Generally, working in offline mode is faster than working in online mode. This is because you are accessing, creating, and updating the individual files directly, and the catalog does not have to communicate with Presentation Services as it does when you are working in online mode.

Use offline mode when you want to make catalog-wide changes, such as globally renaming objects or moving multiple objects for reorganization, as described in the following procedure.

**1.** Place Presentation Services in Maintenance Mode.

In a clustered environment, you can place any instance of Presentation Services in Maintenance Mode and within a few minutes, all other instances in the cluster automatically go into Maintenance Mode too. In a clustered environment only, wait a few minutes before performing the tasks for which you placed Presentation Services into Maintenance Mode.

For information on Maintenance Mode, see Administration page in *User's Guide for Oracle Business Intelligence Enterprise Edition*.

- **2.** Back up the catalog by using the 7-Zip utility to create a compressed file for it.
- **3.** In Catalog Manager, open the catalog in offline mode, as described in [Opening an](#page-255-0) [Oracle BI Presentation Catalog.](#page-255-0)
- **4.** Make the systemwide change.
- **5.** Back up the catalog again.
- **6.** Take Presentation Services out of Maintenance Mode.

In a clustered environment, you can take any instance of Presentation Services out of Maintenance Mode and within a few minutes, all other instances in the cluster automatically go out of Maintenance Mode too. So in a clustered environment only, a few minutes are required before users can resume editing catalog content.

# **Operations Available in Online Mode and Offline Mode**

Many of the operations that you can perform using Catalog Manager are available in both online mode and offline mode. A few operations are available in only one mode or the other.

Generally, the operations available in:

- Online mode includes read-only operations and write operations that do not affect the entire catalog, such as setting permissions for an object.
- Offline mode includes most of the operations available in online mode and write functions that affect the entire catalog.

<span id="page-255-0"></span>You can perform the following operations in online and offline modes (or as stated), as follows:

- Cutting objects.
- Copying objects.
- Pasting objects.
- Copying objects for another catalog.
- Pasting objects from another catalog.
- Creating shortcuts of objects.
- Deleting objects.
- Renaming objects without reference updates.
- Renaming objects with reference updates. (This feature is known as Smart Rename and is available in both modes. In offline mode, you can rename all objects. In online mode, you might be unable to rename certain objects, depending on your permissions.)
- Refreshing the Catalog Manager workspace.
- Creating folders.
- Setting permissions for objects.
- Working with properties of objects.
- Managing the view of the workspace.
- Searching for objects.
- Searching for and replacing catalog text. (This feature is available in both modes. In offline mode, you can replace all objects. In online mode, you might be unable to replace certain objects, depending on your permissions.)
- Creating reports to display Catalog Manager data.
- Setting browser preference.
- Previewing objects (available in online mode only).
- Exporting captions for localization purposes.

# **Opening an Oracle BI Presentation Catalog**

Follow the steps below to open an Oracle BI Presentation Catalog.

- **1.** In Catalog Manager, from the **File** menu, select **Open Catalog**.
- **2.** Complete the necessary fields, as described in the following list:
	- **Type** Select the mode (online or offline) in which to open the catalog
	- **Path** If you are opening the catalog in offline mode, then enter the path to the catalog folder on the local file system, for example:

Click **Browse** to display a dialog for locating the catalog.

SDD/metadata/content

where SDD is the Singleton Data Directory for example, *DOMAIN\_HOME*/ bidata. See [Key Directories in Oracle Business Intelligence](#page-27-0).

• **URL** — If you are opening the catalog in online mode, then enter the URL to Oracle BI Presentation Services, for example:

https://*hostname*/analytics/saw.dll

- **User** If you are opening the catalog in online mode, then enter the user name for the host URL (disabled in offline mode).
- **Password** If you are opening the catalog in online mode, then enter the password for the host URL (disabled in offline mode).
- **Locale** Select the locale to use for user interface elements in Catalog Manager and for objects in the catalog, when opening the catalog in online mode.
- **Read-Only** Select this field to open the catalog in read-only mode (disabled in offline mode).
- **3.** Click **OK**.

When specifying the URL for the catalog in online mode, ensure that you specify https rather than http, for increased security. If you specify http, then you see a message box after closing the Open Catalog dialog that prompts you to verify the opening of the catalog using an unsecured connection. To use https when opening catalogs, you must configure Oracle BI EE for Secure Socket Layer communication, as described in Configuring SSL in Oracle Business Intelligence in *Security Guide for Oracle Business Intelligence Enterprise Edition*.

# **Using the Catalog Manager Workspace**

The Catalog Manager workspace provides resources for maintaining user content.

This section provides the following topics on the workspace for Catalog Manager:

- What Does the Catalog Manager Workspace Do?
- [What Does the Catalog Manager Workspace Look Like?](#page-257-0)
- [Managing the View of the Catalog Manager Workspace](#page-257-0)

#### **What Does the Catalog Manager Workspace Do?**

The Catalog Manager workspace enables you to view and work with catalog objects.

It displays the following folders for an open catalog:

- The shared folder— Contains content that is shared among catalog users. This includes the preconfigured dashboards and analyses that are distributed with prebuilt applications, and other objects such as shared filters.
- The system folder Contains administrative elements of Presentation Services. Some of these elements are distributed with the product, and others are configured by you as the administrator, such as privileges. Avoid modifying any files in this folder. Presentation Services uses these files internally and modifying them might cause unexpected results.

• The users folder — Contains content that catalog users with the appropriate permissions have saved to their personal folders, such as individual analyses.

# <span id="page-257-0"></span>**What Does the Catalog Manager Workspace Look Like?**

The Catalog Manager workspace provides a variety of tools for working with data. Catalog Manager consists of the following main components:

- Menu bar Lets you access the following menus:
	- File Provides options that let you open and close catalogs, exit Catalog Manager, and so on.
	- Edit Provides options that let you manage catalog objects, such as Cut, Copy, Permissions, and so on. (Many of these options are also available on the rightmouse menu.)
	- View Provides options to manage the view of the Catalog Manager workspace, such as **Show Tree**, **Show Job Status**, and so on.
	- Tools Provides options that let you manage catalogs, such as **XML Search and Replace**, **Create Report**, and so on.
	- Help Provides options to access the Oracle BI Enterprise Edition website and to display information about Catalog Manager.
- Toolbar Provides quick access to commonly used options, such as Cut, Copy, Paste, and so on.
- Tree pane Displays catalog folders. The pane also displays objects but only if the **Show Objects in Tree** option on the View menu is selected.
- Table pane Displays catalog folders and objects. It consists of:
	- The navigation bar, where you can move to the catalog object to work with by typing its path name.
	- These columns: Name, Type, Owner, My Permissions, Attributes, Date Created, and Last Modified. Click the column name to sort by that value, such as by type.

The Type column identifies the type of object. Objects that are identified as "unknown file" are generally internally used objects, and their type is not exposed in Catalog Manager.

• Right-mouse menu — Provides options that let you manage catalog objects, such as Rename, Properties, Permissions, and so on. (Many of these options are also available on the Edit menu.)

# **Managing the View of the Catalog Manager Workspace**

You can manage what you view in the Catalog Manager. For example, you can show objects in the Tree pane or show job statuses.

- **1.** In Catalog Manager, select **View** and then one of these options:
	- **Show Tree** Displays the Tree pane, if you previously had closed it.
	- **Show Table** Displays the Table pane, if you previously had closed it.
- **Show Job Status** Displays the Background Job Status pane, where you can view the progress of processes that you have run, such as Search and Replace, Smart Rename, and so on. You can also remove all finished jobs and set progress preferences using the icons in the upper-right corner of the pane.
- **Show Objects in Tree** Displays objects (that is, analyses, filters, and so on) in addition to folders in the Tree pane.
- **Refresh** Refreshes the objects that are displayed in the Tree and Table panes. (You might want to refresh the data, for example, if someone else makes changes to the catalog while you are working with it and you want to see the changes.)

# **Working with Objects in Catalog Manager**

You can alter objects in Catalog Manager in several ways.

This section provides the following information about working with objects:

- Searching for Catalog Objects Using Catalog Manager
- [Copying and Pasting Objects](#page-259-0)
- [Renaming Catalog Objects](#page-262-0)
- [Working with the Properties of Catalog Objects](#page-263-0)
- [Setting Permissions of Catalog Objects](#page-264-0)
- [Previewing Objects from Catalog Manager](#page-265-0)

In the Catalog page of Presentation Services, you can view folders and contents including hidden objects. You can create, rename, copy, move, and delete folders and contents. See Managing Objects in the Oracle BI Presentation Catalogin *User's Guide for Oracle Business Intelligence Enterprise Edition*.

**Note:** Changes made in the Presentation layer of the Oracle BI Administration Tool can affect analyses and dashboards based on those tables and columns. You can use Catalog Manager to keep the catalog synchronized with these changes in the Presentation layer.

## **Searching for Catalog Objects Using Catalog Manager**

You can search for objects in the catalog using the Search function.

For example, you might want to search for all objects that have a property with the value of "administrator."

When you search, you can limit the search by:

- Case Sensitive Select this check box to apply case sensitivity to the search criteria. The default value is unchecked.
- Name Limits the search to the names of objects.
- Description Limits the search to the Description property.
- Property values Limits the search to the values of properties.
- <span id="page-259-0"></span>• Owner — Limits the search to the owners of objects.
- XML Limits the search to XML.
- Object type Searches for all types of objects or limits the search to a specific type of object that you specify (for example, analyses, filters, agents, dashboard prompts, dashboard pages).
- Date Limits the search to objects that were created on the dates that you specify or to objects that were last modified on the dates that you specify.

Use the following steps to search for an object.

- **1.** In Catalog Manager, open the catalog and navigate to the location in the tree where you want to begin the search.
- **2.** Click **Search** on the toolbar.
- **3.** In the **Search for any or all criteria below** field, enter the word or phrase to search for.
- **4.** To make the search case-sensitive, select the **Case Sensitive** box.
- **5.** To limit the search, then click **Advanced Search**.
- **6.** In the Advanced Search area, specify the constraints for the search.
- **7.** Click **Search**.

**Tip:** When you have finished searching, click **Explore the entire catalog tree** on the toolbar to return to the Tree and Table panes.

#### **Copying and Pasting Objects**

You can copy and paste objects within a single catalog.

You can also copy objects from one catalog and paste them into another catalog.

#### **Tips for Copying and Pasting**

You can execute and use copying and pasting in several ways.

Use the following tips as you copy and paste objects:

- You can copy and paste objects using the following methods:
	- Menu options, as described in [Copying and Pasting Objects Between Catalogs](#page-260-0) [Using Menus](#page-260-0).
	- Drag and drop, to copy objects between two catalogs and within the same catalog. Drag and drop always makes a copy of the dragged objects, even when performing a drag and drop within a single catalog.
	- Archive and unarchive, as described in [Archiving and Unarchiving Using](#page-271-0) [Catalog Manager.](#page-271-0) When you archive, you create a file that you can save for later use. The unarchiving process automatically overwrites any files without providing the opportunity to specify that certain files not be overwritten.
- Catalogs are structured in hierarchical folders. When copying or merging objects, remember to also copy any objects that are associated with them, such as dashboard folders, shortcuts, and analyses. URL paths in external applications can

<span id="page-260-0"></span>be reestablished after a copy or merge operation if the entire folder path is not copied, for example, if added to the dashboard as a shortcut or text.

• Most often, you can simply copy and paste objects as needed. If required, you can set advanced options that affect the objects that you are pasting. See Advanced Options for Pasting Objects.

#### **Copying and Pasting Objects Between Catalogs Using Menus**

The following procedure describes how to copy and paste objects between two catalogs using menu options.

If the two catalogs have the same name, then you might want to rename one of the catalogs before opening it to help distinguish between the two catalogs as you work. Both catalogs must be the same version 11.1.1 (or later).

- **1.** In Catalog Manager, open the catalog that is to be changed (the target catalog).
- **2.** Using another instance of the Catalog Manager, open the catalog that contains the objects to copy from (the source catalog).
- **3.** If necessary, reposition both instances of Catalog Manager on your screen so you can display the title bars of both Catalog Manager instances.
- **4.** In the Catalog Manager instance that shows the source catalog, right-click the source object and select **Copy**.
- **5.** In the Catalog Manager instance that shows the target catalog, right-click at the point where you want to paste the source object and select **Paste**.

#### **Advanced Options for Pasting Objects**

You can set advanced options in the Preferences dialog for pasting objects that you have copied, as described in the following sections:

- Paste Overwrite
- [Paste ACL](#page-261-0)

#### **Caution:**

You must set the advanced options in the Preferences dialog before you begin the copy and paste operation, for them to take effect.

#### **Paste Overwrite**

The Preferences dialog contains a number of options in the Paste Overwrite area.

Options include:

- **Force** Pastes all files, overwriting even those that have the read-only attribute set.
- **All** Pastes all possible files, overwriting only those that do not have the readonly attribute set. (Default)
- **Old** Pastes all possible files, but does not overwrite any existing files unless they are older than the source.

<span id="page-261-0"></span>• **None** — Pastes all possible files, but does not overwrite any existing files.

Consider the following example of pasting with overwrite options set. Suppose that the /users/joe folder contains the following analyses:

Analysis A (created 01-Jan-2010) Analysis B (created 31-May-2010) Analysis C (created 01-Jan-2010)

Suppose that the /users/sue folder contains the following analyses, but no Analysis C

Analysis A (created 28-Feb-2010) Analysis B (created 01-Jan-2010)

Suppose that Sue copies the A, B, and C Analyses from the /users/joe folder and pastes them to the /users/sue folder. If the Paste Overwrite option is set to:

- **None**, then Sue keeps her A and B Analyses, and Joe's analyses are ignored. Sue gets a copy of Analysis C.
- **All**, then Sue's A and B Analyses are overwritten with Joe's, and Sue gets a copy of Analysis C.
- **Old**, then Sue keeps her A Analysis (Sue's A Analyses is not "old"), Sue's B Analysis gets overwritten by Joe's analysis (Sue's B Analysis was "old"), and Sue gets a copy of Analysis C.

Paste ACL

The Preferences dialog contains a number of options in the Paste ACL area.

Options include:

- **Inherit** Inherits the object's permissions (ACL) from its new parent folder. (Default)
- **Preserve** Preserves the object's permissions (ACL) as it was in the original, mapping accounts as necessary.
- **Preserve Only Groups** Same as **Preserve**, but applies to group accounts and Application Roles, not to user accounts. This is for a development to production environment in which a customer might use the same groups (such as Sales and Marketing) in both development and production. However, the users in each group might be very different, such as TestUserA and TestAdminB in development and Steve and Sue in production.
- **Create** Preserves the object's permissions (ACL) as it was in the original, creating and mapping accounts as necessary, depending on the mode and type of owner, as described in the following list:
	- **Online mode** In online mode, Catalog Manager is communicating with the back-end security server. Catalog Manager knows about the users and application roles from that server and can usually paste a copied object with the appropriate user name or role. While pasting objects, keep in mind that you might lack appropriate permissions to create accounts for certain objects.
	- **Offline mode** In offline mode, Catalog Manager has no connection with the back-end security server, so it is unaware of users and application roles that are stored there, unless their names are available in the cache for the catalog. If the

<span id="page-262-0"></span>name of the user or role for a copied object is not available in the cache, then Catalog Manager cannot paste the copied object with that name or role. Instead, the pasted object inherits its owner from its new parent folder, which is similar to the **Inherit** option.

This feature is used in applications whose administrators create accounts in a staging area before moving the users to the production environment.

If you have the appropriate permissions, then you can select a newly pasted object and set ownership recursively to the appropriate user.

Consider the following example of pasting with ACL options set. Suppose that Steve owns the /users/steve/MyFavReport folder and has permissions (ACL) "all users can read/execute, steve has full control". Joe (who has some administration privileges) logs in and copies MyFavReport, pasting it to /users/sue (which is owned by "administrator", with permissions "admins have full control, sue has full control").

If Joe sets the Paste ACL option to:

- **Inherit**, then the /users/sue/MyFavReport folder is owned by Joe with whatever permissions are set on the /users/sue folder (that is, "admins have full control, sue has full control").
- **Preserve**, then the /users/sue/MyFavReport folder is owned by Joe with whatever permissions were set on the /users/steve/MyFavReport folder (that is, "all users can read/execute, steve has full control"). If Joe pastes in a second Catalog Manager and if "steve" does not exist in this Catalog, then the permissions for Steve are discarded. If "steve" exists but has a different user ID, then Steve's user ID is mapped to the new one.
- **Create** in online mode, then the /users/sue/MyFavReport folder is owned by Joe with whatever permissions were set on the /users/steve/MyFavReport folder (that is, "all users can read/execute, Steve has full control"). If Joe pastes in a second Catalog Manager and if "steve" does not exist in this catalog, then the owner is inherited from the parent folder. (The Create option is deprecated in Release 11*g* as it applies only to Catalog groups.)

#### **Renaming Catalog Objects**

You can rename objects in the catalog.

This can be useful when you are migrating from a test environment to a production environment.

There are two ways to rename an object:

- Rename without reference updates Renames the object and preserves the references to the original name that other catalog objects might have.
- Rename with reference updates Renames the object and changes references that other objects might have to the new name (that is, original name references are not preserved). This feature is also known as Smart Rename. You can open the catalog in either offline or online mode. In offline mode, you can rename all objects. In online mode, you might be unable to rename certain objects, depending on your permissions.

<span id="page-263-0"></span>**Caution:** Keep the following points in mind when renaming objects:

- You cannot rename a user account in the catalog. If you rename a user's home directory, then you do not rename that user and you might see unexpected results.
- The catalog contains several reserved names of objects. Rename only your own objects, not those that Presentation Services creates internally. For example, do not rename the \_portal directory in your home directory, because then you cannot see "My Dashboard".

Use the following steps to rename an object without reference updates.

- **1.** In Catalog Manager, open the catalog.
- **2.** Navigate to the object to be renamed.
- **3.** Right-click the object in the Name column and select **Rename**.
- **4.** Type a new name for the object.

To rename an object with reference updates:

- **1.** In Catalog Manager, open the catalog in offline mode.
- **2.** Navigate to the object to be renamed.
- **3.** Right-click the object in the Name column and select **Smart Rename**.
- **4.** Type a new name for the object.

A progress bar in the lower-right corner of the window shows the progress of the reference updates.

## **Working with the Properties of Catalog Objects**

You can work with object properties through the Catalog Manager.

Using the Properties option of Catalog Manager, you can:

- Create, view, edit, and delete the properties of catalog objects.
- Change attributes of catalog objects to hide them from display in Oracle Business Intelligence.
- **1.** In Catalog Manager, open the catalog.
- **2.** Navigate to the object.
- **3.** Right-click the object in the Name column and select **Properties**.
- **4.** Perform the necessary tasks:
	- **a.** If you have the appropriate permissions, then select the appropriate owner for the object in the **Owner** list.

The Owner list includes the name that you used to log in to Catalog Manager. You can use this list to select yourself as the owner of the object.

See Assigning Ownership of Objects in *User's Guide for Oracle Business Intelligence Enterprise Edition* for information on taking ownership of objects.

<span id="page-264-0"></span>**b.** To change the attribute of an object, select either **Read-Only** or **Hidden**, if appropriate. A hidden object is not visible in Oracle Business Intelligence.

#### **Note:**

The **System** option indicates that the object is maintained internally and should not be altered.

**c.** To create, edit, or delete a property, use the **New**, **Edit**, or **Delete** button as appropriate.

**Note:** The **New** button is used to create a property. Use it only if instructed to do so by Oracle Support Services.

**5.** Click **OK**.

You can select multiple objects and update their properties or permissions simultaneously. If any of the selected objects are a folder, then you can also apply those changes recursively to all the objects in that folder's tree structure.

For example, you can set all files in the /shared/DontTouch directory to be Read-Only. Right-click the DontTouch directory and select **Properties**. In the Properties dialog, select the **Read-Only** option, select the **Apply Recursively** option, and click **OK**. You can also select **Apply Recursively** to take ownership of an object and all its sub-objects.

#### **Setting Permissions of Catalog Objects**

Permissions are used to control access to catalog objects.

- **1.** In Catalog Manager, open the catalog.
- **2.** Navigate to the object.
- **3.** Right-click the object in the Name column and select **Permissions**.

The Permissions dialog displays these two lists:

- **Users and Application Roles (Explicit Permissions)** Shows the users, groups, and application roles that have explicit permissions granted to this object.
- **Additional Users and Application Roles** Shows the users, groups, and application roles that have access granted through group inheritance, and users, groups, and application roles that have no access to the request.

For details on how permissions and privileges are assigned in Presentation Services, see Managing Security for Dashboards and Analyses in *Security Guide for Oracle Business Intelligence Enterprise Edition*.

**4.** If the user, group, or application role whose permissions you want to set is in the **Additional Users and Application Roles** list, then move it into the **Users and Application Roles (Explicit Permissions)** list by selecting it and clicking the leftarrow button (<).

- <span id="page-265-0"></span>**5.** (Optional) To filter the users, groups, and application roles displayed in the **Additional Users and Application Roles** list, use the **List** button and the adjacent field, as follows:
	- Enter filter criteria in the field next to the **List** button (case insensitive) to search by name.

To enter partial filter criteria, use the asterisk (\*) symbol. For example, enter bi\* to display users or groups beginning with bi, BI, bI, and Bi.

• Select a value from the list, to restrict what accounts to search for.

Available values are: All, User, or Application Role.

- **6.** Select the user or group in the **Users and Application Roles (Explicit Permissions)** list.
- **7.** Select a new permission from the list in the Permissions column, or click **Custom** from the list to display the **Custom Permissions** dialog, where you can select a combination of permissions.

For details on what each permission means, see Permission Definitionsin *User's Guide for Oracle Business Intelligence Enterprise Edition*.

- **8.** Select the **Apply Recursively** option to apply the changes to all the objects that the object contains.
- **9.** Select a value from the **Replace Option** list as follows:
	- **Replace All** Replaces the existing ACL with what is currently in the dialog.
	- **Replace Listed** Changes only the accounts currently displayed in the dialog and leaves others unchanged.
	- **Remove Listed** Removes only the accounts currently displayed and leaves others unchanged.

**10.** Click **OK**.

**Note:** If you move a user or group from the **Users and groups (Explicit Permissions)** list to the **Additional Users and Application Roles** list, then the user or group privileges are reset to No Access. To move a user or group from one list to another, highlight it and click the right or left-arrow button, as appropriate.

See *Security Guide for Oracle Business Intelligence Enterprise Edition* for more information about permissions and groups and users.

## **Previewing Objects from Catalog Manager**

You can preview objects, such as analyses or prompts, from Catalog Manager in online mode. If you are going to preview objects from Catalog Manager, then you must identify the default browser in which to display these objects.

**1.** In Catalog Manager, from the **Tools** menu, select **Preferences**.

- **2.** In the **Select Web Browser to use for report previews** field, select the browser that is the same one that you have set to be the default browser for your operating system. You can click the **Browse** button in which you can select the executable file for the appropriate browser.
- **3.** Click **OK**.

To preview an object:

- **1.** In Catalog Manager, open the catalog in online mode.
- **2.** Navigate to the object.
- **3.** Right-click the object in the Name list and select **Preview**.

# **Viewing and Editing Catalog Objects in XML**

Catalog Manager provides the ability to view and to edit the XML description of catalog objects such as analyses, dashboards, filters, and so on.

While viewing the XML code is acceptable, editing the code is not recommended.

**Caution:** If you edit the XML code, then you change the representation of the object in the catalog. Editing the XML code for catalog objects in any directory is not recommended and can produce unexpected results.

If you want to edit the XML for an analysis, then use the information in Examining the Logical SQL Statements for Analysesin *User's Guide for Oracle Business Intelligence Enterprise Edition*.

- **1.** In Catalog Manager, open the catalog.
- **2.** Navigate to the object.
- **3.** Right-click the object in the Name column and select **Properties**.
- **4.** Click **Edit XML**.
- **5.** When you have finished viewing the XML definition, click **Cancel**.
- **6.** Click **OK** in the Properties dialog.

The illustration shows sample XML code in Catalog Manager for an object.

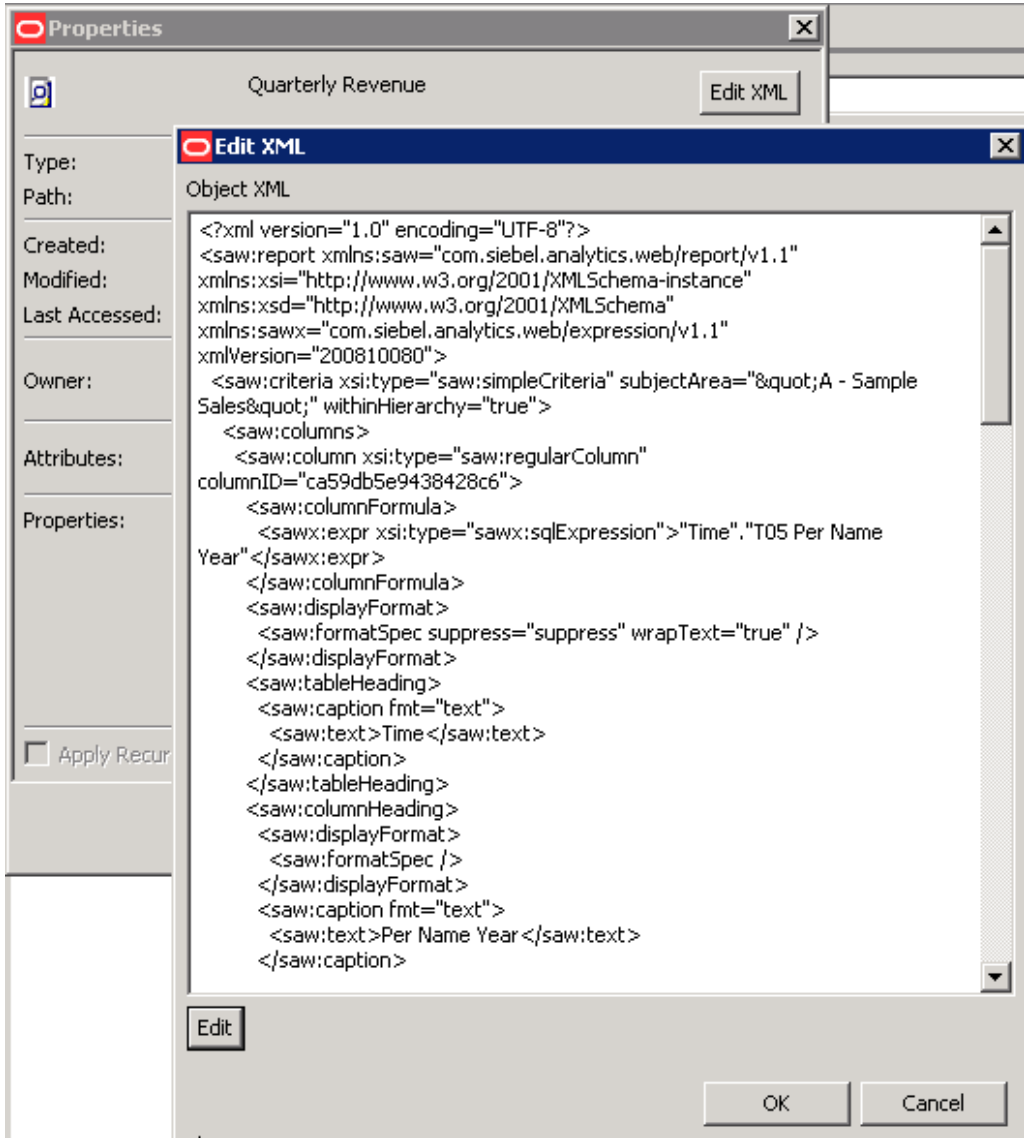

To edit the XML description of an object, which is not recommended:

- **1.** In Catalog Manager, open the catalog.
- **2.** Navigate to the object.
- **3.** Right-click the object in the Name column and select **Properties**.
- **4.** Click **Edit XML**, then **Edit**.
- **5.** Make the changes in the Object XML area.

**Note:** When you edit the XML description of an object, the catalog checks only that the XML is well-formed; it does not check for any other errors.

- **6.** Click **OK** in the Edit XML dialog.
- **7.** Click **OK** in the Properties dialog.

# <span id="page-268-0"></span>**Searching for and Replacing Catalog Text Using Catalog Manager**

You can search for specific text in the catalog and replace it with other text using Catalog Manager.

You can open the catalog in either online or offline mode. In offline mode, you can replace all objects. In online mode, you might be unable to replace certain objects, depending on your permissions.

Specifically, you can search for and replace:

• A simple text string using a dialog, as described in Searching for and Replacing a Simple Catalog Text String.

For example, suppose that an object contains the string "My Misspeled Wirds." You can use Catalog Manager to search and replace that string with the proper text of "My Misspelled Words."

• Multiple or complex text strings all at the same time using an XML file, as described in [Searching for and Replacing Multiple Catalog Text Strings](#page-270-0).

For example, suppose that the administrator renames a subject area, a table, or column in the repository file. The table "Sales" might be renamed "MySales." You can use Catalog Manager to search and replace all uses of that object throughout the catalog.

# **Searching for and Replacing a Simple Catalog Text String**

You can search for a simple text string in the catalog and replace it with other text.

- **1.** In Catalog Manager, open the catalog in either online or offline mode.
- **2.** From the **Tools** menu, select **XML Search and Replace**.
- **3.** In the **Old text** field, enter the text string to search for.
- **4.** In the **Replace with** field, enter the replacement text.
- **5.** To make the search case insensitive, deselect the **Case Sensitive** box.
- **6.** Click **OK**.

# **About Searching for and Replacing Multiple Catalog Text Strings**

You can perform more powerful search and replace operations on multiple catalog text strings all at the same time by importing a XML file that identifies each text string to search for and replace.

#### **XML File Format for Searching for and Replacing Text Strings**

In the search and replace XML file, you use an action element to identify each text string to search for and replace.

The action elements are contained in a commands element. The action element has the following attributes:

- command Specifies the text to replace. The valid value is:
	- textReplace Replaces all the text that matches in an XML file, such as a column name.

• oldValue — Specifies the text string to search for.

When you specify this attribute for the textReplace command for the search and replace XML file, you must use the full Java regex syntax, which is not like a normal string. To replace a string, you must do the following:

- **1.** Escape any special Java regex characters (such as brackets, parentheses, dollar signs, and carets).
- **2.** Escape any special "normal" string characters (such as back slashes and quotes).
- **3.** Because you are working in an XML file, escape any special HTML characters (such as quotes and ampersands).

The full Java regex syntax is described in the following document:

[java.util.regex: Class Pattern](http://java.sun.com/j2se/1.5.0/docs/api/java/util/regex/Pattern.html)

The following table provides sample strings for use with the regex syntax in search criteria.

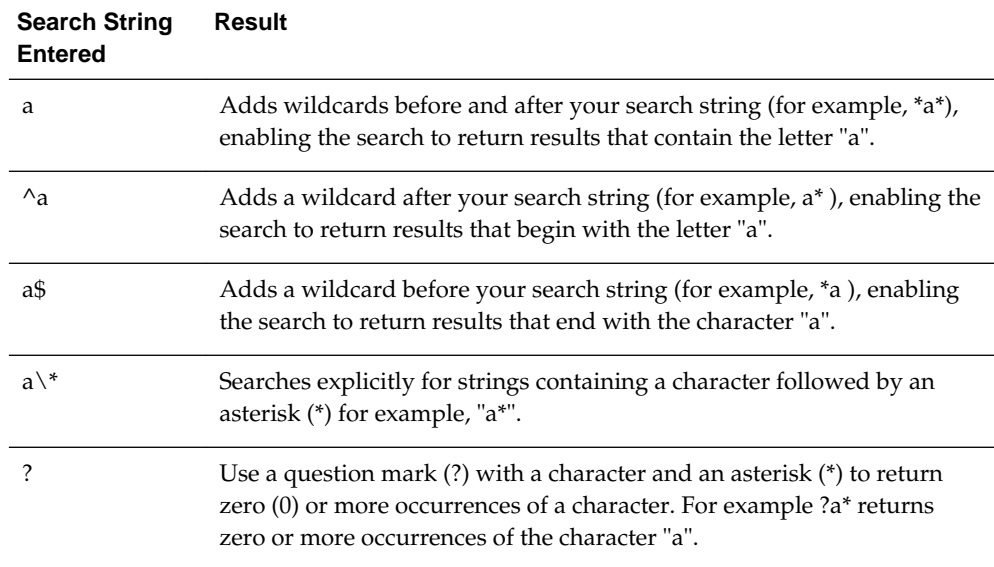

- newValue Specifies the replacement text.
- ignoreCase Ignores case when set to true, but becomes case-sensitive when set to false. The default value is false.

#### **Example XML File for Searching for and Replacing Text Strings**

The following is a partial example of an XML file for searching for and replacing a text string.

```
<?xml version="1.0" encoding="utf-8"?>
<actions>
<action command="textReplace" oldValue="boots" newValue="HoleyShoes" 
ignoreCase="true"/>
</actions>
```
# <span id="page-270-0"></span>**Searching for and Replacing Multiple Catalog Text Strings**

Use the following procedure to search for and replace multiple catalog text strings all at the same time.

**1.** Create the XML file for searching for and replacing multiple text strings.

See [About Searching for and Replacing Multiple Catalog Text Strings.](#page-268-0)

- **2.** In Catalog Manager, open the catalog in offline mode.
- **3.** From the **Tools** menu, select **XML Search and Replace**.
- **4.** In the **Import from File** field, enter the path or click **Browse** to specify the XML file that you created in Step 1.
- **5.** To make the search case-sensitive, select the **Case Sensitive** box.
- **6.** Click **OK**.

# **Creating Reports to Display Catalog Data Using Catalog Manager**

You can create reports to display catalog data for all catalog object types. You can either display the report on the screen or save it to a file.

When you create a report, a blank or empty field is exported as a tab character. If you create a report with the default of a tab as the field separator, then two tab characters in the report file indicate a blank field.

- **1.** In Catalog Manager, open the catalog. To create a report that shows the SQL statement that is sent to the Oracle BI Server for the object, open the catalog in online mode.
- **2.** Select the top folder for the catalog.
- **3.** From the **Tools** menu, select **Create Report**.
- **4.** Select the catalog object type for which you want to create a report.
- **5.** To eliminate any rows that are the same from the report, select the **Distinct** box.
- **6.** Specify the columns to be displayed in the report in the Columns in Report list. Use the left and right-arrow buttons (< and >) to move the columns between the Available Columns list and the Columns in Report list, and the plus and minus buttons (+ and -) to set the order in which columns are displayed in the report.
- **7.** Click **OK**.
- **8.** Repeat Steps 4 through 7 until the report contains the appropriate columns.
- **9.** To save the report to a file, in the **Save report to** field, specify the path name of the file. Click the **Browse** button to display the Save As dialog for selecting the path name (if the file does not exist, then it is created).
- **10.** Select **Excel Format** to specify to create a file with a .tab extension that can be imported into Microsoft Excel.

For details on supported Excel versions as part of Microsoft Office, see the system requirements and certification documentation [System Requirements and](#page-32-0) [Certification](#page-32-0).

#### **11.** Click **OK**.

## <span id="page-271-0"></span>**Sample Uses for Reports**

Running reports can not only help you maintain data within the system, but also can help identify issues before they become problematic.

You can generate reports for various purposes, as described in the following examples:

- To see which dashboards are using an analysis, you can run a Dashboard report including analyses, and search that report for the analysis
- To find analyses that are affected by a changed column in a repository table, you can run an Analysis report that includes all columns and formulas, and then search the report for the items that must then be replaced in Catalog Manager.
- You can create a report that displays all the dashboard prompts and related fields (such as column, formula, and subject area) within the dashboards. You can also create a report of analyses and extract the filters that are used within those analyses. The following is an example of extracting filters in which the formula is derived using a saved filter that is prompted:

Example: "Markets"."Region" [Filter, prompted]

• You can create a report that displays the ACLs for objects. By reviewing the ACLs in the report, you can verify that access to objects is granted to the proper roles with the proper permissions, such as Read/Write. The following line shows an example of ACLs in the report:

" $\Delta$ biconsumer=RX:steve=F", where the caret  $(\Delta)$  indicates an application role and "nothing" indicates a user.

# **Archiving and Unarchiving Using Catalog Manager**

Catalog Manager provides the ability to archive and unarchive either an individual catalog folder or an entire catalog.

See the following list for important information on this functionality:

- When you archive an individual catalog folder, all objects in the folder and the folder's subfolders are saved in single compressed file. Properties and attributes of objects are included in the archive file.
- When you unarchive an individual catalog folder, the archive file is uncompressed and all objects in the folder and the folder's subfolders are then stored in the current offline catalog. Existing folders that have the same names as folders being unarchived are overwritten without warning.
- Archiving and unarchiving an entire catalog using Catalog Manager or the Catalog page in Presentation Services is not recommended. Instead, use either the 7-Zip utility or .tar.gz files on UNIX systems for archiving and unarchiving an entire catalog.
- Do not archive an entire catalog by starting at the root level  $(\cdot)$ . Always specify specific folder names when archiving.
- Do not use the following utilities when archiving and unarchiving an entire catalog:
- WinZip The WinZip utility does not always handle extended UNIX file permissions properly. Using the WinZip utility to move catalogs in heterogeneous environments might lead to corrupted catalog files.
- FTP Some third-party FTP programs rename internal files, which might lead to corrupted catalog files. Before moving a catalog using an FTP program, use the 7-Zip utility to compress the catalog into one file.

You can use the Catalog page in Presentation Services to archive and unarchive objects. For information, see Archiving Objects in *User's Guide for Oracle Business Intelligence Enterprise Edition*.

## **Archiving a Folder Using Catalog Manager**

Use the following procedure to archive a catalog folder.

- **1.** In Catalog Manager, open the catalog in offline mode.
- **2.** Highlight the catalog folder and from the **File** menu, select **Archive**.
- **3.** In the **Archive File Path** field, specify the path name of the file in which to archive the folder. Click **Browse** to display a dialog for selecting the path name.
- **4.** To archive the folder:
	- Timestamps that are assigned to the objects and folders that you are archiving, then select the **Keep file time stamps** option.

If you do not select this option, then the archiving process does not include timestamp information and the **Old** option in the Paste Overwrite area of the Preferences dialog is ignored. Upon unarchiving, the system applies a timestamp that indicates the time at which the object or folder is unarchived.

See [Advanced Options for Pasting Objects.](#page-260-0)

• Permissions that are assigned to each object or folder, then select the **Keep permissions** option.

If you do not select this option, then the archiving process does not include any permissions and the options in the Paste ACL area of the Preferences dialog are ignored. Upon unarchiving, the system assigns the parent folder's permissions to all of the objects and folders.

**5.** Click **OK**.

#### **Unarchiving a Folder Using Catalog Manager**

You can use Catalog Manager to remove a folder from archive.

Unarchiving is similar to pasting and therefore requires that you understand the issues that relate to permissions and ACLS as described in [Advanced Options for](#page-260-0) [Pasting Objects.](#page-260-0) Use the following procedure to unarchive a catalog folder.

- **1.** In Catalog Manager, open the catalog in offline mode.
- **2.** To unarchive a catalog folder, navigate to the location where you want to unarchive the folder.
- **3.** From the **File** menu, select **Unarchive**.
- **4.** In the **Archive File Path** field, specify the path name of the catalog folder to unarchive. Click **Browse** to display a dialog for selecting the path name.
- **5.** Click **OK**.

# **Part VI**

# **Advanced Configuration Settings**

Part V describes configuration settings that are required for deploying a system.

This part describes advanced configuration settings that are not required but are optional and advanced settings for fine-tuning a deployment.

This part includes the following chapters:

- [Configuring and Managing Analyses and Dashboards](#page-276-0)
- [Configuring and Managing Agents](#page-338-0)
- [Configuring Advanced Options for Mapping and Spatial Information](#page-352-0)
- [Configuring Resource Availability and URL Generation](#page-358-0)

**17**

# <span id="page-276-0"></span>**Configuring and Managing Analyses and Dashboards**

This chapter describes how to configure and manage analyses and dashboards and the objects that they contain, such as views, in Oracle Business Intelligence. For information about how content designers work with analyses and dashboards, see *User's Guide for Oracle Business Intelligence Enterprise Edition*.

End users with appropriate privileges can modify personal and shared dashboards, including the addition of pages and content. End users cannot create analyses and dashboards.

This chapter includes the following sections:

- Managing Dashboards
- [Performing General Configuration Tasks for Analyses](#page-277-0)
- [Configuring for Displaying and Processing Data in Views](#page-281-0)
- [Configuring for Prompts](#page-294-0)
- [Manually Changing Presentation Settings](#page-297-0)
- [Blocking Analyses in Answers](#page-309-0)
- [Specifying View Defaults for Analyses and Dashboards](#page-313-0)
- [Configuring for Write Back in Analyses and Dashboards](#page-317-0)
- [Customizing the Oracle BI Web User Interface](#page-324-0)
- [Embedding External Content in Dashboards](#page-336-0)

# **Managing Dashboards**

Before you create shared dashboards, ensure that you have planned the Oracle BI Presentation Catalog directory or folder structure and security strategy.

In general, to create a shared dashboard, you first create the dashboard and add content using the Dashboard Builder. You can also assign permissions to access the dashboard. Users who are members of multiple application roles can select the dashboard that they display by default from all of the dashboards to which they have permissions.

The following list provides other resources with information about dashboards:

• Guidelines for creating a shared dashboard, within the broader context of the Oracle BI Presentation Catalog structure and security framework, are provided in Controlling Access to Saved Customization Options in Dashboards in *Security Guide for Oracle Business Intelligence Enterprise Edition*.

- <span id="page-277-0"></span>• Information about shared folder structures in the Oracle BI Presentation Catalog is provided in [Configuring and Managing the Oracle BI Presentation Catalog.](#page-240-0)
- Information about permissions is provided in *Security Guide for Oracle Business Intelligence Enterprise Edition*.
- Details for enabling users to act for others, which allows them to access the other users' dashboards, is provided in Enabling Users to Act for Others in *Security Guide for Oracle Business Intelligence Enterprise Edition*.

# **Performing General Configuration Tasks for Analyses**

This section describes general tasks that you can perform to configure for the creation of analyses.

It includes the following sections:

- Increasing Heap Size to Assist in Exports to Excel
- [Manually Configuring for Export](#page-278-0)
- [Supporting Nested Folders, Navigation, and Drill-Down](#page-281-0)

# **Increasing Heap Size to Assist in Exports to Excel**

Various options are available for exporting the results of analyses, for example, exporting to Microsoft Excel.

These options are described in Exporting Results in *User's Guide for Oracle Business Intelligence Enterprise Edition*. While users can export directly to an Excel format, they might notice greater performance when exporting large numbers of rows if they export first to CSV, then import that file into Excel.

If a user exports a large data set without using the CSV format and get an out-ofmemory error, they should increase the heap size for the JavaHost service. The default heap size is 1024MB. Depending on the available memory on the computer, you might want to increase the heap size for the JavaHost service.

**1.** Open the obijh.properties file for editing. You can find the file at:

*ORACLE\_HOME*/bi/modules/oracle.bi.cam.obijh/env/obijh.properties

**2.** Change the existing -Xmx1024M entry (in the line starting OBIJH\_ARGS=).

set the -Xmx parameter to 2048M (or higher as necessary, depending on the available memory in the system and the size of the Excel export that you require).

**3.** Save and close the file.

This affects all JavaHosts.

**4.** If you see an error message about a SocketTimeoutException from the com.siebel.analytics.javahost.io.ChannelWithTimeout class, then update the SocketTimeout parameter for the JavaHost service.

Open the config.xml file for the JavaHost system component in:

*BI\_DOMAIN*/config/fmwconfig/biconfig/OBIJH/config.xml.

<span id="page-278-0"></span>Locate the MessageProcessor section and the SocketTimeout parameter, which might be commented out. Uncomment SocketTimeout if necessary and specify a higher value. For example, specify at least 300000 milliseconds.

The config.xml file and its settings are described in [Using the JavaHost Service for](#page-454-0) [Oracle BI Presentation Services](#page-454-0).

- **5.** Save and close the file.
- **6.** Restart Oracle Business Intelligence.

#### **Manually Configuring for Export**

You can configure various options that change how the results of analyses or views are exported.

**1.** Open the instanceconfig.xml file for editing, located in:

BI\_DOMAIN/config/fmwconfig/biconfig/OBIPS

**2.** Enter the following namespace declaration in the WebConfig element:

xmlns:xsi="http://www.w3.org/2001/XMLSchema-instance"

Note that the Export element includes the required attribute  $xsi:type$ , which specifies the type of export. Valid values are:

- excel (for export to Microsoft Excel)
- formattedText (for data export)
- pdf (for export to PDF)
- ppt (for export to Microsoft PowerPoint)
- **3.** Locate the Download section in which you must add the elements that are described in the table below.
- **4.** Include the elements and their ancestor elements as appropriate, as shown in the following example:

**Note:** The default export value is UseRawValue. However, if you want to export rounded values, you must use the value UseFormattedValue instead.

```
<ServerInstance>
  <Download>
     <Export xsi:type="excel">
         <DataValue>UseRawValue</DataValue>
         <RepeatRows>false</RepeatRows>
     </Export>
     <Export xsi:type="formattedText">
         <Delimiter char=","/>
     </Export>
     <Export xsi:type="pdf">
         <KeepRowsTogether>true</KeepRowsTogether>
         <Orientation>Landscape</Orientation>
```

```
 </Export>
     <Export xsi:type="ppt">
         <Orientation>Portrait</Orientation>
     </Export>
   </Download>
</ServerInstance>
```
- **5.** Save your changes and close the file.
- **6.** Restart Oracle Business Intelligence.

The following table describes the elements for manually configuring for export.

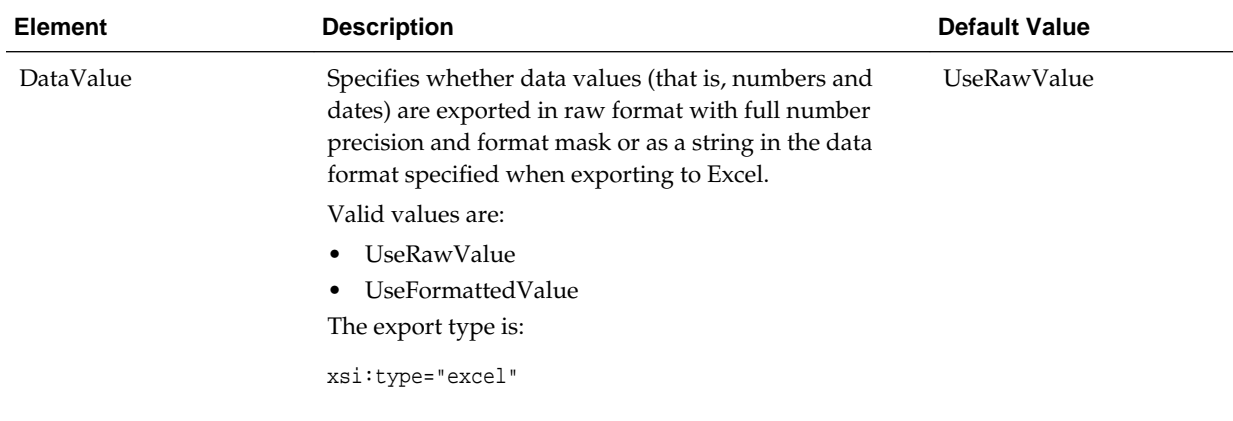

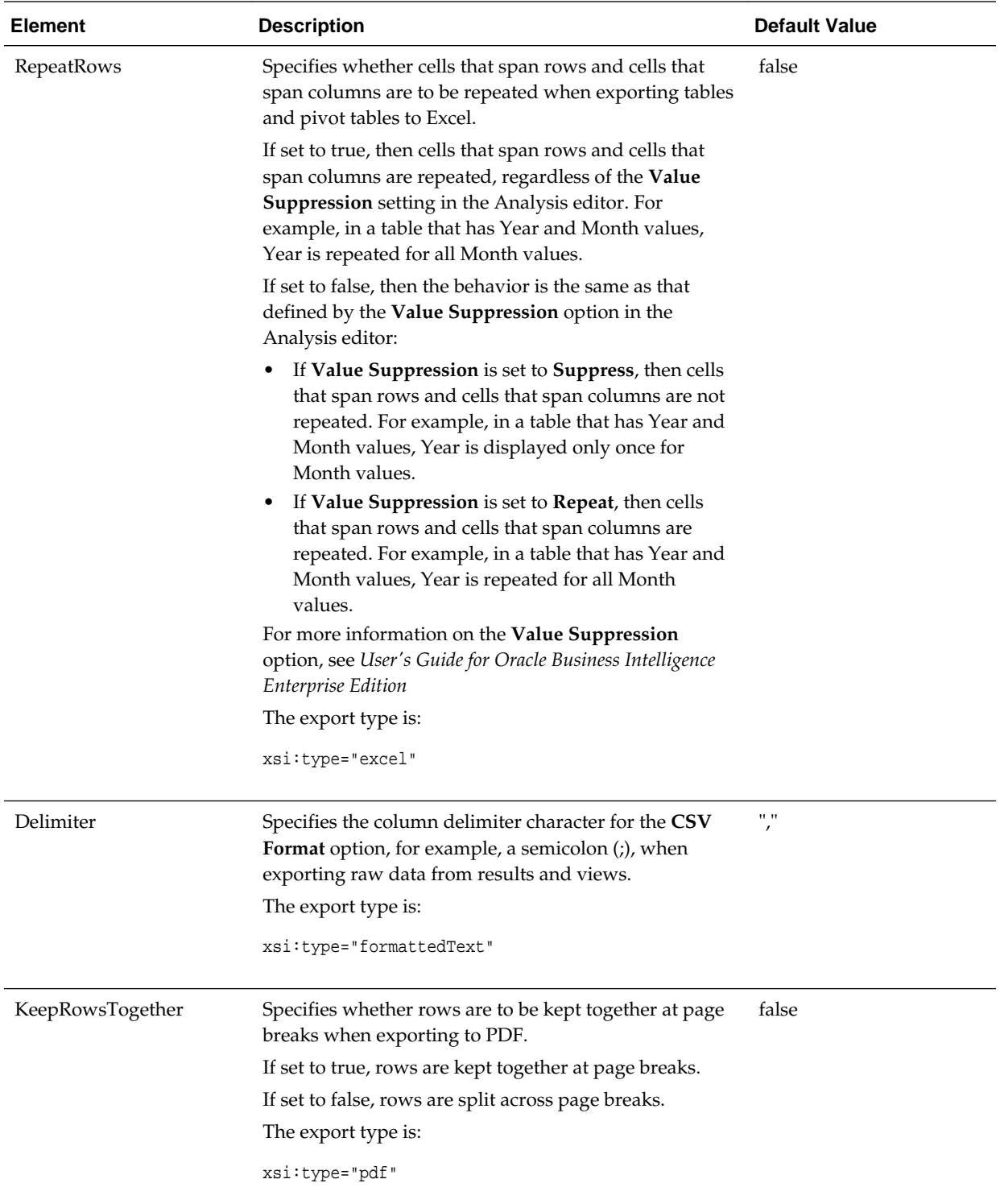

<span id="page-281-0"></span>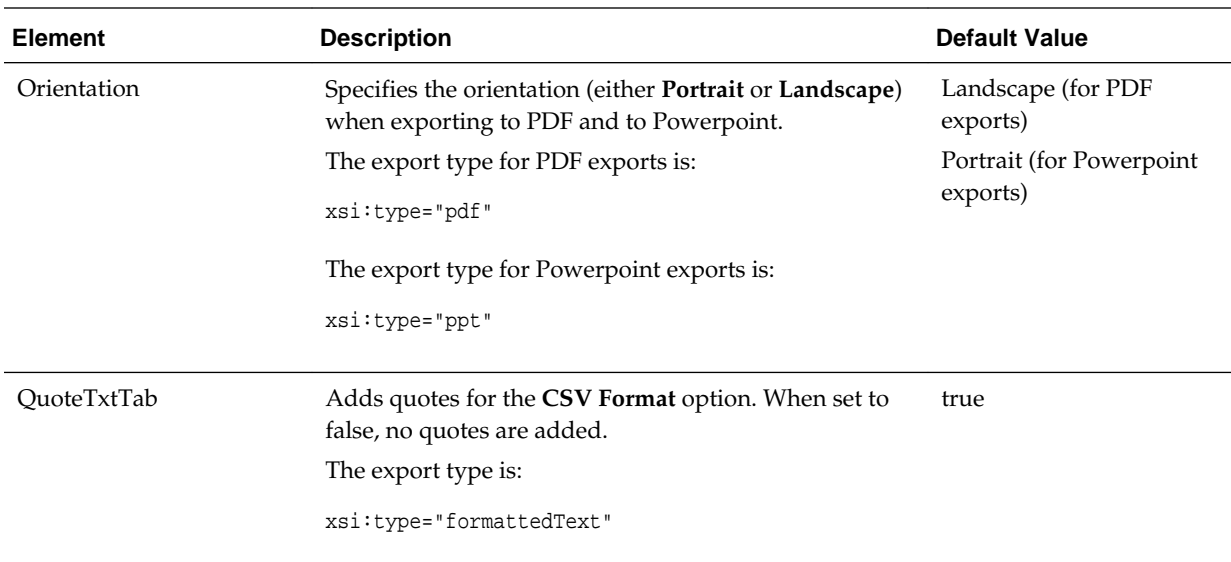

# **Supporting Nested Folders, Navigation, and Drill-Down**

The administrator can set up subject areas in ways that assist content designers who work with analyses.

*Metadata Repository Builder's Guide for Oracle Business Intelligence Enterprise Edition* provides complete information about setting up subject areas. The following list includes features of subject areas that assist content designers:

- To make selections easy for content designers to discern in the Subject Areas pane when creating analyses, the administrator can set up the Presentation layer in the Oracle BI Administration Tool to give the appearance of nested folders. For example, the administrator can make the Sales Facts folder appear as a subfolder in the Facts folder.
- When content designers create analyses, they can enable users to go to related analyses and content. If the administrator sets up dimensions and dimensional hierarchies for the subject area, then users can drill down on data results that are presented in graphs, tables, and pivot tables to obtain more detailed information.

There are no specific privilege settings that control access to navigation and drilldown features, which are available to all users.

• Content designers can create analyses that include columns from a primary subject area and from one or more related subject areas.

# **Configuring for Displaying and Processing Data in Views**

You can configure various options that change the display and processing of data in views.

See also [Using Fusion Middleware Control to Set Configuration Options for Data in](#page-76-0) [Tables and Pivot Tables](#page-76-0) and [Using Fusion Middleware Control to Set the Maximum](#page-77-0) [Number of Rows Processed to Render a Table](#page-77-0) for related information.

This section contains the following topics:

• [Manually Configuring for Data in Views](#page-282-0)

- [Manually Configuring for Graphs and Gauges](#page-288-0)
- [Manually Changing Alternating Bar Color](#page-292-0)
- [Manually Configuring for Interactions in Views](#page-292-0)

#### <span id="page-282-0"></span>**Manually Configuring for Data in Views**

You can configure various options that change the processing and display of data in views.

See the following sections:

- Manually Configuring Cube Settings for Pivot Tables and Graphs
- Manually Configuring Settings for Data in Views
- [Manually Configuring Settings for Fetching Data for Table Views, Pivot Table](#page-287-0) [Views, and Trellis Views](#page-287-0)

#### **Manually Configuring Cube Settings for Pivot Tables and Graphs**

You can use settings within the Cube element to affect the display and processing of data in pivot tables and graphs. The settings also take effect for XMLA export.

**1.** Open the instanceconfig.xml file for editing, located in:

*BI\_DOMAIN*/config/fmwconfig/biconfig/**OBIPS**

- **2.** Locate the Cube section, in which you must add the following element:
	- CubeMaxRecords Specifies the maximum number of records that are returned by an analysis for the view to process. This roughly governs the maximum number of cells that can be populated in a view; unpopulated cells in a sparse view do not count. The default is 40000.
- **3.** Include the elements and their ancestor elements as appropriate, as shown in the following example:

```
<ServerInstance>
   <Views>
     <Cube>
       <CubeMaxRecords>40000</CubeMaxRecords>
     </Cube>
   </Views>
</ServerInstance>
```
**Note:** Both CubeMaxRecords and ResultRowLimit limit the number of rows returned. The limit is determined by the setting with the larger value (see [Using Fusion Middleware Control to Set the Maximum Number of Rows](#page-77-0) [Processed to Render a Table](#page-77-0)).

- **4.** Save your changes and close the file.
- **5.** Restart Oracle Business Intelligence.

#### **Manually Configuring Settings for Data in Views**

You can configure a similar group of settings that affects the display of data in table, pivot table, graph, trellis, narrative, ticker, and treemap views.

While the settings are often the same, you must include the element within each appropriate parent element to override the default setting that applies to that view. For example, many of the views use the MaxVisiblePages element. You must include that element within each of the Table, Pivot, Trellis, Charts, and Treemap parent elements, to override the default value of that setting for each of those view types.

**1.** Open the instanceconfig.xml file for editing, located in:

BI\_DOMAIN/config/fmwconfig/biconfig/OBIPS

- **2.** Locate the Table, Pivot, Trellis, Charts, Narrative, Ticker, and Treemap parent sections, in which you must add the elements that are described in the table below.
- **3.** Include the elements and their ancestor elements as appropriate, as shown in the following example:

```
<ServerInstance>
   <Views>
       <Table>
         <MaxCells>10000</MaxCells>
         <MaxPagesToRollOutInDelivery>1000</MaxPagesToRollOutInDelivery>
         <MaxVisiblePages>1000</MaxVisiblePages>
         <MaxVisibleRows>500</MaxVisibleRows>
         <MaxVisibleSections>25</MaxVisibleSections>
         <DefaultRowsDisplayed>30</DefaultRowsDisplayed>
         <DefaultRowsDisplayedInDelivery>250</DefaultRowsDisplayedInDelivery>
         <DefaultRowsDisplayedInDownload>65000</DefaultRowsDisplayedInDownload>
         <DefaultRowsDisplayedInDownloadCSV>65000</
DefaultRowsDisplayedInDownloadCSV>
       </Table>
       <Pivot>
         <MaxPagesToRollOutInDelivery>1000</MaxPagesToRollOutInDelivery>
         <MaxVisibleColumns>300</MaxVisibleColumns>
         <MaxVisiblePages>1000</MaxVisiblePages>
         <MaxVisibleRows>500</MaxVisibleRows>
         <MaxVisibleSections>25</MaxVisibleSections>
         <DefaultRowsDisplayed>30</DefaultRowsDisplayed>
         <DefaultRowsDisplayedInDelivery>250</DefaultRowsDisplayedInDelivery>
         <DefaultRowsDisplayedInDownload>65000</DefaultRowsDisplayedInDownload>
               </Pivot>
       <Trellis>
         <Simple>
             <MaxCells>1000</MaxCells>
             <MaxVisibleSections>10</MaxVisibleSections>
             <MaxVisiblePages>1000</MaxVisiblePages>
             <MaxVisibleRows>100</MaxVisibleRows>
             <MaxVisibleColumns>75</MaxVisibleColumns>
             <MaxPagesToRollOutInDelivery>1000</MaxPagesToRollOutInDelivery>
             <DefaultRowsDisplayed>10</DefaultRowsDisplayed>
             <DefaultRowsDisplayedInDelivery>100</DefaultRowsDisplayedInDelivery>
             <DefaultRowsDisplayedInDownload>6500</DefaultRowsDisplayedInDownload>
         </Simple>
         <Advanced>
             <MaxCells>5000</MaxCells>
             <MaxVisibleSections>50</MaxVisibleSections>
             <MaxVisiblePages>1000</MaxVisiblePages>
             <MaxVisibleRows>250</MaxVisibleRows>
             <MaxVisibleColumns>150</MaxVisibleColumns>
             <MaxPagesToRollOutInDelivery>1000</MaxPagesToRollOutInDelivery>
             <DefaultRowsDisplayed>25</DefaultRowsDisplayed>
             <DefaultRowsDisplayedInDelivery>250</DefaultRowsDisplayedInDelivery>
```

```
 <DefaultRowsDisplayedInDownload>10000</DefaultRowsDisplayedInDownload>
         </Advanced>
       </Trellis>
       <Charts>
         <MaxVisibleColumns>2000</MaxVisibleColumns>
         <MaxVisiblePages>1000</MaxVisiblePages>
         <MaxVisibleRows>2000</MaxVisibleRows>
         <MaxVisibleSections>25</MaxVisibleSections>
         <JavaHostReadLimitInKB>4096</JavaHostReadLimitInKB>
       </Charts>
       <Narrative>
         <MaxRecords>40000</MaxRecords>
         <DefaultRowsDisplayed>30</DefaultRowsDisplayed>
       </Narrative>
       <Ticker>
         <MaxRecords>40000</MaxRecords>
       </Ticker>
       <Treemap>
         <MaxCells>5000</MaxCells>
         <MaxVisiblePages>10000</MaxVisiblePages>
         <MaxVisibleRows>10000</MaxVisibleRows>
         <MaxVisibleSections>50</MaxVisibleSections>
       </Treemap>
   </Views>
</ServerInstance>
```
Note that this example does not include elements that might exist in the file, but that are centrally managed by Fusion Middleware Control and cannot be changed manually.

- **4.** Save your changes and close the file.
- **5.** Restart Oracle Business Intelligence.

The table below describes the common elements that affect the display of data in views. If the user exceeds these values, then the Oracle BI Server returns an error message when the view is rendered.

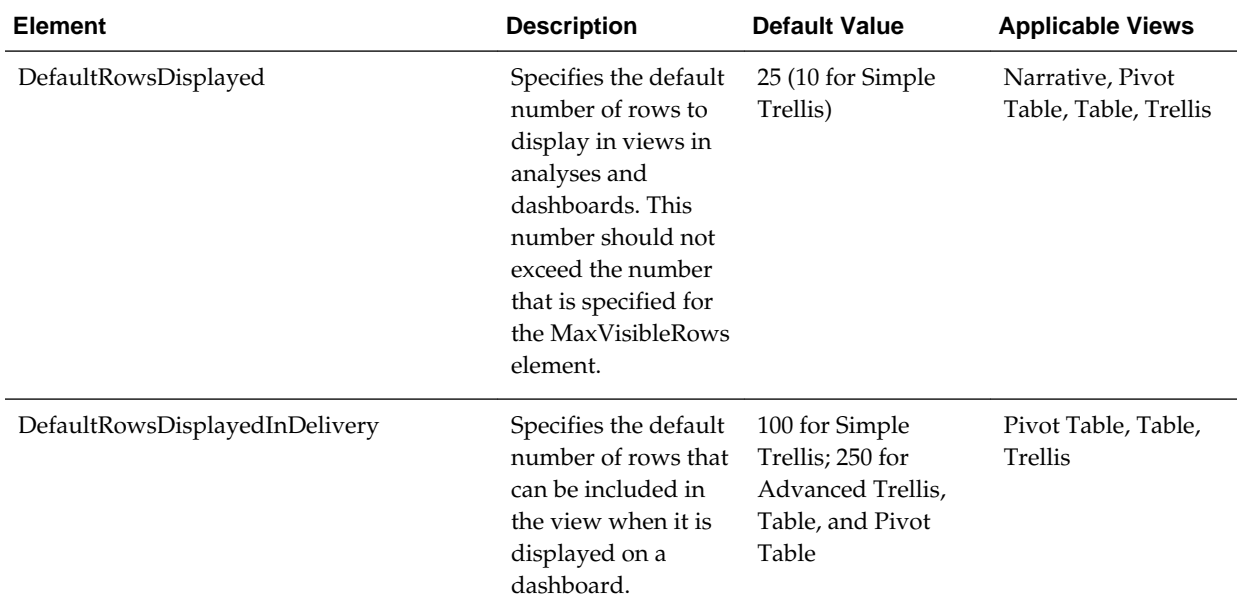

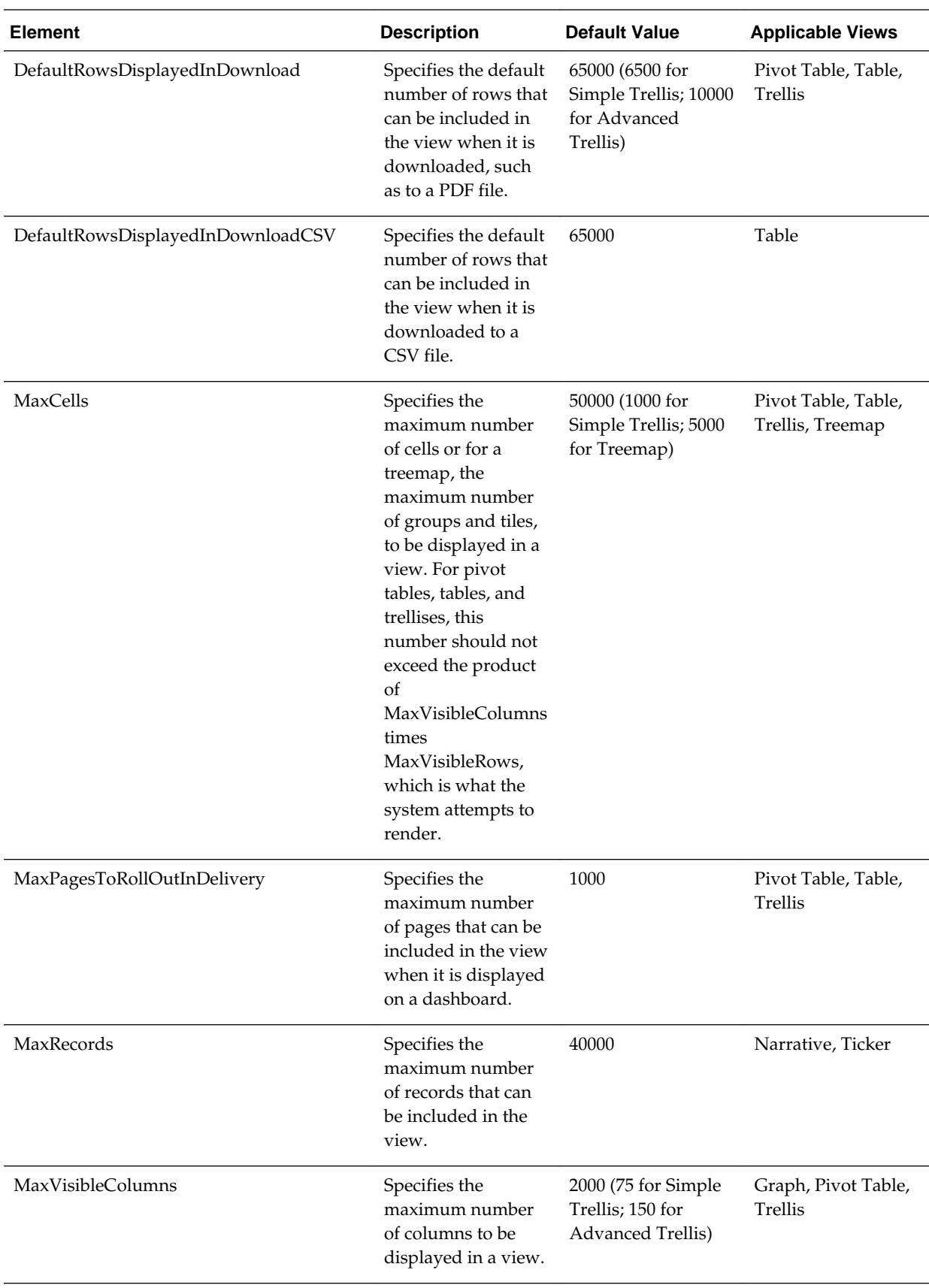

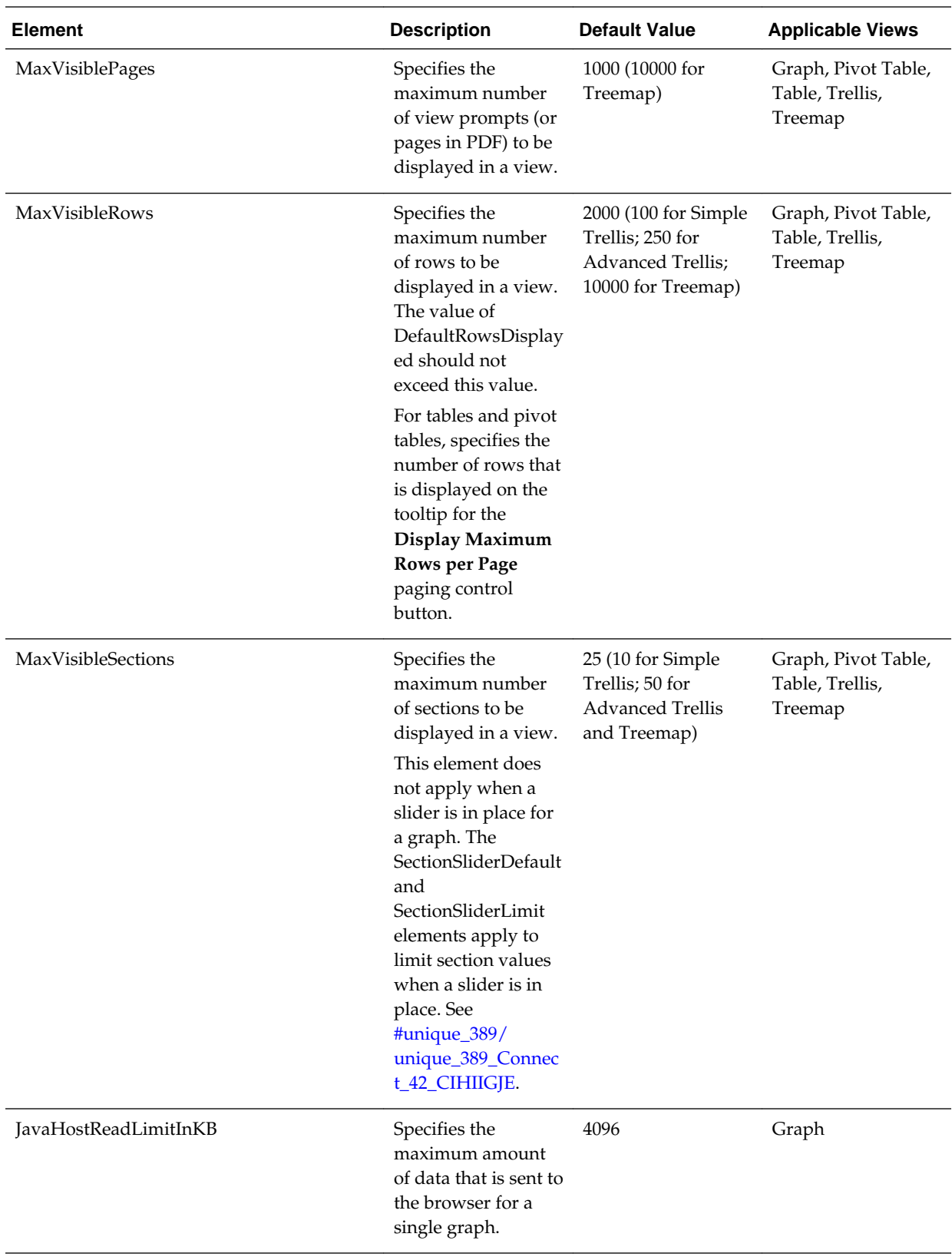

#### <span id="page-287-0"></span>**Manually Configuring Settings for Fetching Data for Table Views, Pivot Table Views, and Trellis Views**

You can use settings within the GridViews element (such as DefaultRowFetchSlicesCount) to specify how data is fetched for table views, pivot table views, and trellis views that use scrolling as the method to browse data.

Content designers specify the method to be used to browse data (either scrolling or paging controls) in a table view, pivot table view, or trellis view in the Table Properties dialog: Style tab, the Pivot Table Properties dialog, or the Trellis Properties dialog: General tab, respectively. See *User's Guide for Oracle Business Intelligence Enterprise Edition*.

**1.** Open the instanceconfig.xml file for editing, located in:

```
BI_DOMAIN/config/fmwconfig/biconfig/OBIPS
```
- **2.** Locate the GridViews parent section, in which you must add the elements that are described in the table below.
- **3.** Include the elements and their ancestor elements as appropriate, as shown in the following example:

```
<ServerInstance>
   <Views>
     <GridViews>
         <DefaultRowFetchSlicesCount>1000</DefaultRowFetchSlicesCount>
         <DefaultColumnFetchSlicesCount>300</DefaultColumnFetchSlicesCount>
         <DefaultFreezeHeadersClientRowBlockSize>60</
DefaultFreezeHeadersClientRowBlockSize>
         <DefaultFreezeHeadersClientColumnBlockSize>15</
DefaultFreezeHeadersClientColumnBlockSize>
         <DefaultFreezeHeadersWidth>1000</DefaultFreezeHeadersWidth>
         <DefaultFreezeHeadersHeight>1000</DefaultFreezeHeadersHeight>
     <DefaultScrollingEnabled>false</DefaultScrollingEnabled>
     </GridViews>
   </Views>
</ServerInstance>
```
- **4.** Save your changes and close the file.
- **5.** Restart Oracle Business Intelligence.

The table below describes the common elements for fetching data.

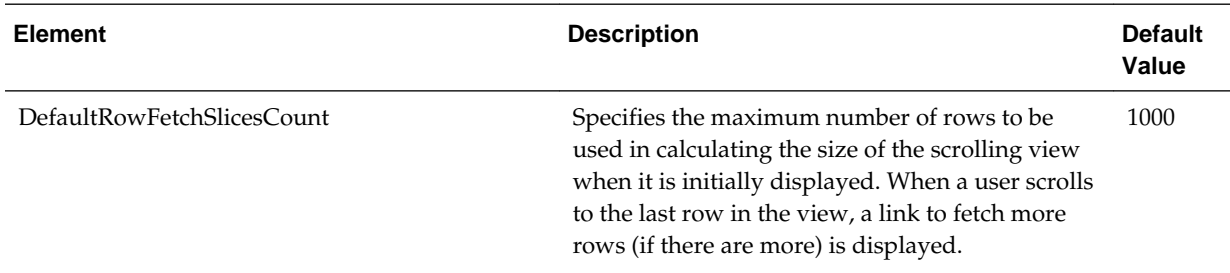
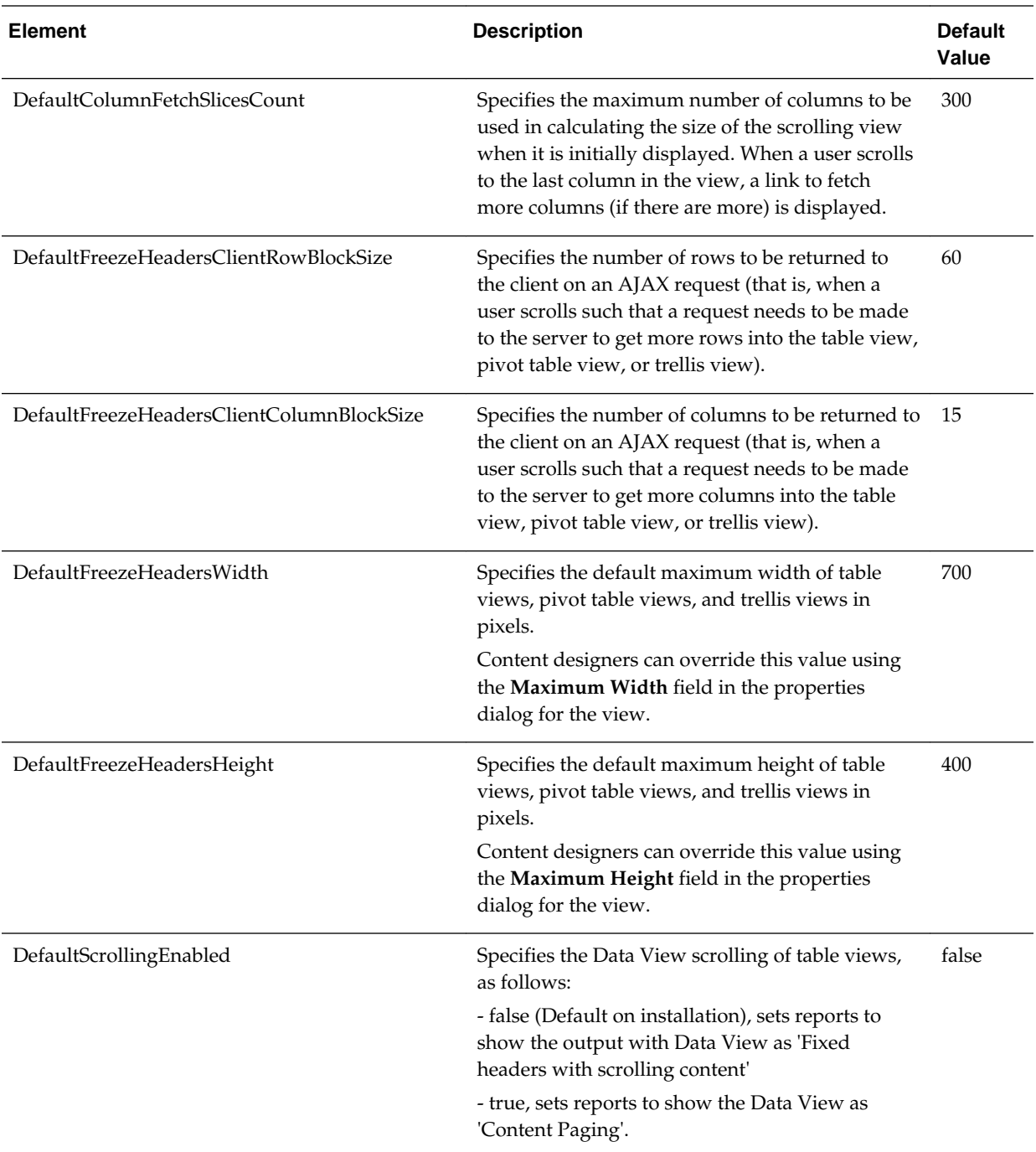

# **Manually Configuring for Graphs and Gauges**

You can configure various options that change the display of graphs, including funnel graphs, and gauges.

These views types are also affected by the settings that are described in [Manually](#page-282-0) [Configuring for Data in Views](#page-282-0).

**1.** Open the instanceconfig.xml file for editing, located in:

BI\_DOMAIN/config/fmwconfig/biconfig/OBIPS

- **2.** Search for the Charts sections, in which you must add the elements that are described in the table below.
- **3.** Include the elements and their ancestor elements as appropriate, as shown in the following example:

```
<ServerInstance>
   <Views>
     <Charts>
      <EmbedFonts>true</EmbedFonts>
      <SectionSliderDefault>150</SectionSliderDefault>
      <SectionSliderLimit>300</SectionSliderLimit>
      <DefaultWebImageType>flash</DefaultWebImageType>
      <FlashCodeBase>\\CORPORATE\Download\Flash</FlashCodeBase>
      <FlashCLSID>E38CDB6E-BA6D-21CF-96B8-432553540000</FlashCLSID>
     </Charts>
   </Views>
</ServerInstance>
```
- **4.** Save your changes and close the file.
- **5.** Restart Oracle Business Intelligence.

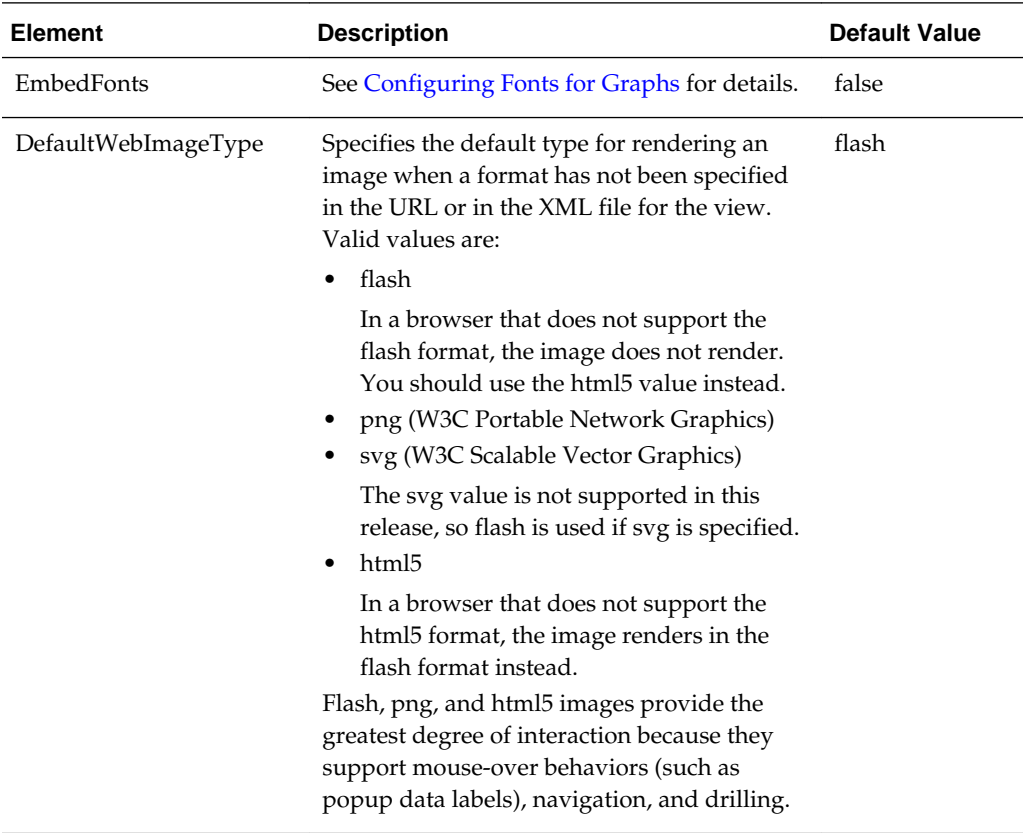

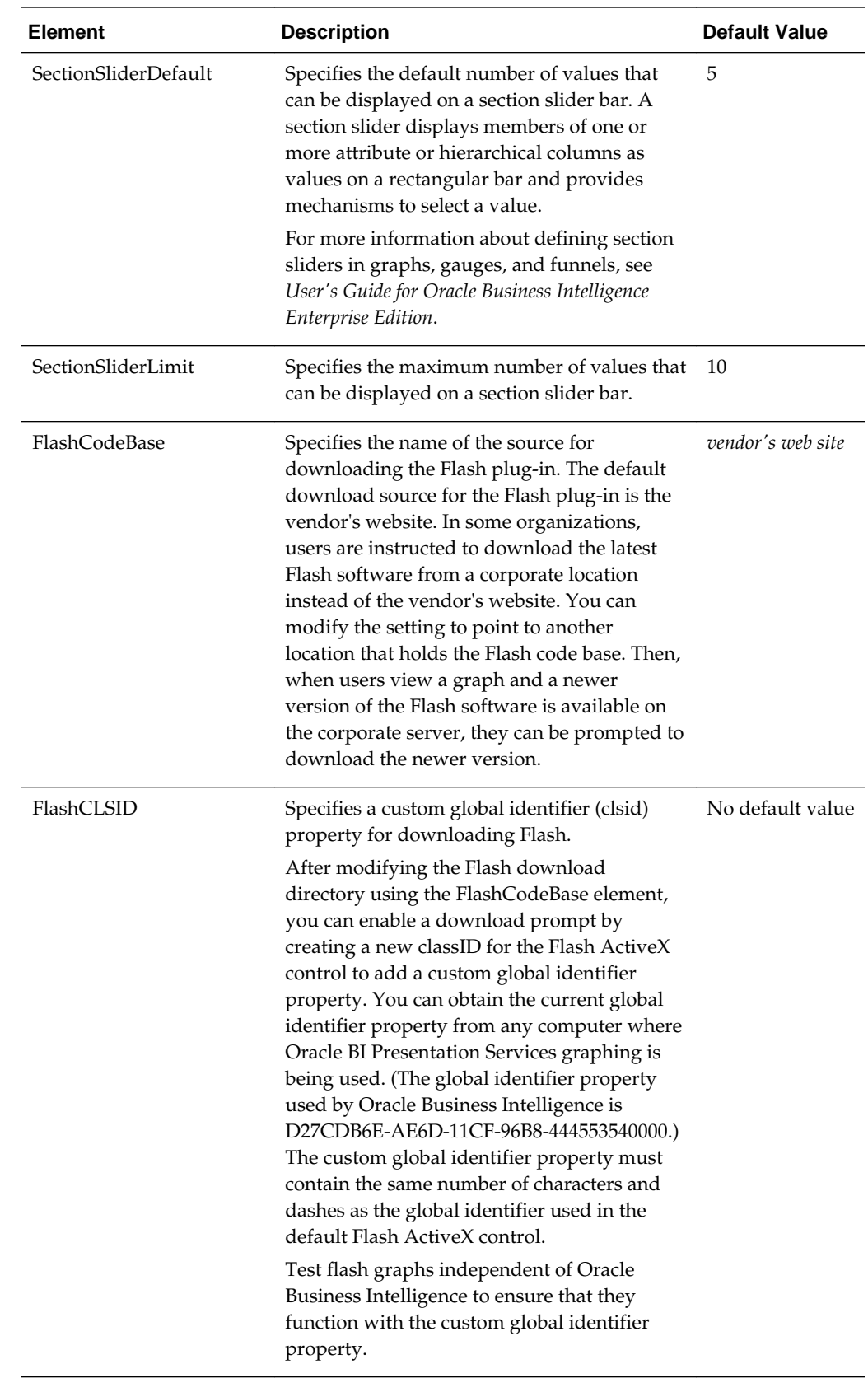

# <span id="page-291-0"></span>**Configuring Fonts for Graphs**

There are two ways you can configure fonts for graphs.

- Set the embed fonts element
- Deliver font files for printing

### **Setting the Embed Fonts Element**

By default, graphs rely on users to have the appropriate device fonts installed on their system to display multilingual text in the graphs. When users enable rotation on O1 axis labels, the graphs can look unattractive at certain angles. The labels appear obscured without any anti-aliasing. You can set the EmbedFonts element to true to specify the use of embedded fonts instead of device fonts, which resolves this display issue.

Be aware that the use of embedded fonts can cause a loss of fidelity. Whenever end users select fonts, they see the Oracle-licensed Albany WT plain fonts by default. Because the graphing engine does not provide embedded fonts for Chinese, Japanese, and Korean locales, users with those locales might obtain unattractive results for label rotation.

### **Delivering Font Files for Printing**

If you plan to print graphs in bi-directional languages to PDF or graphs in Chinese, Japanese, or Korean to PNG images, then you must deliver required font files (.TTF) as follows:

• To print graphs in bi-directional languages to PDF, you must deliver the Albany family of fonts to this Java Runtime Environment (JRE) directory:

JAVA.HOME/lib/fonts

where JAVA.HOME is the directory name as specified by the "java.home" system property.

• To print graphs in Chinese, Japanese, or Korean to PNG images, you must deliver the font file that contains all the needed glyphs to this JRE directory:

lib/fonts/fallback

For more information about font configuration files, see your Java documentation.

### **Configuring Graph and Gauge Rendering**

You can use the DefaultWebImageType element to specify the default type for rendering an image when a format has not been specified in the URL or in the XML file for the view.

Valid values are:

• flash

In browsers that do not support flash format, the graph or gauge will not render. You should use the html5 value instead.

- png (W3C Portable Network Graphics)
- svg (W3C Scalable Vector Graphics)

The svg value is not supported in this release, so flash is used if svg is specified.

• html5

In browsers that support only the flash format, the graph or gauge will render in flash format.

Flash and SVG images provide the greatest degree of interaction because they support mouse-over behaviors (such as popup data labels), navigation, and drilling.

### **Manually Changing Alternating Bar Color**

Both tables and pivot tables can have colored bars on alternating lines. Such formatting is sometimes called "green bar styling," and the default color for these alternating bars is green. For pivot tables, content designers can control formatting features when editing tables and pivot tables, including whether alternating bar color is enabled.

As the administrator, you can change the default color for alternating bars, by editing a style configuration file. To change the color, edit the views.css file in the b mozilla 4 folder, as shown in the following list. Change the six-digit hexadecimal color value to a new color value.

• Tables use the CSS selector:

.ECell (for even-numbered rows)

.OCell (for odd-numbered) rows.

• Pivot tables use the CSS selector:

.PTE (for odd-numbered rows)

The option for enabling the alternating bars is in the Edit View dialog and is labeled **Enable alternating row "green bar" styling**. If you change the color of the bars, then you might also want to change the label to indicate the color that you have set.

To change the label in the dialog for both the table and pivot table, open the tableviewmessages.xml file and find this entry:

WebMessageName = "kmsgTableViewEnableGreenbarReporting"

Copy the entry and the text line under it to a custom messages file in the custom messages folder, and change the text line appropriately. For example:

WebMessageName = "kmsgTableViewEnableGreenbarReporting" <TEXT>Enable alternating row "RED bar" styling</TEXT>"

# **Manually Configuring for Interactions in Views**

You can configure various options that change the way that right-click interactions are handled in views for an analysis at runtime.

The elements in the instanceconfig.xml file specify the default settings for a new or upgraded analysis. You can edit the properties of an analysis in Presentation Services to modify how the analysis handles right-click interactions in views.

**1.** Open the instanceconfig.xml file for editing, located in:

BI\_DOMAIN/config/fmwconfig/biconfig/OBIPS

**2.** Locate the sections in which you must add the elements that are described in the table below.

**3.** Include the elements and their ancestor elements as appropriate, as shown in the following example:

```
<ServerInstance>
   <Analysis>
    <InteractionProperties>
      <InteractionPropertyAddRemoveValues>false</
InteractionPropertyAddRemoveValues>
      <InteractionPropertyCalcItemOperations>false</
InteractionPropertyCalcItemOperations>
      <InteractionPropertyDrill>true</InteractionPropertyDrill>
      <InteractionPropertyGroupOperations>false</
InteractionPropertyGroupOperations>
      <InteractionPropertyInclExclColumns>true</
InteractionPropertyInclExclColumns>
      <InteractionPropertyMoveColumns>true</InteractionPropertyMoveColumns>
       <InteractionPropertyRunningSum>false</InteractionPropertyRunningSum>
      <InteractionPropertyShowHideSubTotal>false</
InteractionPropertyShowHideSubTotal>
      <InteractionPropertySortColumns>true</InteractionPropertySortColumns>
       <InteractionPropertyHideColumns>false</InteractionPropertyHideColumns>
    </InteractionProperties>
   </Analysis>
</ServerInstance>
```
- **4.** Save your changes and close the file.
- **5.** Restart Oracle Business Intelligence.

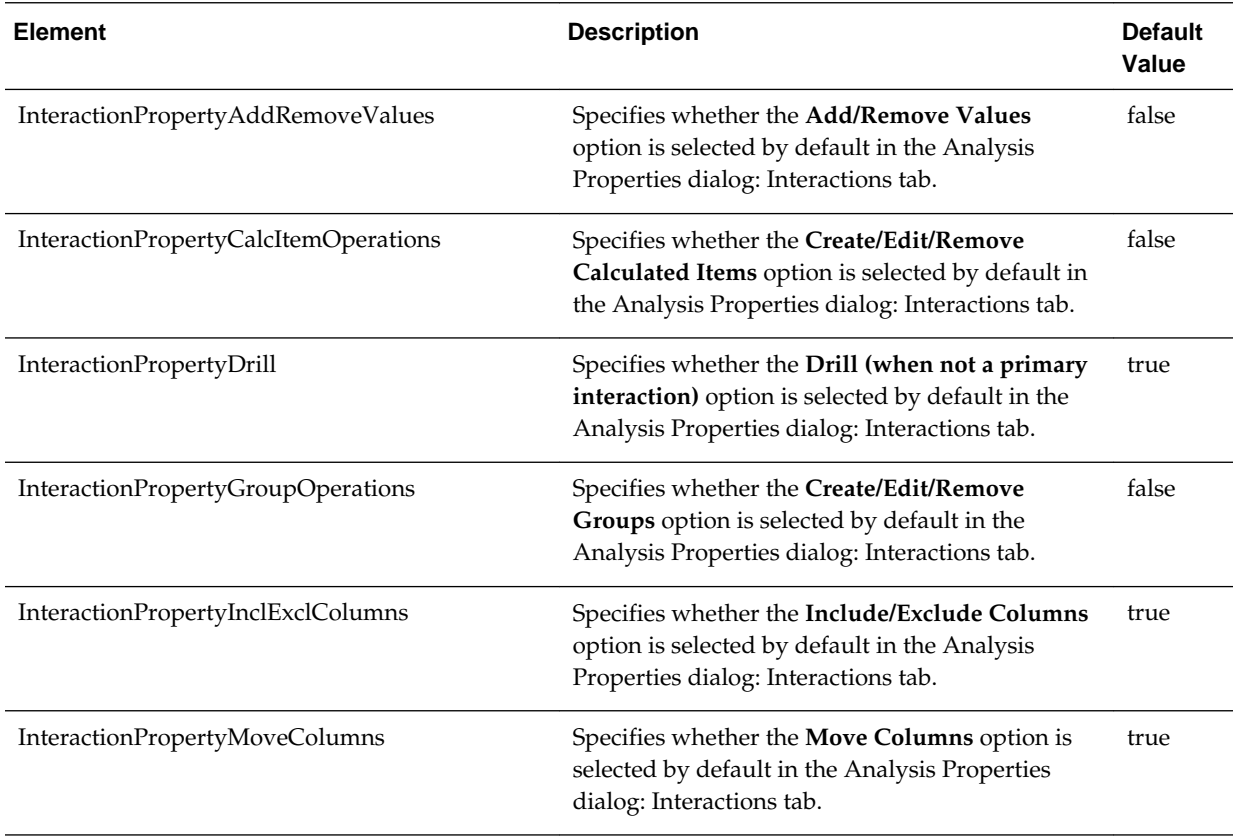

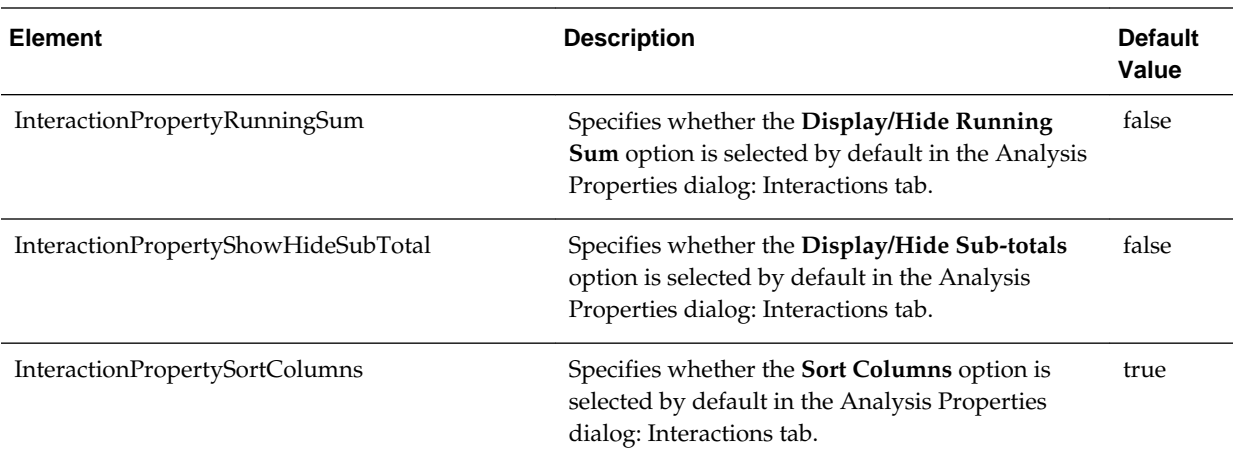

# **Configuring for Prompts**

You can configure settings that affect the way that users work with prompts.

**1.** Open the instanceconfig.xml file for editing, located in:

```
BI_DOMAIN/config/fmwconfig/biconfig/OBIPS
```
- **2.** Locate the sections in which you must add the elements that are described in the table below.
- **3.** Include the elements and their ancestor elements as appropriate, as shown in the following example:

```
<ServerInstance>
  <Prompts>
     <MaxDropDownValues>256</MaxDropDownValues>
     <ResultRowLimit>65000</ResultRowLimit>
     <AutoApplyDashboardPromptValues>true</AutoApplyDashboardPromptValues>
     <AutoSearchPromptDialogBox>true</AutoSearchPromptDialogBox>
     <AutoCompletePromptDropDowns>
       <SupportAutoComplete>true</SupportAutoComplete>
       <CaseInsensitive>true</CaseInsensitive>
       <MatchingLevel>MatchAll</MatchingLevel>
       <ResultsLimit>50</ResultsLimit>
     </AutoCompletePromptDropDowns>
     <ShowNullValueWhenColumnIsNullable>never</ShowNullValueWhenColumnIsNullable>
   </Prompts>
</ServerInstance>
```
- **4.** Save your changes and close the file.
- **5.** Restart Oracle Business Intelligence.

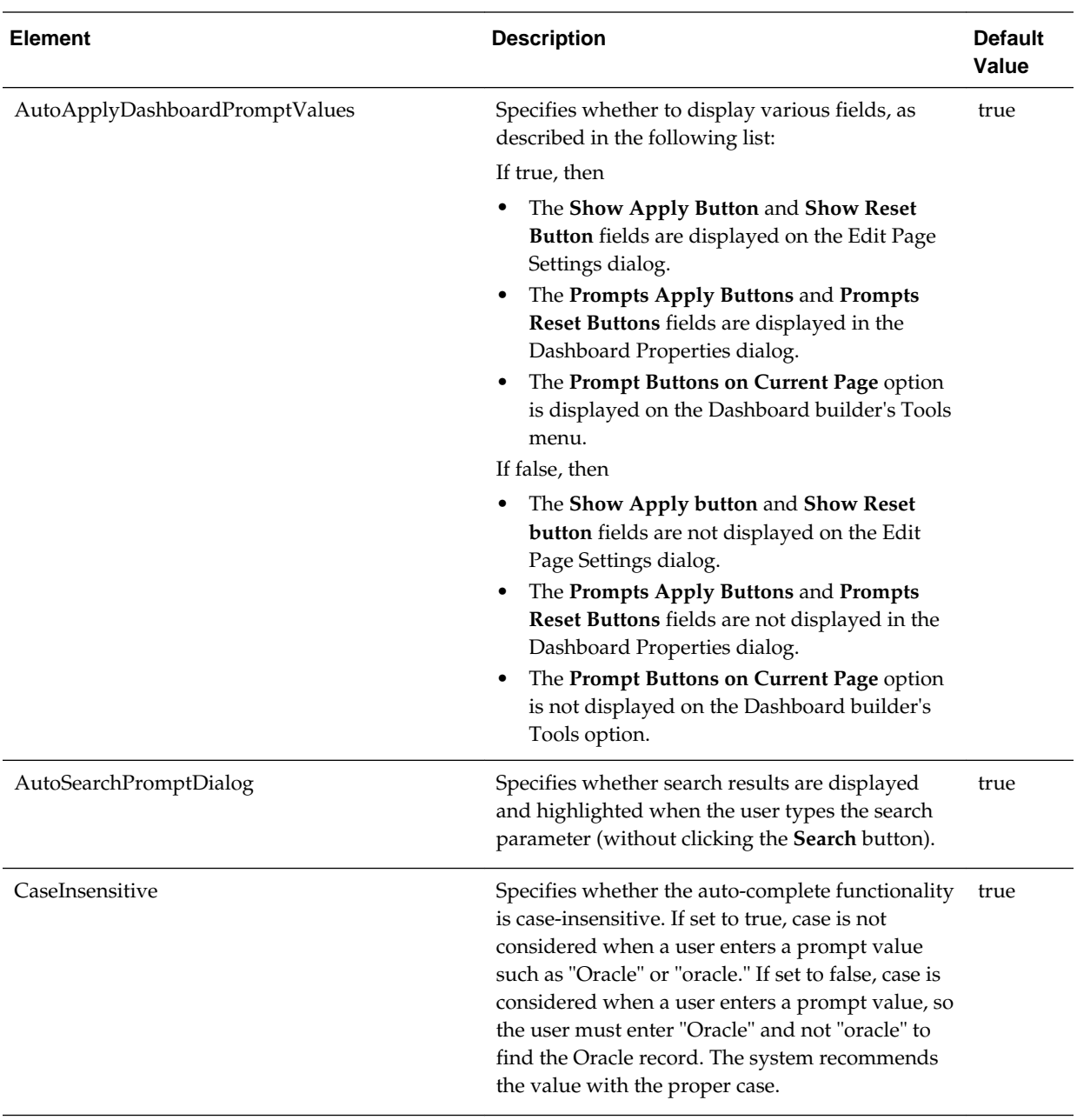

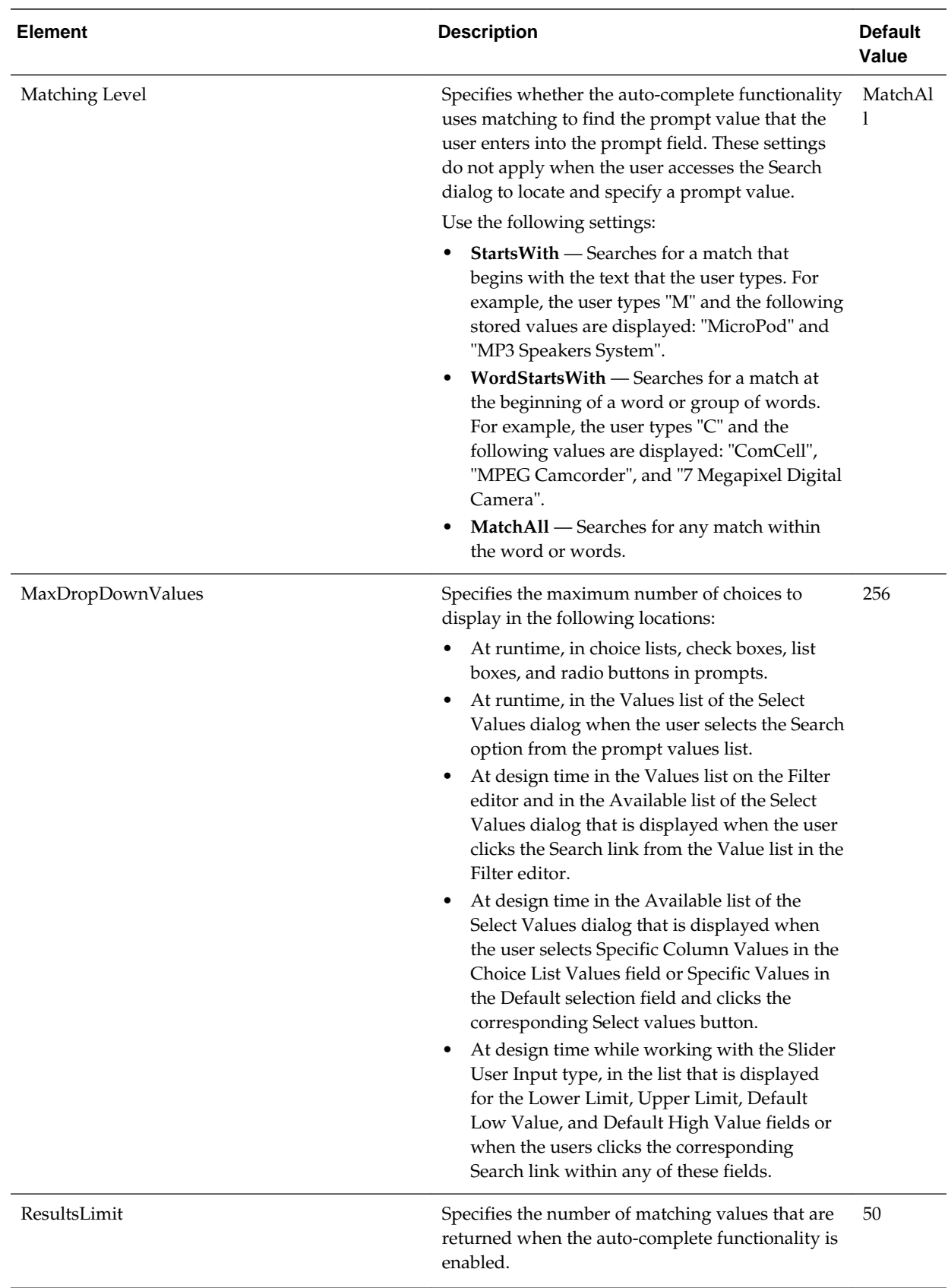

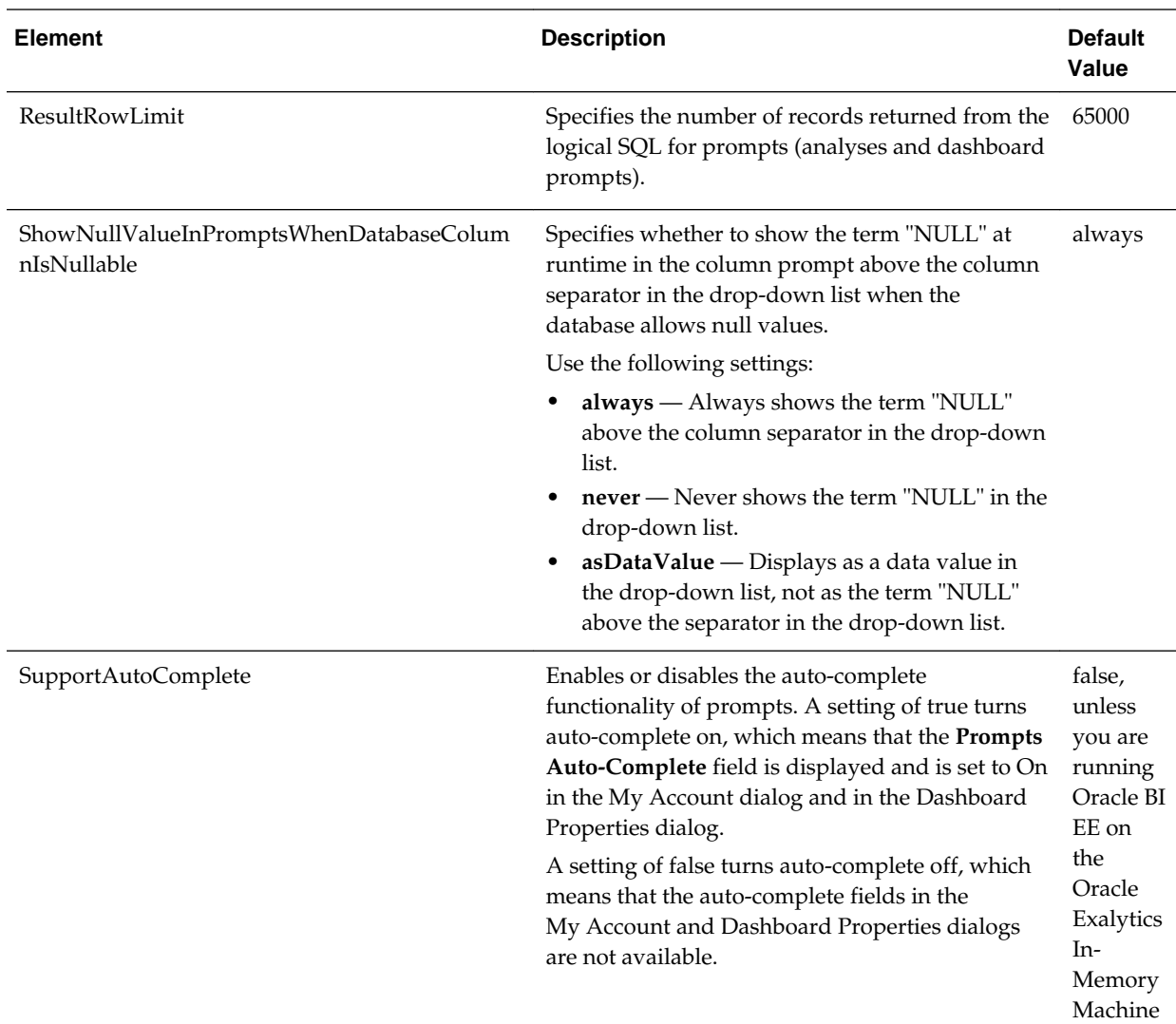

# **Manually Changing Presentation Settings**

You can configure settings that change the display of dashboards and presentation settings.

See the following sections:

- [Manually Changing Presentation Setting Defaults](#page-298-0)
- [Providing Custom Links in Presentation Services](#page-300-0)
- [Enabling the Ability to Create Links to Dashboard Pages](#page-305-0)
- [Configuring an Alternate Toolbar for Oracle BI Publisher](#page-306-0)
- [Enabling the Ability to Export Dashboard Pages to Oracle BI Publisher](#page-307-0)
- [Modifying the Table of Contents for PDF Versions of Briefing Books](#page-308-0)
- [Configuring a Custom Download Link for the Smart View Installer](#page-308-0)

# <span id="page-298-0"></span>**Manually Changing Presentation Setting Defaults**

In addition to the presentation settings that you can change in Fusion Middleware Control, other settings can be changed manually. Use various elements in the instanceconfig.xml file to change these settings.

**1.** Open the instanceconfig.xml file for editing, located in:

BI\_DOMAIN/config/fmwconfig/biconfig/OBIPS

- **2.** Locate the sections in which you must add the elements that are described in the table below.
- **3.** Include the elements and their ancestor elements as appropriate, as shown in the following example:

```
<ServerInstance>
  <AnalysisEditorStartTab>answerResults</AnalysisEditorStartTab>
  <Enable508>false</Enable508>
  <Dashboard>
     <DefaultName>Templates</DefaultName>
     <EnableDelayExecution>true</EnableDelayExecution>
  </Dashboard>
   <BriefingBook>
       <MaxFollowLinks>6</MaxFollowLinks>
  </BriefingBook>
   <Formatters>
   <NumericFormatter maxSignificantDigits="16"/>
   <Formatters>
</ServerInstance>
```
**Note:** This example does not include elements that might exist in the file, but that are centrally managed by Fusion Middleware Control and cannot be changed manually.

- **4.** Save your changes and close the file.
- **5.** Restart Oracle Business Intelligence.

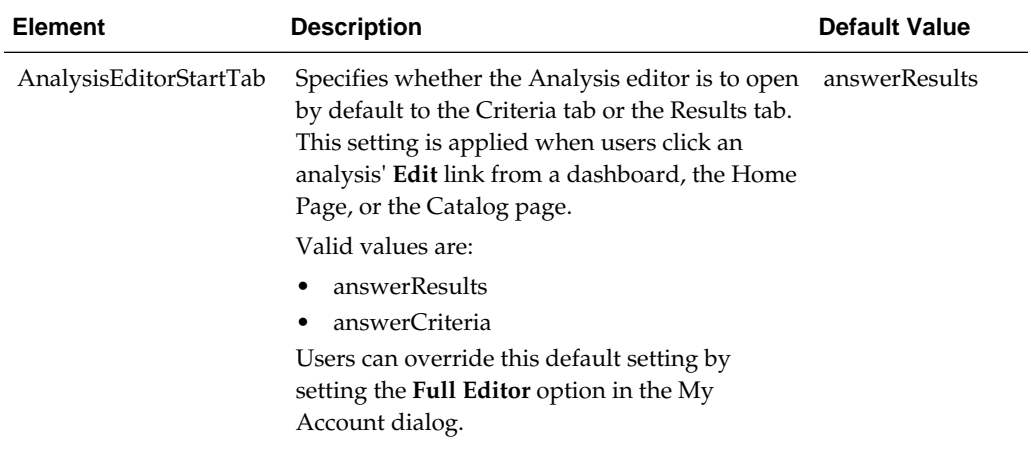

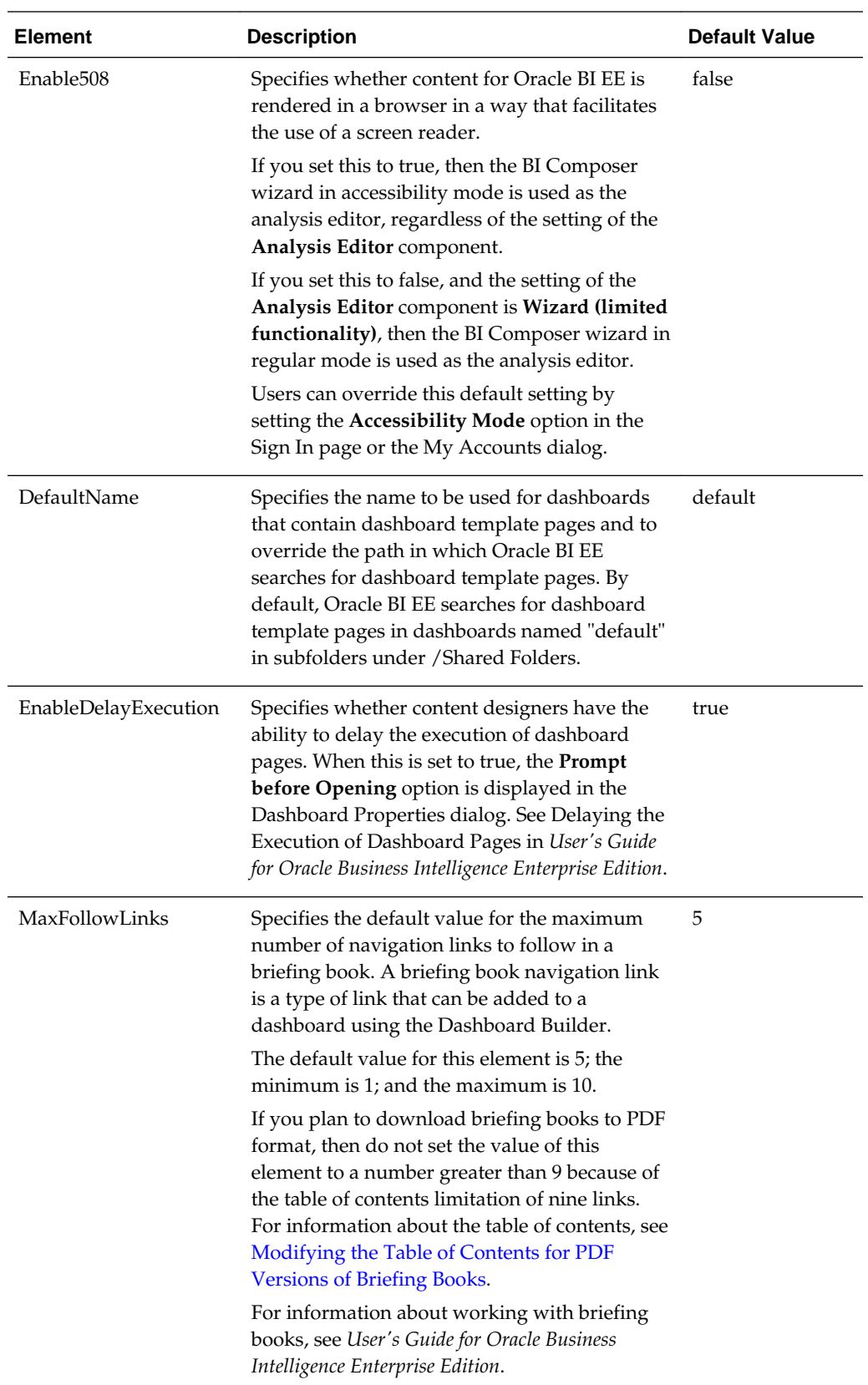

<span id="page-300-0"></span>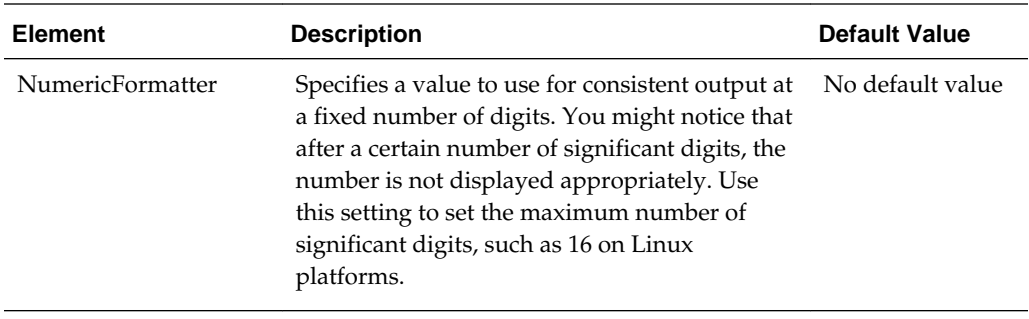

### **Note:**

See [Enabling the Ability to Create Links to Dashboard Pages](#page-305-0) for information about the defaults for the Bookmarks, MaxAgeMinutes, EnableBookmarkURL, and EnablePromptedURL elements. See [Configuring an Alternate Toolbar for](#page-306-0) [Oracle BI Publisher](#page-306-0) for information about the defaults for the ReportingToolbarMode element.

# **Providing Custom Links in Presentation Services**

By default, the global header in Oracle BI EE contains menus and options that enable you to navigate easily among features. You might like to customize the global header and the Get Started section of the Home page to better meet the needs of users by disabling certain links or including your own links.

Changes that you make to the Get Started section do not affect the Help menu in the global header. For custom links, you can specify various attributes, including the following:

- The text for the link (either a static string or a message name to use for localization).
- A URL to access.
- Whether the page from the URL replaces the current page or opens in a new tab or window that you can name.
- The relative ordering of links in the header.
- An optional icon to use with the link.

To customize the global header, you perform the tasks that are described in the following sections:

- Updating the customlinks.xml File
- [Adding the CustomLinks Element](#page-304-0)
- [Setting the Custom Links Privilege](#page-305-0)

### **Updating the customlinks.xml File**

Update the customlinks.xml file to specify customizations to the global header, as described in the following sections.

### <span id="page-301-0"></span>**Default File Location**

The default location for this file is the data directory for Presentation Services:

BI\_DOMAIN/config/fmwconfig/biconfig/OBIPS

### **Elements in the File**

The following table describes the elements and attributes that you can include in the customlinks.xml file. If you want to hide existing links that are shown by default, then you can comment out their entries in the file. You cannot modify the order of default links such as Favorites or Dashboards.

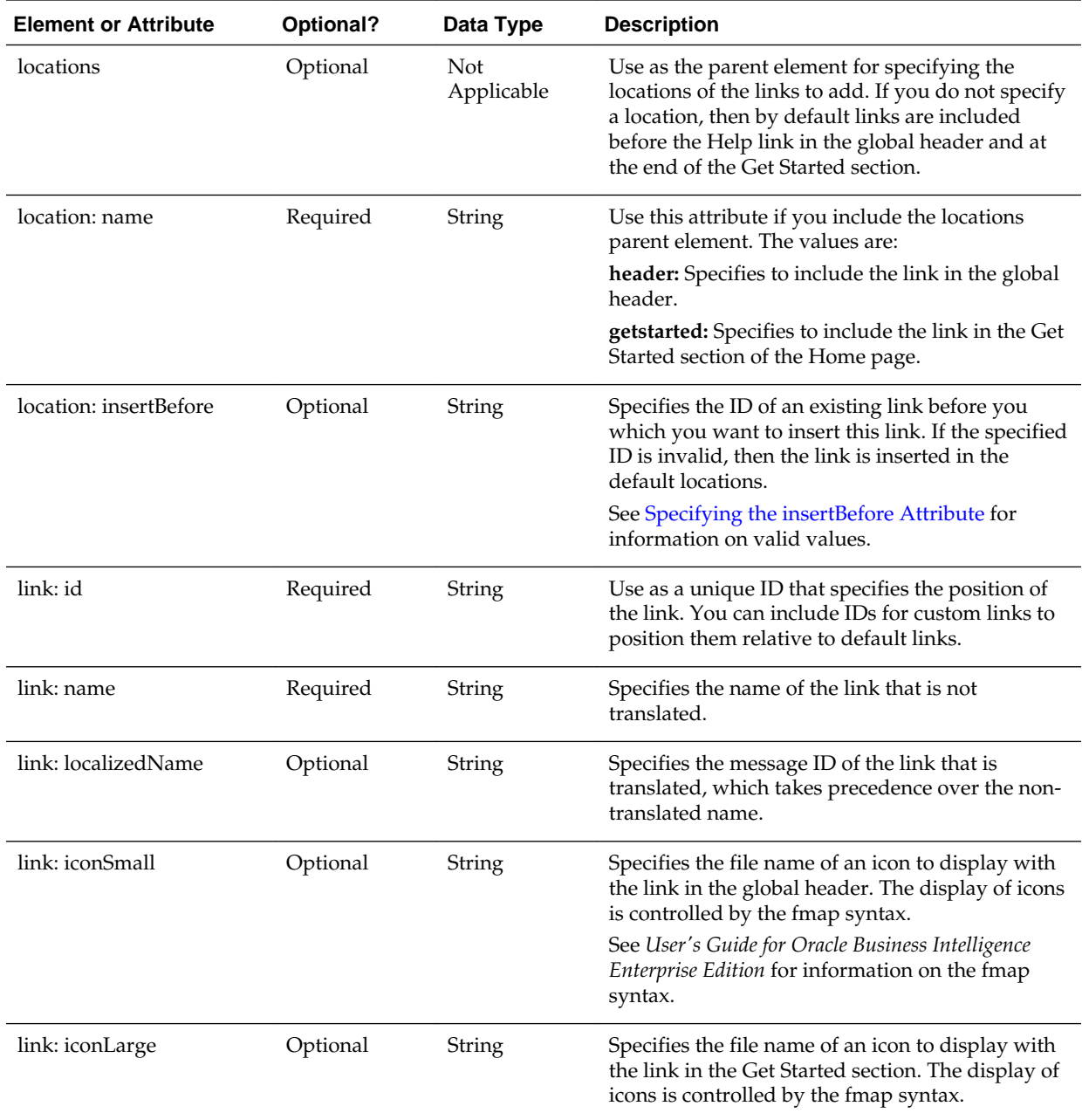

<span id="page-302-0"></span>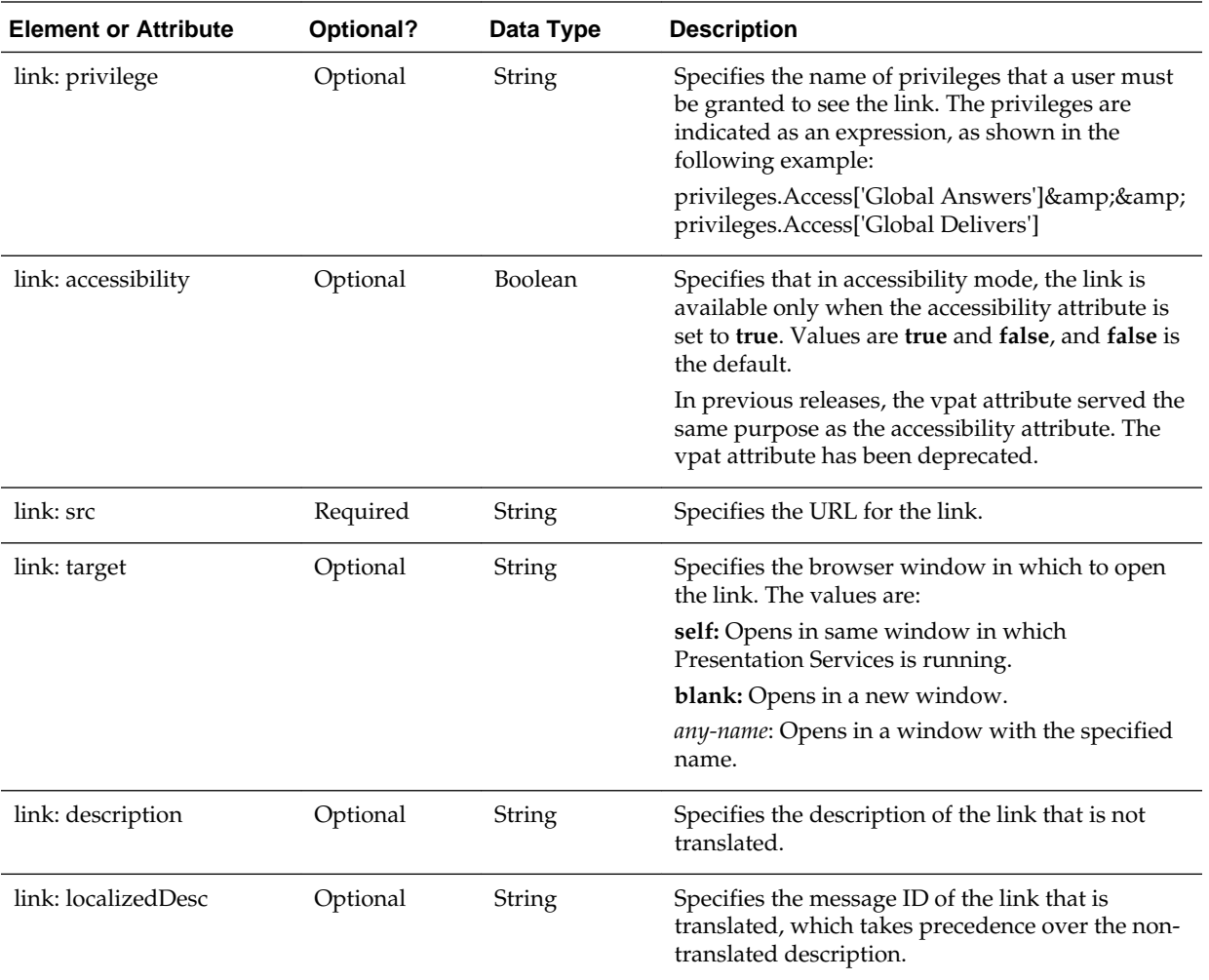

After you update the customlinks.xml file, the file is reloaded when you next restart Presentation Services, as described in [Managing Oracle Business Intelligence](#page-36-0) [Processes .](#page-36-0)

### **Specifying the insertBefore Attribute**

You can include the insertBefore attribute that is described in the above table to specify the ID of an existing link before which you want to insert another link. The following list provides the valid IDs for the global header:

**Navigation Bar** catalog dashboard favorites home new open user **Search Bar** admin advanced

help logout

The Get Started section includes no fixed IDs because you can customize its contents.

### **Sample File and Output**

The following code sample shows a portion of a customlinks.xml file that was edited to include links in the global header and the Get Started section.

```
<link id="l1" name="OTN" description="OTN open in new window" src="http://
www.oracle.com" target="blank" >
    <locations>
      <location name="header" />
   </locations>
\langle/link>
<link id="l2" name="Google Search" description="Google open in named window" 
src="http://www.google.com/" target="google" iconSmall="common/info_ena.png" >
    <locations>
       <location name="header" insertBefore="advanced" />
    </locations>
</link>
<link id="l3" name="Yahoo" description="Yahoo" src="http://www.yahoo.com" 
target="yahoo" iconLarge="common/helptopics_lg_qualifier.png">
    <locations>
       <location name="getstarted" />
    </locations>
\langlelink>
<link id="l5" name="Gmail" description="gmail" src="http://www.gmail.com" 
target="blank" iconLarge="common/gmail.png" >
    <locations>
      <location name="getstarted" /> 
       <location name="header" insertBefore="catalog" />
    </locations>
</link>
```
This file modifies the Home page as shown below. Note the following changes to the Home page:

- The global header is modified to include the following:
	- **Google Search** A link to the Google Home page with a custom icon, which is placed before the **Advanced** link.
	- **OTN** A link to the Oracle Technology Network page, which is placed before the **Help** link.
	- **Gmail** A link to the Gmail Home page, which is placed before the **Catalog** link.
- The Get Started section is modified to include links to the Yahoo and Gmail Home pages that use custom icons.

<span id="page-304-0"></span>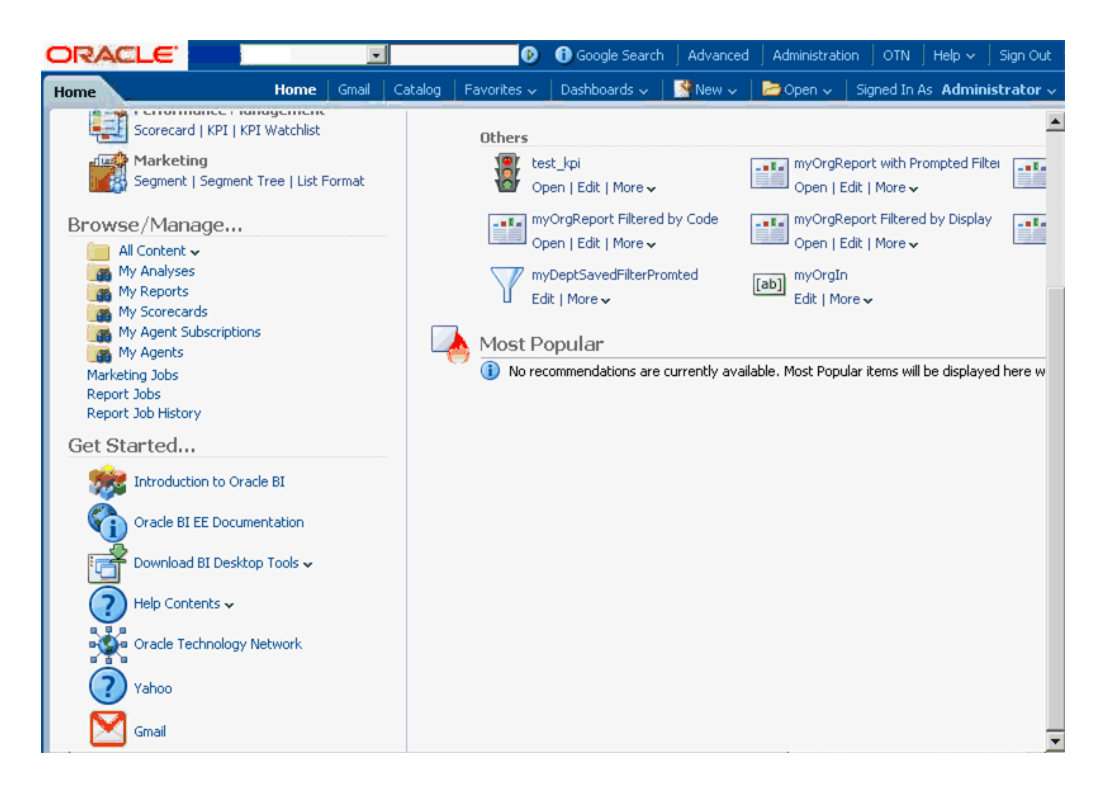

### **Adding the CustomLinks Element**

Before custom links are visible on the Home page, you must edit the instanceconfig.xml file to include the CustomLinks element and the Enabled element within it (whose default is true). Omitting the CustomLinks element is the same as setting the Enabled element to false; no custom links are displayed.

You can also decide to store the customlinks.xml file in a location other than the default one. If you do so and you want the changes that you specify in the customlinks.xml file to be visible on the Home page, then you must add the filePath element to the file. If you leave the customlinks.xml file in its default location, then you need not include the filePath element in the instanceconfig.xml file. See [Default](#page-301-0) [File Location](#page-301-0).

**1.** Open the instanceconfig.xml file for editing, located in:

```
BI_DOMAIN/config/fmwconfig/biconfig/OBIPS
```
- **2.** Search for the ServerInstance section, in which you must add the **CustomLinks** element.
- **3.** Include the elements and their ancestor elements as appropriate, as shown in the following example:

```
<ServerInstance>
    <CustomLinks>
       <Enabled>true</Enabled>
       <filePath>c:/mydir/mysubdir/customlinks.xml</filePath>
    </CustomLinks>
</ServerInstance>
```
- **4.** Save your changes and close the file.
- **5.** Restart Oracle Business Intelligence.

### <span id="page-305-0"></span>**Setting the Custom Links Privilege**

You must configure the software properly to make customizations visible to users.

If you want users to see the customizations that you have made, then you must ensure that the Custom Links privilege is assigned to the BI Consumer role, which occurs by default. You cannot assign this privilege to individual users, groups, or roles other than BI Consumer.

To verify the role for this privilege, use the Manage Privileges page in the Administration pages of Presentation Services. See Managing Presentation Services Privileges in *Security Guide for Oracle Business Intelligence Enterprise Edition* for information.

# **Enabling the Ability to Create Links to Dashboard Pages**

Users can create links (both bookmark links and prompted links) to dashboard pages.

This enables them, for example, to save a link as a bookmark or to copy and send a link to other users in email. A bookmark is a hidden object in the Oracle BI Presentation Catalog (under the /system/bookmarks folder) that captures the state of a dashboard page. It is created when a user creates a bookmark link to the page. You can enable or disable the ability to create these links to dashboard pages. Further, in order for users to be able to create these links, you must grant the Create Bookmark Links and Create Prompted Links privileges associated with this feature.

For more information on these links, see About Creating Links to Dashboard Pages in *User's Guide for Oracle Business Intelligence Enterprise Edition*. For more information on privileges, see Managing Presentation Service Privileges in *Security Guide for Oracle Business Intelligence Enterprise Edition* .

**1.** Open the instanceconfig.xml file for editing, located in:

BI\_DOMAIN/config/fmwconfig/biconfig/OBIPS

- **2.** Locate the Server Instance section.
- **3.** Include the following elements and their ancestor elements as appropriate:
	- EnableBookmarkURL: Use this element to enable the ability to create bookmark links to dashboard pages:
		- **true** Enables the ability to create bookmark links. (Default)
		- **false** Disables the ability to create bookmark links.
	- EnablePromptedURL: Use this element to enable the ability to create prompted links to dashboard pages:
		- **true** Enables the ability to create prompted links. (Default)
		- **false** Disables the ability to create prompted links.
	- MaxAgeMinutes: Use this element within the Bookmarks element to specify that bookmarks older than the specified number of minutes are removed. The default is 43200 minutes, which corresponds to 30 days.

Note that every time a bookmark is accessed, the expiration timer is reset. This resetting means that if a bookmark is accessed frequently, it might never be removed. Setting the value to 0 means that the bookmark is saved for 0 minutes <span id="page-306-0"></span>(and does not mean that it does not expire). You cannot set bookmarks to never expire. If you want bookmarks to last for a long time, then set the value to a large number of minutes and access the bookmarks within the allotted number of minutes.

The following entry is an example of these settings:

```
<ServerInstance>
  <Dashboard>
     <EnableBookmarkURL>true</EnableBookmarkURL>
     <EnablePromptedURL>true</EnablePromptedURL>
  </Dashboard>
  <Cache>
       <Bookmarks>
           <MaxAgeMinutes>43200</MaxAgeMinutes>
       </Bookmarks>
   </Cache>
</ServerInstance>
```
- **4.** Save your changes and close the file.
- **5.** Restart Oracle Business Intelligence.

# **Configuring an Alternate Toolbar for Oracle BI Publisher**

When you include a BI Publisher report on a dashboard, you generally enable that report to participate as a recipient of the dashboard state by passing in dashboard context to that report using core dashboard prompts.

For scenarios that do not require passing of context to or from the BI Publisher report to the larger dashboard-based analytic application, you can display a variant of the default BI Publisher toolbar, which exposes the underlying parameter prompts of that BI Publisher report. Within that frame, a user can then pass in parameters to a single BI Publisher report.

This approach can be confusing to the user as any other dashboard prompts on the page do not contribute to the BI Publisher report, which also does not participate in passing context back to the rest of the application. Changes to the BI Publisher toolbar are also applied globally for all BI Publisher reports that are embedded in dashboards across the entire BI Publisher instance.

Use the ReportingToolbarMode element to affect how BI Publisher reports are embedded in Oracle BI EE. You configure the alternate BI Publisher toolbar by setting the element's value to 6. Remove the ReportingToolbarMode element to revert to the default toolbar behavior, or set it to the default value of 1.

**1.** Open the instanceconfig.xml file for editing, located in:

BI\_DOMAIN/config/fmwconfig/biconfig/OBIPS

- **2.** Locate the AdvancedReporting section in which you must add the **ReportingToolbarMode** element.
- **3.** Include the element and its ancestor elements as appropriate, as shown in the following example:

```
<ServerInstance>
   <AdvancedReporting>
       <ReportingToolbarMode>6</ReportingToolbarMode>
   </AdvancedReporting>
</ServerInstance>
```
<span id="page-307-0"></span>The following list describes the element values:

- $\bullet$  1 = Does not display the toolbar.
- $\bullet$  2 = Displays the URL to the report without the logo, toolbar, tabs, or navigation path.
- $\bullet$  3 = Displays the URL to the report without the header or any parameter selections. Controls such as Template Selection, View, Export, and Send are still available.
- $\bullet$  4 = Displays the URL to the report only. No other page information or options are displayed.
- 6 = Displays the BI Publisher toolbar to display the parameter prompts of the BI Publisher report
- **4.** Save your changes and close the file.
- **5.** Restart Oracle Business Intelligence.

# **Enabling the Ability to Export Dashboard Pages to Oracle BI Publisher**

Content designers can create custom layouts for printing and exporting dashboard pages.

When a content designer creates a custom layout for a dashboard page, the dashboard page is exported to Oracle BI Publisher. You can enable or disable the ability to export dashboard pages to Oracle BI Publisher by setting the EnableDashPageExport element.

See About Creating Custom Layouts for Printing and Exporting Dashboard Pages in *User's Guide for Oracle Business Intelligence Enterprise Edition*.

**1.** Open the instanceconfig.xml file for editing, located in:

```
BI_DOMAIN/config/fmwconfig/biconfig/OBIPS
```
- **2.** Locate the AdvancedReporting section in which you must add the **EnableDashPageExport** element.
- **3.** Include the element and its ancestor elements as appropriate, as shown in the following example:

```
<ServerInstance>
   <AdvancedReporting>
       <EnableDashPageExport>true</EnableDashPageExport>
   </AdvancedReporting>
</ServerInstance>
```
The element values are:

- **true** Enables the ability to export dashboard pages to Oracle BI Publisher by showing the **Custom Print & Export Layouts** component in the Print & Export Options dialog. (Default)
- **false** Disables the ability to export dashboard pages to Oracle BI Publisher by hiding the **Custom Print & Export Layouts** component in the Print & Export Options dialog.
- **4.** Save your changes and close the file.

**5.** Restart Oracle Business Intelligence.

# <span id="page-308-0"></span>**Modifying the Table of Contents for PDF Versions of Briefing Books**

The PDF version of a briefing book contains a table of contents that is automatically generated. It contains an entry for each dashboard page, analysis, and report in the briefing book.

See Working with Briefing Books in *User's Guide for Oracle Business Intelligence Enterprise Edition* for information about the table of contents.

The default template for the table of contents, toc-template.rtf, is located in the ORACLE\_INSTANCE\config\OracleBIPresentationServicesComponent \coreapplication\_obisn directory. You can modify the toc-template.rtf file to accommodate the needs of your organization.

# **Configuring a Custom Download Link for the Smart View Installer**

The Smart View version packaged with Oracle Business Intelligence may be out of synchronization with the Oracle Business Intelligence server or with the latest available version of Smart View.

You can configure the **Smart View for MS Office** link that is displayed on the Download BI Desktop Tools list on the Oracle Business Intelligence Home page to point to a custom download link for the Smart View installer. You can then ensure that the correct version of Smart View for your environment is always available to your users. You do this by adding the SmartViewInstallerURL element to instanceconfig.xml.

You can configure the download link to point to a location where the smartview.exe resides, for example:

- An external URL, such as the Smart View download page on Oracle Technology Network, where the latest version of Smart View is always available
- An internal URL, such as internal web page or intranet site where the installation can start immediately
- A folder on a local server, where the installation can start immediately
- **1.** Open the instanceconfig.xml file for editing, located in:

BI\_DOMAIN/config/fmwconfig/biconfig/OBIPS

- **2.** Locate the <CatalogPath> and <DSN>AnalyticsWeb</DSN> elements and add the **SmartViewInstallerURL** element after those elements.
- **3.** Use the syntax in the following examples to add the **SmartViewInstallerURL** element:

11*g* example of download from Oracle Technology Network:

```
<CatalogPath>/example/path/work/abc/instances/instance1/bifoundation/
OracleBIPresentationServicesComponent/coreapplication_obips1/catalog/SampleApp</
CatalogPath>
<DSN>AnalyticsWeb</DSN>
<SmartViewInstallerURL>http://www.oracle.com/technetwork/middleware/epm/downloads/
smart-view-1112x-1939038.html</SmartViewInstallerURL>
```
11*g* example of download from an intranet site:

```
<CatalogPath>/example/path/work/abc/instances/instance1/bifoundation/
OracleBIPresentationServicesComponent/coreapplication_obips1/catalog/SampleApp</
CatalogPath>
<DSN>AnalyticsWeb</DSN>
<SmartViewInstallerURL>http://myserver:8080/downloads/smartview.exe</
SmartViewInstallerURL>
```
11*g* example of download from an internal server

```
<CatalogPath>/example/path/work/abc/instances/instance1/bifoundation/
OracleBIPresentationServicesComponent/coreapplication_obips1/catalog/SampleApp</
CatalogPath>
<DSN>AnalyticsWeb</DSN>
<SmartViewInstallerURL>\\myserver\downloads\smartview.exe</SmartViewInstallerURL>
```
- **4.** Save your changes and close the file.
- **5.** Restart Oracle Business Intelligence.

# **Blocking Analyses in Answers**

You might want to block specific analyses, such as requiring content designers to include certain columns with others, or requiring filters when certain columns are requested.

Answers includes an API that you can use to block queries based on the criteria specified in the analysis or based on formulas in the analysis. You can access the API using JavaScript to check conditions and validate analyses.

This section contains the following topics:

- Storing JavaScript Files
- [Blocking Analyses Based on Criteria](#page-310-0)
- [Blocking Analyses Based on Formula](#page-311-0)
- [Validation Helper Functions](#page-312-0)

# **Storing JavaScript Files**

This section explains how to use JavaScript to check conditions and validate analyses.

You write your own JavaScript programs for performing these tasks and other similar ones. Oracle BI EE does not install any JavaScript programs. As you write JavaScript programs, you can store them in the singleton data directory (SDD), which you first deploy as a virtual directory:

SDD/components/OBIPS/analyticsRes

Where SDD is the Singleton Data Directory for example, DOMAIN\_HOME/bidata.

See [Setting Up Shared Files and Directories](#page-48-0).

To place JavaScript programs in a directory other than this one, then you can do so, if you specify the full path name in the code that calls the program. For example, you can use code such as the following:

<script type="text/javascript" src="http://example/mydir/myblocking.js" />

### <span id="page-310-0"></span>**Blocking Analyses Based on Criteria**

When a user attempts to execute an analysis that your code blocks, you can display an error message, and the analysis is not executed.

The answerstemplates.xml file includes a message named kuiCriteriaBlockingScript that can be overridden to either define or include JavaScript that defines a validateAnalysisCriteria function. By default, this message contains a function that always returns true.

Answers calls your validateAnalysisCriteria function when the user tries to execute the analysis. The function can return true if the analysis is not blocked, or false, or a message if the analysis is blocked. If a message or a value other than false is returned, then the message is displayed in a popup window. In either case, the query is blocked.

The following code example shows the blocking of a query. First, place the following XML code in the answerstemplates.xml file.

```
<?xml version="1.0" encoding="utf-8"?>
<WebMessageTables xmlns:sawm="com.siebel.analytics.web.messageSystem">
    <WebMessageTable system="QueryBlocking" table="Messages">
    <WebMessage name="kuiCriteriaBlockingScript" translate="no">
       <HTML>
          <script type="text/javascript" src="fmap:myblocking.js" />
       </HTML>
    </WebMessage>
    </WebMessageTable>
</WebMessageTables>
```
This XML code calls a JavaScript program called myblocking.js. Ensure that you place this file in the following directory:

#### SDD/components/OBIPS/analyticsRes

SDD is the Singleton Data Directory.

The following is sample code for the myblocking.js program.

```
// This is a blocking function. It ensures that users select what 
// the designer wants them to.
function validateAnalysisCriteria(analysisXml)
{
    // Create the helper object
   var tValidator = new CriteriaValidator(analysisXml);
    // Validation Logic
    if (tValidator.getSubjectArea() != "Sample Sales")
       return "Try Sample Sales?";
    if (!tValidator.dependentColumnExists("Markets","Region","Markets","District"))
\mathcal{A} // If validation script notifies user, then return false
       alert("Region and District are well suited, do you think?");
       return false;
\rightarrow if (!tValidator.dependentColumnExists("Sales Measures","","Periods","Year"))
   return "You selected a measure so pick Year!";
   if (!tValidator.filterExists("Sales Measures","Dollars"))
   return "Maybe filter on Dollars?";
    if (!tValidator.dependentFilterExists("Markets","Market","Markets"))
   return "Since you are showing specific Markets, filter the markets.";
   var n = tValidator.filterCount("Markets","Region");
   if ((n \le 0) || (n > 3))
```

```
 return "Select 3 or fewer specific Regions";
    return true;
}
```
If you do not override the function using the template as described previously, or if the function returns anything other than false, then the criteria is considered to be valid and the analysis is issued. The criteria is validated using this same mechanism for preview and save operations as well.

After making this change, either stop and restart the server for Oracle BI Presentation Services, or click the **Reload Files and Metadata** link on the Administration page.

### **Blocking Analyses Based on Formula**

Answers provides a hook that lets you incorporate a JavaScript validation function that is called from Answers when a content designer enters or modifies a column formula. If the call fails and returns a message, then Answers displays the message and cancels the operation.

Additionally, helper functions are available so the query blocking function can check for filters, columns, and so on, rather than traversing the Document Object Model (DOM) manually. The DOM is a way of describing the internal browser representation of the HTML UI page that is currently being displayed in Answers. See [Validation](#page-312-0) [Helper Functions.](#page-312-0)

The criteriatemplates.xml file includes a message named kuiFormulaBlockingScript that can be overridden to include JavaScript that defines a validateAnalysisFormula function. By default, this message contains a function that always returns true.

Answers calls validateAnalysisFormula before applying changes made by the content designer. If the function returns true, then the formula is accepted. If the function returns false, then the formula is rejected. Otherwise, the return value from the function is displayed in the message area beneath the formula, as it does currently when an invalid formula is entered.

The content designer has the option to click **OK** to ignore the error. To display your own alert and allow the content designer to continue, your function should return true. To block the query, return false or a message. Your function should investigate the formula passed to it using a JavaScript string and regular expression techniques for validation.

The following code example shows a sample custom message.

```
<?xml version="1.0" encoding="utf-8"?>
<WebMessageTables xmlns:sawm="com.siebel.analytics.web.messageSystem">
   <WebMessageTable system="QueryBlocking" table="Messages">
      <WebMessage name="kuiFormulaBlockingScript" translate="no">
         <HTML>
             <script type="text/javascript" src="fmap:myblocking.js" />
         </HTML>
      </WebMessage>
    </WebMessageTable>
</WebMessageTables>
```
#### The following code example shows blocking based on the formula entered.

// This is a formula blocking function. It makes sure the user does not enter an unacceptable formula. function validateAnalysisFormula(sFormula, sAggRule) { // do not allow the use of concat || in our formulas

```
var concatRe = /\|\|\sin\theta\| var nConcat = sFormula.search(concatRe);
   if (nConcat \ge 0) return "You used concatenation (character position " + nConcat + "). That is 
not allowed.";
   // no case statements
    var caseRe = /CASE.+END/gi;
    if (sFormula.search(caseRe) >= 0)
       return "Do not use a case statement.";
    // Check for a function syntax: aggrule(formula) aggrule should not contain a '.'
   var castRe = /\lambda s^*\w+\s^*(\cdot+\lambda)s^*\eta j; if (sFormula.search(castRe) >= 0)
       return "Do not use a function syntax such as RANK() or SUM().";
    return true;
}
```
After making this change, either stop and restart the server for Oracle BI Presentation Services, or click the **Reload Files and Metadata** link on the Administration page.

# **Validation Helper Functions**

Validation helper functions are defined in a JavaScript file.

These functions are defined within a JavaScript file named answers/queryblocking.js. This table contains the list of helper functions and their descriptions.

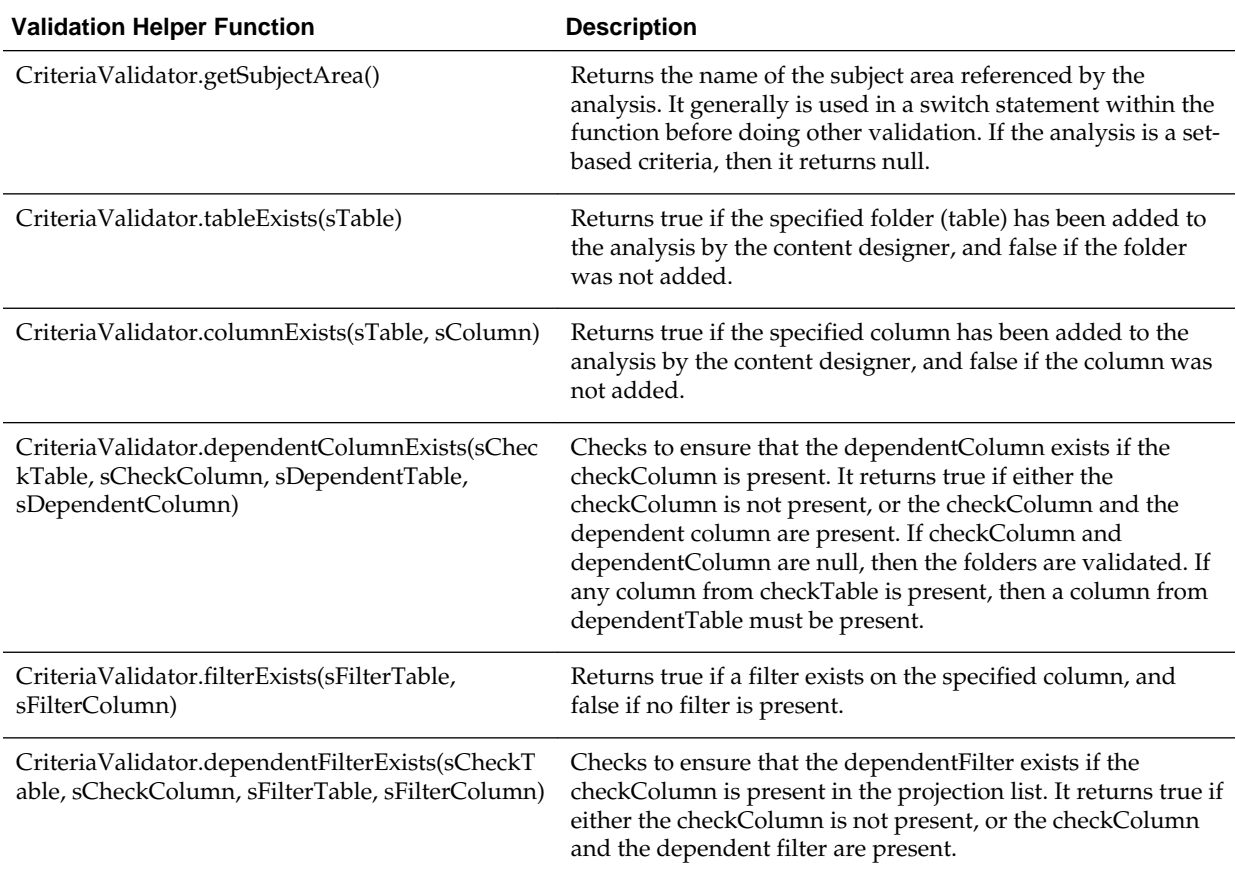

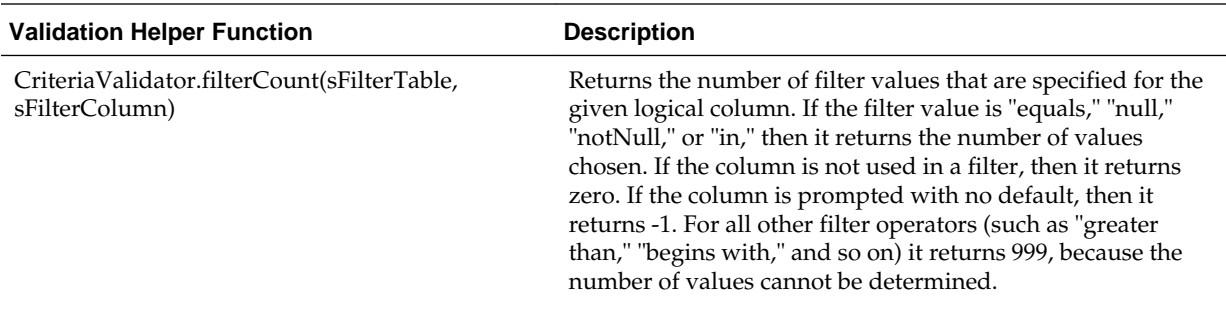

# **Specifying View Defaults for Analyses and Dashboards**

You can control certain aspects of the initial state of new views that are added to an analysis and of new objects that are added to a dashboard page.

For example, you can add a default footer to new analyses and set defaults for dashboard sections. You control these aspects by customizing the appropriate XML message files to override the default values that are specified during installation.

# **XML Message Files for View Defaults**

This section describes the XML message files to customize to override the view defaults distributed with Oracle BI Presentation Services.

For analyses, the file answerstemplates.xml includes a message named kuiCriteriaDefaultViewElementsWrapper from within kuiAnswersReportPageEditorHead. This message includes two additional messages, kuiCriteriaDefaultViewElements, in which you can define default values, and kuiCriteriaDefaultViewElementsMask, in which masks are defined. The mask XML message is protected and you cannot modify its contents.

The wrapper message adds the combined XML into a JavaScript variable, *kuiDefaultViewElementsXML*, that is used to apply the new default values.

For dashboards, the file dashboardtemplates.xml includes a message named kuiDashboardDefaultElementsWrapper that adds XML into a JavaScript variable named *kuiDefaultDashboardElementsXML* for use within the dashboard editor.

# **Examples of Customizing Default Values for Analyses and Dashboards**

The following sections provide examples of customizing default values.

- [Adding a Default Header or Footer to New Analyses](#page-314-0)
- [Preventing Auto-Previewing of Results](#page-314-0)
- [Setting Defaults for Analyses in the Compound Layout](#page-315-0)
- [Changing Dashboards Section Defaults](#page-315-0)
- [Specifying Dashboard Page Defaults Including Headers and Footers](#page-316-0)

To cause these customizations to take effect, either stop and restart the server for Oracle BI Presentation Services, or click the **Reload Files and Metadata** link on the Administration page.

### <span id="page-314-0"></span>**Adding a Default Header or Footer to New Analyses**

You can specify that default headers and footers are displayed on all new analyses.

For example, footers can contain messages such as a confidentiality notice, the company's name, and so on. You can specify a default header or footer by creating an XML message that specifies the text and formatting to apply.

The following XML code example creates a footer that contains the text "Acme Confidential" in bold, red letters.

```
<?xml version="1.0" encoding="utf-8"?>
<WebMessageTables xmlns:sawm="com.siebel.analytics.web.messageSystem">
    <WebMessageTable system="Answers" table="ViewDefaults">
<WebMessage name="kuiCriteriaDefaultViewElements" translate="no"><HTML>
    <view signature="compoundView" >
       <pageProps pageSize="a4">
          <pageFooter showOnDashboard="true" show="true">
             <zone type="top"><caption>[b]Acme Confidential[/b]</caption>
             <displayFormat fontColor="#FF0000"/></zone>
          </pageFooter>
       </pageProps>
       <pageProps pageSize="a4">
          <pageFooter showOnDashboard="true" show="true">
            <zone position="top">
               <caption fmt="html">
                 <text>[b]Acme Confidential[/b]
                 </text>
               </caption>
               <displayFormat>
                 <formatSpec hAlign="center" fontColor="#FF0000"/>
               </displayFormat>
           </zone>
          </pageFooter>
       </pageProps>
    </view>
< / HTML ></WebMessage>
    </WebMessageTable>
</WebMessageTables>
```
### **Preventing Auto-Previewing of Results**

The results of an analysis are displayed when editing views of data. If you prefer that the content designer explicitly asks to view the results, then you can create an XML message that specifies that auto-preview is disabled when new views are created.

The content designer can still click the **Display Results** link to view the results when editing a view.

#### **Note:**

You can add signature entries for various views to the XML code. You can locate the signature value for a view in the XML representation of the analysis. While editing an analysis, see the analysis XML field on the Advanced tab of the Analysis editor. Look for the xsi:type attribute of the <saw:view> element. The signature value is the value without the "saw:" prefix.

<span id="page-315-0"></span>The following XML code example disallows the auto-previewing of results when working with a view in Answers.

```
<?xml version="1.0" encoding="utf-8"?>
<WebMessageTables xmlns:sawm="com.siebel.analytics.web.messageSystem">
    <WebMessageTable system="Answers" table="ViewDefaults">
<WebMessage name="kuiCriteriaDefaultViewElements" translate="no"><HTML>
    <view signature="tableView" showToolBar="true" showHeading="true />
    <view signature="pivotTableView" autoPreview="false" />
    <view signature="titleView" autoPreview="false" />
    <view signature="viewSelector" autoPreview="false" />
    <view signature="htmlviewnarrativeView" autoPreview="false" />
    <view signature="tickerview" autoPreview="false" />
    <view signature="htmlview" autoPreview="false" />
    <view signature="dvtchart" autoPreview="false" />
    <view signature="dvtgauge" autoPreview="false" />
    <view signature="dvtfunnel" autoPreview="false" />
    <view signature="trellisView" autoPreview="false" /> 
</HTML>
</WebMessage>
   </WebMessageTable>
</WebMessageTables>
```
### **Setting Defaults for Analyses in the Compound Layout**

The results of a newly formed analysis are displayed as a title view followed by either a table or pivot table in a compound layout.

A table is created if the analysis contains only attribute columns, and a pivot table is created if the analysis contains at least one hierarchical column.

You can create an XML message that specifies that the compound view defaults to a different assemblage of views, such as a narrative followed by a graph. The content designer can still add and rearrange views within the compound layout.

The following XML code example sets the default compound layout to a narrative followed by a graph.

```
<?xml version="1.0" encoding="utf-8"?>
<WebMessageTables xmlns:sawm="com.siebel.analytics.web.messageSystem">
    <WebMessageTable system="Answers" table="ViewDefaults">
<WebMessage name="kuiCriteriaDefaultViewElements" translate="no"><HTML>
    <view signature="compoundView" >
      <cv signature="narrativeView" />
       <cv signature="dvtchart" />
    </view>
</HTML>
</WebMessage>
   </WebMessageTable>
</WebMessageTables>
```
### **Changing Dashboards Section Defaults**

By default, the results of drilling in a dashboard are displayed on a new page, section names are not displayed in the dashboard, and sections can be expanded and collapsed.

You can change these default values by creating an XML message that specifies that new default values for the dashboard section. A content designer who edits the dashboard can still modify this behavior using the options within the dashboard editor.

<span id="page-316-0"></span>The following XML code example makes section heads visible, enables drilling, and does not allow sections to collapse.

```
<?xml version="1.0" encoding="utf-8"?>
<WebMessageTables xmlns:sawm="com.siebel.analytics.web.messageSystem">
    <WebMessageTable system="Answers" table="ViewDefaults">
<WebMessage name="kuiDashboardDefaultElements" translate="no"><HTML>
    <element signature="dashboardSection" drillInline="true" showHeading="true" 
collapsible="false" />
</HTML>
</WebMessage>
    </WebMessageTable>
</WebMessageTables>
```
### **Specifying Dashboard Page Defaults Including Headers and Footers**

By default, dashboards are printed without headers or footers and in a portrait orientation.

If you prefer that newly added dashboard pages default to having a custom header and footer and print in landscape orientation, then you can create an XML message that specifies these characteristics. A content designer who edits the dashboard can still modify this behavior using the options within the dashboard editor.

The following XML code example adds a custom header and footer to a dashboard page and specifies landscape orientation.

```
<?xml version="1.0" encoding="utf-8"?>
<WebMessageTables xmlns:sawm="com.siebel.analytics.web.messageSystem">
    <WebMessageTable system="Answers" table="ViewDefaults">
<WebMessage name="kuiDashboardDefaultElements" translate="no">
<HTML>
<element signature="dashboardPage" personalSelections="false">
      <pageProps orientation="landscape" printRows="all" pageSize="a4">
          <pageHeader showOnDashboard="true" show="true">
             <zone position="top">
             <caption>[b]Acme is Cool[/b]</caption>
             <displayFormat>
             <formatSpec fontSize="9pt" hAlign="center"
fontColor="#FFFFFF" backgroundColor="#000000"/>
            </displayFormat>
             </zone>
          </pageHeader>
          <pageFooter showOnDashboard="true" show="true">
             <zone position="top">
             <caption>[b]CONFIDENTIAL[/b]</caption>
             <displayFormat>
             <formatSpec fontSize="7.5pt" hAlign="center"
fontColor="#999999" borderColor="#CC99CC" fontStyle="italic"
borderPosition="all" borderStyle="single"/>
            </displayFormat>
             </zone>
          </pageFooter>
        </pageProps>
    </element>
</HTML>
</WebMessage>
   </WebMessageTable>
   </WebMessageTables>
```
# **Configuring for Write Back in Analyses and Dashboards**

Users of a dashboard page or an analysis might have the ability to modify the data that they see in a table view.

This ability is often referred to as "write back." As the administrator, you assist the content designer in configuring write back for users.

The following sections provide information about how to configure for write back:

- How Write Back Works
- Process for Configuring Write Back
- [Example: Process for Configuring Write Back](#page-319-0)
- [Write-Back Limitations](#page-320-0)
- [Creating Write-Back Template Files](#page-321-0)
- [Setting the LightWriteback Element](#page-323-0)

# **How Write Back Works**

If a user has the Write Back to Database privilege, then the write-back fields in analyses can display as editable fields if properly configured.

If the user does not have this privilege, then the write-back fields display as normal fields. If the user types a value in an editable field and clicks the appropriate writeback button, then the application reads the write-back template to get the appropriate insert or update SQL command. It then issues the insert or update command. If the command succeeds, then it reads the record and updates the analysis. If there is an error in either reading the template or in executing the SQL command, then an error message is displayed.

The insert command runs when a record does not yet exist and the user enters new data into the table. In this case, a user has typed in a table record whose value was originally null.

The update command runs when a user modifies existing data. To display a record that does not yet exist in the physical table to which a user is writing back, you can create another similar table. Use this similar table to display placeholder records that a user can modify in dashboards.

#### **Note:**

If a logged-on user is already viewing a dashboard that contains an analysis where data has been modified using write back, the data is not automatically refreshed in the dashboard. To see the updated data, the user must manually refresh the dashboard.

# **Process for Configuring Write Back**

Follow the steps below to configure write back.

**1.** (for the content designer) Work with the Oracle BI Administrator of the repository to assess the reporting needs in the organization and make a list of write-back columns that are needed and the analyses in which they are displayed.

Hierarchical columns do not support the write-back capability but attribute columns, measure columns, and double columns do support the write-back capability. For double columns, you can write back to the display column. No automatic translation of the code column is provided.

**2.** (for the Oracle BI Administrator of the repository) Create a physical table in the database that has a column for each write-back column needed and select the **Allow direct database requests by default** option in the General tab of the Database dialog.

#### **Note:**

For optimum security, store write-back database tables in a unique database instance.

See *Metadata Repository Builder's Guide for Oracle Business Intelligence Enterprise Edition*

- **3.** (for the Oracle BI Administrator of the repository) Enable write back on the columns using the Oracle BI Administration Tool. This includes:
	- Disabling caching on the physical table
	- Making the logical columns writeable
	- Enabling **Read/Write** permissions for the presentation columns

See Enabling Write Back On Columns in *Metadata Repository Builder's Guide for Oracle Business Intelligence Enterprise Edition*

**4.** (for the administrator) Create write-back template files that specify the SQL commands that are necessary to both insert and update values into table views for which you want to enable write back.

For how, see [Creating Write-Back Template Files.](#page-321-0)

**5.** (for the administrator) Add the **LightWriteback** element in the instanceconfig.xml file.

See [Setting the LightWriteback Element](#page-323-0).

**6.** (for the administrator) In Oracle BI Presentation Services, grant the following writeback privileges to the appropriate users: Manage Write Back and Write Back to Database.

For how, see Managing Presentation Services Privileges in *Security Guide for Oracle Business Intelligence Enterprise Edition*.

**7.** (for the content designer) Add the write-back capability to columns.

See Adding the Write-Back Capability to a Column in *User's Guide for Oracle Business Intelligence Enterprise Edition*.

**8.** (for the content designer) Add the write-back capability to table views.

See Adding the Write-Back Capability to a Table View in *User's Guide for Oracle Business Intelligence Enterprise Edition*.

# <span id="page-319-0"></span>**Example: Process for Configuring Write Back**

Refer to the following example which demonstrates how the Oracle BI Administrator works with the content designer to configure write back processes.

- **1.** After working with the Oracle BI Administrator of the repository, the content designer determines that:
	- These write-back columns are needed: YR, Quarter, Region, ItemType, and Dollars
	- The analysis in which these columns are displayed is titled Region Quota
- **2.** The Oracle BI Administrator of the repository does the following:
	- Creates a physical table called regiontypequota that includes the YR, Quarter, Region, ItemType, and Dollars columns
	- Selects the **Allow direct database request by default** option in the General tab of the Database dialog
- **3.** Using the Oracle BI Administration Tool, the Oracle BI Administrator of the repository:
	- Makes the WriteBack table noncacheable in the Physical layer
	- Makes the Dollars column in the WriteBack table writeable in the Business Model layer
	- Enables Read/Write permission on the Dollars column in the WriteBack table in the Presentation layer to the BI Author and Authenticated User
- **4.** The administrator creates a write-back template file that contains the following write-back template, named SetQuotaUseID:

```
<?xml version="1.0" encoding="utf-8" ?>
<WebMessageTables xmlns:sawm="com.siebel.analytics.web/message/v1">
<WebMessageTable lang="en-us" system="WriteBack" table="Messages">
    <WebMessage name="SetQuotaUseID">
       <XML>
          <writeBack connectionPool="Supplier">
             <insert>INSERT INTO regiontypequota 
VALUES(@{c0},@{c1},'@{c2}','@{c3}',@{c4})</insert>
             <update>UPDATE regiontypequota SET Dollars=@{c4} WHERE YR=@{c0} AND 
Quarter=@{c1} AND Region='@{c2}' AND ItemType='@{c3}'</update>
          </writeBack>
      </XML>
    </WebMessage>
</WebMessageTable>
</WebMessageTables>
```
And stores it in:

SDD/components/OBIPS/custommessages

Where SDD is the Singleton Data Directory for example, DOMAIN\_HOME/bidata.

**5.** The administrator adds the **LightWriteback** element to the instance.config.xml file as follows:

```
<WebConfig>
     <ServerInstance>
         <LightWriteback>true</LightWriteback>
     </ServerInstance>
</WebConfig>
```
- **6.** The administrator grants the following privileges using the Administration: Manage Privileges page in Oracle BI Presentation Services:
	- Manage Write Back to the BI Author
	- Write Back to Database to the Authenticated User
- **7.** The content designer edits the Region Quota analysis and, for each of the following columns, enables the column for write back by completing the Column Properties dialog: Write Back tab:
	- YR
	- Quarter
	- Region
	- ItemType
	- Dollars
- **8.** The content designer edits the table view in the Region Quota analysis and enables it for write back by selecting the **Enable Write Back** box and entering **SetQuotaUseID** in the **Template Name** field in the Table Properties dialog: Write Back tab.

# **Write-Back Limitations**

Users can write back to any data source (except for an ADF data source) that allows the execution of SQL queries from the Oracle BI Server. As you configure for write back, keep the following limitations in mind:

- Numeric columns must contain numbers only. They should not contain any data formatting characters such as dollar signs (\$), pound signs or hash signs (#), percent signs (%), and so on.
- Text columns should contain string data only.
- If a logged-on user is already viewing a dashboard that contains an analysis where data has been modified using write back, the data is not automatically refreshed in the dashboard. To see the updated data, the user must manually refresh the dashboard.
- You can use the template mechanism only with table views and only for singlevalue data. The template mechanism is not supported for pivot table views or any other type of view, for multiple-value data, or for drop down columns with singlevalue data.
- All values in write-back columns are editable. When displayed in non printer friendly context, editable fields are displayed as if the user has the Write Back to Database privilege. However, when a logical column is mapped to a physical column that can change, the logical column returns values for multiple level intersections. This scenario can cause problems.
- <span id="page-321-0"></span>• Any field in an analysis can be flagged as a write-back field, even if it is not derived from the write-back table that you created. However you cannot successfully execute the write-back operation if the table is not write-back enabled. The responsibility for correctly tagging fields lies with the content designer.
- A template can contain SQL statements other than insert and update. The writeback function passes these statements to the database. However, Oracle does not support or recommend the use of any statements other than insert or update.
- Presentation Services performs only minimal validation of data input. If the field is numeric and the user enters text data, then Presentation Services detects that and prevents the invalid data from going to the database. However, it does not detect other forms of invalid data input (values out of range, mixed text and numeric, and so on). When the user clicks the write-back button and an insert or update is executed, invalid data results in an error message from the database. The user can then correct the faulty input. Content designers can include text in the write-back analysis to aid the user, for example, "Entering mixed alphanumeric values into a numeric data field is not allowed."
- The template mechanism is not suitable for entering arbitrary new records. In other words, do not use it as a data input tool.
- When creating a table for write back, ensure that at least one column does not include write-back capability but does include values that are unique for each row and are non-null.
- Write-back analyses do not support drill-down. Because drilling down modifies the table structure, the write-back template does not work.

**Caution:** The template mechanism takes user input and writes it directly to the database. The security of the physical database is your own responsibility. For optimum security, store write-back database tables in a unique database instance.

# **Creating Write-Back Template Files**

A write-back template file is an XML-formatted file that contains one or more writeback templates.

A write-back template consists of a WebMessage element that specifies the name of the template, the connection pool, and the SQL statements that are needed to insert and update records in the write-back tables and columns that you have created. When content designers enable a table view for write back, they must specify the name of the write-back template to use to insert and update the records in the table view.

You can create multiple write-back template files. You can include multiple write-back templates in a template file, customizing each one for the fields that are used in each specific analysis. However, the best practice recommendation is to include only one template in a file.

- **1.** Create an XML file. The write-back template file can have any name of your choosing, because the system reads all XML files in the custommessages folder.
- **2.** Add the appropriate elements following the requirements in "Requirements for a Write-Back Template" and examples in "Examples: Write-Back Template Files" below.

**3.** Store the write-back template file in the msgdb directory that the administrator has configured for static files and customer messages:

SDD/components/OBIPS/custommessages

Where SDD is the Singleton Data Directory for example, DOMAIN\_HOME/bidata.

While XML message files that affect a language-specific user interface must be localized, the XML file that is used for configuring a write-back template is usually not translated, because it is language-independent.

In the rare cases where write-back template files must be language-dependent (for example, if a user logging in using the l\_es (Spanish) locale would use a different SQL command than a user logging in using l\_fr (French) locale), then the writeback template files should exist in appropriate language directories.

#### **Requirements for a Write-Back Template**

A write-back template must meet the following requirements:

• You must specify a name for the write-back template using the name attribute of the WebMessage element.

For write back to work correctly, when enabling a table view for write back, a content designer must specify the name of the write-back template to be used to insert and update the records in the view.

The following example shows the specification of the write-back template that is called "SetQuotaUseID."

<WebMessage name="SetQuotaUseID">

- To meet security requirements, you must specify the connection pool along with the SQL commands to insert and update records. These SQL commands reference the values that are passed in the write-back schema to generate the SQL statements to modify the database table. Values can be referenced either by column position (such as  $(2, 0.01)$ ) or by column ID (such as  $(2, 234abc)$ ,  $(6, 687dfg)$ ). Column positions start numbering with 1. The use of column ID is preferred. Each column ID is alphanumeric, randomly generated, and found in the XML definition of the analysis in the Advanced tab of the Analysis editor.
- You must include both an <insert> and an <update> element in the template. If you do not want to include SQL commands within the elements, then you must insert a blank space between the opening and closing tags. For example, you must enter the element as

```
<insert> </insert>
```
rather than

<insert></insert>

If you omit the blank space, then you see a write-back error message such as "The system cannot read the Write Back Template 'my\_template'".

• If a parameter's data type is not an integer or real number, then add single quotation marks around it. If the database does not do Commits automatically, then add the optional postUpdate node after the insert and update nodes to force the commit. The postUpdate node typically follows this example:

<postUpdate>COMMIT</postUpdate>

#### <span id="page-323-0"></span>**Example 17-1 Examples: Write-Back Template Files**

A write-back template file that references values by column ID might resemble this example:

```
<?xml version="1.0" encoding="utf-8" ?>
<WebMessageTables xmlns:sawm="com.siebel.analytics.web/message/v1">
<WebMessageTable lang="en-us" system="WriteBack" table="Messages">
    <WebMessage name="SetQuotaUseID">
       <XML>
          <writeBack connectionPool="Supplier">
             <insert>INSERT INTO regiontypequota 
VALUES(@{c0},@{c1},'@{c2}'','@{c3}',@{c4})</insert>
             <update>UPDATE regiontypequota SET Dollars=@{c4} WHERE YR=@{c0} AND 
Quarter=@{c1} AND Region='@{c2}' AND ItemType='@{c3}'</update>
          </writeBack>
      \lt / XMI\cdot </WebMessage>
</WebMessageTable>
</WebMessageTables>
```
A write-back template file that references values by column position might resemble this example:

```
<?xml version="1.0" encoding="utf-8" ?>
<WebMessageTables xmlns:sawm="com.siebel.analytics.web/message/v1">
<WebMessageTable lang="en-us" system="WriteBack" table="Messages">
    <WebMessage name="SetQuota">
       <XML>
          <writeBack connectionPool="Supplier">
             <insert>INSERT INTO regiontypequota VALUES(@1,@2,'@3','@4',@5)</insert>
             <update>UPDATE regiontypequota SET Dollars=@5 WHERE YR=@1 AND Quarter=@2 
AND Region='@3' AND ItemType='@4'</update>
          </writeBack>
      \langle / XML>
    </WebMessage>
</WebMessageTable>
</WebMessageTables>
```
### **Setting the LightWriteback Element**

For users to write back values, you must manually add the LightWriteback element in the instanceconfig.xml file.

**1.** Open the instanceconfig.xml file for editing, located in:

BI\_DOMAIN/config/fmwconfig/biconfig/OBIPS

- **2.** Locate the ServerInstance section in which you must add the LightWriteback element.
- **3.** Include the element and its ancestor elements as appropriate, as shown in the following example:

```
<WebConfig>
     <ServerInstance>
         <LightWriteback>true</LightWriteback>
     </ServerInstance>
</WebConfig>
```
Note that this example does not include elements that might exist in the file, but that are centrally managed by Fusion Middleware Control and cannot be changed manually.

- **4.** Save your changes and close the file.
- **5.** Restart Oracle Business Intelligence.

## <span id="page-324-0"></span>**Customizing the Oracle BI Web User Interface**

The user interface in Oracle BI EE is generated by using scripts and is therefore highly customizable.

The look-and-feel is controlled by skins and styles. Skins define the user interface chrome (visible graphic features) outside the home and dashboard area.

Oracle BI EE is shipped with several styles, such as Skyros, blafp (browser look and feel), and FusionFX (fusion applications).

The following sections provide information about how to customize the web user interface:

- What Are Skins and Styles?
- General Tips for Customizing the Web User Interface
- [About Style Customizations](#page-325-0)
- [Modifying the User Interface Styles for Presentation Services](#page-325-0)
- [Customizing Your Style](#page-331-0)
- [Example of Modifying the Skyros Master Branding Class](#page-334-0)

### **What Are Skins and Styles?**

Skins and styles change the way an interface looks.

You can control the way that the interface for Oracle BI EE is displayed to users by creating skins and styles. The primary difference between skins and styles is that styles only apply to dashboard content, whereas skins apply to every other part of the user interface. For example, within Oracle BI EE, skins apply to components that are used in analyses and scorecarding.

You specify the default style and skin in the instanceconfig.xml file. The content designer can then alter certain elements to control how dashboards are formatted for display, such as the color of text and links, the font and size of text, the borders in tables, the colors and attributes of graphs, and so on. See [Modifying the User Interface](#page-325-0) [Styles for Presentation Services](#page-325-0) for additional information.

Styles and skins are organized into folders that contain Cascading Style Sheets (CSS) and images. While skins and styles are typically used to customize the look and feel of analyses and dashboards by providing logos, color schemes, fonts, table borders, and other elements, they can also be used to control the position and justification of various elements by including specialized style tags in the relevant style sheet file. See [About Style Customizations](#page-325-0) for additional information.

### **General Tips for Customizing the Web User Interface**

Some points to keep in mind as you plan to customize the web user interface.

<span id="page-325-0"></span>• In Oracle BI Presentation Services, you customize the user interface elements and appearance by modifying styles and skins, not with JavaScript, and you do not modify JavaScript files because the objects and methods in scripts might change, and because these files might be replaced when upgrading.

In a dashboard, users with the appropriate permissions can customize an individual dashboard section by adding HTML to it. This HTML can include JavaScript. See Working with HTML Markup in *User's Guide for Oracle Business Intelligence Enterprise Edition*.

• You can adapt the Oracle BI EE deployment to a particular language. See [Localizing Oracle Business Intelligence](#page-202-0)

### **About Style Customizations**

.

Oracle BI EE ships with various styles, such as blaf (browser look and feel), FusionFX (fusion applications), and Skyros. If you are going to customize the look-and-feel of Oracle BI EE or Oracle BI Publisher, Oracle strongly recommends that you use the custom style provided in the bicustom-template.ear as your starting point.

This custom style is a copy of the Skyros style. See Modifying the User Interface Styles for Presentation Services for additional information.

Most of the common Skyros styles and image files, including the style sheet (master.css), are contained in a master directory. The topic [Customizing Your Style](#page-331-0) describes this directory and its structure in detail.

Within the style sheet, each element (or class) that is available for update is documented by comments.

Other style sheets are also contained within the Skyros style and skin folders. You are not likely to need to update these files unless you are creating an advanced custom skin that provides styles for each detail of the user interface.

### **Modifying the User Interface Styles for Presentation Services**

When creating your own styles and skins for Presentation Services, you must create CSS, graph.xml, and image files, and then make them available to Oracle BI EE. You can use two approaches to make these files available:

• **Approach 1:** You use the bicustom.ear file to package your files into a single file that can then be easily deployed throughout the nodes in a cluster. This approach is useful when deploying in a clustered environment for scaled-out production systems. See [Approach 1: Deploying the "bicustom.ear" File for the First Time?.](#page-326-0)

To redeploy the bicustom.ear file, see [Approach 1: Redeploying the "bicustom.ear"](#page-328-0) [File](#page-328-0).

• **Approach 2:** You use a shared file system. This approach is useful when you want to see your changes in Oracle BI EE immediately or when your customizations are outside the Presentation Services firewall. See [Approach 2: Deploying Using](#page-328-0) [Shared Folders.](#page-328-0)

To view the modifications that you made using Approach 2, see [Approach 2:](#page-331-0) [Viewing Your Modifications to a Shared Folder.](#page-331-0)

#### <span id="page-326-0"></span>**Approach 1: Deploying the "bicustom.ear" File for the First Time?**

Enterprise Archive (EAR) files are archive (ZIP) files composed of a specific folder and file structure.

You can create an EAR file using any ZIP tool (for example, 7-zip) and then renaming the ZIP extension to EAR. Oracle provides the bicustom-template.ear file as a starting point.

The bicustom-template.ear file contains a bicustom.war file. Web Archive (WAR) files are also ZIP files composed of a specific folder and file structure. You must update the bicustom.war file within the bicustom-template.ear file to include your custom skin files. The bicustom.war file that is shipped with Oracle BI EE contains an example folder structure to help you get started.

#### **Note:**

This approach automatically deploys your custom skin to all nodes in your Oracle BI EE cluster.

**1.** Copy ORACLE\_HOME/bi/bifoundation/jee/bicustom-template.ear to BI\_DOMAIN/bidata/components/OBIPS/bicustom.ear.

#### **Note:**

The patch or upgrade process may overwrite the bicustom-template.ear file, but it does not overwrite the bicustom.ear file.

- **2.** Update the bicustom.ear file.
	- **a.** Extract the bicustom.war file from the bicustom.ear file.
	- **b.** Extract the files from the bicustom.war file.
	- **c.** Edit the files to create your custom style and save your changes. See [Customizing Your Style](#page-331-0)
	- **d.** Update the bicustom.war file with your changes.
	- **e.** Update the bicustom.ear file with your new bicustom.war file.
- **3.** Deploy the bicustom.ear file.
	- **a.** Log in to Oracle Weblogic Server Administration Console.
	- **b.** Click **Lock & Edit**.
	- **c.** Click **Deployments** in the Domain Structure region.
	- **d.** Click **Install** in the Deployments table.
	- **e.** Navigate to the folder containing the bicustom.ear file (by default, this file is located in BI\_DOMAIN/bidata/components/OBIPS/).
	- **f.** Select the **bicustom.ear** file.
	- **g.** Click **Next**.
- **h.** Select **Install this deployment as an application**.
- **i.** Click **Next**.
- **j.** Select **I will make the deployment accessible from the following location**.
- **k.** Click **Finish**.
- **l.** Click **Save**.
- **m.** Click **Activate Changes**.
- **4.** Start the new application.
	- **a.** Click **Deployments** in the Domain Structure region.
	- **b.** Select the **bicustom** check box in the Deployments table.
	- **c.** Click **Start**, and then select **Servicing all requests**.
- **5.** Update the instanceconfig.xml file to specify which style and skin to use as the default value of the Styles option in the Dashboard Properties dialog. For additional information about updating styles in a dashboard, see Changing the Properties of a Dashboard and its Pages in *User's Guide for Oracle Business Intelligence Enterprise Edition*.

If these entries are not present in the instanceconfig.xml file, then fusionFX is the default style. Styles and skins are located in the *ORACLE\_HOME*\bi \bifoundation\web\appv2\res directory.

**a.** Open the instanceconfig.xml file for editing, located in:

BI\_DOMAIN/config/fmwconfig/biconfig/OBIPS

**b.** Include the element and its ancestor elements as appropriate, as shown in the following example:

```
<ServerInstance>
    <UIT> <DefaultStyle>Skyros</DefaultStyle>
          <DefaultSkin>Skyros</DefaultSkin>
    < / \, \mathrm{UI} ></ServerInstance>
```
where DefaultStyle and DefaultSkin are the names of the custom style and skin properties, respectively.

To use the Alta custom style and skin, replace the word Skyros above with the word Alta.

#### **Note:**

These names must match the names given to the folders containing the style and skin. Do not include underscores. For example: If your folder begins with the characters **s\_**, such as s\_Skyros, then omit **s\_**.

- **c.** Save your changes and close the file.
- **6.** Restart Presentation Services. See [About Managing Oracle Business Intelligence](#page-36-0) [Processes](#page-36-0).

<span id="page-328-0"></span>To redeploy the bicustom.ear file, see Approach 1: Redeploying the "bicustom.ear" File.

#### **Approach 1: Redeploying the "bicustom.ear" File**

Enterprise Archive (EAR) files are archive (ZIP) files composed of a specific folder and file structure.

Use this task to update your custom skin

- **1.** Update the bicustom.ear file.
- **2.** Update the deployment.
	- **a.** Log in to Oracle Weblogic Server Administration Console.
	- **b.** Click **Lock & Edit**.
	- **c.** Click **Deployments** in the Domain Structure region.
	- **d.** Select the **bicustom** checkbox in the Deployments table.
	- **e.** Click **Update**.
	- **f.** Click **Finish**.
	- **g.** Click **Activate Changes**.
	- **h.** Click **Release Configuration**.
- **3.** Restart Presentation Services.

#### **Note:**

If you are changing component values, such as an image or font color in your customized files, you do not need to restart Presentation Services. Additionally, you do need to restart Presentation Services if you make a change to the default skin or style in the instanceconfig.xml file.

#### **Approach 2: Deploying Using Shared Folders**

Approach 2 is best suited to development or test environments where you want the changes that you make to the CSS and image files in your custom style and skin folders to be visible in Oracle BI EE as soon as possible.

This approach is also used when your customizations are outside the Presentation Services firewall.

In Oracle BI EE, static files are located in ORACLE\_HOME\bi\bifoundation\web \appv2. Web servers have their own ways of exposing static directories that can be located anywhere within their file system, including a shared file system such as clustering. Refer to the documentation for your specific server on exposing static directories.

#### **Note:**

See the following documents for full information about how to configure Oracle WebLogic Server to work with web servers such as Apache HTTP Server, Microsoft Internet Information Server (Microsoft IIS), and Oracle HTTP Server:

*Using Oracle WebLogic Server Proxy Plug-Ins 12.2.1 Administrator's Guide for Oracle HTTP Server*

- **1.** Create your custom style.
	- **a.** Extract the bicustom.war file from the bicustom-template.ear file.
	- **b.** Extract the contents of the bicustom.war file to a location accessible to Oracle Weblogic Server (for example, c: \custom).
	- **c.** Edit the files to create your custom style and save your changes. See [Customizing Your Style](#page-331-0) for additional information.
- **2.** Deploy the custom folder.
	- **a.** Log in to Oracle Weblogic Server Administration Console.
	- **b.** Click **Lock & Edit**.
	- **c.** Click **Deployments** in the Domain Structure region.
	- **d.** Click **Install** in the Deployments table.
	- **e.** Navigate to the folder containing your custom style (for example, c:\custom).
	- **f.** Click **Next**.
	- **g.** Select **Install this deployment as an application**.
	- **h.** Click **Next**.
	- **i.** Select **bi\_cluster** as the deployment target.
	- **j.** Click **Next**.
	- **k.** Set the name to **AnalyticsRes**.
	- **l.** Select **I will make the deployment accessible from the following location**.
	- **m.** Click **Next**.
	- **n.** Select **Yes, take me to the deployment's configuration screen**.
	- **o.** Click **Finish**.
	- **p.** Click the Configuration tab.
	- **q.** Enter **/analyticsRes** in the Context Root box.
	- **r.** Click **Save**.
	- **s.** Click **OK**.
- **t.** Click **Activate Changes**.
- **u.** Click **Release Configuration**.
- **3.** Start the new application.
	- **a.** Click **Deployments** in the Domain Structure region.
	- **b.** Select the **analyticsRes** checkbox in the Deployments table.
	- **c.** Click **Start**, and then select **Servicing all requests**.
- **4.** Update the instanceconfig.xml file to specify the path that points to your customization, which can then be accessed by Presentation Services.

Presentation Services generates the user interface for the Analysis editor and dashboards, which visualize data from Oracle BI Server, the core server behind Oracle Business Intelligence.

**a.** Open the instanceconfig.xml file for editing, located in:

BI\_DOMAIN/config/fmwconfig/biconfig/OBIPS

- **b.** Locate the ServerInstance section.
- **c.** Include the elements, as shown in the following example:

```
<ServerInstance>
  <UIT> <DefaultStyle>Skyros</DefaultStyle>
     <DefaultSkin>Skyros</DefaultSkin>
   \langleUI>
    <URL>
       <CustomerResourcePhysicalPath>c:\custom\res
           </CustomerResourcePhysicalPath>
       <CustomerResourceVirtualPath>/analyticsRes/res
       </CustomerResourceVirtualPath>
   \epsilon/IIRT\sim</ServerInstance>
```
where DefaultStyle and DefaultSkin are the names of the custom style and skin properties, respectively.

To use the Alta custom style and skin, replace the word Skyros above with the word Alta.

#### **Note:**

The CustomerResourceVirtualPath points to the location entered in the Context Root box.

If you are embedding a Presentation Services' dashboard or report in an ADF application, you must include the SkinMappings element following the DefaultStyle and DefaultSkin elements, as shown in the following example:

```
<ServerInstance>
    <UI>
     <DefaultStyle>Skyros</DefaultStyle>
     <DefaultSkin>Skyros</DefaultSkin>
     <SkinMappings>
```

```
 <skinMapping>
        <biadfSkinFamily>fusion</biadfSkinFamily>
           <biSkin>FusionFx</biSkin>
        </skinMapping>
    <skinMapping>
        <biadfSkinFamily>blafplus-rich</biadfSkinFamily>
           <biSkin>blafp</biSkin>
      </skinMapping>
      <skinMapping>
           <biadfSkinFamily>skyros</biadfSkinFamily>
           <biSkin>Skyros</biSkin>
       </skinMapping>
    </SkinMappings>
   \langle /UI><URL>
       <CustomerResourcePhysicalPath>c:\custom\res
           </CustomerResourcePhysicalPath>
       <CustomerResourceVirtualPath>/analyticsRes/res
           </CustomerResourceVirtualPath>
    </URL>
</ServerInstance>
```
- **d.** Save your changes and close the file.
- **e.** Restart Presentation Services.

#### **Approach 2: Viewing Your Modifications to a Shared Folder**

Once you have configured your shared folder, you can view the changes to the CSS files and images.

- **1.** Reload the metadata.
	- **a.** In Oracle BI EE, click the **Administration** link in the global header.
	- **b.** On the Administration tab, click the **Reload Files and Metadata** link.
- **2.** Clear the browser's cache. Note that this process is dependent on the browser being used.
- **3.** Click any link on the global header (for example, **Home** or **Catalog**) to see your changes.

#### **Note:**

If you add files, such as an image file, to your custom style folder, you must restart Presentation Services.

### **Customizing Your Style**

To create your custom style, you must edit one or more files.

The bicustom.war folder structure from which the style directory is extracted, contains the following in the application resources (res) directory (./res/), which houses the relevant files:

• ./res/filemap.xml

- ./res/s\_Custom/
- ./res/s\_Custom/master/
- ./res/s\_Custom/master/master.css
- ./res/s\_Custom/master/graph.xml
- ./res/s\_Custom/master/custom.css
- ./res/s\_Custom/master/styleproperties.res
- ./res/s\_Custom/master/\*.png
- ./res/s\_Custom/master/\*.gif

The style directory, prefixed by **s\_,** contains the style sheet, image files, and a graph xml file.

All classes are located within the CSS or the graph.xml file.

The table below describes the content of the "res" folder structure.

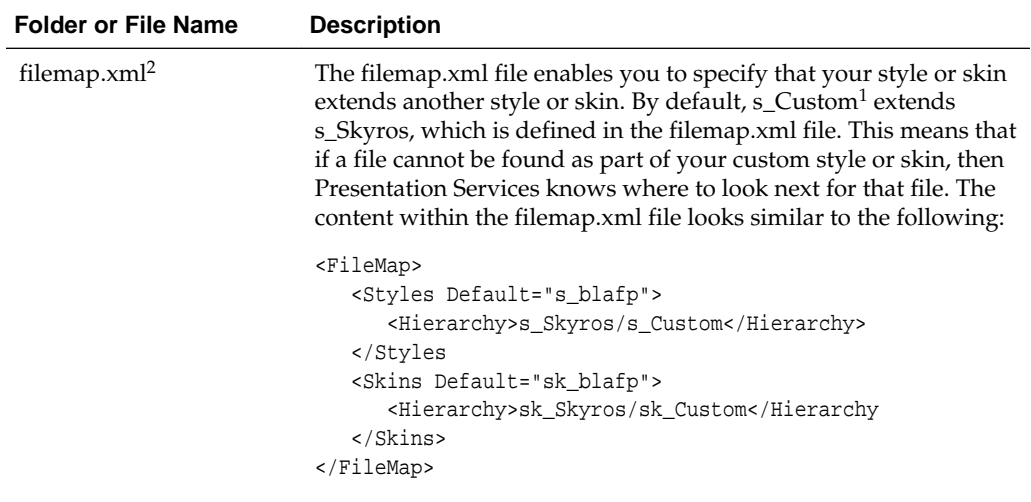

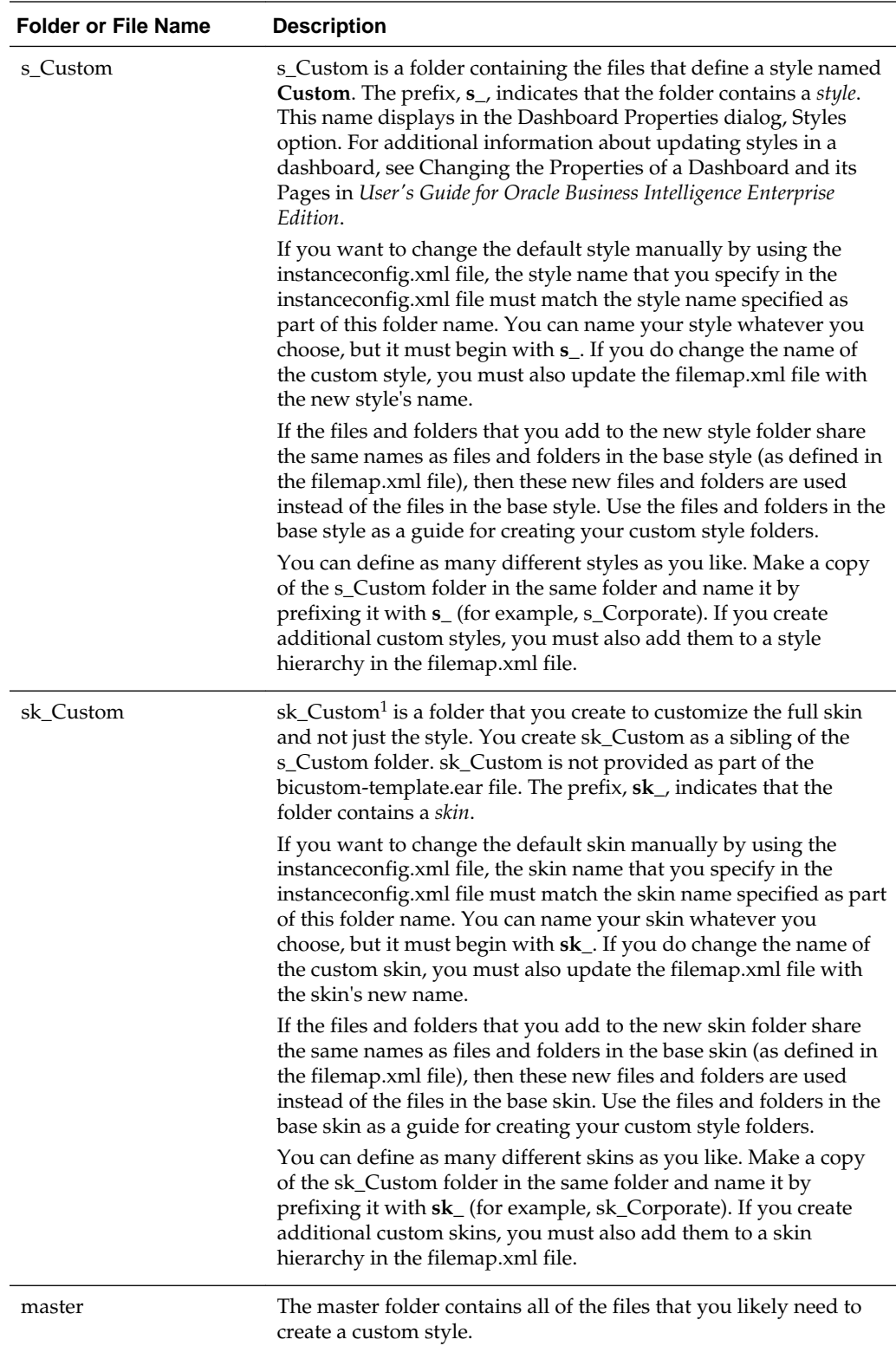

<span id="page-334-0"></span>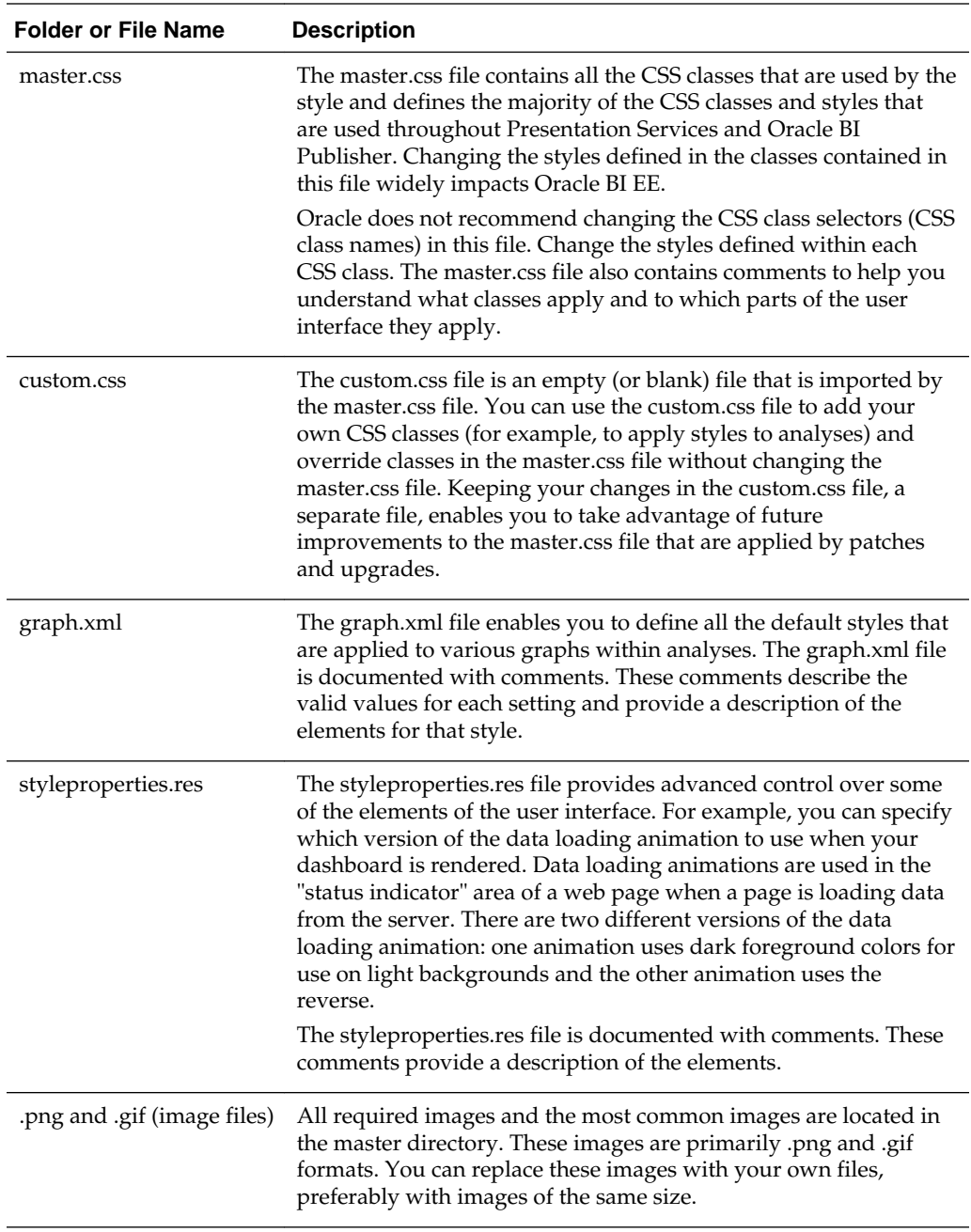

- **1.** File names, such as s\_Custom, are case-sensitive and in lowercase on Linux.
- **2.** Using the filemap.xml file to specify the style or skin that you are extending is applicable only for Presentation Services.

### **Example of Modifying the Skyros Master Branding Class**

You can modify the CSS for Skyros to effect changes to any element contained within the CSS.

For example, if you want to change the background color of the master branding area from black to bright blue, perform the following steps:

. .

- **1.** Open the master.css file.
- **2.** Scroll down and locate the class that you want to customize. In the sample code, modify the **.masterBrandingArea** class. Also note that the code contains inline comments to identify that code section.

```
.
.masterHeader
{
      font-weight: bold;
      color: #003d5b;
      text-align: left;
}
/* BRANDING AREA ========================================================= */
/* This class applies to the branding area shown at the top of most pages. */
{
.masterBrandingArea
{
      background-color: #000000;
      color: #ffffff;
      padding: 5px;
}
/* This class applies to the brand name text shown at the top of most pages. */
.masterBrandingAreaBrandName
{
       font-size: 17px;
       font-weight: bold;
.
.
```
#### **Note:**

.

To ensure that a custom.css setting is used in Dashboards, add the text ! important just before the colon  $(i)$  in the custom.css file. This stops other css-files opened after custom.css from overwriting the value.

For example, if you change the background-color on the masterBrandingArea class from black to a light grey and the text color from white to black. The branding area appears light grey for login, Home, Catalog, Analysis and logoff, but for Dashboards, the branding area is still black with white text. To retain the custom settings for Dashboards you add the word! important before the semi colon (;) as follows:

.masterBrandingArea

```
\{ background-color: #ffffff !important; /* white background */
  color: #333333 !important; /* almost black text color */
```
- **3.** Change the HTML background-color code value from **#000000** to **#3300ff**.
- **4.** Save the file.

}

**5.** Reload the metadata and clear the browser's cache. See [Customizing the Oracle BI](#page-324-0) [Web User Interface](#page-324-0) for additional information.

# **Embedding External Content in Dashboards**

For security reasons, you can no longer embed content from external domains in dashboards. To embed external content in dashboards, you must edit the instanceconfig.xml file.

**1.** Open the instanceconfig.xml file for editing, located in:

```
ORACLE_HOME/user_projects/domains/bi/config/fmwconfig/
biconfig/OBIPS
```
- **2.** Depending on whether you want to embed content from all external domains or a specific external domain, perform one of the following actions:
	- **a.** To embed content from all external domains, include the elements and their ancestor elements, as shown in the following example:

```
<ServerInstance>
 <Security>
  <ContentSecurityPolicy>
    <PolicyDirectives>
     <Directive>
       <Name>frame-src</Name>
       <Value>*</Value></Directive>
       <Directive><Name>img-src</Name>
       <Value>*</Value>
    </Directive>
    </PolicyDirectives>
   </ContentSecurityPolicy>
```
#### **Note:**

The wildcard character "\*" in the <Value> element enables you to embed content in dashboards from both internal and external domains.

**b.** To embed content from a number of specific domains, for example www.xxx.com, www.yyy.com, and so on, include the name of each domain separated by a space, in the elements and their ancestor elements, as shown in the following example:

```
<ServerInstance>
 <Security>
  <ContentSecurityPolicy>
   <PolicyDirectives>
    <Directive>
       <Name>frame-src</Name>
       <Value>www.xxx.com www.yyy.com</Value></Directive>
       <Directive><Name>img-src</Name>
       <Value>www.xxx.com www.yyy.com</Value>
     </Directive>
    </PolicyDirectives>
   </ContentSecurityPolicy>
```
Keep the following points in mind when you configure the instanceconfig.xml file for specific domains:

• The default setting of the instanceconfig.xml file enables you to embed content from internal domains only. When you edit the instanceconfig.xml file to specify external domains, you overwrite the default setting of the file, thus preventing you from accessing internal domains. To enable you to continue accessing internal domains, you must precede the names of the external domains with the word 'self' followed by a space. For example, to continue to embed content from internal domains and a specific domain (www.xxx.com), you enter the following text in the <Value> element:

'self' www.xxx.com

- When you configure the instanceconfig.xml file for specific domains, you can use the wildcard character to embed content from all sub-domains under the parent domain. For example, when you specify www.xxx.\*.com, you can embed content from all sub-domains such as xxx.hr.com, xxx.fin.com, and so on.
- **3.** Save your changes and close the file.

# **Configuring and Managing Agents**

This chapter describes how configure and manage agents in Oracle Business Intelligence.

If your organization licenses Oracle BI Delivers and if you have the appropriate privileges, then you can use the agents functionality as part of a default installation with no additional configuration. For information about using agents, see Delivering Content in *User's Guide for Oracle Business Intelligence Enterprise Edition*.

This chapter includes the following sections:

- How Are Agents Used?
- How Do Antivirus Software and Privileges Affect Agents?
- [Configuring Settings that Affect Agents](#page-339-0)
- [Managing Device Types for Agents](#page-348-0)
- [Monitoring Active Agent Sessions](#page-349-0)

#### **Note:**

If you are migrating an Oracle Business Intelligence environment to a new system, then ensure that you also migrate the Oracle Business Intelligence repository file, the Oracle BI Presentation Catalog, and the Oracle BI Scheduler tables. The Oracle BI Scheduler tables are required for agents.

See [Diagnosing Issues with Agents](#page-139-0) for information about diagnostics and log files for agents.

# **How Are Agents Used?**

Agents deliver targeted analytics to users based on a combination of schedule and trigger event. Delivery can be by a variety of routes, for example to Dashboard Alerts or to email.

To create an agent, Oracle Business Intelligence users (with the Create Agent privilege) define the operations that the agent is to perform. Oracle BI Server packages information such as priority, delivery devices, and user, into a job, and tells Oracle BI Scheduler when to execute the job. See What is Oracle BI Scheduler? in *Scheduling Jobs Guide for Oracle Business Intelligence Enterprise Edition*.

# **How Do Antivirus Software and Privileges Affect Agents?**

This section provides the following information about how antivirus software and privileges affect agents.

#### <span id="page-339-0"></span>**How Does Antivirus Software Affect Agents?**

Some antivirus software programs, such as Norton AntiVirus, enable a script-blocking feature, which tries to block all calls made by scripts to system objects (such as the Windows file system object) that the antivirus software deems unsafe.

If you start a script as part of post-agent processing, then this antivirus feature might cause unexpected results. If you run antivirus software with a script-blocking feature on the computer where Oracle BI Scheduler is installed, then disable the scriptblocking feature to prevent the software from unexpectedly blocking agent script calls.

#### **What Privileges Affect Agents?**

You access the privilege settings for agents in the Delivers section of the Manage Privileges page in Oracle BI Presentation Services Administration.

To create an agent, users must be granted the Create Agent privilege. To enable users with the Publish Agents for Subscription privilege, which provides the ability to change or to delete an agent, you must grant them the Modify permission to the shared agent objects and child objects in the Oracle BI Presentation Catalog. See Managing Presentation Services Privileges in *Security Guide for Oracle Business Intelligence Enterprise Edition*.

#### **Note:**

If the Oracle BI Presentation Services is configured to authenticate users through database logons, then impersonation is permitted until the number of associated variables exceeds one (for example, when session variables other than USER are associated with the initialization block). If the number of associated variables exceeds one, then the impersonated user does not have the password to log in to the database and to fill the other session variables. Agents work with database authentication, if only the initialization block that is set up for authentication in the Oracle BI Administration Tool uses a connection pool with pass-through login. That connection pool cannot be used for any other initialization block or request.

For information about user authentication options, see *Security Guide for Oracle Business Intelligence Enterprise Edition*. For information about pass-through login, see *Metadata Repository Builder's Guide for Oracle Business Intelligence Enterprise Edition*.

# **Configuring Settings that Affect Agents**

You configure settings for agents by changing values for Oracle BI Presentation Services or Oracle BI Scheduler.

You configure delivery options for agents using the SA System subject area. This section contains the following topics:

- [Manually Configuring Presentation Services Settings that Affect Agents](#page-340-0)
- [Manually Changing Additional Scheduler Settings that Affect Agents](#page-341-0)
- [What Additional Scheduler Configuration Settings Affect Agents?](#page-341-0)
- [Controlling Delivery Options for Agents](#page-348-0)

### <span id="page-340-0"></span>**Manually Configuring Presentation Services Settings that Affect Agents**

Use various elements in the instanceconfig.xml file for Presentation Services to change these settings. You must apply changes to both the primary and secondary scheduler's instanceconfig.xml in a cluster.

**1.** Open the instanceconfig.xml file for editing, located in:

BI\_DOMAIN/config/fmwconfig/biconfig/OBIPS

- **2.** Locate the section in which you must add the elements that are described in the table below.
- **3.** Include the elements and their ancestor elements as appropriate, as shown in the following example:

```
<ServerInstance>
  <Alerts>
      <Enabled>false</Enabled>
      <DefaultDeliveryFormat>pdf</DefaultDeliveryFormat>
  </Alerts>
</ServerInstance>
```
- **4.** Save your changes and close the file.
- **5.** Restart Presentation Services.

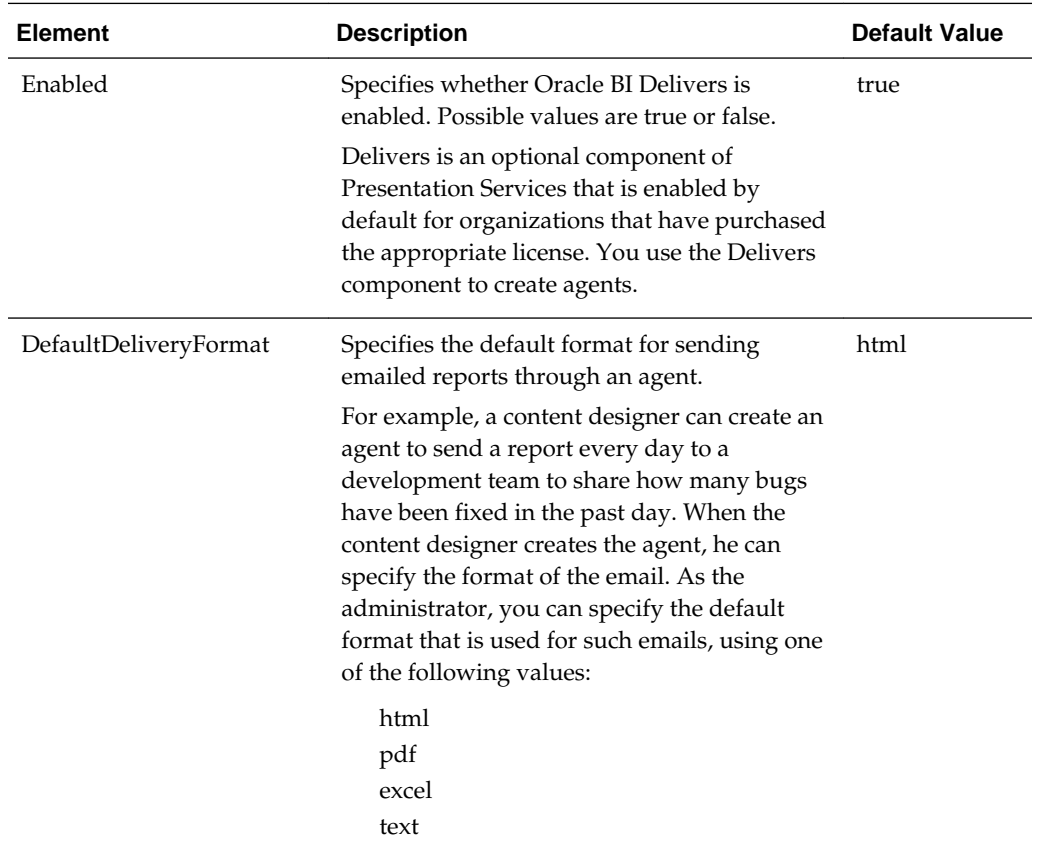

### <span id="page-341-0"></span>**Manually Changing Additional Scheduler Settings that Affect Agents**

In addition to the scheduler settings that you can change in Fusion Middleware Control, you can change other settings manually. Use various elements in the instanceconfig.xml file to change these settings. You must apply changes to both the primary and secondary scheduler's instanceconfig.xml in a cluster.

**1.** Open the Oracle BI Scheduler version of the instanceconfig.xml file for editing, located in:

*BI\_DOMAIN*/config/fmwconfig/biconfig/**OBISCH**

- **2.** Locate the sections in which you must add or update the elements described in What Additional Scheduler Configuration Settings Affect Agents?
- **3.** Include the elements and their ancestor elements as appropriate. The entry for Log\_Dir is shown in the following example:

```
<xs:element name="Log_Dir" type="xs:string" default="ibots" minOccurs="0">
   <xs:annotation>
       <xs:documentation xml:lang="en">
          The directory where Agent logs are stored.
       </xs:documentation>
    </xs:annotation>
</xs:element>
```
#### **Note:**

You cannot specify values for user name and password in the instanceconfig.xml file. Instead you specify values in Fusion Middleware Control that are stored securely within the central credentials wallet, along with all other user names and passwords.

- **4.** Save your changes and close the file.
- **5.** Restart Oracle Business Intelligence.

### **What Additional Scheduler Configuration Settings Affect Agents?**

Agents can be changed by scheduler configuration settings.

You can change the following additional Oracle BI Scheduler configuration settings that affect agents:

- General Scheduler Configuration Settings that Affect Agents
- [Email Scheduler Configuration Settings that Affect Agents](#page-346-0)
- [Agent Scheduler Configuration Settings](#page-346-0)

#### **General Scheduler Configuration Settings that Affect Agents**

General configuration settings include access to, and configuration of, the Scheduler back-end database, some behavior settings, and settings for secure sockets and clustering configuration.

The table below describes the settings.

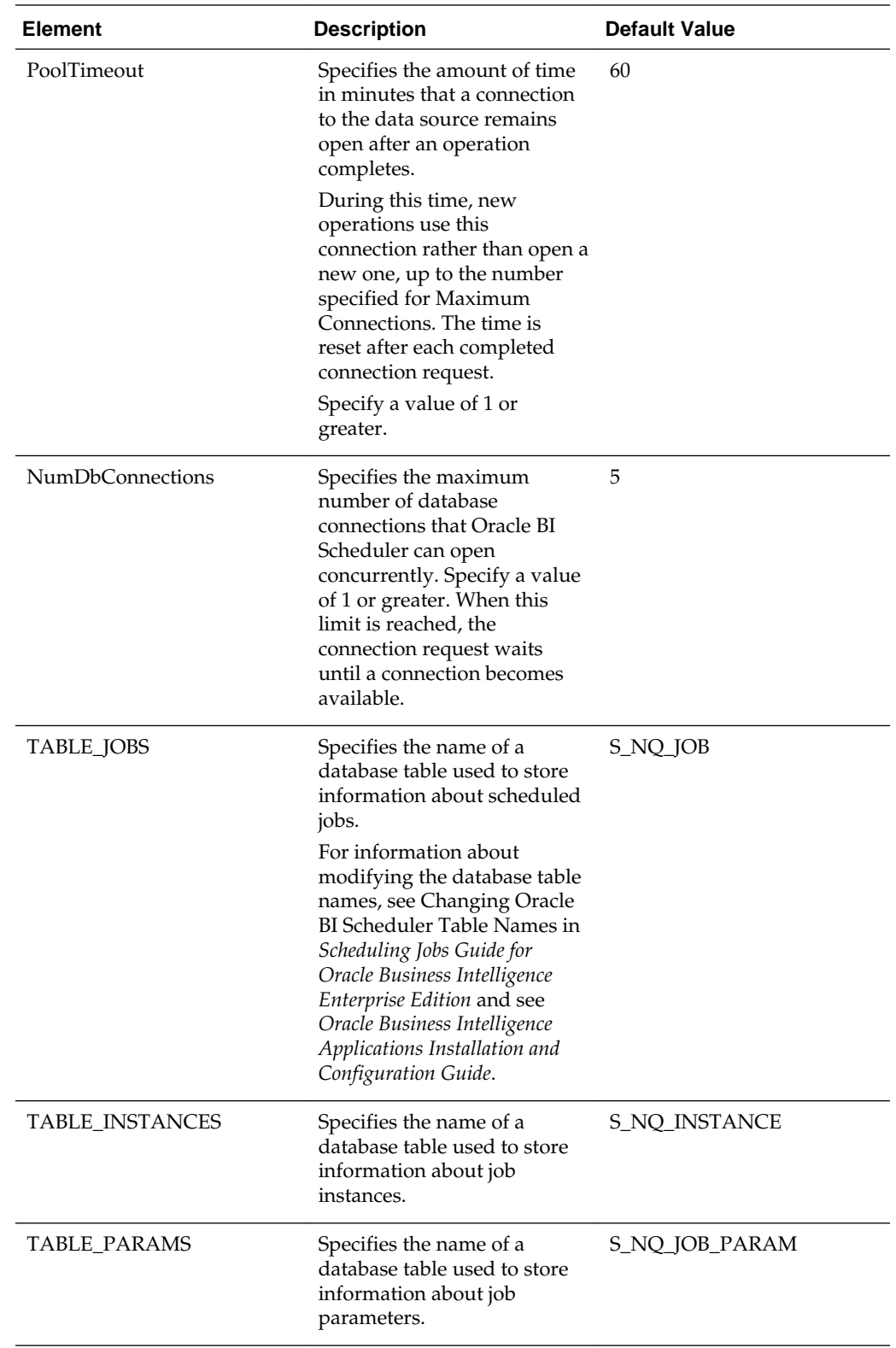

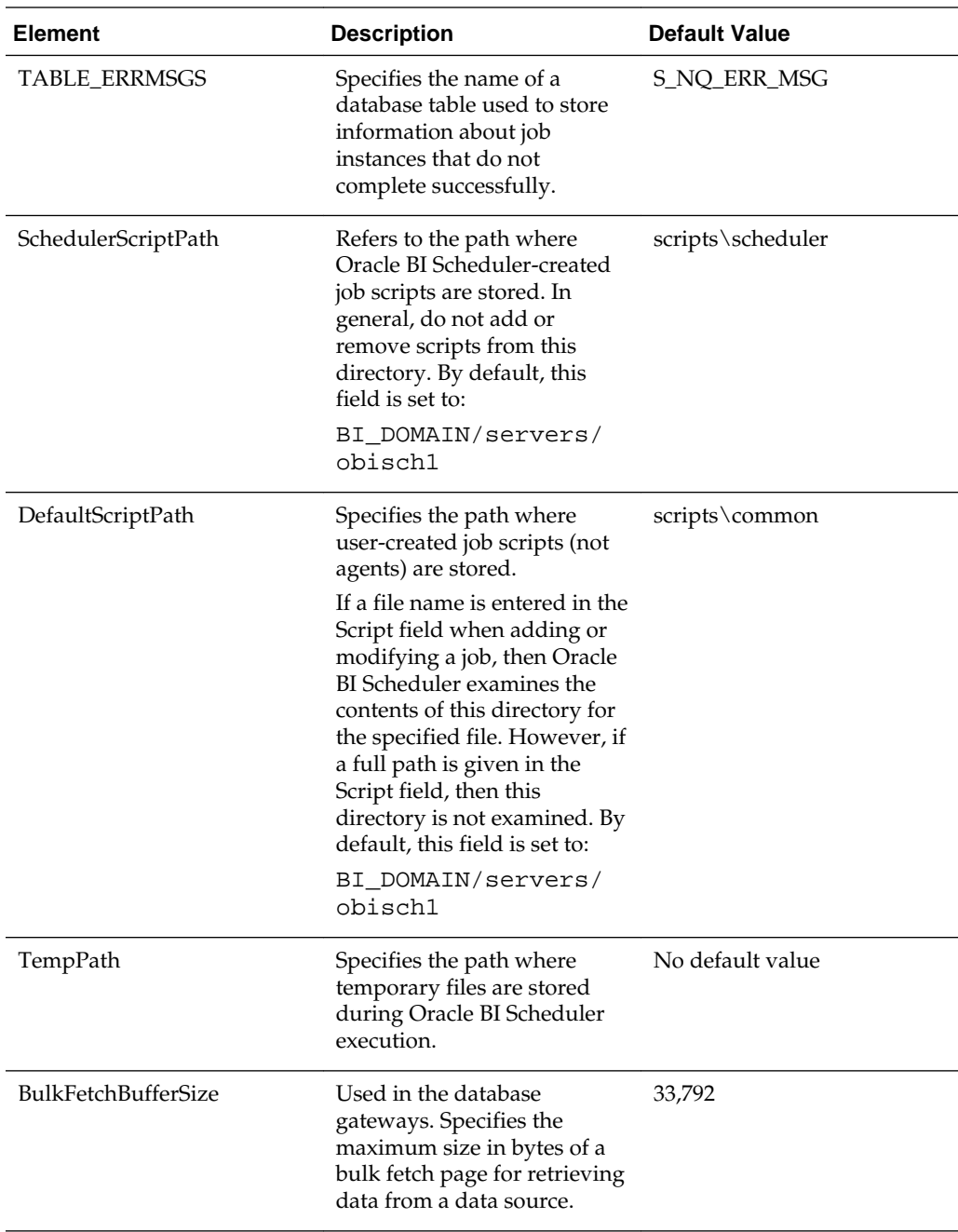

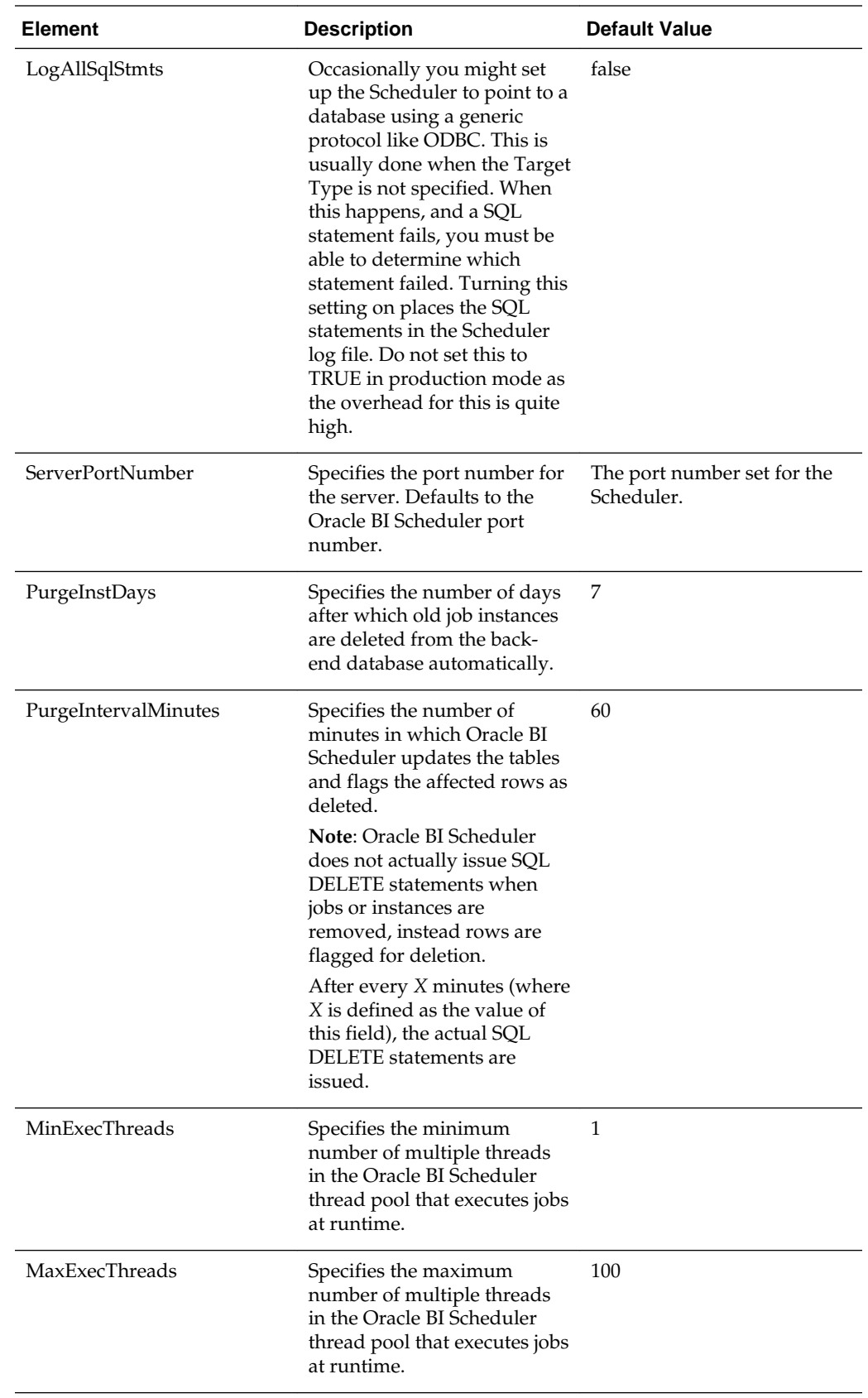

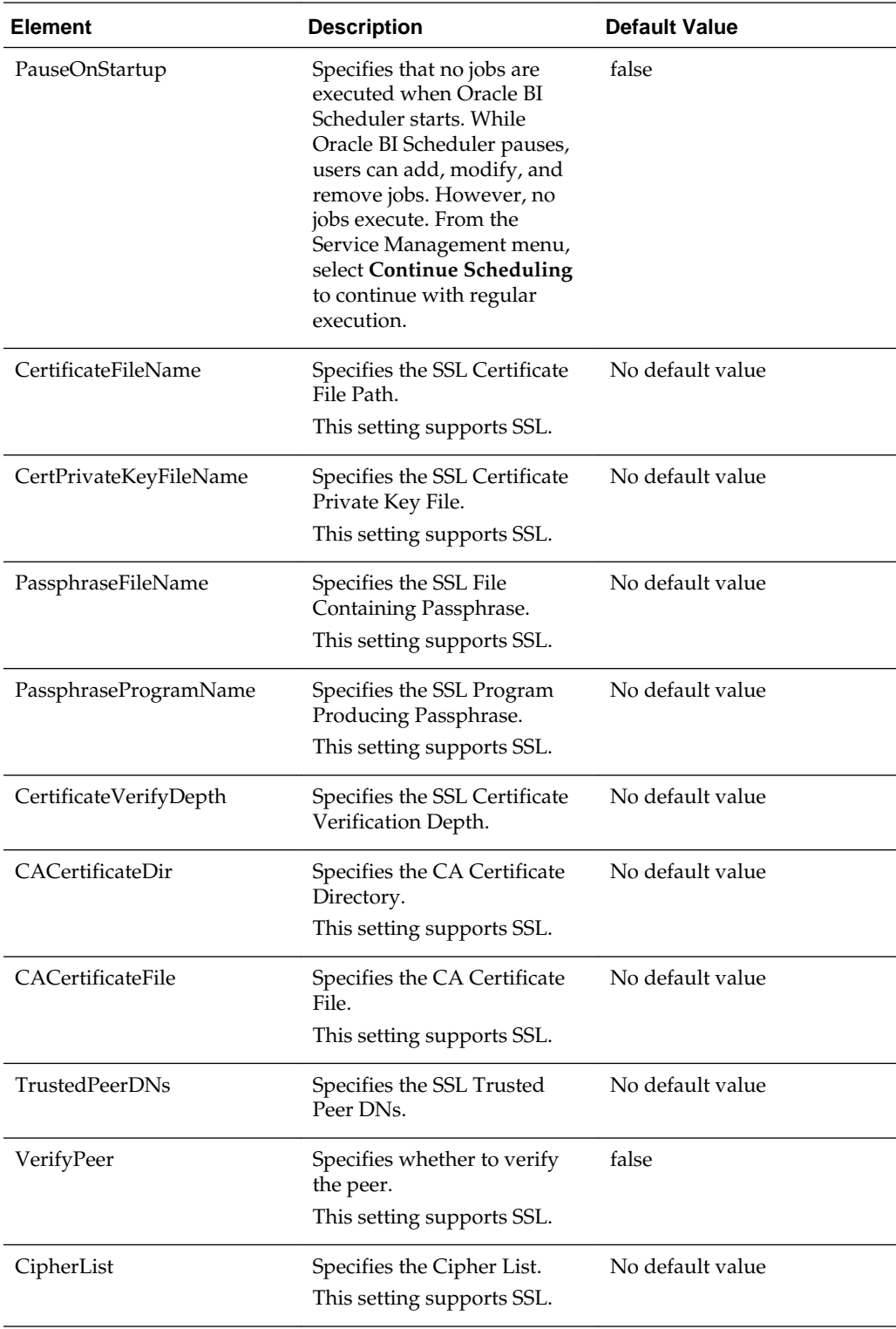

<span id="page-346-0"></span>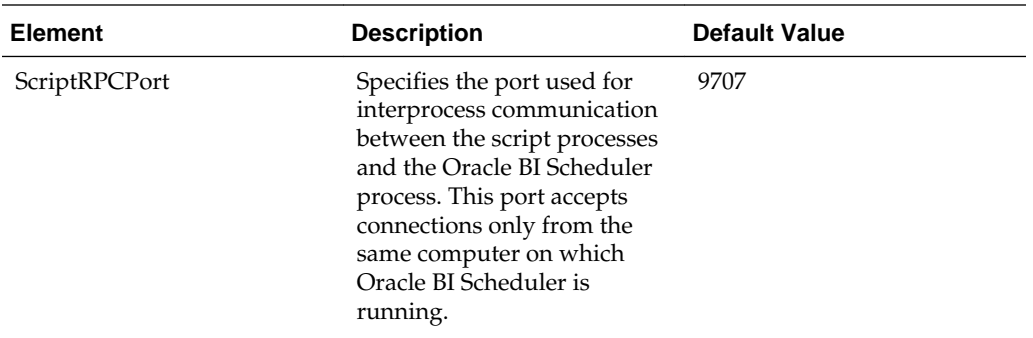

### **Email Scheduler Configuration Settings that Affect Agents**

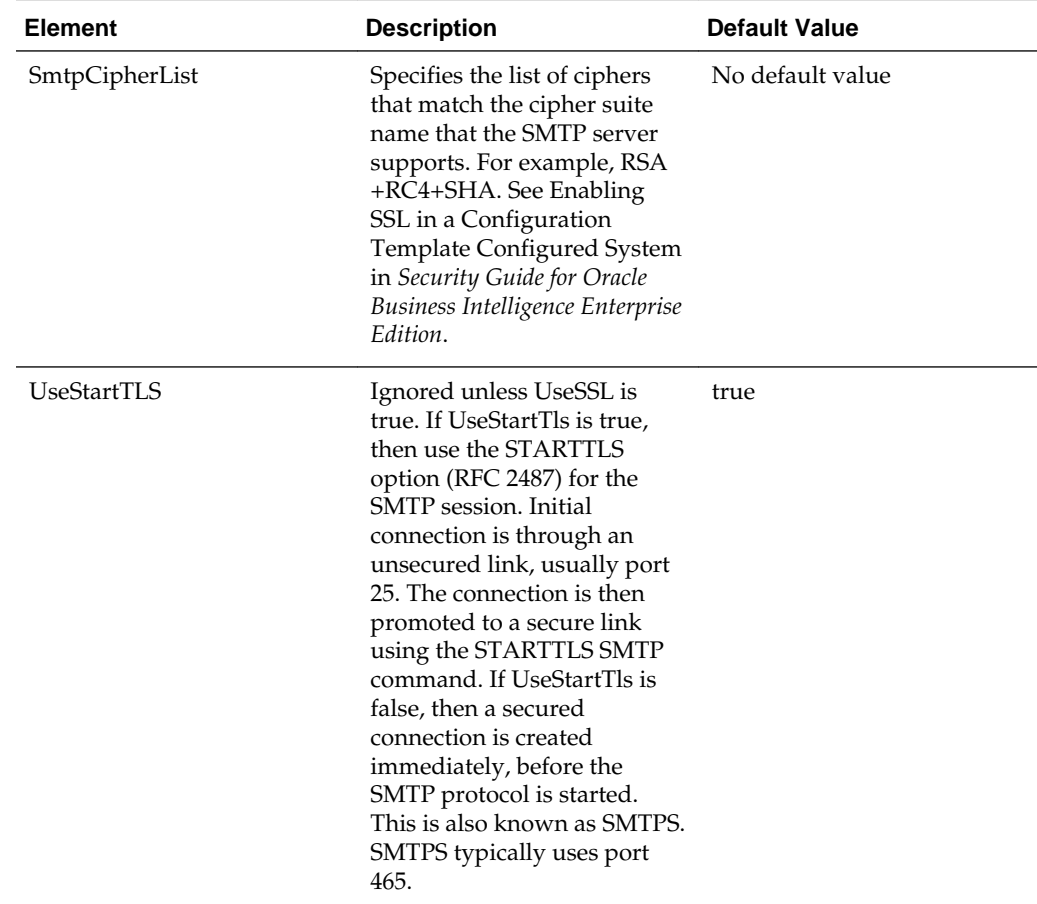

Configure agents by specifying the following configuration settings.

## **Agent Scheduler Configuration Settings**

Agents are functionally a combination of data that is stored in Oracle BI Server and Oracle BI Scheduler.

The elements in the Scheduler instanceconfig.xml file describe the behavior of all agents that run on a specific Oracle BI Scheduler. The table below describes each agent configuration element.

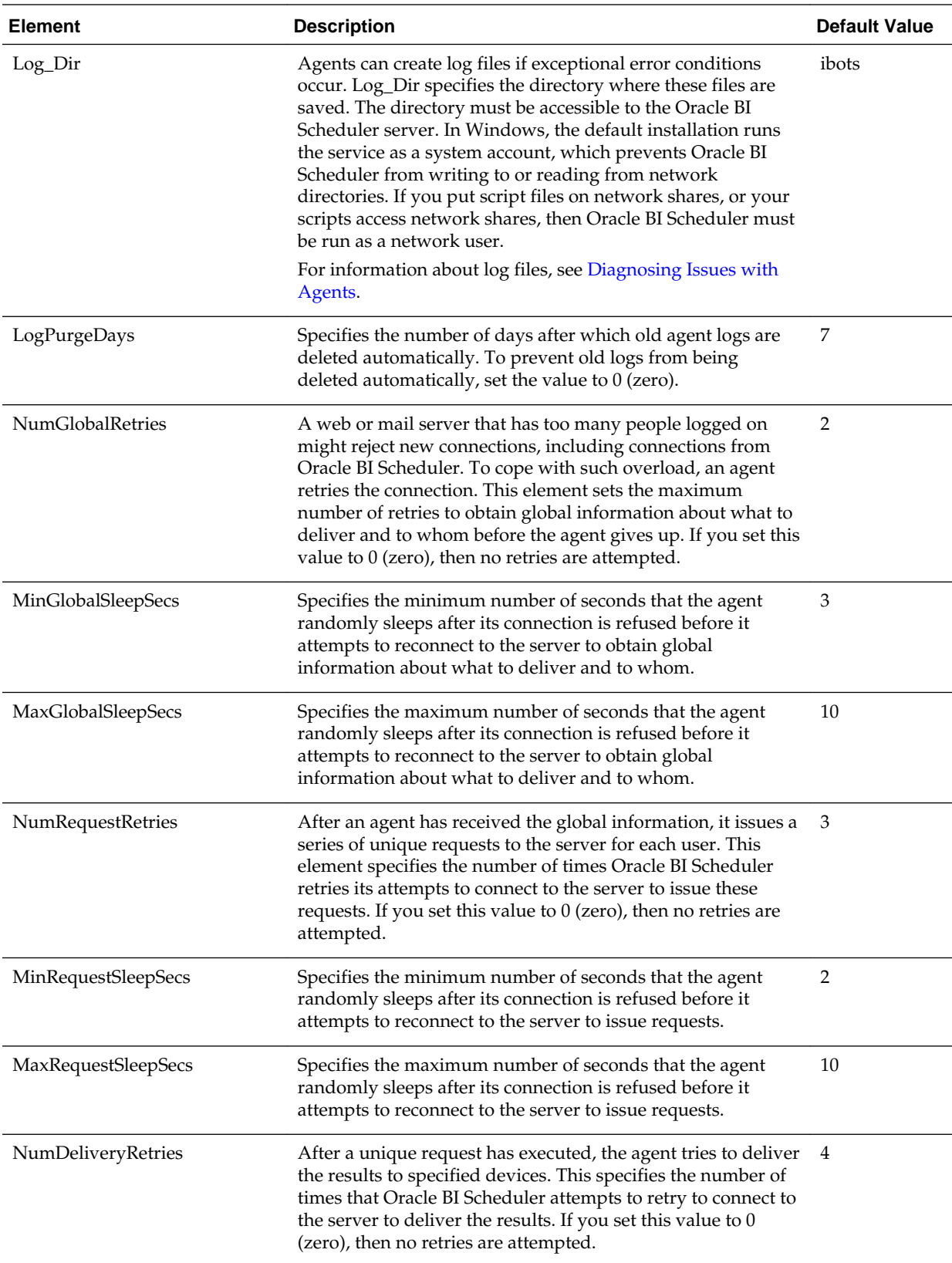

<span id="page-348-0"></span>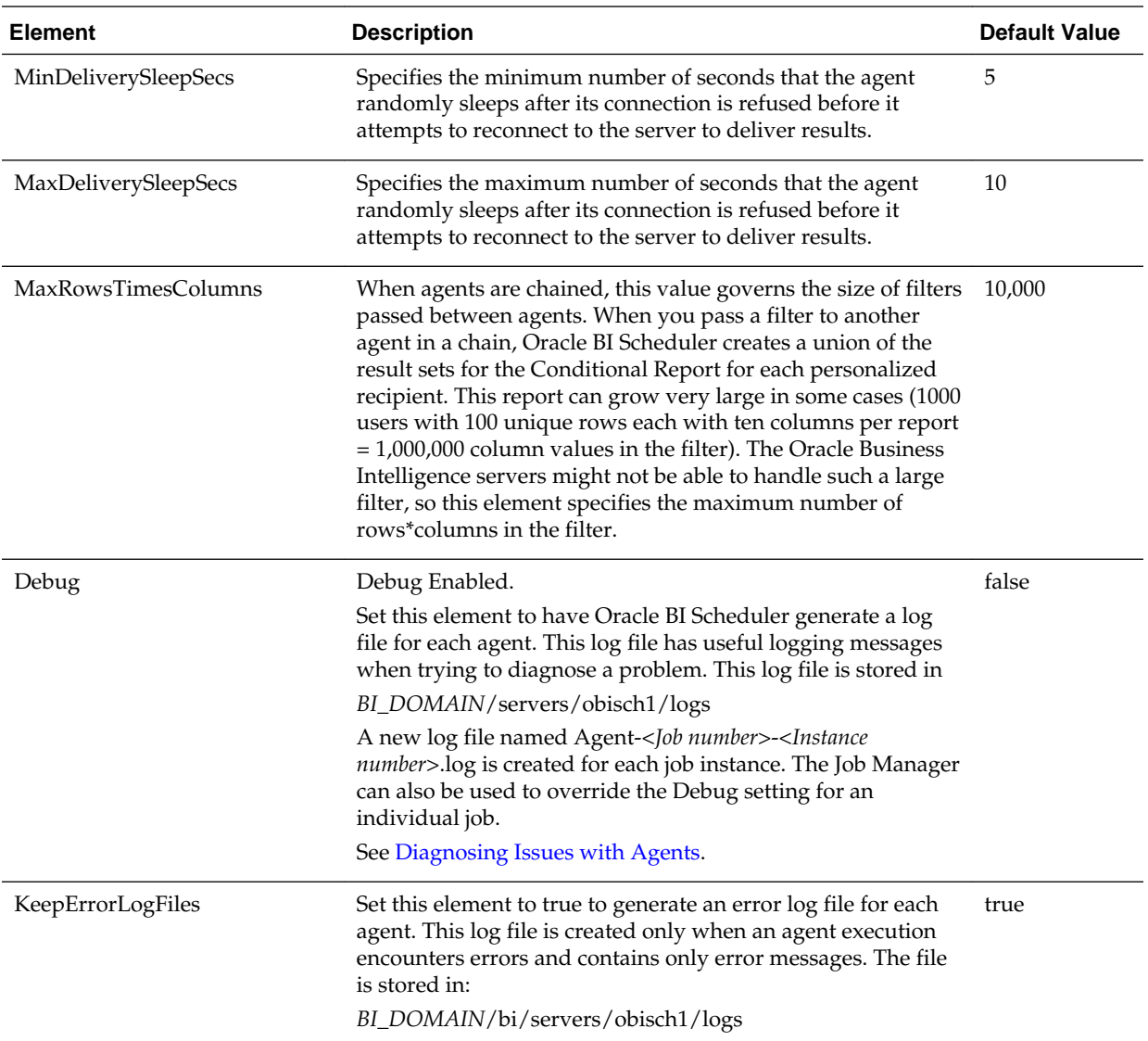

### **Controlling Delivery Options for Agents**

Delivery options (that is, delivery devices and delivery profiles) determine how the contents of agents are delivered to users.

Delivery options can be configured by users, in the LDAP server (for email addresses), or in the SA System subject area. See Setting Up the SA System Subject Area in *Scheduling Jobs Guide for Oracle Business Intelligence Enterprise Edition* for information.

# **Managing Device Types for Agents**

You can use different device types from such categories as mobile phones and pagers to deliver the content of agents to users. You can create, view, edit, and delete device types for a device category. Many device types are provided automatically. You can add types that are required for your users.

#### <span id="page-349-0"></span>**Note:**

You can only view system-seeded device types (such as AT&T Wireless); you cannot edit or delete them.

The capability to manage device types is available to users who have the Manage Device Types privilege. See Managing Presentation Services Privileges Using Application Roles in *Security Guide for Oracle Business Intelligence Enterprise Edition*.

- **1.** Log in to Oracle Business Intelligence.
- **2.** In the global header, click **Administration**.
- **3.** Click the **Manage Device Types** link to display the Manage Device Types page.
- **4.** Click the **Create New Device Type** link.
- **5.** Complete the Create New Device Type dialog, and click **OK**.
- **6.** Click **Create Device Type** to return to the Manage Device Types screen.

To view or edit a device type:

- **1.** In the global header, click **Administration**.
- **2.** Click the **Manage Device Types** link.
- **3.** Click the **Edit** button for the appropriate device type.
- **4.** Complete the Edit Device Type dialog, and click **OK**.

To delete a device type:

- **1.** In the global header, click **Administration**.
- **2.** Click the **Manage Device Types** link.
- **3.** Click the **Delete** button for the device type to delete.

A confirmation box is displayed.

**4.** Click **OK** to confirm the deletion.

# **Monitoring Active Agent Sessions**

Using the Manage Agent Sessions page in Oracle BI Presentation Services Administration, you monitor currently active agent sessions that are triggered by Oracle BI Scheduler. For example, you can see a list of active agents per session.

When one or more agent sessions are active, information about each agent session is displayed, such as the job identifier and the instance identifier that are assigned to the agent session by the Oracle BI Scheduler. Expanding the agent session shows the individual agents (one agent, or multiple agents if they are chained). The state of the agent is either Created, Populated, or Conditional Request Resolved.

Expanding a specific agent in a particular session shows the recipients for the agent and their type, such as the Engineering recipients defined in a group, or individual users. When the recipient is a group, the individual members of the group are not listed.

#### **Note:**

When agents are chained, the recipient list is depends on the parent agent. The recipients are shown for the parent agent definition only, and not for the actual execution of chained agents.

- **1.** In the global header, click **Administration**.
- **2.** Click the **Manage Agent Sessions** link to display the Manage Agent Sessions page and do one of the following:
	- To sort agent sessions by their values in a particular column, click the **Sort** button for that column.

Re-sorting the list causes the page to refresh so the number of active agent sessions might increase or decrease as a result.

- To view more information about an agent session or about agents within a particular session, click the **Expand** button.
- To view the definition of an individual agent, click its link.

See Administration page in *User's Guide for Oracle Business Intelligence Enterprise Edition*.

**19**

# **Configuring Advanced Options for Mapping and Spatial Information**

This chapter describes advanced configuration options that you can set for map views in Oracle Business Intelligence.

This chapter includes the following sections:

- Configuring MapViewer to Support Map Views
- [Manually Configuring for Map Views](#page-354-0)
- [Inserting Text on a Map](#page-355-0)
- [Configuring Maps for External Consumption](#page-356-0)

See [Configuring Mapping and Spatial Information](#page-186-0) for additional information. Before configuring for map views, ensure that you are familiar with the information in the following guides:

- *User's Guide for Oracle MapViewer*, which is part of the Oracle Fusion Middleware documentation library.
- *Oracle Spatial Developer's Guide*, which is part of the documentation library for Oracle Database.

# **Configuring MapViewer to Support Map Views**

Oracle Fusion Middleware MapViewer is installed as part of Oracle BI Enterprise Edition and deployed in the same domain as Oracle BI EE on the web application server.

The default context path of MapViewer in the application server is /mapviewer. You must use the administration console in MapViewer to configure it for use with map views. See Configuring MapViewer in *User's Guide for Oracle MapViewer*.

You can configure a separate remote instance just for MapViewer to act as a proxy that supports the heavy processing load that maps require. If performance is not a major concern, then you can use a MapViewer instance that is co-located with Oracle BI EE as the rendering engine.

The MapViewer engine can serve in the following roles:

- Co-located MapViewer Also known as nonproxy mode. If the MapViewer is located in the same domain as Oracle BI EE and used as the rendering engine, then all map resources (such as JavaScript files and images) are downloaded from that instance of MapViewer.
- Remote MapViewer Also known as proxy mode. If a separate remote instance of MapViewer is configured as the rendering engine, then the browser cannot

communicate with the remote instance for resources. Browsers do not permit crossdomain AJAX calls for security reasons. To overcome this limitation, all requests are first forwarded to the co-located MapViewer, which in turn communicates with the actual remote instance.

Complete the following steps to configure for a remote MapViewer:

- Edit the RemoteOracleMapViewerAbsoluteURL element in the instanceconfig.xml file, as described in [Manually Configuring for Map Views](#page-354-0).
- Edit the proxy\_enabled\_hosts element in the mapViewerConfig.xml configuration file for MapViewer to point to the MapViewer on the remote server, as shown in the following example:

```
 <security_config>
     <proxy_enabled_hosts>http://remoteserver:9704/mapviewer</
proxy_enabled_hosts>
   </security_config>
```
The mapViewerConfig.xml file is located in the following directory:

ORACLE\_BI1\bifoundation\jee\mapviewer.ear\web.war\WEB\_INF \conf

#### **Note:**

If you edit the mapViewerConfig.xml file, then your edits are overwritten when you upgrade or patch Oracle Business Intelligence. Before upgrading or patching, ensure that you make a backup copy of the mapViewerConfig.xml file. When the upgrade or patch operation is complete, copy the backed-up file to its original location. After copying the file, restart the server for MapViewer so that map views are displayed properly in analyses and dashboards in Oracle Business Intelligence.

The figure below shows the preferred architecture for map views, which provides better performance through a proxy than the default architecture that is shown in the table below. You can store the data either in an Oracle Database or in other databases that Oracle BI EE supports.

<span id="page-354-0"></span>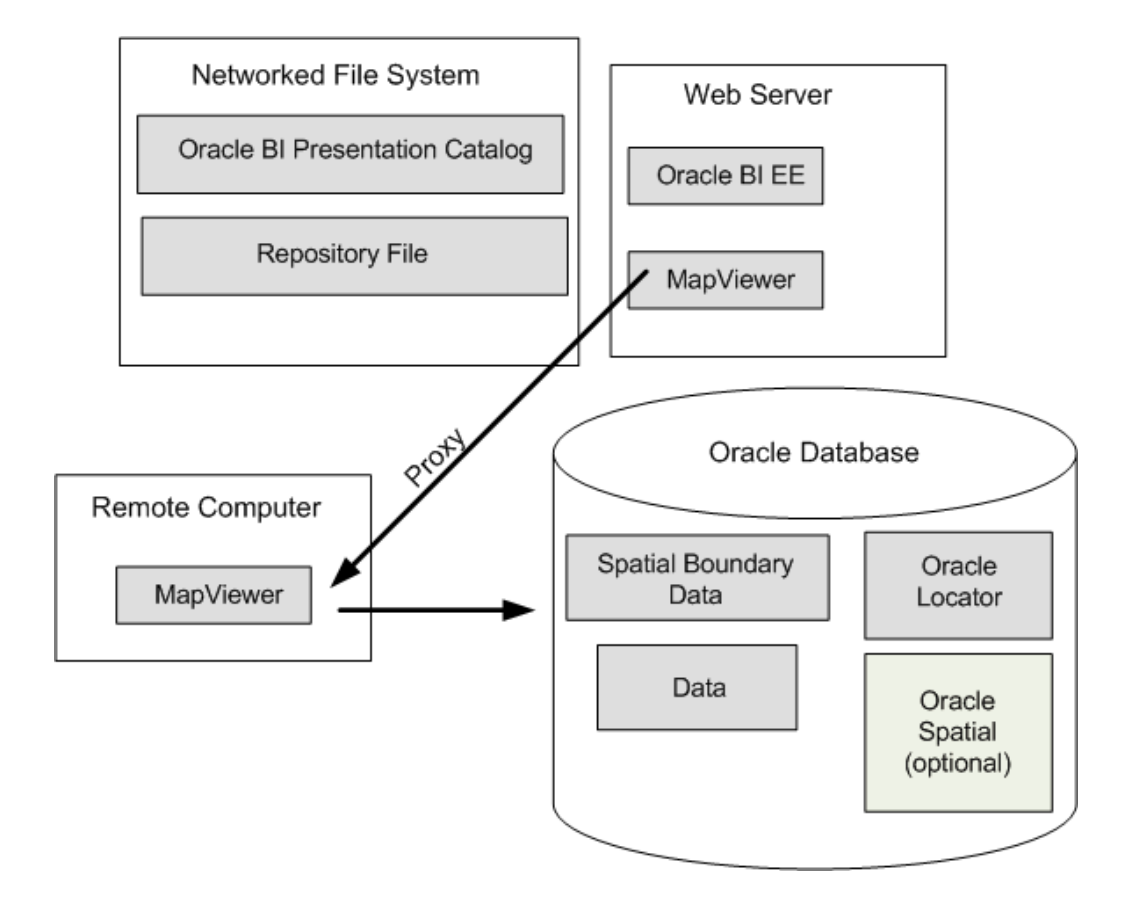

# **Manually Configuring for Map Views**

Use various elements in the instanceconfig.xml file to configure map views.

**1.** Open the instanceconfig.xml file for editing, located in:

```
BI_DOMAIN/config/fmwconfig/biconfig/OBIPS
```
- **2.** Search for the SpatialMaps section, in which you must add the following elements:
	- ColocatedOracleMapViewerContextPath Specifies the context path of the MapViewer instance that is co-located with Oracle BI EE. The default value is / mapviewer.
	- RemoteOracleMapViewerAbsoluteURL Specifies the URL of the remote MapViewer instance. This element has no default value.

If this element has no value, then the system assumes that the map rendering engine is the co-located MapViewer instance (such as /mapviewer). If this element has a value, then the co-located MapViewer acts as proxy for all requests for the remote server. The following example shows a sample value:

<RemoteOracleMapViewerAbsoluteURL>http://remoteserver:9704/mapviewer </ RemoteOracleMapViewerAbsoluteURL>

• MaxRecords — Specifies the maximum number of records that can be included in a layer on the map. The setting applies to all layers on the map and overrides the MaxVisibleRows element that applies to data cubes. The default value is 500. If the format for a layer causes this value to be exceeded, then a warning message is displayed. The parent element is LayerDataLayout.

- <span id="page-355-0"></span>• SyndicatedOracleMapViewerContextPath — Specifies the URL of the MapViewer instance for embedding maps in external pages. For details and an example, see [Configuring Maps for External Consumption.](#page-356-0)
- **3.** Include the elements and their ancestor elements as appropriate, as shown in the following example.

```
<ServerInstance>
    <SpatialMaps>
       <ColocatedOracleMapViewerContextPath>/mapviewer</
ColocatedOracleMapViewerContextPath>
       <RemoteOracleMapViewerAbsoluteURL></RemoteOracleMapViewerAbsoluteURL>
       <LayerDataLayout>
         <MaxRecords>600</MaxRecords>
       </LayerDataLayout>
    </SpatialMaps>
</ServerInstance>
```
- **4.** Save your changes and close the file.
- **5.** Restart Oracle Business Intelligence.

# **Inserting Text on a Map**

You can add any text, such as a copyright string, to the tile layer definition of a map.

The text is automatically updated on the map in Oracle BI EE when a tile layer is added or deleted or becomes invisible. The position of the text is also automatically adjusted when the user minimizes, restores, or removes the overview map.

The figure below shows an example of a copyright string on a map. The string is in the lower-right corner.

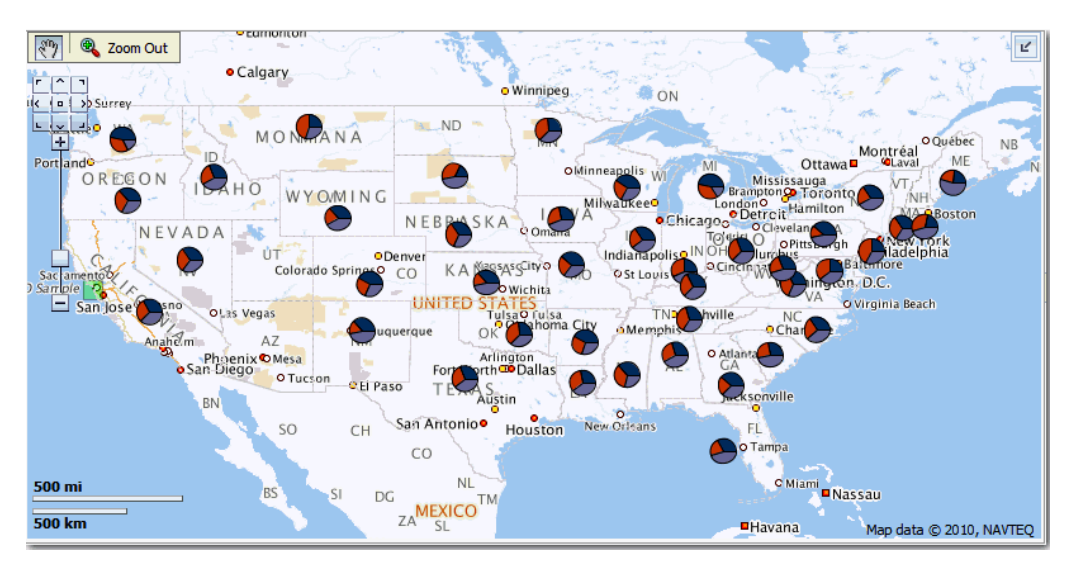

**1.** Create the tile layer.

For information, see *User's Guide for Oracle MapViewer*.

- **2.** Edit the tile layer definition by selecting it and clicking the **Edit / View Details** button.
- **3.** On the Edit page, enter the appropriate text in the **Copyright text** field.

<span id="page-356-0"></span>For example, the following code displays the copyright line shown in the figure above.

<copyright>Map data © 2010, NAVTEQ</copyright>

- **4.** Click the **Submit** button to save your changes.
- **5.** If you do not see the updated text on the map, then click the browser's **Refresh** button to refresh the map.

# **Configuring Maps for External Consumption**

You can embed map views in external pages, such as those from Oracle WebCenter Portal, after setting the appropriate configuration options.

To embed views that are hosted in a separate web application server, you can follow the proxy rules that are outlined in the previous sections. Because of browser restrictions, install the MapViewer instance in the same application server as external pages or portals. The proxy context path of the MapViewer instance that is installed in the web application server that hosts external pages can differ from the application server that is hosting content for Oracle BI EE. In this case, set the **SyndicatedOracleMapViewerContextPath** element. When the server for Oracle BI

Presentation Services identifies a request that originated from a third-party page, the server checks the element value to determine where to pass the proxy requests.

The following example provides sample values for this element.

```
<ServerInstance>
    <SpatialMaps>
       <SyndicatedOracleMapViewerContextPath>/mapviewer</
SyndicatedOracleMapViewerContextPath>
       <RemoteOracleMapViewerAbsoluteURL>http://myserver:9704/mapviewer</
RemoteOracleMapViewerAbsoluteURL>
    </SpatialMaps>
</ServerInstance>
```
**20**

# **Configuring Resource Availability and URL Generation**

This chapter describes how to configure how resources are made available for HTTP access and how URLs are generated by Oracle BI Presentation Services.

To perform this configuration, you modify the instanceconfig.xml file to include the URL element and its interrelated subelements, as described in the following procedure.

**1.** Open the instanceconfig.xml file for editing, located in:

BI\_DOMAIN/config/fmwconfig/biconfig/OBIPS

- **2.** Locate the section in which you must add the elements that are described in the table below.
- **3.** Include the elements and their ancestor elements as appropriate, as shown in the following example:

```
<ServerInstance>
  <URL>
    <AbsoluteCommandURLPrefix>value</AbsoluteCommandURLPrefix>
    <CustomerResourcePhysicalPath>value</CustomerResourcePhysicalPath>
    <CustomerResourceVirtualPath>value</CustomerResourceVirtualPath>
    <ForceAbsoluteResourceURL>value</ForceAbsoluteResourceURL>
    <ResourcePhysicalPath>value</ResourcePhysicalPath>
    <ResourceServerPrefix>value</ResourceServerPrefix>
    <ResourceVirtualPath>value</ResourceVirtualPath>
 </URL>
  </ServerInstance>
```
- **4.** Save your changes and close the file.
- **5.** Restart Oracle Business Intelligence.

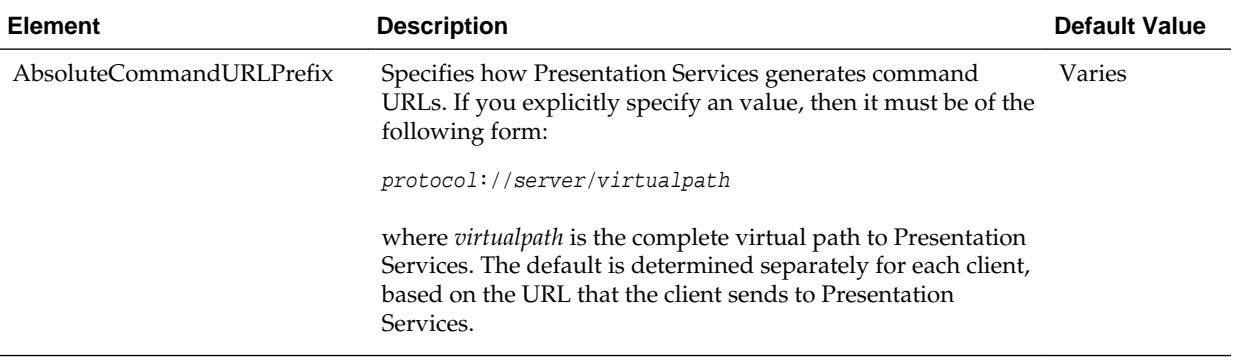

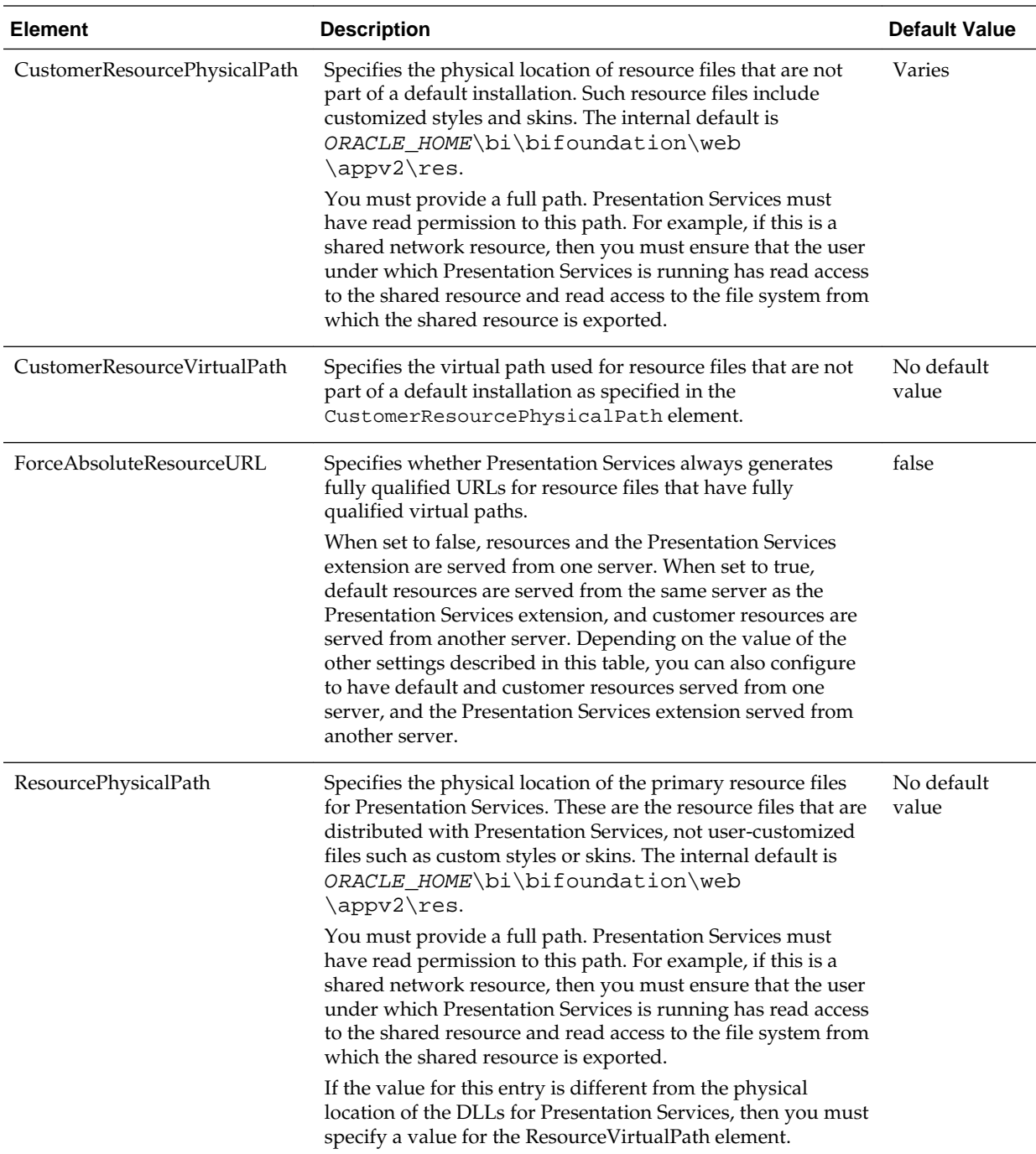
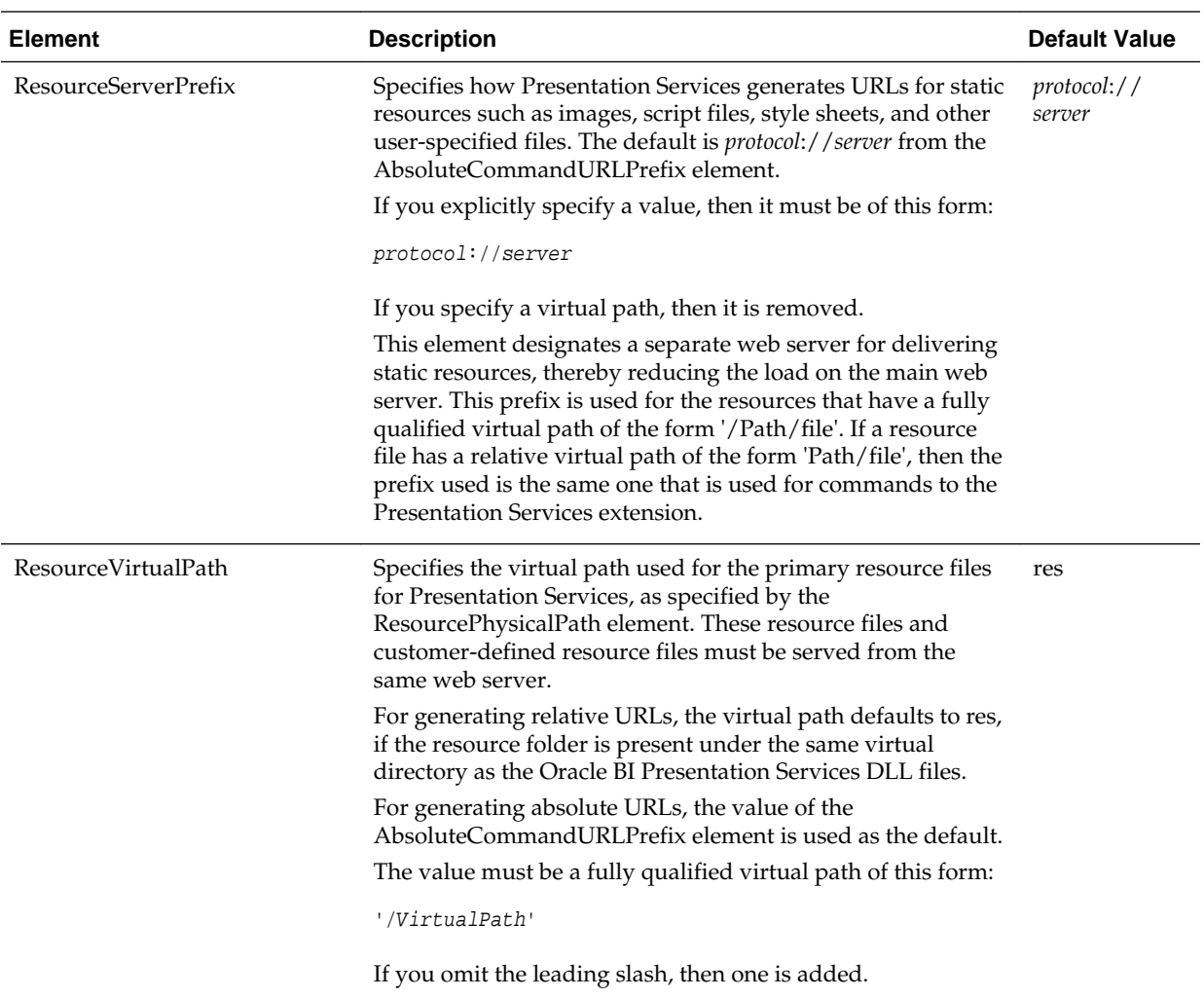

**20-4** System Administrator's Guide for Oracle Business Intelligence Enterprise Edition

# **Part VII**

# **Managing the Life Cycle**

This part describes life cycle management tasks for Oracle BI Enterprise Edition. Life cycle management consists of installing, upgrading, patching, moving to a new environment, moving to a production environment, and backing up and recovering systems.

For information about installation, see *Installing and Configuring Oracle Business Intelligence*.

For information about upgrade, see *Oracle Business Intelligence Migration Guide*.

This part includes the following chapters on life-cycle management tasks:

- [Patching Oracle Business Intelligence Systems](#page-364-0)
- [Moving Oracle Business Intelligence Between Environments](#page-368-0)
- [Backup and Recovery of Oracle Business Intelligence Systems](#page-372-0)

# <span id="page-364-0"></span>**Patching Oracle Business Intelligence Systems**

This chapter provides information on patching Oracle Business Intelligence.

For more information, see *Oracle Fusion Middleware Patching Guide*.

This chapter includes the following sections:

- About Patching Oracle Business Intelligence Systems
- [What Is Patched for the Oracle Business Intelligence Platform?](#page-365-0)
- [Rolling Back a Platform Patch](#page-366-0)
- [Determining Current Patch Levels](#page-366-0)

# **About Patching Oracle Business Intelligence Systems**

Patching involves copying a small collection of files over an existing installation.

A patch is normally associated with a particular version of an Oracle product and involves updating from one minor version of the product to a newer minor version of the same product (for example, from version 12.2.1.1.0 to version 12.2.1.2.0). A patch set is a single patch that contains a collection of patches that are designed to be applied at the same time.

Typically you apply a patch that contains one or more bug fixes to an existing production Oracle BI EE system that is distributed across one or more computers. Bug fixes might affect the system components and Java components that are deployed inside the Oracle WebLogic Server. The patch might include new server executables and updated and new Java class files.

# **Where Do I Find Complete Information on Patching?**

You use the Oracle OPatch utility to apply (and to roll back) Oracle BI EE platform patches. You download patches from Oracle Support Services. Consult the following sources:

- For complete information about patching in Oracle Fusion Middleware, see *Oracle Fusion Middleware Patching Guide*.
- The patch readme contains all the information necessary to understand what the patch does and the steps that you must perform to apply the patch. You access the Readme documentation from the Patches & Updates screen on the My Oracle Support site when downloading patches.

# **Updating an Existing 12c BI Server Installation**

This section explains how you update an existing 12.2.x BI Server installation.

<span id="page-365-0"></span>Assumptions:

• For one-off patches you download <*patch-number*>.ZIP from:

<https://support.oracle.com>

• For all other updates you download bi\_platform-12.2.x.y.z-<platform>.<extension> from:

<https://otn.oracle.com>

• Software updates will only change ORACLE\_HOME and PRODUCT\_HOME content, DOMAIN\_HOME and BI\_DATA\_HOME will be untouched.

Pre-conditions:

All product processes have been shutdown.

**1.** For each distinct ORACLE\_HOME, run the Oracle Universal Installer.

For information, see new server install in *Installing and Configuring Oracle Business Intelligence*.

**2.** (Optional) For each distinct ORACLE\_HOME, you launch OPatch (ORACLE\_HOME/OPatch/opatch) with the zip file.

This will update the ORACLE\_HOME.

# **What Happens If a Patching Conflict Occurs?**

If a patching conflict occurs, then the process stops. An example of a conflict is when a duplicate patch fixes the same set of bugs fixed by another patch.

For details on resolving patch conflicts, see *Oracle OPatch User's Guide*. Contact Oracle Support Services for assistance in resolving conflicts.

# **What Is Patched for the Oracle Business Intelligence Platform?**

Oracle Business Intelligence platform patching applies patches for binary files with extensions such as DLL, JAR, and EXE.

Oracle Business Intelligence platform patching does not patch the following:

• Configuration Files

If configuration updates are required as part of a patch, then these are detailed in the accompanying README.txt file, and you must manually apply them. No automated mechanism is available for merging customer configuration and patched configuration files.

• Schema-based Metadata

Nondesign-time metadata that is stored in database schemas (including schemas for the Scheduler, usage statistics, event polling, repository files, and the Oracle BI Presentation Catalog) is not patched.

Other platform metadata (such as repository files and Oracle BI Presentation Catalog files) that are delivered in the context of an application are patched, but as part of an applications patch and not as part of a platform patch.

# <span id="page-366-0"></span>**Rolling Back a Platform Patch**

OPatch maintains metadata for each patch that is applied to each Oracle home and keeps copies of what it replaces during a patch.

You can roll back a complete patch.

**Note:** To confirm that an Oracle BI EE platform patch is no longer applied after a rollback, you must establish the patch levels before applying the rollback, then repeat the task after rollback. See Determining Current Patch Levels.

# **Determining Current Patch Levels**

Each Oracle home must be patched to the same version as OPatch to ensure that Oracle BI EE functions properly.

Use the OPatch lsinventory utility to determine the current patch version for any given Oracle home in the system. You can also use the utility to retrieve a full list of patches, with their corresponding IDs, for a given Oracle home.

**1.** Display a command window and navigate to the location of the OPatch executable:

ORACLE\_HOME/OPatch

**2.** Run the lsinventory utility using the following command syntax:

<Path\_to\_OPatch>/opatch lsinventory [-all] [-detail] [-patch] [-oh (Oracle home location)]

For example:

opatch lsinventory -patch -detail

For information about the lsinventory options, see the user guides in the ORACLE\_HOME/OPatch/docs directory.

**3.** To run the lsinventory utility against other Oracle homes, repeat the previous steps for each Oracle home.

For more information, see *Oracle Fusion Middleware Patching Guide*.

**22**

# <span id="page-368-0"></span>**Moving Oracle Business Intelligence Between Environments**

This chapter describes how to move Oracle Business Intelligence between environments. You can move Oracle Business Intelligence from a test to a production environment or to a new environment, as follows:

- Moving Between Environments
- [Moving to a New Environment](#page-370-0)
- [Upgrading from 11](#page-370-0)*g* to 12*c*
- [Migrating the Whole Server](#page-370-0)

# **Moving Between Environments**

Moving from a test to a production environment in 12.2.1 applies solely to metadata (content, data model and authorization).

To move from a test environment to a production environment you would typically develop and test applications in a test environment and then roll out the test applications (and optionally test data), in the production environment on the same operating system. This can also include moving from a single to a multiple computer environment.

Assumptions

- You must have file system (offline) permissions.
- Commands can be run offline only.
- Command is read-only for export (source system is unchanged).

Prerequisites

• Uses WLST scripting.

See [Using the WebLogic Scripting Tool \(WLST\)](#page-164-0).

- BI deployments A and B service instances exist in different domains.
- Changes will have been made to BI deployment A service instance.
- Admintool (datamodel), Answers (catalog), Fusion Middleware Control (security), or WLST. These tools are only required if you want to make changes to metadata.
- Command is read-only.

To move from a test to a production environment:

The following options are available:

• export all

You might use this option for example, if all users and datasources are the same between two systems.

export without user folder content

You might use this option as part of user acceptance testing, where test users have different content but access to the same data sources (although with different data access)

• export without connection pool credentials

You might use this option if all you need to do is to move upgraded metadata from one system to another after it has been tested (no users in common, different datasource security).

To support these options the export command has optional parameters to export user folder content, or connection pool credentials as follows:

exportServiceInstance(domainHome, serviceInstanceKey, workDir, exportDir, applicationName=None, applicationDesc=None, applicationVersion=None, includeCatalogRuntimeInfo=false, includeCredentials=None)

- **1.** (Optional) If you want to preserve existing user production Service Instance folders, use the runcat archive command against production to save user folders.
- **2.** Run the exportServiceInstance command to export the TEST service instance to a BAR file (with or without User folders and connection credentials).

For example:

```
exportServiceInstance('/u01/Oracle/Middleware/Oracle_Home/user_projects/domains/
bi', 'ssi', '/u01/workDir', '/u01/exportDir', applicationName=None, 
applicationDesc=None, applicationVersion=None, includeCatalogRuntimeInfo=false, 
includeCredentials=None)
```
This example exports service instance with key ssi, to /u01/exportDir/ssi.bar.

**3.** Run the importServiceInstance command to import the exported TEST BAR file into the PROD service instance.

importServiceInstance('/u01/Oracle/Middleware/Oracle\_Home/user\_projects/domains/ bi','ssi','/u01/exportDir/ssi.bar')

This example imports the BAR file /u01/exportDir/ssi.bar into the service instance with key ssi.

**4.** If you used the runcat archive command in step 1, you can now use the runcat unarchive command to put production user folders back in place.

Post Conditions:

- PROD Service Instance metadata will be replaced with TEST metadata.
- To restate, any content created directly in PROD Service Instance will be replaced or lost.
- No configuration is changed on domain hosting PROD Service Instance
- No metadata or configuration is changed on domain hosting TEST Service Instance.

# <span id="page-370-0"></span>**Moving to a New Environment**

You can move (or migrate) Oracle Business Intelligence to a new environment by recreating an existing Oracle BI system in a different location to the one in which it was originally installed. The objective is to re-create an identical deployment on different hardware.

You might want to move to a new environment for the following reasons:

- To move the system as a whole onto more powerful hardware.
- To move to a different operating system.
- To move into a different physical location.

For information about migrating to a new environment, see *Metadata Repository Builder's Guide for Oracle Business Intelligence Enterprise Edition*.

# **Upgrading from 11***g* **to 12***c*

You can upgrade an 11*g* deployment by migrating 11*g* metadata to a new 12*c* deployment.

The process is an out-of-place upgrade that requires a 12*c* domain to be created as the target. You first create an export bundle from a read-only 11*g* certified release, and then use it to reconfigure a new 12*c* domain.

For information about migrating and upgrading, see *Oracle Business Intelligence Migration Guide*.

# **Migrating the Whole Server**

Oracle Business Intelligence supports whole server migration, in which a WebLogic Server instance is migrated to a different physical computer upon failure, either manually or automatically.

See Whole Server Migration in *Administering Clusters for Oracle WebLogic Server* and Configuring Server Migration for an Enterprise Deployment in *Enterprise Deployment Guide for Oracle Business Intelligence*.

# <span id="page-372-0"></span>**Backup and Recovery of Oracle Business Intelligence Systems**

This chapter describes general information on backup and recovery for Oracle Business Intelligence. Backup and recovery refers to the various strategies and procedures involved in guarding against hardware failures and data loss and in reconstructing data if loss occurs.

Backup and recovery for Oracle Business Intelligence is described in Backup and Recovery Recommendations for Oracle Business Intelligence in *Administering Oracle Fusion Middleware*.

Disaster recovery for Oracle Business Intelligence is described in Recommendations for Oracle Fusion Middleware Components in *Oracle Fusion Middleware Disaster Recovery Guide12c R2 (12.2.1)*.

For more information about backing up and restoring Oracle Business Intelligence metadata, see [Managing Metadata and Working with Service Instances](#page-170-0) .

**23-2** System Administrator's Guide for Oracle Business Intelligence Enterprise Edition

# **Part VIII**

# **Using Oracle Essbase With Oracle Business Intelligence**

Oracle Essbase works with Oracle Business Intelligence to create a complete set of data analysis and presentation features.

This part provides information for using Oracle Essbase when it is installed with Oracle Business Intelligence. It includes the following chapters:

• [Introduction to Using Oracle Essbase in Oracle Business Intelligence](#page-376-0)

**24**

# <span id="page-376-0"></span>**Introduction to Using Oracle Essbase in Oracle Business Intelligence**

This chapter explains what you need to know about using Oracle Essbase when installed with Oracle Business Intelligence. The chapter includes a high-level roadmap; contains information about installation, system administration, service-level maintenance and security, and links to alternative sources of information.

This chapter includes the following sections:

- **Overview**
- [High-Level Roadmap for Working with Essbase When Installed with Oracle](#page-377-0) [Business Intelligence](#page-377-0)
- [Performing Tasks When Essbase Is Installed with Oracle BI EE Compared to](#page-378-0) [Performing the Same Tasks in EPM and Information on Which Guides to Consult](#page-378-0)
- [Installing Essbase with Oracle Business Intelligence](#page-380-0)
- [Configuring Security for Essbase in Oracle Business Intelligence](#page-382-0)
- [Managing Essbase System Administration in Oracle Business Intelligence](#page-398-0)
- [Working with Essbase Data in Oracle Business Intelligence](#page-401-0)
- [Where Can I Learn More Information About Essbase?](#page-403-0)

# **Overview**

You can easily deploy Essbase and associated tools when installing Oracle Business Intelligence and benefit from using shared administration, user management, installation, and configuration support functionality that is also available to Oracle Business Intelligence users.

When you deploy Essbase with Oracle Business Intelligence, you can access Essbase multidimensional databases that provide multidimensional analysis, enabling rapid development of custom analytic applications. Essbase enables you to develop and manage analytic applications that model complex scenarios, forecast business trends, and perform "what-if" analyses. Essbase supports fast query response times using preaggregated dimensions, for large numbers of users, for large data sets, and for complex business models. Essbase can be configured to use with a range of data sources.

Essbase Studio and EAS can be deployed by the 11*g* EPM installer in a separate domain, and can be used with the 12*c* Essbase server installed through Oracle Business Intelligence.

<span id="page-377-0"></span>This chapter includes information about installing, configuring, managing and securing Essbase installed through Oracle Business Intelligence as well as creating, securing, and accessing Essbase databases using Oracle Business Intelligence.

This chapter does not describe using Essbase when installed with the EPM System Installer. For information about using Essbase and associated tools when installed with the EPM System Installer, see the EPM System deployment documentation, located on the **Deployment and Installation** tab in the EPM System Documentation Library.

For information on which guide to refer to for information about Essbase and associated tools, when installed with Oracle Business Intelligence, see [Performing](#page-378-0) [Tasks When Essbase Is Installed with Oracle BI EE Compared to Performing the Same](#page-378-0) [Tasks in EPM and Information on Which Guides to Consult.](#page-378-0)

Any other use of Essbase in the context of being used as a data source for Oracle Business Intelligence should leverage an EPM deployment of Essbase and related tools from 11*g* (see the EPM deployment guides). In future releases the role of Essbase deployed through Oracle Business Intelligence will expand. Therefore Oracle recommends installing the Essbase software to avoid future challenges with expanding the BI Domain. See Understanding Essbase Deployed in BI 12.2.1 in *Oracle Essbase Database Administrator's Guide*.

# **High-Level Roadmap for Working with Essbase When Installed with Oracle Business Intelligence**

Read this section before you start working with Essbase when installed with Oracle Business Intelligence.

This high-level roadmap explains the tasks to perform and what choices are available. This section also indicates when to refer to the Oracle Business Intelligence documentation or the EPM System documentation.

**1.** Read the rest of this chapter for an overview of Essbase concepts and configuration tasks.

For example, see [Performing Tasks When Essbase Is Installed with Oracle BI EE](#page-378-0) [Compared to Performing the Same Tasks in EPM and Information on Which](#page-378-0) [Guides to Consult](#page-378-0).

- **2.** Select the Essbase Suite option to install Essbase with Oracle Business Intelligence as described in [Installing Essbase with Oracle Business Intelligence.](#page-380-0)
- **3.** Perform essential security tasks as described in [Configuring Security for Essbase in](#page-382-0) [Oracle Business Intelligence.](#page-382-0)

Essbase uses the Oracle Fusion Middleware security model, which Oracle Business Intelligence also uses. For more information, see *Security Guide for Oracle Business Intelligence Enterprise Edition*.

**4.** Perform essential system administration tasks as described in [Managing Essbase](#page-398-0) [System Administration in Oracle Business Intelligence](#page-398-0).

Perform these tasks after installing Essbase with Oracle Business Intelligence to ensure that Essbase is correctly configured.

**5.** Create, manage and use Essbase cubes as described in [Working with Essbase Data](#page-401-0) [in Oracle Business Intelligence](#page-401-0).

# <span id="page-378-0"></span>**Performing Tasks When Essbase Is Installed with Oracle BI EE Compared to Performing the Same Tasks in EPM and Information on Which Guides to Consult**

When you install Essbase with Oracle Business Intelligence, you do not perform a full Enterprise Performance Management System installation. Therefore, instructions for completing certain tasks can be different to those documented in the EPM documentation.

Use the table below to help you decide what to use to perform certain tasks in Oracle Business Intelligence compared to EPM systems, and which guides to reference.

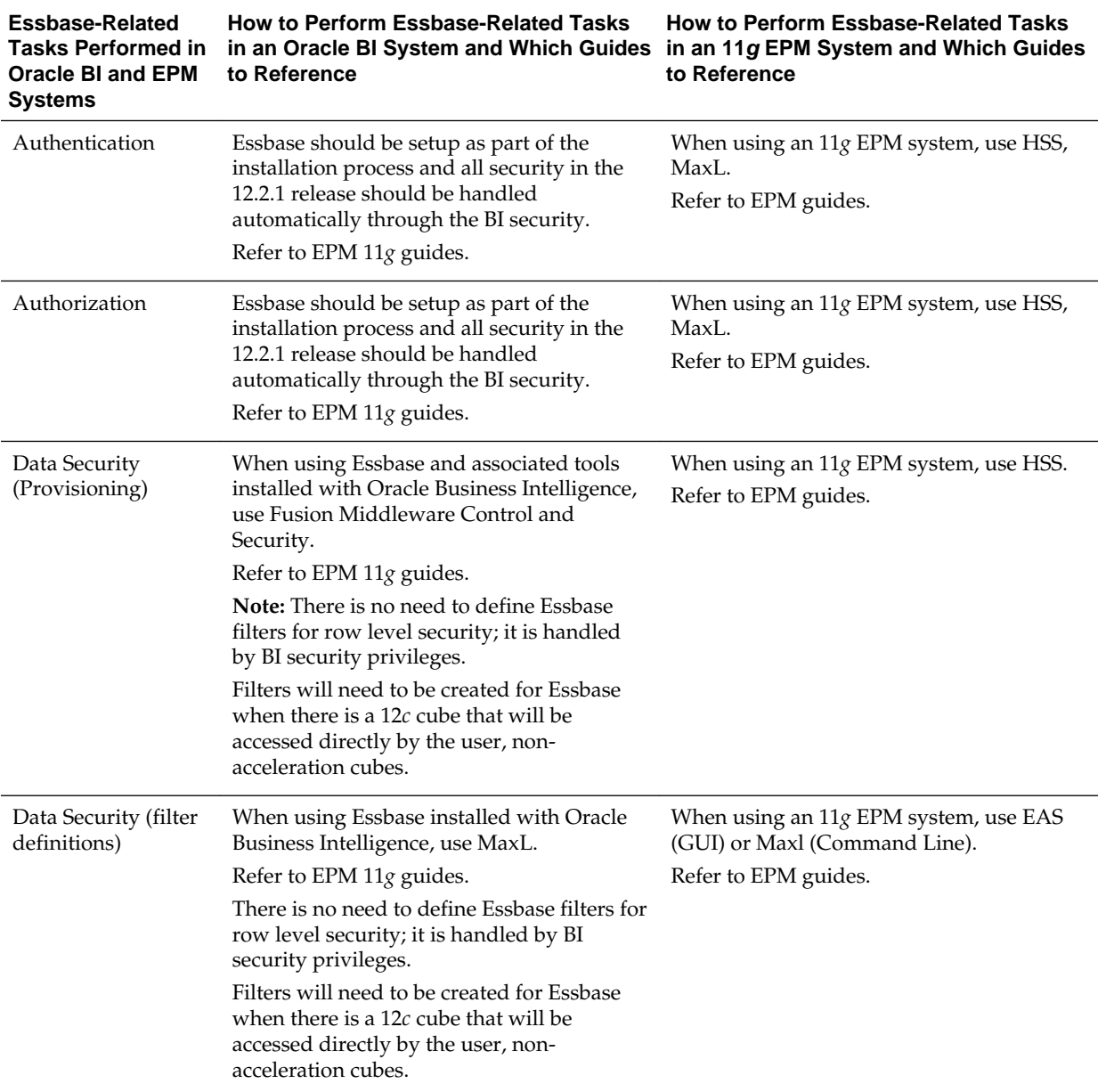

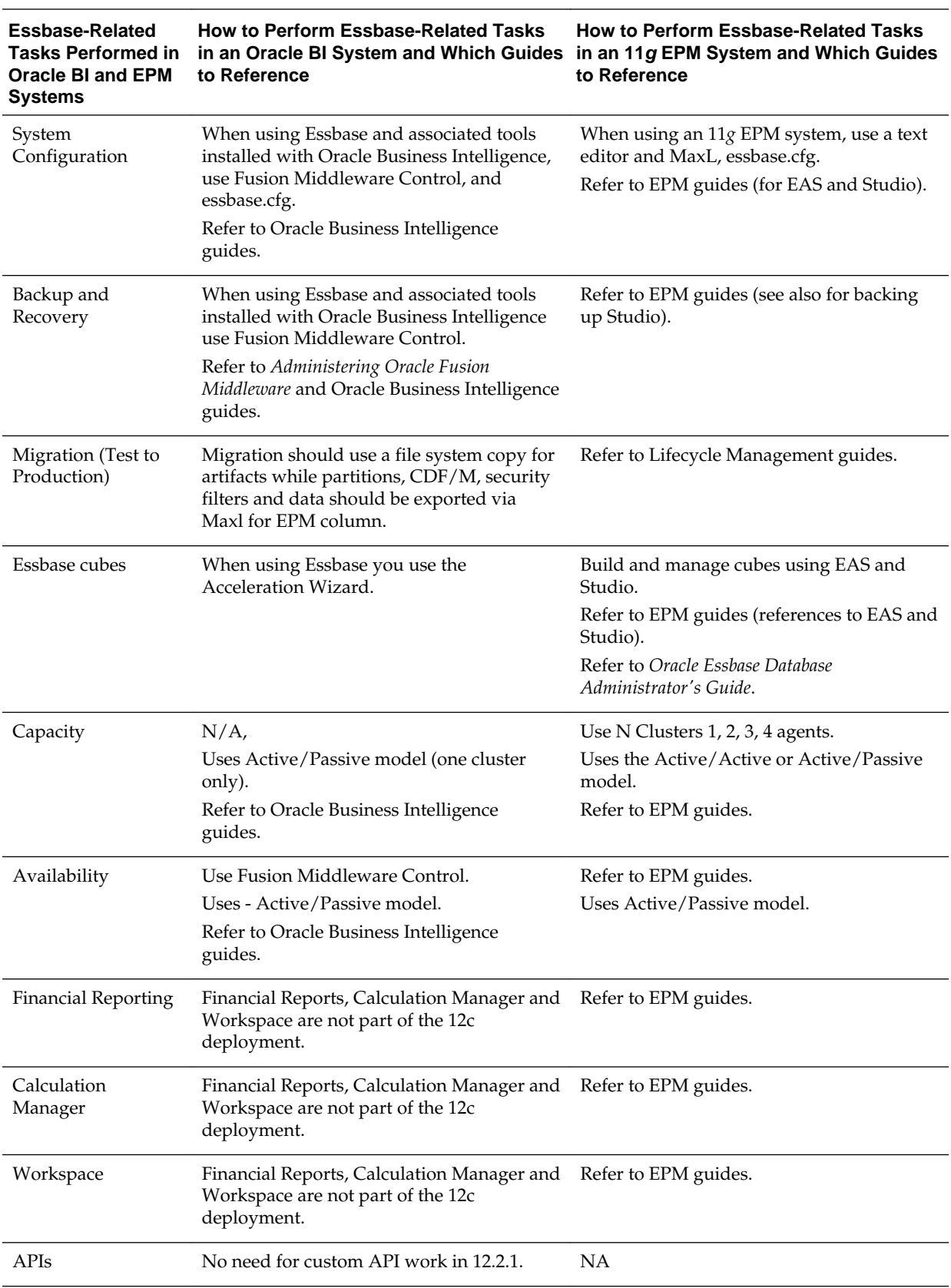

# <span id="page-380-0"></span>**Installing Essbase with Oracle Business Intelligence**

You can install Essbase when you install Oracle Business Intelligence.

When you install Essbase with Oracle Business Intelligence, Essbase databases become available to Oracle Business Intelligence users, and you can manage Essbase components using a combination of Oracle Business Intelligence tools and Essbase EPM System tools. For information about which version of Essbase is installed, go to the Certifications page in Oracle Support and check the product details for appropriate releases of Oracle Business Intelligence Enterprise Edition with Oracle Essbase at:

<https://support.oracle.com>

# **Note:**

You cannot add Essbase to an existing Oracle Business Intelligence installation although you can still use Essbase as a data source. The only way to install Essbase with Oracle Business Intelligence is to perform a new Oracle Business Intelligence installation and select the Essbase component.

You install EAS and Studio using the EPM installation. See the EPM guides for more details.

This topic contains the following sections:

- Installing Essbase
- Selecting the Essbase Suite Option During Install
- [Limitations for Using Client Tools when Essbase Is Installed with Oracle Business](#page-381-0) [Intelligence](#page-381-0)
- [Essbase Features Not Supported when Essbase Is Installed with Oracle Business](#page-381-0) [Intelligence](#page-381-0)

# **Installing Essbase**

You install Essbase Suite as part of an Oracle Business Intelligence Enterprise installation.

See *Installing and Configuring Oracle Business Intelligence*.

The Enterprise Install type creates and configures a single WebLogic Server Domain that contains a cluster with an Administration Server, and a Managed Server. If you select Essbase Suite during the install, then Essbase JEE components and Oracle Business Intelligence JEE components are installed on Managed Servers. See Selecting the Essbase Suite Option During Install.

# **Selecting the Essbase Suite Option During Install**

You can install JEE applications and services during install.

Selecting the Essbase Suite option during the install does the following:

- Pre-selects the **Oracle Business Intelligence Enterprise Edition** option.
- Installs the following Essbase-related JEE applications and services into the local Oracle BI EE Managed Server in an Enterprise Install:
- <span id="page-381-0"></span>– Essbase Agent
- Cube Deployment Services
- Hyperion Provider Services (APS)
- Installs the following Essbase server processes:
	- Essbase App.
- Enables you to download the following Essbase-related client applications from the Download BI Desktop Tools option, which is available in the Get Started area of the Home page for Oracle BI EE:
	- Smart View for Office (EPM application)

See Downloading BI Desktop Tools in *User's Guide for Oracle Business Intelligence Enterprise Edition*.

- Enables users to log in to the following Essbase command line tools:
	- ESSCMD
	- ESSMSH (MaxL)
- Enables users to log in through the following supported Essbase API languages:
	- JAPI
	- C-API

**Note:** Client applications and API languages that are not included in this section are not supported with Essbase and related components installed with Oracle Business Intelligence.

# **Limitations for Using Client Tools when Essbase Is Installed with Oracle Business Intelligence**

There are limitations for using the following Essbase tools when Essbase is installed with Oracle Business Intelligence.

• MaxL command line interface

The MaxL command line supports most of the tasks for Oracle Business Intelligence Essbase that are also possible with Oracle EPM System Essbase.

**Note:** You cannot use the MaxL command line to provision security.

# **Essbase Features Not Supported when Essbase Is Installed with Oracle Business Intelligence**

When Essbase is installed with Oracle Business Intelligence, you do not get a full Enterprise Performance Management installation.

The following Essbase features are not supported:

- <span id="page-382-0"></span>• Permission grants are not supported at the database level. For example, if you have two multidimensional databases that are used by an application, then permission grants apply equally to the multidimensional databases in an application.
- Multiple clusters are not supported.
- The Active-Active failover process is not supported. You can have only one machine or cluster active at a time, and you cannot load balance across computers or clusters.
- The audit report showing what users, groups and application roles can do in Essbase, when Essbase is installed as part of an Enterprise Performance Management System, is not available in this release. However, you can use Oracle Fusion Middleware to view the Essbase permissions assigned to application roles.
- There might be other Enterprise Performance Management features that are not supported when Essbase is installed with Oracle Business Intelligence. To avoid misunderstandings, do not use EPM System or Essbase documentation (when Essbase is installed with Oracle Business Intelligence), unless directed to do so in this documentation.

# **Configuring Security for Essbase in Oracle Business Intelligence**

This section explains typical Essbase-related security configuration when Essbase is installed with Oracle Business Intelligence. You might also refer to this section if you maintain Essbase security in an existing installation of Oracle Business Intelligence.

The Oracle Business Intelligence Installer configures Essbase to use Oracle Fusion Middleware security for authentication and authorization. You can secure an Essbase environment to provide equivalent functionality to Essbase secured through Hyperion Shared Services. Exceptions to this are documented in the Oracle Business Intelligence Certification Matrix.

Essbase installed using the Oracle Business Intelligence installer cannot use Native Essbase or Hyperion Shared Services (HSS) security. However, when you install Essbase with Oracle Business Intelligence, the Common Security Service (CSS) tokenbased identity assertion continues to be available and enables Oracle Business Intelligence to connect to Essbase data sources (both Essbase installed with Oracle Business Intelligence and Essbase installed with EPM) with the credentials of the end user. For this mechanism to work with an Essbase data source external to the Oracle Business Intelligence installation, you must follow the documentation. Also note that if multiple Essbase data sources are being used by Oracle Business Intelligence and there is a requirement to use this mechanism, all Essbase data sources must use the same shared secret for producing CSS tokens. See Section *Configuring Oracle Business Intelligence to Use Hyperion SSO Tokens when Communicating with Essbase, Hyperion Financial Management, Hyperion Planning, and EPM Workspace*.

The Oracle Business Intelligence installer pre-configures core users, groups, application roles, credentials, permissions, and privileges for Essbase. There is no automated migration of security artifacts from Essbase installed with the EPM System Installer to Essbase installed with Oracle Business Intelligence. You must configure the equivalent authentication and authorization mechanism for Essbase when it is installed with Oracle Business Intelligence.

#### **Topics**

• [Enabling Users to Perform Specific Actions in Essbase and Associated Tools](#page-383-0)

- <span id="page-383-0"></span>• [Enabling Drill-through Reports in Oracle BI EE 12.2.1.x](#page-385-0)
- [Configuring Data-Level Security Using Essbase Filters](#page-386-0)
- [Configuring Access to Essbase Calculations](#page-391-0)
- [Changing Essbase Ports in Oracle Business Intelligence](#page-394-0)
- [Resource Permissions Reference for Essbase and Associated Tools](#page-395-0)

# **Enabling Users to Perform Specific Actions in Essbase and Associated Tools**

You enable users to perform specific actions in Essbase and associated tools (for example, read and write, use calculations, use filters, use specific filters) by granting resource permission definitions to application roles.

Appropriate resource permissions must be defined first (see [Configuring Data-Level](#page-386-0) [Security Using Essbase Filters](#page-386-0) and [Configuring Access to Essbase Calculations](#page-391-0)). Resource permissions contain definitions of Essbase actions that a user can perform in an Essbase application. Essbase actions are derived from Essbase resource types, which are linked to resource permissions.

Resources are hierarchical; therefore global, cluster, and application level resources are listed.

#### **Note:**

The Essbase actions described here are not the same as actions in Oracle Business Intelligence.

The installation process grants default Essbase resource permissions to existing application roles in Oracle Business Intelligence.

For more details about the default Essbase resource permissions configured by default when you install Essbase with Oracle Business Intelligence, see [Resource Permissions](#page-395-0) [Reference for Essbase and Associated Tools](#page-395-0).

### **Note:**

The BIConsumer application role is granted to all users, and has oracle.essbase.server /EssbaseCluster-1 access and oracle.essbase.application /EssbaseCluster-1 user\_filter. This gives all users access to Essbase by default.

#### **Note:**

Resource permissions are stored by default in a file-based shared policy store, but you can reassociate them to an OID LDAP shared policy store. SeeUsing Alternative Authentication Providers in *Security Guide for Oracle Business Intelligence Enterprise Edition*.

#### **Note:**

Parent roles inherit permission grants through child group or role members. Permission grants are cumulative; for example, a user who has a grant of oracle.essbase (filter) through an application role but not granted through another role, is still considered to have the oracle.essbase (filter) role.

Use the following steps to grant resource permissions to users and application roles.

**1.** If you are granting resource permission definitions to Essbase filters or Essbase calculations, then the filters or calculations must already exist.

If they do not exist, then follow one of these links:

- [Configuring Resource Permission Definitions for Essbase Filters](#page-387-0)
- [Configuring Resource Permission Definitions for Essbase Calculations](#page-391-0)
- **2.** Log in to Oracle Fusion Middleware.

See [Logging into Fusion Middleware Control to Manage Oracle Business](#page-159-0) [Intelligence.](#page-159-0)

- **3.** Select **Business Intelligence**, then **coreapplication**.
- **4.** From the Business Intelligence Instance menu (or right-click **coreapplication**), select **Security** and **Application Policies**.
- **5.** Select the obi Application Stripe.
- **6.** Select a Principal Type and click **Search** to display a list of application roles.

Best practice is to assign permissions to application roles.

This search returns only principals that already have policies or permissions assigned. If you have a new application role that does not have any permissions yet, then you must click **Create** or **Create Like**.

#### **Note:**

Non-Essbase permissions might also be displayed for the selected principal.

- **7.** Click **Create** to display the Create Application Grant page.
- **8.** Click **Add** in the Grantee section, to add an application role.
- **9.** Select Application Role from the **Type** list and click the **Search** arrow.

**10.** Click **OK**.

- **11.** Click **Add** in the Permissions section to display the Add Permission page.
- **12.** Click **Resource Types** and select an appropriate resource type from the list.

For example, select oracle.essbase.application.

**13.** Click the **Search Arrow** button to confirm your selection.

#### <span id="page-385-0"></span>**Note:**

There is no synchronization between the filters or applications created in EAS and the list returned in the policy store. Therefore, you must manually enter the Resource Name in the following steps the first time that you provision a particular resource (server, application, filter or calculation).

- **14.** Click **Continue** to display the Add Permission page.
- **15.** Enter appropriate information into the **Resource Name** and **Resource Type** fields.

For example, to configure access permissions to use any filters within the Demo application, enter the following information:

**Resource Type** - oracle.essbase.application

**Resource Name** - /EssbaseCluster-1/Demo

**Permission Actions** - use\_filter

For more examples of what to enter in the **Resource Type**, **Resource Name**, and **Permission Actions** fields when you grant resource permissions to filters or calculations, see the following:

- [Configuring Resource Permission Definitions for Essbase Filters](#page-387-0)
- [Configuring Resource Permission Definitions for Essbase Calculations](#page-391-0)

#### **Note:**

You can also manually enter permission actions for the resource into the **Permission Actions** field. Essbase actions are hierarchical, such that actions higher in the list include the lower members. For example, selecting **read** grants **read** and **restart** permissions to the /EssbaseCluster-1/Demo Essbase application.

# **16.** Click **Select**.

**17.** Click **OK**.

# **Enabling Drill-through Reports in Oracle BI EE 12.2.1.x**

Essbase Studio is not provided with Essbase Release 12.2.1.x. To use Essbase Studio to deploy Essbase cubes and enable drill-through functionality with Essbase 12.2.1.x you must install EPM 11*g* on a separate host and complete some configuration steps.

Use the following steps to run Essbase Studio 11*g* with Essbase 12.2.1.x.

- **1.** Install EPM 11.1.2.4 and apply the latest Opatch.
- **2.** Install BI 12.2.1 on a different host.
- **3.** Update the Essbase Studio server properties file with server.trustedAuthenticationHost=<HOSTNAME>:<PORT>, where HOSTNAME is the host where Essbase is running, and PORT is the Essbase port.

**Note:** The server.properties file is located in ORACLE\_INSTANCE/ EssbaseStudio/essbasestudio1/bin in the EPM 11.1.2.4 environment.

- <span id="page-386-0"></span>**4.** Stop and restart Essbase Studio server.
- **5.** Stop the BI instance.
- **6.** Copy cpld.jar from 11.1.2.4 EPM:

\${EPM\_ORACLE\_HOME}/common/essbase-studio-sdk/11.1.2.0/lib

To BI12c:

\${MIDDLEWARE\_HOME}/user\_projects/domains/\${DOMAIN\_NAME}/lib

**7.** Start Oracle Business Intelligence.

**Note:** You cannot deploy and access drill-through reports on multiple BI Essbase instances. Multiple Essbase instances are not supported.

# **Configuring Data-Level Security Using Essbase Filters**

Data-level security enables you to restrict the dimensional data that users see in Essbase multidimensional databases. You secure data-level access for Oracle Business Intelligence users by configuring resource permission definitions on Essbase filters and granting them to application roles.

See [Enabling Users to Perform Specific Actions in Essbase and Associated Tools](#page-383-0).

#### **Topics**

- What Are Essbase Filters?
- [Configuring Resource Permission Definitions for Essbase Filters](#page-387-0)
- [Securing Data Access with Essbase Filters](#page-389-0)
- [When Are Filter Access Permission Grant Changes Consumed?](#page-390-0)
- [How Do Filter Permission Grants Differ Between Oracle Business Intelligence and](#page-390-0) [EPM?](#page-390-0)

# **What Are Essbase Filters?**

An Essbase filter is an Essbase resource that provides an access control mechanism for dimensional data. For example, a filter might restrict a user to view or update data only for a specific geographical region or a specific product.

Essbase filters are stored in a relational database.

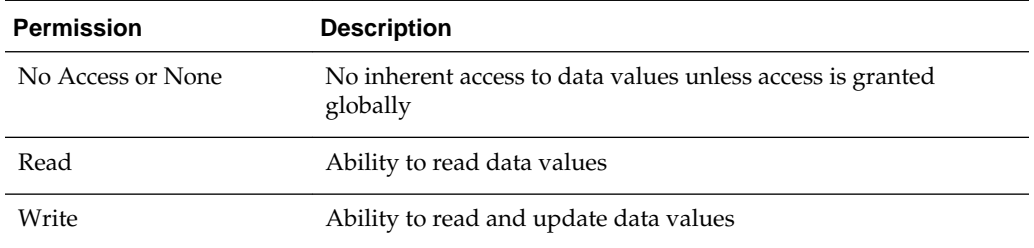

<span id="page-387-0"></span>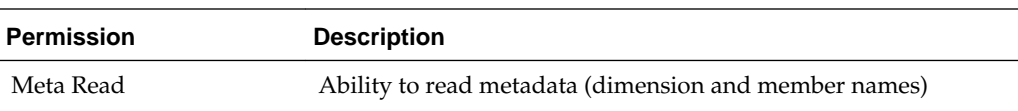

You create Essbase filters using Essbase Administration Services (and the MaxL command line), which also enables you to:

- View dimensions and their members.
- List filter operations.
- Validate filters at design time.

See *Oracle Essbase Administration Services Online Help* and *Oracle Essbase Database Administrator's Guide*:

#### [Oracle Essbase documentation](http://www.oracle.com/technetwork/middleware/performance-management/documentation/index.html)

You can ignore any references to Hyperion Shared Services (HSS) in Enterprise Performance Management documentation.

# **Configuring Resource Permission Definitions for Essbase Filters**

Resource permission definitions combine with Essbase filters in the policy store, and you grant them to an application role. This enables users associated with an application role to secure the data that is defined by one or more combinations of resource permission definitions for Essbase filters.

Before you can grant resource permission definitions for Essbase filters to an application role (see [Enabling Users to Perform Specific Actions in Essbase and](#page-383-0) [Associated Tools\)](#page-383-0), the appropriate resource permission definitions must first exist in the policy store. Use the examples in this section to understand how to configure resource permission definitions so that users can use Essbase filters.

An application role requires at least two policy store permission grants to access to a specific filter. You must give an application role permission to use filters within a specific scope.

# See [Resource Permissions Reference for Essbase and Associated Tools](#page-395-0).

Use the following examples to understand how to configure resource permission definitions for Essbase filters:

# **Example 1 - Configuring resource permissions to enable the use of filters within the Demo application:**

This example configures resource permission definitions to enable the use of filters within the Demo application. In this example you must ensure that one of the following resource permission definitions exists in the policy store. For example:

• oracle.essbase.application, /EssbaseCluster-1, use\_filter

where:

- oracle.essbase.application, is the resource type (in this case, an application)
- /EssbaseCluster-1, is the cluster name
- use\_filter is the action permission (in this case it enables the use of filters)

In this example, the use\_filter action permission configures the oracle.essbase.application resource type such that a user associated with this definition in the policy store can use filters in any application in EssbaseCluster-1 (including the Demo application).

OR

• oracle.essbase.application, /EssbaseCluster-1/Demo, use\_filter

In this example, the use\_filter action permission configures the oracle.essbase.application resource type such that a user associated with this definition in the policy store can use filters in the Demo application in the EssbaseCluster-1.

### **Example 2 - Configuring resource permissions for specific filters:**

This example configures resource permission definitions that enable the use of a specific filter. You must specify additional resource permission definitions that name the filter in scope of the first grant.

For example, to restrict a user's dimensional access in a database called Basic to members defined by the filter called read\_filter, the following resource permission definitions are required:

• oracle.essbase.application, /EssbaseCluster-1, use\_filter

OR

• oracle.essbase.application, ./EssbaseCluster-1/Demo, use\_filter

AND

• oracle.essbase.filter, /EssbaseCluster-1/Demo/Basic/read\_filter, apply

In this example, the read\_filter action permission configures the oracle.essbase.application resource type such that a user that is associated with this definition in the policy store is restricted to read filters in the Basic database in the Demo application in the EssbaseCluster-1.

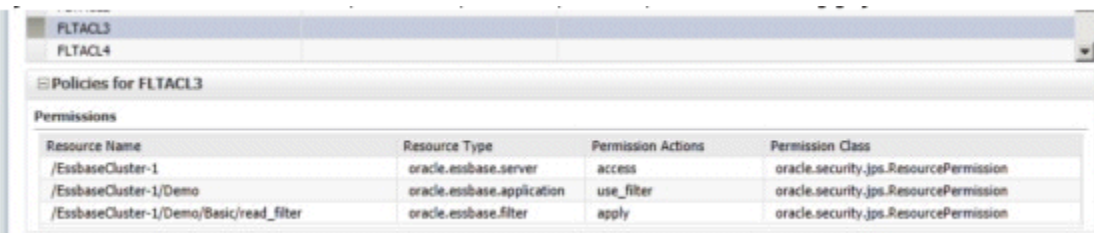

### **Example 3 - Configuring resource permissions for multiple filters:**

This example activates multiple filters with multiple resource permission definitions to restrict a user's dimensional access in database Basic to members that are defined either by filters "read\_filter" or "readFeb\_filter." The following resource permission definitions are required:

#### **Note:**

This differs from EPM installations where users and groups are limited to a single active filter.

- <span id="page-389-0"></span>• oracle.essbase.application, /EssbaseCluster-1, use\_filter OR
- oracle.essbase.application, ./EssbaseCluster-1/Demo, use\_filter AND
- oracle.essbase.filter, /EssbaseCluster-1/Demo/Basic/read\_filter, apply AND
- oracle.essbase.filter, /EssbaseCluster-1/Demo/Basic/readFeb\_filter apply

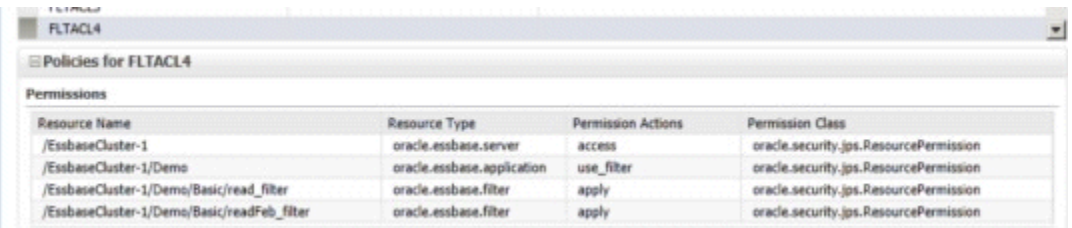

# **Example 4 - Configuring resource permissions for filters to extend or restrict data access at database level:**

This example uses an active filter to extend or restrict data access at the database level.

For example, a user that is associated with the following resource permission definitions cannot read from Demo where noAccess1 restricts access to all dimensions:

- oracle.essbase.application, /EssbaseCluster-1/Demo, read
- oracle.essbase.filter,/EssbaseCluster-1/Demo/Basic/noAccess1, apply

# **Securing Data Access with Essbase Filters**

You secure data access by granting Essbase filters to an application role. An Essbase filter resource permission definition secures data access for the grantee at the database level.

**1.** If a specific filter does not exist, then create it using Essbase Administration Services Console or the MaxL command line.

See *Oracle Essbase Administration Services Online Help* and *Oracle Essbase Database Administrator's Guide*:

[Oracle Essbase documentation](http://www.oracle.com/technetwork/middleware/performance-management/documentation/index.html)

**2.** Grant filter resource permission definitions to an application role using Oracle Fusion Middleware.

See [Enabling Users to Perform Specific Actions in Essbase and Associated Tools](#page-383-0).

You can also do this programmatically using Oracle WebLogic Scripting Tool. See Managing Application Policies with OPSS Scripts in *Securing Applications with Oracle Platform Security Services*.

#### <span id="page-390-0"></span>**Note:**

The following Enterprise Performance Management restriction does not apply when Essbase is installed with Oracle Business Intelligence:

For EPM-installed systems, there can be only one filter per multidimensional database per user or application role. If a user or application role is directly provisioned with a second filter, then the first is revoked. Multiple filters can be provisioned indirectly when a user is a member of multiple application roles that each have a provisioned filter.

Filter resource permission definitions are determined when you connect to a specific Essbase multidimensional database. Filter resource permission definitions pass to the Essbase Agent during authentication. If the user is authenticated successfully, then the list of filters for that user is updated in a locally stored .SEC file.

## **When Are Filter Access Permission Grant Changes Consumed?**

The filter access permissions for a user are determined at login time and are consumed when the Essbase database is selected (SetActive).

Authorization changes are not noticed by existing sessions; a user must log in again to consume changes in authorization policy.

# **How Do Filter Permission Grants Differ Between Oracle Business Intelligence and EPM?**

You grant filter resource permissions differently when Essbase is installed with Oracle Business Intelligence compared to when Essbase is installed as part of an EPM System.

Bear these guidelines while granting filter resource permissions:

• When Essbase is installed with Oracle Business Intelligence.

You grant filter resource permission definitions to an application role, or assign the admin permission to the application role.

• When Essbase is installed as part of an EPM System.

You grant filter resource permissions to a group, or assign the admin permission to the group.

Essbase installed with Oracle Business Intelligence grants a user the union of all permissions that are granted directly or through groups and application roles. Unlike an EPM system, with Oracle Business Intelligence there is no restriction that, for example, the oracle.essbase.application filter action must be granted using the same group as the filters. In Oracle Business Intelligence, you can have conflicting roles. See the following table to understand the consequences of these grants.

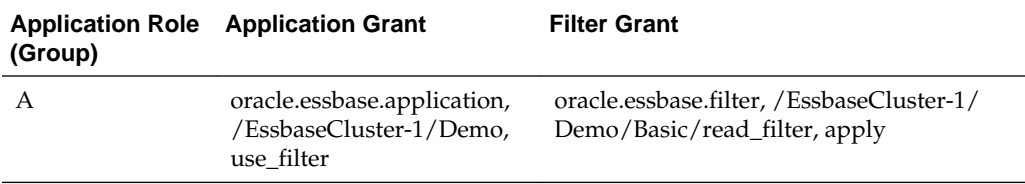

<span id="page-391-0"></span>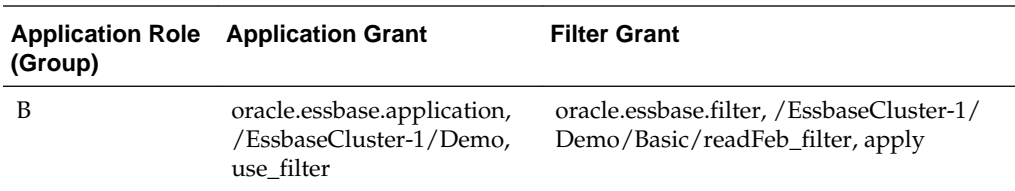

In this table, user JDoe is a member of groups A and B, and so when querying Basic, JDoe has access to rows defined by read\_filter and readFeb\_filter. If group A has the application grant removed in an EPM System installation, then users of group A no longer have access to any filters. However, when Essbase is installed with Oracle Business Intelligence, user JDoe continues to have access to rows from both filters because JDoe also inherits the permissions from membership of group B.

# **Configuring Access to Essbase Calculations**

Essbase calculations enable you to apply mathematical formula to data in Essbase multidimensional databases. You enable users to access Essbase calculations by configuring resource permission definitions for Essbase calculations and granting them to application roles.

See Enabling Users to Perform Specific Actions in Essbase and Associated Tools.

# **Topics**

- What Are Essbase Calculations?
- Configuring Resource Permission Definitions for Essbase Calculations
- [Enabling Users to Access Essbase Calculations](#page-393-0)

# **What Are Essbase Calculations?**

An Essbase calculation enables a user to define and apply complex formulas to dimensional members. You can name calculations and save them in files at the application or database level; these are called calculation scripts. Calculations can also be interactively created and run; these are called inline calculations. Finally, every database has a default calculation defined in the outline.

Calculation scripts are stored in the local file system, and their definitions can be complex and require tool support. For example, you can use Essbase Administration Services (EAS) and Calculation Manager, which provide the ability to:

- View dimensions and their members.
- MaxL can also be used for calculation definition.

MaxL can also be used for calculation definition.

# **Configuring Resource Permission Definitions for Essbase Calculations**

Before you can grant an application role permission to use Essbase calculations appropriate resource permission definitions must exist in the policy store.

See [Enabling Users to Perform Specific Actions in Essbase and Associated Tools](#page-383-0).

Use the examples in this section to understand how to configure resource permission definitions so that users can use Essbase calculations.

## See [Resource Permissions Reference for Essbase and Associated Tools](#page-395-0).

# **Example 1 - To configure resource permission definitions to use default and inline calculations in /cluster/App1:**

This example configures resource permission definitions to use default and inline calculations in /EssbaseCluster-1/App1. The following resource permission definition must exist in the policy store. For example:

• oracle.essbase.application, /EssbaseCluster-1, use\_calculation

In this example an application resource permission grants the use\_calculation permission to all applications in the cluster.

OR

• oracle.essbase.application, /EssbaseCluster-1/App1, use\_calculation

In this example an application resource permission grants the use\_calculation permission to applications in App1.

# **Example 2 - To configure resource permission definitions to use all calculations in /cluster/App1:**

This example configures resource permission definitions to use all calculation scripts in /EssbaseCluster-1/App1, you must ensure that the following permissions exist in the policy store. For example:

• oracle.essbase.application, /EssbaseCluster-1, use\_calculation

OR

oracle.essbase.application, /EssbaseCluster-1/App1, use\_calculation

AND

• oracle.essbase.calculation, /EssbaseCluster-1/App1, all

This calculation permission grants access permissions to use to all calculation scripts in App1.

# **Example 3 - Configuring resource permission definitions to use all calculations in the cluster:**

This example configures resource permission definitions to use all calculations in the cluster, you must ensure that both of the following permissions exist in the policy store. For example:

- oracle.essbase.application, /EssbaseCluster-1, use\_calculation
- oracle.essbase.calculation, /EssbaseCluster-1, all

# **Example 4 - Configuring resource permission definitions to use calculation scripts forcastQ1 and forcastQ2:**

This example configures resource permission definitions to use specific calculation scripts in the cluster (for example, forcastQ1 and forcastQ2), you must ensure that the following permissions exist in the policy store. For example:

• oracle.essbase.application, /EssbaseCluster-1, use\_calculation

# <span id="page-393-0"></span>OR

oracle.essbase.application, /EssbaseCluster-1/App1, use\_calculation

- oracle.essbase.calculation, /EssbaseCluster-1/App1/Db1/forcastQ1, execute AND
- oracle.essbase.calculation, /EssbaseCluster-1/App1/Db1/forcastQ2, execute

#### **Note:**

A grant to a specific calculation script revokes cluster or application level access to all calculations. Consider specific grants to calculations scripts as restrictions.

## For example:

A user with the following grants has access only to the forcastQ1 calculation script:

- oracle.essbase.application, /EssbaseCluster-1, use\_calculation
- oracle.essbase.calculation, /EssbaseCluster-1, all
- oracle.essbase.calculation, /EssbaseCluster-1/App1/Db1/forcastQ1, execute

#### **Note:**

The presence of an oracle.essbase.calculation grant does not imply oracle.essbase.application calculate access. For example:

The user does not have access to any calculation, outline, inline, or script with any of following grants if there is no oracle.essbase.application calculate grant:

- oracle.essbase.calculation, /EssbaseCluster-1/App1, all
- oracle.essbase.calculation, /EssbaseCluster-1, all
- oracle.essbase.calculation, /EssbaseCluster-1/App1/Db1/forcastQ1, execute

# **Enabling Users to Access Essbase Calculations**

You enable a user to access Essbase calculations by granting one or more Essbase calculation access permissions to an application role that is associated with the user.

By default, users with the calculate permission can execute the default and inline calculations on all databases.

**1.** If the calculation script does not exist, then create and activate it using Essbase Administration Services Console or the MaxL command line.

See *Oracle Essbase Database Administrator's Guide and Oracle Essbase Administration Services Online Help*:

[Oracle Essabase documentation](http://www.oracle.com/technetwork/middleware/performance-management/documentation/index.html)

**2.** Grant the Essbase calculation access permission to an application role using Fusion Middleware Control.

See [Enabling Users to Perform Specific Actions in Essbase and Associated Tools](#page-383-0).

# <span id="page-394-0"></span>**Changing Essbase Ports in Oracle Business Intelligence**

Essbase Agent runs on two types of ports. Since Agent runs on BI Managed WebLogic Server, it has an HTTP Port that it listens to.

Since this port is common to all the applications hosted on the BI Managed server, this section covers the changing of Essbase specific ports.

By default, Essbase Agent is always designed to run on 9799 port. To change this port, edit the "Essbase" port="" setting in biee-domain.xml.

The Essbase Server uses a port range and by default it uses the available ports. To explicitly specify a server port range, define SERVERPORTBEGIN and SERVERPORTEND settings in essbase.cfg.

Use these steps to update the Essbase Agent port number or Essbase server port range.

- **1.** To update the Essbase Agent port number.
	- **a.** Open biee-domain.xml for editing in:.

BI\_DOMAIN/config/fmwconfig

**b.** Locate and update the "Essbase" port="" setting.

For example:

```
<BIComponent id="essbaseserver1" componentType="Essbase"
port="9798" clusterStyle="SELF_MANAGED"/>
```
- **c.** Save the biee-domail.xml file.
- **d.** Restart the Essbase server.
- **2.** To update the Essbase server port range.
	- **a.** Open the essbase.cfg file for editing in:

DOMAIN\_HOME/config/fmwconfig/biconfig/essbase

**b.** Add SERVERPORTBEGIN and SERVERPORTEND entries to suit your environment.

For example:

SERVERPORTBEGIN 9000

SERVERPORTEND 9499

- **c.** Save the essbase.cfg file.
- **d.** Restart the BI Managed server.

#### **Note:**

If you are performing this step after a scaleout, make sure to edit the corresponding essbase.cfg on all other nodes, to have the same entries as primary and restart the BI Cluster (all the managed servers of bi\_cluster).

# <span id="page-395-0"></span>**Resource Permissions Reference for Essbase**

This section provides reference information about the resource permissions for Essbase that are configured by default when you install Essbase with Oracle Business Intelligence.

To access Essbase-related functionality, a user (or group, or application role that the user belongs to), needs to be granted one or more resource permissions. Essbaserelated resource permissions are defined by resource type, name, and actions and are held in the Policy Store as part of the Oracle Fusion Middleware security model. See Managing the Policy Store in *Securing Applications with Oracle Platform Security Services*.

• Resource Type

Includes a named group of permissions.

• Resource Name

Specifies the scope for which a permission applies.

• Action

Defines what operation the permission allows the grantee to perform.

You manage Essbase-related resource permissions using Oracle Fusion Middleware Control. However, you can also use APIs in Oracle Platform Security Services using JMX or Oracle WebLogic Scripting Tool.

# **Note:**

When Essbase is installed with Oracle Business Intelligence, the functionality described in this chapter replaces that provided by Hyperion Shared Services for provisioning users.

This topic contains the following sections:

- What Resource Types Apply to Essbase and Associated Tools?
- [What Resource Names Apply to Essbase and Associated Tools?](#page-396-0)
- [What Actions Apply to Essbase and Associated Tools?](#page-396-0)

# **What Resource Types Apply to Essbase?**

Resource types are named groups of permissions that can be associated with specific actions. There are several levels of authority in the Essbase server with a resource type for each. Resource types are used by Fusion Middleware Control to limit the list of applicable Essbase-related actions when selecting a new grant.

The following table lists the Essbase-related resource types that are supported in Oracle Business Intelligence.
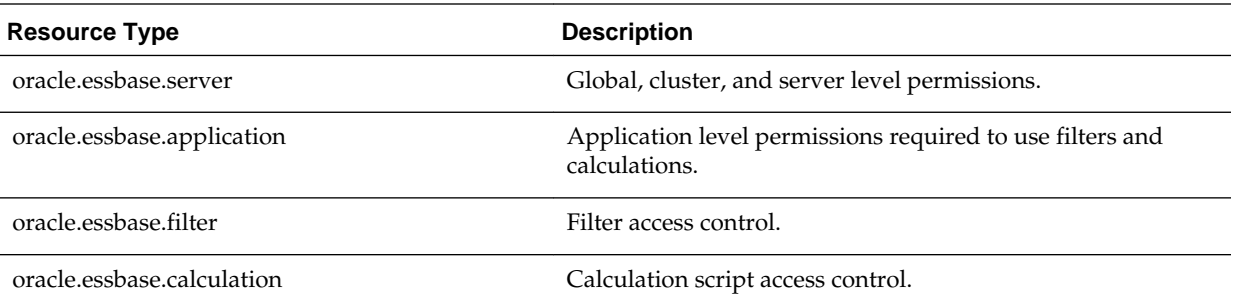

#### **What Resource Names Apply to Essbase?**

Each resource type has a set of resources and actions that can be authorized. Essbaserelated resource names are either specific objects or scopes in which objects are contained.

For oracle.essbase.server and oracle.essbase.application resource types, resource names are scopes. They are hierarchical and as such any scope in the following table includes the set of scopes contained within it.

The following table lists the supported Essbase scopes:

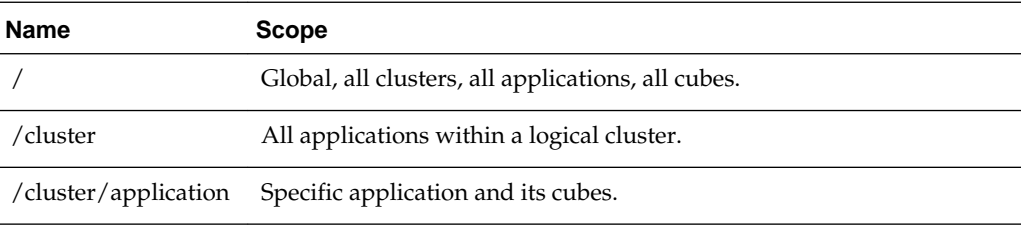

The following table lists the supported oracle.essbase.filter scopes:

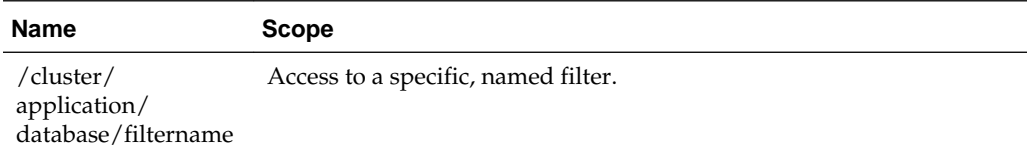

The following table lists the supported Essbase calculation scopes:

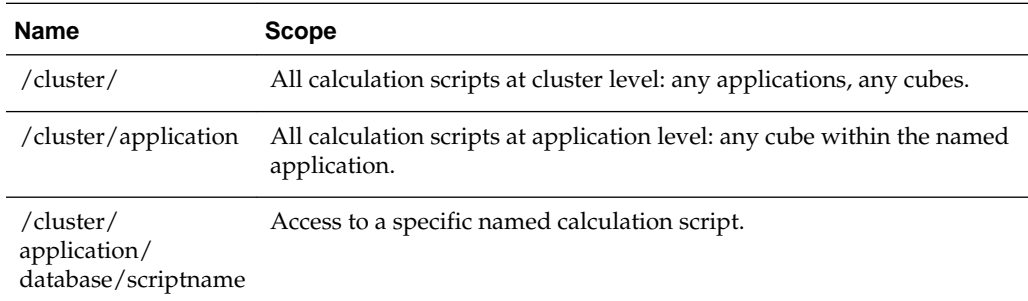

# **What Actions Apply to Essbase?**

Essbase-related actions (permissions) represent operations that a user can perform on Essbase.

Actions granted to oracle.essbase.server or oracle.essbase.application resource types are hierarchical, such that any action listed includes the set of permissions listed beneath it.

For example, granting oracle.essbase.application, /EssbaseCluster-1, read enables the grantee to read multidimensional databases and to restart the applications in EssbaseCluster-1.

Actions on other Essbase-related resource types are not hierarchical and need to be individually granted.

The series of tables below give details on the actions available with each Essbaserelated resource type.

The following table lists the supported oracle.essbase.server actions:

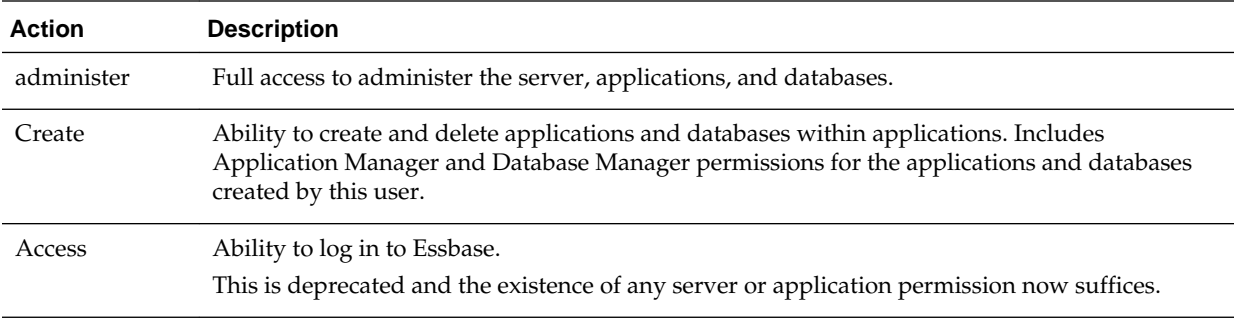

#### **Note:**

A user that creates an application has permission to manage that application within the same session. The same user requires an explicit grant to manage the application in subsequent sessions.

The following table lists supported oracle.essbase.application actions.

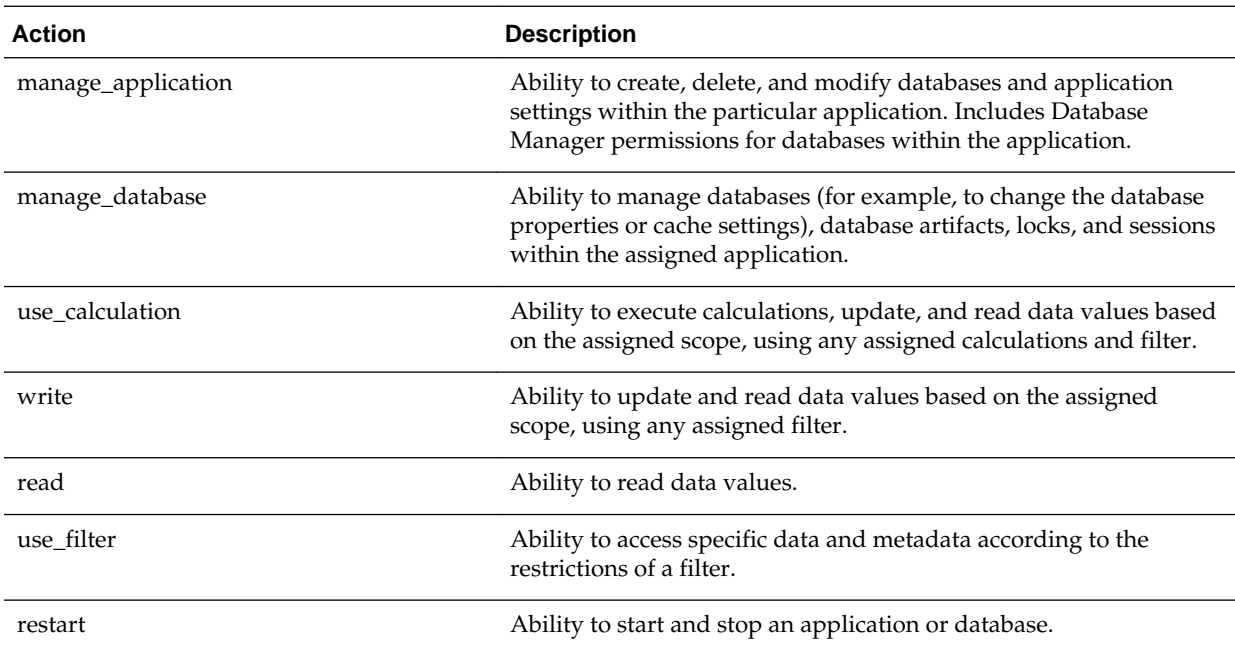

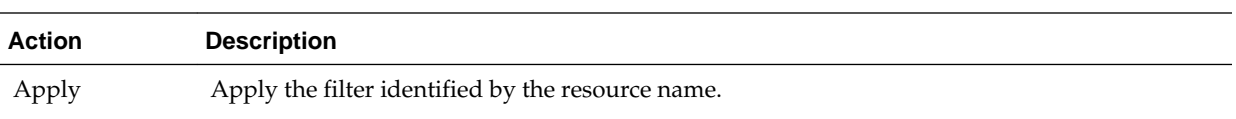

The following table lists supported oracle.essbase.filter actions.

The following table lists supported oracle.essbase.calculation actions.

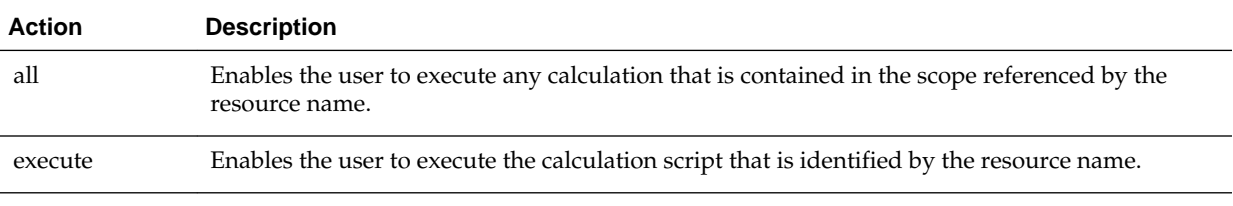

The following table lists permissions granted to Oracle Business Intelligence application roles.

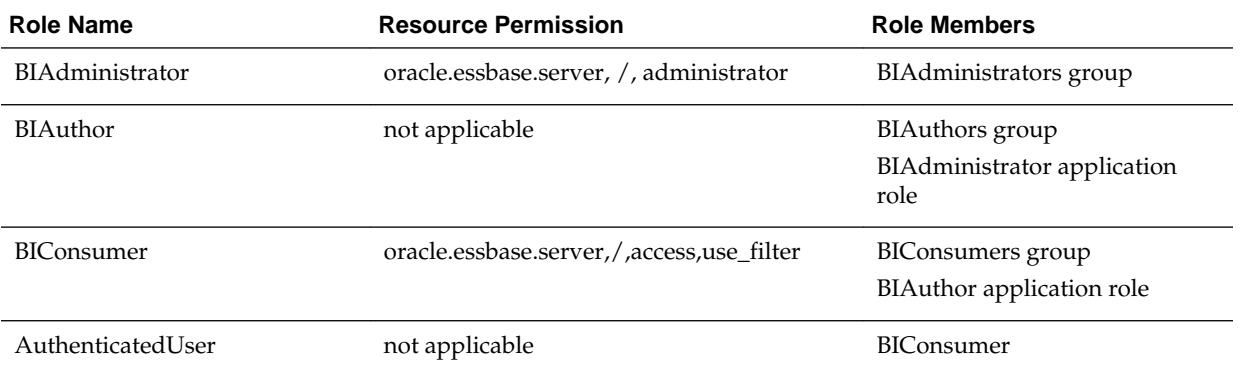

This application role hierarchy and permission grants are defaults only and the administrator user can change them in Fusion Middleware Control.

AuthenticatedUser is a member of BIConsumer by default. This means that any successfully authenticated user has BIConsumer role permissions.

# **Managing Essbase System Administration in Oracle Business Intelligence**

You manage Essbase system administration in Oracle Business Intelligence by starting and stopping Essbase Agents, enabling and viewing log files, setting logging levels, migrating Essbase configuration between domains, monitoring Essbase metrics, and backing up and recovering Essbase data.

This topic contains the following sections:

- [Starting and Stopping Essbase Components](#page-399-0)
- [Maintaining High Availability of Essbase Components in Oracle Business](#page-399-0) [Intelligence](#page-399-0)
- [Configuring Logging for Essbase Components](#page-399-0)
- [Migrating Essbase Configuration Between Domains](#page-401-0)
- [Monitoring Essbase Metrics](#page-401-0)
- [Backup and Recovery of Essbase Data](#page-401-0)

# <span id="page-399-0"></span>**Starting and Stopping Essbase Components**

You can monitor status, and start and stop Essbase components using BI process control commands (uses JAgent).

See [Managing Oracle Business Intelligence Processes .](#page-36-0)

# **Maintaining High Availability of Essbase Components in Oracle Business Intelligence**

High availability for Essbase in Oracle Business Intelligence is automatically maintained using an active-passive fault tolerance model.

#### **Scaling Out Essbase to Support High Availability**

You scale out Essbase onto additional computers to support high availability between computers. Scale-out is achieved in a similar way to existing Oracle BI EE components (see [Managing Availability in Oracle Business Intelligence \(Horizontally Scaling\)](#page-52-0).

#### **About the Essbase Active-Passive Topology**

The two-node active-passive topology applies to the Essbase Server and Agent plus the mid-tier Essbase Administration Services, Analytic Provider Services, and Essbase Studio Server components.

See Oracle Essbase High Availability Concepts, Configuring Oracle Essbase Clustering, and Oracle Hyperion Provider Services Component Architecture in *High Availability Guide*.

#### **Managing Essbase Capacity**

You manage Essbase capacity within Oracle Business Intelligence by monitoring Essbase components and service levels using Fusion Middleware Control to answer the following questions:

• How do I know that Essbase components are running?

See [Displaying Oracle Business Intelligence Pages in Fusion Middleware Control.](#page-160-0)

• How do I know if my system is overloaded?

See [Monitoring Service Levels](#page-72-0).

# **Configuring Logging for Essbase Components**

You configure logging for all Essbase components in the BI Domain logging.xml file. The file is located in:

DOMAIN\_HOME/config/fmwconfig/servers/<BI\_MANAGED\_SERVER\_NAME>

Log configuration details for each Essbase subcomponent, along with the location of the corresponding Oracle Diagnostic Log (ODL) files are provided below:

- [Essbase Java-Agent specific Logging Configuration](#page-400-0)
- [Essbase Applications specific Logging Configuration](#page-400-0)
- [Provider Services \(APS\) specific Logging Configuration](#page-400-0)
- [Essbase WebServices specific Logging Configuration](#page-400-0)

<span id="page-400-0"></span>• [Essbase Cube Deployment Service specific Logging Configuration](#page-401-0)

#### **Note:**

To capture every possible level of logging information for a particular component, set the logger level field value to 'TRACE:32'.

#### **Essbase Java-Agent specific Logging Configuration**

```
<log_handler name='jagent-handler-text' 
class='oracle.core.ojdl.logging.ODLHandlerFactory'>
    <property name='path' value='${domain.home}/servers/${weblogic.Name}/logs/essbase/
jagent.log'/>
    <property name='maxFileSize' value='10485760'/>
    <property name='maxLogSize' value='104857600'/>
    <property name='useSourceClassAndMethod' value='true'/>
</log_handler> 
<logger name='oracle.JAGENT' level='NOTIFICATION:1' useParentHandlers='false'>
    <handler name='jagent-handler-text'/>
</logger>
```
#### **Essbase Applications specific Logging Configuration**

```
<log_handler name='serverhandler' class='oracle.core.ojdl.logging.ODLHandlerFactory'>
          <property name='path' value='${domain.home}/servers/${weblogic.Name}/logs/
essbase/essbase'/>
          <property name='maxFileSize' value='10485760'/>
          <property name='maxLogSize' value='524288000'/>
</log_handler>
<logger name='DefSvrLogger' level='TRACE:1' useParentHandlers='false'>
          <handler name='serverhandler'/>
</logger>
```
#### **Provider Services (APS) specific Logging Configuration**

```
<log_handler name='provider-services-handler' 
class='oracle.core.ojdl.logging.ODLHandlerFactory'>
    <property name='path' value='${domain.home}/servers/${weblogic.Name}/logs/aps/
apsserver.log'/>
    <property name='maxFileSize' value='10485760'/>
    <property name='maxLogSize' value='104857600'/>
</log_handler>
<logger name='oracle.EPMOHPS' level='WARNING' useParentHandlers='false'>
    <handler name='provider-services-handler'/>
</logger>
```
#### **Essbase WebServices specific Logging Configuration**

```
<log_handler name='essbase-ws-handler' 
class='oracle.core.ojdl.logging.ODLHandlerFactory'>
    <property name='path' value='${domain.home}/servers/${weblogic.Name}/logs/
essbasews.log'/>
    <property name='maxFileSize' value='10485760'/>
    <property name='maxLogSize' value='104857600'/>
</log_handler> 
<logger name='oracle.EPMOHEWS' level='WARNING:1' useParentHandlers='false'>
    <handler name='essbase-ws-handler'/>
</logger>
```
#### <span id="page-401-0"></span>**Essbase Cube Deployment Service specific Logging Configuration**

```
<log_handler name='cds-handler' class='oracle.core.ojdl.logging.ODLHandlerFactory'>
    <property name='path' value='${domain.home}/servers/${weblogic.Name}/logs/cds/
cds.log'/>
   <property name='maxFileSize' value='10485760'/>
   <property name='maxLogSize' value='104857600'/>
</log_handler>
<logger name='oracle.essbase.cds' level='NOTIFICATION:1' useParentHandlers='false'>
    <handler name='cds-handler'/>
</logger>
```
# **Migrating Essbase Configuration Between Domains**

You can migrate an Essbase configuration between domains for an Oracle Enterprise Performance Management System installation.

See Moving Oracle Hyperion Enterprise Performance Management System to a Target Environment in *Administering Oracle Fusion Middleware*.

#### **Monitoring Essbase Metrics**

You monitor Essbase metrics using Fusion Middleware Control.

See [Monitoring Service Levels](#page-72-0).

#### **Backup and Recovery of Essbase Data**

This section describes backing up and recovering Essbase data when Essbase is installed with Oracle Business Intelligence.

For information about backing up and recovering Essbase data, see:

- Oracle Business Intelligence and Essbase When installed using the Oracle Business Intelligence installer, see Backup and Recovery Recommendations for Oracle Essbase in *Administering Oracle Fusion Middleware*.
- EPM System products When installed using the EPM System Installer, see *Oracle Enterprise Performance Management System Backup and Recovery Guide* at:

[http://www.oracle.com/technetwork/middleware/performance](http://www.oracle.com/technetwork/middleware/performance-management/documentation/index.html)[management/documentation/index.html](http://www.oracle.com/technetwork/middleware/performance-management/documentation/index.html)

# **Working with Essbase Data in Oracle Business Intelligence**

These topics provide orientation for using Essbase in Oracle Business Intelligence.

This section introduces working with Essbase cubes in Oracle Business Intelligence:

- Enabling Single Sign-On for Essbase Data Sources
- [Creating, Scheduling, and Running Analyses and Reports Where Essbase Is the](#page-402-0) [Data Source](#page-402-0)
- [Enabling Oracle BI EE to Connect to Essbase Over SSL](#page-402-0)

# **Enabling Single Sign-On for Essbase Data Sources**

To enable SSO for Essbase data sources installed using the Oracle Business Intelligence installer, you select **SSO** in the General tab of the connection pool object that corresponds to the Essbase data source in the Oracle BI repository.

<span id="page-402-0"></span>Also select the **Virtual Private Database** option in the corresponding database object to protect cache entries.

See Multidimensional Connection Pool Properties in the General Tab in *Metadata Repository Builder's Guide for Oracle Business Intelligence Enterprise Edition*.

Also see note 1993210.1 at:

<https://support.oracle.com>

# **Creating, Scheduling, and Running Analyses and Reports Where Essbase Is the Data Source**

A user with the BI Author application role can create, schedule, and run analyses and reports where Essbase is the data source, where filters are applied using the identity of the end user, and where SSO is configured.

For more information about:

• Creating, scheduling, and running Oracle Business Intelligence analyses, see:

*User's Guide for Oracle Business Intelligence Enterprise Edition*

• Creating and running BI Publisher reports, see:

*Administrator's Guide for Oracle Business Intelligence Publisher*

# **Enabling Oracle BI EE to Connect to Essbase Over SSL**

This section addresses how Oracle BI Server handles Essbase connectivity when both the Oracle BI Server and Essbase are installed and configured as part of the Oracle Business Intelligence.

If Essbase is configured for SSL, the BI Server (which uses the Essbase RTC client), must perform all the client side SSL configuration as an Essbase client.

If the BI Server and Essbase run on the same machine, and the Essbase server is configured for SSL, then the BI Server can simply point to the Essbase configuration file (essbase.cfg). To do this you add the ESSBASE\_CONFIG\_PATH property to obis.properties to specify the location of essbase.cfg.

If you need the Oracle BI Server to have a custom client side essbase.cfg (for example, to control specific Essbase client settings), but you do not want to use the Essbase server configuration file, then refer to the sections "Setting up an Essbase Client Wallet" and "Copying and Configuring the Wallet Path" in the 12*c* version of *Essbase Database Administrator Guide*. In this case, the obis.properties file must point to the directory location which contains essbase.cfg defined for the Oracle BI Server.

To make the BI Server to point to the essbase.cfg location:

**1.** Open the obis.properties file located here:

DOMAIN\_HOME/config/fmwconfig/bienv/OBIS/obis.properties

Add the ESSBASE\_CONFIG\_PATH property with a value that either represents the path to location of essbase.cfg defined for Oracle BI EE, or the location that is already being used by Essbase Server.

For example, to point to the Essbase server's configuration file, then:

ESSBASE\_CONFIG\_PATH=DOMAIN\_HOME/config/fmwconfig/biconfig/essbase

**2.** Save the obis.properties file.

#### **Note:**

End-to-End SSL configuration in 12.2.1.0.0 release is not supported. That is, if the Oracle BI Server is also configured for SSL, then connectivity between Oracle BI Server and the Essbase server will not work. However, this will be supported in a future release of 12*c*.

# **Where Can I Learn More Information About Essbase?**

There are several places where you can learn more about Essbase.

Use the following links to learn more about Essbase in Oracle Enterprise Performance Management System.

• For all Essbase and EPM documentation, use the Performance Management Documentation page:

[http://www.oracle.com/technetwork/middleware/performance](http://www.oracle.com/technetwork/middleware/performance-management/documentation/index.html)[management/documentation/index.html](http://www.oracle.com/technetwork/middleware/performance-management/documentation/index.html)

This page also contains links to EPM System Supported Platform Matrices, My Oracle Support, and other information resources.

Drill down to view specific documents for a release.

• For information about meeting system requirements and understanding release compatibility, use *Oracle Enterprise Performance Management System Certification Matrix*:

[http://www.oracle.com/technetwork/middleware/ias/downloads/](http://www.oracle.com/technetwork/middleware/ias/downloads/fusion-certification-100350.html) [fusion-certification-100350.html](http://www.oracle.com/technetwork/middleware/ias/downloads/fusion-certification-100350.html)

• When Essbase is installed as part of Oracle BI Enterprise Edition, refer to *System Requirements and Supported Platforms for Oracle Business Intelligence Suite Enterprise Edition* for information about system requirements and release compatibility.

# **Part IX**

# **Reference Information**

There are several resources with reference information for managing Presentation Services.

It includes the following appendixes:

- [Configuration File Settings](#page-406-0)
- [Advanced Configuration Reference](#page-450-0)
- [Mapping User Interface Labels with Configuration File Elements](#page-458-0)
- [BI-Specific WLST Command Reference](#page-464-0)

**A**

# **Configuration File Settings**

<span id="page-406-0"></span>This section lists key Oracle Business Intelligence system configuration files and provides details about NQSConfig.INI file parameters.

This appendix includes the following sections:

- Configuration Files
- [NQSConfig.INI File Configuration Settings](#page-408-0)

# **Configuration Files**

Oracle Business Intelligence configuration files control the behavior of the system.

The table below lists key Oracle Business Intelligence configuration files and their locations.

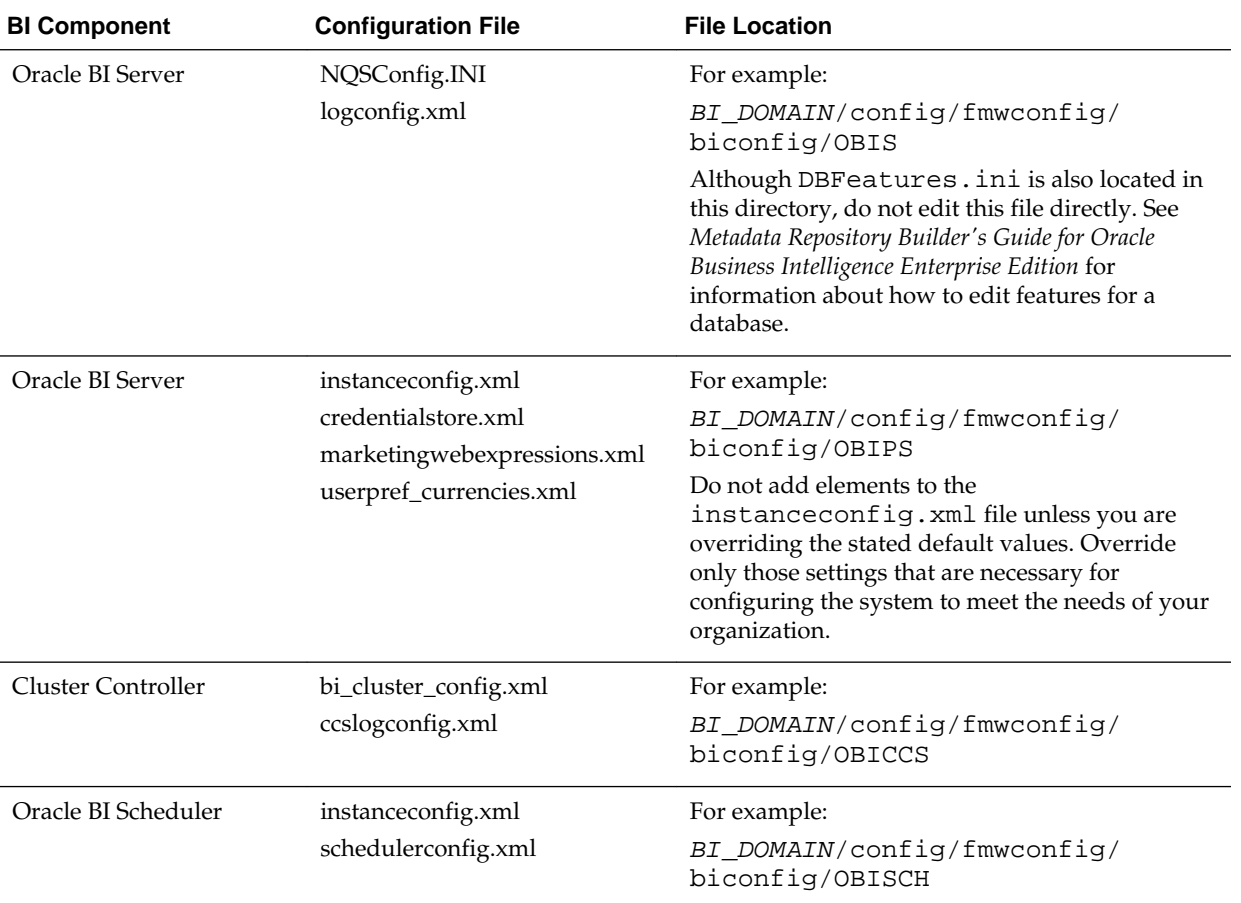

See [What Are Diagnostic Log Configuration Files and Where Are They Located?](#page-123-0)

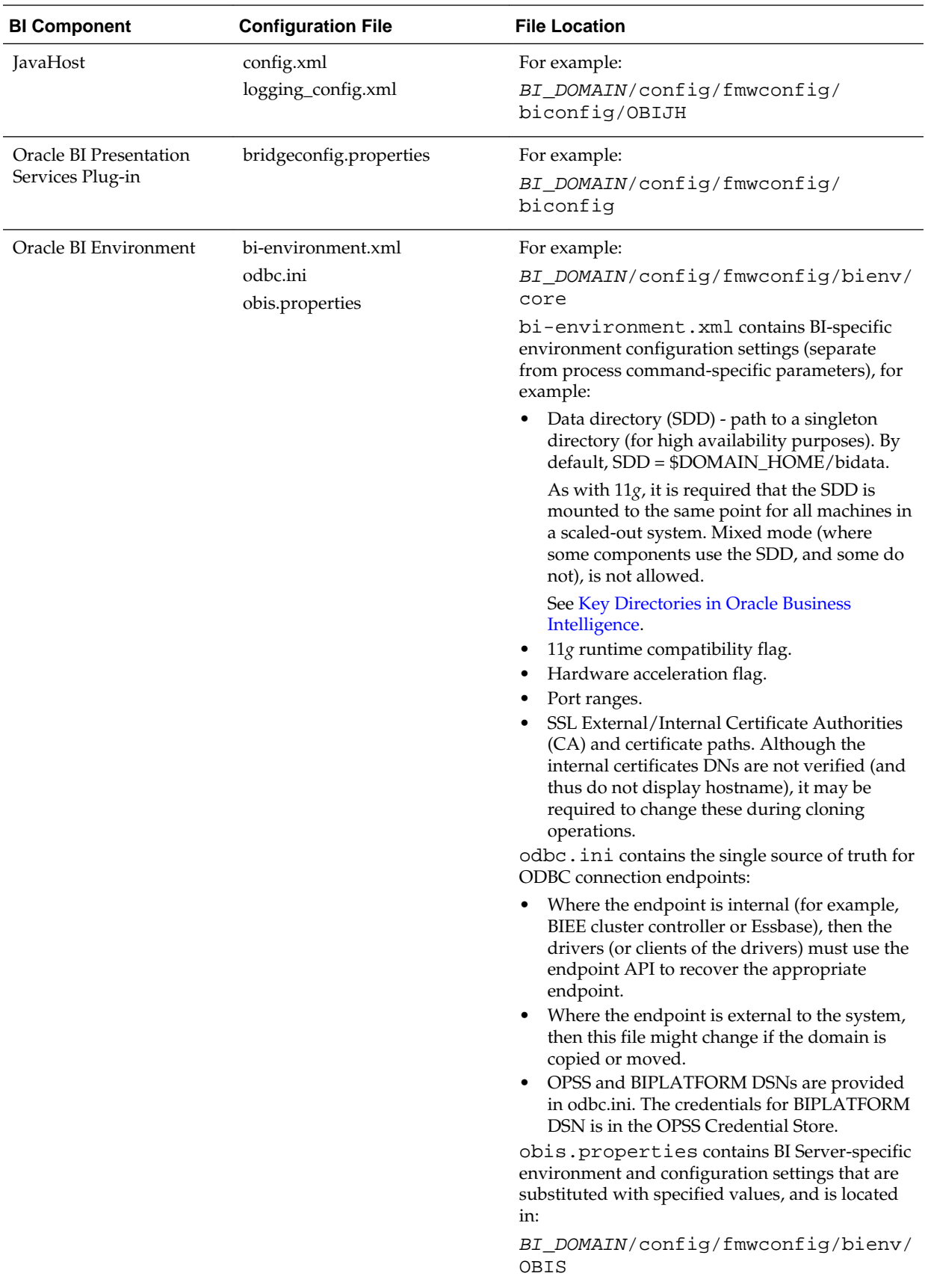

See *Installing and Configuring Oracle Business Intelligence*.

# <span id="page-408-0"></span>**NQSConfig.INI File Configuration Settings**

This section lists the NQSConfig.INI file parameters for Oracle Business Intelligence and gives a brief description and any required syntax for each parameter. The Oracle BI Server software uses an initialization file called NQSConfig.INI to set parameters upon startup. This initialization file includes parameters to customize behavior based on the requirements of each individual installation. The parameters are generally listed in the order in which they appear in the configuration file.

#### **Note:**

The examples in this section assume that you are editing a Windows version of NQSConfig.INI. If you are editing this file on a UNIX system, then ensure that you use UNIX-appropriate file system paths and conventions.

This topic includes the following sections:

- About Parameters in the NQSConfig.INI File
- [Repository Section Parameters](#page-409-0)
- **[Multitenancy Section Parameters](#page-410-0)**
- [Query Result Cache Section Parameters](#page-410-0)
- [General Section Parameters](#page-416-0)
- **[Security Section Parameters](#page-424-0)**
- **[Server Section Parameters](#page-427-0)**
- **[High Availability Parameters](#page-438-0)**
- [Dynamic Library Section Parameters](#page-438-0)
- [Usage Tracking Section Parameters](#page-439-0)
- [Query Optimization Flags Section Parameters](#page-446-0)
- [MDX Member Name Cache Section Parameters](#page-446-0)
- [Aggregate Persistence Section Parameters](#page-447-0)
- **[JavaHost Section Parameters](#page-448-0)**
- [Datamart Automation Section Parameters](#page-448-0)

# **About Parameters in the NQSConfig.INI File**

The Oracle BI Server has one NQSConfig.INI file.

Note the following rules and guidelines for NQSConfig.INI file entries:

- The Oracle BI Server reads the NQSConfig.INI file each time it is started.
- Each parameter entry in NQSConfig.INI must be within the section to which the parameter belongs (Repository, Cache, General, and so on).
- <span id="page-409-0"></span>• Each entry must be terminated with a semicolon ( ; ).
- You can add comments anywhere in the NQSConfig.INI file. Comments must begin with either of the following:

#

//

Any text following these comment characters up to the end of the line is ignored when the Oracle BI Server reads the file.

• For parameters that require a setting in bytes, you can specify the value in either bytes, KB, MB, or GB. If you omit the size qualifier, then the value is interpreted as the number of bytes. If you include the size qualifier, then ensure that you include a space before the qualifier. The following are examples of valid values:

```
MAX_QUERY_PLAN_CACHE_ENTRY_SIZE = 1 MB;
MAX_QUERY_PLAN_CACHE_ENTRY_SIZE = 1024 KB;
MAX_QUERY_PLAN_CACHE_ENTRY_SIZE = 1048576;
```
• Any syntax errors prevent the Oracle BI Server from starting. The errors are logged to the nqserver.log file, which is located in:

BI\_DOMAIN/servers/obis1/logs

There might also be a summary message in the system log that relates to the error.

If you get an error, then correct the problem and start the Oracle BI Server again. Repeat this process until the server starts with no errors.

#### **How to Update Parameters in NQSConfig.INI**

The following procedure explains how to update parameters in NQSConfig.INI.

To update parameters in NQSConfig.INI:

**1.** Open the NQSConfig.INI file in a text editor. You can find this file at:

BI\_DOMAIN/config/fmwconfig/biconfig/OBIS

Make a backup copy of the file before editing.

- **2.** Locate and update the parameter you want to change.
- **3.** Save and close the file.
- **4.** Restart the Oracle BI Server.

See [About Managing Oracle Business Intelligence Processes](#page-36-0).

#### **Repository Section Parameters**

The Repository section contains one entry for every repository that is loaded when the server starts.

**Note:** Hosting multiple repositories on a single Oracle BI Server is not recommended for production systems.

**Syntax:** logical\_name = repository\_name.rpd;

**Optional syntax:** logical\_name = repository\_name.rpd, DEFAULT;

<span id="page-410-0"></span>In this syntax:

- logical\_name: A logical name for the repository. Client tools use this name to configure the ODBC data sources that connect to the repository. To use a reserved keyword for the name, such as OCI7 or OCI8, enclose it in single quotation marks.
- repository\_name.rpd: The file name of the repository. The file name must have the .rpd file extension, and the file must reside in the repository subdirectory.

The demonstration repository SampleAppLite.rpd is installed when selected at install time with Oracle Business Intelligence.

When DEFAULT is specified for a repository, connections that do not specify a logical repository name in the DSN connect to the default repository.

**Example:** Star = SampleAppLite.rpd, DEFAULT;

#### **Multitenancy Section Parameters**

The parameters in the Multitenancy Section provide support for a configuration that includes multiple tenants. The parameters in this section are reserved for future use.

#### **MT\_ROOT\_DIRECTORY**

This parameter is reserved for future use.

**Example:** MT\_ROOT\_DIRECTORY= "";

#### **MT\_ENTRIES**

This parameter is reserved for future use.

**Example:** MT\_ENTRIES= ;

#### **Query Result Cache Section Parameters**

The parameters in the Query Result Cache Section provide configuration information for Oracle BI Server caching.

The query cache is enabled by default. After deciding on a strategy for flushing outdated entries, configure the cache storage parameters in Fusion Middleware Control and in the NQSConfig.INI file.

Note that query caching is primarily a runtime performance improvement capability. As the system is used over a period of time, performance tends to improve due to cache hits on previously executed queries. The most effective and pervasive way to optimize query performance is to use the Aggregate Persistence wizard and aggregate navigation.

This section describes only the parameters that control query caching. For information about how to use caching in Oracle Business Intelligence, including information about how to use agents to seed the Oracle BI Server cache, see [Managing Performance](#page-72-0) [Tuning and Query Caching](#page-72-0) .

# <span id="page-411-0"></span>**ENABLE**

#### **Note:**

The ENABLE parameter can be managed by Fusion Middleware Control or by manually editing NQSConfig.INI.

The **Cache enabled** option on the Performance tab of the Configuration page in Fusion Middleware Control corresponds to the ENABLE parameter. See [Using Fusion Middleware Control to Enable and Disable Query Caching.](#page-83-0)

Specifies whether the cache system is enabled. When set to NO, caching is disabled. When set to YES, caching is enabled. The query cache is enabled by default.

**Example:** ENABLE = YES;

#### **DATA\_STORAGE\_PATHS**

Specifies one or more paths for where the cached query results data is stored and are accessed when a cache hit occurs and the maximum capacity in bytes, kilobytes, megabytes, or gigabytes.

The maximum capacity for each path is 4 GB. For optimal performance, specify the paths on high-performance storage systems.

Each path listed must be an existing, writable path name, with double quotation marks ( $"$ ) surrounding the path name. Specify mapped directories only. UNC path names and network mapped drives are enabled only if the service runs under a qualified user account.

You can specify either fully qualified paths, or relative paths. When you specify a path that does not start with "/" (on UNIX) or "<drive>:" (on Windows), the Oracle BI Server assumes that the path is relative to the local writable directory. For example, if you specify the path "cache," then at runtime, the Oracle BI Server uses the following:

BI\_DOMAIN/servers/obisn/cache

#### **Note:**

Multiple Oracle BI Servers across a cluster do not share cached data. Therefore, the DATA\_STORAGE\_PATHS entry must be unique for each clustered server. To ensure this unique entry, enter a relative path so that the cache is stored in the local writable directory for each Oracle BI Server, or enter different fully qualified paths for each server.

Specify multiple directories with a comma-delimited list. When you specify multiple directories, ensure that they reside on different physical drives. (If you have multiple cache directory paths that all resolve to the same physical disk, then both available and used space might be double-counted.) When you specify multiple directories, ensure that the directory names are not subsets of each other. For example, use names such as "cache1" and "cach2" rather than "cache" and "cache2".

**Syntax:** DATA\_STORAGE\_PATHS =  $"path_1"$  sz $[$ ,  $"path_2"$  sz $\{$ ,  $"path_n"$ sz}];

**Example:** DATA\_STORAGE\_PATHS = "cache" 256 MB;

#### <span id="page-412-0"></span>**Note:**

Specifying multiple directories for each drive does not improve performance, because file input and output (I/O) occurs through the same I/O controller. In general, specify only one directory for each disk drive. Specifying multiple directories on different drives might improve the overall I/O throughput of the Oracle BI Server internally by distributing I/O across multiple devices.

The disk space requirement for the cached data depends on the number of queries that produce cached entries, and the size of the result sets for those queries. The query result set size is calculated as row size (or the sum of the maximum lengths of all columns in the result set) times the result set cardinality (that is, the number of rows in the result set). The expected maximum is the guideline for the space needed.

This calculation gives the high-end estimate, not the average size of all records in the cached result set. Therefore, if the size of a result set is dominated by variable length character strings, and if the length of those strings is distributed normally, you would expect the average record size to be about half the maximum record size.

#### **Note:**

It is a best practice to use values less than 4 GB on your 64-bit system. Create multiple paths if you have values in excess of 4 GB.

#### **MAX\_ROWS\_PER\_CACHE\_ENTRY**

Specifies the maximum number of rows in a query result set to qualify for storage in the query cache.

Limiting the number of rows is a useful way to avoid consuming the cache space with runaway queries that return large numbers of rows. If the number of rows a query returns is greater than the value specified in the MAX\_ROWS\_PER\_CACHE\_ENTRY parameter, then the query is not cached.

When set to 0, there is no limit to the number of rows per cache entry.

**Example:** MAX\_ROWS\_PER\_CACHE\_ENTRY = 100000;

#### **MAX\_CACHE\_ENTRY\_SIZE**

The MAX\_CACHE\_ENTRY\_SIZE parameter can be managed by either Fusion Middleware Control or by editing NQSConfig.INI.

#### **Note:**

The **Maximum cache entry size** option on the Performance tab of the Configuration page in Fusion Middleware Control corresponds to the MAX\_CACHE\_ENTRY\_SIZE parameter. See [Using Fusion Middleware Control](#page-84-0) [to Set Query Cache Parameters](#page-84-0).

Specifies the maximum size for a cache entry. Potential entries that exceed this size are not cached. The default size is 20 MB.

Specify GB for gigabytes, KB for kilobytes, MB for megabytes, and no units for bytes.

**Example:** MAX\_CACHE\_ENTRY\_SIZE = 20 MB;

#### **MAX\_CACHE\_ENTRIES**

The **Maximum cache entries** option on the Performance tab of the Configuration page in Fusion Middleware Control corresponds to the MAX\_CACHE\_ENTRIES parameter.

#### **Note:**

The MAX\_CACHE\_ENTRIES parameter can be managed by either Fusion Middleware Control or by editing NQSConfig.INI.

See [Using Fusion Middleware Control to Set Query Cache Parameters](#page-84-0).

Specifies the maximum number of cache entries allowed in the query cache to help manage cache storage. The actual limit of cache entries might vary slightly depending on the number of concurrent queries. The default value is 1000.

**Example:** MAX\_CACHE\_ENTRIES = 1000;

#### **POPULATE\_AGGREGATE\_ROLLUP\_HITS**

Specifies whether to aggregate data from an earlier cached query result set and create a new entry in the query cache for rollup cache hits. The default value is NO.

Typically, if a query gets a cache hit from a previously executed query, then the new query is not added to the cache. A user might have a cached result set that contains information at a particular level of detail (for example, sales revenue by ZIP code). A second query might ask for this same information, but at a higher level of detail (for example, sales revenue by state). The POPULATE\_AGGREGATE\_ROLLUP\_HITS parameter overrides this default when the cache hit occurs by rolling up an aggregate from a previously executed query (in this example, by aggregating data from the first result set stored in the cache). That is, Oracle Business Intelligence sales revenue for all ZIP codes in a particular state can be added to obtain the sales revenue by state. This is referred to as a rollup cache hit.

Normally, a new cache entry is not created for queries that result in cache hits. You can override this behavior specifically for cache rollup hits by setting POPULATE\_AGGREGATE\_ROLLUP\_HITS to YES. Nonrollup cache hits are not affected by this parameter. If a query result is satisfied by the cache—that is, the query gets a cache hit—then this query is not added to the cache. When this parameter is set to YES, then when a query gets an aggregate rollup hit, then the result is put into the cache. Setting this parameter to YES might result in better performance, but results in more entries being added to the cache.

**Example:** POPULATE\_AGGREGATE\_ROLLUP\_HITS = NO;

#### **USE\_ADVANCED\_HIT\_DETECTION**

When caching is enabled, each query is evaluated to determine whether it qualifies for a cache hit.

A cache hit means that the server was able to use cache to answer the query and did not go to the database at all. The Oracle BI Server can use query cache to answer queries at the same or later level of aggregation.

The parameter USE\_ADVANCED\_HIT\_DETECTION enables an expanded search of the cache for hits. The expanded search has a performance impact, which is not easily quantified because of variable customer requirements. Customers that rely heavily on query caching and are experiencing misses might want to test the trade-off between better query matching and overall performance for high user loads. Refer to the parameter MAX\_SUBEXPR\_SEARCH\_DEPTH for related information.

**Example:** USE\_ADVANCED\_HIT\_DETECTION = NO;

#### **Reasons Why a Query Is Not Added to the Cache**

Customers who rely on query result caching in the Oracle BI Server to meet their performance KPIs can use caching parameters to help determine why a cache hit did not occur.

Logging facilities can help diagnose common reasons for getting a cache miss, where the logical SQL query that was supposed to seed the cache did not get inserted into the cache. The following describes some situations when this might occur.

- Noncacheable SQL element. If a SQL request contains CURRENT\_TIMESTAMP, CURRENT\_TIME, RAND, POPULATE, or a parameter marker, then it is not added to the cache.
- Noncacheable table. Physical tables in the Oracle BI Server repository can be marked "noncacheable." If a query references any noncacheable table, then the query results are not added to the cache.
- Cache hit. In general, if the query gets a cache hit on a previously cached query, then the results of the current query are not added to the cache.

The exception is query hits that are aggregate rollup hits. These are added to the cache if the NQSConfig.INI parameter POPULATE\_AGGREGATE\_ROLLUP\_HITS has been set to YES.

• Result set is too big.

This situation occurs when you exceed the size set in DATA\_STORAGE\_PATHS, or if you have rows in excess of the number set in MAX\_ROWS\_PER\_CACHE\_ENTRY. See [DATA\\_STORAGE\\_PATHS](#page-411-0) and [MAX\\_ROWS\\_PER\\_CACHE\\_ENTRY](#page-412-0).

- Query is cancelled. This can happen by explicit cancellation from Oracle BI Presentation Services or the Administration Tool, or implicitly through timeout.
- Oracle BI Server is clustered. Queries that fall into the 'cache seeding' family are propagated throughout the cluster. Other queries continue to be stored locally. Therefore, even though a query might be put into the cache on Oracle BI Server node 1, it might not be on Oracle BI Server node 2.

Level 4 of query logging is the best tool to diagnose whether the Oracle BI Server compiler intended to add the entry into the query result cache. See [Configuring Query](#page-128-0) [Logging.](#page-128-0)

#### **MAX\_SUBEXPR\_SEARCH\_DEPTH**

Lets you configure how deep the hit detector looks for an inexact match in an expression of a query. The default is 5.

For example, at level 5, a query on the expression SIN(COS(TAN(ABS(ROUND(TRUNC(profit)))))) misses on profit, which is at level 7. Changing the search depth to 7 opens up profit for a potential hit.

**Example:** MAX\_SUBEXPR\_SEARCH\_DEPTH = 7;

#### **DISABLE\_SUBREQUEST\_CACHING**

When set to YES, disables caching at the subrequest (subquery) level.

The default value is NO.

Caching subrequests improves performance and the cache hit ratio, especially for queries that combine real-time and historical data. In some cases, however, you might disable subrequest caching, such as when other methods of query optimization provide better performance.

**Example:** DISABLE\_SUBREQUEST\_CACHING = NO;

#### **CACHE\_FILE\_BUFFER\_SIZE**

Specifies the amount of memory used to temporarily store the cache file when writing to the disk.

The default value is 128 KB.

**Example:** CACHE\_FILE\_BUFFER\_SIZE = 128;

# **GLOBAL\_CACHE\_STORAGE\_PATH**

The GLOBAL\_CACHE\_STORAGE\_PATH parameter can be managed by Fusion Middleware Control or by editing NQSConfig.INI.

#### **Note:**

The **Global cache path** and **Global cache size** options on the Performance tab of the Configuration page in Fusion Middleware Control correspond to the GLOBAL\_CACHE\_STORAGE\_PATH parameter. See [Using Fusion Middleware](#page-85-0) [Control to Set Global Cache Parameters.](#page-85-0)

In a clustered environment, Oracle BI Servers can be configured to access a shared cache that is referred to as the global cache. The global cache resides on a shared file system storage device and stores seeding and purging events and the result sets that are associated with the seeding events.

This parameter specifies the physical location for storing cache entries shared across clustering. This path must point to a network share. All clustering nodes share the same location.

You can specify the size in KB, MB, or GB, or enter a number with no suffix to specify bytes.

**Syntax:** GLOBAL\_CACHE\_STORAGE\_PATH = "directory name" SIZE;

**Example:** GLOBAL\_CACHE\_STORAGE\_PATH = "C:\cache" 250 MB;

#### **MAX\_GLOBAL\_CACHE\_ENTRIES**

The maximum number of cache entries stored in the location that is specified by GLOBAL\_CACHE\_STORAGE\_PATH.

**Example:** MAX\_GLOBAL\_CACHE\_ENTRIES = 1000;

# <span id="page-416-0"></span>**CACHE\_POLL\_SECONDS**

The interval in seconds that each node polls from the shared location that is specified in GLOBAL\_CACHE\_STORAGE\_PATH.

**Example:** CACHE\_POLL\_SECONDS = 300;

#### **CLUSTER\_AWARE\_CACHE\_LOGGING**

Turns on logging for the cluster caching feature.

Used only for troubleshooting. The default is NO.

**Example:** CLUSTER\_AWARE\_CACHE\_LOGGING = NO;

# **General Section Parameters**

The General section contains general server default parameters, including localization and internationalization, temporary space and memory allocation, and other default parameters used to determine how data is returned from the Oracle BI Server to a client.

#### **Note:**

The settings for the parameters LOCALE, SORT\_ORDER\_LOCALE, SORT\_TYPE and CASE\_SENSITIVE\_CHARACTER\_COMPARISON, described in the following topics, are interrelated. They help determine how the Oracle BI Server sorts data.

#### **LOCALE**

Specifies the locale in which data is returned from the server. This parameter also determines the localized names of days and months.

To successfully run Oracle Business Intelligence, ensure that you configure the appropriate locales on the operating system for the language in which you run the applications. In some cases, you might install additional content on the system to support the locale. The Oracle BI Server sets the C-runtime locale during the server startup. Some locale- and language-related settings are interrelated and help determine how the Oracle BI Server sorts data. Ensure that the settings for the following parameters work together:

- LOCALE
- SORT\_ORDER\_LOCALE
- SORT\_TYPE
- CASE\_SENSITIVE\_CHARACTER\_COMPARISON

Valid platform-independent values for LOCALE and SORT\_ORDER\_LOCALE are:

- Arabic
- Chinese
- Chinese-traditional
- Croatian
- Czech
- Danish
- Dutch
- English-USA
- Finnish
- French
- German
- Greek
- Hebrew
- Hungarian
- Italian
- Japanese
- Korean
- Norwegian
- Polish
- Portuguese
- Portuguese-Brazilian
- Romanian
- Russian
- Slovak
- Spanish
- Swedish
- Thai
- Turkish

For information about Oracle BI Catalog Manager and language extensions, see [Localizing Oracle Business Intelligence .](#page-202-0)

# **SORT\_ORDER\_LOCALE**

Used to help determine whether the Oracle BI Server can function-ship (push down) an ORDER BY clause to a relational database.

ORDER BY clauses are used in sorting.

Every database that is defined in the Physical layer in the Oracle BI Administration Tool has a features table associated with it. If you want to override the default value in the Features table for a particular type of relational database, then you must do so for all occurrences of it in the Physical layer.

In the Oracle BI Administration Tool, the Features table in the Features tab of the Database dialog specifies the features and functions that the relational database supports. The settings for SORT\_ORDER\_LOCALE in the Features table and in the NQSConfig.INI file match only if the database and the Oracle BI Server sort data in the same way.

For the relational database and the Oracle BI Server to sort data the same way, they must be in agreement on the parameters that are shown in the following table.

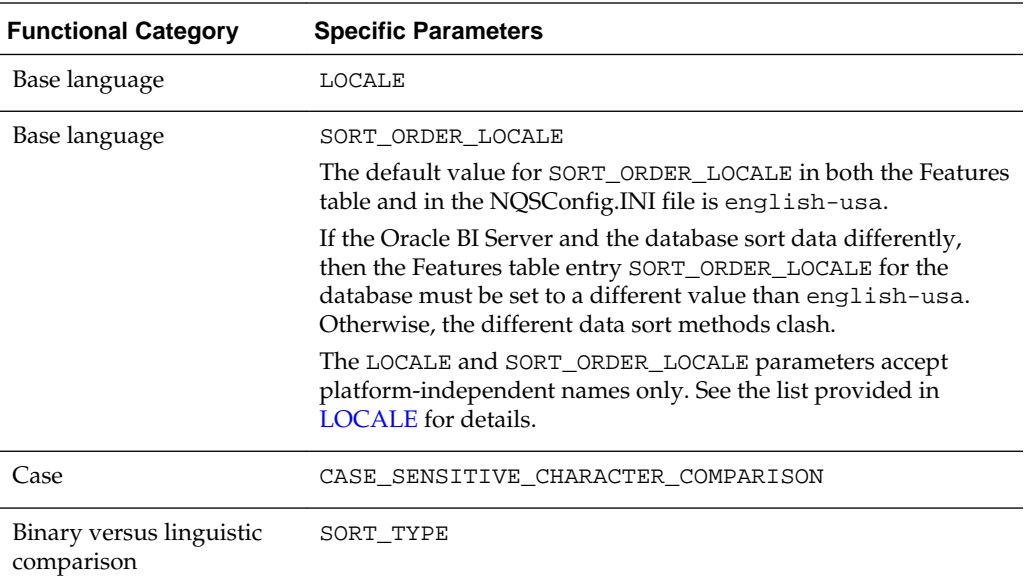

If the SORT\_ORDER\_LOCALE setting in the actual data source does not match the SORT\_ORDER\_LOCALE setting in the Features tab of the Database dialog in the Oracle BI repository, then result sets might not be correct. If the settings do not match, then incorrect answers can result when using multi-database joins, or errors can result when using the Union, Intersect, and Except operators, which all rely on consistent sorting between the back-end data source and the Oracle BI Server.

If the SORT\_ORDER\_LOCALE setting in NQSConfig.INI does not match the SORT\_ORDER\_LOCALE setting in the Features tab of the Database dialog in the Oracle BI repository, then query performance might be negatively impacted. However, this situation does not affect the correctness of the result set.

SORT\_ORDER\_LOCALE = "english-usa";

#### **SORT\_ORDER\_LOCALE on UNIX Operating Systems**

The Oracle BI Server sets the C-runtime locale during server startup.

A value for the setting is specified using the SORT\_ORDER\_LOCALE entry in the NQSConfig.INI file. See [Setting Locale Parameters on the Oracle BI Server.](#page-216-0)

#### **SORT\_TYPE**

Specifies the type of sort to perform.

The default value is BINARY. Binary sorts are faster than nonbinary sorts.

Valid values are BINARY and DEFAULT. If you specify DEFAULT, then a nonbinary sort is performed; this yields better sort results for data that contains accented characters.

**Example:** SORT\_TYPE = "BINARY";

# **CASE\_SENSITIVE\_CHARACTER\_COMPARISON**

Specifies whether the Oracle BI Server differentiates between uppercase and lowercase characters when performing comparison operations.

Valid values are ON and OFF. When set to OFF, case is ignored. When set to ON, case is considered for comparisons. This parameter is set to ON by default. For binary sorts, case sensitivity for the server and for the relational database should be set the same way.

For information about how this parameter relates to the case setting in Oracle BI Server, see [Making Advanced Configuration Changes for Presentation Services.](#page-450-0)

This setting only applies to the internal comparisons of the Oracle BI Server for caching and aggregation. Case sensitivity is a function of database operations and is set at the database level. The CASE\_SENSITIVE\_CHARACTER\_COMPARISON parameter enables the Oracle BI Server to match the functions of the back-end database. The following operators are affected:

- Order By
- Group By
- **Distinct**
- Join
- comparisons  $\left\langle \langle , \rangle , = , \langle = , \rangle = , \langle \rangle \right\rangle$

For example, consider the following three terms:

- ACME
- DELTA
- acme

An ORDER BY with CASE\_SENSITIVE\_CHARACTER\_COMPARISON set to ON results in rows in the order shown in the preceding example. An ORDER BY with a caseinsensitive setting results in ACME and acme appearing next to one another in the list.

If the term is case-sensitive and you perform a duplicate remove (DISTINCT), then the result is three rows. If the term is not case-sensitive, then the DISTINCT result is two rows.

Set CASE\_SENSITIVE\_CHARACTER\_COMPARISON to correspond with how the backend database deals with case. For example, if the back-end database is case-insensitive, then configure the Oracle BI Server to be case-insensitive. If the Oracle BI Server and the back-end database are not similarly case-sensitive, then some subtle problems can result.

For an example of CASE\_SENSITIVE\_CHARACTER\_COMPARISON applied to aggregation, a case-sensitive database has the following tuples (or rows):

Region Units WEST 1 west 1 West 1

With CASE\_SENSITIVE\_CHARACTER\_COMPARISON set to ON, the data is returned to the client the with the same results shown in the preceding table.

<span id="page-420-0"></span>With CASE\_SENSITIVE\_CHARACTER\_COMPARISON set to OFF, the data is again returned to the client the with the same results shown in the preceding table. There is no change because the Oracle BI Server has not done any character comparisons.

However, if SUM\_SUPPORTED is set to OFF in the features table, the Oracle BI Server is forced to do a character comparison. The results of the query in this case are as follows:

Region Units WEST 3

The reason for these results is that the Oracle BI Server has case-sensitive character comparison turned off, so it now treats the three tuples as the same value and aggregates them. In this case  $WEST = West = west$ . However, if you filter on the Region column, you would still see the regions WEST, West, and west; CASE\_SENSITIVE\_CHARACTER\_COMPARISON does not affect filtering on a back-end database. The logic shown in the aggregation example applies to caching as well.

Because CASE\_SENSITIVE\_CHARACTER\_COMPARISON is set in the NQSConfig.INI file, the parameter applies to all back-end databases in a repository. Therefore, set the parameter to match the case sensitivity of the dominant back-end database of the repository.

**Example:** CASE\_SENSITIVE\_CHARACTER\_COMPARISON = ON;

#### **NULL\_VALUES\_SORT\_FIRST**

Specifies if NULL values sort before other values (ON) or after (OFF).

ON and OFF are the only valid values. Ensure that the value of NULL\_VALUES\_SORT\_FIRST conforms to the underlying database. If there are multiple underlying databases that sort NULL values differently, then set the value to correspond to the database that is used the most in queries.

**Example:** NULL\_VALUES\_SORT\_FIRST = OFF;

#### DATE\_TIME\_DISPLAY\_FORMAT

Specifies the format for how date/time stamps are input to and output from the Oracle BI Server. The default value is yyyy/mm/dd hh:mi:ss.

**Example:** DATE\_TIME\_DISPLAY\_FORMAT = "yyyy/mm/dd hh:mi:ss";

#### **How are the Date and Time Display Formats Used?**

The property values specified by DATE\_TIME\_DISPLAY\_FORMAT, DATE\_DISPLAY\_FORMAT, and TIME\_DISPLAY\_FORMAT determine the default format that the BI Server uses when converting TIMESTAMP, DATE, and TIME expressions to and from character data types such as VARCHAR and CHAR.

DATE\_TIME\_DISPLAY\_FORMAT, DATE\_DISPLAY\_FORMAT, and TIME\_DISPLAY\_FORMAT determine how date or time conversion expressions such as CAST(<*chardata*> as TIMESTAMP), CAST(<*chardata*> as DATE), CAST(<*datetimeexpr*> AS VARCHAR(20)), and CAST(<*dateexpr*> AS CHAR(10)) work when CAST\_SUPPORTED is not enabled in the database.

When the CAST\_SUPPORTED feature is enabled in the database, the date and time formats are determined by the database rather than the DATE\_TIME\_DISPLAY\_FORMAT, DATE\_DISPLAY\_FORMAT, and TIME\_DISPLAY\_FORMAT properties.

These properties do not affect the format of the timestamps written to the nqserver.log or the nqquery.log. The format of the timestamps written in the log files is fixed according to Oracle Fusion Middleware standards and cannot be changed since many tools like Fusion Middleware Control need to be able to parse the log files. These tools rely on the fact that the timestamps in the log files have a fixed format.

For more information, see DATE\_DISPLAY\_FORMAT and TIME\_DISPLAY\_FORMAT.

#### **DATE\_DISPLAY\_FORMAT**

Specifies the format for how dates are input to and output from the Oracle BI Server. The default value is yyyy/mm/dd.

#### **Note:**

Specify the year as either 2-digit (yy) or 4-digit (yyyy). Separators can be any character except y, m, or d.

**Example:** DATE\_DISPLAY\_FORMAT = "yyyy/mm/dd";

See [How are the Date and Time Display Formats Used?](#page-420-0).

#### **TIME\_DISPLAY\_FORMAT**

You can configure the way times are displayed or entered.

Specifies the format for how times are input to and output from the Oracle BI Server. The default value is hh:mi:ss.

**Example:** TIME\_DISPLAY\_FORMAT = "hh:mi:ss";

See [How are the Date and Time Display Formats Used?](#page-420-0).

#### **WORK\_DIRECTORY\_PATHS**

Specifies one or more directories for temporary space.

Each directory listed must be an existing, writable path name, with double quotation marks ( $"$ ) surrounding the path name. Specify mapped directories only.

You can specify either fully qualified paths, or relative paths. When you specify a path that does not start with "/" (on UNIX) or "<drive>:" (on Windows), the Oracle BI Server assumes that the path is relative to the local writable directory. For example, if you specify the path "temp," then at runtime, the Oracle BI Server uses the following:

BI\_DOMAIN/servers/obisn/tmp/obis\_temp

Specify multiple directories with a comma-delimited list. Valid values are any relative path, or fully qualified path to an existing, writable directory. UNC path names and network mapped drives are allowed only if the service runs under a qualified user account.

For optimum performance, temporary directories must reside on high-performance storage devices. If you specify multiple directories, then ensure that they reside on different physical drives.

**Syntax:** WORK\_DIRECTORY\_PATHS =  $"path_1"$  [,  $"path_2"$  {,  $"path_n"$  } ]; **Example 1:** WORK\_DIRECTORY\_PATHS = "temp" ;

```
Example 2: WORK_DIRECTORY_PATHS = "D:\temp", "F:\temp";
```
**Note:** Specifying multiple directories for each drive does not improve performance because file I/O occurs through the same I/O controller. In general, specify only one directory for each disk drive. Specifying multiple directories on different drives improves the overall I/O throughput of the Oracle BI Server because internally, the processing files are allocated using a round-robin algorithm that balances the I/O load across the given disk drives.

#### **WORK\_FILE\_COMPRESSION\_LEVEL**

Use this parameter for Oracle BI Server internal temporary file tuning.

This parameter uses the compression library to compress the temporary working files.

For example, WORK\_FILE\_COMPRESSION\_LEVEL = 2;

#### **ENABLE\_COLUMNAR\_STORAGE\_FOR\_WORK\_FILE**

Use this parameter for Oracle BI Server internal temporarily file tuning.

This parameter applies to the temporary file created for the aggregation operator.

For example, ENABLE\_COLUMNAR\_STORAGE\_FOR\_WORK\_FILE = YES;

#### **WORK\_DIRECTORY\_SIZE\_GLOBAL\_LIMIT**

Use this parameter for Oracle BI Server internal temporarily file tuning.

This parameter specifies the directory size limit and works along with MAX\_WORK\_FILE\_SIZE\_PERCENT to ensure that the temporary file does not exceed a specified percentage of the global work directory size limit.

For example, WORK\_DIRECTORY\_SIZE\_GLOBAL\_LIMIT = 100 GB;

# **MAX\_WORK\_FILE\_SIZE\_PERCENT**

Use this parameter for Oracle BI Server internal temporarily file tuning.

This parameter works with WORK\_DIRECTORY\_SIZE\_GLOBAL\_LIMIT to determine the maximum size that the temporarily file can grow to.

For example, set MAX\_WORK\_FILE\_SIZE\_PERCENT = 5;

#### **VIRTUAL\_TABLE\_PAGE\_SIZE**

Several operations, such as sort, join, union, and database fetch, can require memory resources beyond those available to the Oracle BI Server.

To manage this condition, the server uses a virtual table management mechanism that provides a buffering scheme for processing these operations. When the amount of data exceeds the VIRTUAL\_TABLE\_PAGE\_SIZE, the remaining data is buffered in a temporary file and placed in the virtual table as processing continues. This mechanism supports dynamic memory sizes and ensures that any row can be obtained dynamically for processing queries.

VIRTUAL\_TABLE\_PAGE\_SIZE specifies the size of a memory page for Oracle BI Server internal processing. A larger value reduces I/O but increases memory usage, especially in a multiuser environment.

When VIRTUAL\_TABLE\_PAGE\_SIZE is increased, I/O operations are reduced. Complex queries might use 20 to 30 virtual tables, while simple queries might not even require virtual tables. The default size of 128 KB is a reasonable size when one considers that the size for virtual paging in Windows NT is 64 KB. This parameter can be tuned depending on the number of concurrent users and the average query complexity. In general, setting the size larger than 256 KB does not yield a corresponding increase in throughput due to the 64 KB size limit of Windows NT system buffers, as each I/O still goes through the system buffers. 128 KB is also a reasonable value on UNIX systems.

**Example:** VIRTUAL\_TABLE\_PAGE\_SIZE = 128 KB;

## **USE\_LONG\_MONTH\_NAMES**

Specifies whether month names are returned as full names, such as JANUARY and FEBRUARY, or as three-letter abbreviations, such as JAN and FEB.

Valid values are YES and NO. Specify YES to have month names returned as full names, or NO to have months names returned as three-letter abbreviations. The default value is NO.

**Example:** USE\_LONG\_MONTH\_NAMES = NO;

#### **MEMORY\_COMPACT\_PERIOD\_IN\_SECONDS**

Specifies the number of seconds that the Oracle BI Server waits between calls to its internal memory compaction routine.

The Oracle BI Server has a memory manager that does not return free memory to the system until the memory compaction routine is called in a background thread. Setting this parameter to a smaller value causes the Oracle BI Server to return unused memory to the system sooner at the expense of some additional CPU overhead. The default is 3600 seconds.

**Example:** MEMORY\_COMPACT\_PERIOD\_IN\_SECONDS = 3600;

#### **USE\_LONG\_DAY\_NAMES**

Specifies whether day names are returned as full names, such as MONDAY and TUESDAY, or as three-letter abbreviations, such as MON and TUE.

Valid values are YES and NO. Specify YES to have day names returned as full names, or NO to have day names returned as three-letter abbreviations. The default value is NO.

**Example:** USE\_LONG\_DAY\_NAMES = NO;

#### **USE\_UPPERCASE\_MONTH\_NAMES**

Specifies whether month names are returned in mixed case, or in uppercase.

Valid values are YES and NO. Specify YES to have month names returned in uppercase, or NO to have month names returned in mixed case. The default value is NO.

**Example:** USE\_UPPERCASE\_MONTH\_NAMES = NO;

# **USE\_UPPERCASE\_DAY\_NAMES**

Specifies whether day names are returned in mixed case, or in uppercase.

Valid values are YES and NO. Specify YES to have day names returned in uppercase, or NO to have day names returned in mixed case. The default value is NO.

**Example:** USE\_UPPERCASE\_DAY\_NAMES = NO;

#### <span id="page-424-0"></span>**UPPERCASE\_USERNAME\_FOR\_INITBLOCK**

You can use the special syntax : USER in initialization blocks to pass through user names.

When this parameter is set to YES, then user names passed through initialization blocks using :USER are changed to all uppercase. Otherwise, case is maintained in the user names.

```
Example: UPPERCASE_USERNAME_FOR_INITBLOCK = NO;
```
# **Security Section Parameters**

The security parameters specify default values for the Oracle BI Server security features.

See *Security Guide for Oracle Business Intelligence Enterprise Edition*.

#### **DEFAULT\_PRIVILEGES**

Specifies the default Oracle BI repository object privilege granted to the AuthenticatedUser application role, which is the default application role associated with any new repository object.

In effect, this setting specifies the default level of object security in the Presentation layer of the repository for new objects that do not have other explicit security settings.

Note that the AuthenticatedUser application role means "any authenticated user." This role is internal to the Oracle BI repository.

Valid values are NONE and READ. The default value is READ. Note that NONE corresponds to the **No Access** setting in the Permissions dialog in the Administration Tool.

**Example:** DEFAULT\_PRIVILEGES = READ;

#### **PROJECT\_INACCESSIBLE\_COLUMN\_AS\_NULL**

Controls how security-sensitive columns are displayed to unauthorized users. If this parameter is set to YES, then a NULL expression replaces the original column expression in the query and secured columns are hidden from unauthorized users in analyses.

If this parameter is set to NO, then when a user attempts to run a report that contains a secured column the user is not authorized to see, an unresolved column error occurs.

The default value is YES.

**Example:** PROJECT\_INACCESSIBLE\_COLUMN\_AS\_NULL = YES;

#### **IGNORE\_LDAP\_PWD\_EXPIRY\_WARNING**

Determines whether users can log in even when the LDAP server issues a password expiration warning.

Valid values are YES and NO. Uncomment this parameter and specify YES to enable users to log in when the LDAP server issues a password expiration warning, or specify NO to reject user logins when the warning is issued. The default value is NO.

After user passwords have actually expired in the LDAP server, users cannot log in, regardless of the value of this parameter.

**Example:** IGNORE\_LDAP\_PWD\_EXPIRY\_WARNING = NO;

# **MAX\_AUTHENTICATION\_TIME**

Specifies the number of seconds that the Oracle BI Server is allocated to execute initialization blocks before the user's login attempt times out. If a timeout happens, then the Oracle BI Server user is prompted to log in again.

This setting applies to the accumulated execution time for all the initialization blocks. Suppose this value is set to ten minutes (600 seconds) and there are ten initialization blocks that the Oracle BI Server needs to execute. If after executing the fifth initialization block the ten minute login maximum is exceeded, then the Oracle BI Server does not execute the remaining five initialization blocks and rejects the login attempt.

**Example:** MAX\_AUTHENTICATION\_TIME = 600;

# **INIT\_BLOCK\_LOG\_TIME\_THRESHOLD**

Specifies a threshold in seconds for initialization block execution, which if exceeded, the Oracle BI Server will log the time of execution. This might provide a warning of possible initialization block design problems.

**Example:** INIT\_BLOCK\_LOG\_TIME\_THRESHOLD = 60;

# **NUM\_INIT\_BLOCK\_THREADS\_PER\_USER**

Specifies the number of initialization block threads that the Oracle BI Server allocates for each user.

The default is one thread.

**Example:** NUM\_INIT\_BLOCK\_THREADS\_PER\_USER = 1;

# **SSL**

This parameter, along with the remaining parameters in this section, relate to Secure Sockets Layer (SSL) communication between Oracle Business Intelligence components.

The default setting for SSL is NO.

See SSL Configuration in Oracle Business Intelligence in *Security Guide for Oracle Business Intelligence Enterprise Edition* for information about configuring SSL between Oracle Business Intelligence components.

# **SSL\_CERTIFICATE\_FILE**

Specifies the directory path to the certificate file.

For components acting as SSL servers, such as Oracle BI Server and Oracle BI Scheduler, this is the Server Certificate file name. For client components, such as Oracle Business Intelligence ODBC Client Data Source, this is the Client Certificate file name.

**Example (Server):** SSL\_CERTIFICATE\_FILE = "servercert.pem";

**Example (Client):** SSL\_CERTIFICATE\_FILE = "client-cert.pem";

# **SSL\_PRIVATE\_KEY\_FILE**

Specifies the private key file.

For server components, this is the Server Private Key file name. For client components, this is the Client Private Key file name.

**Example (Server):** SSL\_PRIVATE\_KEY\_FILE = "serverkey.pem"; **Example (Client):** SSL\_PRIVATE\_KEY\_FILE = "client-key.pem";

#### **SSL\_PK\_PASSPHRASE\_FILE**

Specifies the private key passphrase file name.

**Example:** SSL\_PK\_PASSPHRASE\_FILE = serverpwd.txt;

# **SSL\_PK\_PASSPHRASE\_PROGRAM**

Specifies the private key passphrase program executable file name.

**Example:** SSL\_PK\_PASSPHRASE\_PROGRAM = sitepwd.exe;

#### **SSL\_VERIFY\_PEER**

This parameter has been deprecated.

The SSL\_VERIFY\_CLIENTS and SSL\_VERIFY\_SERVERS parameters replace comparable functionality previously controlled by the SSL\_VERIFY\_PEER parameter. See *Upgrade Guide for Oracle Business Intelligence*

#### **SSL\_VERIFY\_SERVERS**

Specifies whether to verify server certificates when acting as a client (that is, when the Oracle BI Server is calling the BI Security Service).

The default value is YES.

**Example:** SSL\_VERIFY\_SERVERS = YES;

#### **SSL\_VERIFY\_CLIENTS**

Specifies whether to verify client certificates when acting as a server (that is, when the Oracle BI Server is receiving calls from clients such as Presentation Services).

The default value is NO.

**Example:** SSL\_VERIFY\_CLIENTS = NO;

#### **SSL\_CA\_CERTIFICATE\_DIR**

Specifies the path of the trusted CA Certificate that is used to verify the server or client certificate when Verify Peer is set to YES.

Takes effect only when client authentication is required.

```
Example: SSL_CA_CERTIFICATE_DIR = "CACertDir";
```
# **SSL\_CA\_CERTIFICATE\_FILE**

Specifies the name of the trusted CA Certificate that is used to verify the server or client certificate when Verify Peer is set to YES.

Takes effect only when client authentication is required.

**Example:** SSL\_CA\_CERTIFICATE\_FILE = "CACertFile";

#### **SSL\_TRUSTED\_PEER\_DNS**

Specifies individual named clients that are allowed to connect by Distinguished Name (DN).

<span id="page-427-0"></span>The DN identifies the entity that holds the private key that matches the public key of the certificate.

**Example:** SSL\_TRUSTED\_PEER\_DNS = "";

# **SSL\_INTERNAL\_CA\_CERTIFICATE\_FILE**

Specifies the internal CA certificate file name.

**Example:** SSL\_INTERNAL\_CA\_CERTIFICATE\_FILE = "InternalCACertFile";

#### **SSL\_INTERNAL\_TRUSTED\_PEER\_DNS**

Specifies the internal trusted peer DNS name.

```
Example: SSL_INTERNAL_TRUSTED_PEER_DNS = "";
```
#### SSL\_WEBSERVER\_CA\_CERTIFICATE\_FILE

Specifies the web server CA certificate file name.

**Example:**

SSL\_WEBSERVER\_CA\_CERTIFICATE\_FILE = "WebServerCACertFile";

## **SSL\_WEBSERVER\_TRUSTED\_PEER\_DNS**

Specifies the web server trusted peer DNS name.

**Example:** SSL\_WEBSERVER\_TRUSTED\_PEER\_DNS = "";

#### **SSL\_CERT\_VERIFICATION\_DEPTH**

The depth of the certificate chain. A depth of one means a certificate has to be signed by a trusted CA.

A depth of two means the certificate was signed by a CA that was further verified by a CA. The default value is 9.

**Example:** SSL\_CERT\_VERIFICATION\_DEPTH = 9;

#### **SSL\_CIPHER\_LIST**

A list of permitted cipher suites that the server uses.

The default is empty string, which is equivalent to "ALL."

You must set this parameter only when you want to use a cipher suite other than the default choice.

**Example:** SSL\_CIPHER\_LIST = "EXP-RC2-CBC-MD5";

# **Server Section Parameters**

The parameters in the Server section define defaults and limits for the Oracle BI Server.

#### **READ\_ONLY\_MODE**

Permits or forbids changing Oracle BI repository files when the Administration Tool is in either online or offline mode.

<span id="page-428-0"></span>**Note:** The READ\_ONLY\_MODE parameter can be set in Fusion Middleware Control or by editing NQSConfig.INI.

The **Disallow RPD Updates** option on the Performance tab of the Configuration page in Fusion Middleware Control corresponds to the READ\_ONLY\_MODE parameter. See [Using Fusion Middleware Control to](#page-75-0) [Disallow RPD Updates](#page-75-0).

The default is NO, meaning that repositories can be edited.

When this parameter is set to YES, it prevents the Administration Tool from making any changes to repository files. When the Administration Tool opens the repository, a message informs the user that the repository is read-only. If this parameter is set to NO, then the Administration Tool can make changes to the repository.

Note that even when READ\_ONLY\_MODE is set to NO, there are still situations when Administration Tool opens repositories in read-only mode. For example, if you open a repository in offline mode, but the Oracle BI Server or another Administration Tool client holds a lock on the repository, then the repository opens in read-only mode. In online mode, a repository might open as read-only if an offline Oracle BI Server held a lock on the repository at the time the Oracle BI Server started.

In addition, the Administration Tool also opens in read-only mode when Oracle Business Intelligence has been clustered, and the Administration Tool is connected in online mode to a slave node. This occurs because the master node holds a lock on the repository. To avoid this situation when running in a clustered environment, ensure that the Oracle BI Server ODBC DSN that is used by the Administration Tool has been configured to point to the cluster controller rather than to a particular Oracle BI Server.

#### **MAX\_SESSION\_LIMIT**

Specifies the maximum number of concurrent connections that are allowed by the server.

When this number is exceeded, the server refuses the connection request.

The limit is 65,535 connections.

**Example:** MAX\_SESSION\_LIMIT = 2000;

#### **About the MAX\_SESSION\_LIMIT and SERVER\_THREAD\_RANGE Parameters**

The size of the connection pool determines the number of available Oracle BI Server connections and the number of available threads for processing physical queries. A logical query might generate multiple physical queries, each of which could go to different connections.

The Oracle BI Server creates server threads up to the specified maximum using the parameter SERVER\_THREAD\_RANGE. All the threads that are available at any time are used to process queries from one or more sessions as needed.

Typically, the number of sessions that is specified by MAX\_SESSION\_LIMIT is larger than the number of available threads that is specified by SERVER\_THREAD\_RANGE.

In summary:

• MAX\_SESSION\_LIMIT specifies the number of sessions that can be connected to the Oracle BI Server, even if inactive. The sessions and the corresponding queries are queued to the threads for processing as they become available.

- The size of the connection pool specifies the number of threads and connections that process physical queries.
- SERVER\_THREAD\_RANGE specifies the number of threads that process the logical queries, or in other words, the number of queries that can be active in the Oracle BI Server at any time.

#### **MAX\_REQUEST\_PER\_SESSION\_LIMIT**

Specifies the maximum number of logical requests per session. This is how many open requests there are, per session, at the same time.

The limit is 65,535 logical requests per session.

#### **Note:**

Usually, individual users have only one open request for each session at the same time. Application programs and Oracle BI Presentation Services, however, typically have multiple requests open at the same time. In general, the default value of 500 is sufficient for most environments, but tune this parameter based on the application environment and the client tools in use.

**Example:** MAX\_REQUEST\_PER\_SESSION\_LIMIT = 500;

#### **SERVER\_THREAD\_RANGE**

Thread allocation configuration information is recorded for each server request.

For each Oracle BI Server request, SERVER\_THREAD\_RANGE specifies configuration information for thread allocation. The lower number in the range specifies the number of threads that is initially allocated, and the larger number in the range specifies the maximum number of threads to be allocated. The thread pool grows and shrinks in 5 thread increments until the upper or lower bound is reached. If there are fewer threads than sessions, then sessions share the available number of threads on a first come-first served basis.

Although setting both values to the same number maximizes the benefits of thread pooling, there is a cost associated with doing so. If you set the lower boundary and the upper boundary to the same number, then that number of threads is always allocated, which consumes stack space.

**Example:** SERVER\_THREAD\_RANGE = 10-200;

See [About the MAX\\_SESSION\\_LIMIT and SERVER\\_THREAD\\_RANGE Parameters](#page-428-0) for related information.

#### **SERVER\_THREAD\_STACK\_SIZE**

Specifies the memory stack size that is allocated for each server thread.

A value of 0 sets the stack size as 1 MB per server thread (64-bit systems).

The default value is 0. If you change this value, then ensure that the value that you provide is appropriate for the memory resources that are available on the system.

**Example:** SERVER\_THREAD\_STACK\_SIZE = 0;

#### **DB\_GATEWAY\_THREAD\_RANGE**

Specifies the minimum and maximum number of threads in the Oracle Business Intelligence Database Gateway thread pool, according to SERVER\_THREAD\_RANGE.

The default value is 40-200.

**Example:** DB\_GATEWAY\_THREAD\_RANGE = 40-200;

#### **DB\_GATEWAY\_THREAD\_STACK\_SIZE**

Specifies the memory stack size that is allocated for each Oracle Business Intelligence Database Gateway thread. A value of 0 sets the stack size as 1 MB per server thread (64-bit systems).

The default value is 0. If you change this value, then ensure that the value that you provide is appropriate for the memory resources that are available on the system.

**Example:** DB\_GATEWAY\_THREAD\_STACK\_SIZE = 0;

# **HTTP\_CLIENT\_THREAD\_RANGE**

Specifies the minimum and maximum number of threads in the thread pool that the Oracle BI Server uses for reading and writing data using the HTTP client wrapper.

The default value is 0-100.

**Example:** HTTP\_CLIENT\_THREAD\_RANGE = 0-100;

# **HTTP\_CLIENT\_THREAD\_STACK\_SIZE**

Specifies the memory stack size that is allocated for each thread that is specified in HTTP\_CLIENT\_THREAD\_RANGE. A value of 0 sets the stack size as 1 MB per thread (64-bit systems).

The default value is 0. If you change this value, then ensure that the value that you provide is appropriate for the memory resources that are available on the system.

**Example:** HTTP\_CLIENT\_THREAD\_STACK\_SIZE = 0;

#### **MAX\_EXPANDED\_SUBQUERY\_PREDICATES**

Controls the maximum number of values that can be populated by a subquery when it is expanded. The default is 8,192 values. The Oracle BI Server generates an error if this limit is exceeded.

The Oracle BI Server syntax supports various kinds of subqueries, including IN and COMPARISON subqueries. In some cases, the Oracle BI Server must execute the subquery and convert it into values (for example, when the database features IN\_SUPPORTED/IN\_SUBQUERY\_SUPPORTED and COMPARISON\_SUBQUERY are turned off in the database features table). When the Oracle BI Server converts subqueries into value lists, MAX\_EXPANDED\_SUBQUERY\_PREDICATES is used to monitor the maximum number of values from the result set of the subquery.

Note that there is also a database feature setting called MAX\_ENTRIES\_PER\_IN\_LIST. This value is set according to how many literals can be supported by the given data source. If this limit is exceeded, then the Oracle BI Server breaks the IN list into smaller ones and ORs them together. However, if the original IN list is too long, it might exceed the SQL statement length limit for that data source, resulting in a database error or failure. The MAX\_EXPANDED\_SUBQUERY\_PREDICATES parameter provides a second limit to ensure that this situation does not occur.

**Example:** MAX\_EXPANDED\_SUBQUERY\_PREDICATES = 8192;

**Note:** If you see the error [nQSError: 42029] Subquery contains too many values for the IN predicate, you must increase the value of MAX\_EXPANDED\_SUBQUERY\_PREDICATES (default value is 8192). Then retry your query.

#### **MAX\_QUERY\_PLAN\_CACHE\_ENTRIES**

Controls the number of cached logical query plans. The query plan cache is an internal performance feature that increases the speed of the query compilation process by caching plans for the most recently used queries.

The default value of this parameter is 1024. Do not raise this value without consulting Oracle Support Services.

**Example:** MAX\_QUERY\_PLAN\_CACHE\_ENTRIES = 1024;

#### **MAX\_QUERY\_PLAN\_CACHE\_ENTRY\_SIZE**

Specifies the heap memory usage limit that is allocated for the single logical plan cache entry. The total plan cache memory usage per Oracle BI Server can be calculated by multiplying MAX\_QUERY\_PLAN\_CACHE\_ENTRY\_SIZE times MAX\_QUERY\_PLAN\_CACHE\_ENTRY\_SIZE.

The default value of 0 indicates the default limit of 1MB (64-bit platform). If you change this value, then ensure that the value that you provide is appropriate for the memory resources that are available on the system.

**Example:** MAX\_QUERY\_PLAN\_CACHE\_ENTRY\_SIZE = 0;

#### **MAX\_DRILLDOWN\_INFO\_CACHE\_ENTRIES**

Controls the number of cached Action Link drilldown information entries per repository. This increases the speed of computing Action Link information by caching the Action Link information for the most recently used queries.

The default value of this parameter is 1024. Do not raise this value without consulting Oracle Support Services.

**Example:** MAX\_DRILLDOWN\_INFO\_CACHE\_ENTRIES = 1024;

#### **MAX\_DRILLDOWN\_QUERY\_CACHE\_ENTRIES**

Controls the number of cached Action Link query entries per repository. This increases the speed of drilling down by caching the Action Link drilldown results for the most recently used queries.

The default value of this parameter is 1024. Do not raise this value without consulting Oracle Support Services.

**Example:** MAX\_DRILLDOWN\_QUERY\_CACHE\_ENTRIES = 1024;

#### **INIT\_BLOCK\_CACHE\_ENTRIES**

Controls the number of initialization block result sets that are cached with row-wise initialization.

The cache key is the fully instantiated initialization block SQL.
The default value is 20. Because this parameter affects internal operations for localized versions of Oracle Business Intelligence, it is recommended that you do not change this value unless instructed to do so.

**Example:** INIT\_BLOCK\_CACHE\_ENTRIES = 20;

# **CLIENT\_MGMT\_THREADS\_MAX**

Specifies the number of management threads to allocate for managing Oracle BI Server client/server communications. Each client process consumes a management thread.

The client/server communication method for Oracle BI Server is TCP/IP.

Because the default value of 5 is typically sufficient for server communications with clients, do not change the value of this parameter.

**Example:** CLIENT\_MGMT\_THREADS\_MAX = 5;

### **DEFAULT\_JOBQUEUE\_SIZE\_PER\_THREAD**

Specifies the number of jobs that are in the queue per thread.

The default is 100 jobs. When set to 0, there is no limit to the number of jobs in the queue per thread.

**Example:** DEFAULT\_JOBQUEUE\_SIZE\_PER\_THREAD = 100;

#### **MAX\_COLUMNS\_IN\_SELECT**

Specifies the maximum number of columns in a SELECT statement, including all subtotaling expressions generated by Presentation Services. This limit applies to all SELECT statements including derived or leaf select blocks.

Setting this value to 0 does not represent unlimited. The limit that you set in this parameter applies to all users, including administrators, and all subject areas.

**Example:** MAX\_COLUMNS\_IN\_SELECT = 50;

#### **MAX\_LOGICAL\_DIMENSION\_TABLES**

A single presentation column might references multiple logical tables when the corresponding logical column is derived from multiple logical tables.

Also, multiple presentation tables might reference the same logical table. For example, suppose a query requests multiple logical tables such as EmployeeCity, EmployeeRegion, and EmployeeCountry. In this example, the table count is three even though all tables reference the same dimension.

Hidden dimension attributes are include in the total number of logical dimension tables.

Setting this value to 0 does not represent unlimited. The limit that you set in this parameter applies to all users, including administrators, and all subject areas.

**Example:** MAX\_LOGICAL\_DIMENSION\_TABLES = 30;

#### **MAX\_LOGICAL\_FACT\_TABLES**

Specifies the maximum number of logical fact tables that display in a single leaf logical request.

This parameter also applies to implicit fact measures added by the Oracle BI Server. Suppose this parameter is set to 0 and the query requests two dimensions which

invokes the implicit fact measure. The query fails because the logical fact table limit was exceeded.

Hidden fact attributes are include in the total number of logical fact tables.

Note that setting this value to 0 does not represent unlimited. The limit that you set in this parameter applies to all users, including administrators, and all subject areas.

```
Example: MAX_LOGICAL_FACT_TABLES = 5;
```
# **MAX\_LOGICAL\_MEASURES**

Specifies the maximum number of unique logical measure columns, that is the unique dimension aggregations defined in the logical layer in a single logical request.

Some measures might be referenced multiple times in a single query, but are counted once. Measures that are based on the same physical attribute and aggregation rules but with different level-based setup are counted as different measures. For example, EmployeeCountry.Revenue is derived from Sales.Revenue with its level set to COUNTRY on the Product-Region dimension, but it is counted as a measure different from Sales.Revenue.

Hidden fact attributes are included in the total number of logical measures.

Note that setting this value to 0 does not represent unlimited. The limit that you set in this parameter applies to all users, including administrators, and all subject areas.

```
Example: MAX_LOGICAL_MEASURES = 15;
```
# **MAX\_SET\_OPERATION\_BLOCKS**

Specifies the maximum number of union, intersect, or minus blocks that display in an incoming SQL query. A query with a set operator contains at least two query blocks.

Every query must have at least one query block. If you specify 0 in this parameter, then the Oracle BI Server does not execute a query. If you specify 1 in this parameter, then only queries that do not use set operators, and therefore contain only one query block, are included in the query.

The limit that you set in this parameter applies to all users, including administrators, and all subject areas.

**Example:** MAX\_SET\_OPERATION\_BLOCKS = 15;

# **QUERY\_LIMIT\_WARNING\_INSTEAD\_OF\_ERROR**

Determines if an error message displays when the logical query limits are exceeded.

If this parameter is set to OFF and the logical query limits are exceeded, then the Oracle Business Intelligence displays an error message and terminates the remainder of the query. If this parameter is set to ON and the logical query limits are exceeded, then the query completes and no error message displays, but a warning message indicating that the threshold was exceeded is logged in the nqserver.log file.

**Example:** QUERY LIMIT\_WARNING\_INSTEAD\_OF\_ERROR = OFF;

# **RPC\_SERVICE\_OR\_PORT**

Specifies the IP address and port number on which the Oracle BI Server listens.

**Note:** The RPC\_SERVICE\_OR\_PORT parameter can be set by editing NQSConfig.INI.

Setting the port range overrides the RPC\_SERVICE\_OR\_PORT parameter.

You can specify an IP address and port number in the form *ip\_address*:*port*, or you can specify a port number only.

When you specify an IP address and port number, the Oracle BI Server binds to the specified IP address.

When you specify a port number only, the IP address is set by default to 0.0.0.0, which causes the Oracle BI Server to listen on all IP addresses on that computer.

When you specify an IP address only, the port value defaults to 9703.

When using the Oracle Business Intelligence ODBC wizard to configure ODBC data sources for the Oracle BI Server, ensure that the port number that is specified in the **Port** field on the Enter Logon Information screen matches the port number that is specified here. If you change the port number in the configuration file, then ensure that you reconfigure any affected ODBC data sources to use the new port number.

**Example1:** RPC\_SERVICE\_OR\_PORT = 9703;

**Example2:** RPC\_SERVICE\_OR\_PORT = 127.0.0.1:9703;

#### **LISTEN\_ADDRESS**

This parameter is reserved for a future release.

#### **LISTEN\_PORT**

This parameter is reserved for a future release.

#### **ENABLE\_DB\_HINTS**

Enables optional hints to be passed along with a SQL statement to an Oracle Database. Database hints are discussed in *Metadata Repository Builder's Guide for Oracle Business Intelligence Enterprise Edition*.

The default value is YES.

**Example:** ENABLE\_DB\_HINTS = YES;

#### **PREVENT\_DIVIDE\_BY\_ZERO**

Controls the behavior for when a division by zero occurs.

When set to YES, then a NULL value is returned. When set to NO, then the query is terminated and an appropriate error is returned to the user.

**Example:** PREVENT DIVIDE BY ZERO = YES;

#### **CLUSTER\_PARTICIPANT**

Specifies whether the Oracle BI Server that is using this configuration file is a member of an Oracle BI Server cluster.

#### **Note:**

The CLUSTER\_PARTICIPANT parameter can be set by editing NQSConfig.INI.

All Oracle Business Intelligence deployments are designed to run the Cluster Controller, even if they are single-node deployments. Because of this design, always set CLUSTER\_PARTICIPANT to YES.

Valid values are YES and NO. The default value is YES.

In a clustered environment, you typically designate a repository publishing directory to propagate changes made to the repository in online mode. See REPOSITORY\_PUBLISHING\_DIRECTORY and [REQUIRE\\_PUBLISHING\\_DIRECTORY](#page-436-0) for more information about the repository publishing directory.

When CLUSTER PARTICIPANT is set to YES, this server must have a valid, configured ClusterConfig.xml file in the following location:

BI\_DOMAIN/config/fmwconfig/biconfig/core

For more information, see the information about the ClusterConfig.xml file in [Deploying Oracle Business Intelligence for High Availability](#page-60-0).

**Example:** CLUSTER\_PARTICIPANT = YES;

#### **REPOSITORY\_PUBLISHING\_DIRECTORY**

You can specify which repository publishing directory all Oracle BI Servers in a cluster use.

#### **Note:**

This parameter does not appear in NQSConfig.INI unless **RPD Publishing Directory** option is set.

When the parameter CLUSTER\_PARTICIPANT is set to YES, REPOSITORY\_PUBLISHING\_DIRECTORY specifies the location of the repository publishing directory shared by all Oracle BI Servers participating in the cluster. There is no default value for this parameter.

When a repository is updated in online mode, it is published to this location. All clustered servers examine this location upon startup for any repository changes. This must be a valid location visible to all servers in the cluster, even if you anticipate that no repositories are updated in online mode.

Store the directory on a shared file system. The directory must be a valid fully qualified directory path name, with double quotation marks ( " ) surrounding the path name. UNC path names and network mapped drives are allowed only if the service runs under a qualified user account. Do not specify a relative path name, or the Repository subdirectory (located in the Oracle Business Intelligence software installation directory) as the location of the repository publishing directory.

The Oracle BI Server designated as the master server for online repository changes (the one for which the MasterServer parameter is set to true in the ClusterConfig.xml file) must have read and write access to this directory. The Oracle BI Servers in the

<span id="page-436-0"></span>cluster (the other servers defined in the ClusterConfig.xml file) must also have read and write access to this directory. All entries must reference the same actual directory, although different names can be specified to accommodate differences in drive mappings.

#### **Examples:**

REPOSITORY\_PUBLISHING\_DIRECTORY = "z:\OracleBI\Publish"; REPOSITORY\_PUBLISHING\_DIRECTORY = "\\ClusterSrv\Publish";

#### **REQUIRE\_PUBLISHING\_DIRECTORY**

You can specify the repository publishing directory for Oracle BI Server .

When the parameter CLUSTER\_PARTICIPANT is set to YES, REQUIRE\_PUBLISHING\_DIRECTORY specifies that the repository publishing directory (from the parameter REPOSITORY\_PUBLISHING\_DIRECTORY) must be available for this Oracle BI Server to start and join the cluster.

This parameter is commented out by default.

When set to YES, if the publishing directory is not available at startup or if an error is encountered while the server is reading any of the files in the directory, an error message is logged in the nqserver.log file and the server shuts down.

To enable the Oracle BI Server to start and join the cluster even if the publishing directory is not available, set this value to NO. When set to NO, the server joins the cluster and a warning message is logged in the nqserver.log file. Any online repository updates are not reflected in the server's Repository directory (located in the Oracle Business Intelligence software installation directory). This could result in request failures, wrong answers, and other problems. However, this could be useful in situations where online repository editing is done infrequently and the goal is to keep the cluster operational even if some servers have stale repositories.

**Example:** REQUIRE\_PUBLISHING\_DIRECTORY = YES;

#### **DISCONNECTED**

This parameter has been deprecated and is no longer used.

# **AUTOMATIC\_RESTART**

Specifies whether the Oracle BI Server is automatically restarted after a failure.

Automatic restart applies only to an Oracle BI Server platform; it does not apply to a clustered Oracle BI Server environment. The default value is YES.

**Example:** AUTOMATIC\_RESTART = YES;

## **VARIABLE\_VALUE\_LIMIT**

Variables can be truncated to a specific length.

Specifies the maximum length of returned session variable values when client tools call the NQSGetSessionValues() function.

**Example:** VARIABLE\_VALUE LIMIT= 10;

For example, suppose VARIABLE\_VALUE\_LIMIT is set to 10 and the NQSGetSessionValues() function is called on a variable whose value is "1234567890ABCDE." The value is truncated to "1234567890".

# **EVALUATE\_SUPPORT\_LEVEL**

Specifies whether the database functions EVALUATE, EVALUATE\_ANALYTIC, EVALUATE\_AGGR, and EVALUATE\_PREDICATE can be issued by users.

See Database Functions in *Metadata Repository Builder's Guide for Oracle Business Intelligence Enterprise Edition* for more information about the EVALUATE\* functions.

By default, this parameter is set to 0, which means that all support for the EVALUATE family of functions is disabled. Set this parameter to 1 to enable users with the oracle.bi.server.manageRepositories permission to issue EVALUATE functions. Set this parameter to 2 to enable all users to issue EVALUATE functions.

Note the following:

- The EVALUATE\_SUPPORT\_LEVEL parameter controls the use of the EVALUATE family of database functions within analyses. Oracle recommends leaving EVALUATE\_SUPPORT\_LEVEL set to its default value of 0 to prevent the use of these functions within analyses. Setting EVALUATE\_SUPPORT\_LEVEL to a value of 1 or 2 enables users to insert arbitrary SQL expressions into an analysis using the Analysis editor, which potentially compromises data access security.
- The EVALUATE\_SUPPORT\_LEVEL parameter does not control use of the EVALUATE family of database functions within the metadata repository.

**Example:** EVALUATE\_SUPPORT\_LEVEL = 1;

# **FMW\_SECURITY\_SERVICE\_URL**

Specifies the location where Oracle WebLogic Server is running so that the Oracle BI Server can locate the Oracle Fusion Middleware security service.

**Example:** FMW\_SECURITY\_SERVICE\_URL = "http://localhost:9704";

# FMW SECURITY SERVICE MAX NUMBER OF CONNECTIONS

Limits the number of connections from the Oracle BI Server to the Oracle Fusion Middleware security service to avoid overloading the Oracle WebLogic Server with too many connections. Do not change.

**Example:** FMW\_SECURITY\_SERVICE\_MAX\_NUMBER\_OF\_CONNECTIONS = 2000;

# **FMW\_SECURITY\_SERVICE\_MAX\_NUMBER\_OF\_RETRIES**

Specifies the maximum number of times to attempt to connect to the Oracle Fusion Middleware security service.

**Example:** FMW\_SECURITY\_SERVICE\_MAX\_NUMBER\_OF\_RETRIES = 0;

# **ENABLE\_NUMERIC\_DATA\_TYPE**

Specifies whether to import decimal/numeric data from Oracle Database and TimesTen as DOUBLE (the default) or NUMERIC, which provides greater precision.

Set this parameter to YES to enable numeric support for Oracle Database and TimesTen data sources. Data imported into the Oracle BI repository from Oracle Database and TimesTen has decimal/numeric data set to NUMERIC, and decimal/ numeric SQL code that is entered by users is treated as NUMERIC. The data type of physical columns imported prior to changing this setting remains the same.

To leverage this configuration for queries executed by the Oracle BI Server, enable the NUMERIC\_SUPPORTED database feature in the Physical layer database object. See

Specifying SQL Features Supported by a Data Source in *Metadata Repository Builder's Guide for Oracle Business Intelligence Enterprise Edition* .

Note that decimal/numeric data from other database types is still mapped as DOUBLE, even when this parameter is set to YES. Also, a column in Oracle Database or TimesTen that is declared as DOUBLE instead of NUMBER is still imported as DOUBLE in Oracle Business Intelligence, regardless of how this parameter is set.

Note the following:

- Numeric data types can be cast to other Number data types, and vice versa.
- Numeric data type support is not available through the Oracle BI Server JDBC driver.
- There might be a performance overhead of enabling the numeric data type because of the higher number of bits for numeric data.

**Example:** ENABLE\_NUMERIC\_DATA\_TYPE = NO;

# **ENDECA\_SERVLET\_URL**

This parameter is reserved for a future release.

```
Example: ENDECA_SERVLET_URL = "http://localhost:9500/
EndecaIntegration/EndecaServlet"
```
## **High Availability Parameters**

The parameters in the High Availability section define defaults and limits use in a highly available configuration.

## **HA\_DB\_PING\_PERIOD\_MILLISECS**

Specifies the number of milliseconds between two consecutive polls of every TimesTen database performed by the BI Server to ensure high availability.

Through this polling, the Oracle BI Server determines which TimesTen schemas are inactive, so that the Oracle BI Server can select which TimesTen aggregate tables to use for a query.

**Example:** HA\_DB\_PING\_PERIOD\_MILLISECS = 60000;

## **Dynamic Library Section Parameters**

This section contains one entry for each dynamic link library (DLL) or set of shared objects that is used to make connections to the Oracle BI Server, for both Windows and UNIX systems.

**Syntax:** logical\_name = dynamic\_library;

In this syntax:

- logical\_name: A logical name for the dynamic link library. These logical names also appear in the Connection Pool dialog.
- dynamic\_library: The name of the associated dynamic library. These libraries are located in:

*ORACLE\_HOME*/bi/bifoundation/server/bin

#### **Note:**

Do not make any changes to this section unless instructed to do so by Oracle Support Services.

The following are the dynamic link libraries that are shipped with this release:

- ODBC200 = nqsdbgatewayodbc;
- ODBC350 = nqsdbgatewayodbc35;
- OCI8 = nqsdbgatewayoci8;
- OCI8i = nqsdbgatewayoci8i;
- OCI10g = nqsdbgatewayoci10g;
- DB2CLI = nqsdbgatewaydb2cli;
- DB2CLI35 = nqsdbgatewaydb2cli35;
- NQSXML = nqsdbgatewayxml;
- XMLA = nqsdbgatewayxmla;
- BAPI = nqsdbgatewaysapbapi;
- ESSBASE = nqsdbgatewayessbasecapi;
- OracleADF = nqsdbgatewayoracleadf;
- OracleADF\_HTTP = nqsdbgatewayoracleadf;
- OracleCEP\_HTTP = nqsdbgatewayoraclecep;
- HyperionADM = nqsdbgatewayadm;
- OracleWS = nqsdbgatewayoraclews;
- hadoop = nqsdbgatewayhadoop;
- timesten = nqsdbgatewaytimesten;
- timesten35 = nqsdbgatewaytimesten35;
- JAVADS = nqsdbgatewayjava
- CSV = nqsdbgatewaycsv

# **Usage Tracking Section Parameters**

The usage tracking parameters define default values for the collection of usage tracking statistics on each logical query submitted to the Oracle BI Server.

The following table shows the names and descriptions of columns that are added to the usage tracking table and to the standalone usage tracking repository.

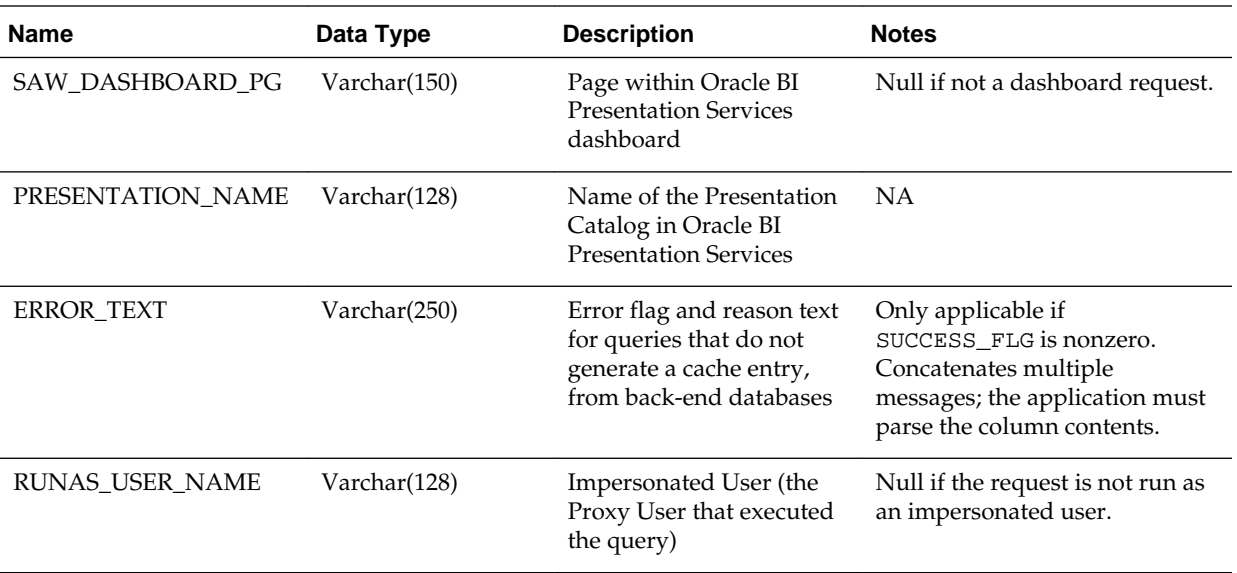

For more information about usage tracking, see [Managing Usage Tracking.](#page-148-0)

# **ENABLE**

Enables or disables the collection of usage tracking statistics.

#### **Note:**

For new (non-upgraded) installations, the ENABLE parameter in the [USAGE\_TRACKING] section can be changed by manually editing NQSConfig.INI

See [Managing Usage Tracking](#page-148-0).

Valid values are YES and NO. The default value is NO. When set to NO, statistics are not accumulated. When set to YES, statistics are accumulated for each logical query.

```
Example: ENABLE = NO ;
```
# **DIRECT\_INSERT**

Specifies whether statistics are inserted directly into a database table or written to a local file.

## **Note:**

For new (non-upgraded) installations, the DIRECT\_INSERT parameter can be changed by editing NQSConfig.INI.

See [Managing Usage Tracking](#page-148-0).

- When DIRECT INSERT is set to NO, data is written to a flat file.
- When DIRECT INSERT is set to YES, data is inserted into a table.

#### **Note:**

This parameter is operative only if the usage tracking parameter ENABLE is set to YES.

Because direct insertion into a database table is recommended, the default value is YES.

Certain other parameters become valid, depending whether DIRECT\_INSERT is set to YES or to NO. These parameters are summarized in the table below and described in the following sections.

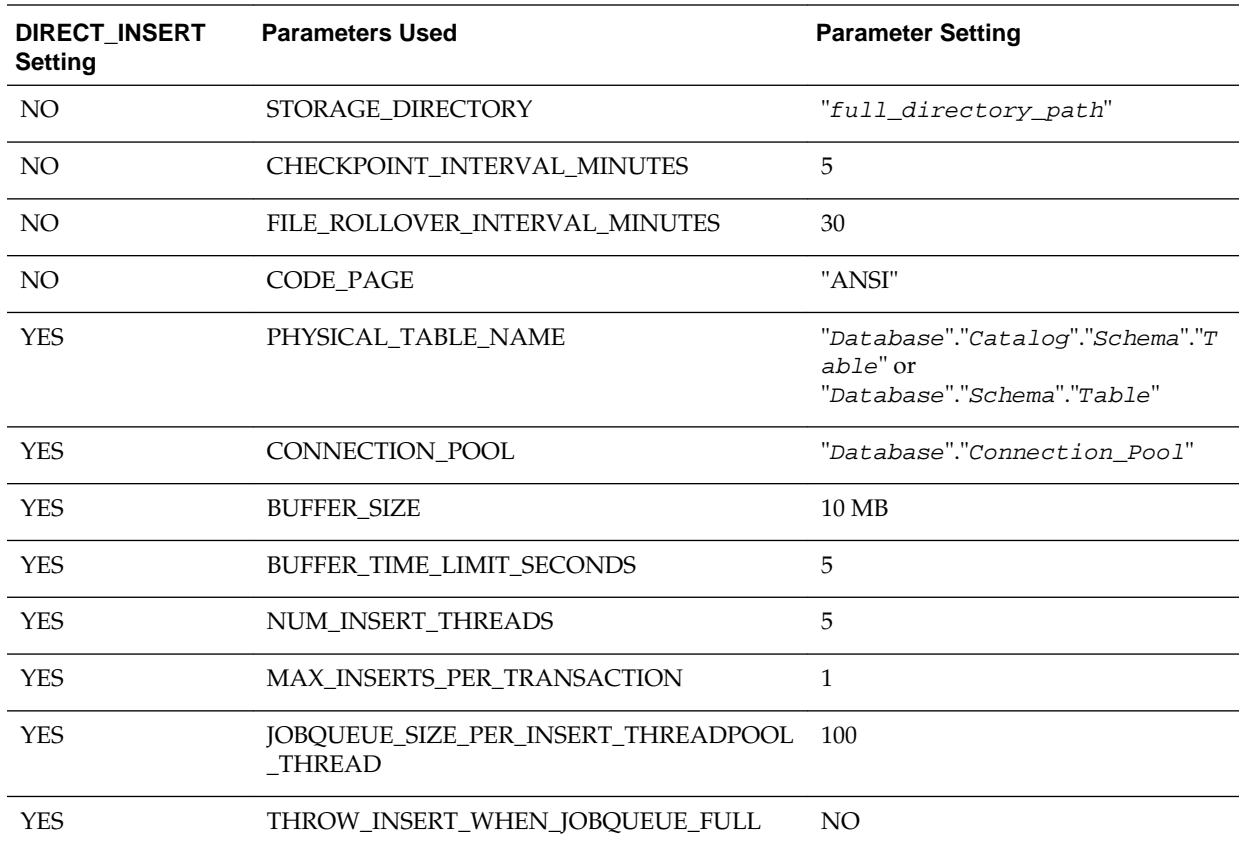

# **STORAGE\_DIRECTORY**

Specifies the full path to the directory that is used to store usage tracking log files.

The directory listed must be a valid fully qualified, writable directory path name, with double quotation marks ( " ) surrounding the path name. Specify mapped directories only.

Valid values are any fully qualified path name to an existing, writable directory.

The parameter STORAGE\_DIRECTORY is valid only if the parameter DIRECT\_INSERT is set to NO.

**Example:** STORAGE\_DIRECTORY = "C:\Temp\UsageTracking";

# **CHECKPOINT\_INTERVAL\_MINUTES**

Specifies how often the usage tracking data is flushed to disk.

Setting this interval to a larger number increases the amount of data that might be lost if the server shuts down abnormally. Setting this interval lower incurs additional overhead.

The default is 5 minutes.

### **Note:**

When the interval is set to 0, the Oracle BI Server attempts to write usage tracking data to disk with minimal time between attempts. This can negatively affect server performance and is strongly discouraged.

**Example:** CHECKPOINT\_INTERVAL\_MINUTES = 5;

## **FILE\_ROLLOVER\_INTERVAL\_MINUTES**

Specifies the time, in minutes, before the current usage tracking log file is closed and a new file is created. For example, if this entry is set to 60 minutes, then 24 usage tracking log files are created each day.

The default is 30 minutes.

When the checkpoint interval equals or exceeds the rollover interval, only the rollover occurs explicitly; the checkpoint occurs implicitly only when the old usage tracking log file is closed.

#### **Note:**

When the checkpoint interval is set to 0, the Oracle BI Presentation Services attempts to close current usage tracking log files and open new log files with minimal time between attempts. This can negatively affect server performance and result in a large number of usage tracking log files in the storage directory. Setting this interval to 0 is strongly discouraged.

**Example:** FILE\_ROLLOVER\_INTERVAL\_MINUTES = 240;

#### **CODE\_PAGE**

For multilingual repositories, this specifies the type of output code page to use when writing statistics to disk.

Valid values include any valid code page number (such as 1252), and other globally recognized output code page types.

The default value is ANSI. The type depends upon the database loader being used. For example, to support multilingual repositories for database loaders that are used by Oracle Database and DB2, specify UTF8. Enclose the value in double quotation marks. USC-2 is currently not supported.

**Example:** CODE\_PAGE = "ANSI";

## **PHYSICAL\_TABLE\_NAME**

Specifies the table in which to insert records that correspond to the query statistics. The table name is the fully qualified name as it appears in the Physical layer of the Administration Tool.

#### **Note:**

For new (non-upgraded) installations, the PHYSICAL\_TABLE\_NAME parameter can be updated by editing NQSConfig.INI.

```
See Managing Usage Tracking.
```
The general structure of this parameter depends on the type of database being used:

• For SQL Server, use the following general structure:

PHYSICAL\_TABLE\_NAME = "Database"."Catalog"."Schema"."Table";

#### **Example:**

```
PHYSICAL TABLE NAME = "OracleBI
Usage"."Catalog"."dbo"."S_NQ_ACCT";
```
In the preceding example, the structure is as follows:

- "Oracle BI Usage" represents the database component
- "Catalog" represents the catalog component
- "dbo" represents the schema component
- "S\_NQ\_ACCT" represents the table name
- For Oracle Database, use the following general structure:

PHYSICAL\_TABLE\_NAME = "Database"."Schema"."Table";

#### **Examples:**

```
PHYSICAL_TABLE_NAME = "OracleBI
Usage"."DEV_BIPLATFORM"."S_NQ_ACCT";
```
In the preceding example, the structure is as follows:

- "Oracle BI Usage" represents the database component
- "DEV\_BIPLATFORM" represents the schema component
- "S\_NQ\_ACCT" represents the table name

### **CONNECTION\_POOL**

Specifies the connection pool to use for inserting records into the usage tracking table.

This is the fully qualified name as it appears in the Physical layer of the Administration Tool.

**Example:** CONNECTION\_POOL = "OracleBI Usage"."Connection Pool";

#### **Note:**

For new (non-upgraded) installations, the CONNECTION\_POOL parameter can be changed by editing NQSConfig.INI.

See [Managing Usage Tracking](#page-148-0).

# **INIT\_BLOCK\_TABLE\_NAME**

Specifies the table in which to insert records that correspond to the initialization block statistics.

The table name is the fully qualified name as it appears in the Physical layer of the Administration Tool. The default table, S\_NQ\_INITBLOCK, is defined in the RCU schema.

```
Example: INIT_BLOCK_TABLE_NAME =
Database"."Catalog"."Schema"."Table";
```
#### **INIT\_BLOCK\_CONNECTION\_POOL**

Specifies the connection pool to use for inserting records into the initialization block usage tracking table.

The connection pool name is the fully qualified name as it appears in the Physical layer of the Administration Tool.

```
Example:
```
INIT\_BLOCK\_CONNECTION\_POOL = Database"."Connection\_Pool";

#### **BUFFER\_SIZE**

Specifies the amount of memory that is used to temporarily store insert statements.

The buffer enables the insert statements to be issued to the usage tracking table independently of the query that produced the statistics to be inserted. When the buffer fills up, then the statistics of subsequent queries are discarded until the insert threads service the buffer entries.

You can specify the size in KB or MB, or enter a number with no suffix to specify bytes.

**Example:** BUFFER\_SIZE = 10 MB;

# **BUFFER\_TIME\_LIMIT\_SECONDS**

Specifies the maximum amount of time that an insert statement remains in the buffer before it is issued to the usage tracking table. This time limit ensures that the Oracle BI Presentation Services issues the insert statements quickly even during periods of extended quiescence.

**Example:** BUFFER\_TIME\_LIMIT\_SECONDS = 5;

#### **NUM\_INSERT\_THREADS**

Specifies the number of threads that remove insert statements from the buffer and issue them to the usage tracking table. The number of threads must not exceed the total number of threads that are assigned to the connection pool.

**Example:** NUM\_INSERT\_THREADS = 5;

#### **MAX\_INSERTS\_PER\_TRANSACTION**

Specifies the number of records to group as a single transaction when inserting into the usage tracking table, using the bulk insert API of the database where this is supported.

Increasing the number might slightly increase performance, but also increases the possibility of inserts being rejected due to deadlocks in the database.

**Example:** MAX\_INSERTS\_PER\_TRANSACTION = 1;

## **JOBQUEUE\_SIZE\_PER\_INSERT\_THREADPOOL\_THREAD**

Specifies the maximum number of insert jobs that may be put into the job queue of a thread.

**Example:** JOBQUEUE\_SIZE\_PER\_INSERT\_THREADPOOL\_THREAD = 100;

# **THROW\_INSERT\_WHEN\_JOBQUEUE\_FULL**

You can configure the system to wait until there is space in the thread job queue to complete or run a job.

Specifies that the thread running the job will stop and wait until the thread job queue is no longer full (when set to NO) or reject the new insert job (when set to YES).

```
Example: THROW_INSERT_WHEN_JOBQUEUE_FULL = NO;
```
### **SUMMARY\_STATISTICS\_LOGGING**

You can enable or disable the logging statistics

#### **Note:**

For new (non-upgraded) installations, the SUMMARY\_STATISTICS\_LOGGING parameter can be changed by editing NQSConfig.INI.

See Turning On Summary Advisor Logging in *Metadata Repository Builder's Guide for Oracle Business Intelligence Enterprise Edition* .

Enables or disables the collection of Oracle BI Summary Advisor logging statistics, as follows:

- Set this parameter to YES to enable Summary Advisor logging.
- Set this parameter to LOG\_OUTER\_JOINT\_QUERIES\_ONLY to enable Summary Advisor logging only for logical queries that contain outer joins. Consider using this option when the minor performance impact of enabling full Summary Advisor logging is a concern.
- Set this parameter to NO (the default) to disable Summary Advisor logging.

The Oracle BI Summary Advisor feature is only available when you are running Oracle Business Intelligence on the Oracle Exalytics Machine.

See Using Oracle BI Summary Advisor to Identify Query Candidates for Aggregation in *Metadata Repository Builder's Guide for Oracle Business Intelligence Enterprise Edition* for more information about the Summary Advisor feature.

**Example:** SUMMARY\_STATISTICS\_LOGGING = YES;

#### **SUMMARY\_ADVISOR\_TABLE\_NAME**

You can specify the table where logging statistic records are stored.

**Note:** 

For new (non-upgraded) installations, the SUMMARY\_ADVISOR\_TABLE\_NAME parameter can be changed by manually editing NQSConfig.INI.

See Turning On Summary Advisor Logging in *Metadata Repository Builder's Guide for Oracle Business Intelligence Enterprise Edition*.

Specifies the table in which to insert records that correspond to the Oracle BI Summary Advisor logging statistics. The table name is the fully qualified name as it appears in the Physical layer of the Administration Tool.

**Example:** SUMMARY\_ADVISOR\_TABLE\_NAME = "Orcl"."DEV\_BIPLATFORM".

"S\_NQ\_SUMMARY\_ADVISOR"

# **Query Optimization Flags Section Parameters**

There is one parameter in the Query Optimization Flags section.

It is a special parameter to override the behavior of the Oracle BI Server in certain situations.

# **STRONG\_DATETIME\_TYPE\_CHECKING**

Use this parameter to relax strong type checking to prevent some date/time data type incompatibilities in queries from being rejected.

For example, a query of the form "date/time op string-literal" technically contains a date/time data type incompatibility and would normally be rejected by the Oracle BI Server.

Valid values are ON and OFF. The default value is ON, which means that strong type checking is enabled and queries containing date/time data type incompatibilities are rejected. This is the recommended setting.

To relax the strong type checking, set the value to NO. Note that invalid queries or queries with severe date/time incompatibilities are still rejected. Note also that the query could still fail, for example, if the relational database implements a similar strong type checking.

**Example:** STRONG\_DATETIME\_TYPE\_CHECKING = ON;

# **MDX Member Name Cache Section Parameters**

The parameters in this section are for a cache subsystem that maps between a unique name and the captions of members of all SAP/BW cubes in the repository.

#### **ENABLE**

This parameter indicates if the feature is enabled or not.

The default value is NO because this only applies to SAP/BW cubes.

#### **DATA\_STORAGE\_PATH**

The path to the location where the cache is persisted. This applies only to a single location.

The number at the end of the entry indicates the storage capacity. When the feature is enabled, the string <full directory path> must be replaced with a valid path.

**Example:** DATA\_STORAGE\_PATH = "C:\OracleBI\server\Data\Temp \Cache" 500 MB;

# **MAX\_SIZE\_PER\_USER**

The maximum disk space that is allowed for each user for cache entries.

**Example:** MAX\_SIZE\_PER\_USER = 100 MB;

# **MAX\_MEMBER\_PER\_LEVEL**

The maximum number of members in a level that can be persisted to disk.

```
Example: MAX_MEMBER_PER_LEVEL = 1000;
```
# **MAX\_CACHE\_SIZE**

The maximum size for each individual cache entry size.

**Example: MAX\_CACHE\_SIZE = 100 MB;** 

# **Aggregate Persistence Section Parameters**

Oracle Business Intelligence provides an aggregate persistence feature that automates the creation and loading of the aggregate tables and their corresponding Oracle Business Intelligence metadata mappings.

The parameters in this section relate to configuring and using the aggregate persistence feature.

# **AGGREGATE\_PREFIX**

Specifies the Domain Server Name for aggregate persistence.

The prefix must be between 1 and 8 characters long and must not have any special characters ('\_' is allowed).

```
Example: AGGREGATE_PREFIX = "SA_";
```
# **AGGREGATE\_THREAD\_POOL\_SIZE**

Specifies the number of threads to be started for aggregate persistence.

Within each phase, relational loads are executed in separate threads to improve the load performance. The default value is 5.

**Example:** AGGREGATE\_THREAD\_POOL\_SIZE = 5;

# **AGGREGATE\_AW\_NAME**

Specifies the name of the Analytic Workspace object that is created in the target Oracle Database.

The aggregate AW cubes and dimensions are created under this container.

```
Example: AGGREGATE_AW_NAME = "OBI_AW";
```
# **PREAGGREGATE\_AW\_CUBE**

Specifies whether the system-generated AW cube for aggregate persistence must be fully solved.

The default value is YES. Note that a YES value significantly increases storage space usage.

**Example:** PREAGGREGATE\_AW\_CUBE = YES;

## **SUPPORT\_ANALYTICAL\_WORKSPACE\_TARGETS**

Specifies whether to turn on support for persisting aggregates in Oracle Analytic Workspaces.

The default is NO.

**Example:** SUPPORT\_ANALYTICAL\_WORKSPACE\_TARGETS = NO;

# **JavaHost Section Parameters**

The parameters in this section provide information about the computers on which the JavaHost process is running.

# **JAVAHOST\_HOSTNAME\_OR\_IP\_ADDRESSES**

This parameter provides information about JavaHost connectivity. The default port value is 9810.

#### **Note:**

The JAVAHOST\_HOSTNAME\_OR\_IP\_ADDRESS parameter can be updated by editing NQSConfig.INI.

#### **Syntax:**

JAVAHOST HOSTNAME OR IP ADDRESS = "host name1:port1", host name2: port2;

**Example:** JAVAHOST\_HOSTNAME\_OR\_IP\_ADDRESS = "MYHOST:9810";

#### **JAVAHOST\_HOSTNAME\_OR\_IP\_ADDRESSES\_OVERRIDE**

Specifies whether to override the JavaHost host name or IP address for connecting to data sources for Hyperion Financial Management when Oracle Business Intelligence is installed on a non-Windows platform.

Hyperion Financial Management provides a client driver for only the Windows platform. You must have a JavaHost process for Oracle Business Intelligence running on a Windows computer to access Hyperion Financial Management even if the main instance of Oracle Business Intelligence is running on a non-Windows platform. In this case, the JAVAHOST\_HOSTNAME\_OR\_IP\_ADDRESSES\_OVERRIDE parameter must be configured to indicate the JavaHost instance running on the Windows computer where the Hyperion Financial Management client is installed.

#### **Syntax:**

```
JAVAHOST_HOSTNAME_OR_IP_ADDRESS_OVERRIDE = "host_name1:port1",ho
st_name2:port2;
```
**Example:** JAVAHOST\_HOSTNAME\_OR\_IP\_ADDRESS\_OVERRIDE = "MYHOST: 9810";

# **Datamart Automation Section Parameters**

The parameters in this section are reserved for a future release.

# **ESSBASE\_SERVER**

This parameter is reserved for a future release.

# **DMA\_DATABASE**

This parameter is reserved for a future release.

# **Advanced Configuration Reference**

This appendix describes advanced postinstallation configuration and administration procedures that are *not* specific to analyses, agents, dashboards, or the Oracle BI Presentation Catalog. Directions for configuring these components of Oracle Business Intelligence are in earlier chapters. Most administrators need not change the configuration settings that are described in this appendix.

This appendix includes the following sections:

- Making Advanced Configuration Changes for Presentation Services
- [Using the JavaHost Service for Oracle BI Presentation Services](#page-454-0)

# **Making Advanced Configuration Changes for Presentation Services**

The Oracle BI Server process hosts most of the business logic of the web server and provides the framework and interface for the presentation of business intelligence data to web clients.

- Under Windows, the process is *sawserver.exe*
- Under UNIX, the process is *sawserver*

The instanceconfig.xml file stores the configuration settings that affect Oracle BI Server. Many configuration settings are available in Fusion Middleware Control and that is the preferred method for making configuration changes. If a particular setting is not available in Fusion Middleware Control, then you can change it using the instanceconfig.xml file. You can use the instanceconfig.xml file to customize various aspects of your deployment. Make changes directly in this file only to change default elements, such as the name of the Oracle BI Presentation Catalog, or override internal default settings, such as those related to caches.

Several entries are present in the instanceconfig.xml file by default, including the path to the Oracle BI Presentation Catalog, and the name of the Oracle Business Intelligence Server data source used by Presentation Services to access Oracle BI Server.

#### **Note:**

If you have previously made configuration changes by modifying the Windows registry, then migrate those changes to the instanceconfig.xml. In the Windows registry, entries under the Common key remain valid.

The following procedure provides information about general configuration changes that you can make.

**1.** Open the instanceconfig.xml file for editing, located in:

```
BI_DOMAIN/config/fmwconfig/biconfig/OBIPS
```
- **2.** Locate the section in which you must add the elements that are described the table below.
- **3.** Include the elements and their ancestor elements as appropriate, as shown in the following example:

```
<ServerInstance>
   <ClientStorage>
     <Enabled>true</Enabled>
     <LocalStorage>true</LocalStorage>
     <SessionStorage>true</SessionStorage>
   </ClientStorage>
   <FavoritesSyncUpIdleSeconds>300</FavoritesSyncUpIdleSeconds>
   <BIClientInstallerURL32Bit>http://myhost:7777/my32bitfile< /
BIClientInstallerURL32Bit>
   <BIClientInstallerURL64Bit>http://myhost:7777/my64bitfile< /
BIClientInstallerURL64Bit>
   <Security>
     <AllowRememberPassword>false</AllowRememberPassword>
     <CookieDomain>value</CookieDomain>
     <CookiePath>/analytics</CookiePath>
     <InIFrameRenderingMode>prohibit</InIFrameRenderingMode>
     <Cursors>
      <NewCursorWaitSeconds>3</NewCursorWaitSeconds>
     </Cursors>
     <LogonExpireMinutes>180</LogonExpireMinutes>
   </Security>
   <ODBC>
     <UnaccessedRunningTimeoutMinutes>5</UnaccessedRunningTimeoutMinutes>
   </ODBC>
   <UI>
     <MaxSearchResultItemsToReturn>300</MaxSearchResultItemsToReturn>
     <UserPickerDialogMaxAccounts>300</UserPickerDialogMaxAccounts>
  \langle /IIT ></ServerInstance>
```
- **4.** Save your changes and close the file.
- **5.** Restart Oracle Business Intelligence.

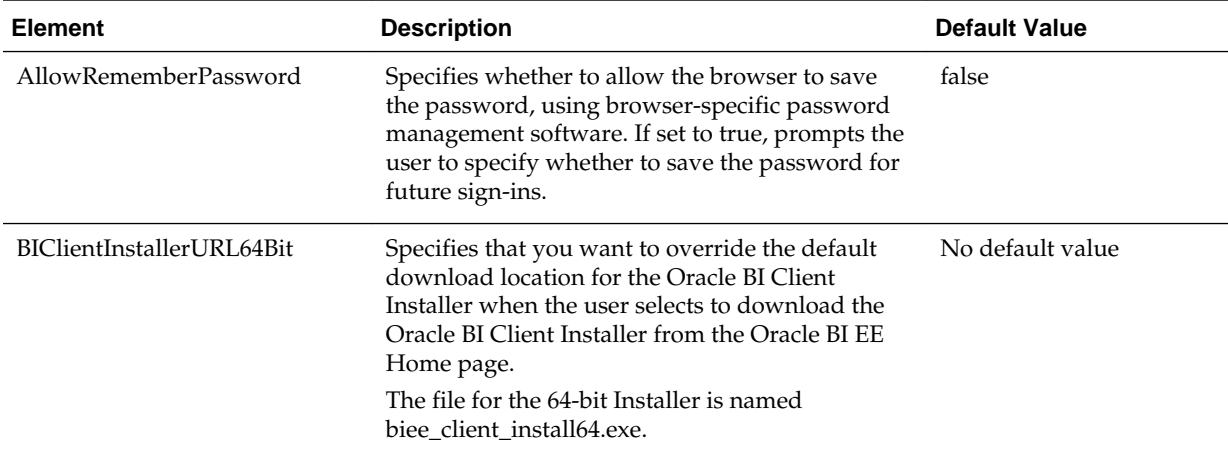

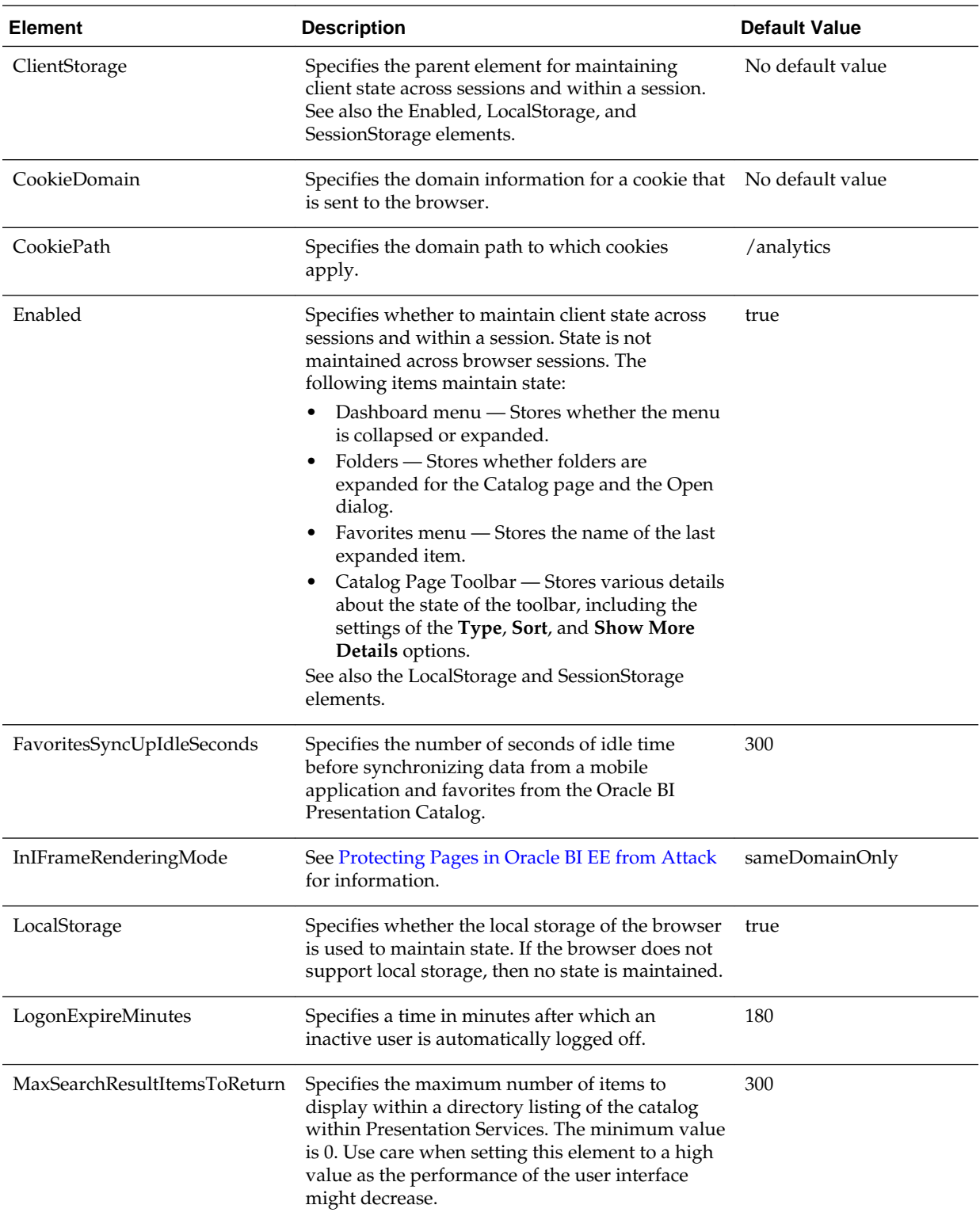

<span id="page-453-0"></span>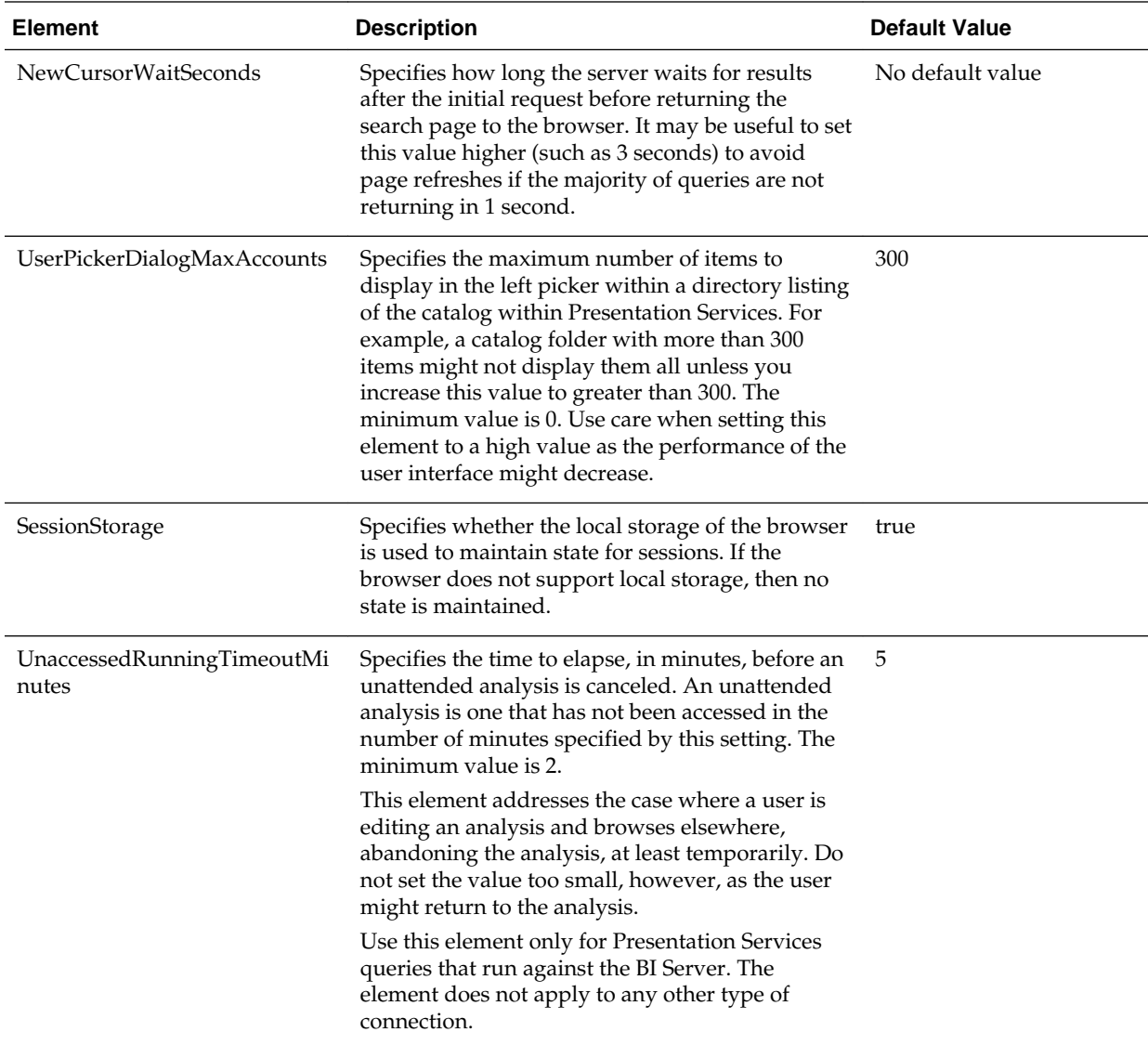

# **Protecting Pages in Oracle BI EE from Attack**

As the administrator, you must be aware of a security concern that is known as *clickjacking*. Clickjacking refers to the ability of attackers to subvert clicks and send the victim's clicks to web pages that permit them to be framed with or without JavaScript.

For example, suppose an attacker develops a website that uses an inline frame for an Oracle Business Intelligence Console application. When you visit this site, you are unknowingly clicking buttons on the inline-framed Console application. This vulnerability is very serious, because the attacker is not stopped by the same origin policy principles that apply to other Oracle Business Intelligence applications. You can find many examples of clickjacking documented on the Worldwide Web.

The term that describes preventing attackers from framing an application in an inline frame is *frame busting*. To affect frame busting, you use the InIFrameRenderingMode element in the instanceconfig.xml file. You can set the element to the following three values:

- <span id="page-454-0"></span>• prohibit = Never permit content from Oracle BI Presentation Services to be rendered in an inline frame.
- $sameDomainOnly = (Default)$  Enable rendering of pages in an inline frame if the enclosing page was generated by the server in the same domain. By default, pages have the same domain if they were generated by the same server. See the Worldwide Web for information on the "same origin policy."
- allow = Always allow content from Oracle BI Presentation Services to be rendered in an inline frame.

# **Using the JavaHost Service for Oracle BI Presentation Services**

Java library functionality can be achieved using the JavaHost service.

The JavaHost service gives Presentation Services the ability to use functionality that is provided in Java libraries to support the following components:

- Graph generation
- SVG renderer (Apache Batik)
- Actions that require Java actions (for example, calling web services)
- Printing to PDF and exporting to Microsoft Excel and PowerPoint
- Advanced reporting
- URL Connect (Issues an HTTP request to another component)
- Integration Service Call (Used by the Oracle BI Server to execute Java code)

**Note:** The JavaHost service uses the core libraries of BI Publisher to export the contents of analyses into various formats such as PDF, Microsoft Excel and PowerPoint, and images. BI Publisher libraries are embedded within the JavaHost service and do not depend on BI Publisher running or being deployed in a J2EE container.

In the configuration file for the JavaHost Service, elements related to the BI Publisher libraries are located within the XMLP element.

To configure the JavaHost service, you can manually edit the configuration elements for the service in its configuration file (config.xml), located in the BI\_DOMAIN/ config/fmwconfig/biconfig/OBIJH directory. See the next table for a description of the elements. The elements are identified by their relative path starting from the JavaHost element.

The common subelements, such as InputStreamLimitInKB, do not apply to the MessageProcessor, Listener, or SSL loaders.

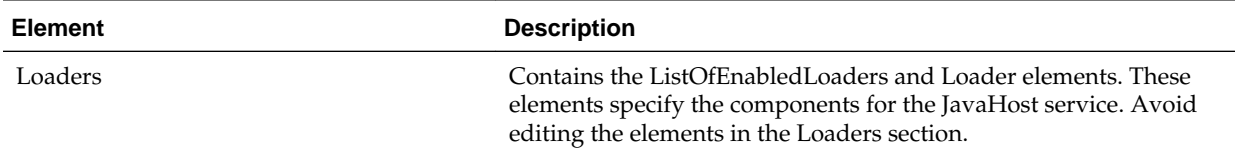

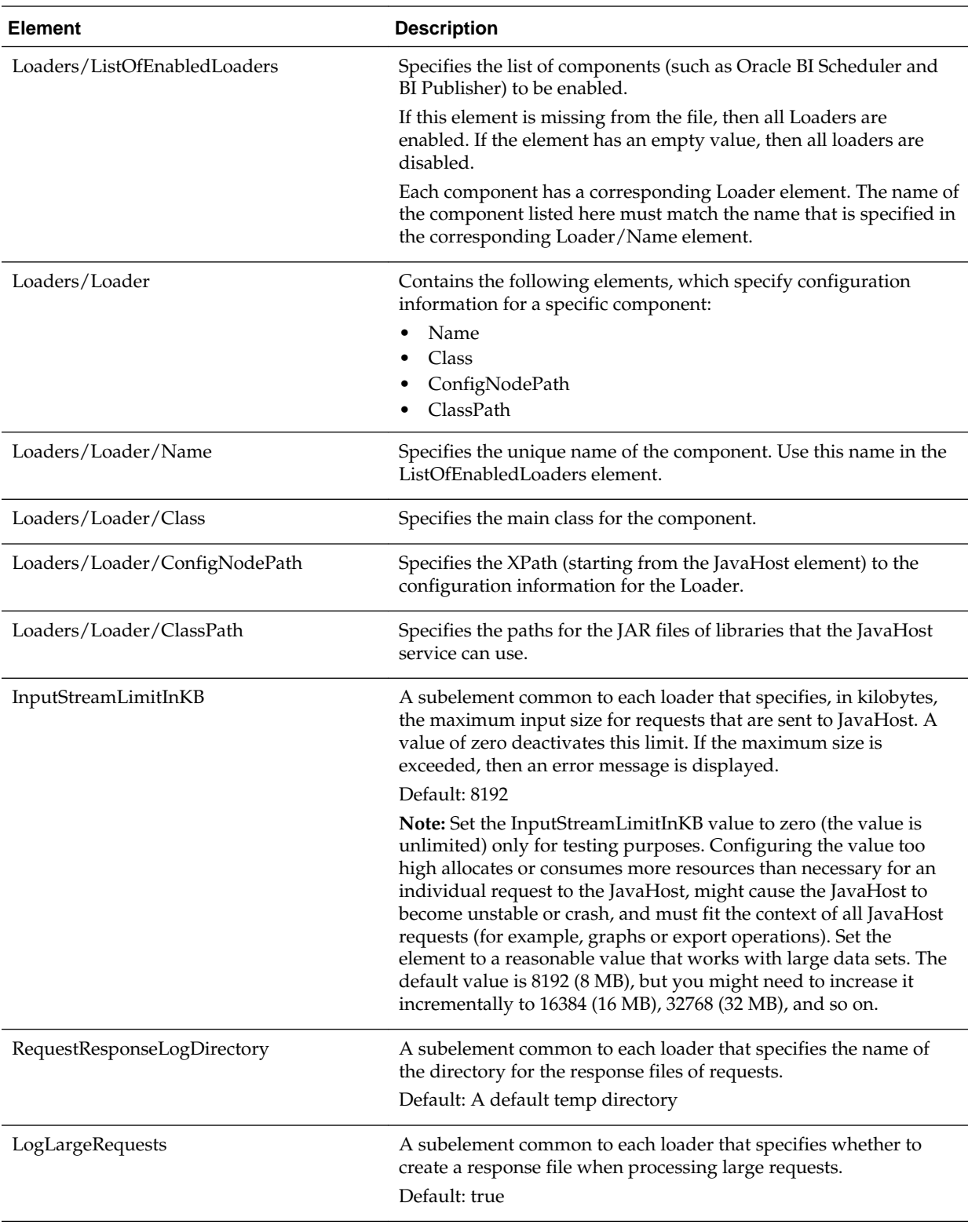

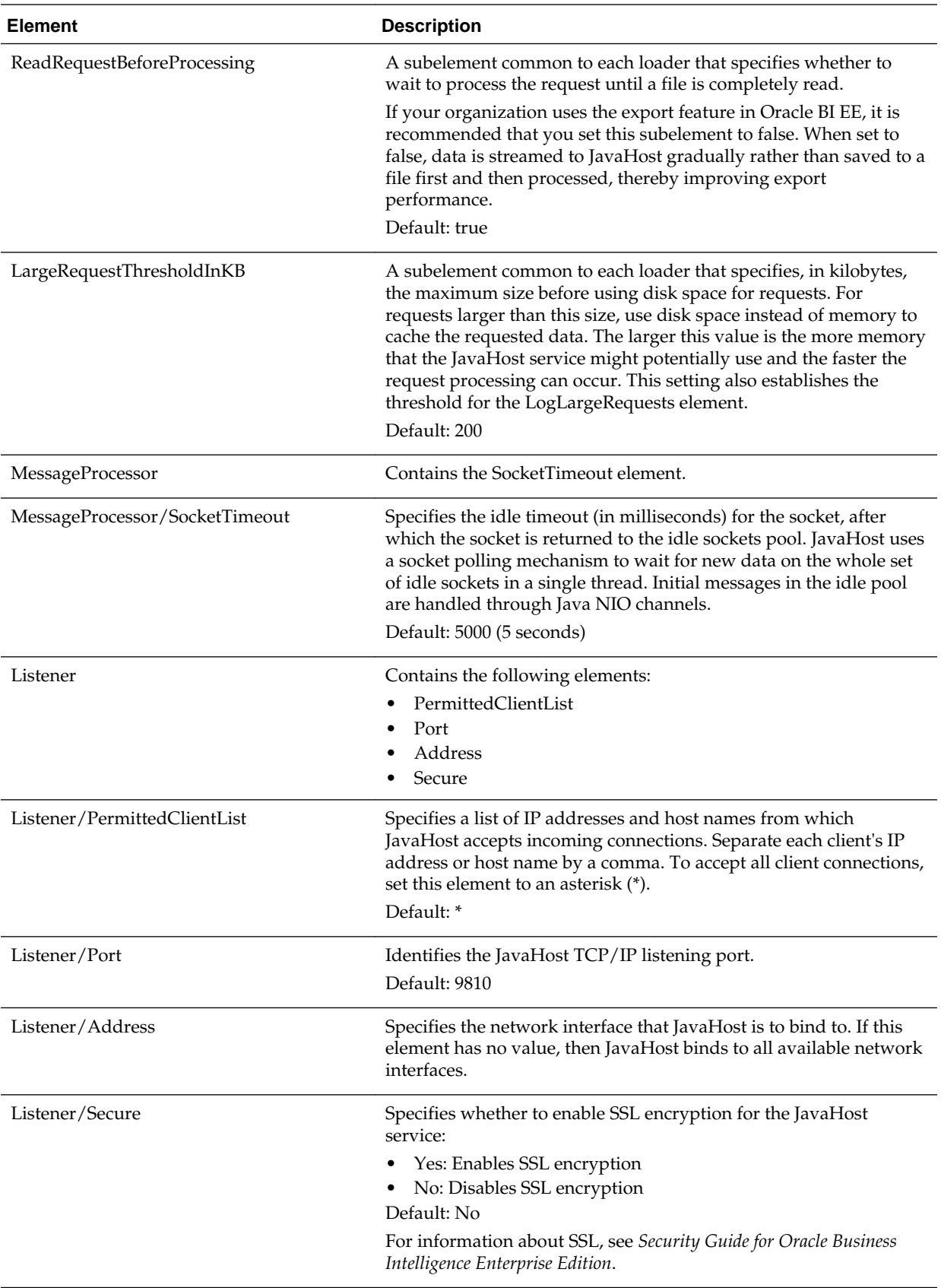

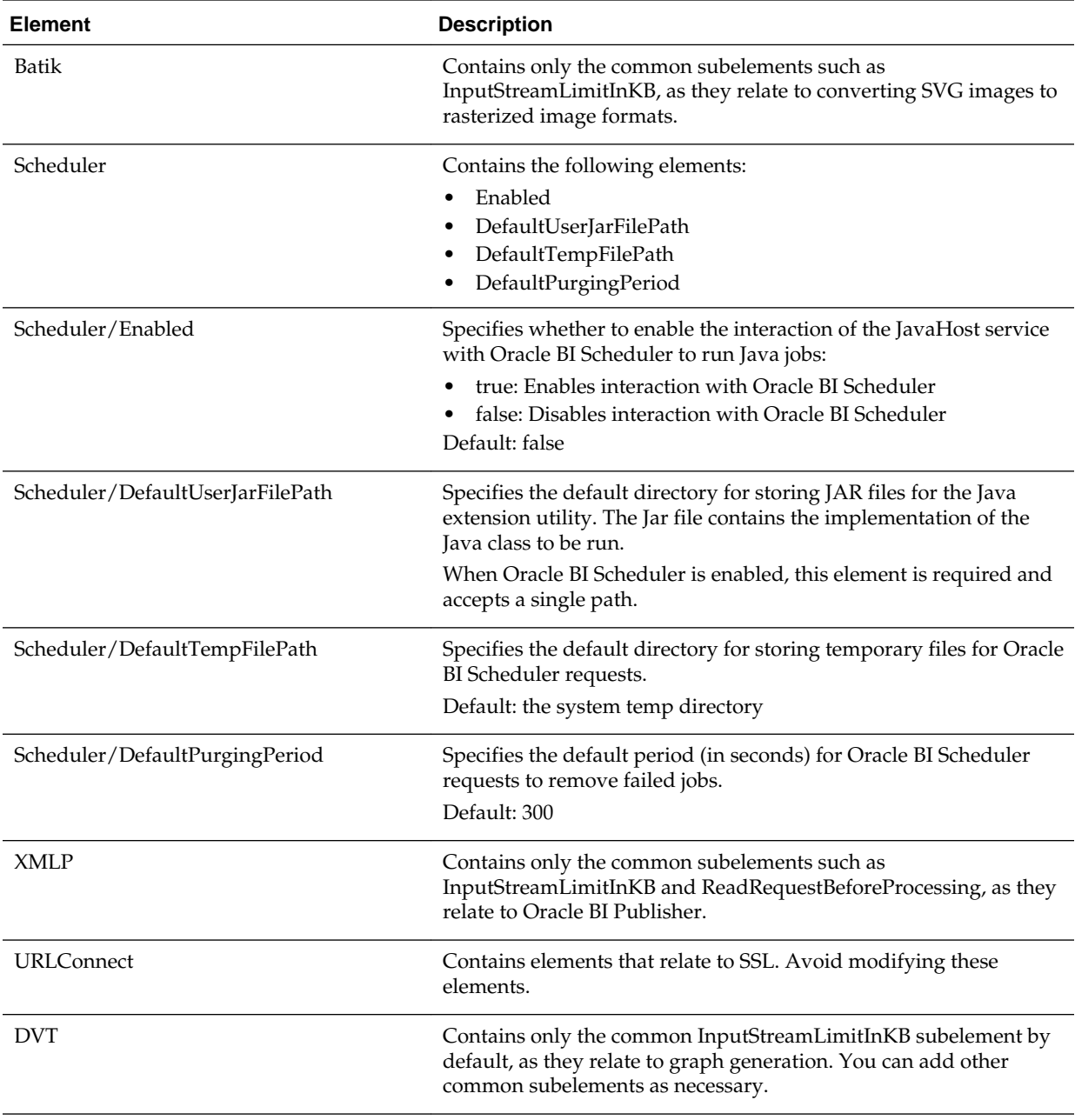

**C**

# **Mapping User Interface Labels with Configuration File Elements**

This appendix maps Fusion Middleware Control User Interface (UI) labels for Oracle Business Intelligence with the corresponding element names used in configuration files. .

The information in the following tables is included here for completeness. You do not need this information for most operations.

#### **Notes**

• For information about elements for the Oracle BI Server that are not included in the following tables, see [Configuration File Settings](#page-406-0).

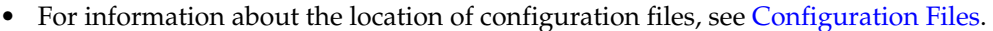

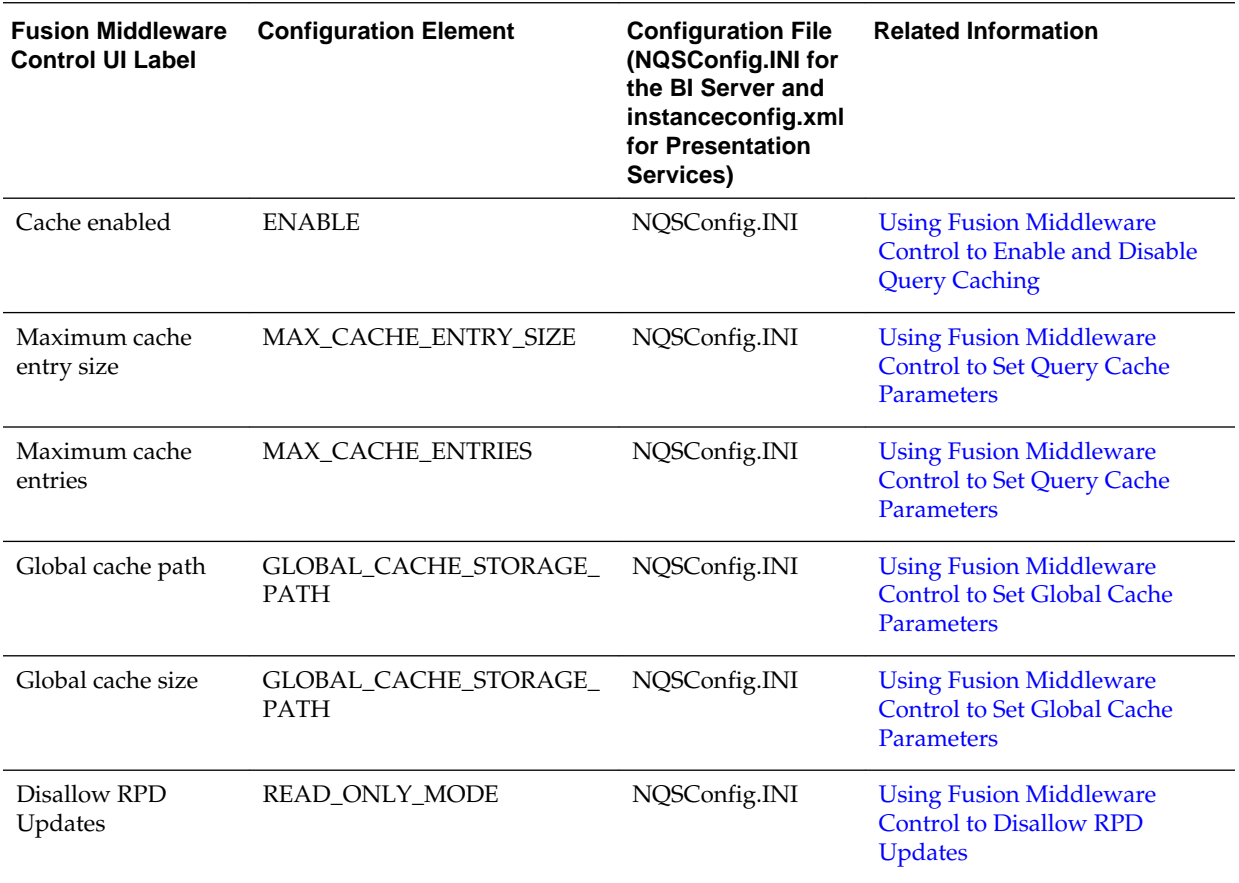

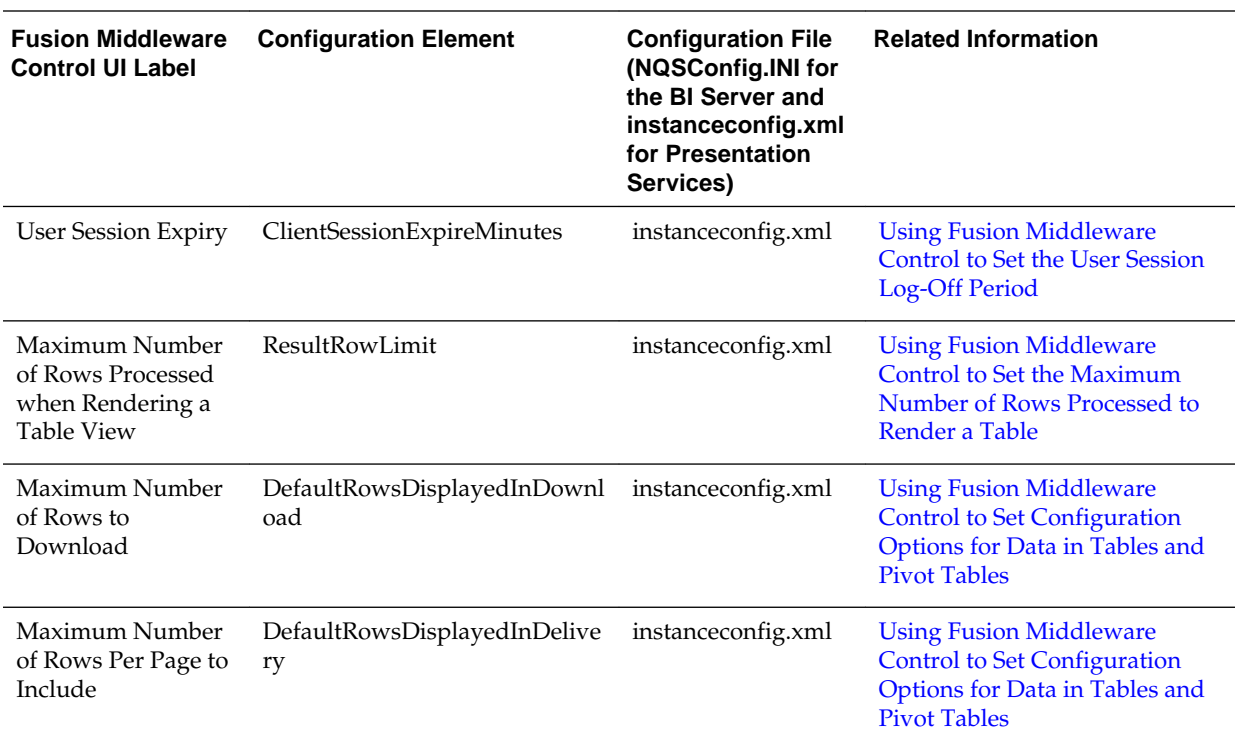

For information about diagnostic log configuration files (for example, logconfig.xml), see:

- [What Are Diagnostic Log Configuration Files and Where Are They Located?](#page-123-0)
- [What Are Log File Message Categories and Levels?](#page-125-0)
- [What is Log File Rotation?](#page-127-0)

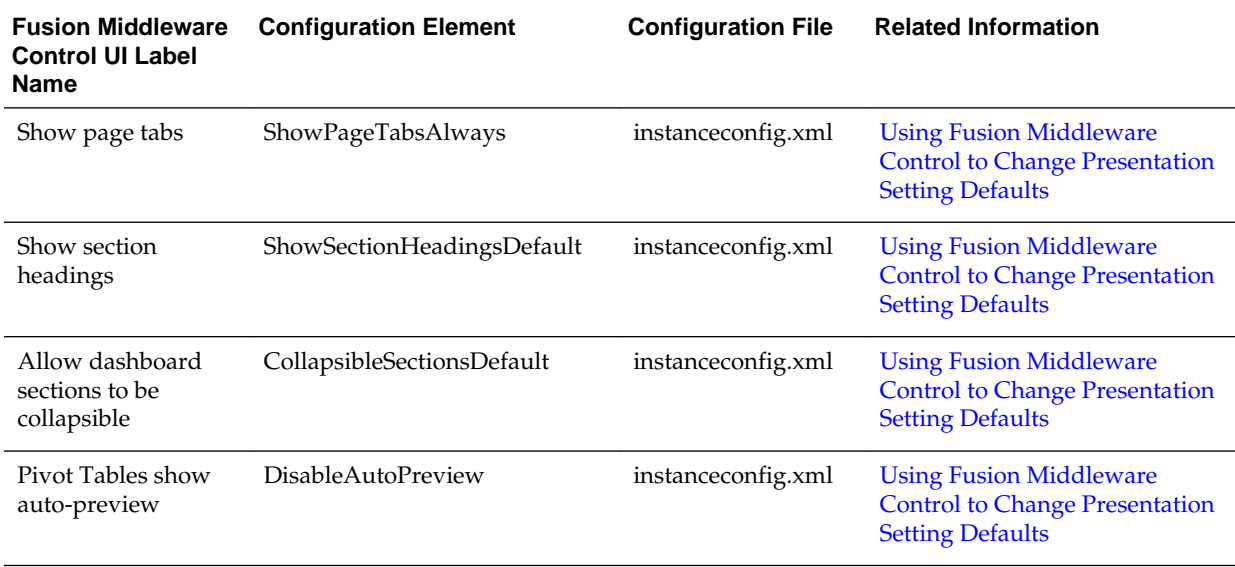

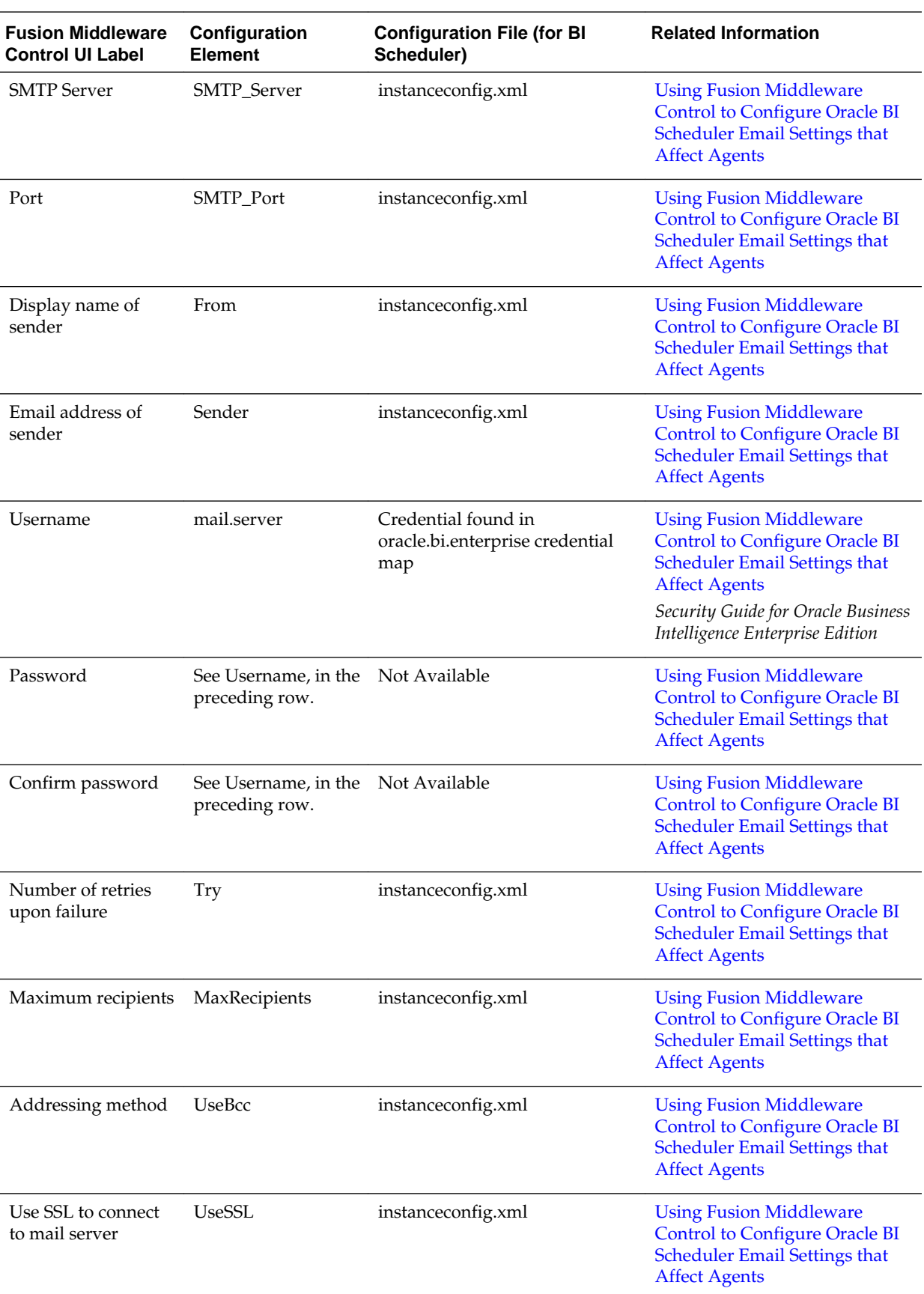

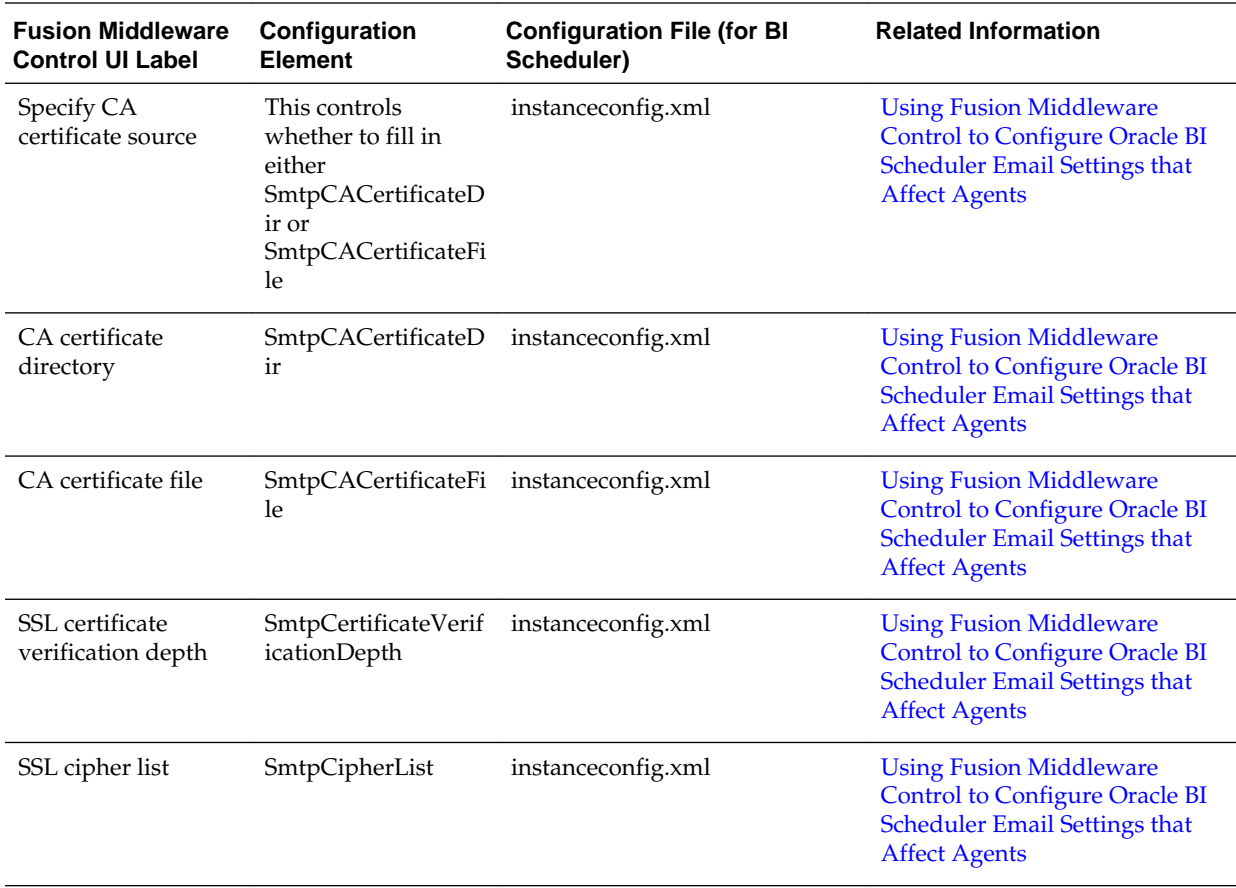

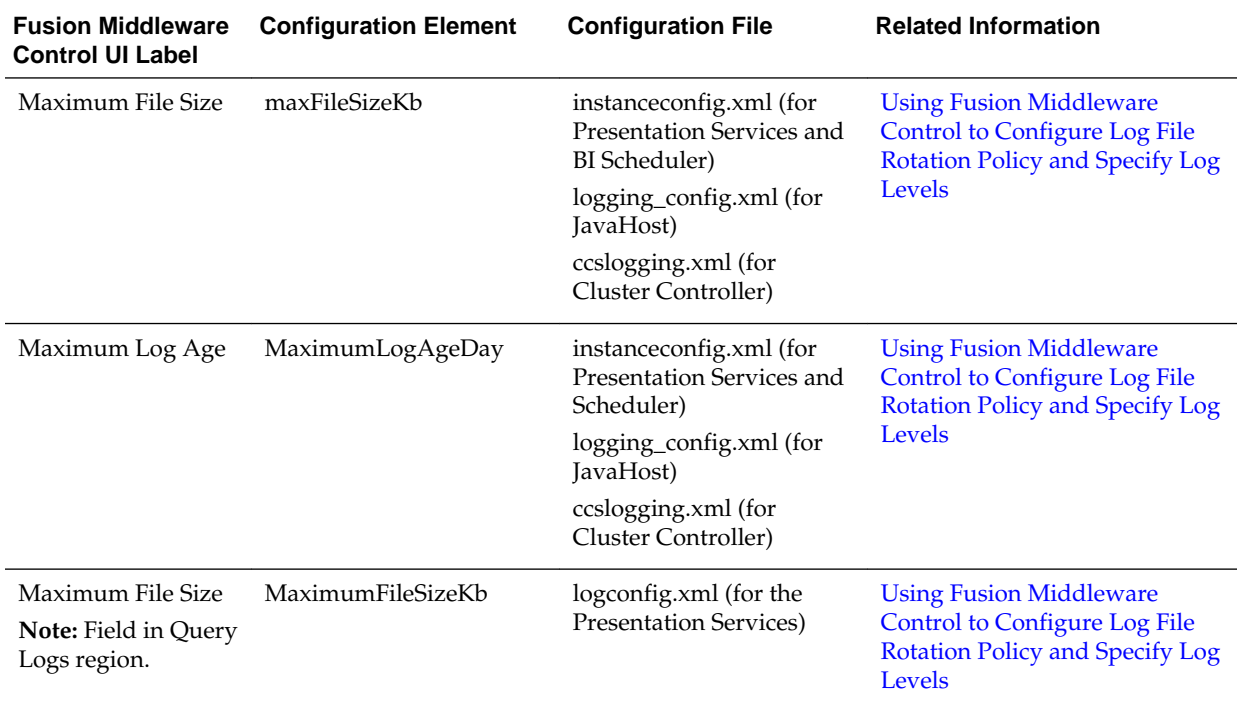

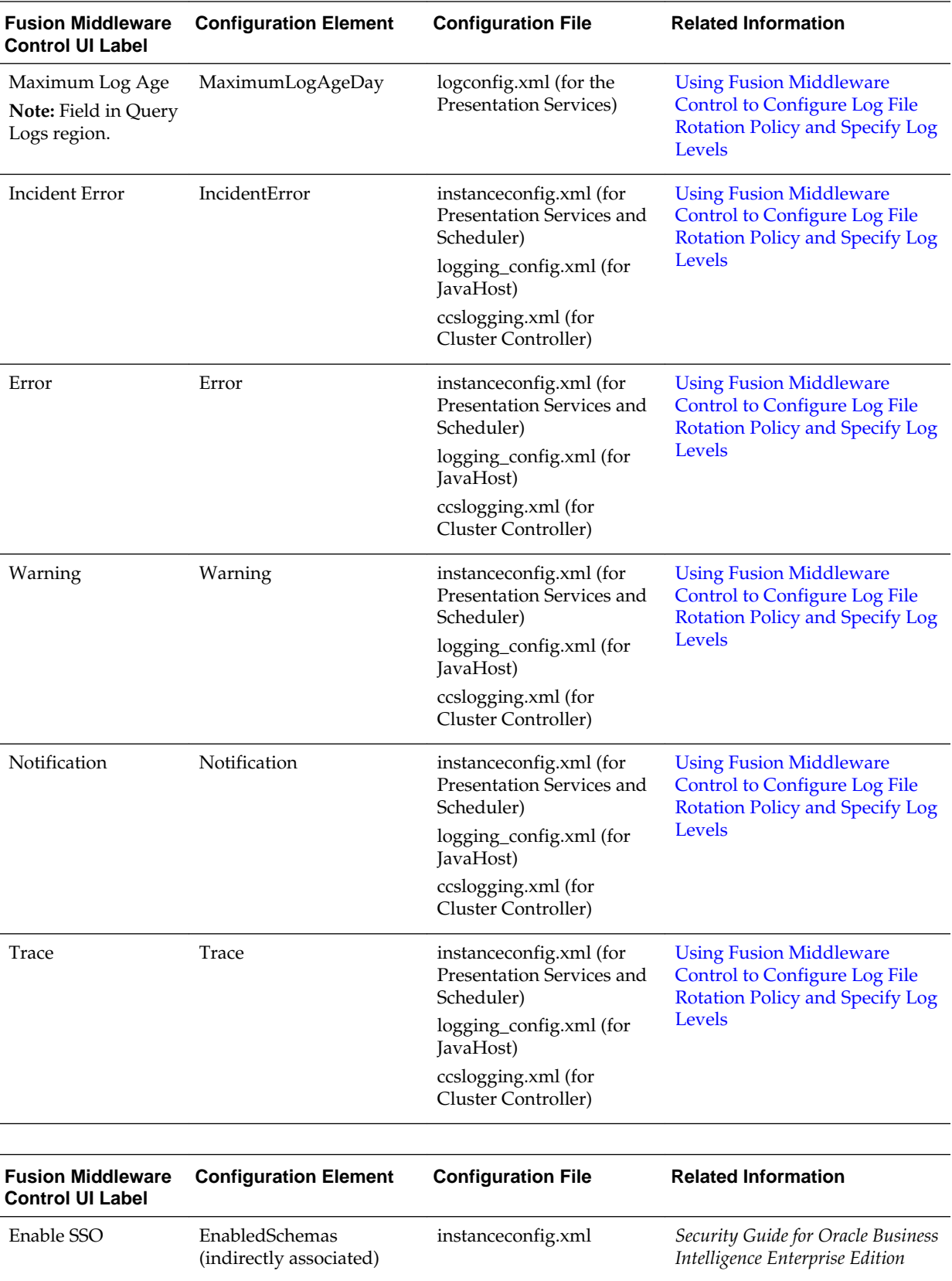

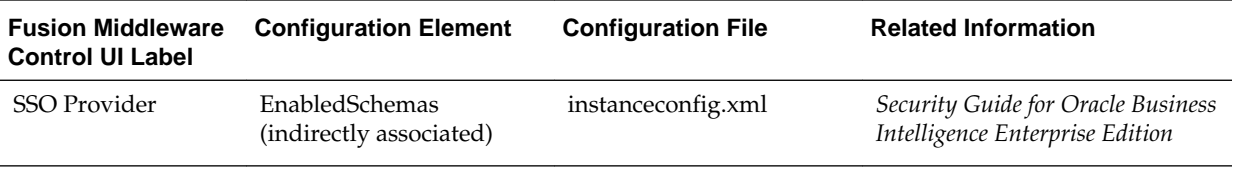

# **BI-Specific WLST Command Reference**

This appendix lists BI-specific WLST commands.

For information about WLST, see [Using the WebLogic Scripting Tool \(WLST\)](#page-164-0).

The following commands manage BI components. All component commands take a DOMAIN\_HOME a machine name and an optional port specification

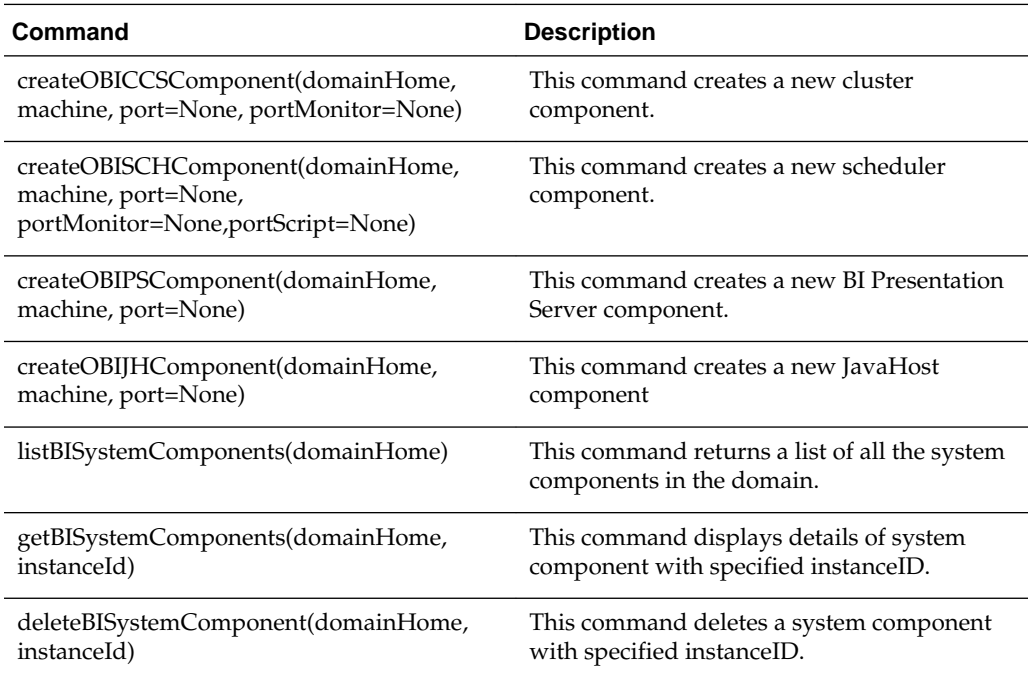

The following commands manage the domain service instance.

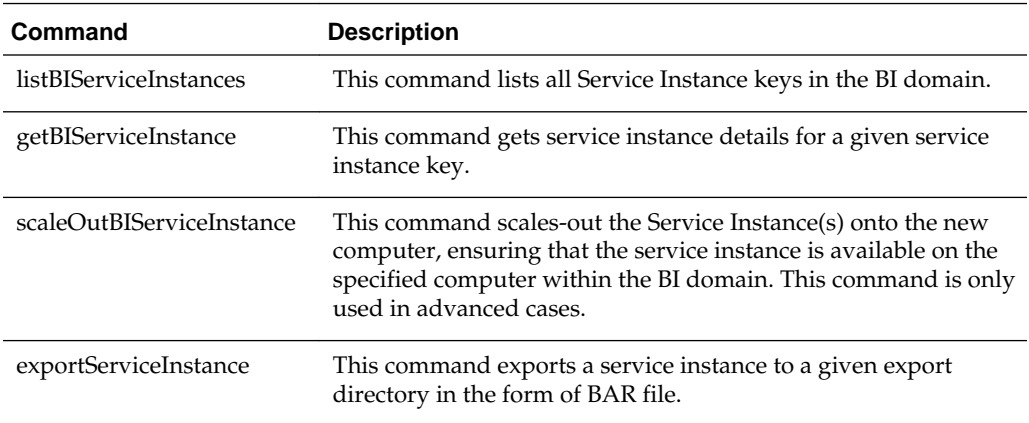

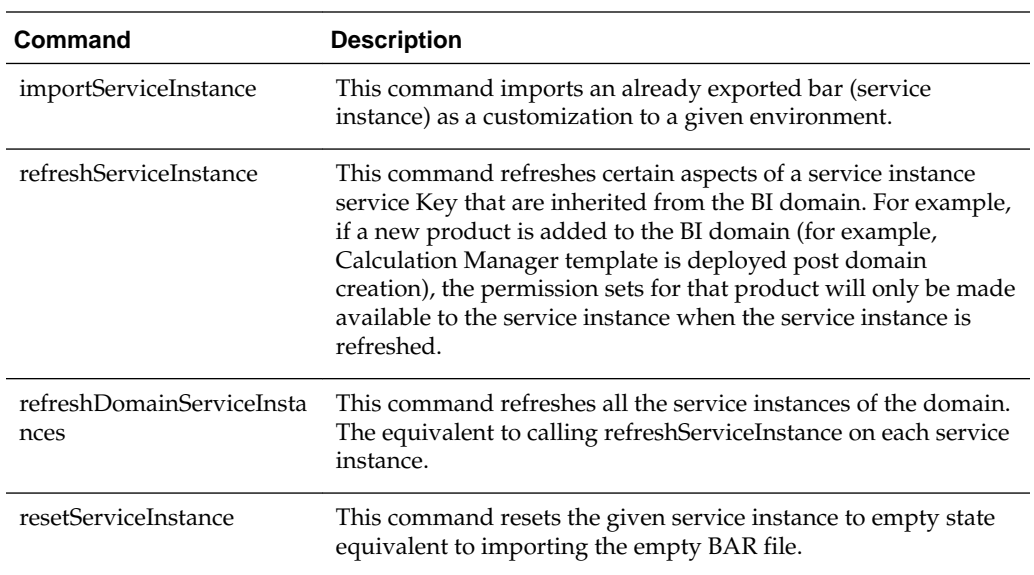

The sync\_midtier\_db command synchronizes connection details with the mid-tier database.

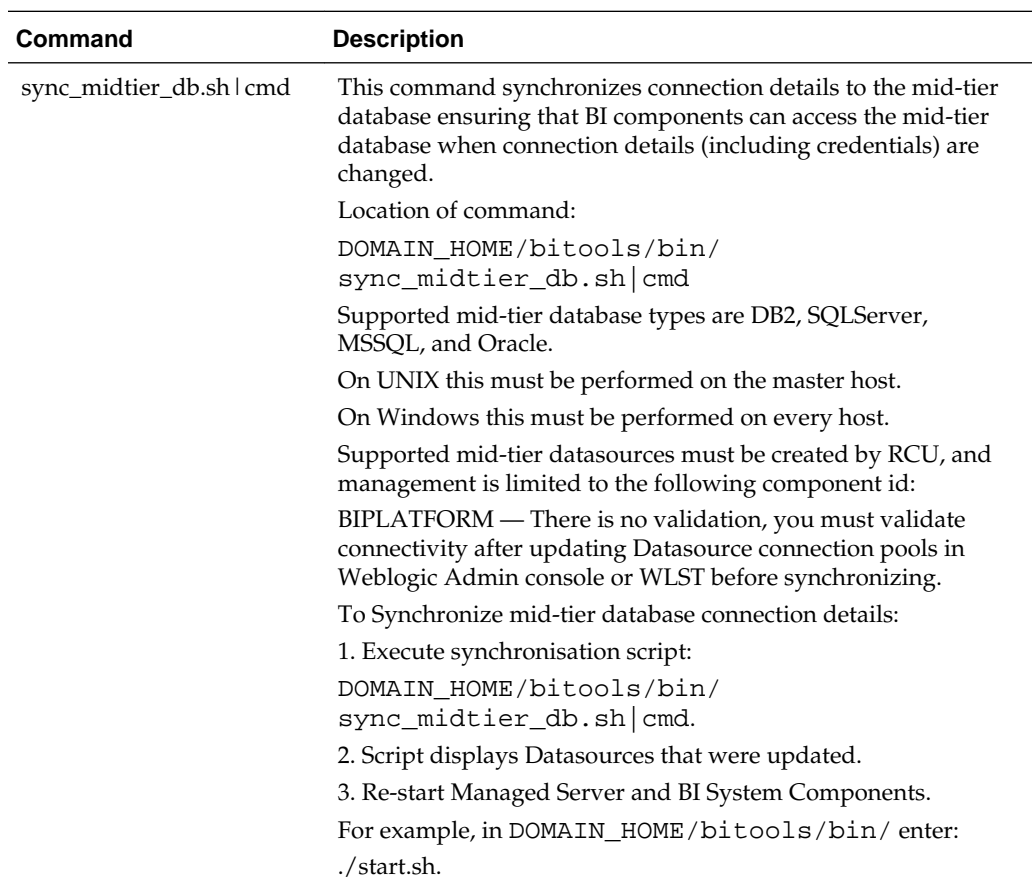

The commands for cloning and deleting a Oracle BI EE machine are:

• cloneBIMachine(domainHome, listenAddress,baseMachine=None, baseServer='bi\_server1', machineName=None)

• deleteBIMachine(domainHome, machine)

**D-4** System Administrator's Guide for Oracle Business Intelligence Enterprise Edition